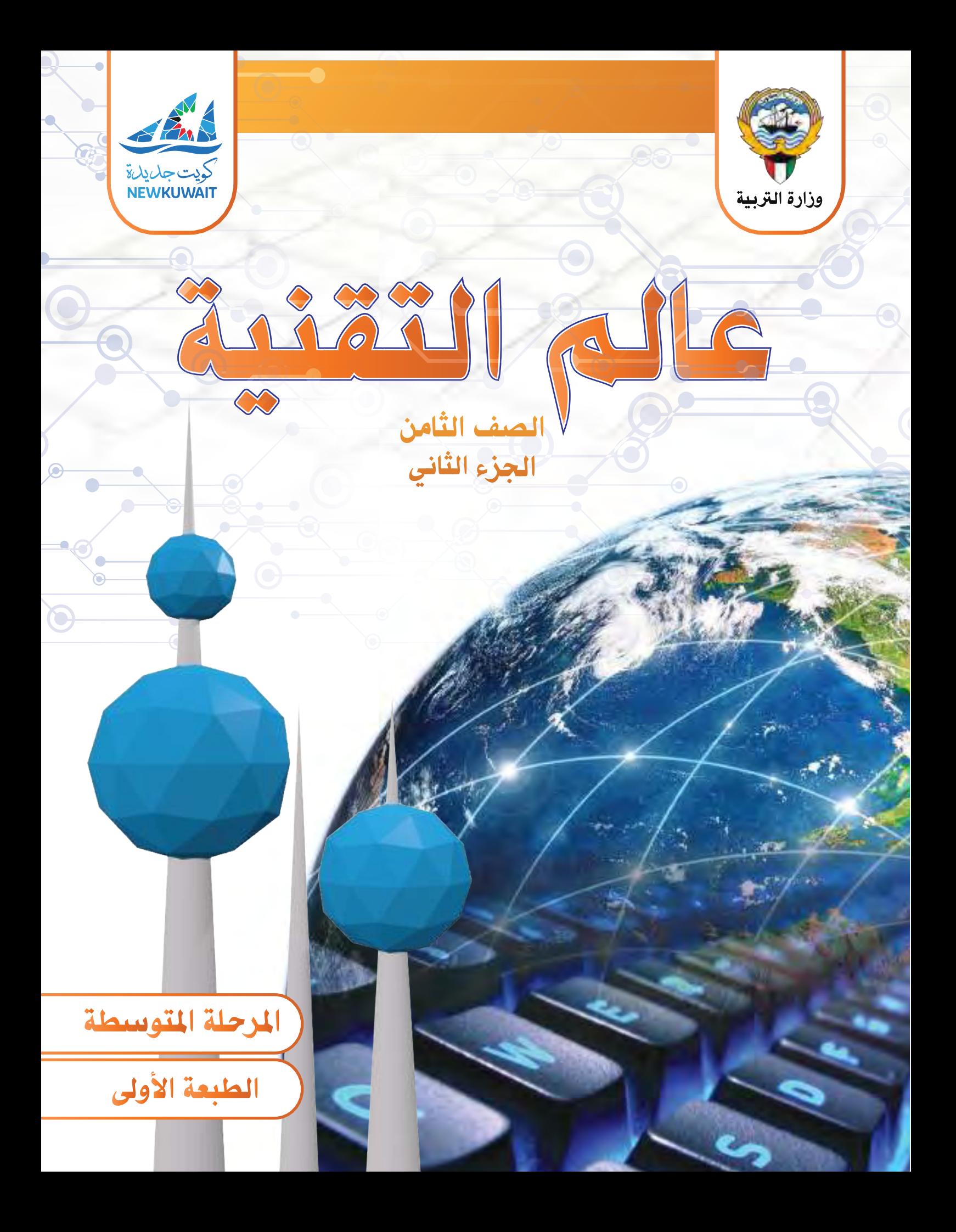

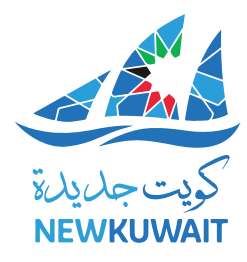

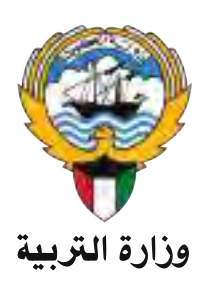

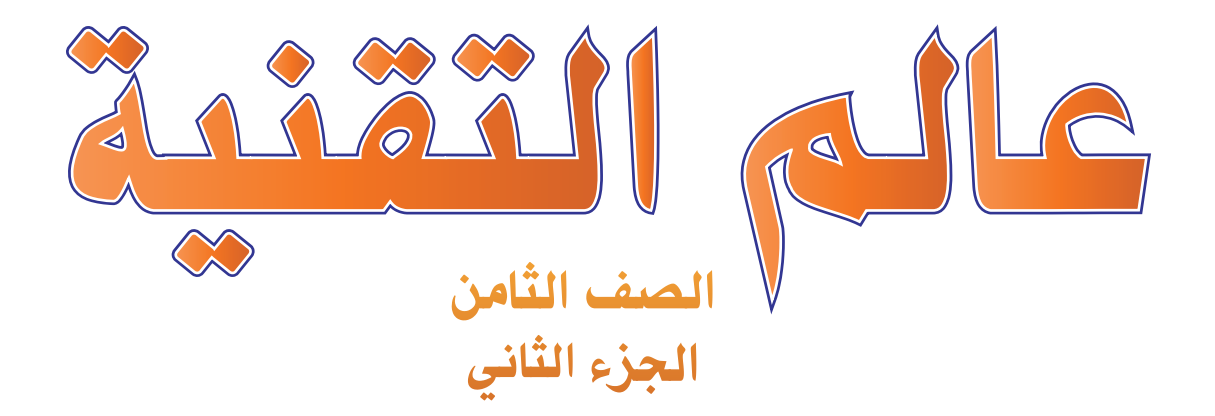

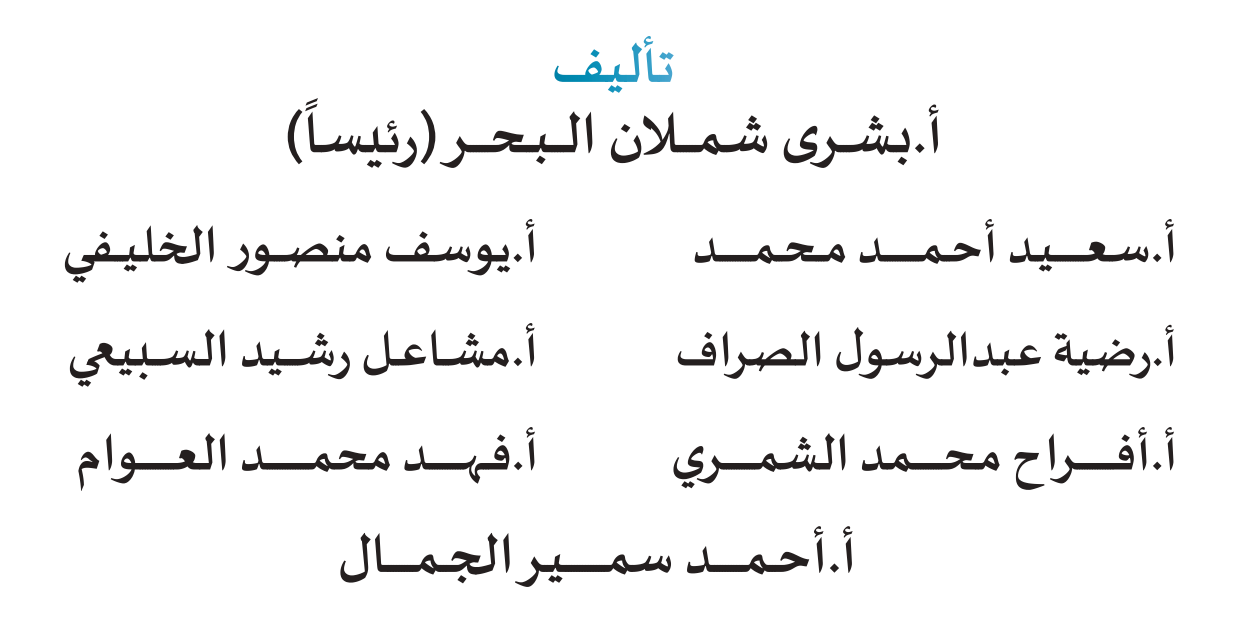

**الطبعة األولى 1439 / 1440 ه 2018 / 2019 م**

**حقوق التأليف و الطبع و النشر لوزارة التربية - قطاع البحوث التربوية و املناهج إدارة تطويـر املناهج**

### **الطبعة األولى 2018 / 2019 م**

**المراجعة العلمية:** اللجنة الفنية **المراجعة اللغوية:** السيد محمد جهاد سالم **تصميم وتنفيذ:** اللجنة الفنية **اإلخراج الفني:** قسم إعداد وتجهيز الكتب

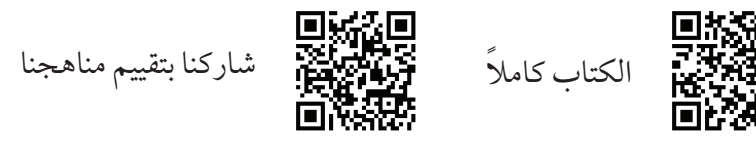

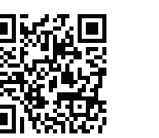

**أودع بمكتبة الوزارة تحت رقم )2( بتاريخ 6 / 1 / 2019 م طبع في مطابع الرسالة - الكويت**

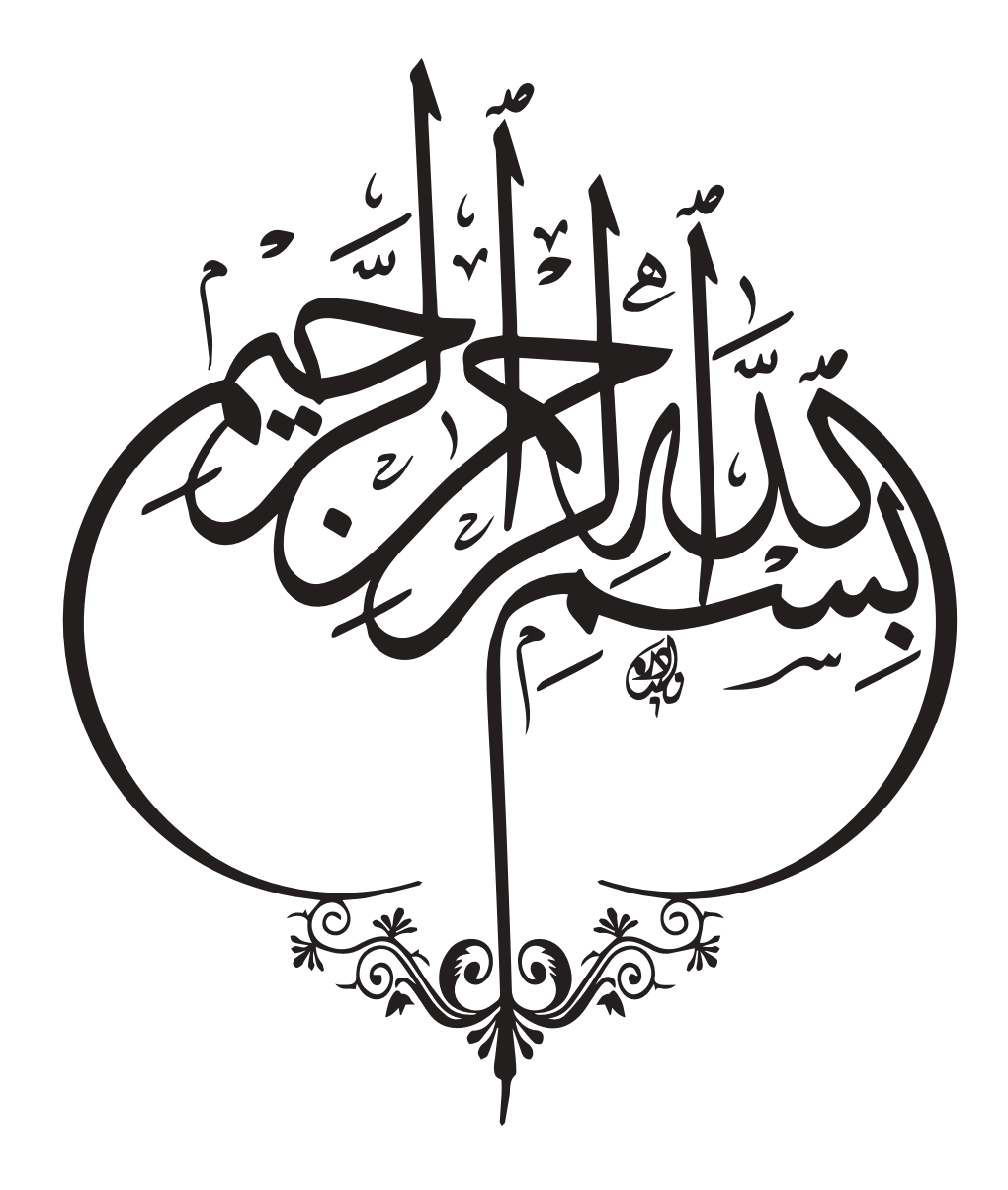

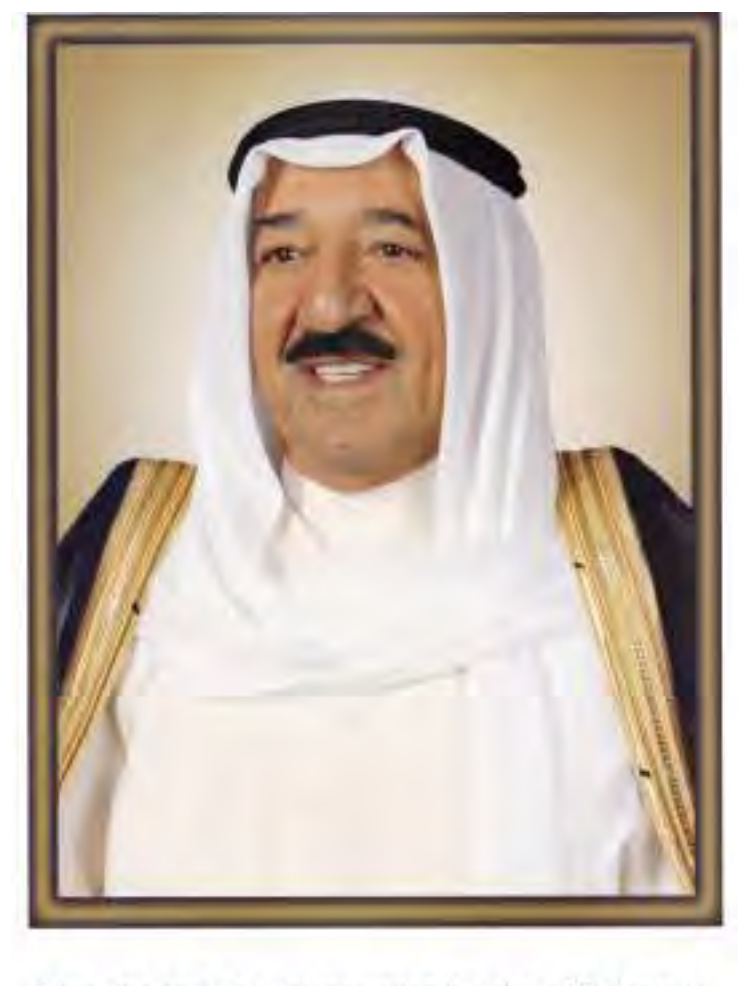

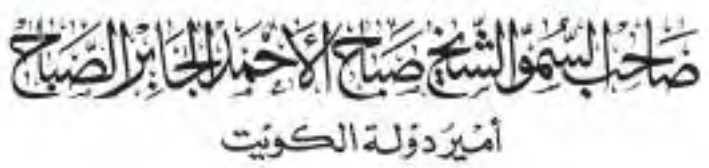

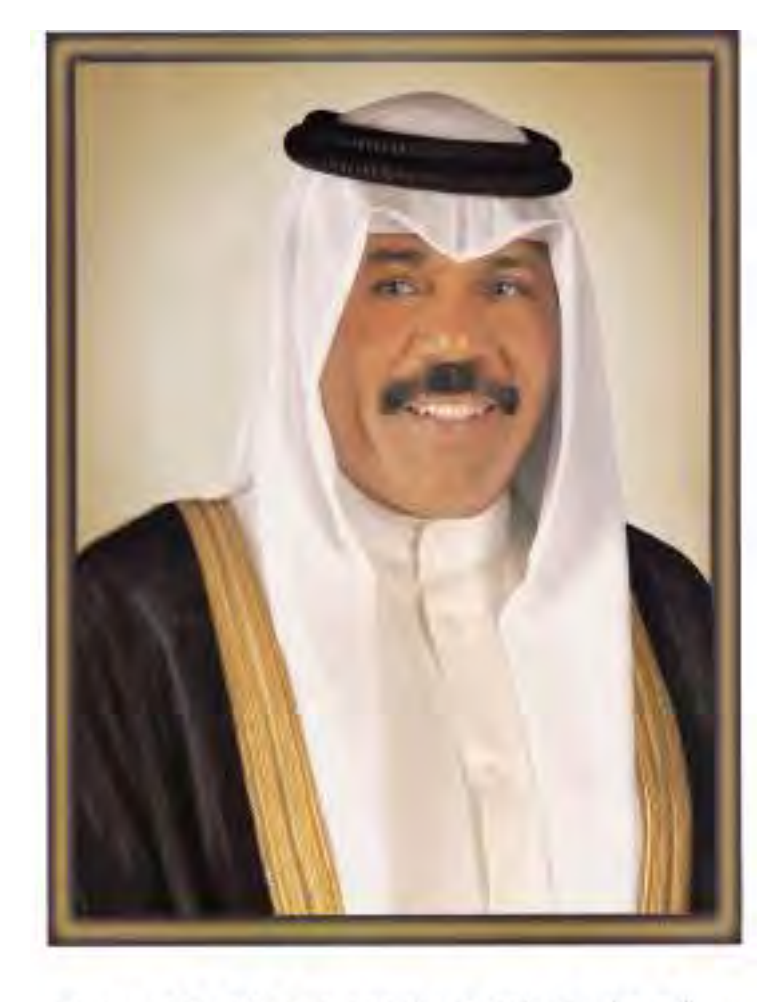

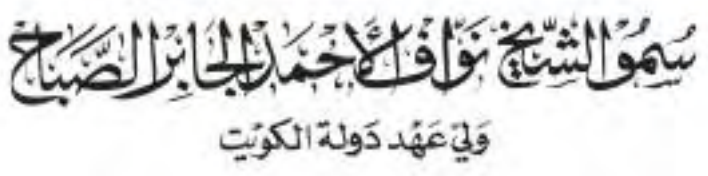

**جدول املتابعة األسبوعي**

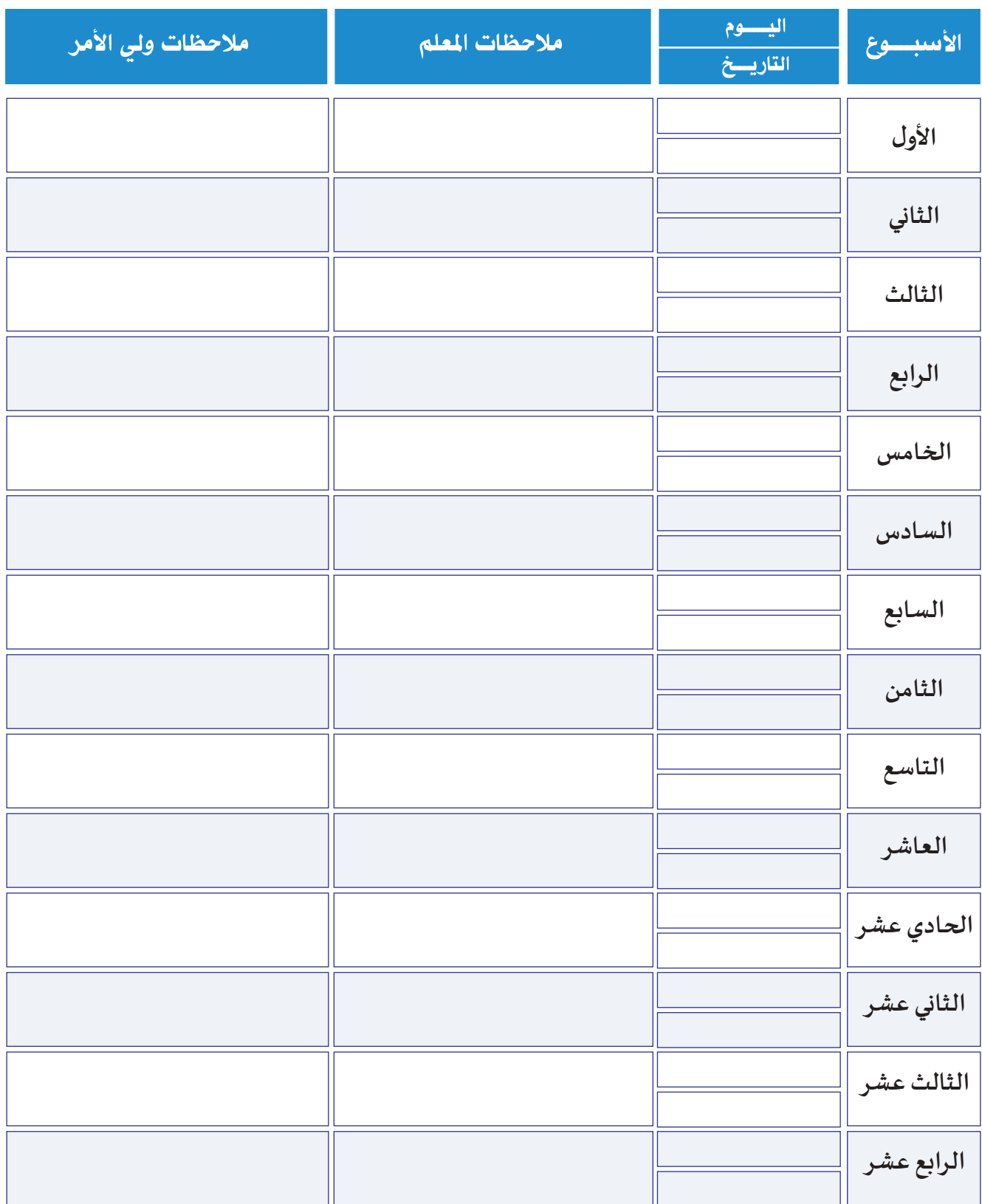

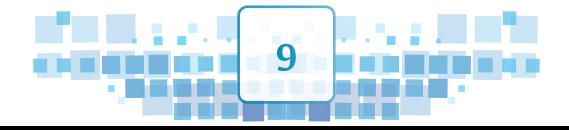

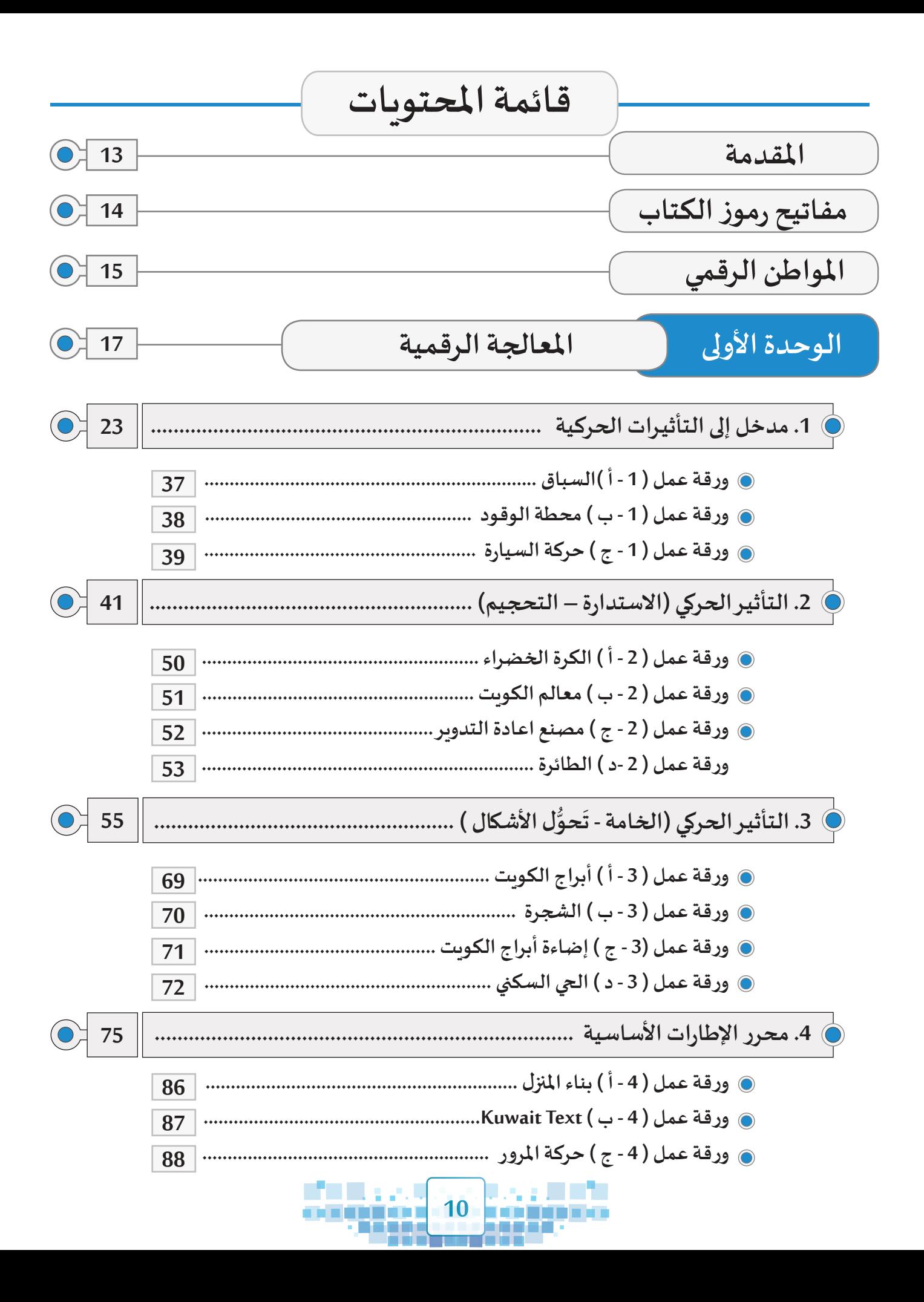

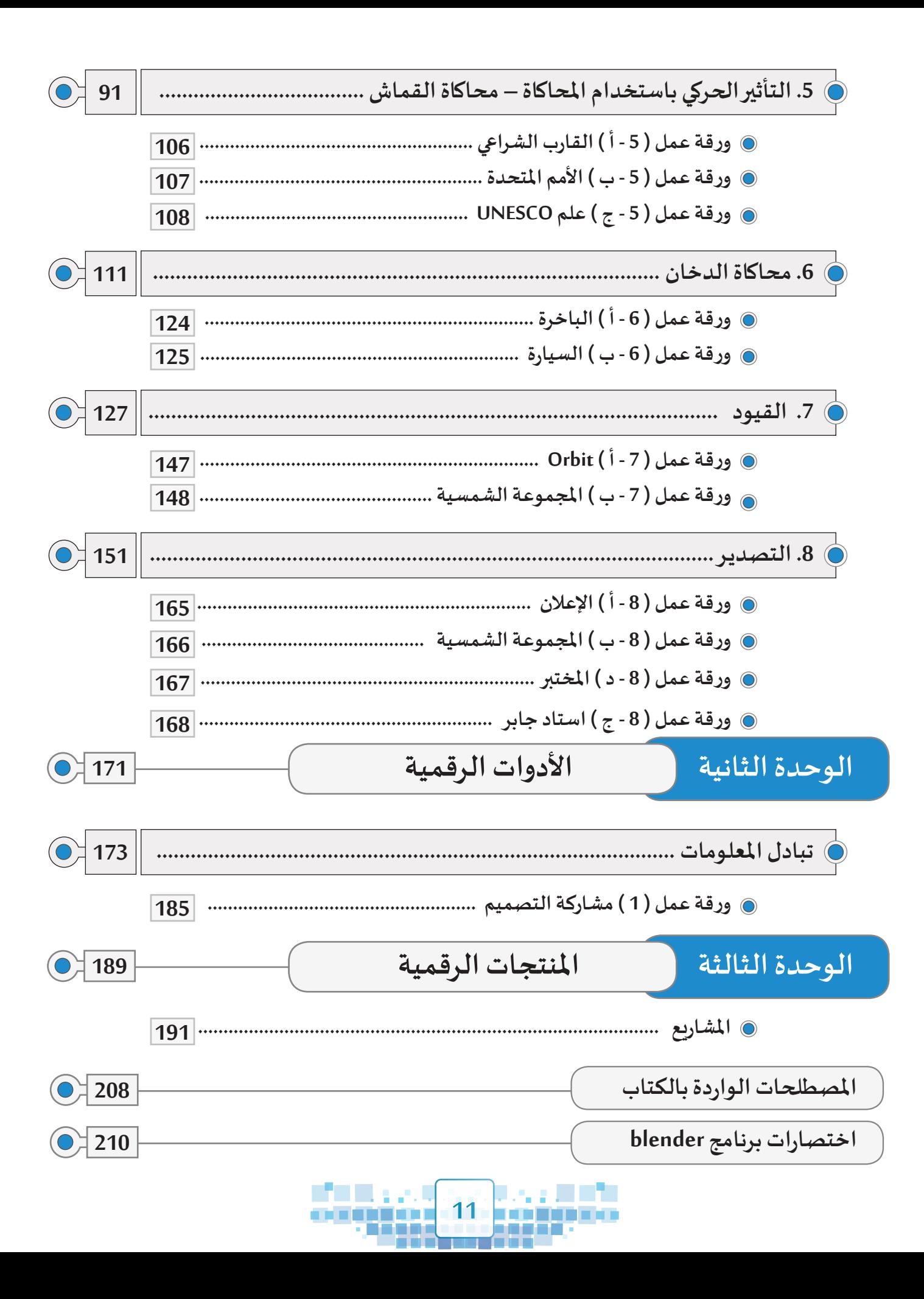

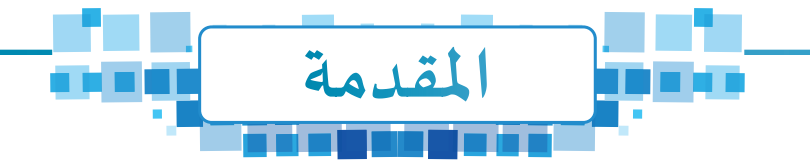

 **لقد شهد العــالم في السـنوات القليلة املاضية طفرة كبيـرة في عالم التقنية أذهلت**  .<br>الكثيرين، وأصـبح لـزاماً علـى المؤسسـات التربويـة و التعليميـة مـواكبة هــذا التطور **بما يحقق طموحـــات املجتمــع من توظيــف اإلمكــانات التكنولوجية والتقنية إلتــاحة الفرصة للمتعلميـن من أجــل تعلم أفضل.**

 **و أصبـــح مــن الضــروري اكتســاب املتعلميــن للمعـارف واملهــــارات والخــبــرات ُسـهم فــي حـــل التــي تؤهلــهم السـتخدام األجهــــزة الرقمـــية لتصميـم منتجــات رقميـة ت املشكــات فـي حياتهـم اليوميـة لحيـاة أفضـل.**

 **لـذا فـإن وزارة التربيـة تسـعى إلـى تطويـر املنظومـة التعليميـة وفـي مقدمتهـا املناهـج التربويـة بمـا يحقـق أفضـل السـبل للمتعلميـن لتطويـر ذواتهـم.** 

وبأتي هـذا الكتاب " الجـزء الثاني " من عـالـم التقنيـة ليُكمـل صـورة مـا عـرضـنـاه في **الجــزء األول حـــول التصميم ثالثي األبعـاد وتوظيفه في التأثيـرات الحركية بمــا يحقق التكامل مع املواد الدراسـية املختلفـة.**

 **ويحوي هذا الكتاب ثالث وحدات أسـاسية :**

**الوحـدة األولـى : املعالجـة الرقمية،وتـدور موضوعاتهـا حـول إضافـة التأثيـرات الحركـة فـي التصاميـم ثالثيـة األبعـاد.**

**الوحدة الثانية : األدوات الرقمية، وتتناول تبادل املعلومات.**

**الوحدة الثالثة : املنتجات الرقمية، وتعني باملشاريع التي ينتجها املتعلمون.**

 **إننـا نأمــل أن يسـهــم هـذا الكتـاب فـي إكســاب أبناءنـا املتعلميـن املعــارف واملهــارات**  والقيم التي تحقق لهم مسـتقبلاً مشـرقاً لخدمة أنفسـهم ووطنهم وأمـ<sub>ّ</sub>هم.  **املؤلفون** 

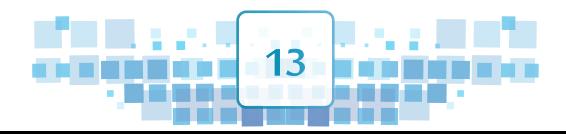

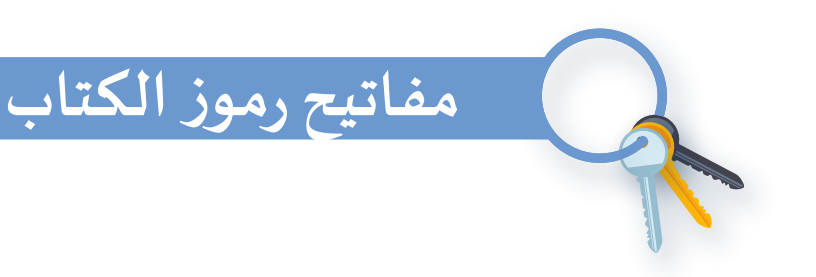

### الاستكشاف | الاستكشاف

ربط المادة العلمية بواقع حياة المتعلم من خلال طرح تساؤل، موقف أو مشكلة من حياته اليومية.

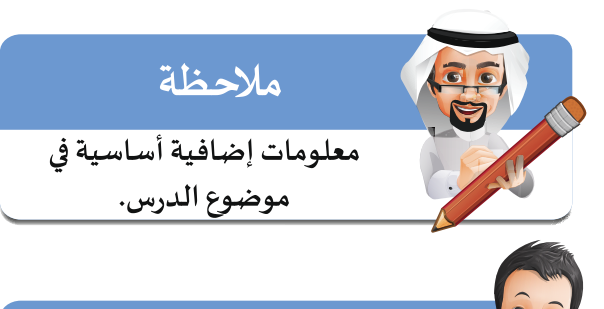

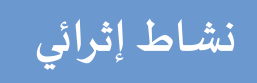

تدريبات إثرائية إضافية.

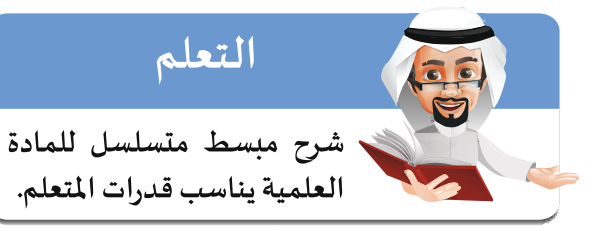

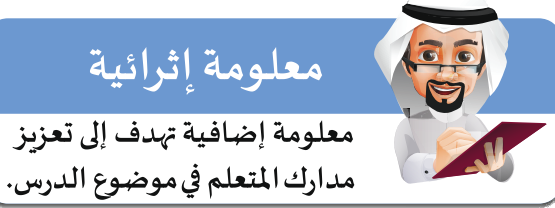

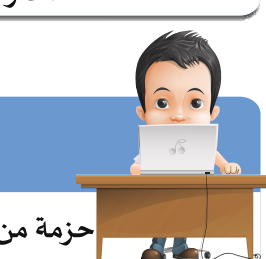

ورقة عمل

حزمة من التدرببات العملية الممتعة.

قيمة تربونة

قيمة تربوبة إيجابية متصلة

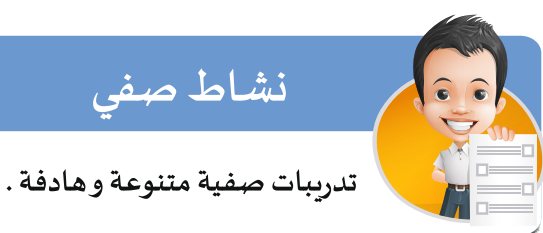

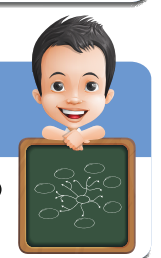

# الخربطة الذهنية

رسم توضيحي يلخص كل ما تعلمه المتعلم خلال الحصة الدراسية.

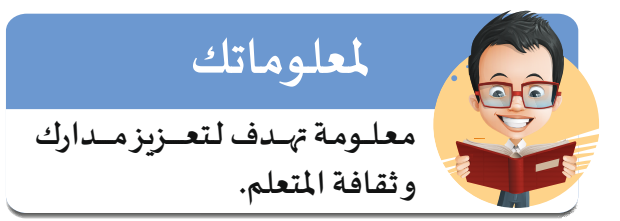

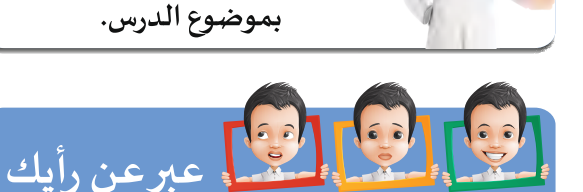

تقييم المتعلم لذاته لمعرفة مستواه والعمل على تطوير أداءه.

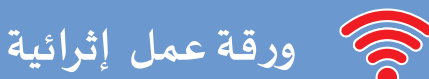

ورقة عمل تحوي مجموعة من مهارات الدرس الأساسية وبعض المهارات الأخرى.

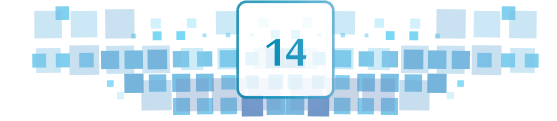

# المواطن الرقمي

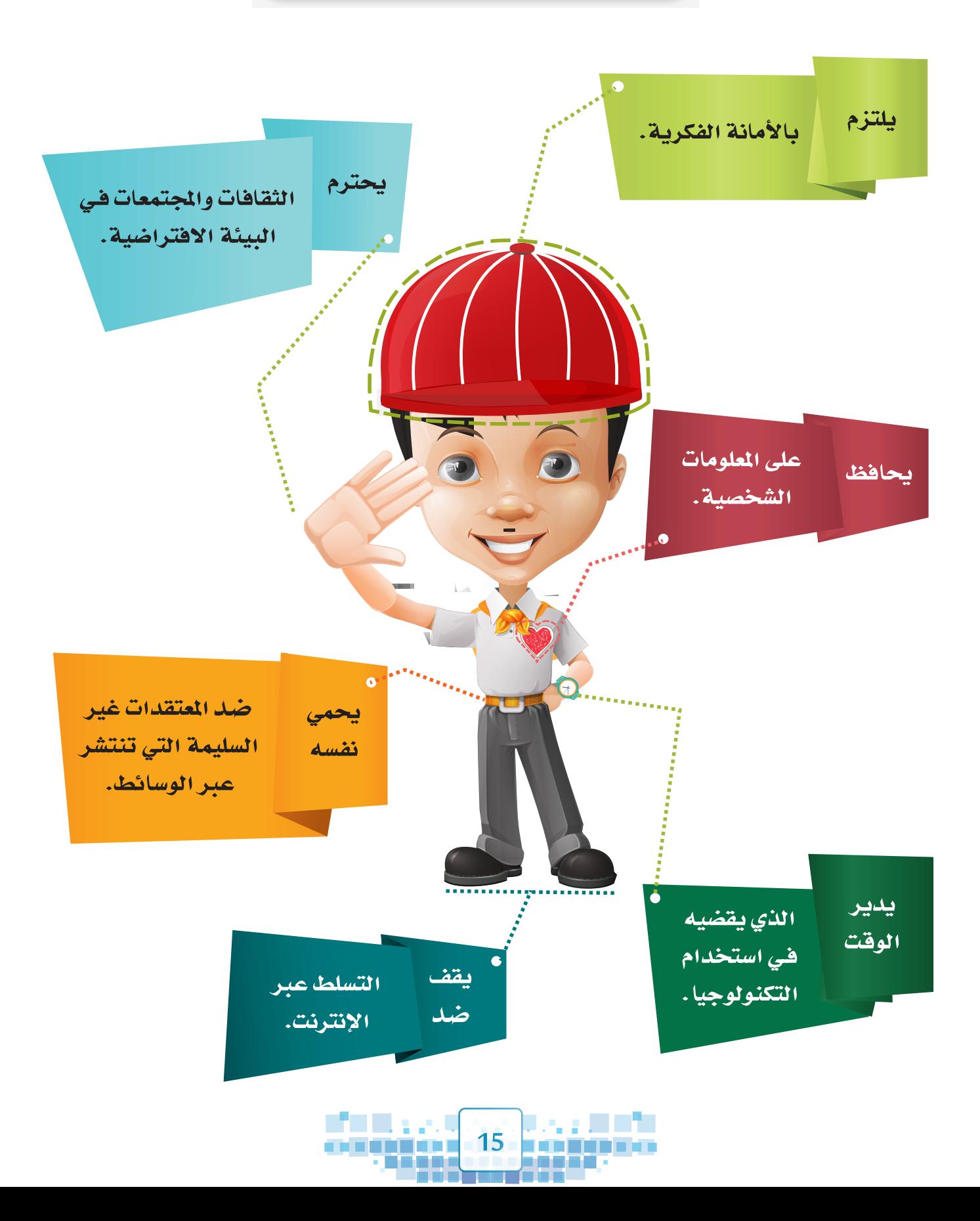

الوحـدة الأولى **املعالجة الرقمية**

**مدخل إلى التأثيـرات الحركية.**  $\bullet$ **التأثيـر الحركي )االستدارة – التحجيم(.** 2 التأثير الحركي (الخامة - تَحوُّل الأشكال ). 3 **محرر اإلطارات األساسية. التأثيـر الحركي باستخدام املحاكاة – محاكاة القماش.** 5 **محاكاة الدخان.**  $\bullet$ **القيود. 7 8 التصديـر.**

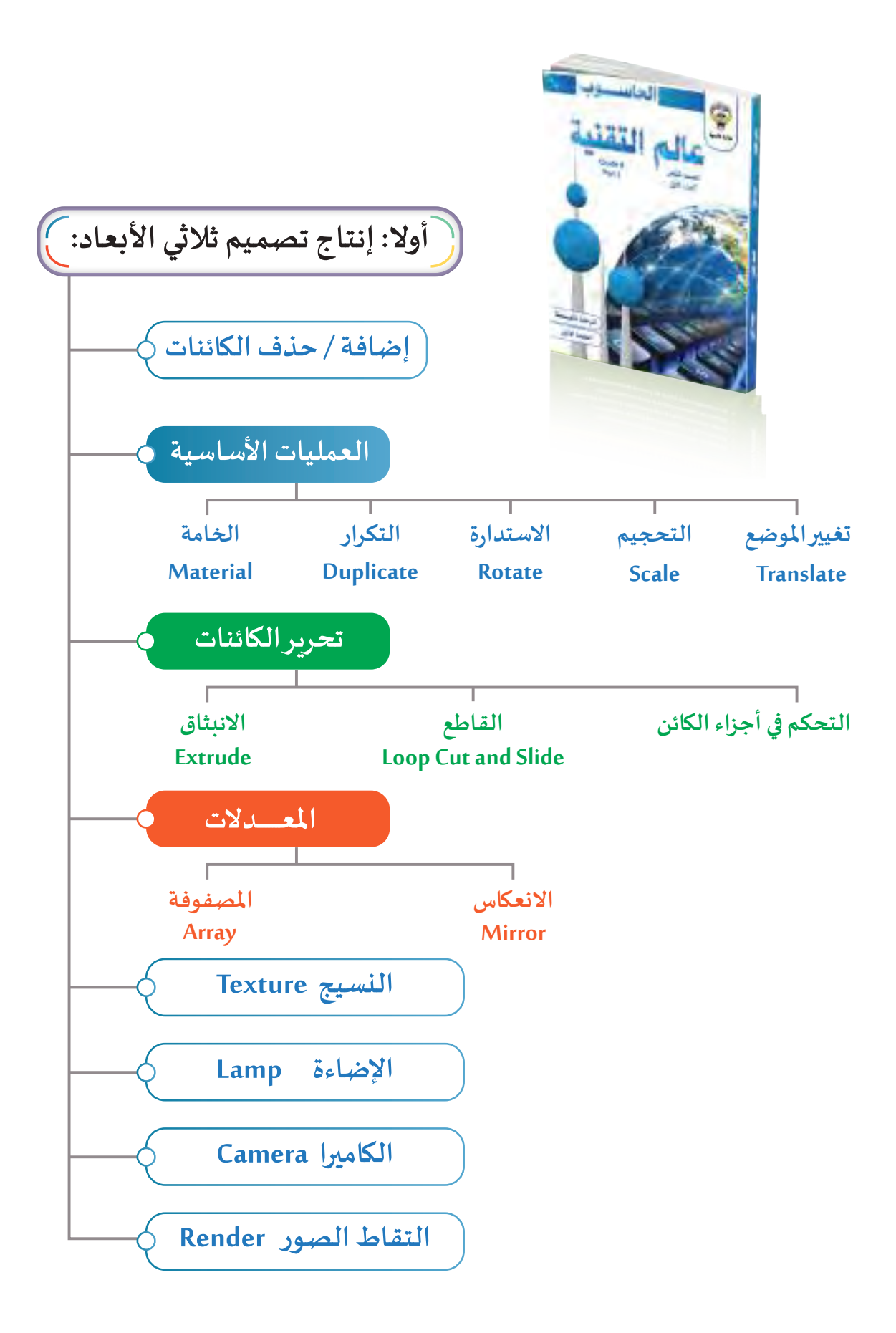

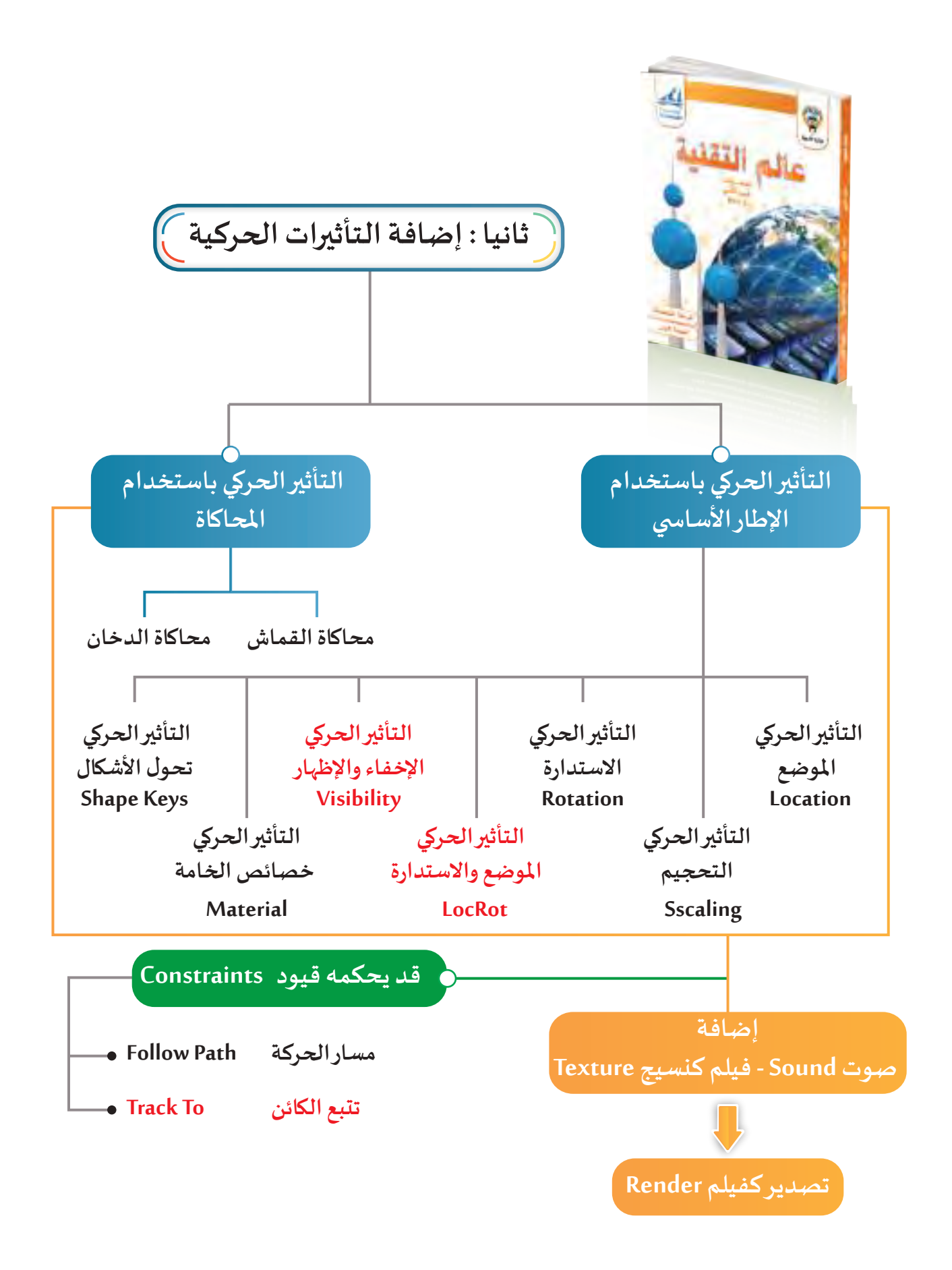

# أصبح بدر متمكنا يف التعامل مع برنامج blender ، وقرر أن يواصل تعلمه مهارات جديدة يف الربنامج ترتبط بإنتاج فيلم كمنتج رقمي.

**ترى ما هي الكائنات املتحركة في املشهد امامك ؟**

 $\mathcal{C}$ 

![](_page_21_Picture_0.jpeg)

![](_page_22_Figure_0.jpeg)

![](_page_22_Picture_1.jpeg)

**استخدم أحد تطبيقات األجهزة الذكية لالطالع على محتوى رمز االستجابة السريعة Code Qr .**

![](_page_23_Picture_0.jpeg)

# مدخل إىل التأثيـرات الحركية

 $\overline{O}$ 

- **:ً التأثيـر الحركيAnimation. أوال**
- **:ً التأثيـر الحركي باستخدام اإلطارات األساسية. ثانيا**
	- **:ً خط الزمن Timeline. ثالثا**
	- **ًا: التأثيـر الحركي/املوضع Location. رابع**

![](_page_23_Picture_6.jpeg)

CO 10101110 0000111000000 101010 01010

![](_page_23_Picture_7.jpeg)

![](_page_24_Picture_0.jpeg)

**ً حـول أسـبوع املـرور املوحـد الخليجـي، شـاهد بـدر فـي أحـد األيـام علـى شاشـة التلفـاز فيديـو توعويـا** K **والـذي تحـدث عـن أهميـة التقيـد باإلرشـادات والعالمـات املروريـة، وهنـا فكـر فـي تصميـم منتـج**   $\bigcup$ **رقمـي ثالثـي األبعـاد متحـرك، يوضـح بـه ضـرورة احتــرام سـائقي املركبـات للقواعـد املروريـة وتطبيقهـا بهـدف توعيـة زمالئـه.**

/△

**24**

U 1979

والمتواز

![](_page_25_Picture_0.jpeg)

![](_page_25_Picture_1.jpeg)

![](_page_25_Picture_2.jpeg)

**تعرفنـا فـي الجـزء األول علـى كيفيـة اسـتخدام برنامـج blender لتصميـم منتجـات رقميـة ثالثيـة األبعاد،كذلـك يتيـح البرنامـج العديـد مـن اإلمكانيـات األخـرى، منهـا إضافـة التأثيـرات الحركيـة Animation علـى هـذه املنتجـات وإضافة**  الأصـوات والأفلام فيهـا لتبدو متحركـة وأقـرب إلى الواقـع في صـورة فيلـم وهـذا ماسـنتعرف عليـه في هـذه الـوحدة.

## ً أوال التأثيـر الحركي Animation

![](_page_25_Picture_5.jpeg)

![](_page_25_Picture_6.jpeg)

![](_page_25_Picture_7.jpeg)

![](_page_25_Picture_8.jpeg)

![](_page_25_Picture_9.jpeg)

**من خالل تـرتيبك للصور السابقة حصلت على حركة منطقية متناسقة لتصميم حركة هدم الجدار ، حيث تمثل كل منها صورة في إطارات متتالية.**

![](_page_25_Picture_11.jpeg)

![](_page_25_Picture_12.jpeg)

![](_page_26_Picture_0.jpeg)

![](_page_26_Picture_1.jpeg)

![](_page_26_Picture_2.jpeg)

**عنـد تصفـح الكتـاب كمـا بالصـورة املقابلـة تظهـر لـك الحركـة متناسـقة وبتسلسـل منطقـي. وترتبط انسيابية الحركة بسرعة التصفح ألوراق الكتاب.**

![](_page_26_Picture_4.jpeg)

**الحظ االختالف في الصور التالية:**

![](_page_26_Picture_6.jpeg)

**إذا تم تحريك الشريط السينمائي للصور السابقة يعطينا إيحاء بالحركة.** 

**نستخلص مما سبق أن التأثير الحركي Animation هو عرض لصور متتابعة بحركات منطقية أشبه للواقع. ويتيح برنامج blender إضافة أنواع مختلفة من التأثيرات الحركية، سنتعرف في هذه الوحدة على نوعين منها:** 

- **التأثير الحركي باستخدام اإلطار األسا�سي.**
	- **التأثير الحركي باستخدام املحاكاة.**

K<br>A<br>A

![](_page_26_Picture_11.jpeg)

![](_page_27_Picture_0.jpeg)

#### ً التأثيـر الحركي باستخدام اإلطارات األساسية ثانيا

**تغييـر خصائص كائن محدد مثل تغييـر موضعه، استدارته، حجمه، خامته وغيـرها خالل فترة زمنية لها بداية ونهاية محددة.**

**ويتيح البرنامج مجموعة من التأثيـرات الحركية للكائن املحدد منها:**

**تغييـر موضع Location الكائن املحدد باتجاه أحد املحاور )Z,Y,X)**

![](_page_27_Picture_6.jpeg)

**موضع السيارة عند بداية التأثيـر الحركي/املوضع موضع السيارة عند نهاية التأثيـر الحركي/املوضع**

![](_page_27_Picture_8.jpeg)

**استدارة Rotation الكائن املحدد حول أحد املحاور)Z,Y,X)**

![](_page_27_Picture_11.jpeg)

**تظهر خارطة قارتي أمريكا الشمالية والجنوبية عند بداية التأثيـر الحركي/االستدارة**

![](_page_27_Picture_13.jpeg)

**تظهر خارطة دولة الكويت عند نهاية التأثيـر الحركي/االستدارة**

![](_page_27_Picture_15.jpeg)

![](_page_27_Picture_16.jpeg)

**الوحدة األولى :املعالجة الرقمية**

![](_page_28_Picture_1.jpeg)

![](_page_28_Picture_2.jpeg)

![](_page_29_Picture_0.jpeg)

![](_page_29_Figure_1.jpeg)

**و يمكن عرض بعض محتويات خط الزمن كالتالي:**

**منطقة إطارات العرض**

**فـي الشـكل التالـي الجـزء املحـدد مـن خـط الزمـن يحتـوي علـى اإلطـارات التـي يتـم عرضهـا أثنـاء التشـغيل، ولـه إطـار يحـدد بدايتـه Start وإطـار يحـدد نهايتـه End.**

![](_page_29_Figure_5.jpeg)

![](_page_29_Picture_6.jpeg)

**هو أول إطار يتم عرضه عند تشغيل العرض، وهو الرقم ) 1 ( في الوضع االفترا�ضي ويمكن تغييـره.**

![](_page_29_Figure_8.jpeg)

![](_page_29_Picture_9.jpeg)

![](_page_29_Picture_10.jpeg)

![](_page_30_Figure_0.jpeg)

A

K

![](_page_31_Picture_0.jpeg)

![](_page_31_Picture_2.jpeg)

**استدع ملف Drive Car ثم شغل العرض و استنتج وظائف األدوات التالية، ثم ضع رقم الوظيفة املناسبة أسفل كل أداة.**

![](_page_31_Figure_4.jpeg)

- **تشغيل العرض. IN**
- **االنتقال إلى إطار نهاية العرض.** 2
- **االنتقال إلى اإلطار األسا�سي الالحق.** 3
- **االنتقال إلى اإلطار األسا�سي السابق.**  $\bullet$ 
	- **تشغيل العرض إلى الخلف.** 6
	- **االنتقال إلى إطار بداية العرض.** 6

**- عند تشغيل العرض تتحول إلى . - يظهـر فـي خـط الزمـن جميـع اإلطـارات األساسـية للكائـن املحـدد فقـط، و عنـد تشـغيل العـرض يتـم تشـغيل جميـع التأثيـرات الحركيـة لجميـع الكائنـات حسـب تسلسـلها فـي خـط الزمـن.**

### **معدل عرض اإلطارات في الثانية الواحدة fps**

**تعتمد انسيابية حركة الكائن أثناء تشغيل العرض على عدد اإلطارات التـي يتم عرضها في الثانية الواحدة، وفي الوضع اإلفتـراضـي يكون عددها 24 إطار في الثانية الواحدة،وكلما زاد عددها في الثانية الواحدة أصبح التأثيـر الحركي أكثـر انسـيابية.**

![](_page_31_Picture_14.jpeg)

![](_page_31_Picture_15.jpeg)

![](_page_32_Picture_0.jpeg)

 $-\gg\lesssim$   $\subset$   $\ltimes$ 

T

![](_page_33_Figure_0.jpeg)

#### ً التأثيـر الحركي /املوضع Location رابعا

**هـو تأثيـر حركـي يسـتخدم لتغييـر موضـع الكائـن املحـدد مـن موضعـه الحالـي إلـى املـكان املطلـوب خـال فتـرة زمنيـة محـددة .**

**الصـورة التاليـة توضـح لقطـات أثنـاء تشـغيل العـرض وذلـك لتغييـر موضـع نقـاط النـرد إلـى األوجـه املناسـبة لهـا حسـب اللـون.**

![](_page_33_Picture_4.jpeg)

## **إ**ضافة الإطار الأساسي

**للتعرف على كيفية إضافة اإلطارات األساسية للحصول على التأثيـر الحركي املوضع Location.**

 **استدع ملف 2Dice ثم اتبع الخطوات التالية:**

![](_page_33_Picture_8.jpeg)

![](_page_33_Picture_9.jpeg)

Κ

A<br>A

![](_page_34_Picture_1.jpeg)

![](_page_34_Figure_2.jpeg)

![](_page_34_Figure_3.jpeg)

![](_page_34_Picture_4.jpeg)

![](_page_35_Picture_0.jpeg)

![](_page_35_Picture_1.jpeg)

**انتقل إلى إطار بداية العرض باستخدام ثم شغل العرض باستخدام ماذا تالحظ؟**

![](_page_35_Picture_3.jpeg)

![](_page_35_Picture_4.jpeg)

**.........................................................................................................................................................**

**.........................................................................................................................................................**
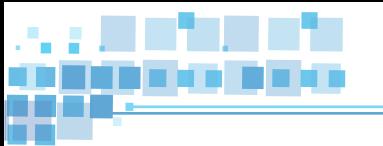

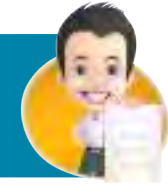

**اسـتدع ملـف 3Dice وحـرك بقيـة نقـاط النـرد إلـى أماكنهـا املناسـبة مـع مراعـاة تحديـد مـكان اإلطـار األسا�سـي املناسـب لبدايـة ونهايـة التأثيـر الحركـي لـكل منهـا.**

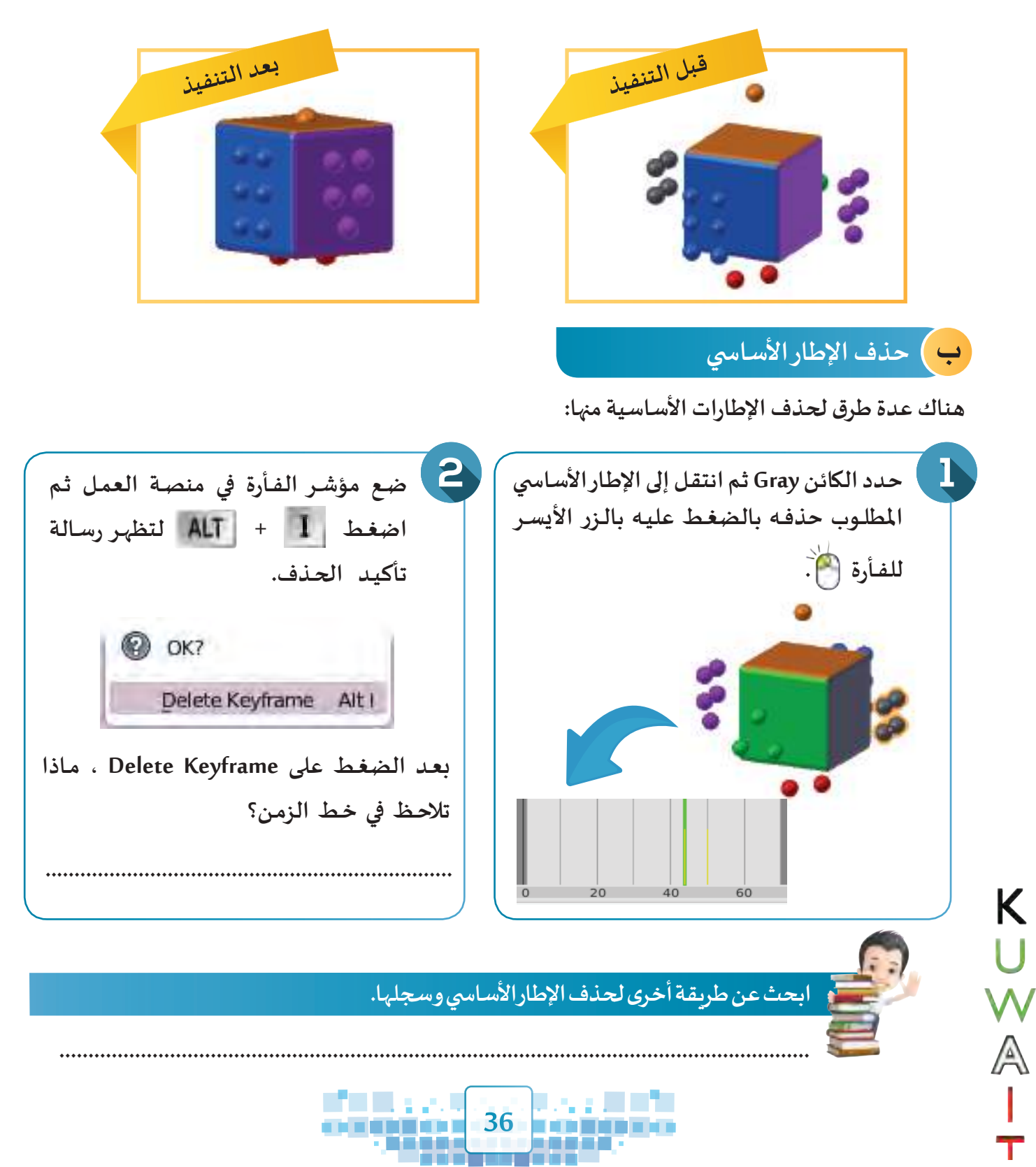

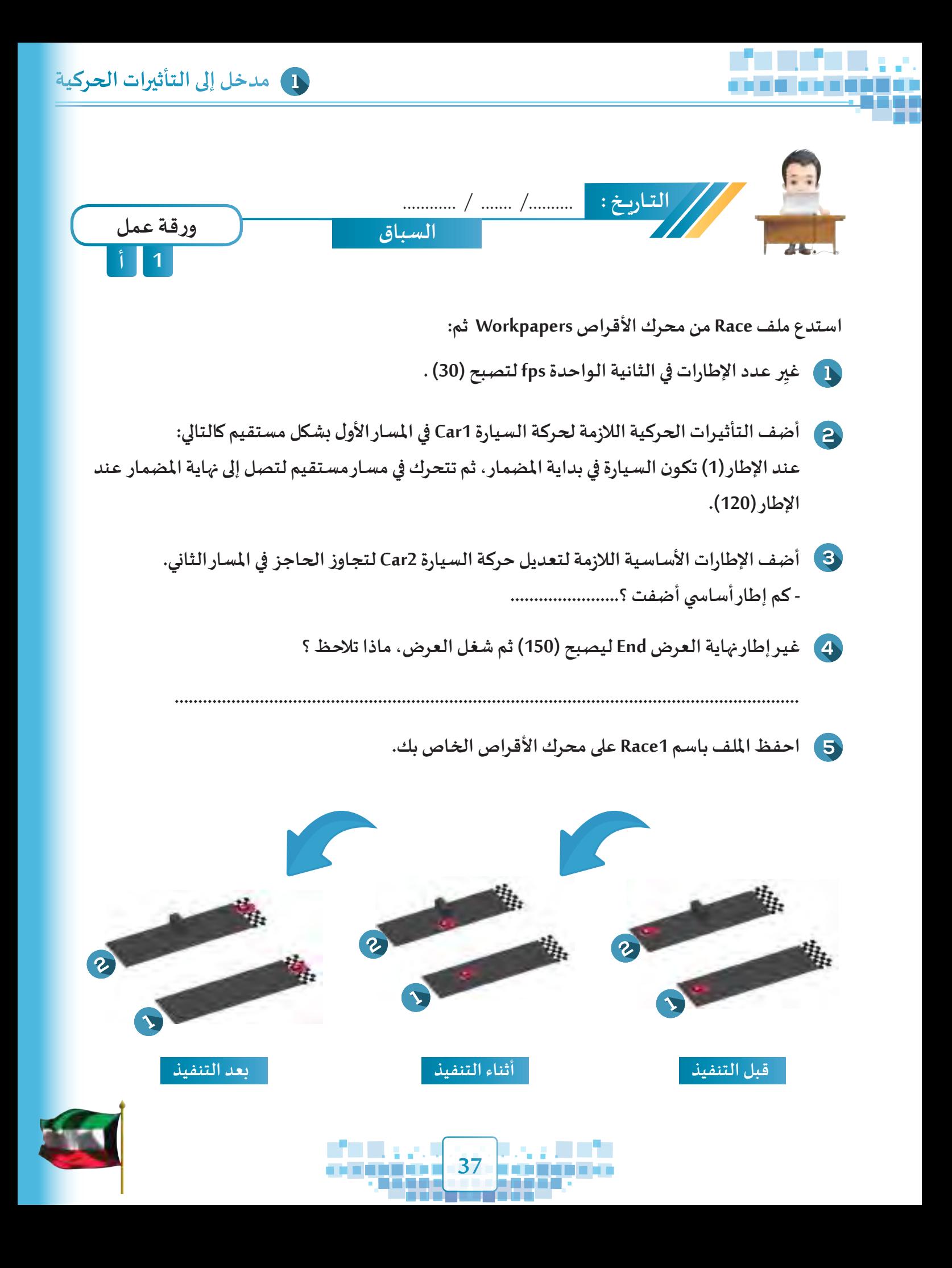

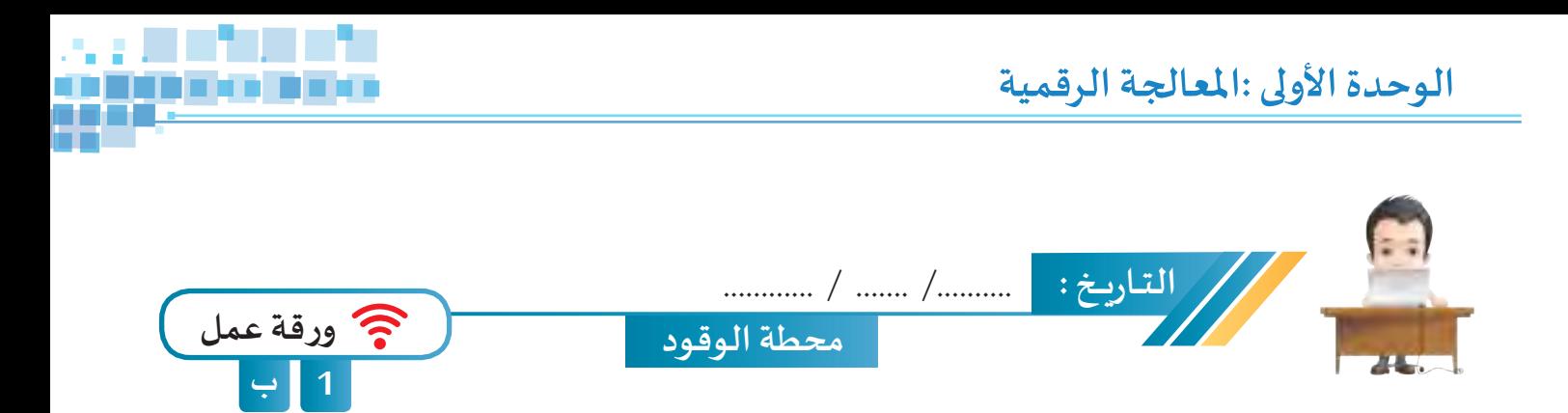

**استدع ملف GasStation من محرك األقراص WorkPapers ثم خطط على خط الزمن وأضف التأثيـرات الحركية الالزمـة لتحريـك السـيارة مـن بدايـة الطريـق عنـد اإلطـار )1( فـي مسـار مسـتقيم لتصـل ملحطـة البنزيـن للتـزود بالوقـود بيـن اإلطاريـن )60( و )100( ،ثـم تكمـل حركتهـا لتصـل لنهايـة الطريـق عنـد اإلطـار )160(، ثـم احفـظ امللـف باسـم Gas 1Station علـى محـرك األقـراص الخـاص بـك.**

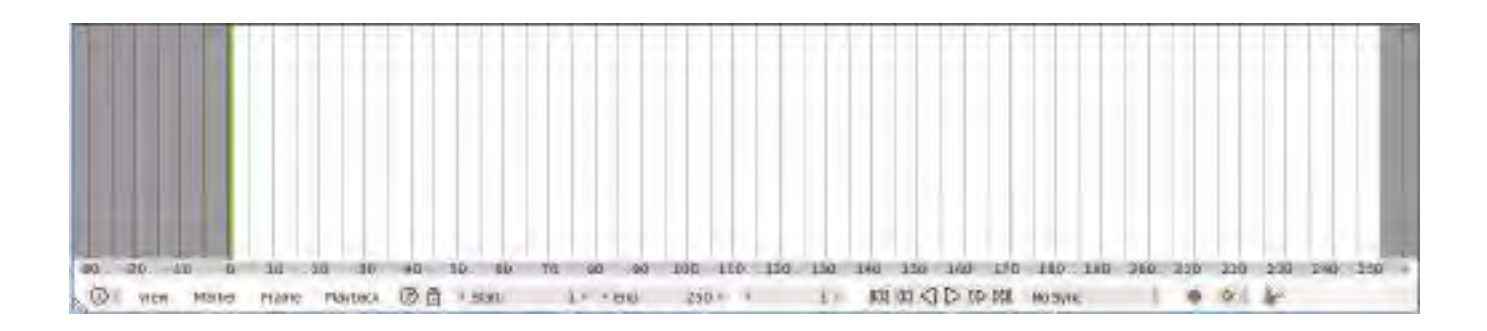

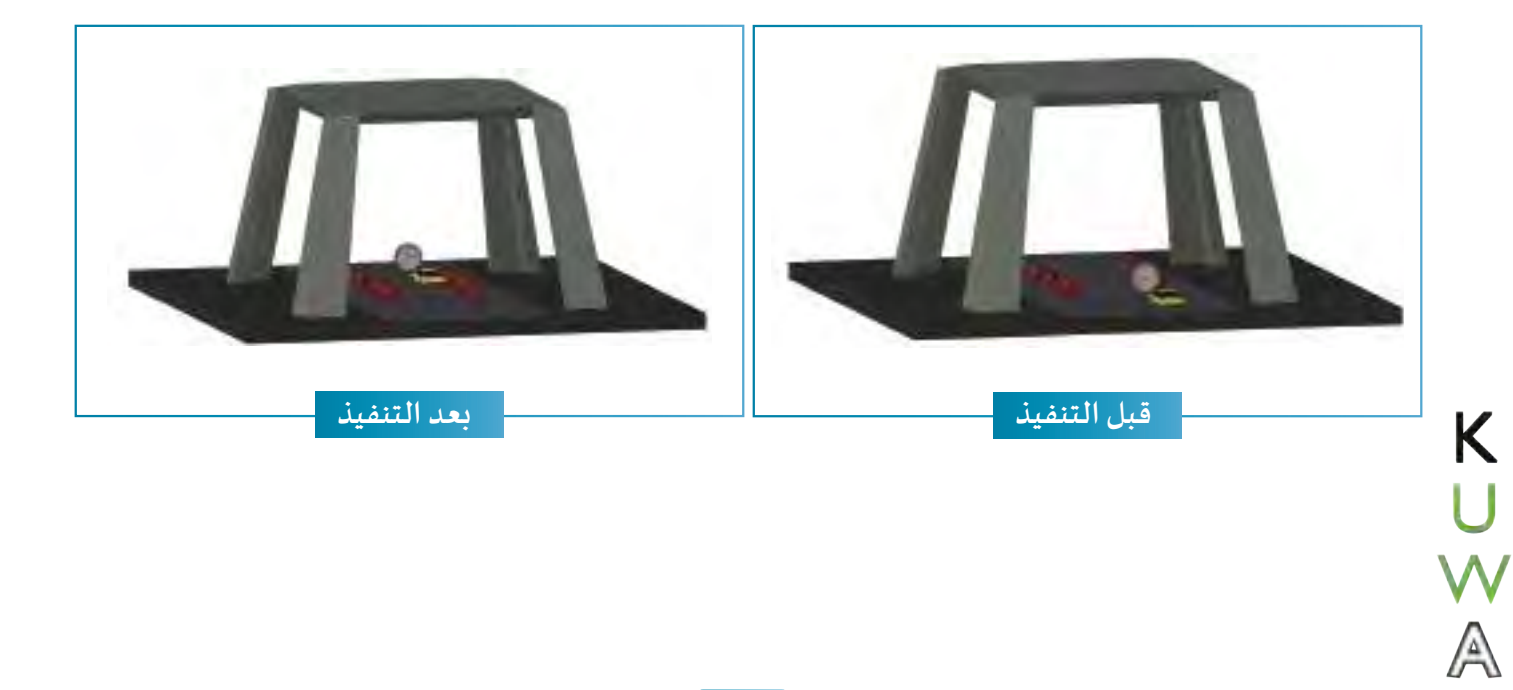

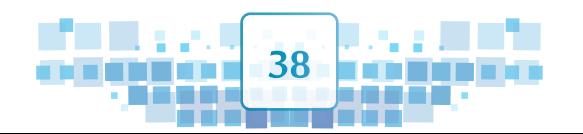

Τ

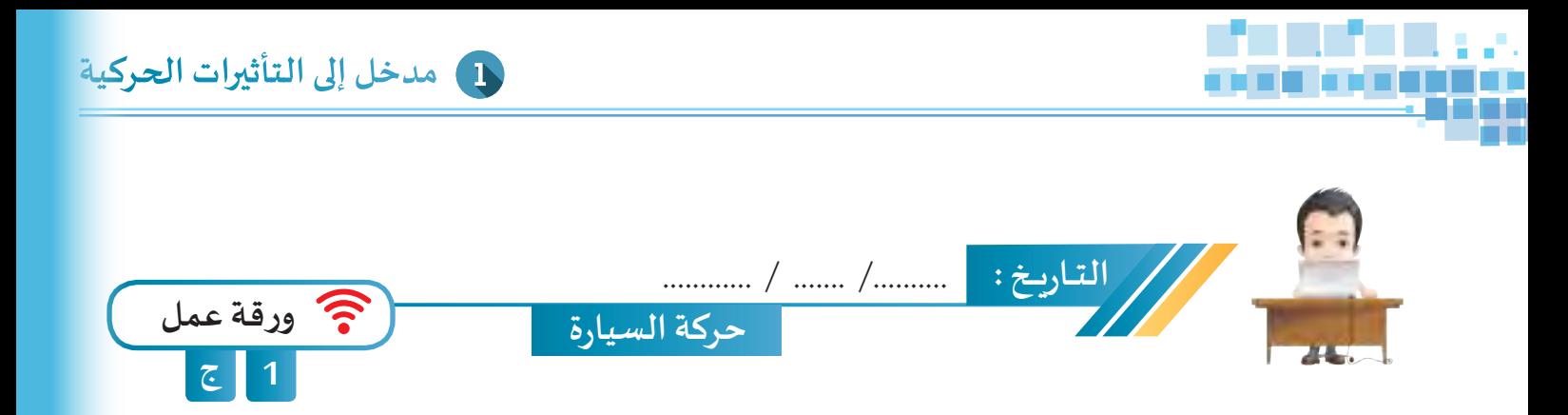

**بدأت السيارة حركتها عند اإلطار األسا�سي )1(، تحركت ملدة 3 ثوان، ثم توقفت ملدة ثانية واحدة وبعدها استكملت حركتها ملدة ثانيتيـن.**

**- اذا علمـت أن معـدل عـرض اإلطـارات فـي الثانيـة الواحـدة fps= ا 24 احسـب ثـم اسـتكمل أرقـام اإلطـارات األساسـية الناقصـة ثـم ارسـمها علـى خـط الزمـن.**

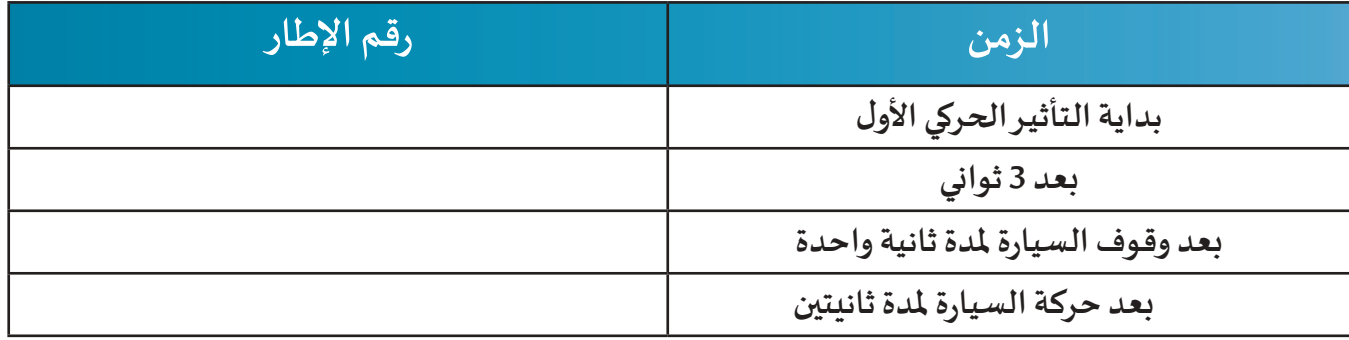

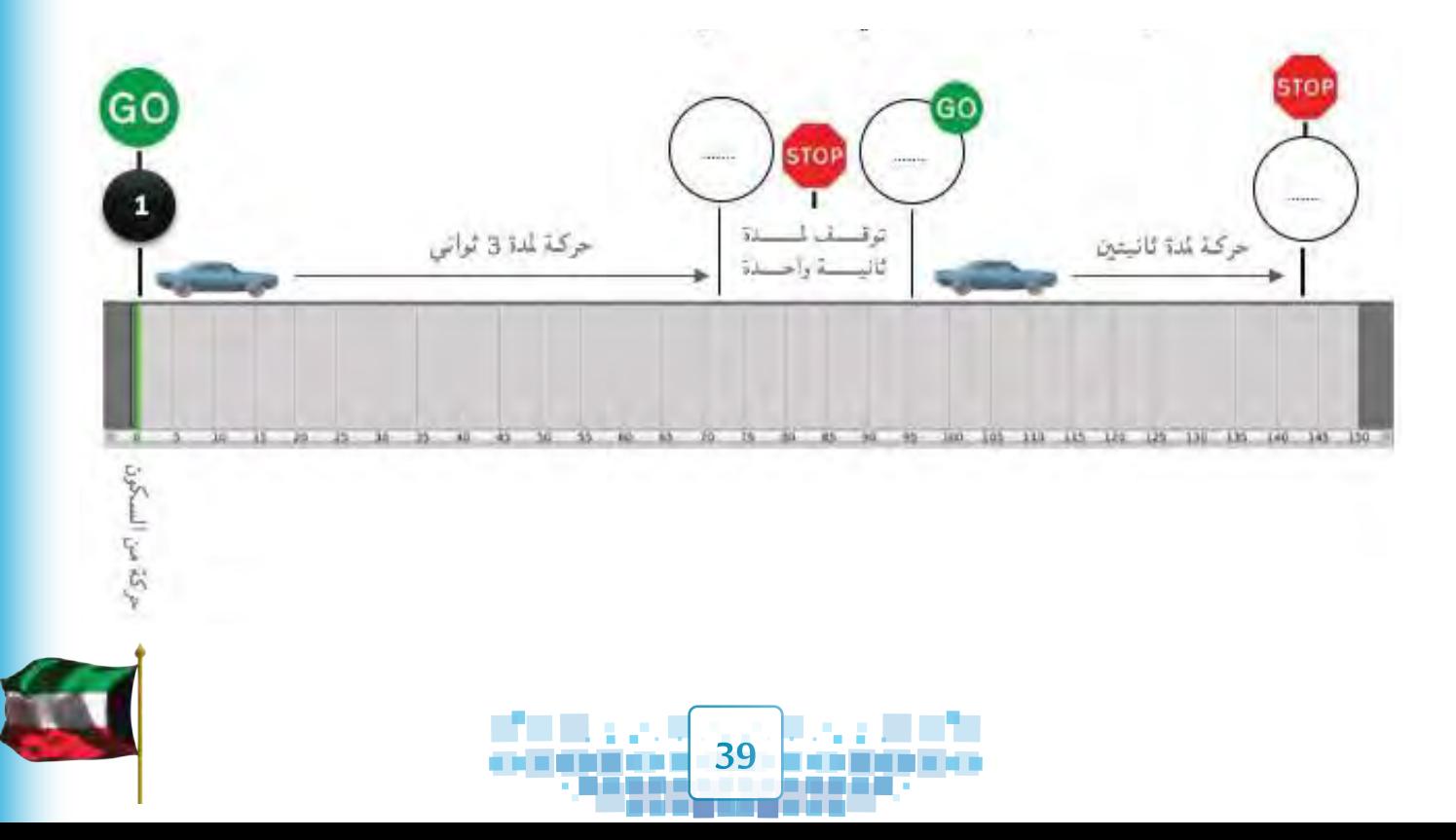

**الوحدة األولى :املعالجة الرقمية**

**PERSONAL PROPERTY** 

AV CK

Ī

T

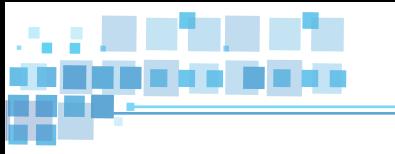

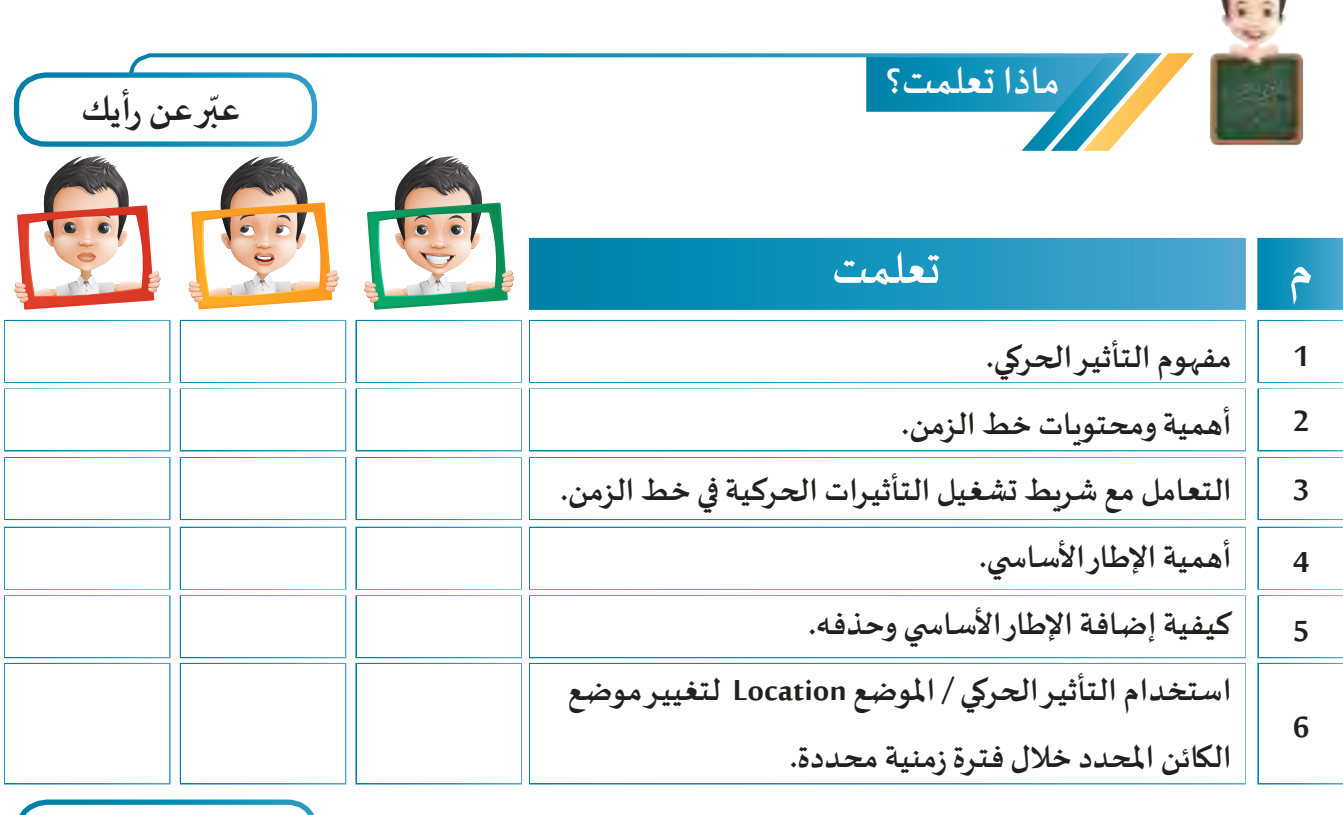

**الخريطة الذهنية**

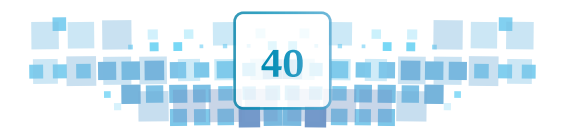

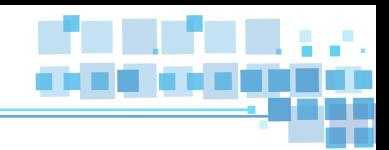

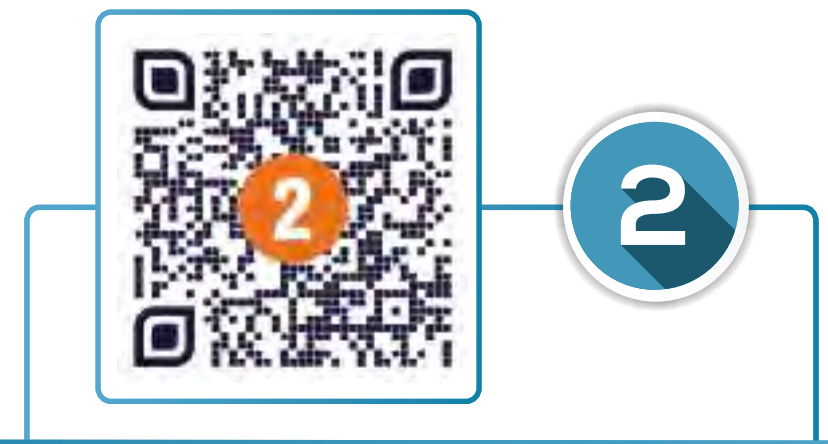

## التأثيـر الحركي ) االستدارة – التحجيم (

- **أوال: التأثيـر الحركي / االستدارة Rotation.**
	- **ثانيا: التأثيـر الحركي / التحجيم Scaling.**

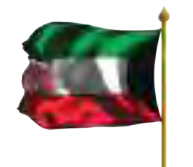

010100 1100000 100 0110000

 $\frac{6}{3}$ 

 $\delta$  $\mathbf{O}$ 

 $\frac{1}{2}$ 

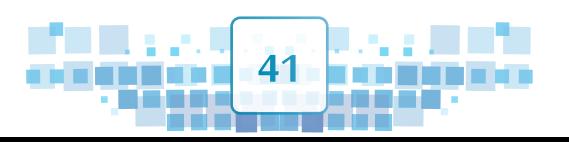

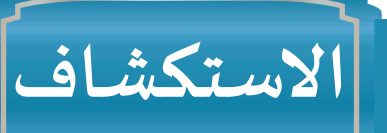

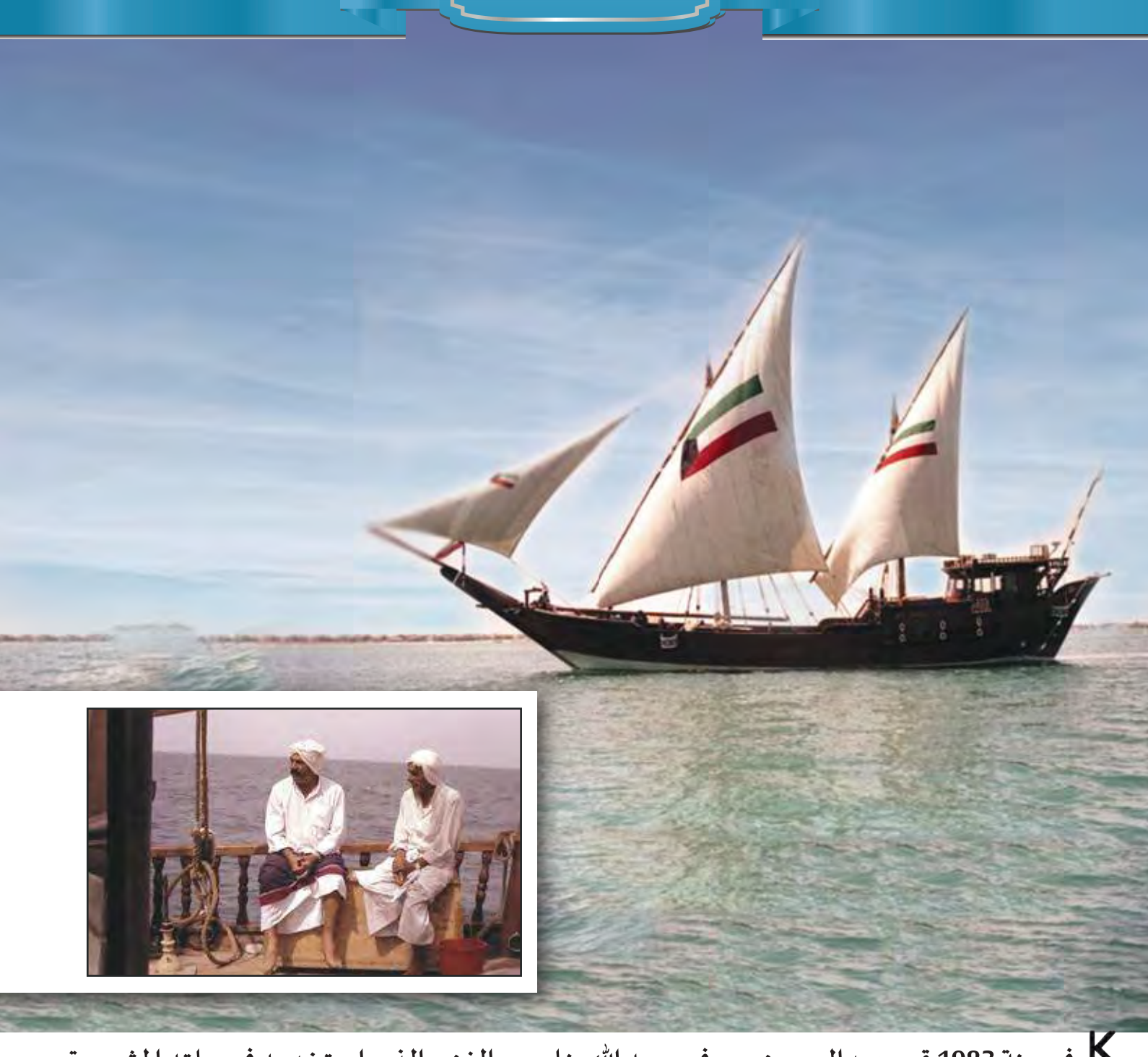

**فـي سـنة 1983 قـرر عبدالحسـين معرفـي رحمـه هللا بنـاء بـوم الغزيـر الـذي اسـتخدمه فـي رحلتـه املشـهورة ً بسلطنة عمان ومملكة من موانئ الهند عبر املحيط الهندي إلى الخليج العربي حتى دولة الكويت مرورا**  $\bigcup$ **البحرين ويـرسو البوم حاليا في نادي اليخوت في منطقة الشعب.**A

**42**

A.

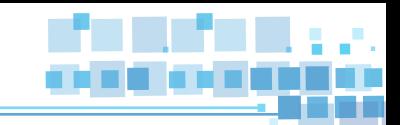

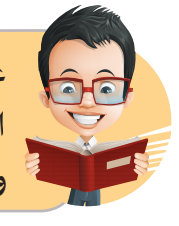

**ِف عن أهل الكويت قديما مهارتهم في بناء السفن، ومن أنواع السفن الكويتية القديمة التي اشتهر ر ع ُالكويتيـون بصناعتهـا واسـتخدمت قديمـا للغـوص البـوم، السـنبوك، البتيـل، الشـوعي والجالبـوت وغيـرها.**

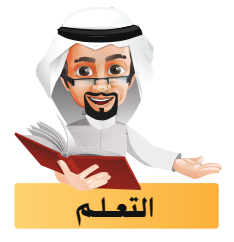

**تعرفنـا فيمـا سـبق علـى كيفيـة إضافـة تأثيــر املوضـع Location لتغييــر موضـع الكائـن املحـدد وذلـك بإضافـة إطـار**  أسـاسـي عنـد بدايـة التأثيـر الحركي ونهايتـه، وبتولى البرنامـج تحديـد موضـع الكائـن في الإطـارات الممتـدة بينهمـا.

**من خالل خط سيـر رحلة الغزيـر في الصورة التالية استكمل الجدول باختيار االتجاه املطلوب ً من النقطة املذكورة: ليكمل البوم رحلته في مساره ابتداء**

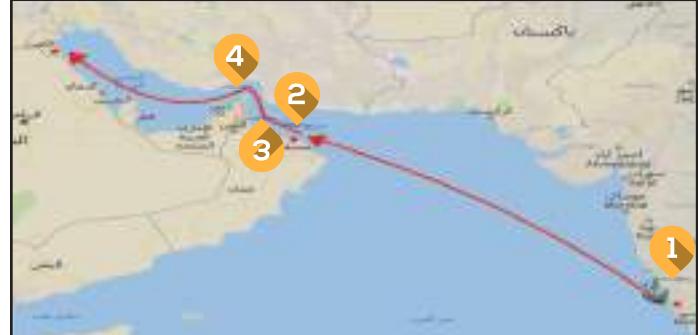

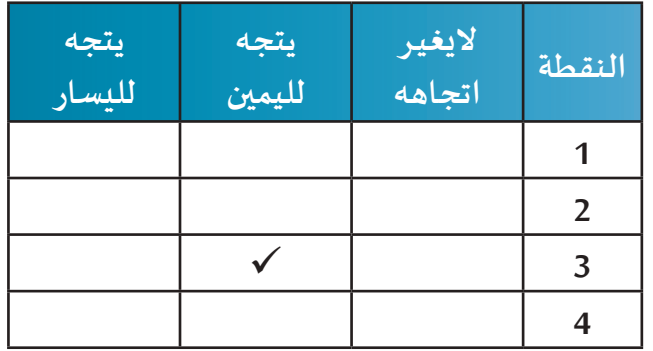

**الحظنـا مـن النشـاط السـابق أن البـوم سيغيـر موضعـه واتجاهـه خـال حركتـه مـن النقطـة )1( إلـى النقطـة )4( مـرورا بالنقطتيــن )2( و )3(.**

**43**

#### ً أوال التأثيـر الحركي / االستدارة Rotation

**هو تأثيـر حركي يستخدم لتغييـر اتجاه الكائن املحدد خالل فترة زمنية محددة. وسـنتعرف علـى كيفيـة تطبيـق التأثيــر الحركـي االسـتدارة Rotation علـى عجلـة مضخـة الهـواء بحيث تستدير عكس عقارب الساعة لتعبئة الكرة بالهـواء كمـا فـي الصوراملقابلـة:**

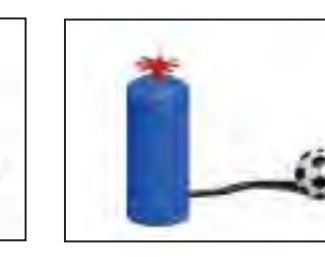

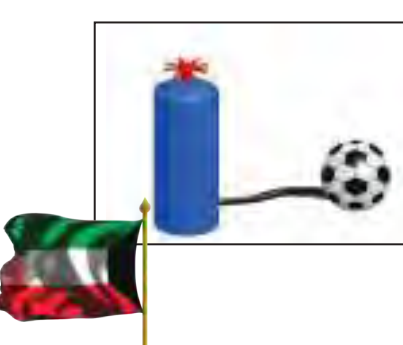

### **الوحدة األولى :املعالجة الرقمية**

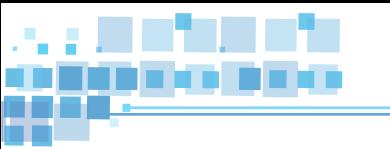

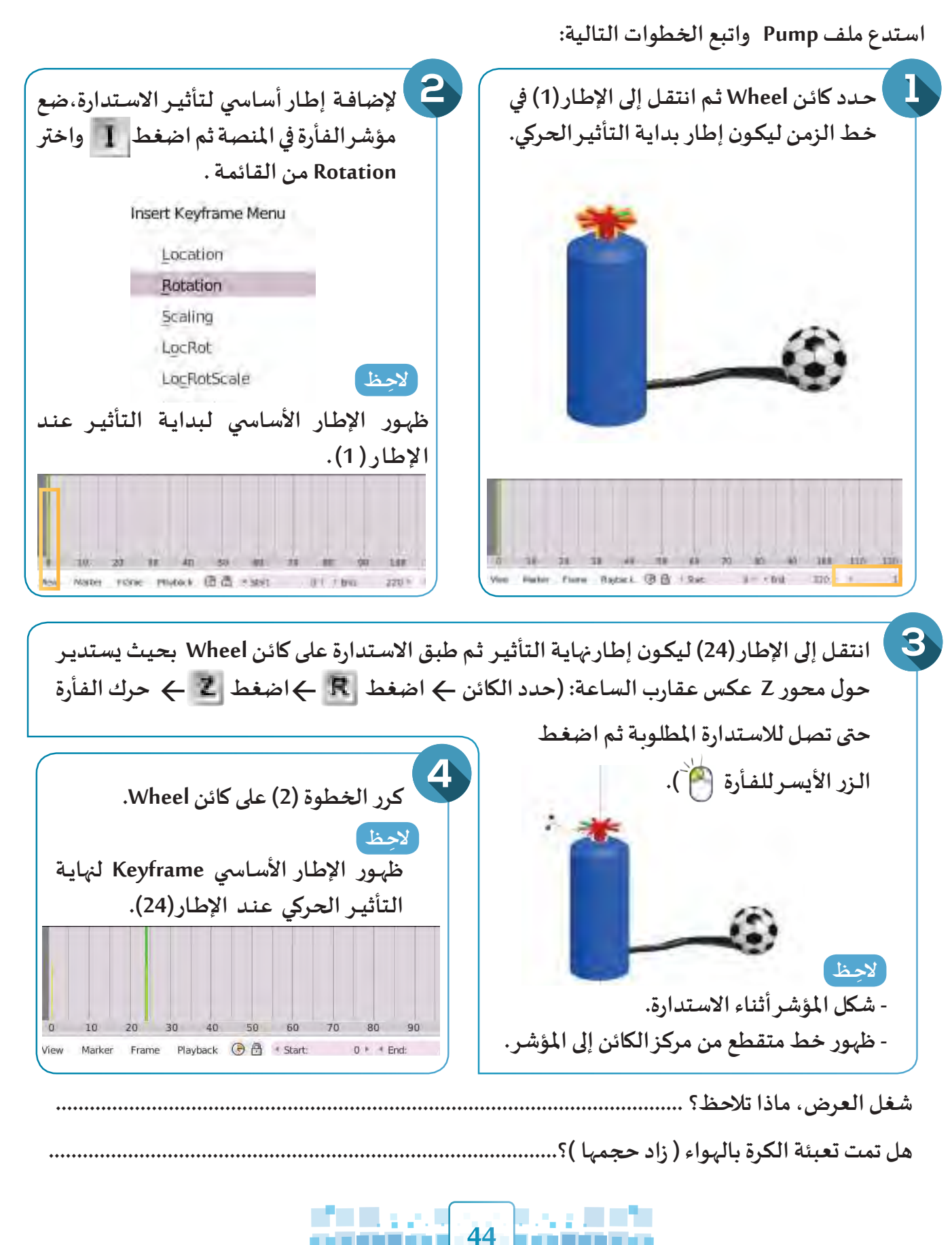

Κ D<br>S<br>A

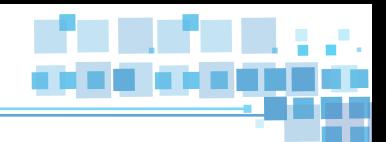

#### ً ثانيا التأثيـر الحركي/التحجيم Scaling

**سنتعرف في هذا الجزء على كيفية إضافة التأثيـر الحركي التحجيم Scaling لتغييـر حجم الكائن)تكبيـره ،تصغيـره( خـال فتـرة زمنيـة محـددة .**

**السـتكمال املثـال السـابق وزيـادة حجـم الكـرة لتعبئتهـا بالهـواء بعـد اسـتدارة عجلـة مضخـة الهـواء اتبـع الخطـوات التاليـة:** 

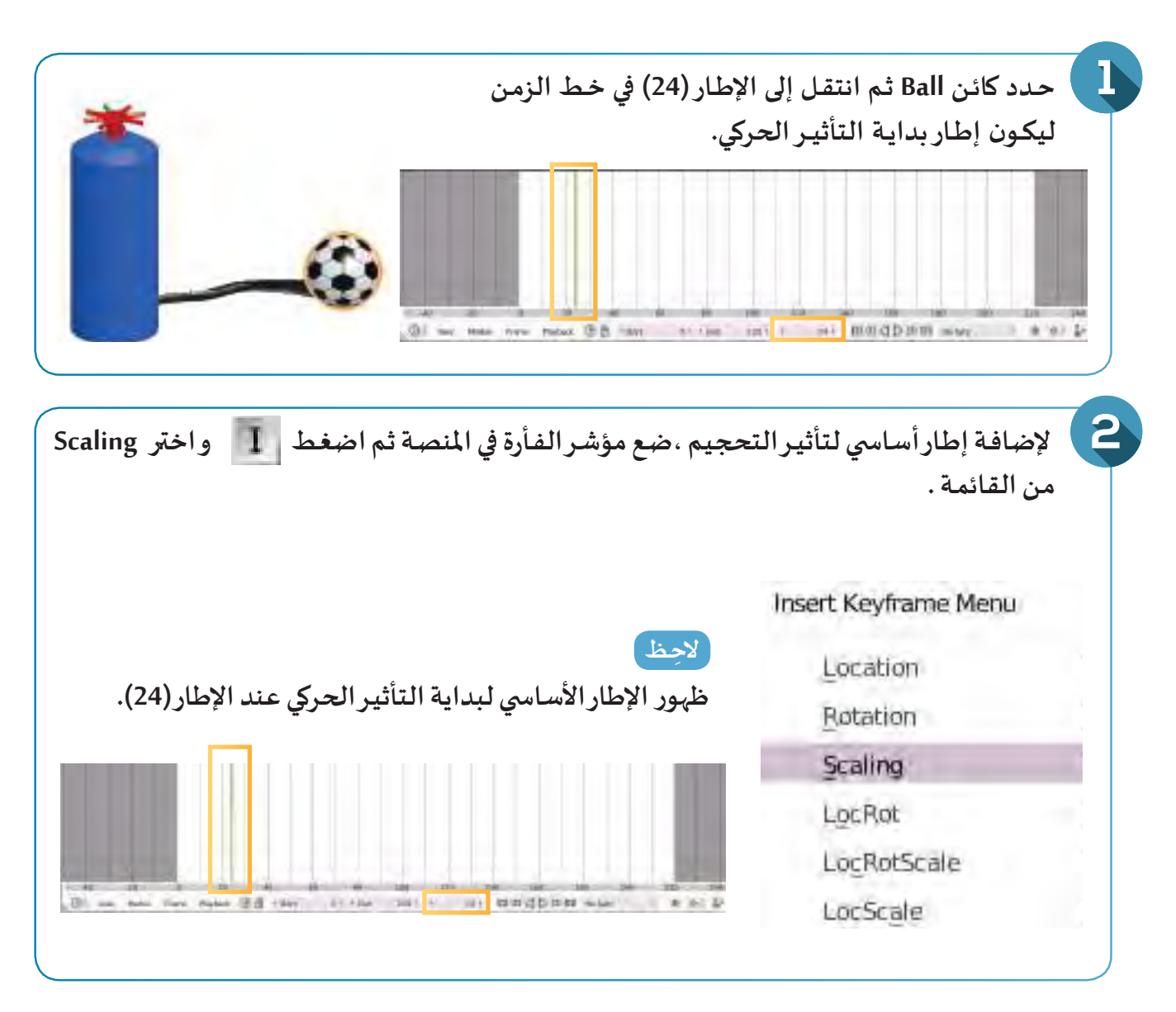

**هل تساءلت ملاذا لم يتم بدء التأثيـر من اإلطار ) 1 (؟** 

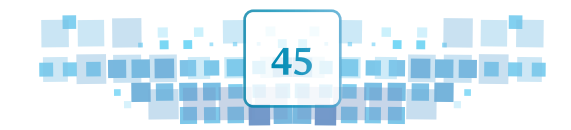

**.......................................................................................................................................**

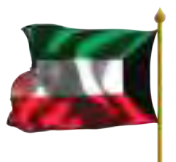

**الوحدة األولى :املعالجة الرقمية**

**شغل العرض، ماذا تالحظ؟**

200

220

 $\diamond$ <sup>+</sup>

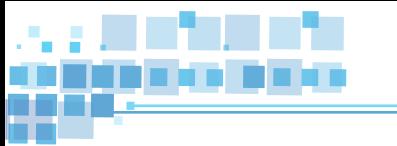

Playback

**⊙ 图** · Start:

 $1 * * End$ 

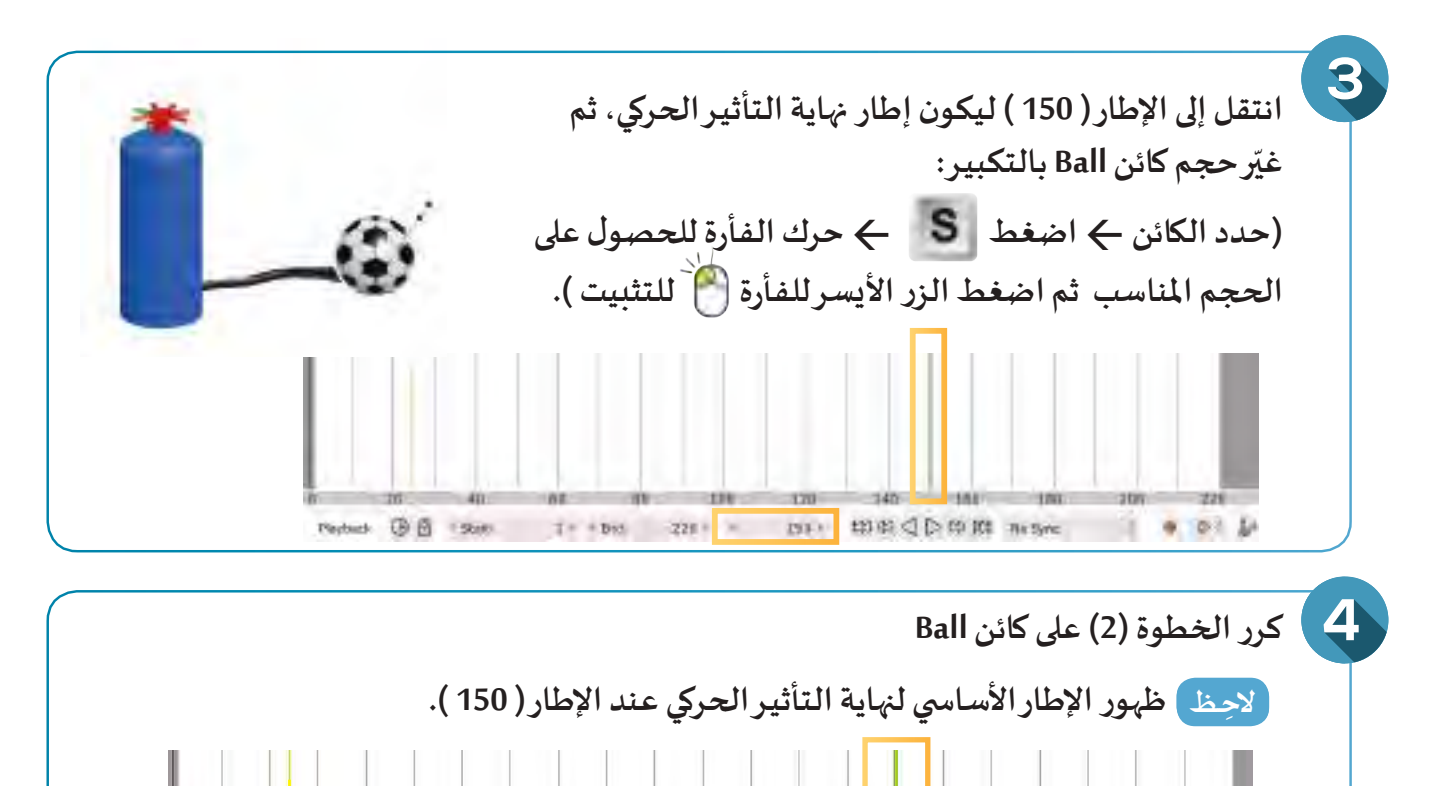

**ما هي مالحظتك على حجم الكرة بين اإلطارين )150( و )220(؟ .................................................................**

 $150 *$ 

**...........................................................................................................................................................**

 $220 * 4$ 

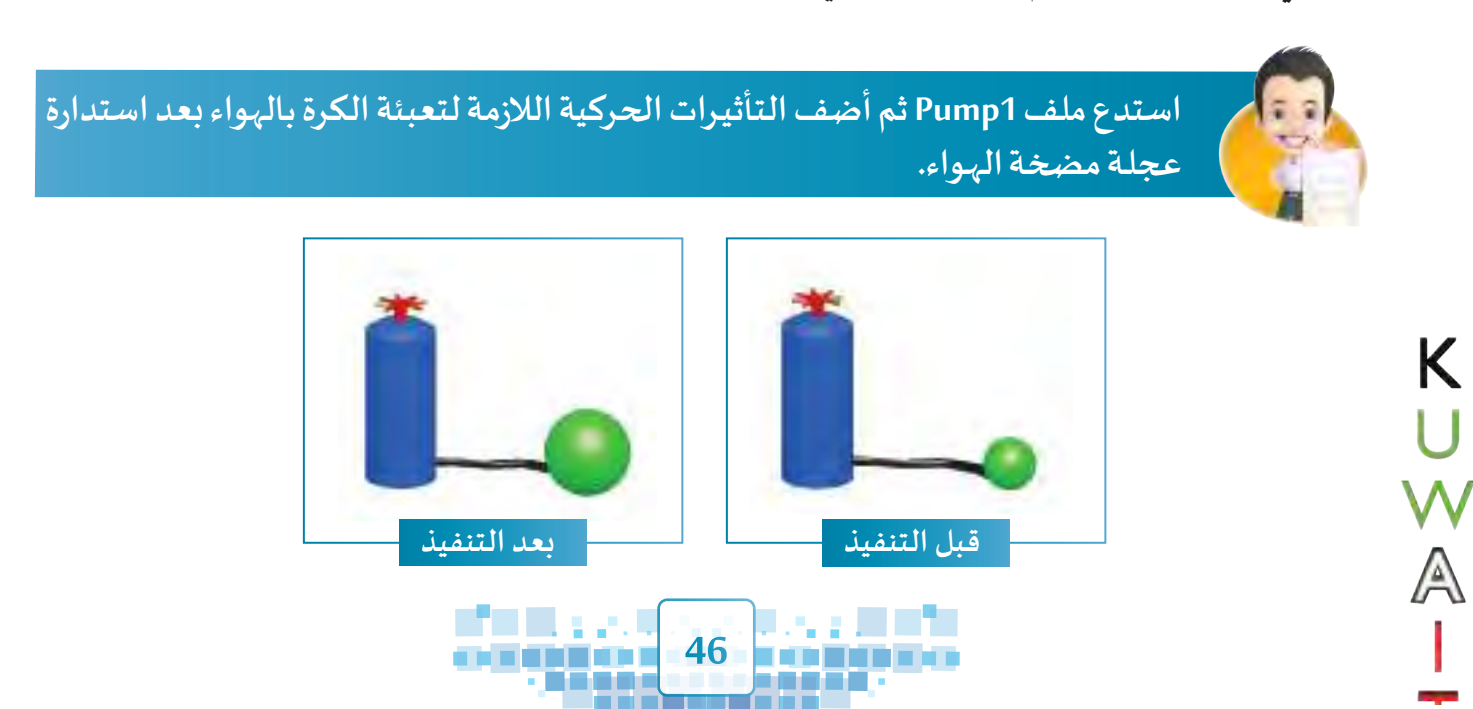

**التأثير الحركي ) االستدارة – التحجيم (**

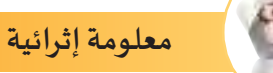

### التأثيـر الحركي /املوضع و االستدارة LocRot

**تعرفنـا فيمـا سـبق علـى تأثيــرات تتحكـم بخاصيـة واحـدة فقـط مثـل التحجيـم Scaling، االسـتدارة Rotation،**  الموضـع Location وقـد نحتـاج في بعـض الأحيـان للتحكـم في خـاصيتين أو أكثر للكائن المحـدد في آن واحـد، منهـا على **سـبيل املثـال التأثيــر الحركـي املوضـع واالسـتدارة LocRot والـذي يتيـح للمصمـم تغييــر موضـع واسـتدارة الكائـن املحـدد معـا فـي آن واحـد.**

**يمكننـا توضيـح التأثيـر الحركـي املوضـع و االسـتدارة LocRot للكائـن مـن خـال تغييـر موضـع البـوم و اسـتدارته كمـا فـي الصـورة التاليـة:**

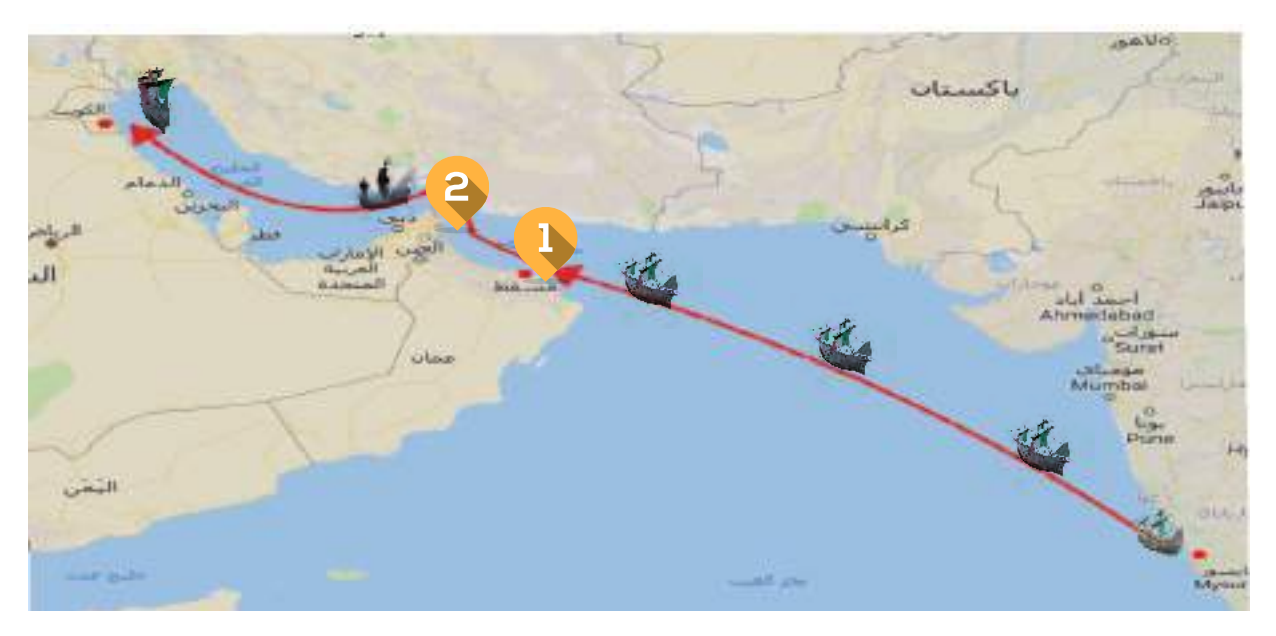

**و للتعرف على كيفية تغييـر موضع واستدارة البوم بين النقطتين )1( و )2(، استدع ملف Trip Ship ثم اتبع الخطوات التالية:**

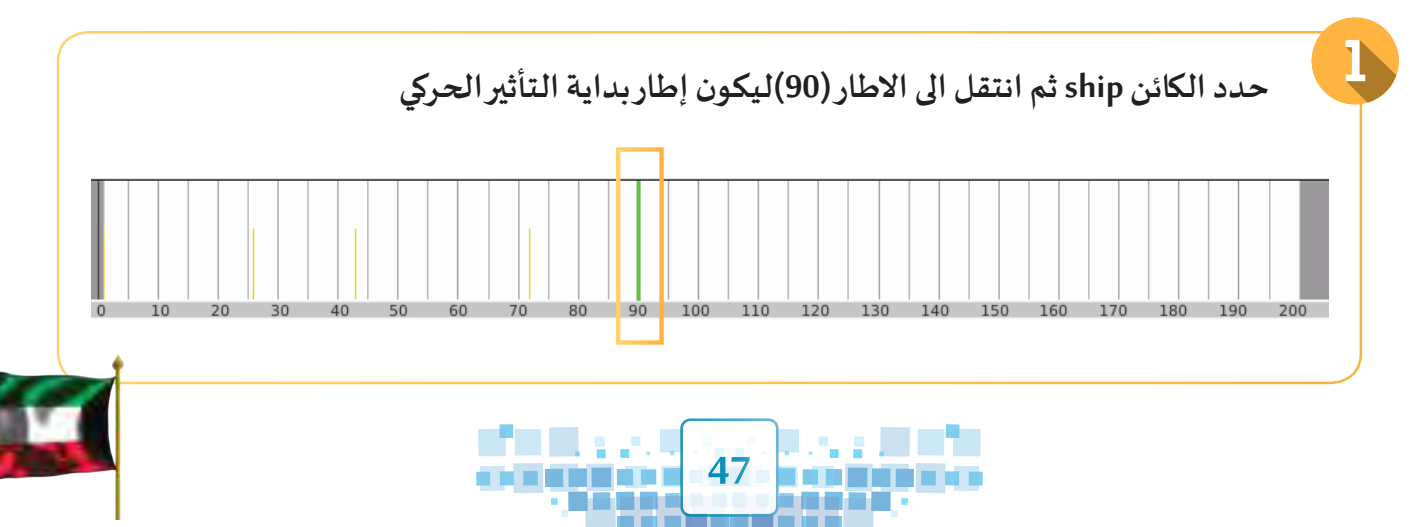

**الوحدة األولى :املعالجة الرقمية**

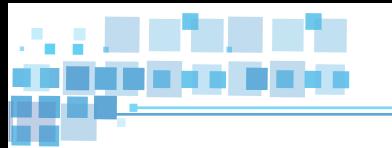

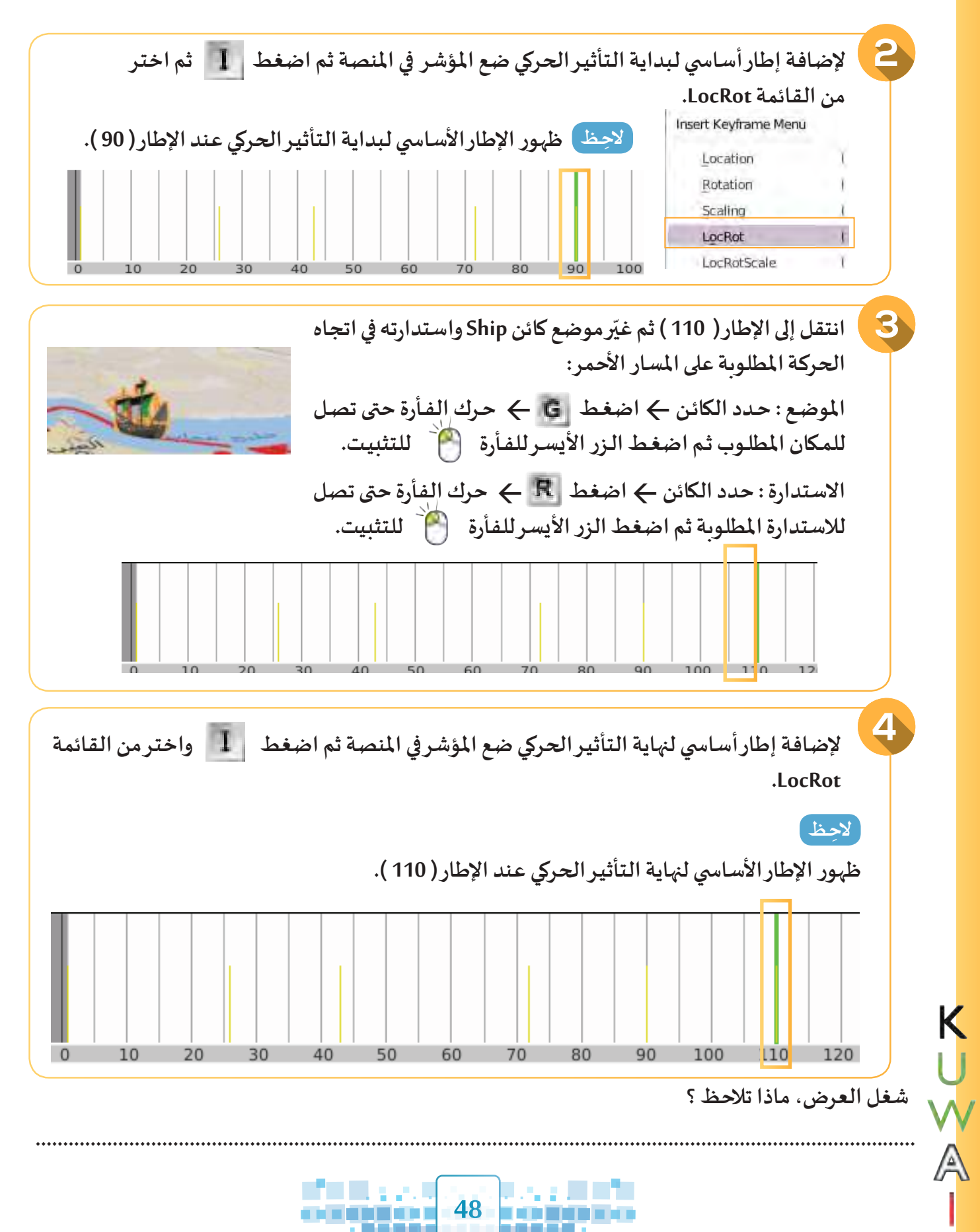

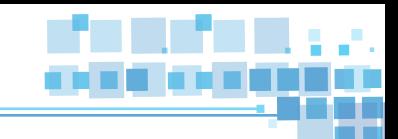

**التأثير الحركي ) االستدارة – التحجيم (**

استدع ملف Ship Trip 1 الذي يُمثل رحلة الغزير ثم استكمل خطوات تغيير موضع واستدارة البوم **للوصـول إلـى نهايـة الرحلـة باسـتخدام التأثيـر الحركي/املوضـع و االسـتدارة LocRot.**

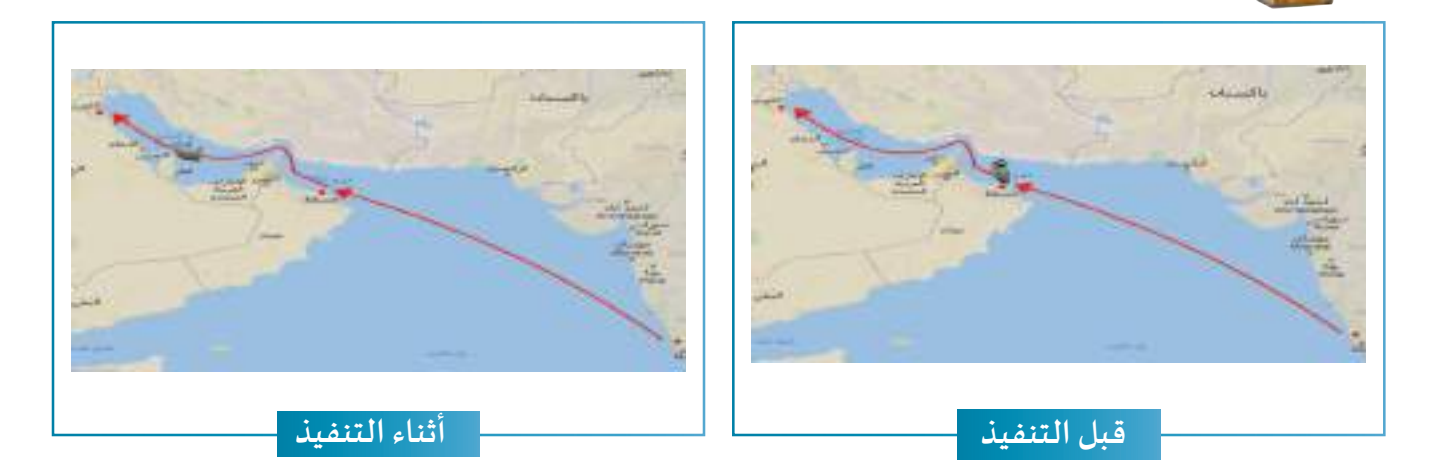

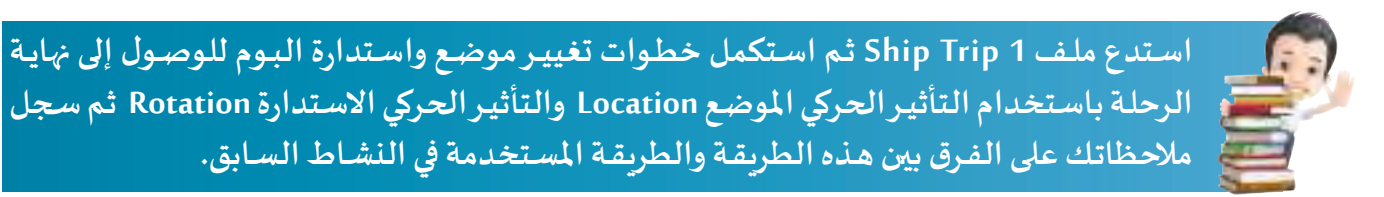

**ليـس بالضـرورة أن يتـم اسـتخدام التأثيـر الحركـي املوضـع واالسـتدارة LocRot فـي جميـع التأثيـرات الحركيـة للبوم حتى يصل لوجهته بشكل واقعي، بل يمكن استخدام التأثيـر الحركي املوضع Location والتأثيـر الحركي Rotation حسـب حاجـة التصميـم.**

**.......................................................................................................................................................**

**.......................................................................................................................................................**

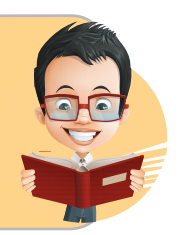

**ً**ينظم النـادي البحري الربـاضي الكوبتي سـنوبـأ رحلات لإ*حي*اء ذكرى الغـوص، وهي تجسـد مـدى **االعتزاز بتـراث الوطن وماضيه، وإحياء لذكرى اآلباء واألجداد، وقد لبت رغبة األميـر الراحل الشيخ جابر األحمد الصباح -رحمه هللا،- واستكملت برعاية سمو أميـر البالد الشيخ صباح األحمد الجابر**  الصباح حفظه الله ورعـاه.

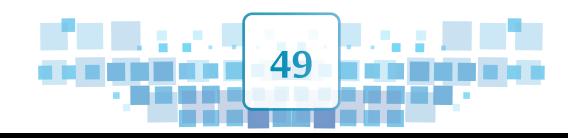

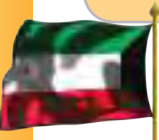

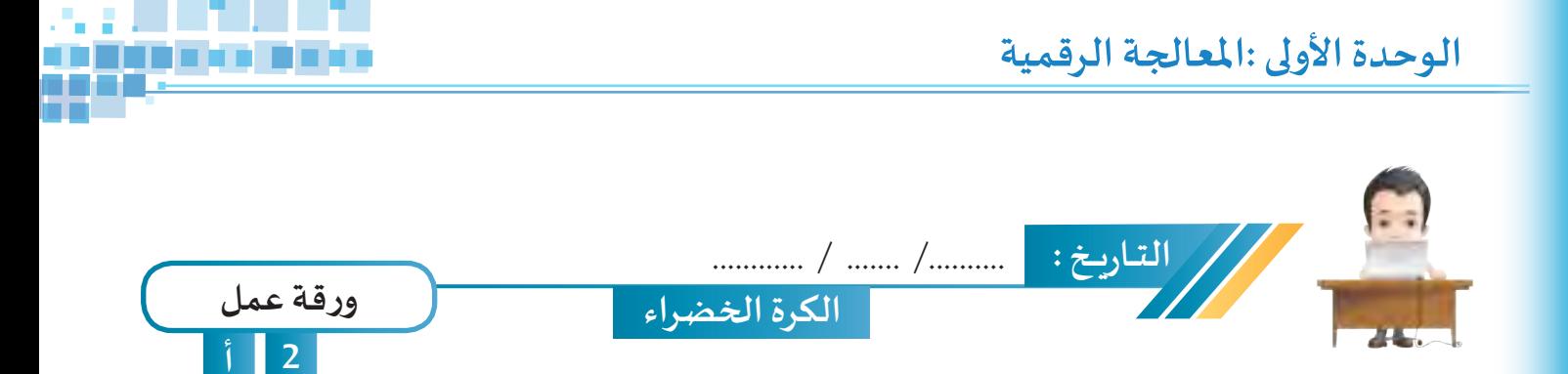

**استدع ملف Ball Green من محرك األقراص Workpapers ثم أضف التأثيـرات الحركية الالزمة ملفتاح التشغيل و الكـرة ومقبـض مضخـة الهـواء، بحيـث عنـد إدارة مفتـاح التشـغيل لليميـن ) ON ) يتحـرك مقبـض مضخـة الهـواء لألعلـى ثـم لألسـفل فتتـم تعبئـة الكـرة بالهـواء، ثـم احفـظ امللـف باسـم 1 Ball Green علـى محـرك األقـراص الخـاص بـك.** 

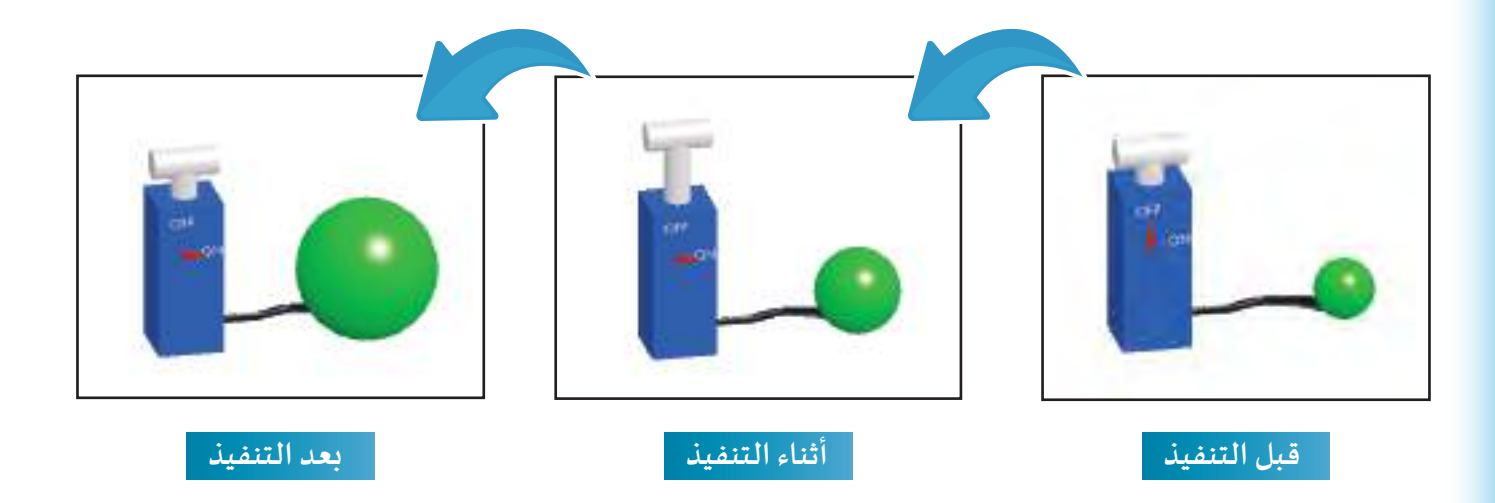

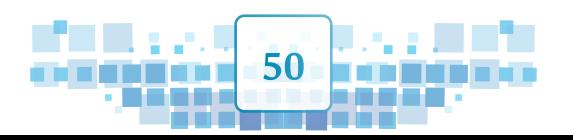

A<br>A<br>A

I

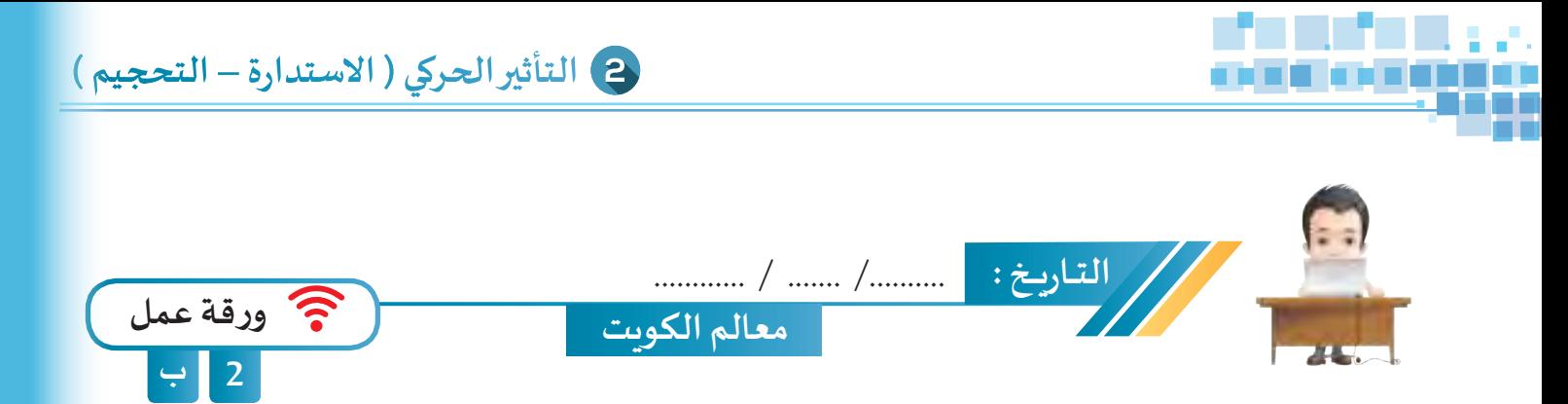

**اسـتدع ملـف KuwaitLandmarks مـن محـرك األقـراص Workpapers ثـم استخــدم التأثيـرات الحركيـة املناسـبة إلبـراز معالــم دولـة الكويـت ) يمكنــك تحديدهـا مـن جــزء الهيـكل (، ثـم احفـظ امللـف باسـم 1KuwaitLandmarks علـى محـرك األقـراص الخـاص بـك.** 

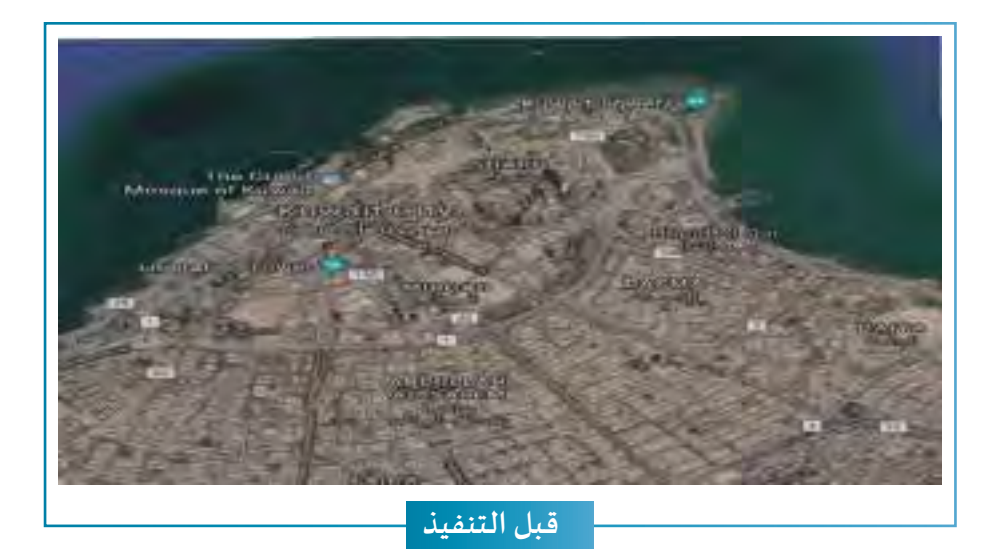

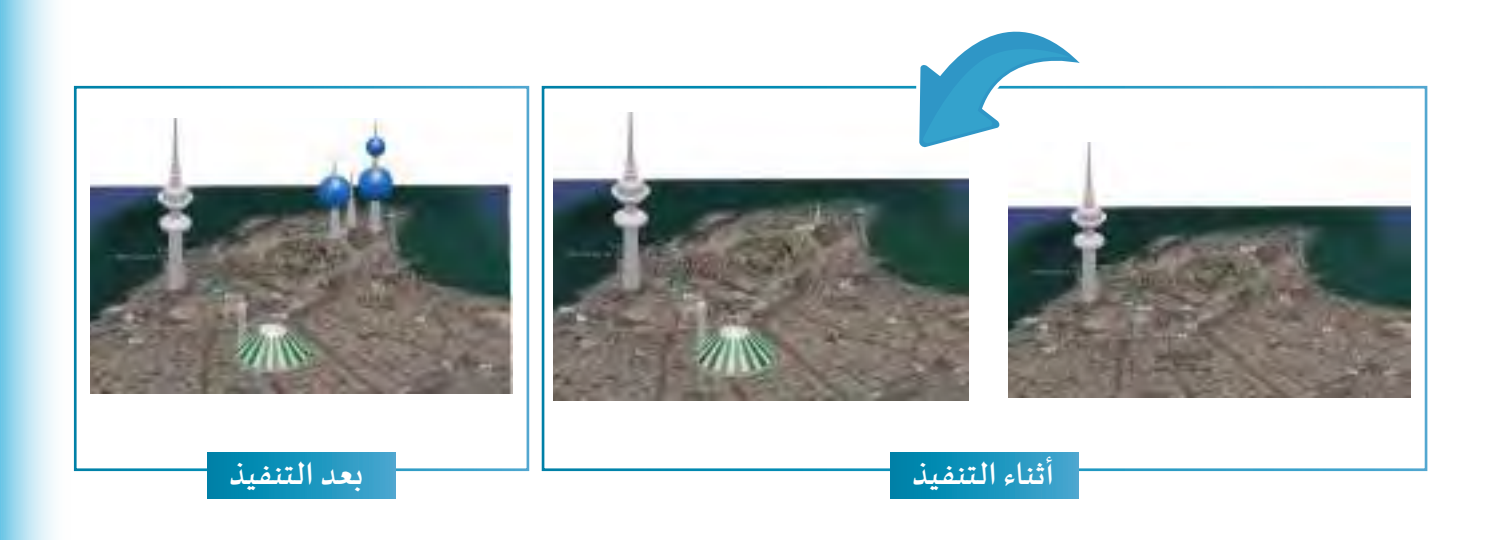

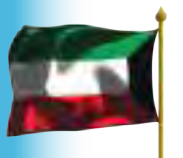

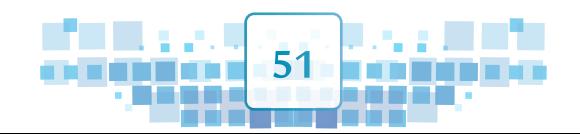

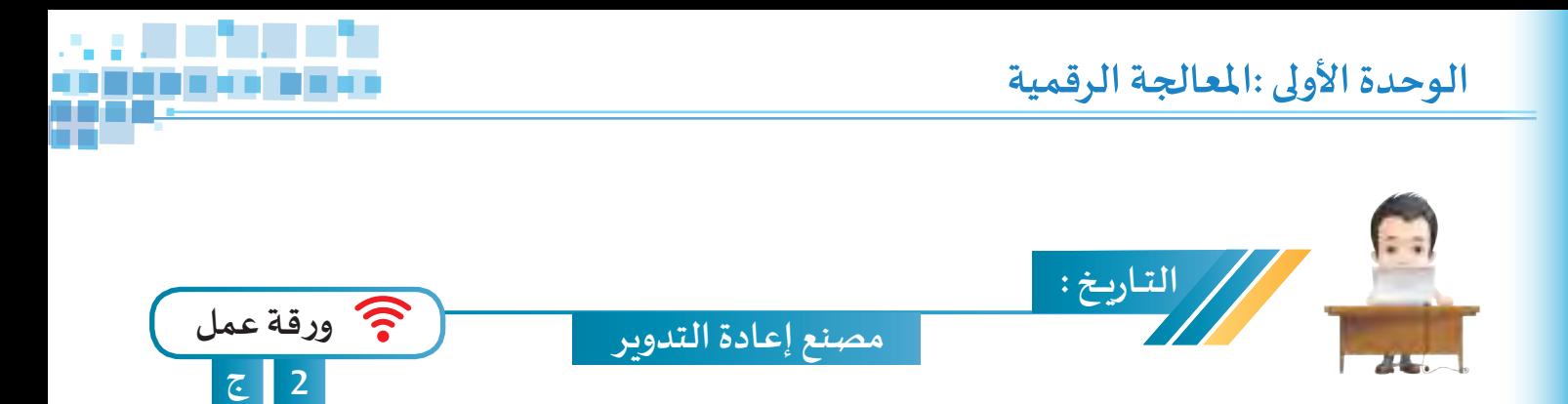

**استدع ملف RecycleFactory من محرك األقراص Workpapers وأضف التأثيرات الحركية الالزمة للكائنات كما بالصور أثناء التنفيذ، ثم احفظ امللف باسم 1RecycleFactory على محرك األقراص الخاص بك.**

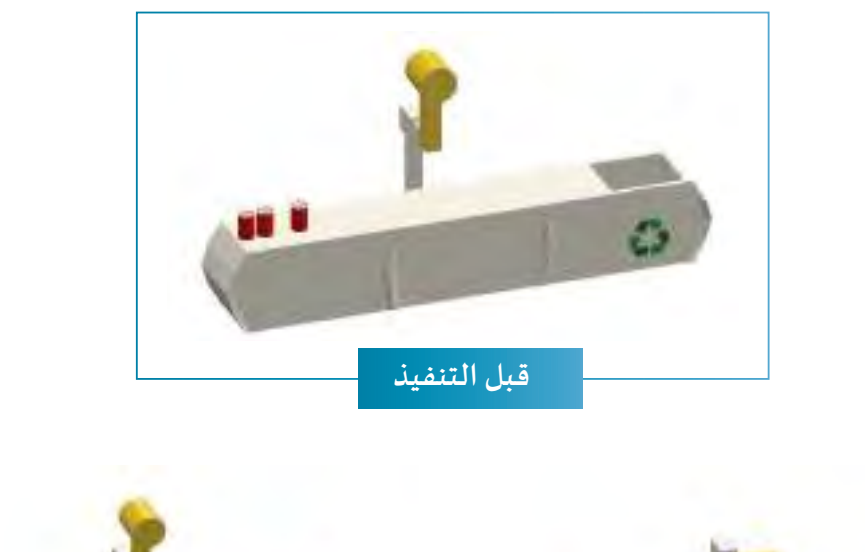

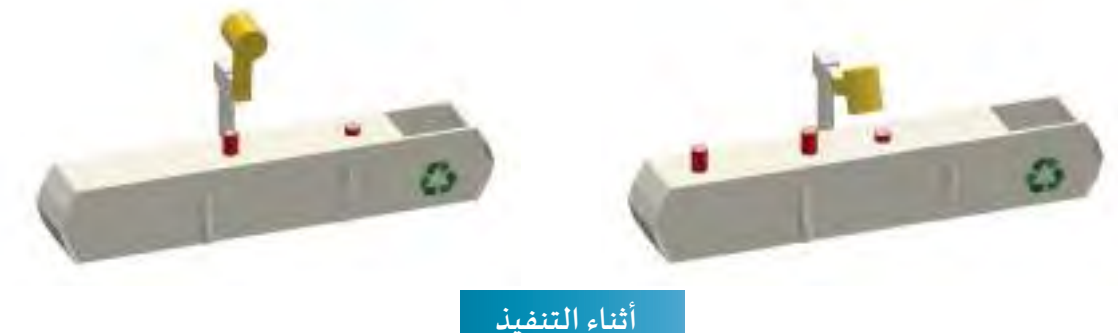

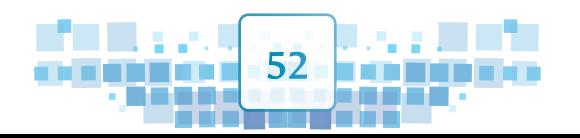

 $-\triangleright\leq C$ 

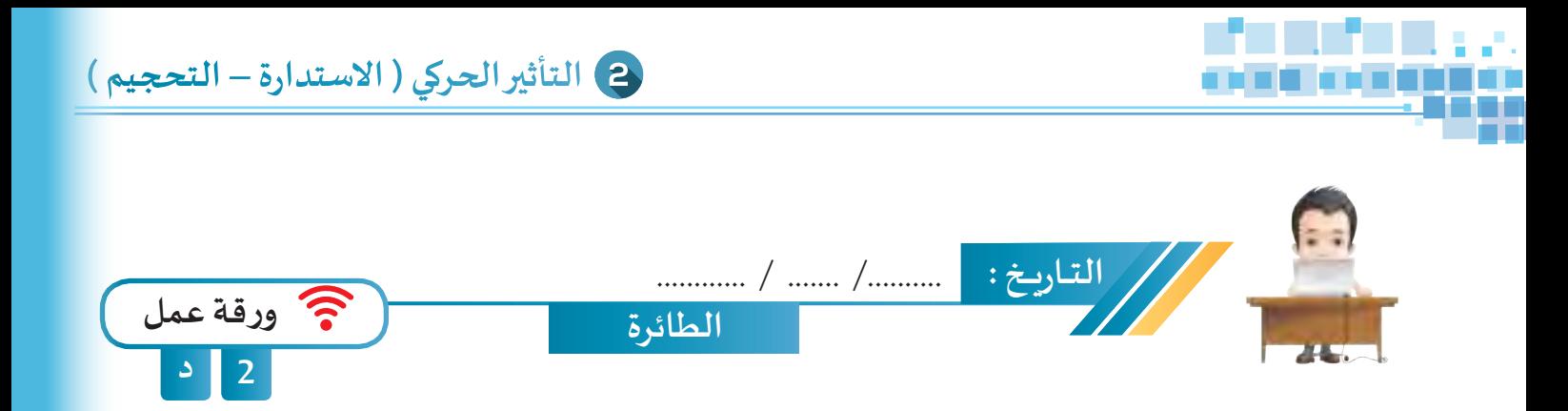

**اسـتدع ملـف Plane مـن محـرك األقـراص Workpapers ثـم أضـف التأثيـرات الحركيـة الالزمـة للطائـرة لتحلـق فـي السـماء ثـم تهبـط علـى املـدرج كمـا فـي الصـور أثنـاء التنفيـذ ثـم احفـظ امللـف باسـم 1Plane علـى محـرك األقـراص الخاص بك.**

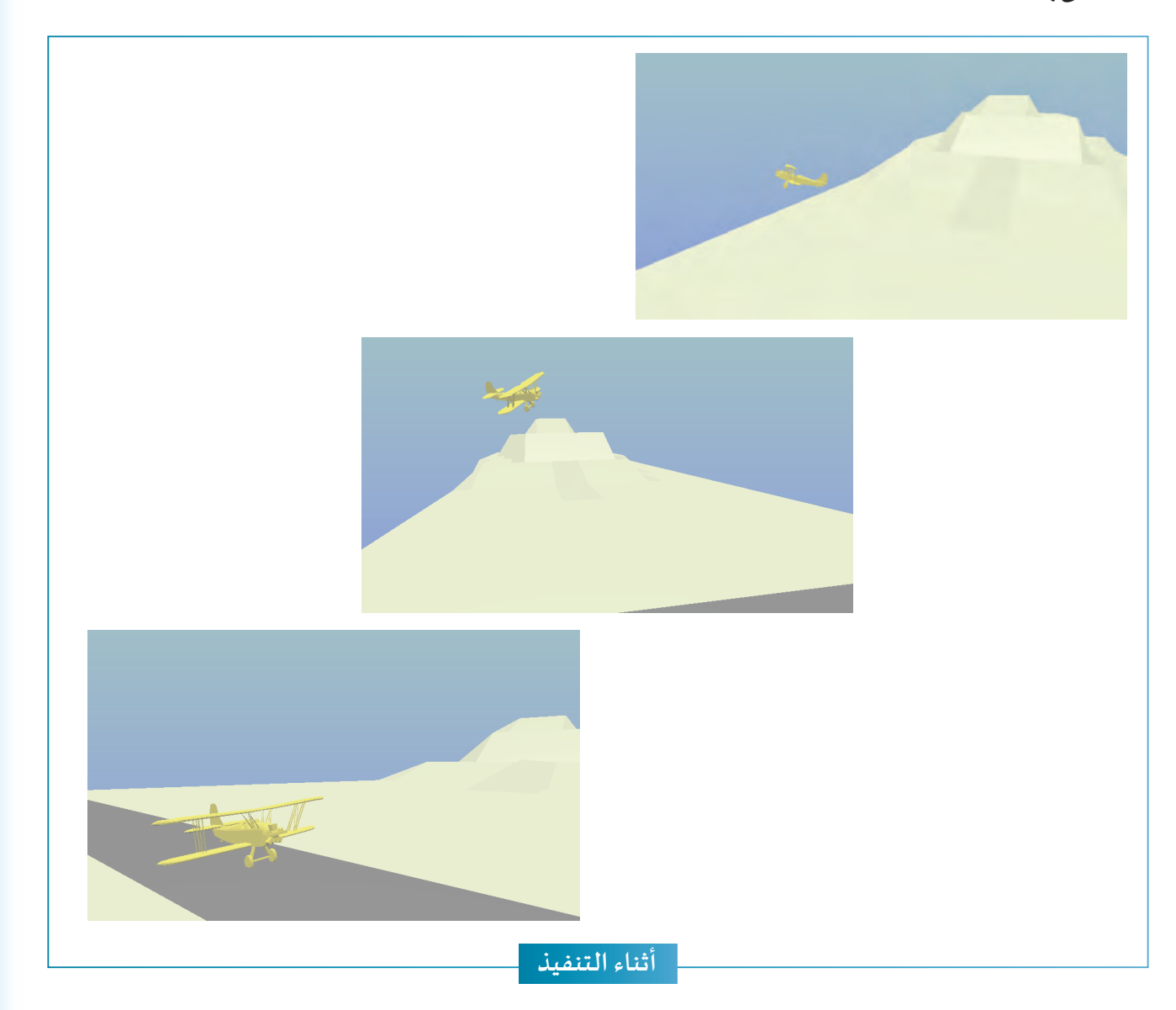

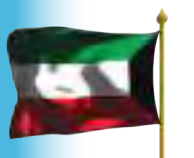

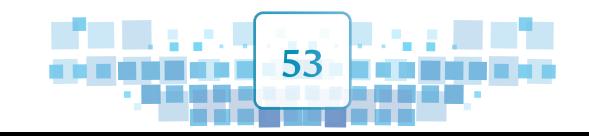

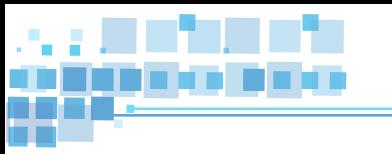

A<br>A<br>A

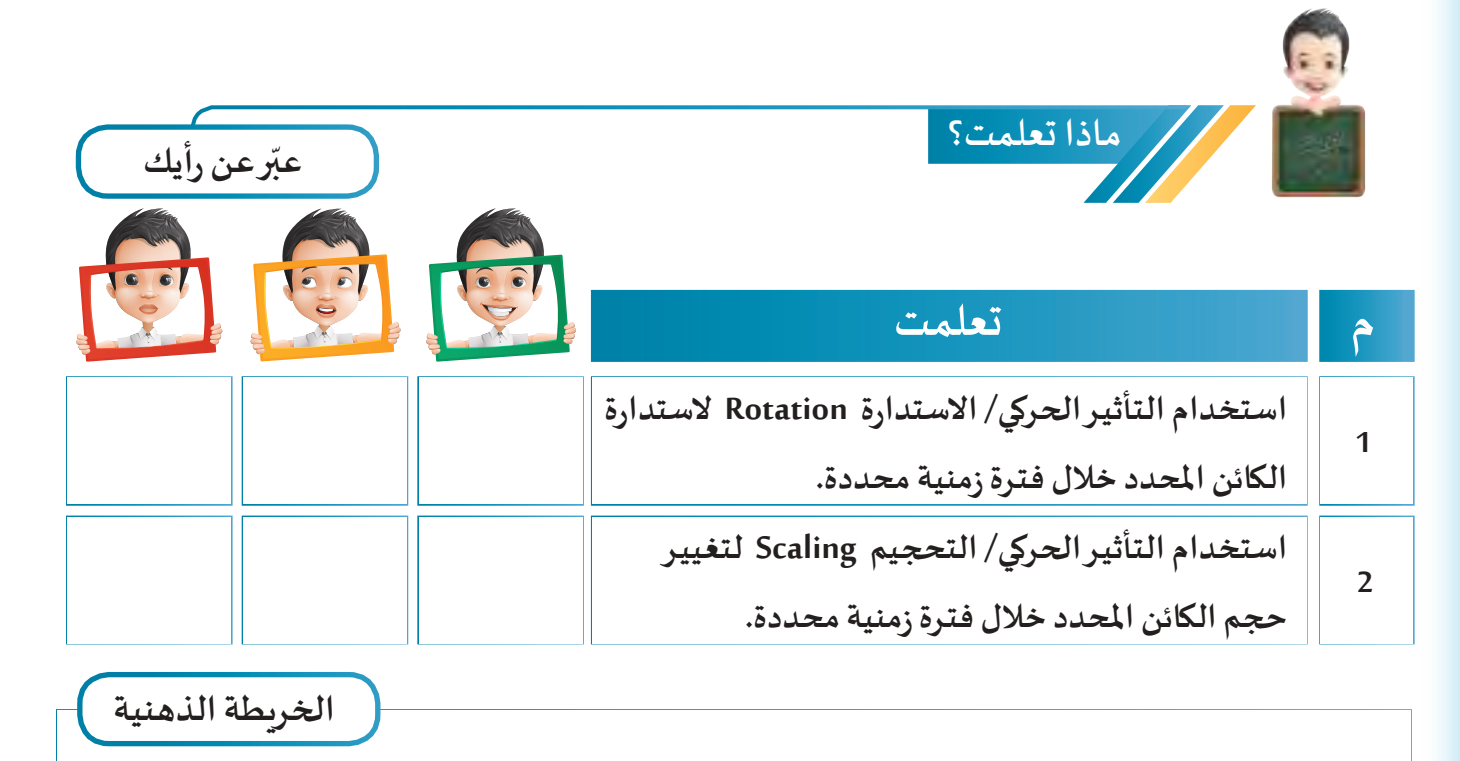

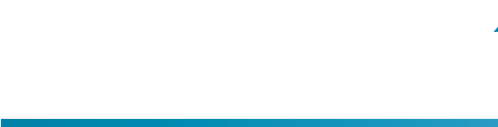

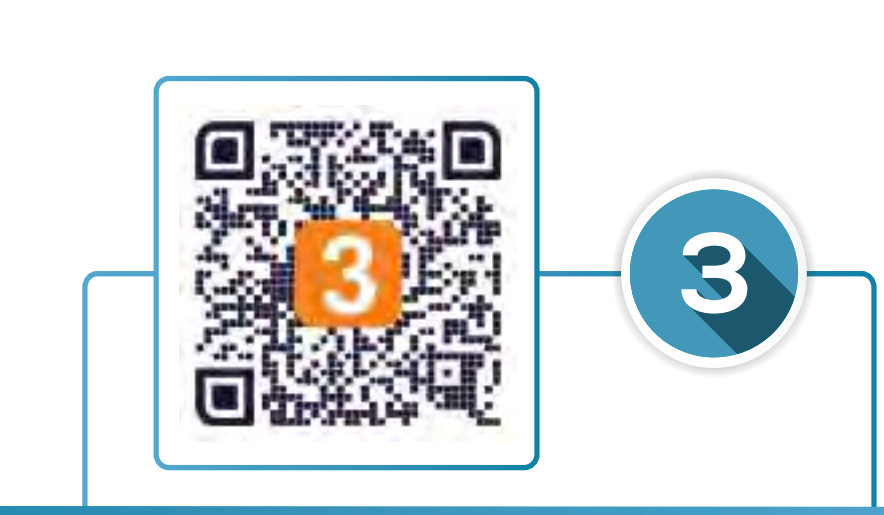

# التأثير الحركي ) الخامة - تحوُّل األشكال (

- **:ً التأثيـر الحركي/ الخامة Material أوال**
- **ُّ ل األشكال Keys Shape ً : التأثيـر الحركي /تحو ثانيا**

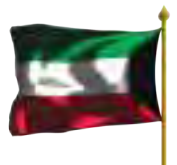

010 10101110 0000111000000 101010 01010

 $\frac{6}{10}$ 

ó

 $\overline{\circ}$  $\overline{O}$ 

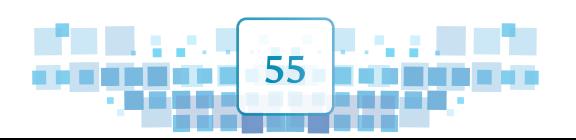

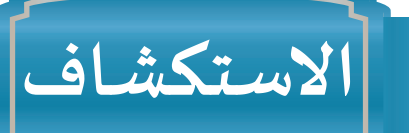

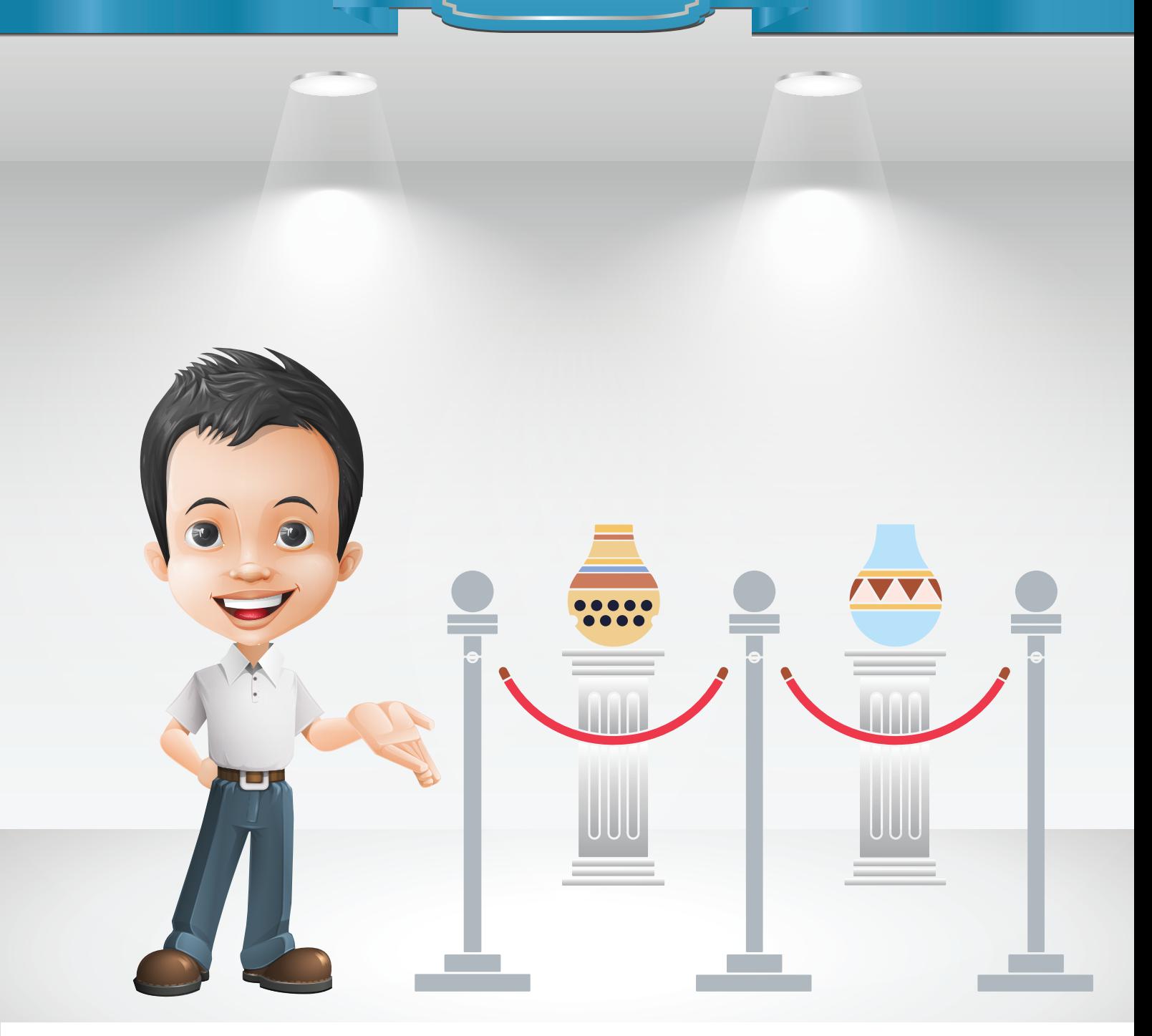

شـاهد بـدر إعلانـاً عـن دورة تدريبيـة في فـن الخـزف والـتي سـتقـام في بيت الخـزف الكويتي والـذي تـم **افتتاحه في عام ٢٠١٦م، وبعد مشاهدة عدة صور فكر في كيفية تصميم جرة خزفية وإضفاء إضاءة مناسـبة عليهـا.** 

**5616** 

A

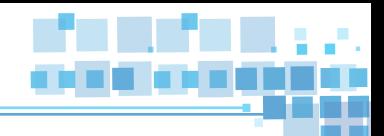

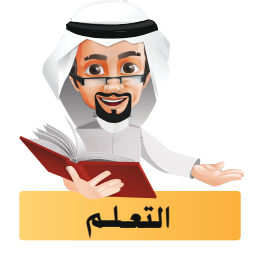

**تعرفت في الدروس السابقة على كيفية إضافة اإلطارات األساسية لخصائص كائن كاملوضع، االستدارة ، الحجم على اإلطار املطلوب في خط الزمن مباشرة، وسنتعرف هنا على كيفية إضافة اإلطارات األساسية على التغييـر في خصائص أخـرى للكائن.** 

ً أوال التأثيـر الحركي/ الخامة Material

**يمكننا إضافة التأثيـر الحركي لتغيـر لون الخامة أو خصائصها في فترات زمنية محددة، كما في الصور التالية حيث يتم تغييـر اللون في إطارات معينة بهدف ضبط إضاءة اشارة املرور:**

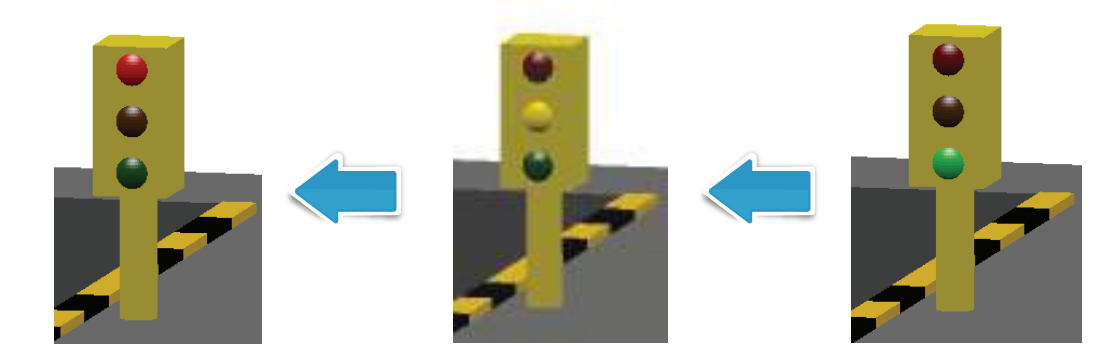

**للتعرف على ذلك استدع ملف TrafficLight ثم اتبع الخطوات التالية:**

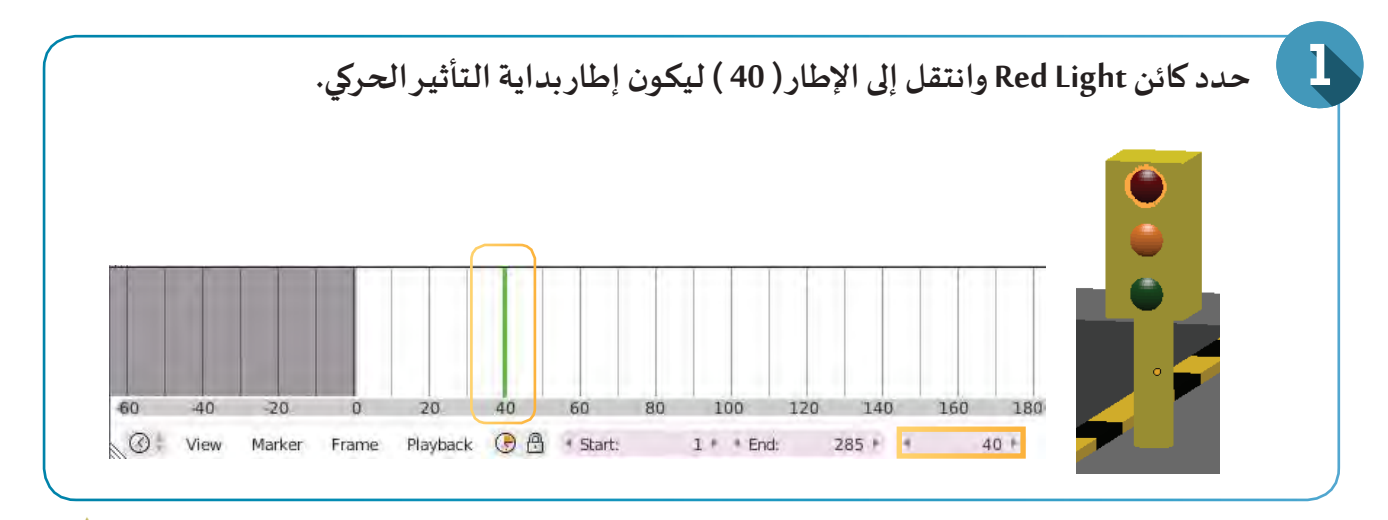

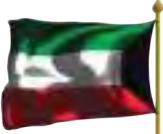

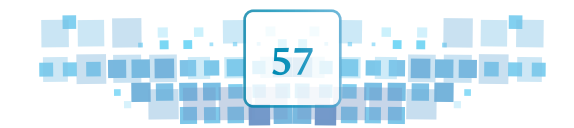

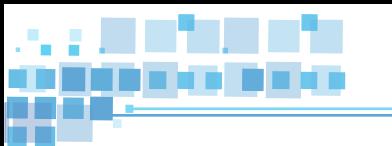

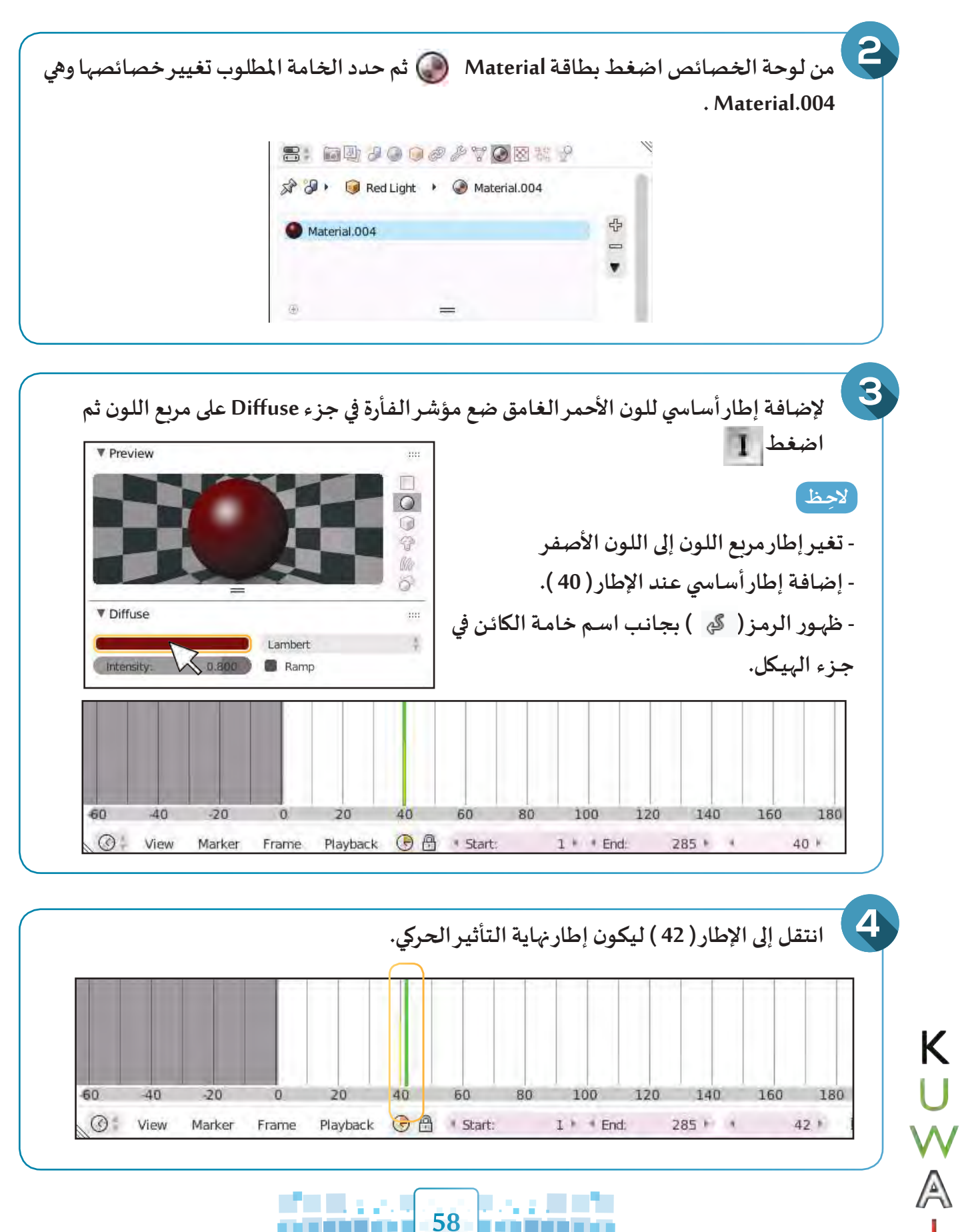

ه د که د

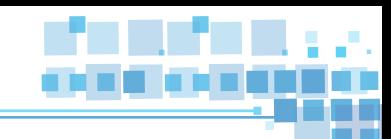

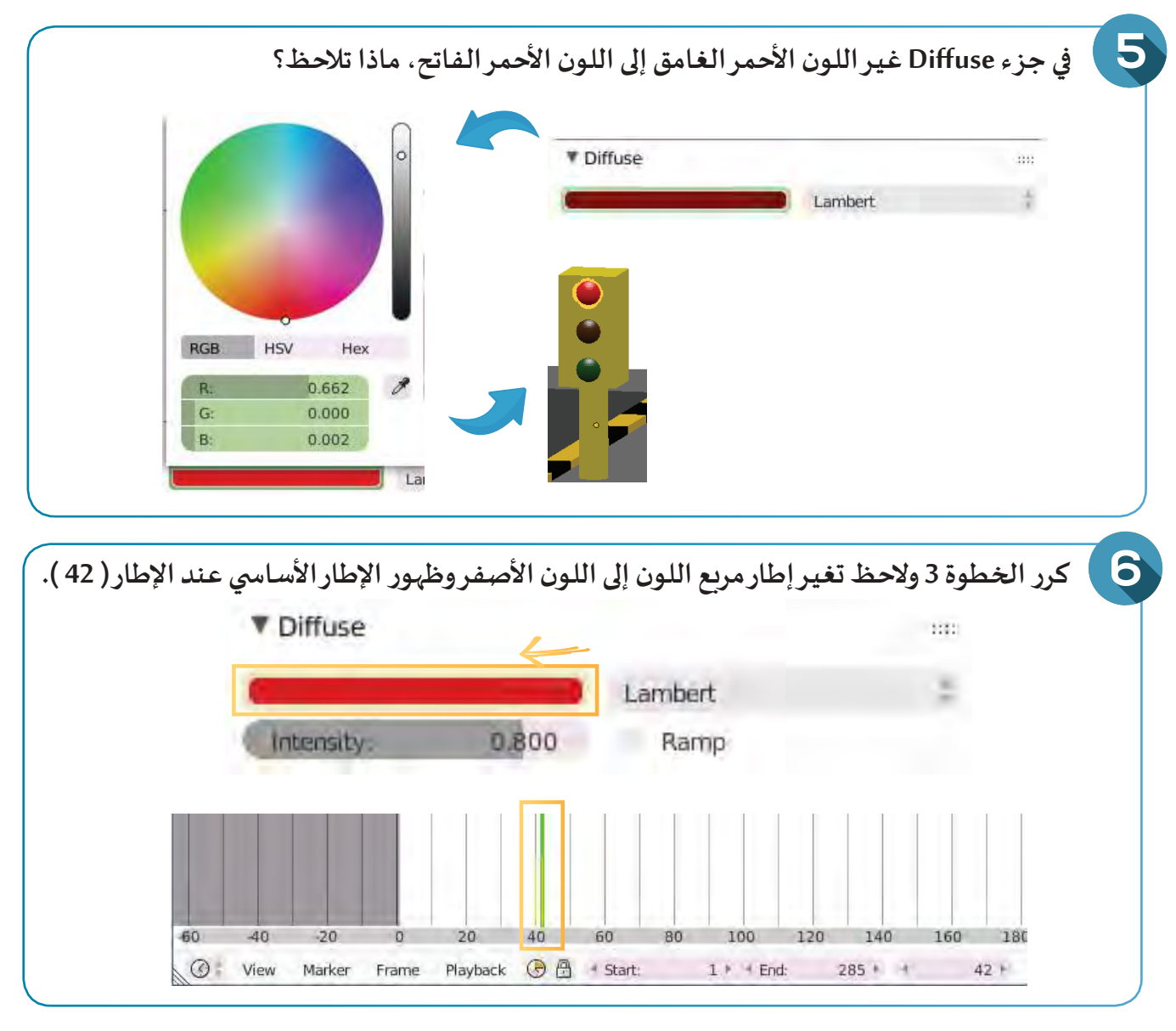

#### **شغل العرض. ماذا تالحظ؟**

**............................................................................................................................................................. - لحـذف اإلطـار األسا�سـي للخامـة علـى اإلطـار الحالـي اضغـط فـي لوحـة الخصائـص علـى مربـع اللـون بالـزر األيمن للفـأرة و اختـر األمـر Keyframes Delete مـن القائمـة املختصـرة. - لحذف التأثير الحركي )جميع اإلطارات األساسية ( للخامة اضغط في لوحة الخصائص على مربع اللون بالزر**  الأيمن للفأرة آ<sup>لكم</sup> و اختر الأمر Clear Keyframes من القائمة الم*خ*تصرة.

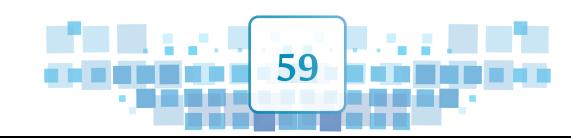

**الوحدة األولى :املعالجة الرقمية**

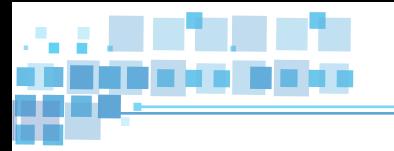

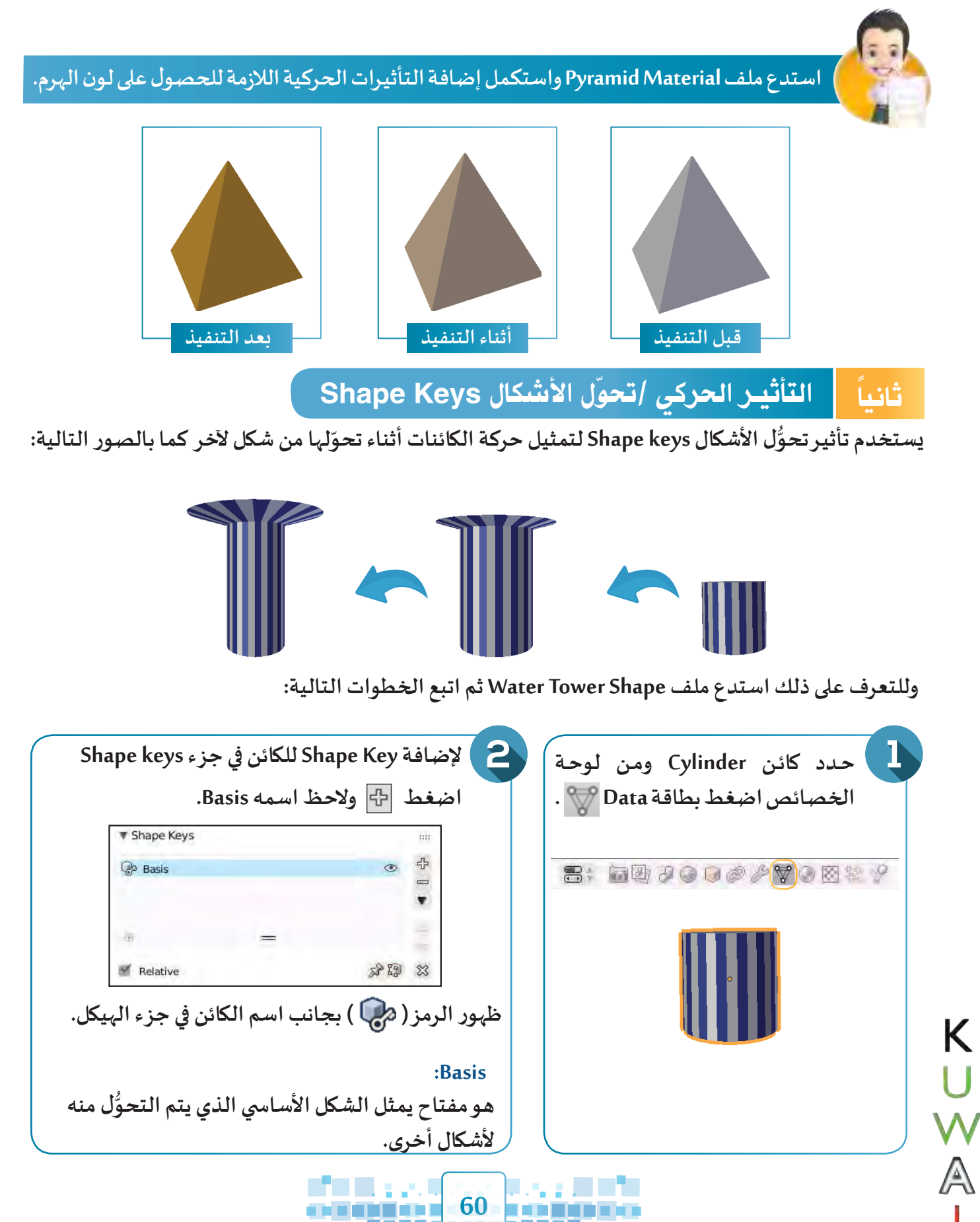

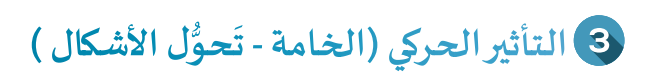

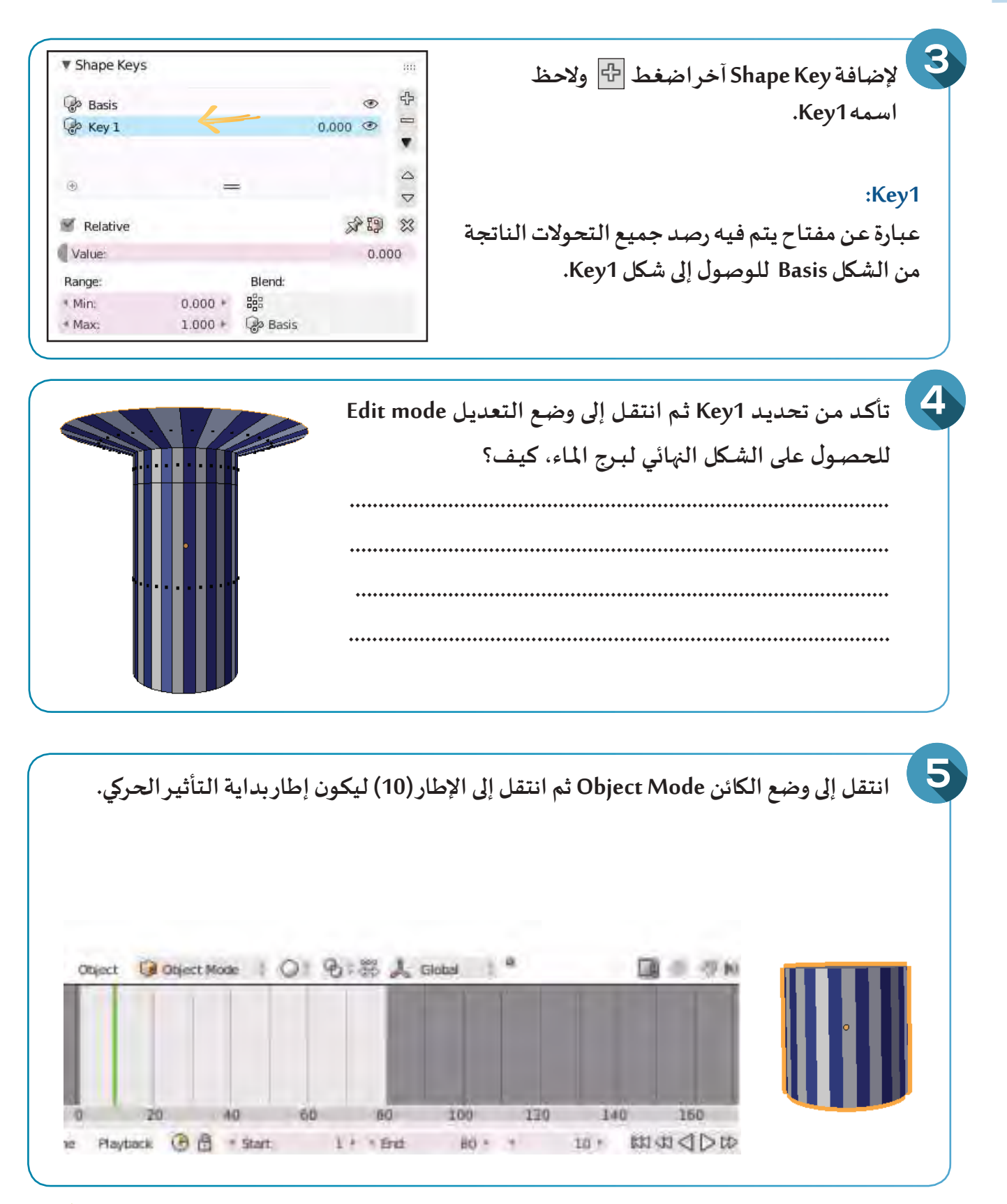

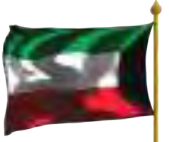

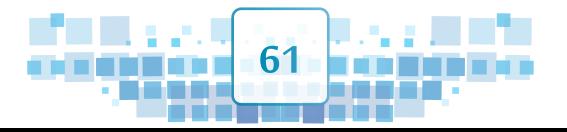

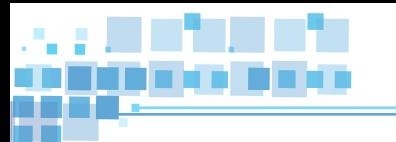

**الوحدة األولى :املعالجة الرقمية**

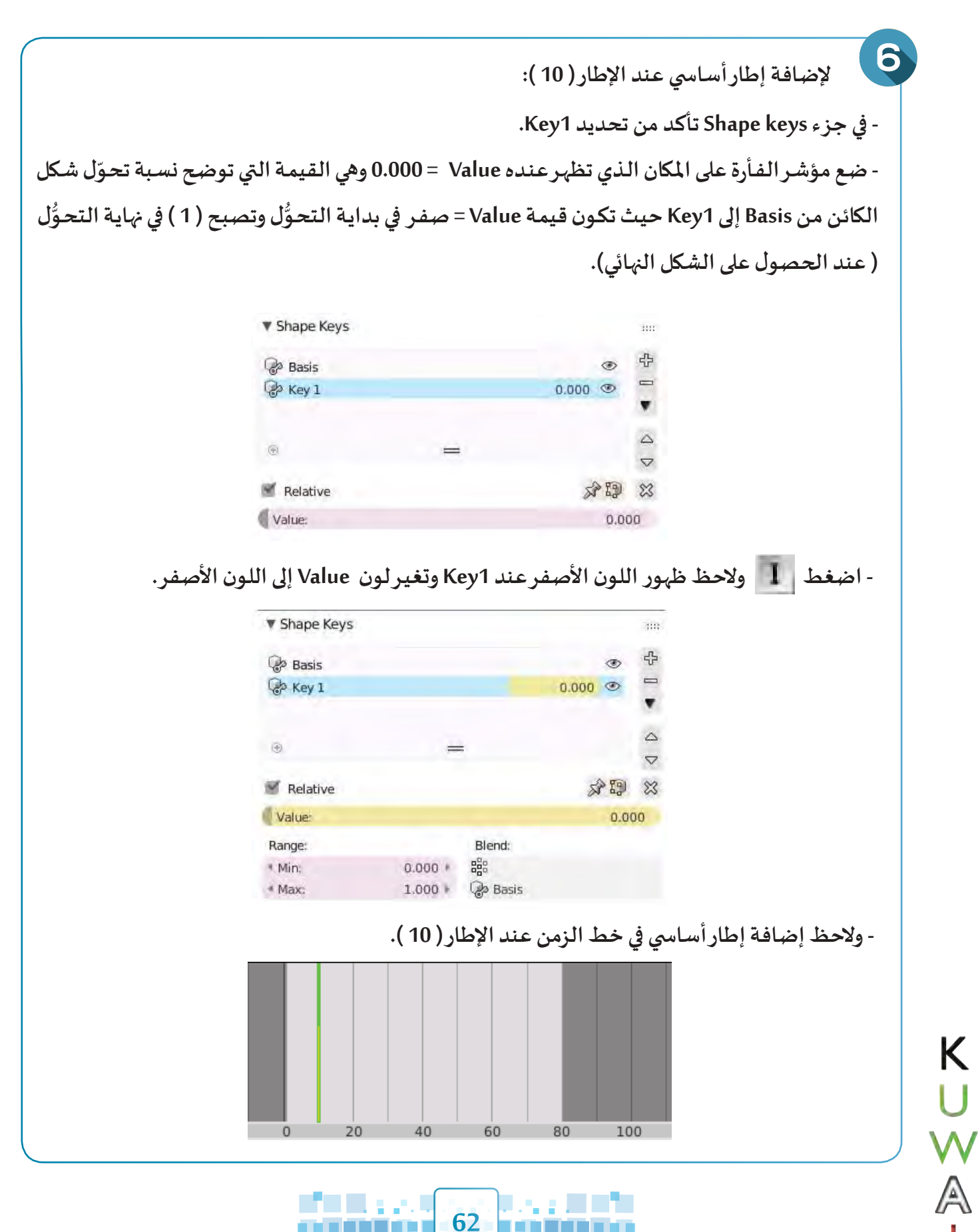

م کو کرد ک

ی د د د

التأثير الحركي (الخامة - تَحوُّل الأشك<mark>ال )</mark>

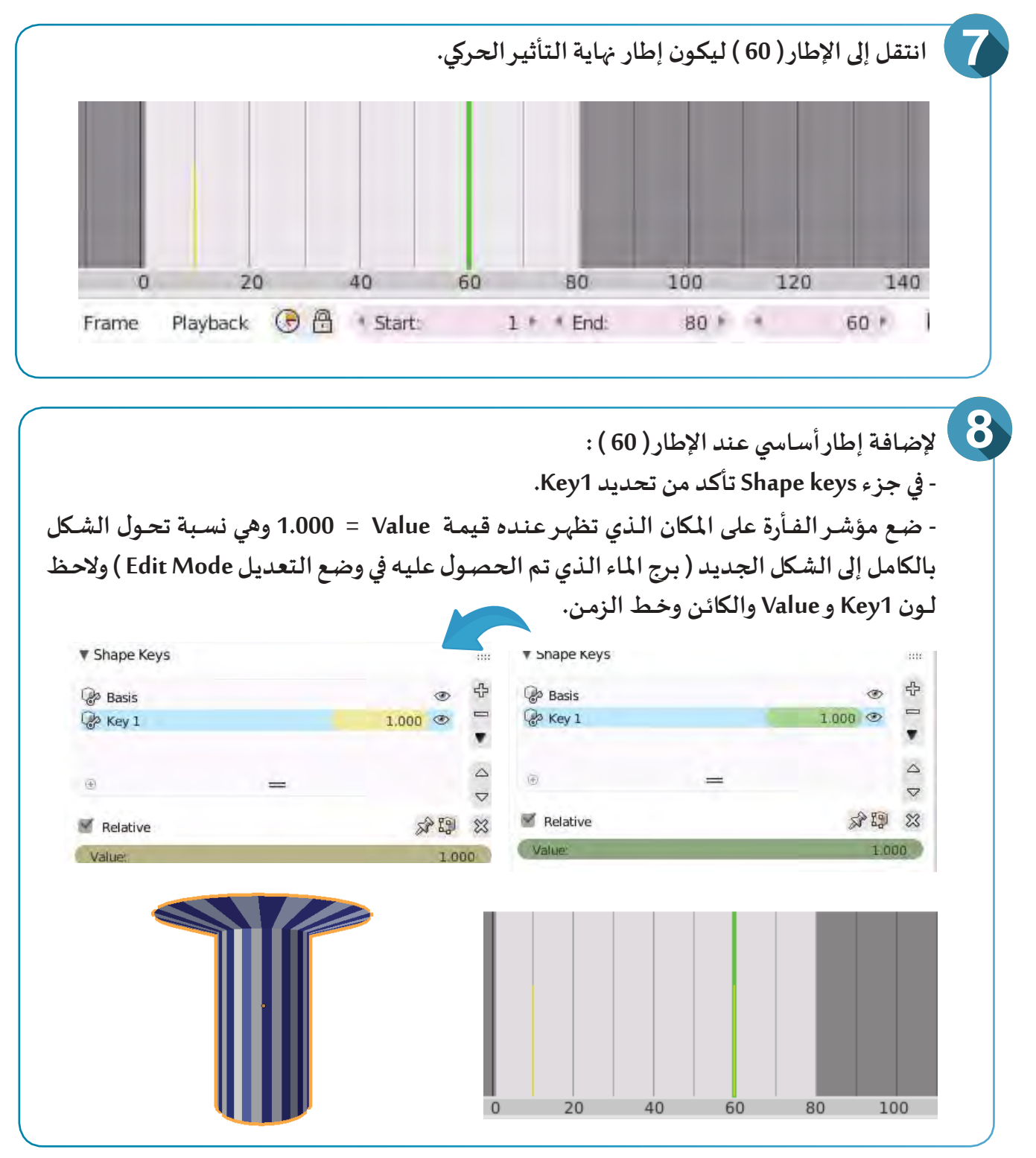

**شغل العرض، ماذا تالحظ؟**

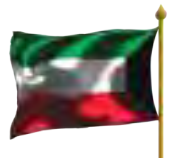

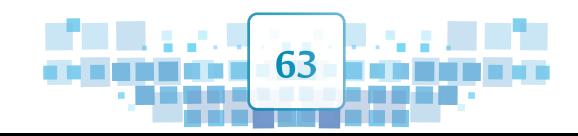

**..............................................................................................................................................................**

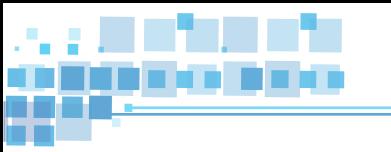

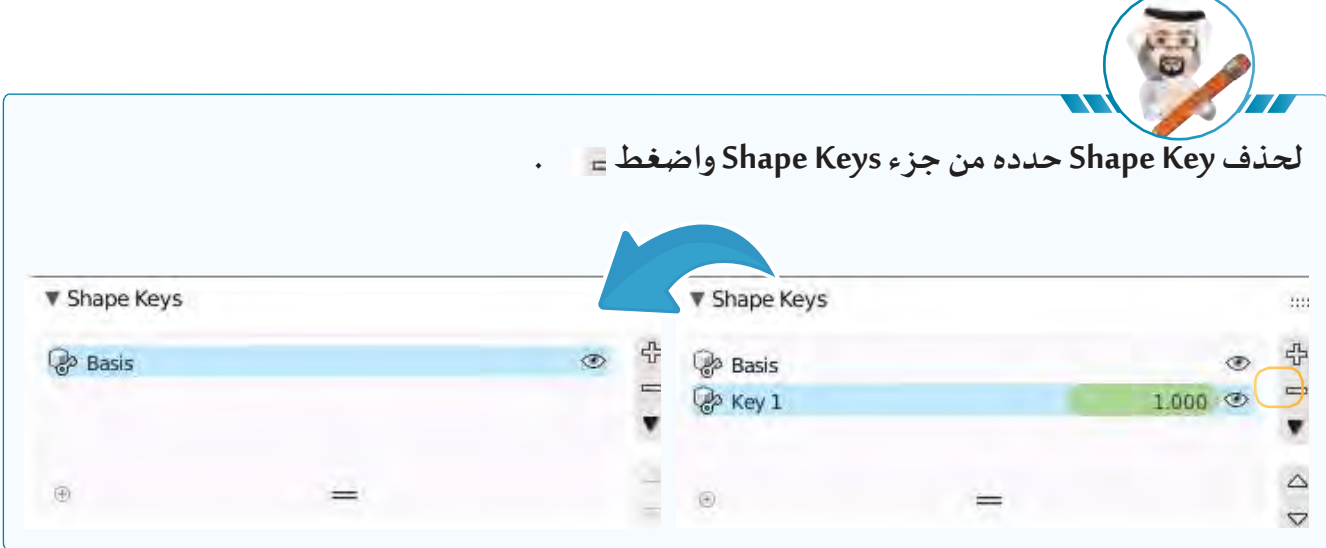

**استدع ملف Shape Pyramid ثم أضف keys shape للمكعب واجعله يتحول إلى شكل الهرم أثناء العرض .**

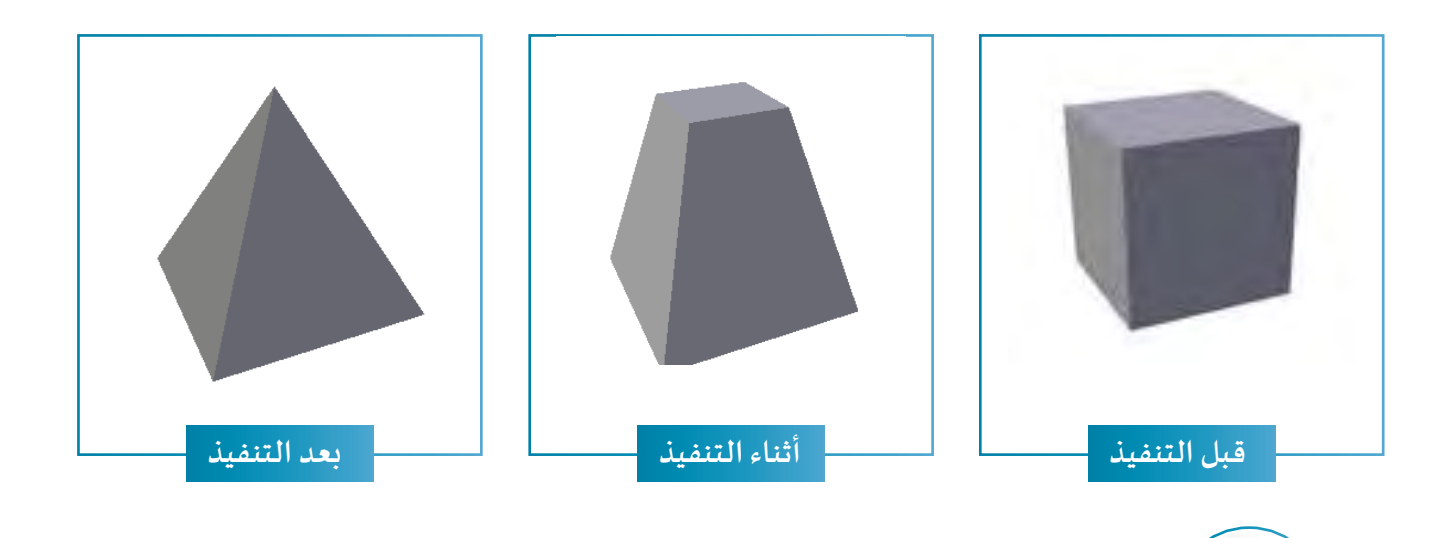

**ُّ ل األشكال 1Key , Basis كأي كائن. - يمكن إعادة تسمية مفاتيح تحو ُّ ل األشكال key Shape ملفتاح الشكل األسا�سي للكائن. - يمكن إضافة أكثر من مفتاح تحو**

K<br>A<br>A

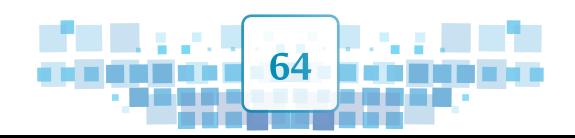

التأثير الحركي (الخامة - تَحوُّل الأشك<mark>ال )</mark>

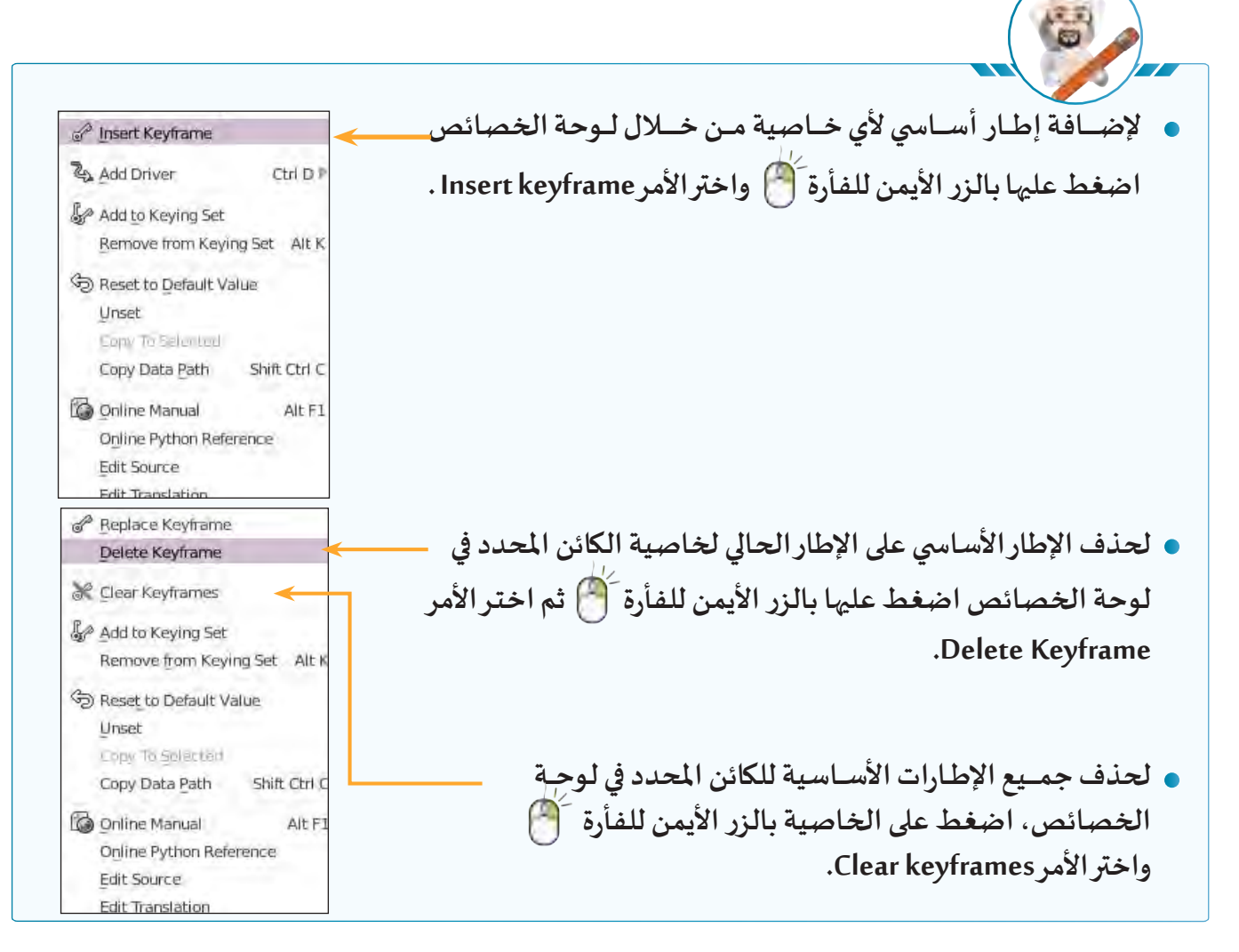

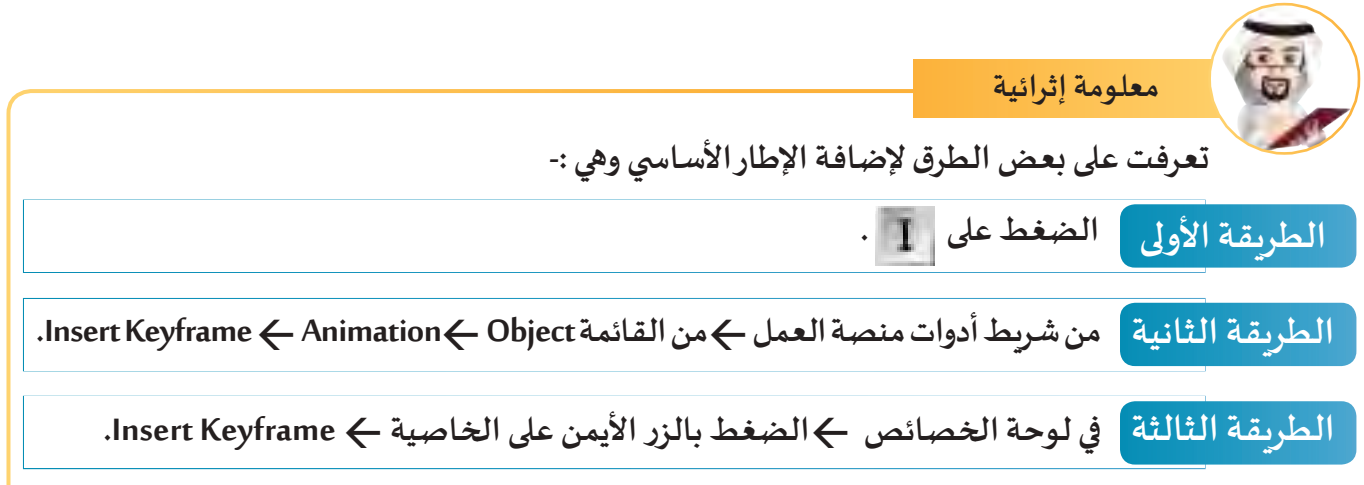

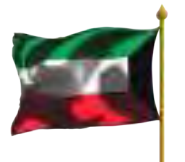

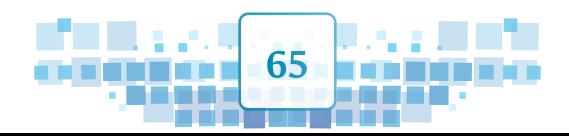

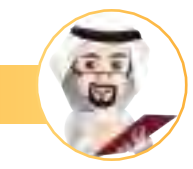

**معلومة إثرائية**

يمكنك إضافة الإطار الأساسى باستخدام جزء الهيكل، وستتعرف في هذا الجزء على كيفية إضافة التأثير **الحركـي/ اإلخفـاء واإلظهـار للكائـن املحـدد والـذي يمكنـك مـن إخفائـه أو إظهـاره خـال فتـرة زمنيـة محـددة.**

## التأثيـر الحركي/ الإخفاء والإظهار

**قـد يحتـاج املصمـم فـي بعـض األحيـان إلخفـاء الكائـن فـي إطـار ما،وقـد يظهـره الحقـا عنـد إطـار آخـر وسـنتعرف فـي هـذا الجـزء علـى إضافـة التأثيـر الحركـي/ اإلخفـاء و اإلظهـار والـذي يمكـن إضافتـه مـن خـال جـزء الهيـكل .** في المثال التالي يختفي الحاجز معلنًا بدء السباق ب<u>ين</u> السيارات الثلاثة.

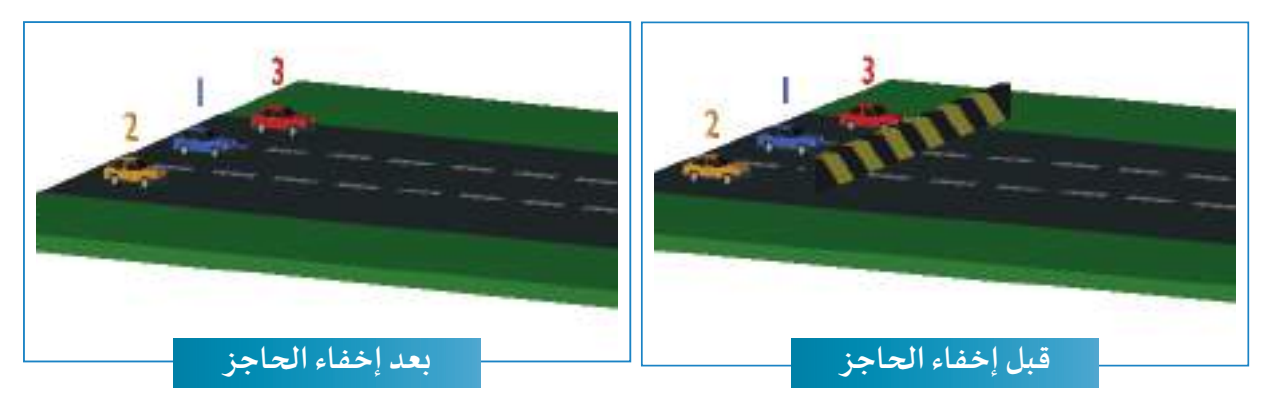

**وللتعرف على خطوات إضافة تأثيـر حركي إلخفاء الحاجز في بداية السباق استدع امللفWallRace ثم اتبع الخطوات التالية:** 

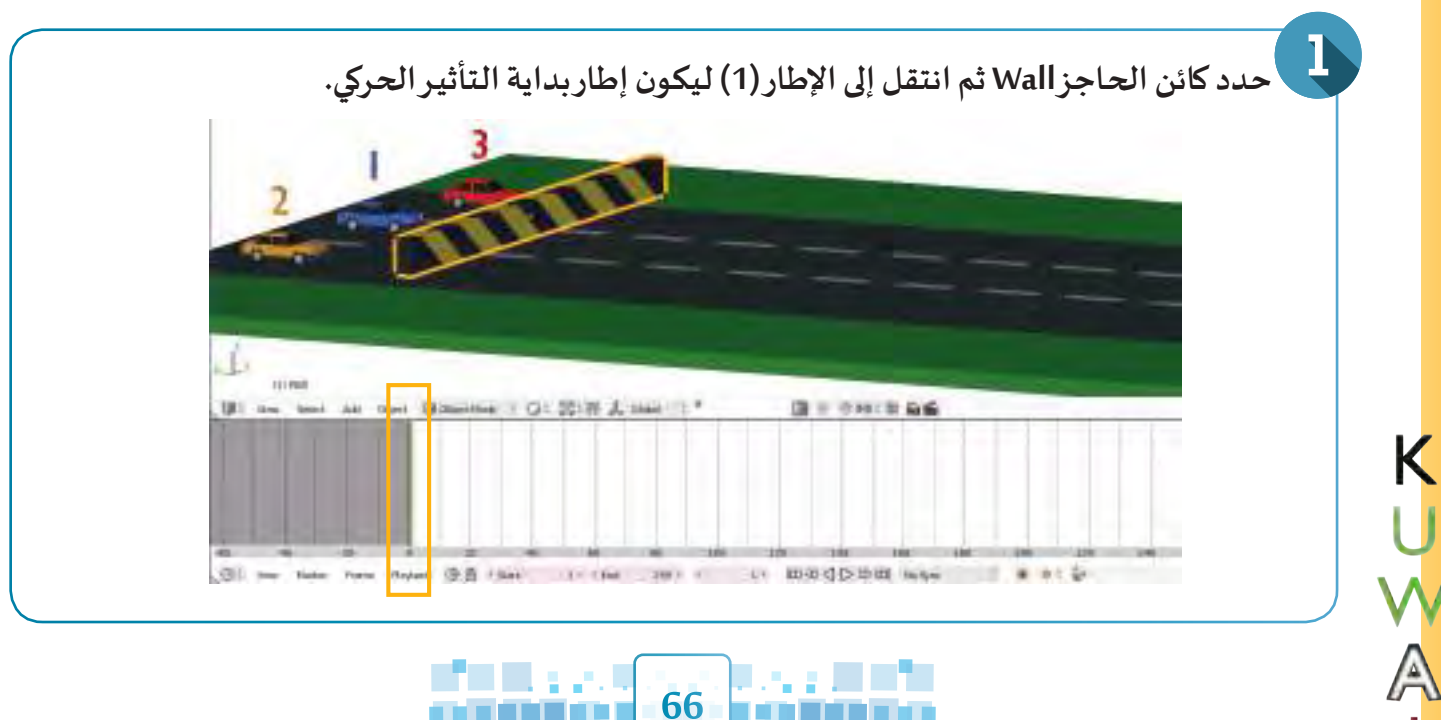

التأثير الحركي (الخامة - تَحوُّل الأشك<mark>ال )</mark>

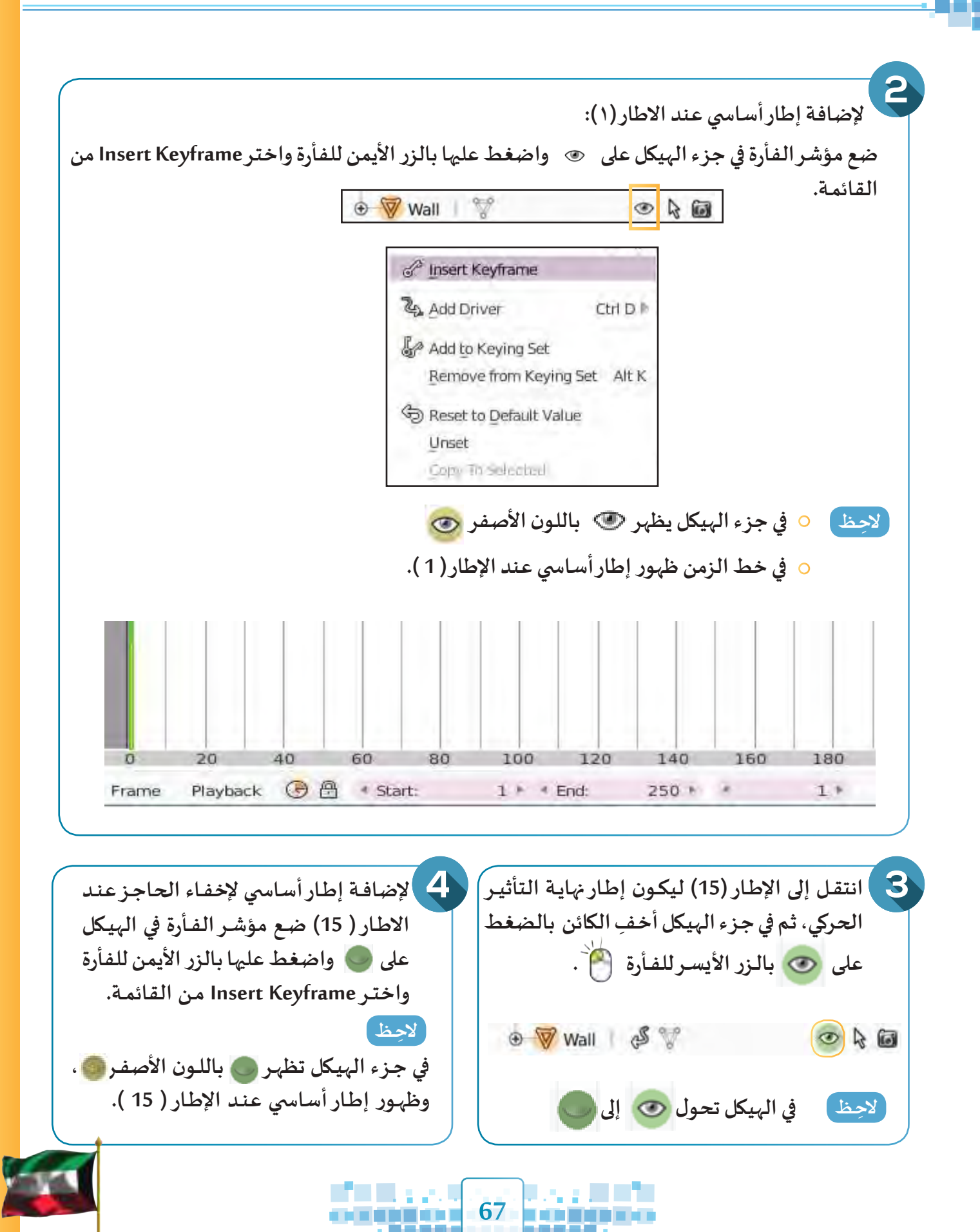

**الوحدة األولى :املعالجة الرقمية**

A<br>A<br>A<br>K

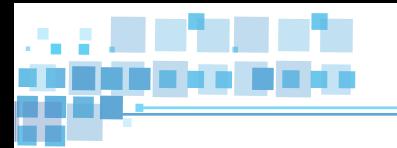

- **لتشغيل العرض من اإلطار الحالي اضغط + ماذا تالحظ؟**
- **.................................................................................................................................................**

**.................................................................................................................................................**

- **إليقاف العرض اضغط على + مرة أخرى.**
- **هل يمكنك إضافة اإلطار األسا�سي في الخطوتين 2 و 4 بطريقة أخرى، اذكرها؟**

**استدع ملف 1WallRace ثم أضف التأثيـر الحركي املناسب إلظهار الحاجز بعد االنتهاء من السباق.**

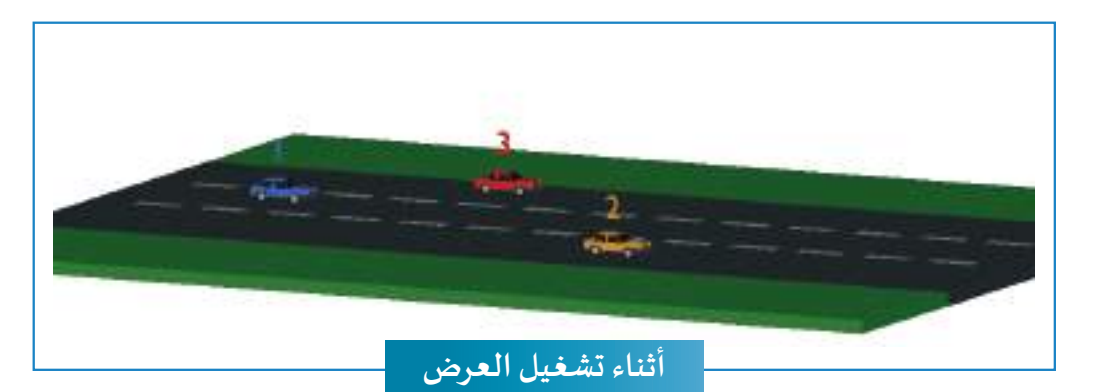

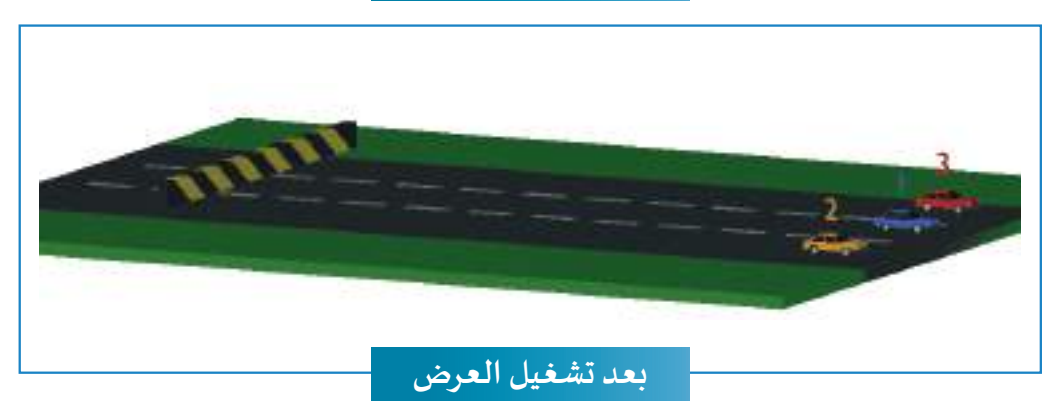

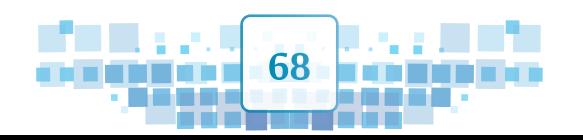

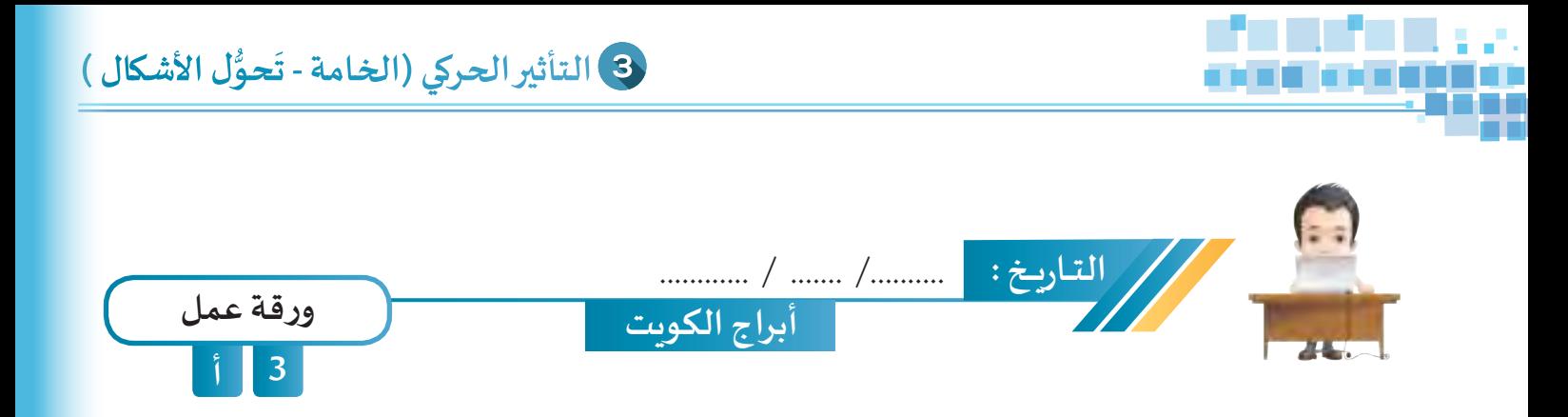

**اسـتدع ملـف Tower مـن محـرك األقـراص Workpapers ثـم أضـف اإلطـارات األساسـية املناسـبة باسـتخدام Keys Shape لتغييـر شـكل املخـروط إلـى شـكل أحـد أبـراج الكويـت وبتأثيـرات األلـوان املناسـبة ثـم احفـظ امللـف باسـم Tower Kuwait علـى محـرك األقـراص الخـاص بـك.**

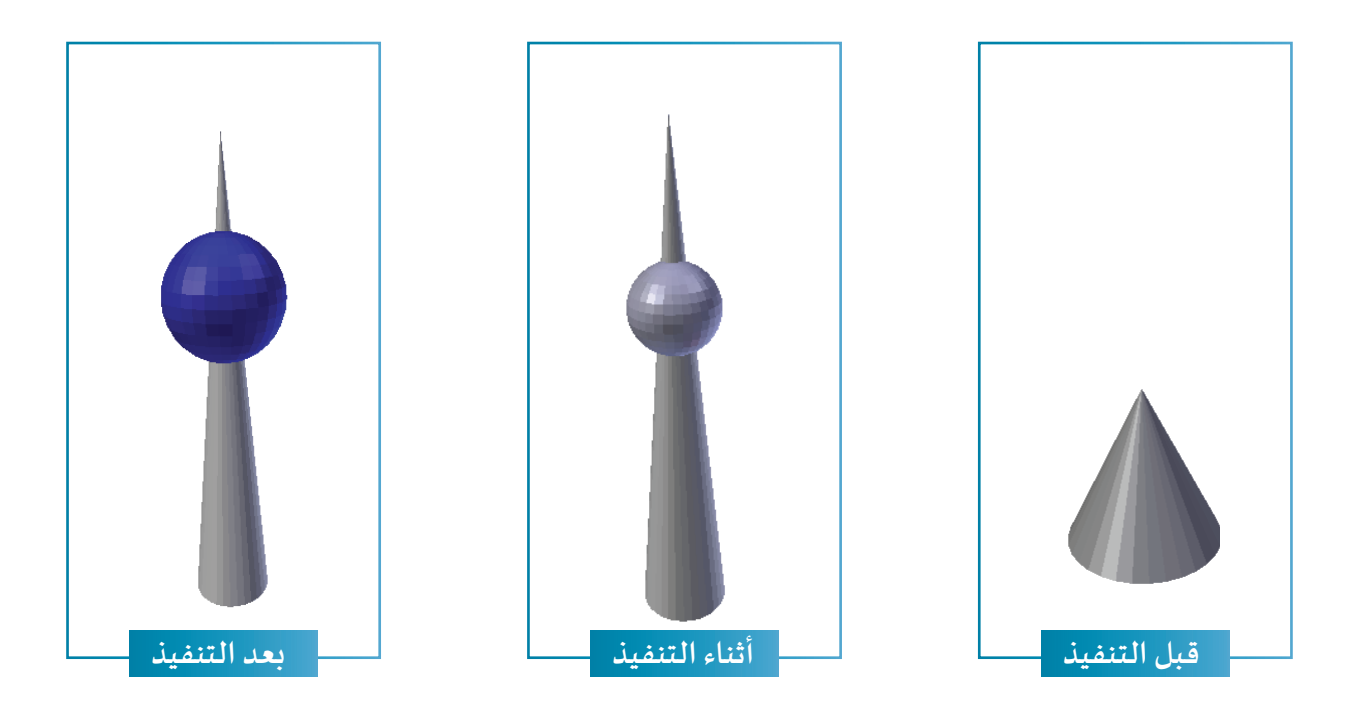

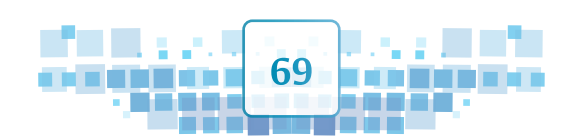

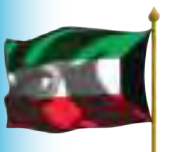

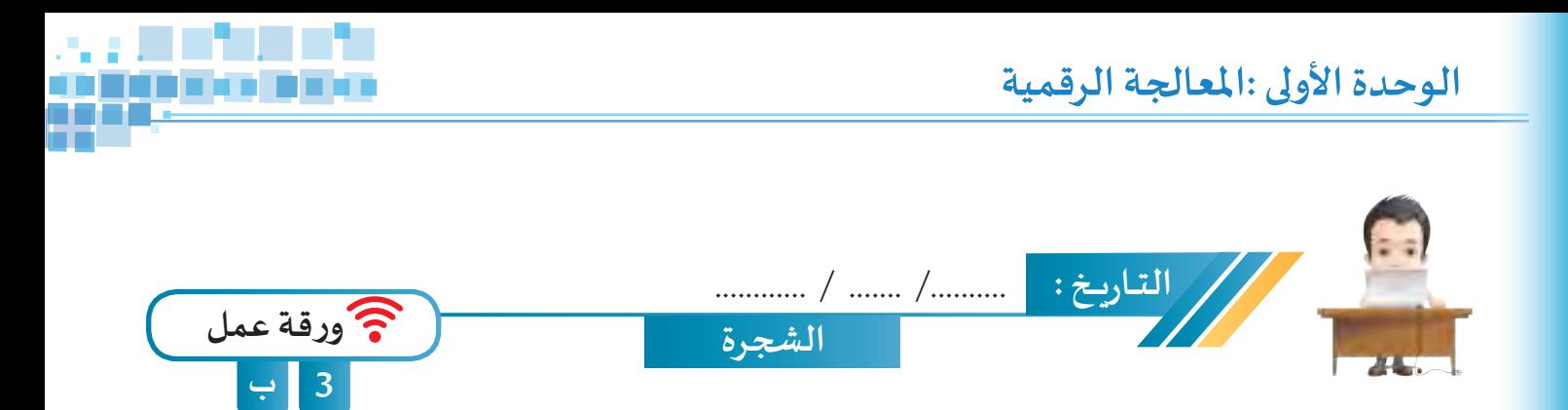

**استدع ملف Tree من محرك األقراص Workpapers ثم طبق ما يلزم لتظهر الشجرة كأنها تنمو باأللوان املناسبة، واحفظ امللف باسم 1Tree على محرك األقراص الخاص بك.**

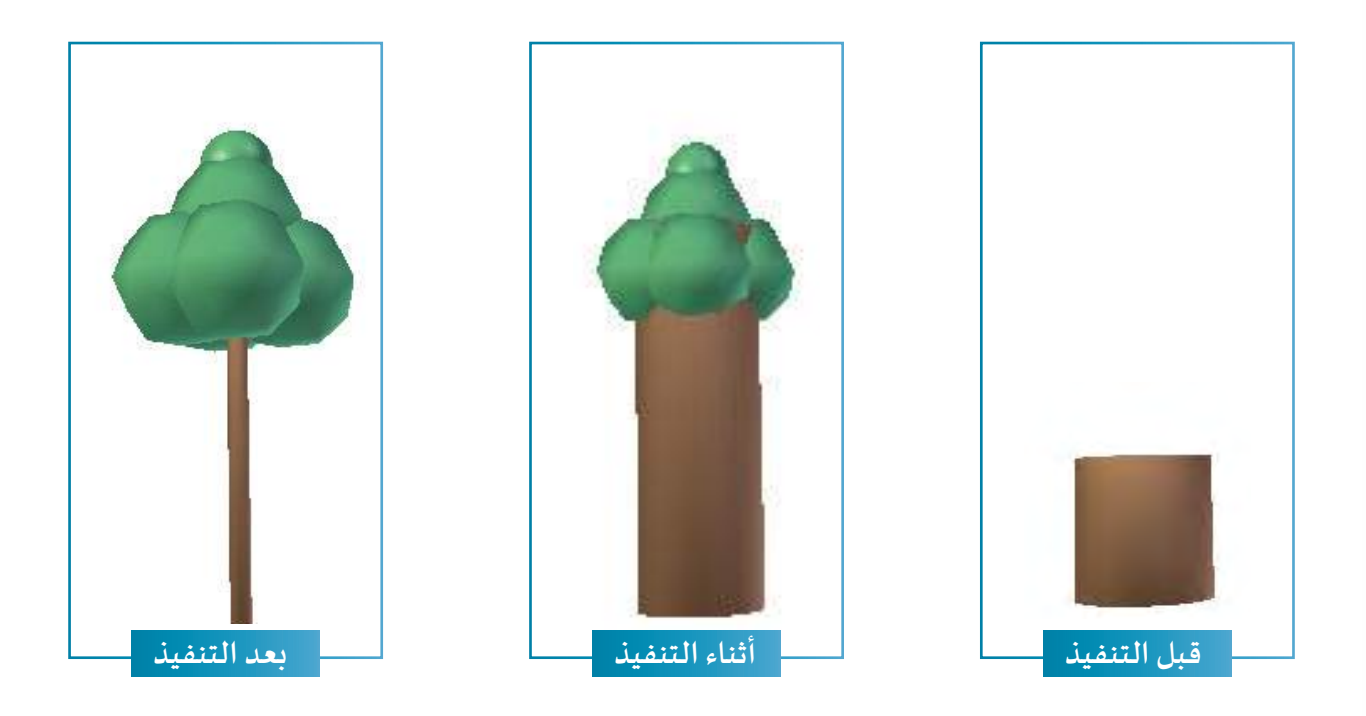

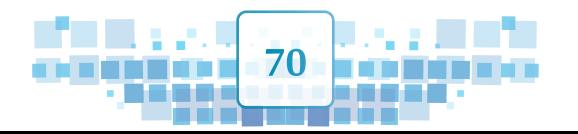

A<br>A<br>A

ī

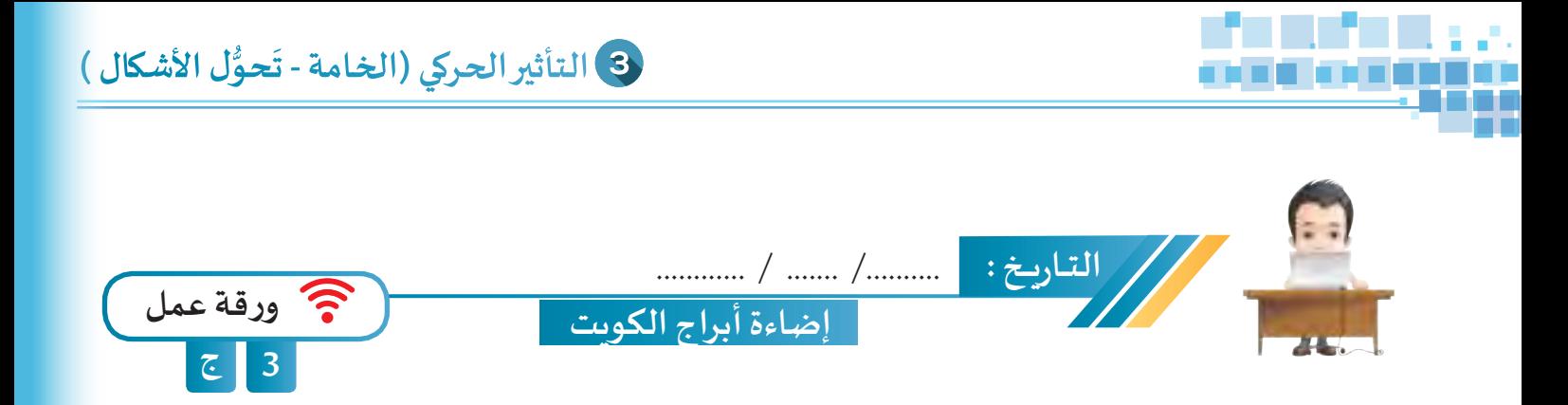

**اسـتدع ملـف Lights Tower Kuwait مـن محـرك األقـراص Workpapers ثـم أضـف اإلطـارات األساسـية لإلضـاءة مـع تغييـر مـا يلـزم وأظهـر بقيـة األبـراج باسـتخدام التأثيـر الحركـي املناسـب ثـم احفـظ امللـف باسـم 1Lights Tower Kuwait علـى محـرك األقـراص الخـاص بـك.**

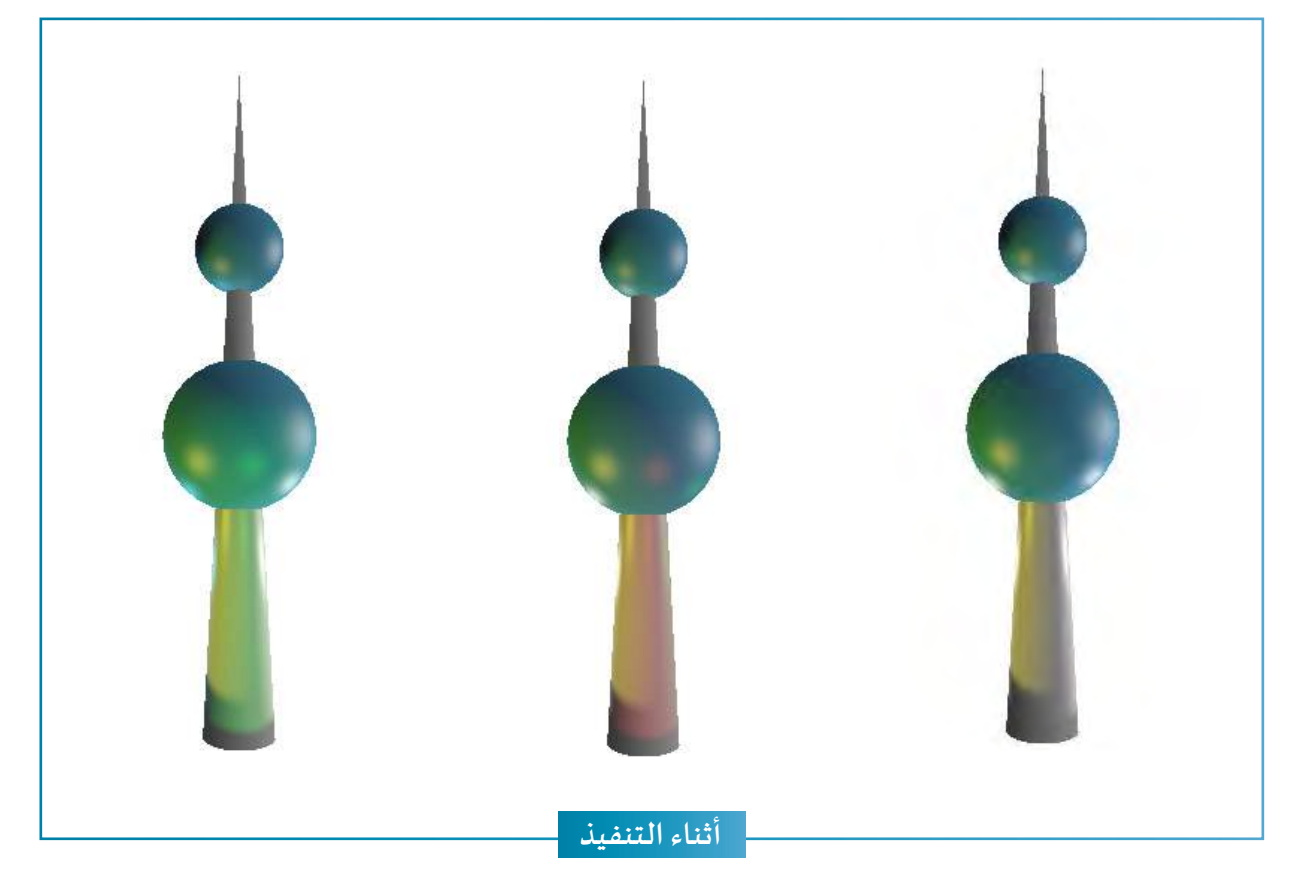

- **تجـول فـي منصـة العمـل حـول التصميـم وشـاهد آثـار اإلضـاءة علـى البـرج.**
- **إلتقط صور مناسبة للتصميم واحفظها على محرك األقراص الخاص بك.**

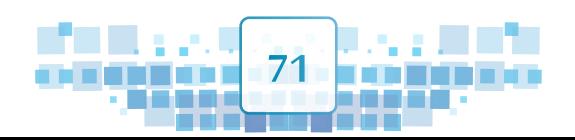

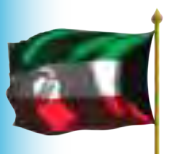
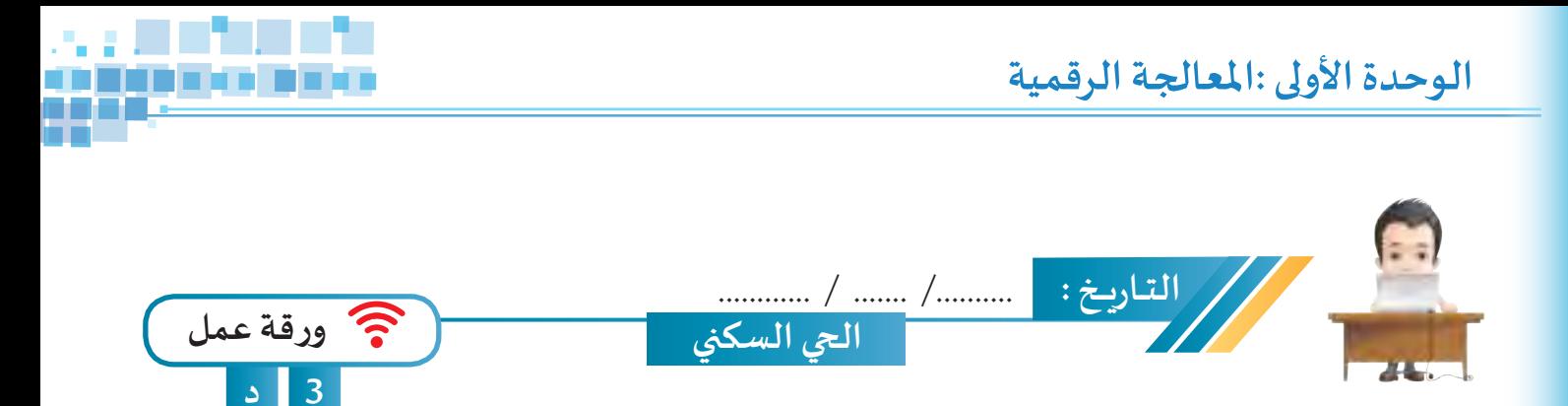

**اسـتدع ملـف Neighbour مـن محـرك األقـراص Workpapers وأضـف اإلطـارات األساسـية املناسـبة لتغييــر لـون خامـة املنـازل إلـى اللـون األحمـر، ثـم احفـظ امللـف باسـم 1Neighbour علـى محـرك األقـراص الخـاص بـك.**

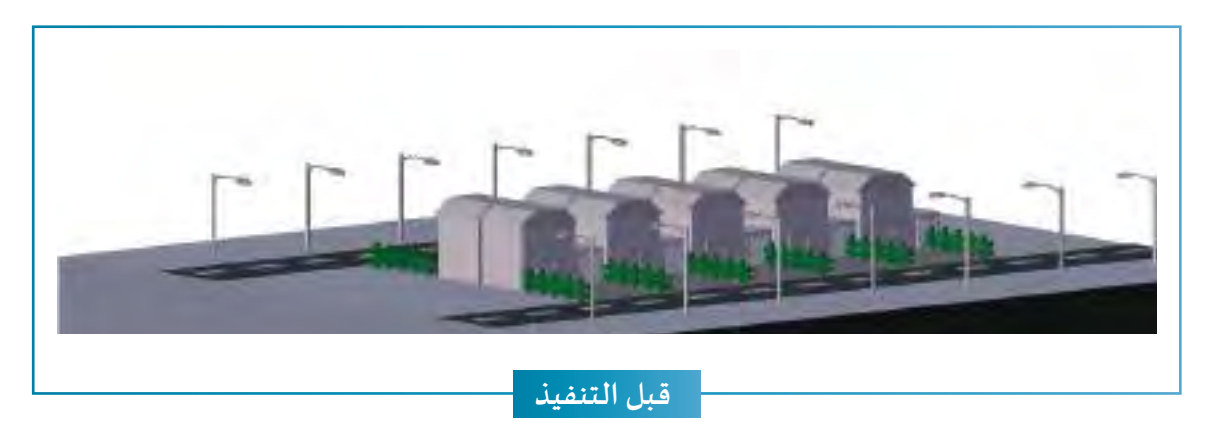

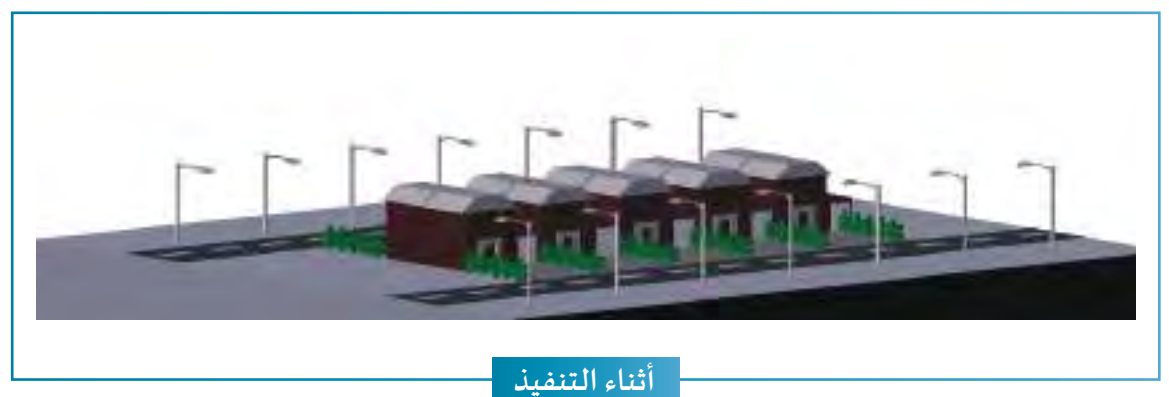

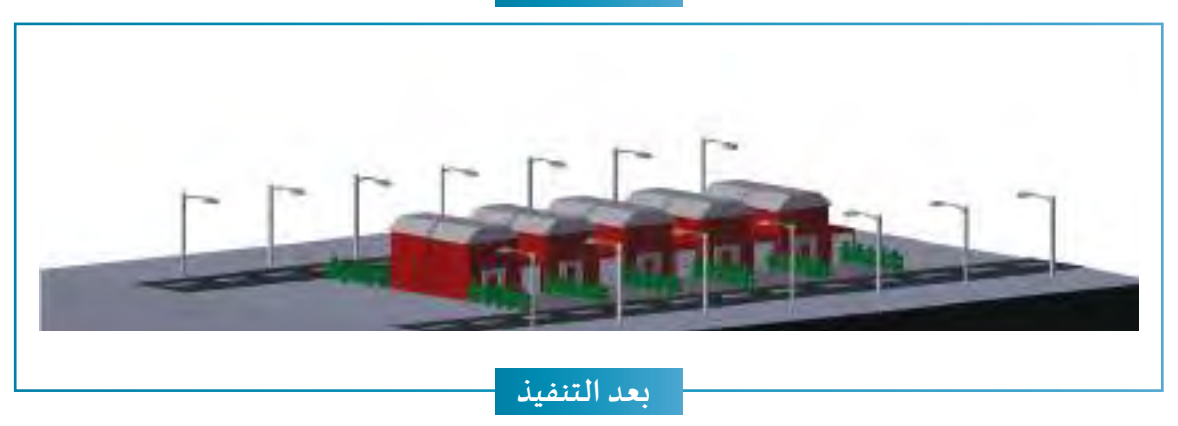

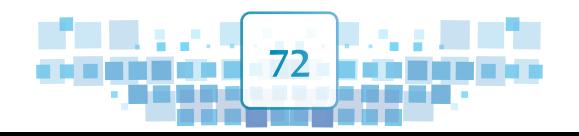

 $-\geqslant\, \subset$  K

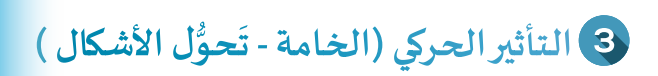

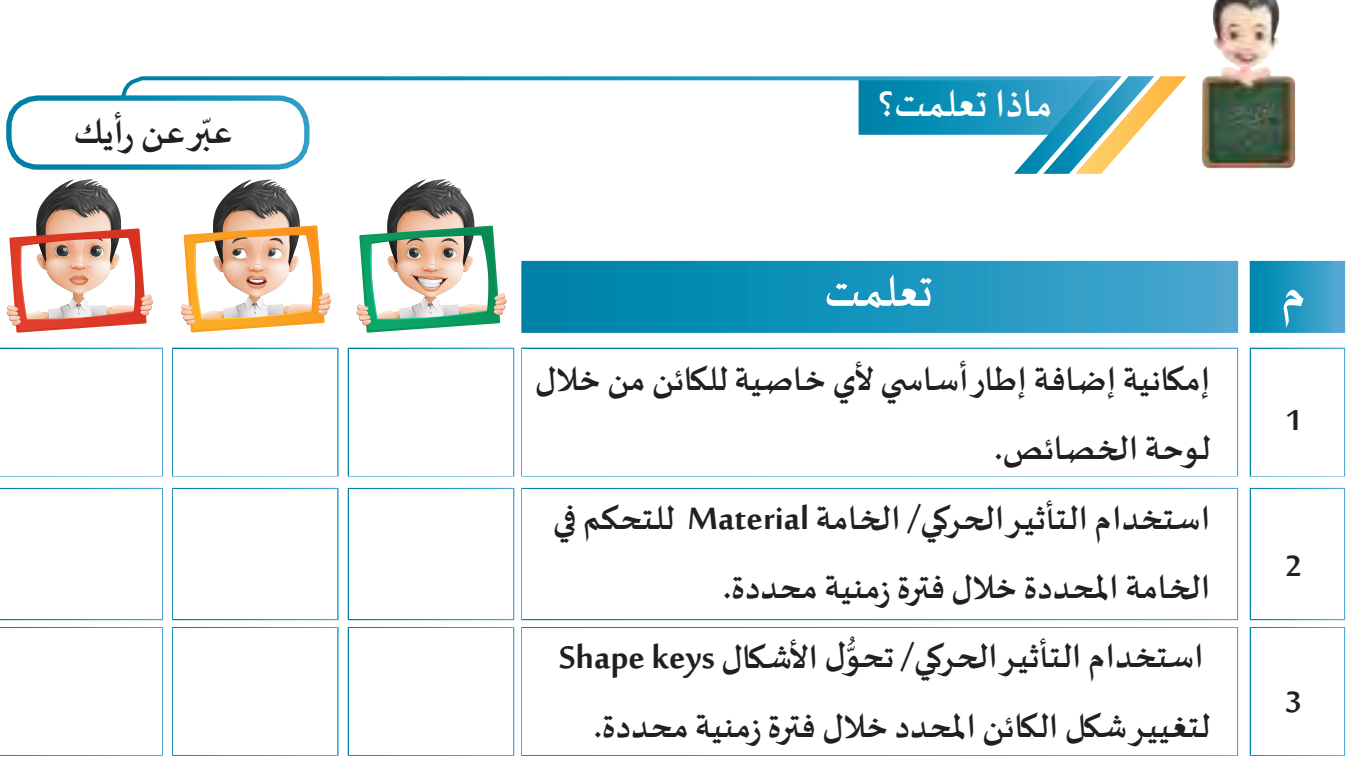

17,

i sin

**THE REAL PROPERTY** 

**الخريطة الذهنية**

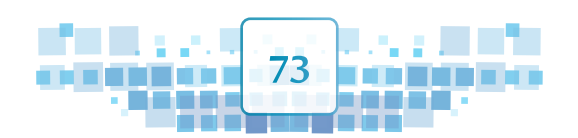

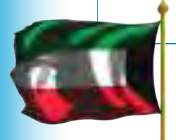

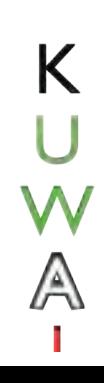

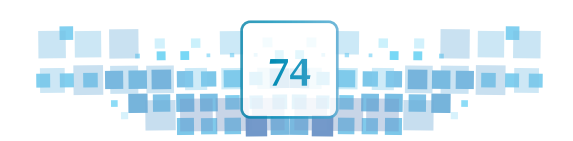

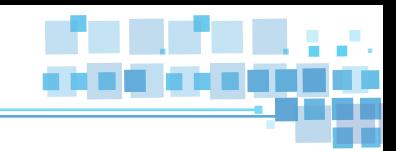

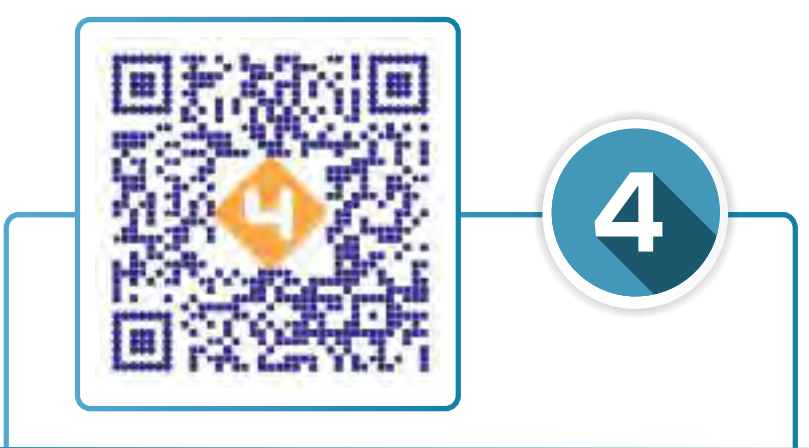

# محرر الإطارات الأساسية

- **ً : االنتقال إلى محرر اإلطارات األساسية DopeSheet. أول**
	- .<br>ثانيًا: ا<mark>لتحكم في ارتفاع محرر الإطارات الأساسية</mark>.
		- **ًا: التعامل مع اإلطارات األساسية. ثالث**

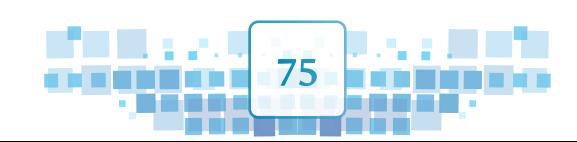

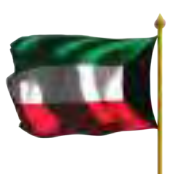

ororo

 $\overline{0}$ 

 $\frac{1}{10}$ 

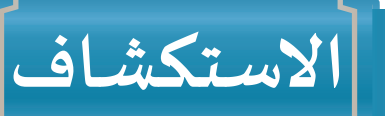

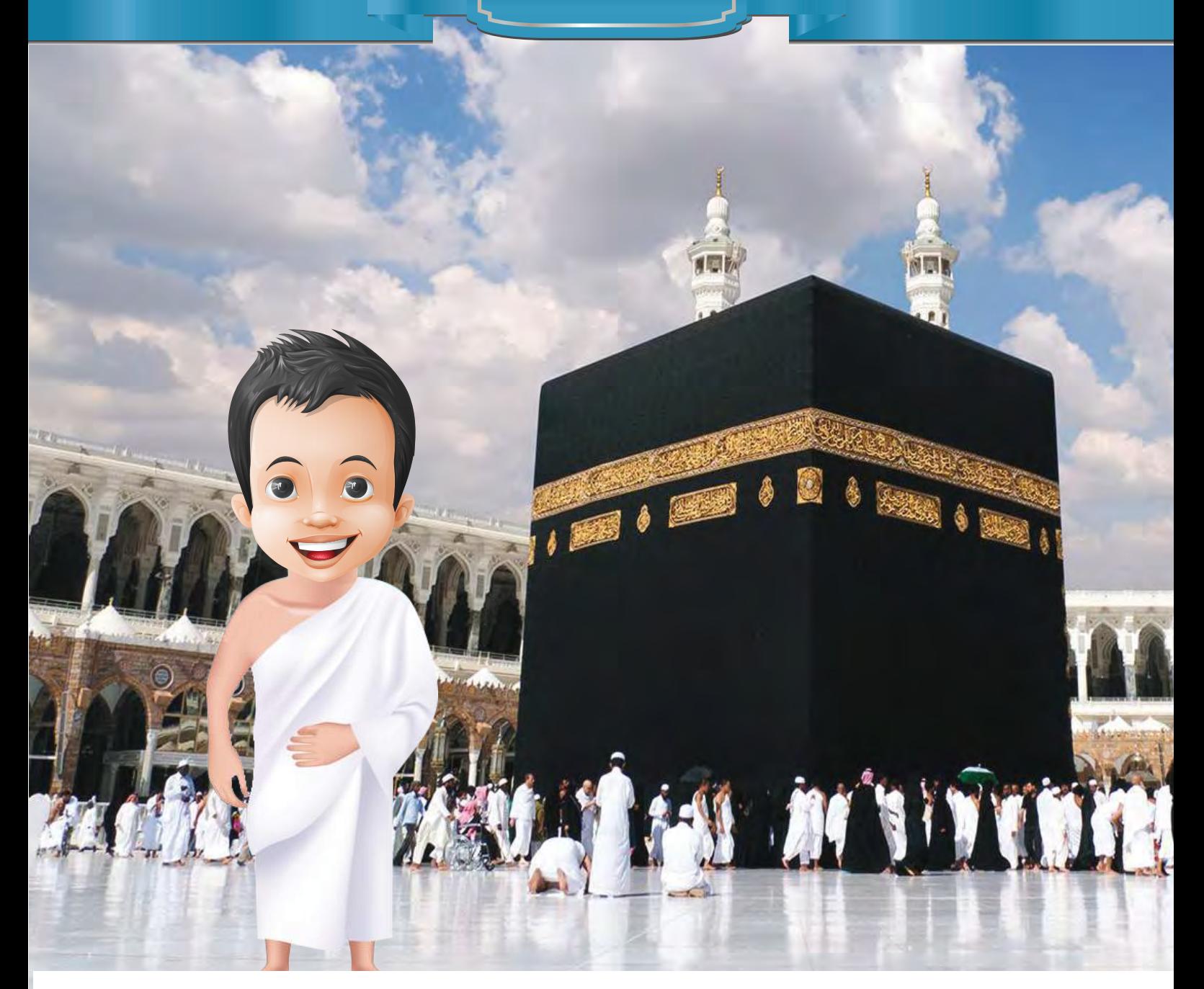

أراد بدر السـفر مع والـده لأداء الـعمـرة، فـقـرأ كتابـاً عـن كيفيـة أداء الـعمـرة، وأثنـاء الـقـراءة توقـف عـند ر .<br>مرحلة السعي بين الصفا والمروة وتحديداً في منطقة الهرولة ( المشي السريع ) وفكر بتصميم مشروع **ملادة التـربية اإلسالمية يوضح السعي بين الصفا واملروة من خالل عرض سرعة سيـر املعتمر في السعي**  مرةًرة مشـيًا عـاديًّا (سـير) ومرة مشـيًا سـريعًا (هرولة). **ً**

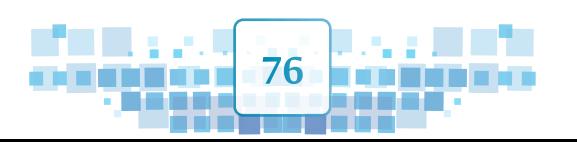

(≙∖

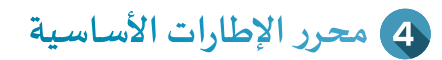

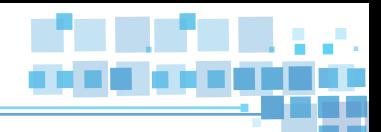

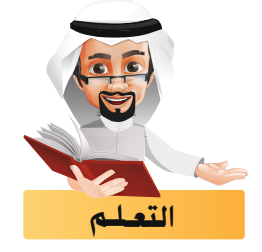

**سـتتعرف فـي هـذا الجـزء علـى كيفيـة التعامـل مـع اإلطـارات األساسـية ) إضافتهـا - تغييـر موضعهـا - حذفهـا...، ( مـن**  خلال ما يُ*سـم*ى بمحرر الإطارات الأساسـية.

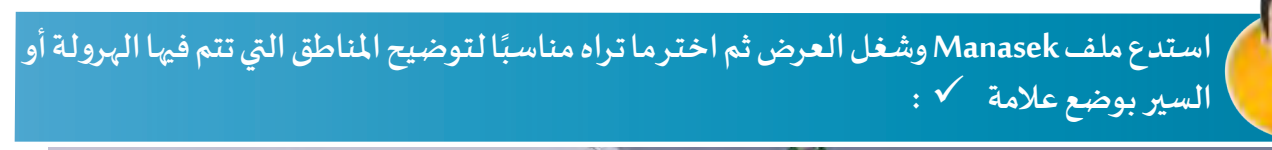

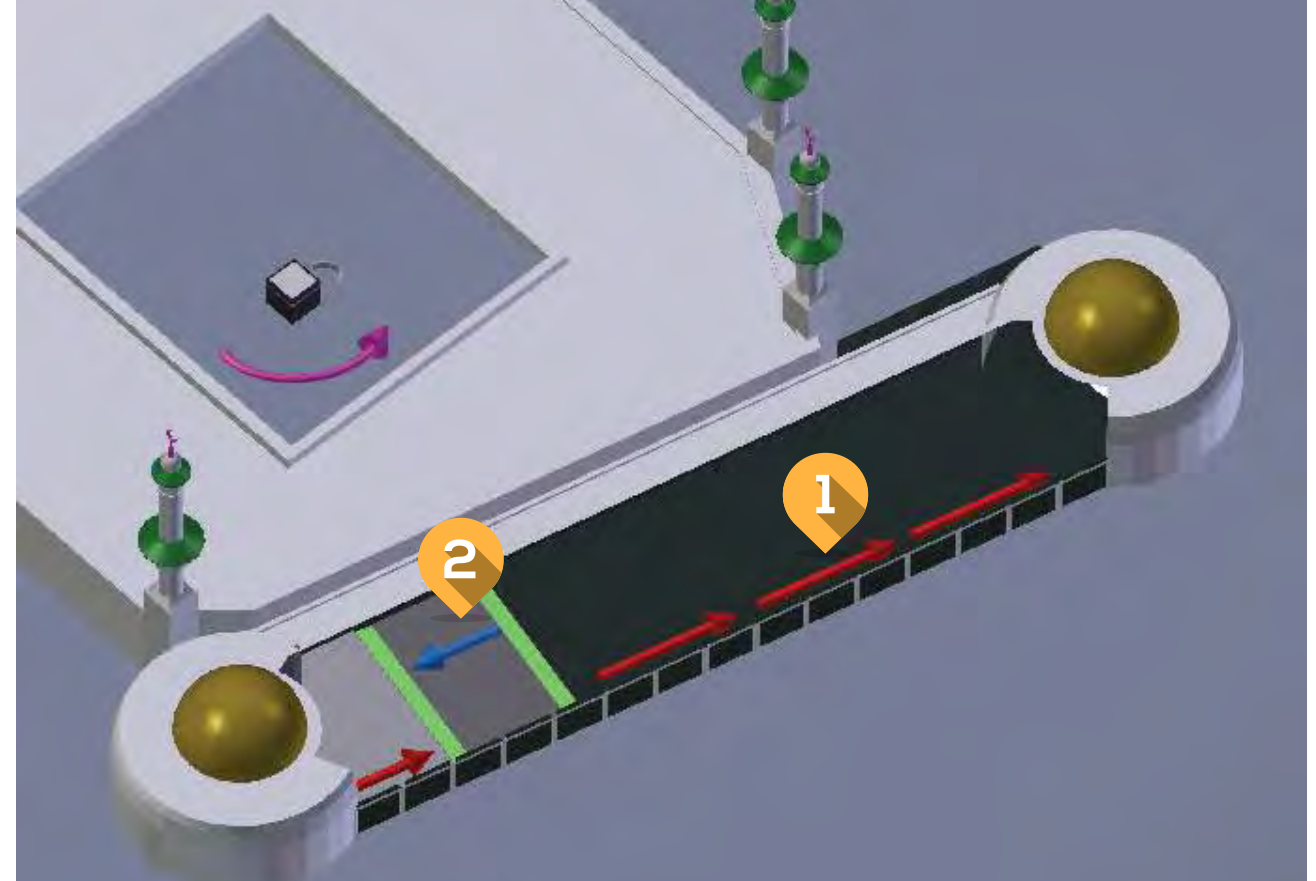

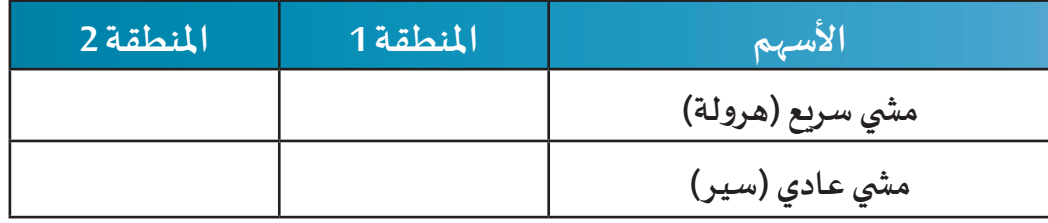

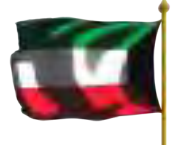

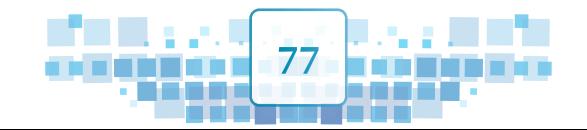

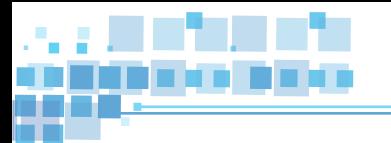

K<br>U<br>A

**محـرر اإلطـارات األساسـية Sheet Dope هـو أحـد مناطـق شاشـة برنامـج blender، لكنـه ال يظهـر فـي الوضـع االفتــرا�ضي، ويمكننـا إظهـاره عنـد الحاجـة. وهـو يسـهل علـى املصمـم التعامـل مـع جميـع اإلطـارات األساسـية ) كاإلضافـة، الحـذف، تغييـر املوضـع، ... ( للكائنـات لضبطهـا وفـق اإلخـراج النهائـي املطلـوب حيـث يتيـح رؤيتهـا فـي آن واحـد.**

## ً أوال االنتقال إىل محرر اإلطارات األساسية Sheet Dope

**لالنتقال إلى محرر اإلطارات األساسية DopeSheet استدع ملف Race Car ثم اتبع الخطوات التالية:**

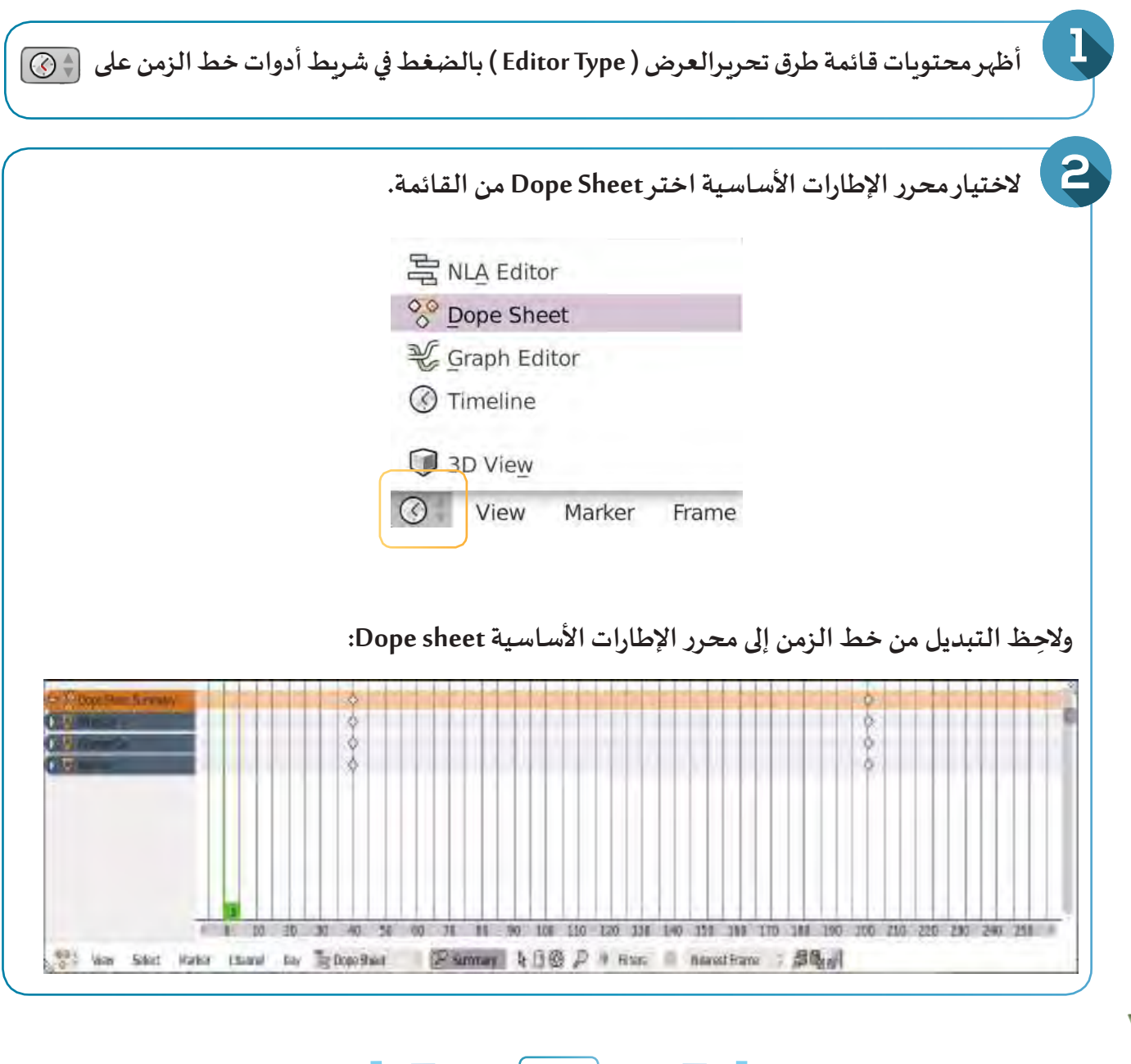

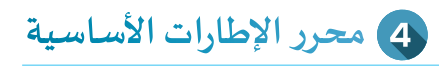

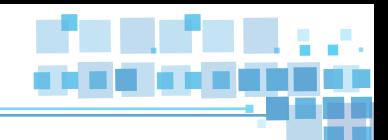

**إلظهار التأثيـرات الحركية التي تمت على الكائن اضغط على الرمز توسيع املوجود بجانب اسم الكائن. و لطيها اضغط على الرمز طي .**

**تظهر محتويات محرر اإلطارات كما في الصورة التالية:**

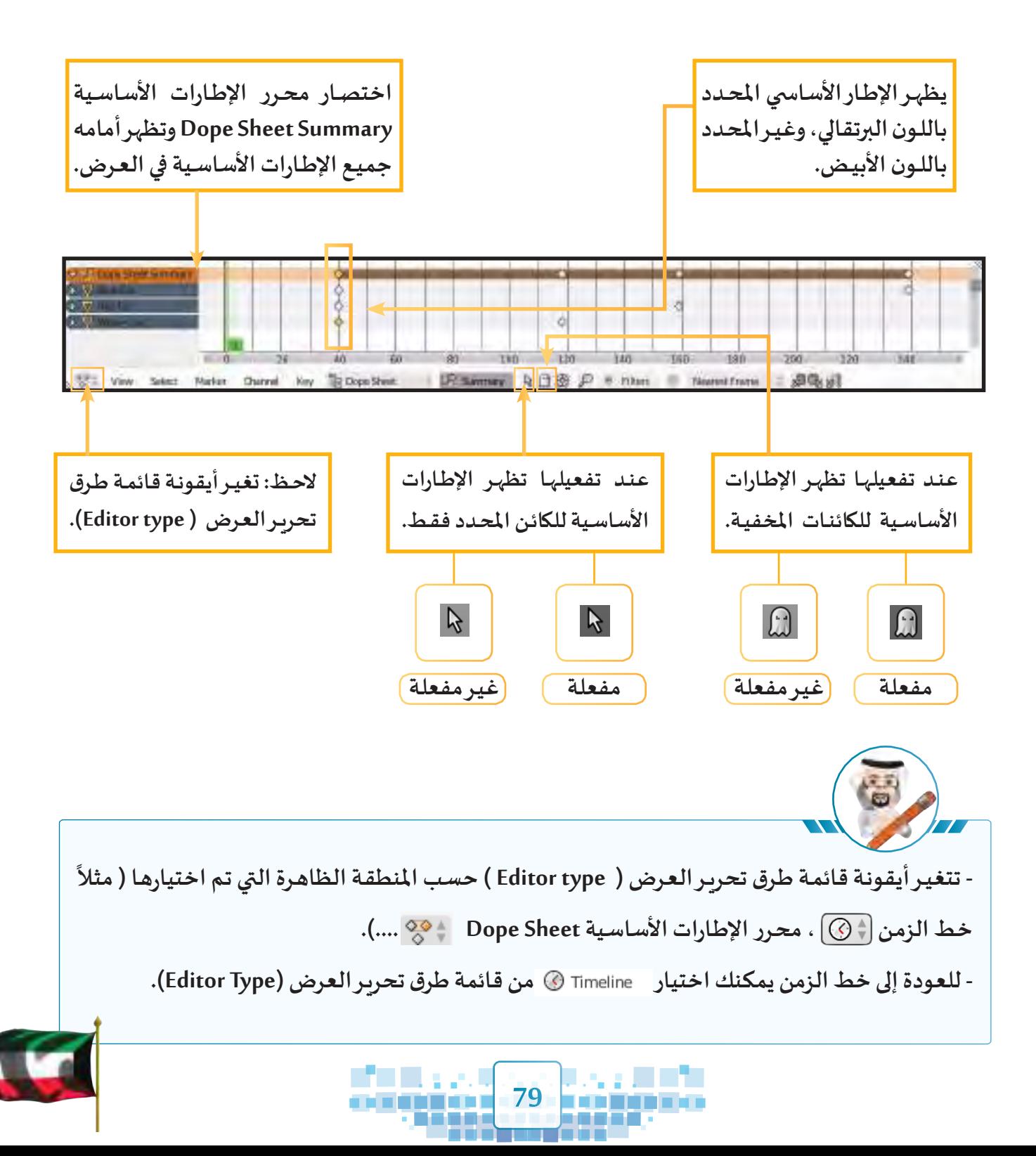

**الوحدة األولى :املعالجة الرقمية**

K

U<br>A

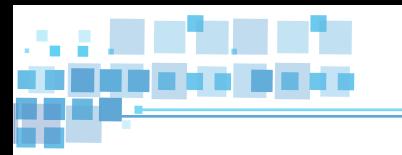

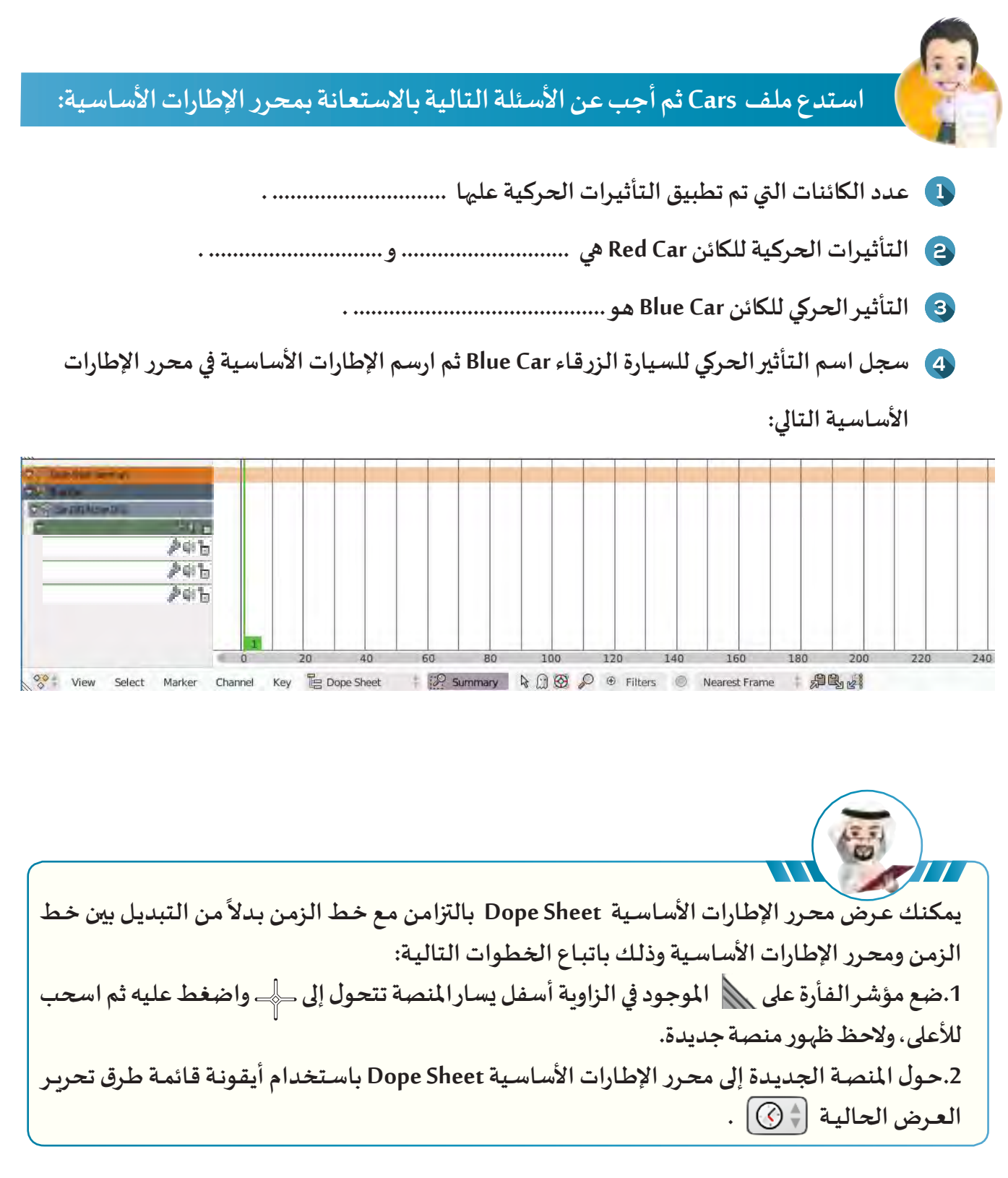

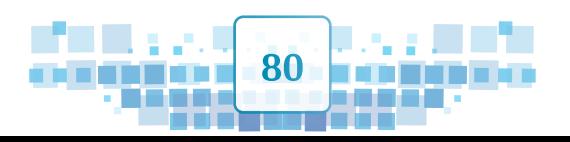

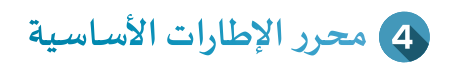

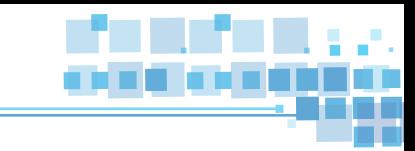

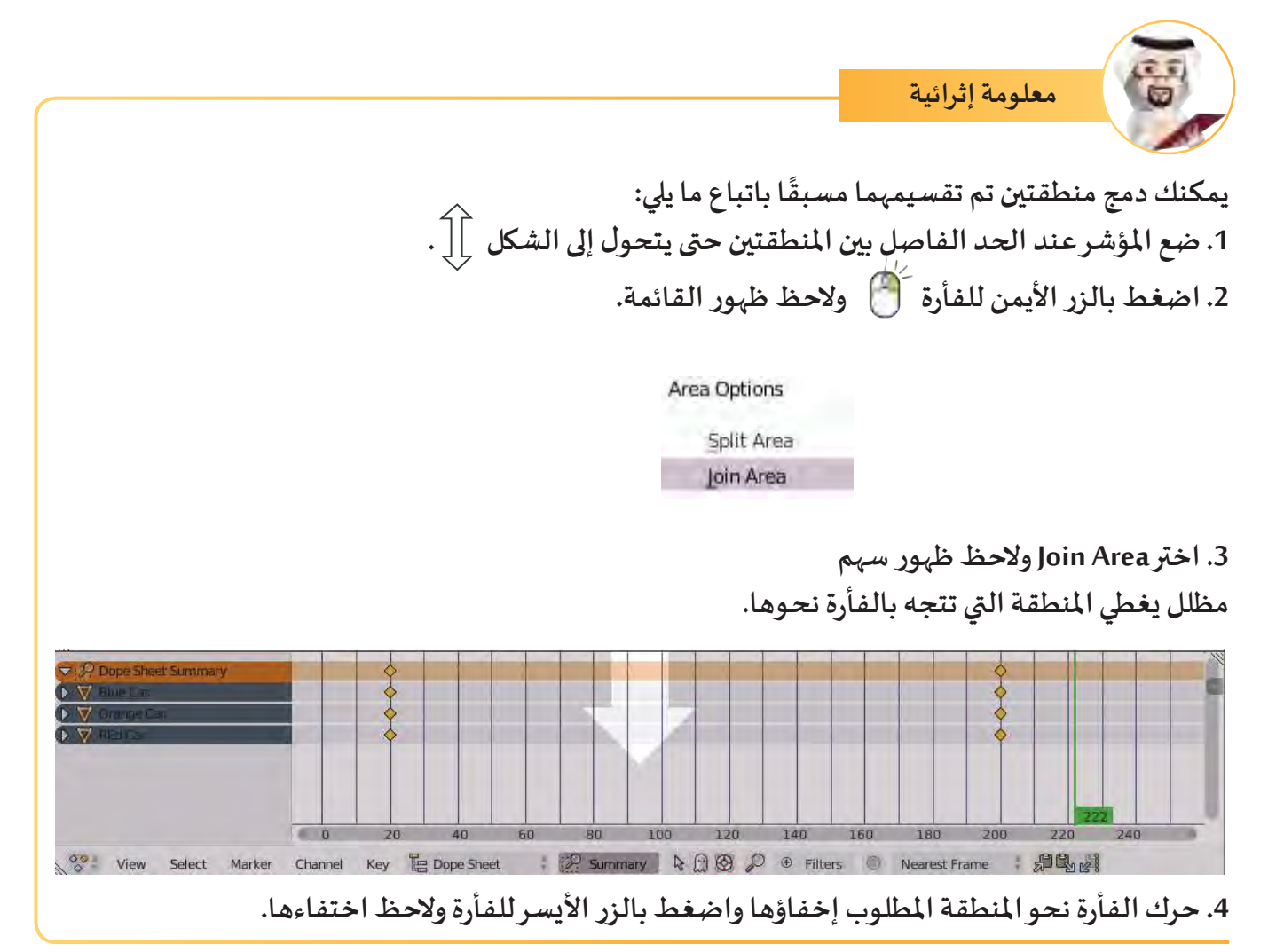

#### <u>ً</u> ثانيا التحكم في ارتفاع محرر الإطارات الاساسية Dope Sheet

**لتعديـل ارتفـاع محـرر اإلطـارات األساسـية Sheet Dope ليعـرض اإلطـار ِ ات األساسـية للكائنـات، قـف علـى ّ**الحد الفاصل بين شريط أدوات منصة العمل ومحرر الإطارات الأساسية، ولاحِظ تغيّر شكل مؤشر الفأرة إلى **السـهم اسـحب لألعلـى مـع الضغـط املسـتمر بالـزر األيسـر للفـأرة حتـى تصـل لالرتفـاع املطلـوب ملحـرر اإلطـارات األساسـية وأفلـت الفـأرة ، والحـظ تغيـر ارتفـاع منصـة العمـل.** 

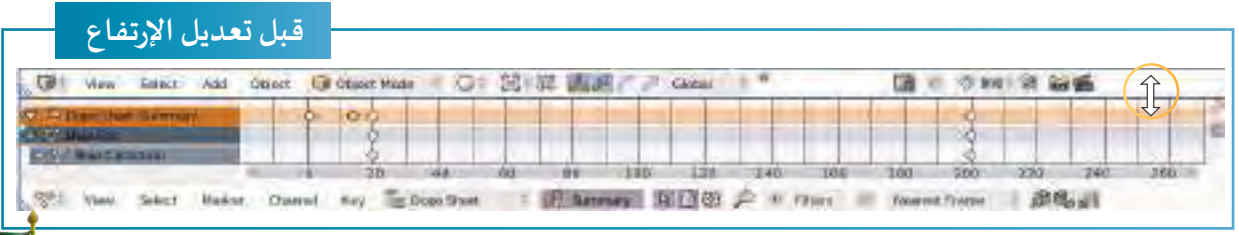

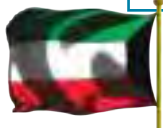

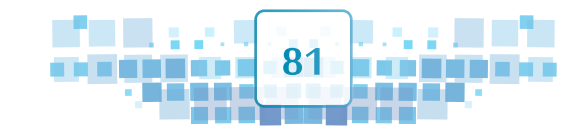

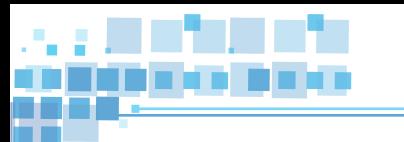

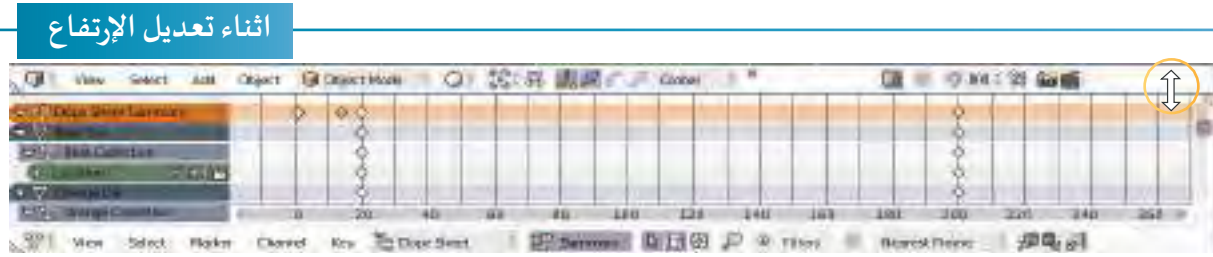

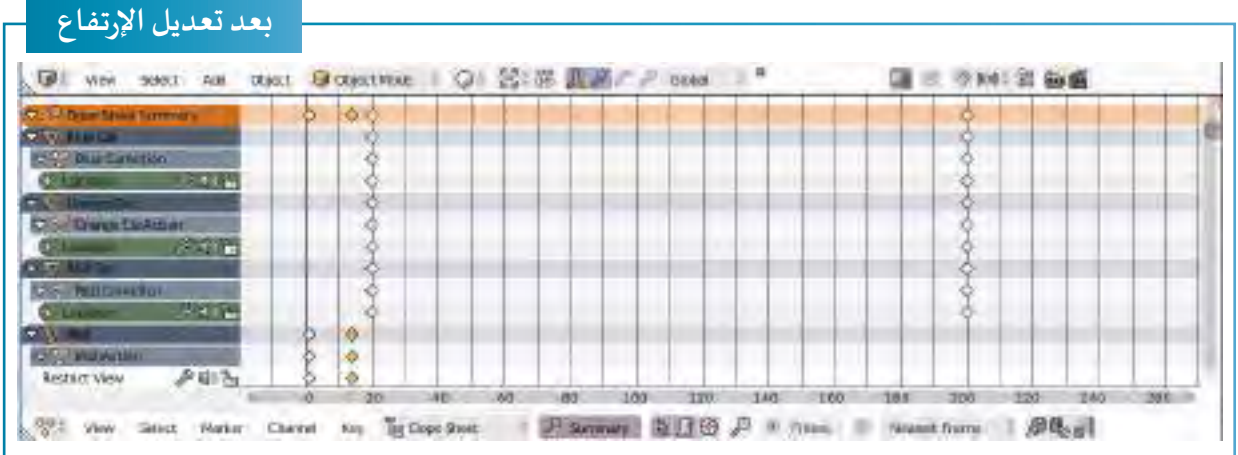

**عنـد تعديـل ارتفـاع محـرر اإلطـارات األساسـية تأكـد مـن وضـع املؤشـر علـى الحـد الفاصـل بيـن شـريط أدوات املنصـة ومحـرر اإلطـارات األساسـية، وليـس الحـد الفاصـل بيـن املنصـة وشـريط أدواتهـا حيـث أن السـحب واإلفلات يـؤدي إلـى إخفـاء شـريط أدوات املنصـة.** 

# ثالثاً | التعامل مع الإطار الأساسي

K<br>U<br>A

**سبق أن ذكرنا وظيفة محرر اإلطارات األساسية ومنها تغييـر موضع إطار أسا�سي، وهذا ما سنتعرف عليه في هذا الجـزء.**

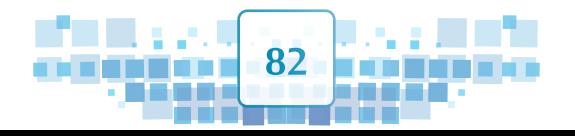

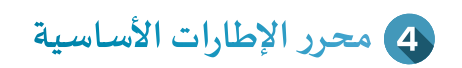

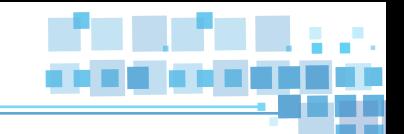

**استدع امللف 1Race Car ثم شغل العرض من بدايته :** 

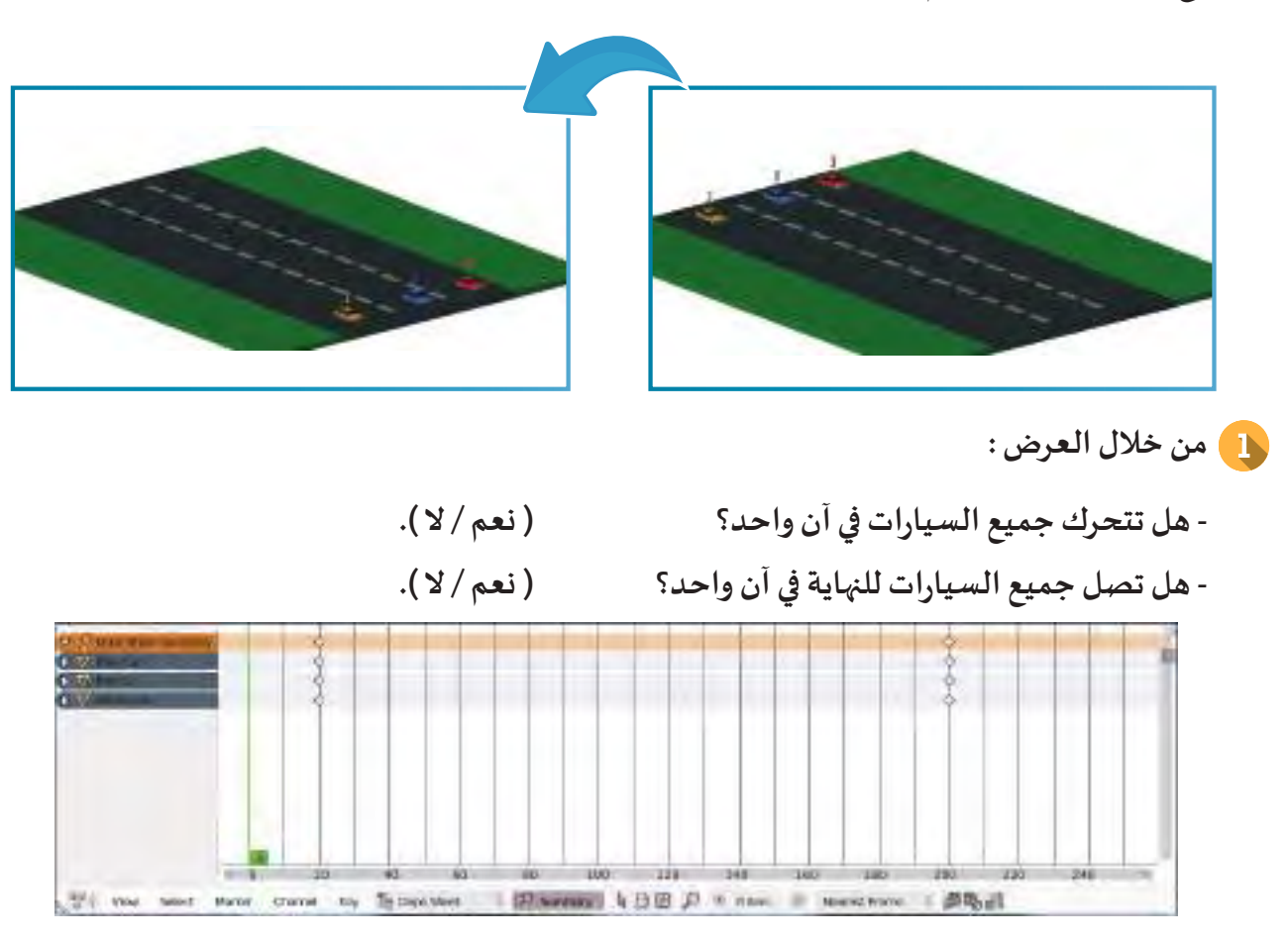

- **من خالل صورة محرر اإلطارات األساسية DopeSheet :**
- **بدأت السيارات حركتها عند اإلطار ........................................... - توقفت السيارات عن الحركة عند اإلطار ..................................**

#### **تغييـر موضع اإلطار األسا�سي:**

1

لجعل السيارة الزرقاء تصل إلى نهاية السباق أولا لتكون في المركز الأول، فإنه سيتم تغيير موضع الإطار الأساسي **لنهاية التأثيـر الحركي إلى اإلطار ) 100 (، وللحصول على ذلك اتبع الخطوات التالية :**

أظهـر الإطـارات الأسـاسـية لجميـع الكائنـات التي تحـوي تأثيـرات حركيـة بالضغـط على ل<sup>م </sup> في شـريط **أدوات محـرر اإلطـارات األساسـية.**

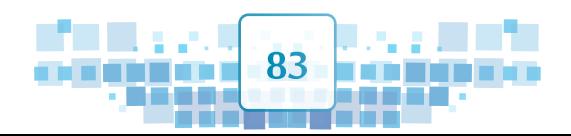

**الوحدة األولى :املعالجة الرقمية**

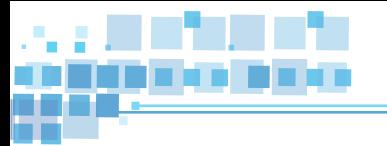

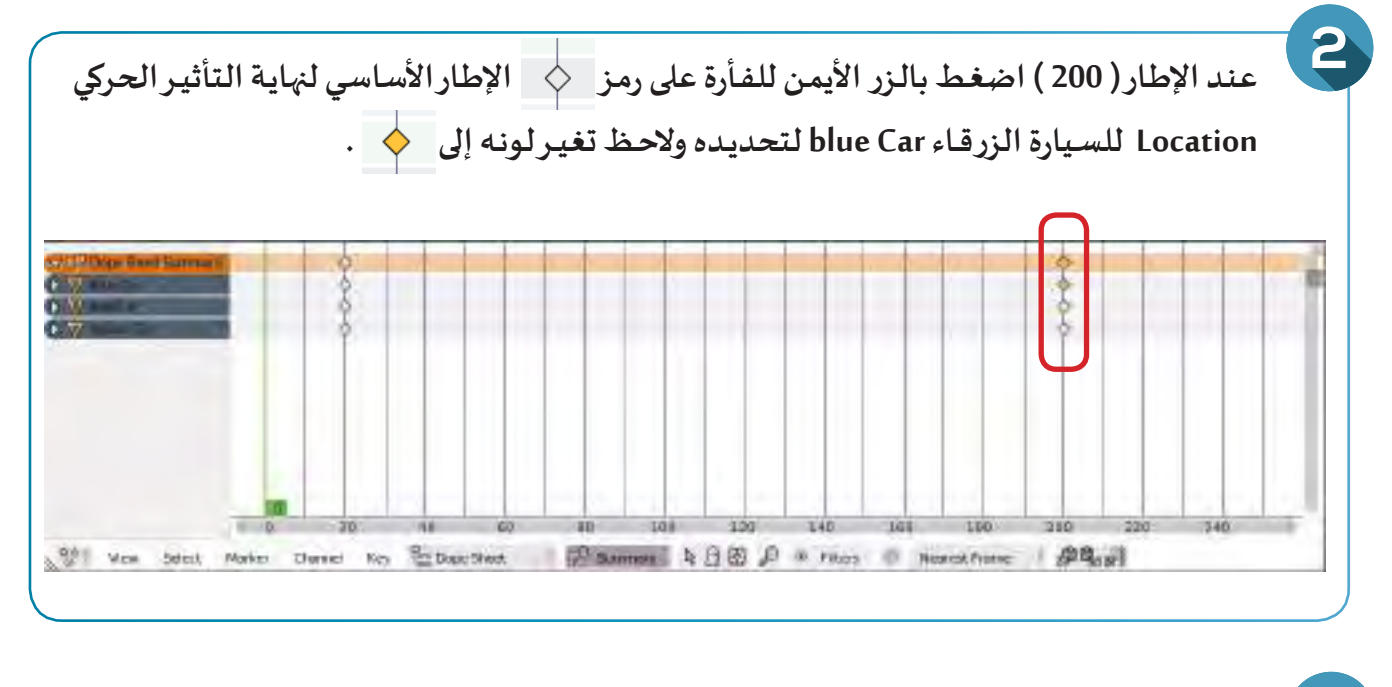

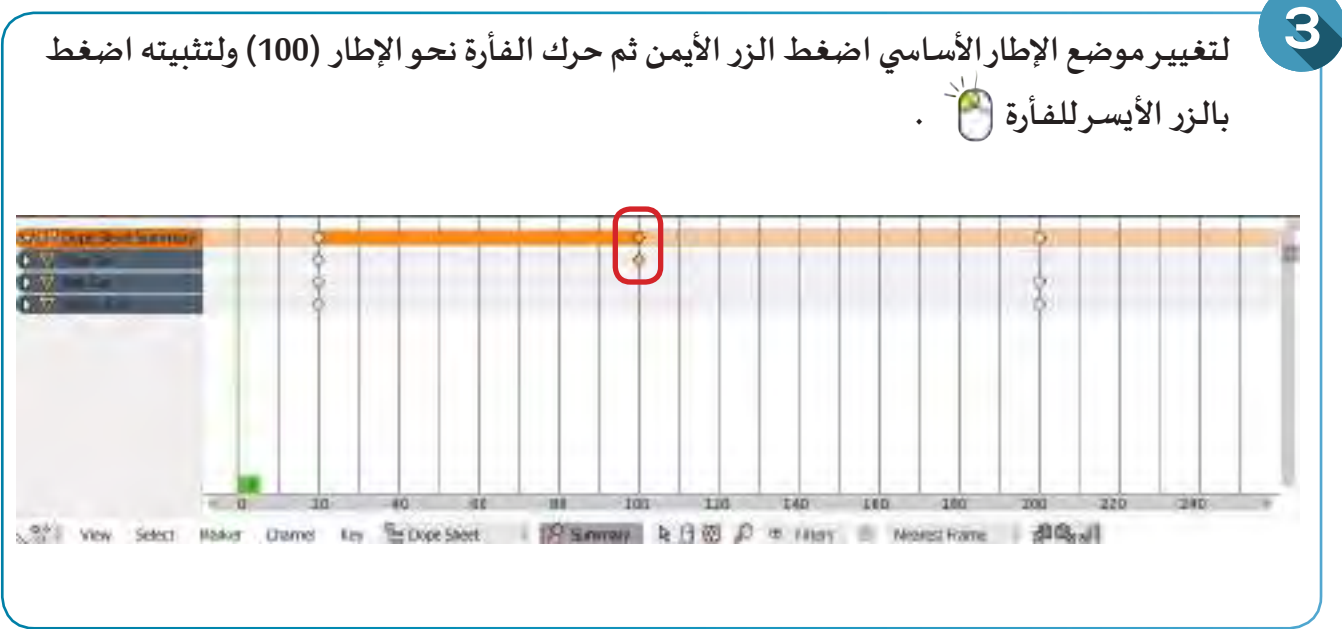

**اضغط على + ،ماذا تالحظ؟**

**KUKA** 

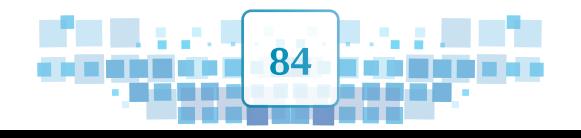

**............................................................................................................................................................**

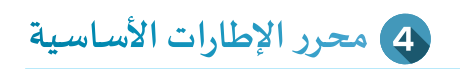

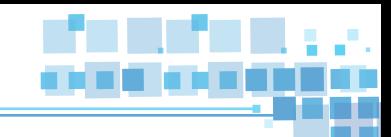

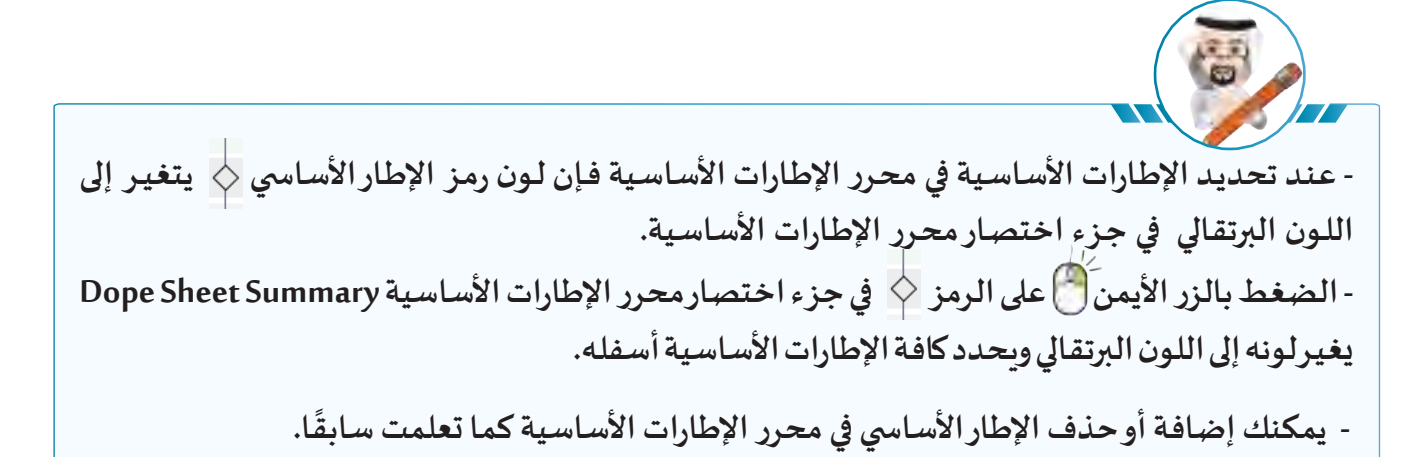

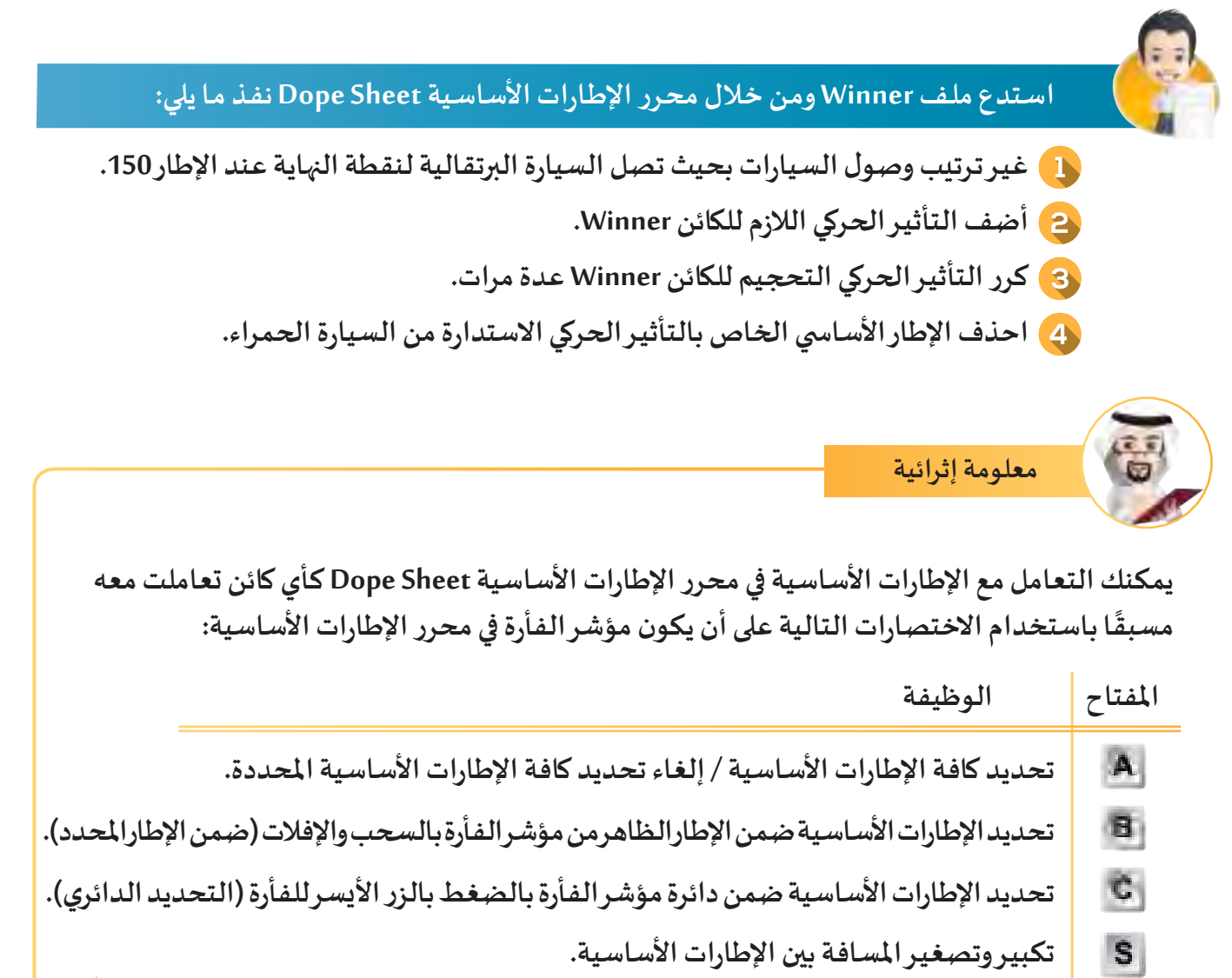

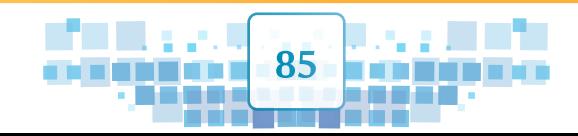

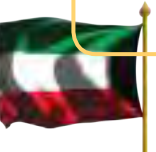

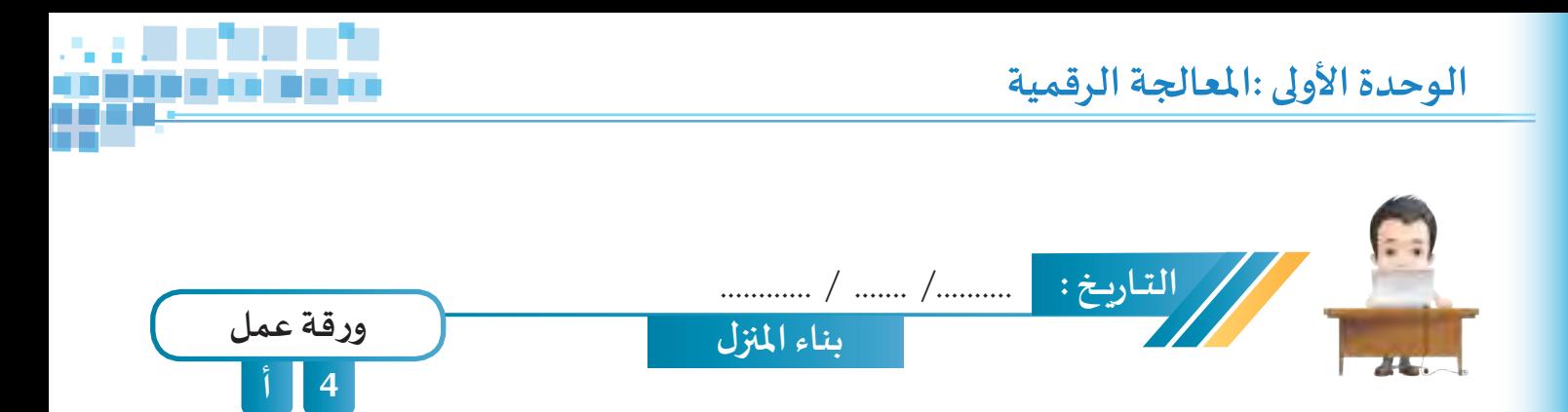

**اسـتدع ملـف Floors House مـن محـرك األقـراص WorkPapers ثـم أعـد تــرتيب اإلطـارات األساسـية بالشـكل الصحيـح لبنـاء املنــزل، واحفـظ امللـف باسـم 1Floors House علـى محـرك األقـراص الخـاص بـك.**

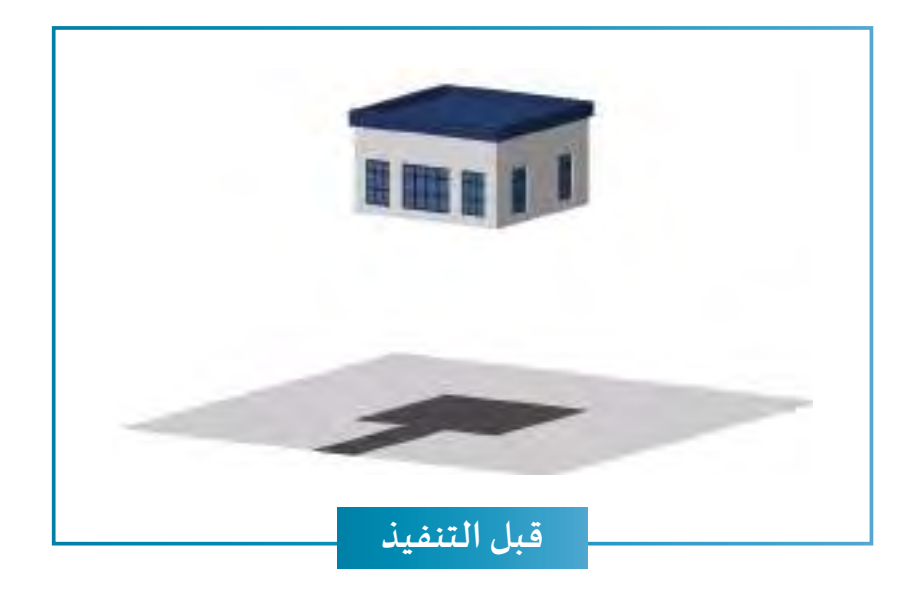

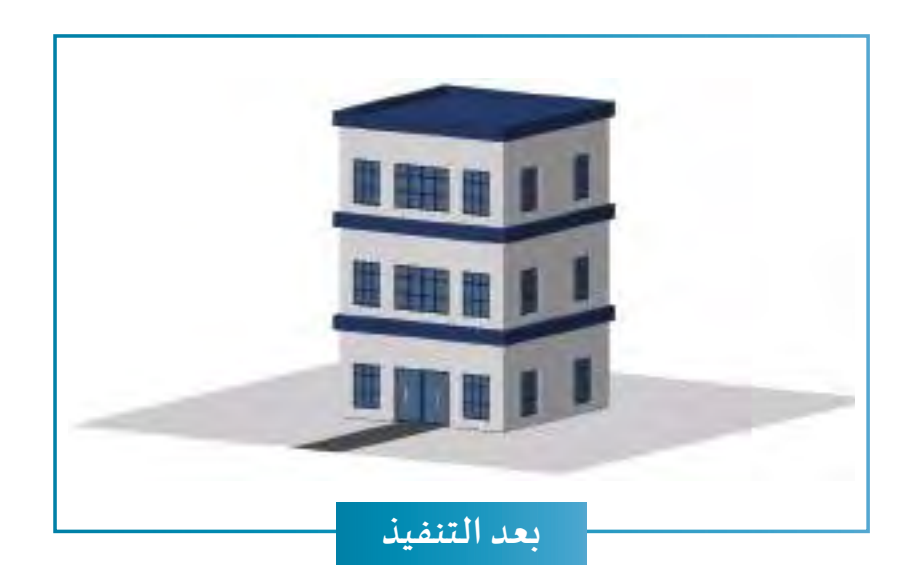

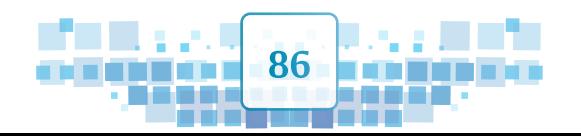

A<br>A<br>K<br>K

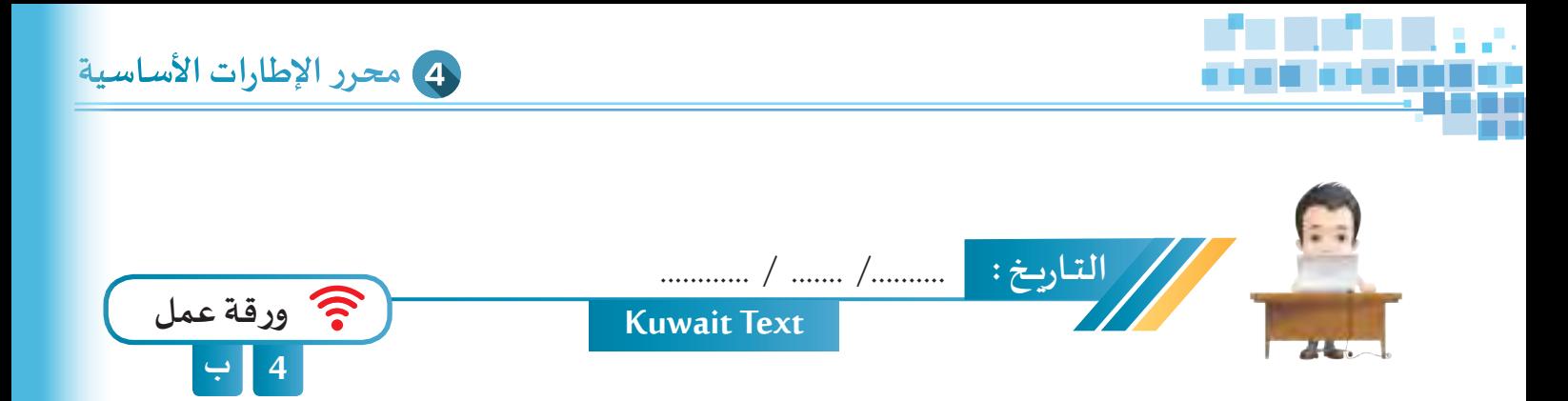

**اسـتدع ملـف Text Kuwait مـن محـرك األقـراص Workpapers وعـدل علـى اإلطـارات األساسـية لألحـرف لتظهـر بشـكل صحيح بالتتابع من اليسـار إلى اليمين، ثم احفظ امللف باسـم 1Text Kuwait على محرك األقراص الخاص بـك.**

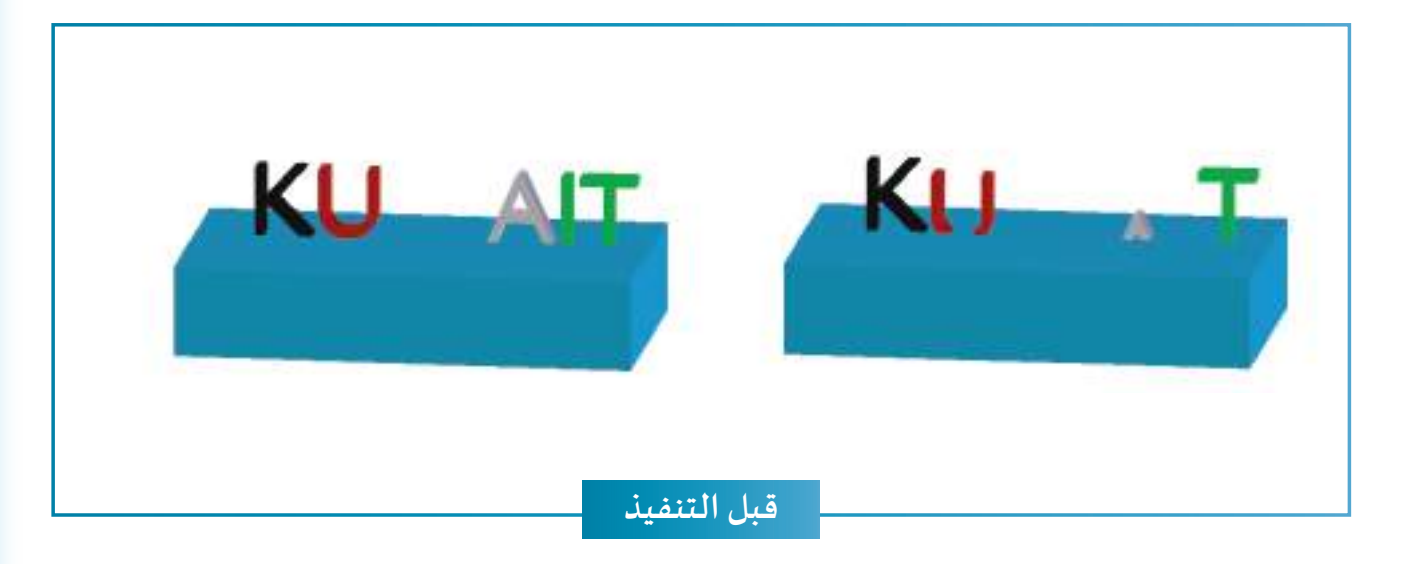

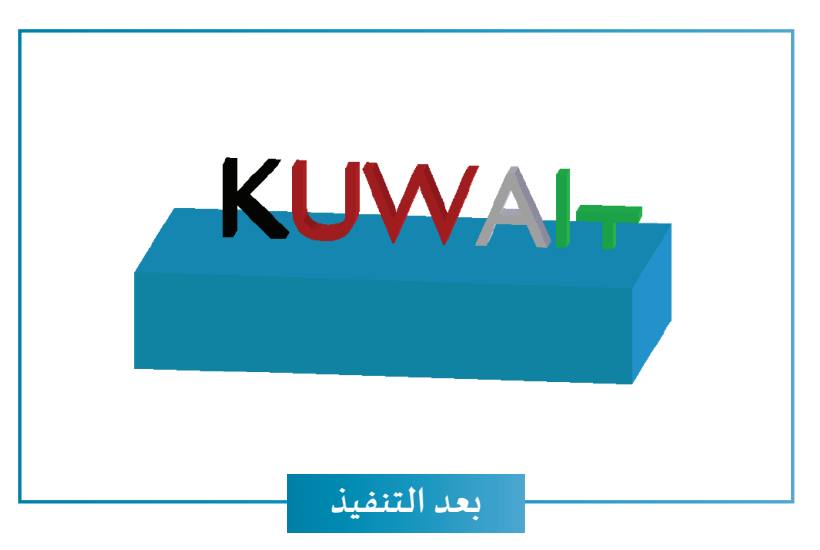

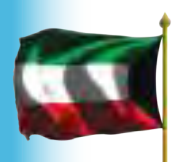

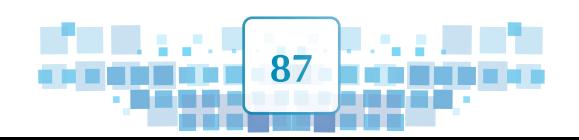

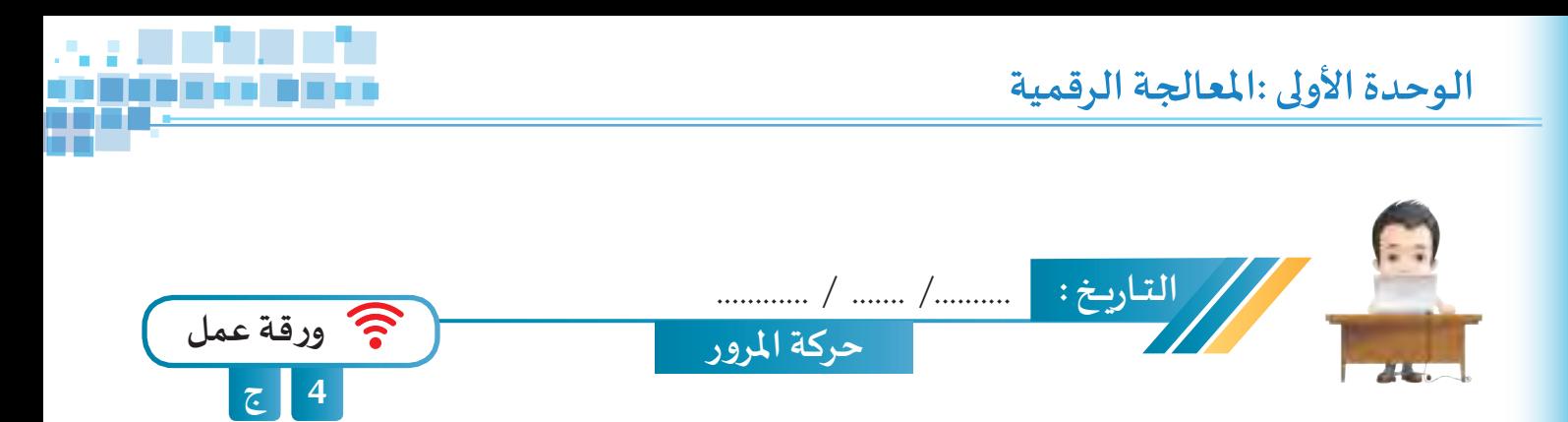

**استدع ملف Moving Cars وشغل العرض ثم أوجد األخطاء املرورية الناتجة من حركة السيارات وسجلها.**

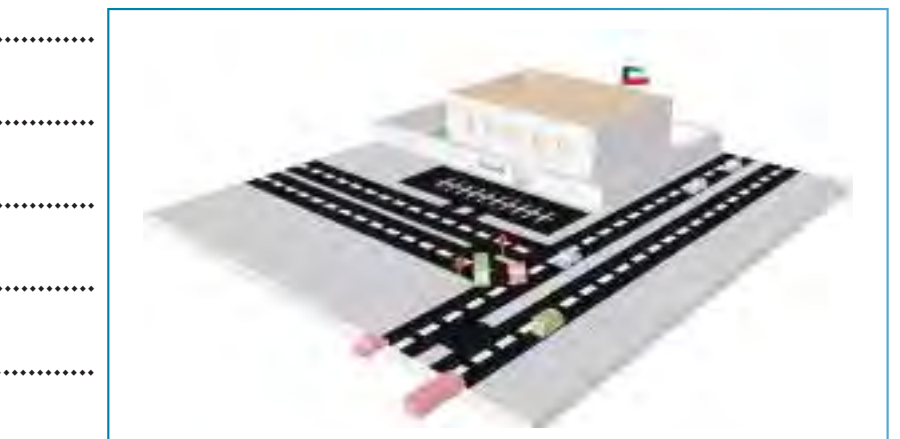

**............................................................... ............................................................... ............................................................... .............................................................. ..............................................................**

**عدل ما يلزم في حركة السيارات بامللف بما يتفق مع قوانين املرور والتي تنص بعضها على ما يلي :**

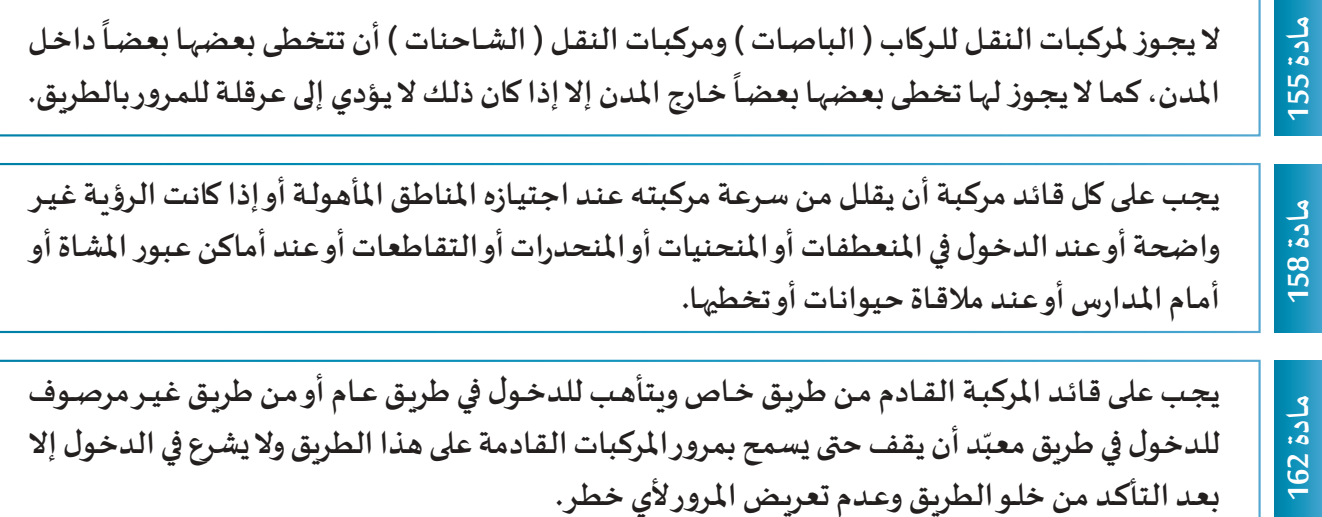

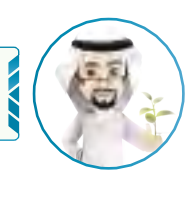

K<br>U<br>A

**حياتك أمانة ... دعوة للسالمة املرورية**

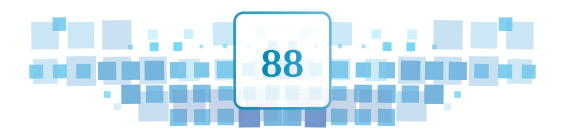

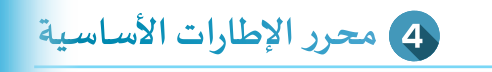

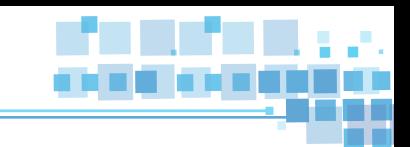

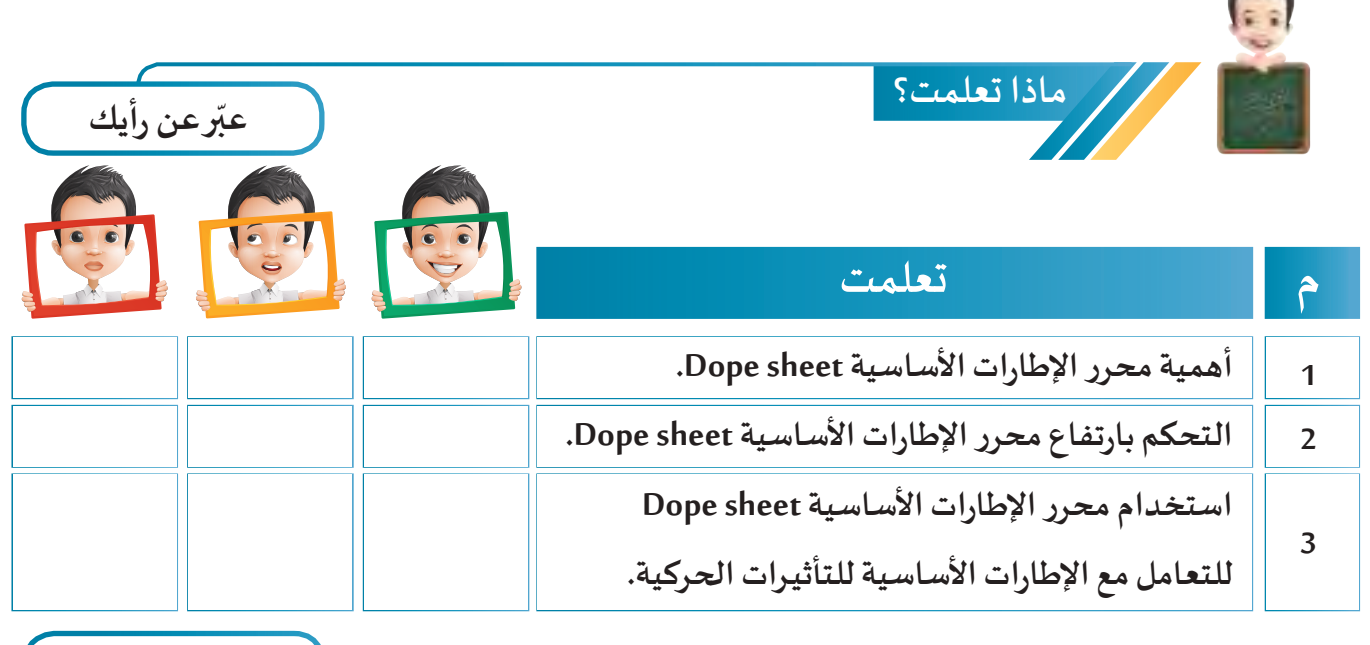

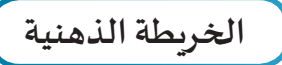

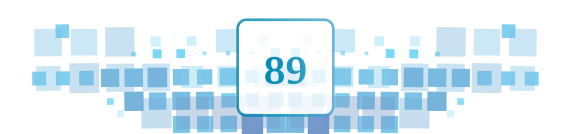

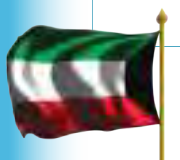

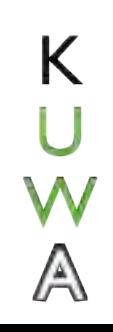

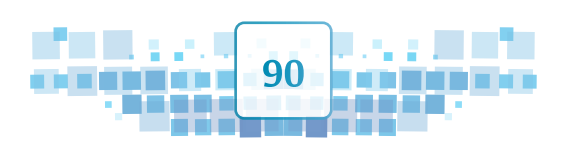

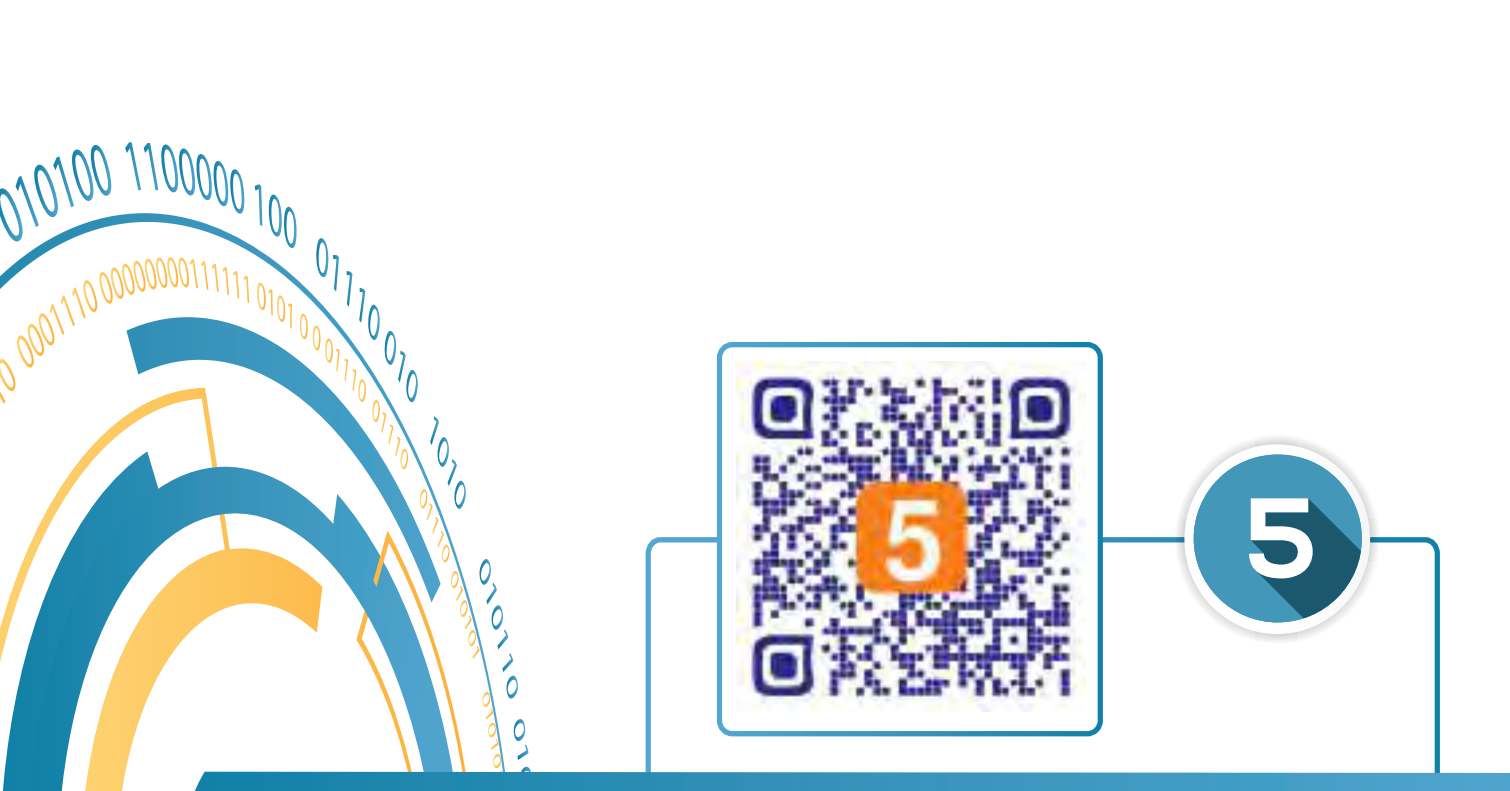

# التأثير الحركي باستخدام المحاكاة محاكاة القماش

 $\overline{c}$ 

 $\overline{O}$ 

- **ُحاكاة Simulation. : امل أول ّ**
- **ًا: محاكاة القماش Simulation Cloth. ثاني**

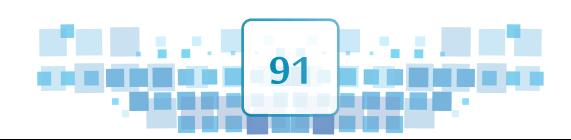

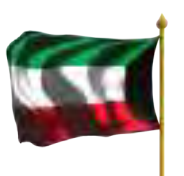

0

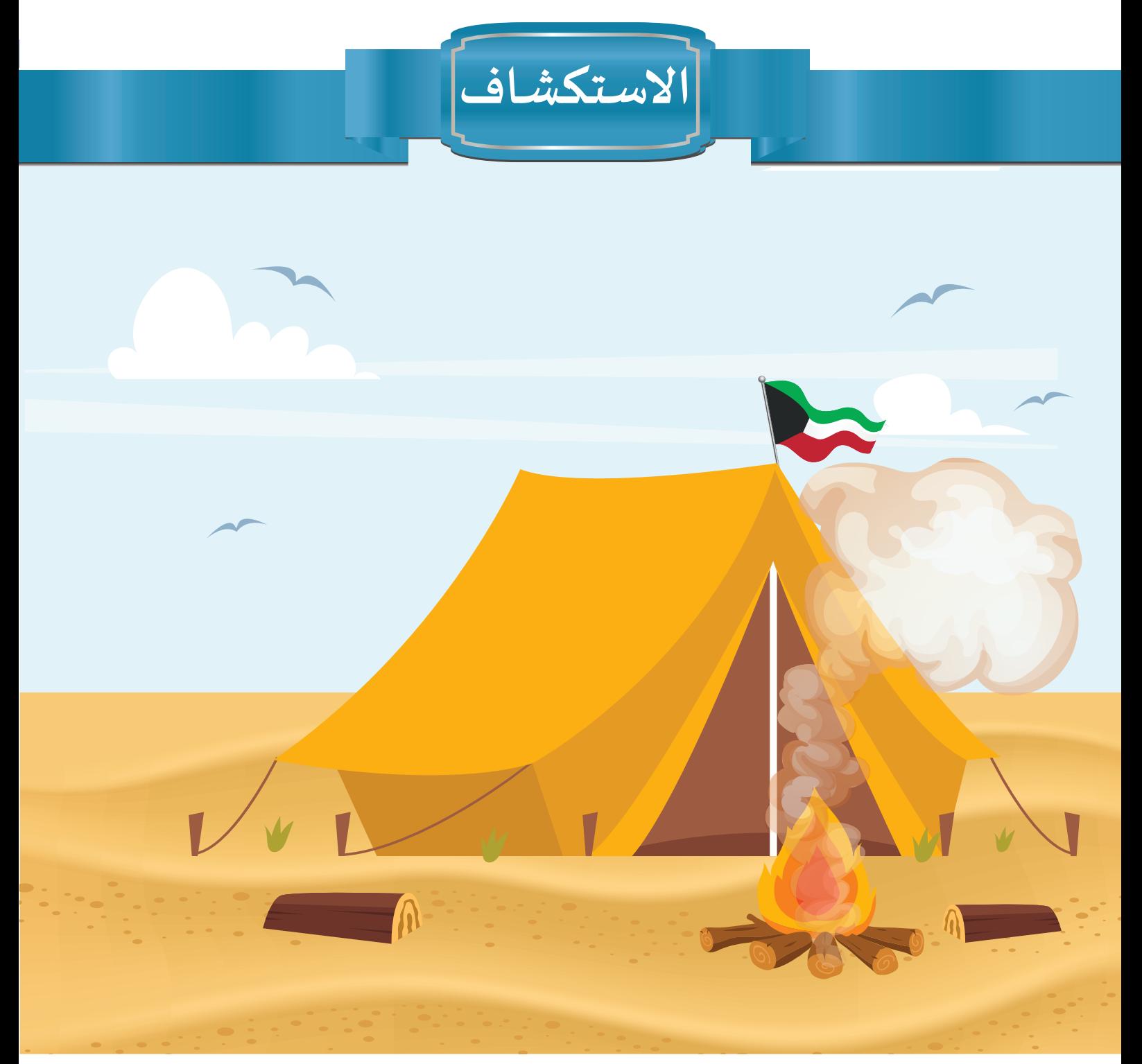

**رافـق بـدر أسـرته فـي رحلـة إلـى البـر لقضـاء عطلـة اليـوم الوطنـي ويـوم التحريـر، وقـد كانـت األجـواء**  جميلة أثناء الجلوس حول موقد النار، ونسمات الرياح تهب مؤثرة على الأعلام وأطراف الخيام.

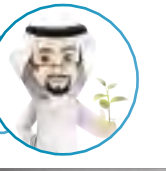

K

A

**اتباع التدابيـر الوقائية في الرحالت إلى البر سالمة ملرتاديه.**

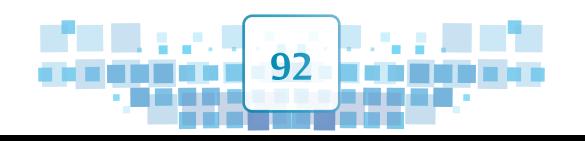

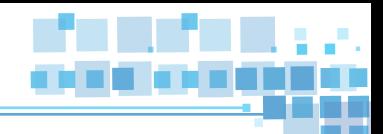

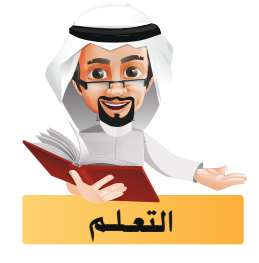

**بعد أن تعرفت في الدروس السابقة على كيفية إضافة التأثيـرات الحركية باستخدام اإلطارات األساسية، ستتعرف**  .<br>في هذا الجزء على نوع آخر من التأثيرات الحركية باستخدام المُحاكاة.

**ولكن ما املقصود باملحاكاة ؟ وملاذا نستخدمها ؟ وما هي مجاالتها في حياتنا؟ وما أنواعها في برنامج blender؟**

ُـحاكاة Simulation امل ً أوال

المُحاكاة هي عملية تمثيل الظواهر الحقيقية ( طبيعية أو من صنع الإنسان ) بإضافة التأثيرات الجاهزة **باستخدام البرامج الحاسوبية.** 

**ُـحاكاة ؟ ملاذا نستخدم امل**

**ُحاكاة عدة فوائد منها: للم**

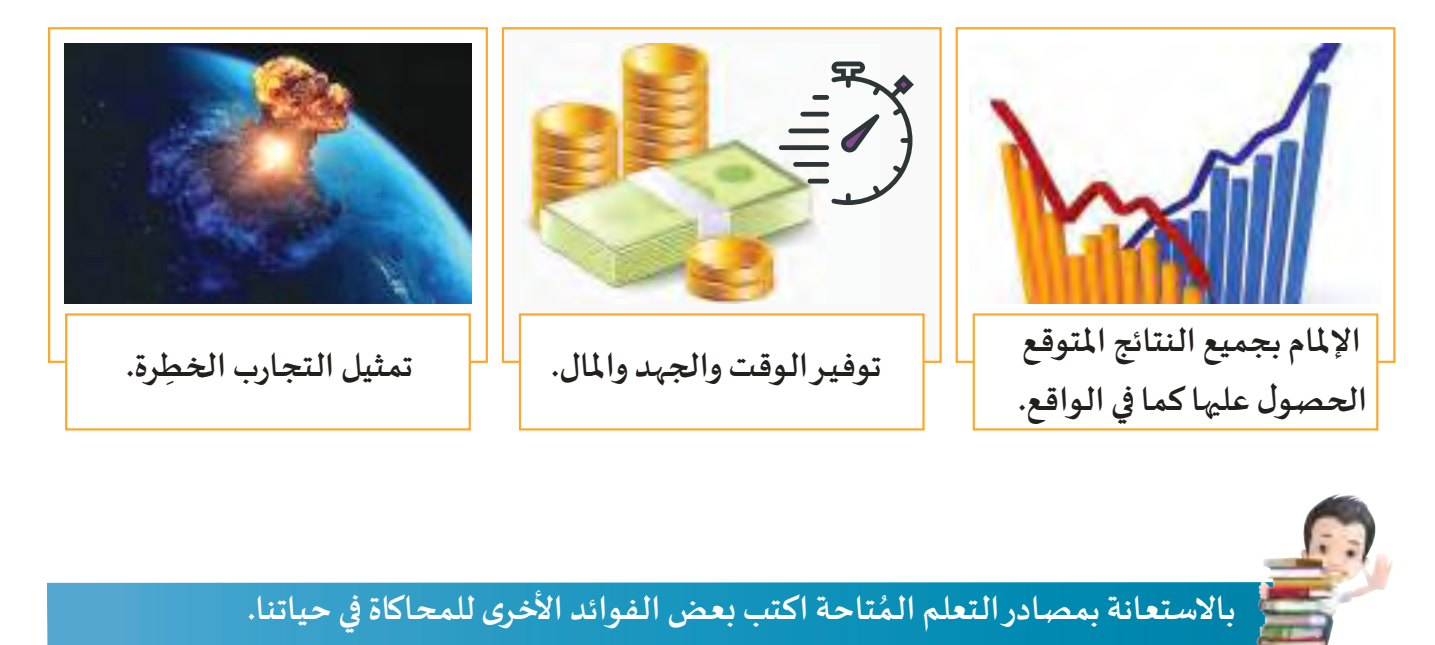

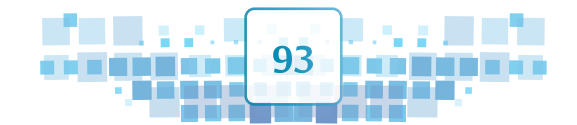

**.................................................................................................................................**

**.................................................................................................................................**

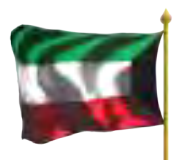

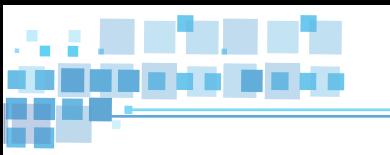

# **ُـحاكاة؟ ما هي مجاالت امل**

# **ُحاكاة في عدة مجاالت منها: تستخدم امل**

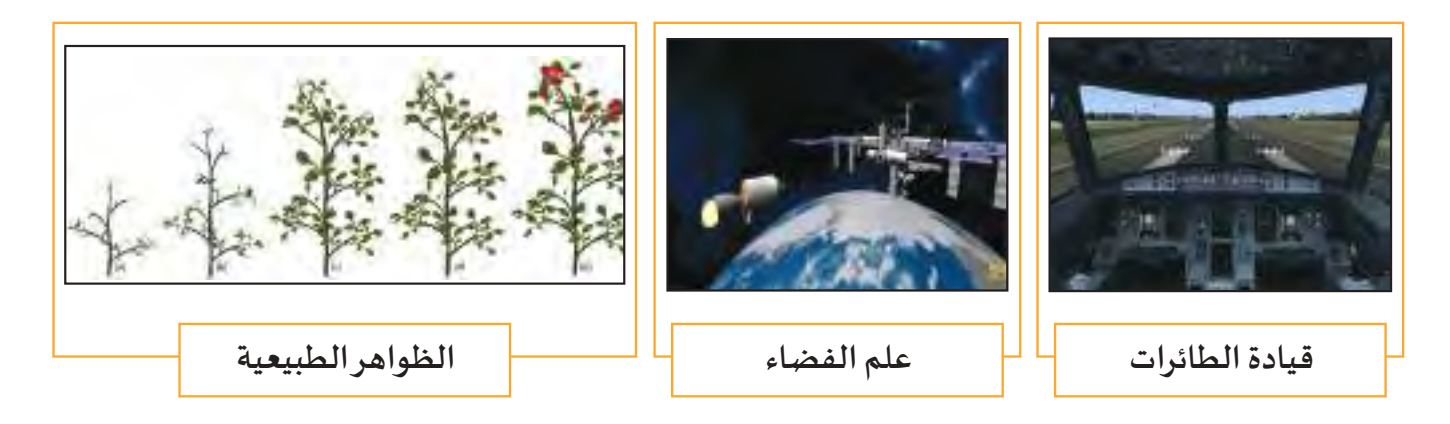

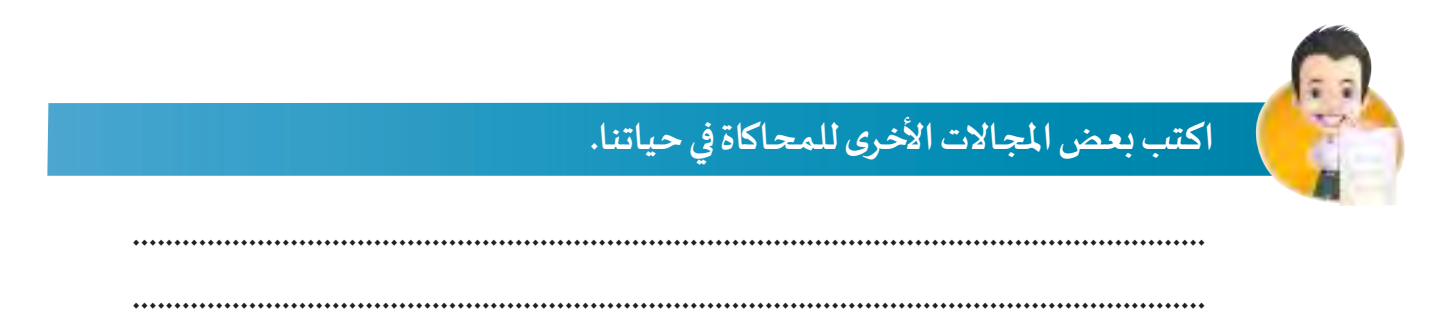

### **أنواع املحاكاة في برنامج blender:**

**ًا متعددة من التأثيـرات الحركية باستخدام املحاكاة منها: يتيح برنامج blender أنواع**

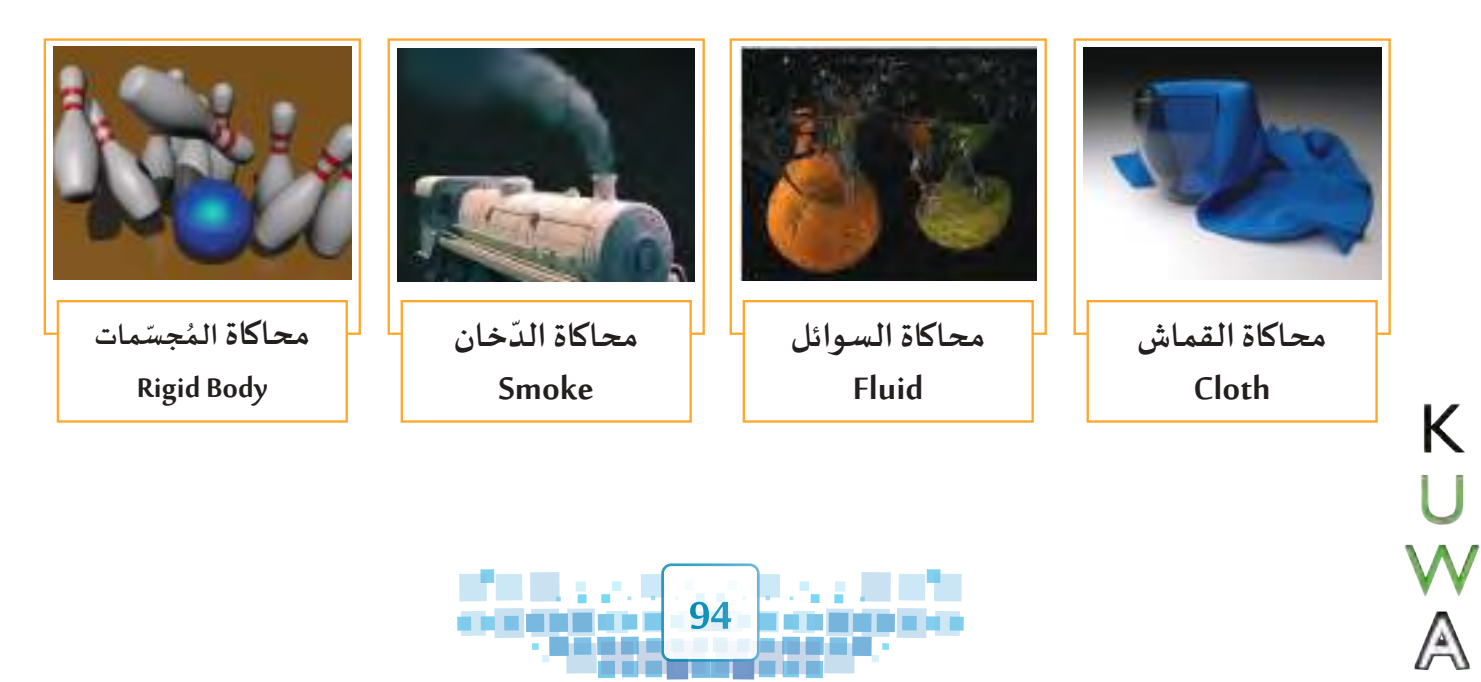

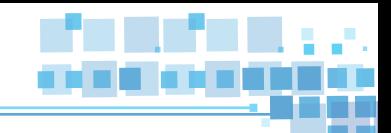

محاكاة القماش ثانيا

**ُ ـعد محاكاة القماش أحد أنواع املحاكاة التي يتيحها برنامج blender، حيث يمكن تطبيقها على الكائنات Mesh ت لتمثيل حركة القماش كما بالصور التالية:** 

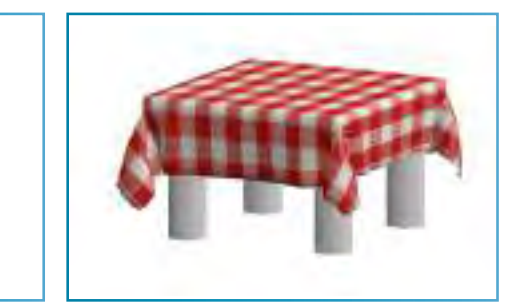

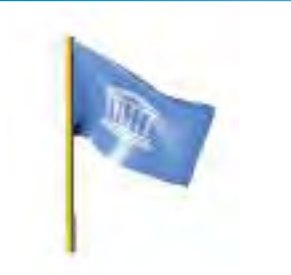

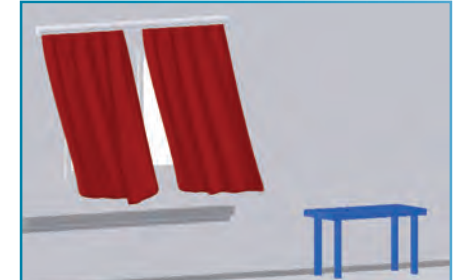

**تعنـي محـاكاة القمـاش إمكانيـة تحويـل النسـيج Texture مـن صـورة إلـى شـكل ومواصفـات القمـاش سـواء كان قطـن، حريـر، جلـد، وغيـرها مـن أنـواع القمـاش، باإلضافـة إلـى كتلـة ونعومـة القمـاش وغيـرها مـن املواصفـات.**

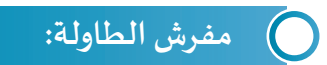

**لتطبيق محاكاة القماش على مفرش الطاولة ليظهر كما بالصور التالية:**

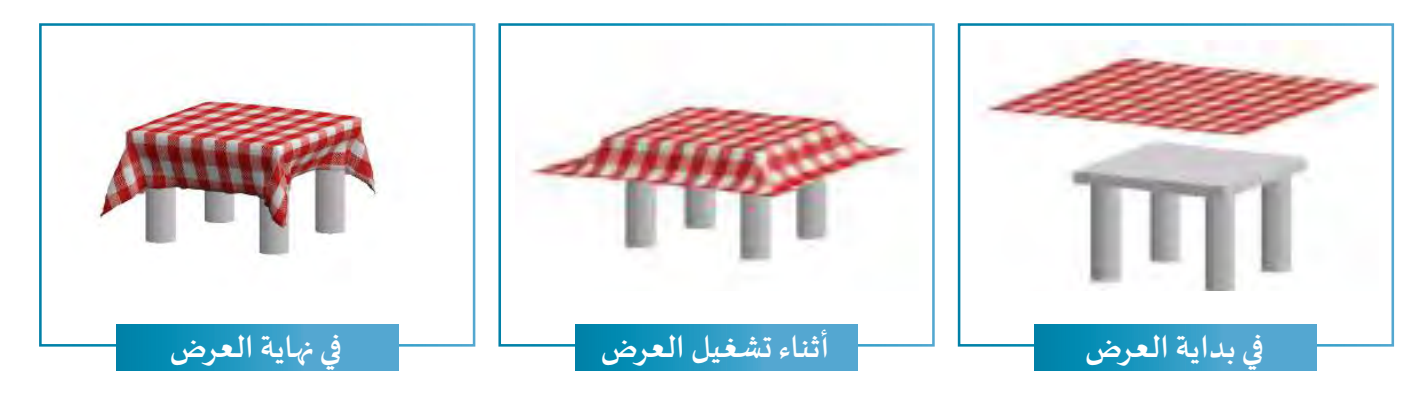

**املرحلة األولى: محاكاة القماش Cloth**

**للحصول على مفرش بخصائص تحاكي القماش املطلوب يتم تطبيق محاكاة القماش عليه مع التحكم بخصائصه من خالل لوحة الخصائص.**

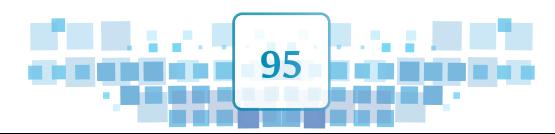

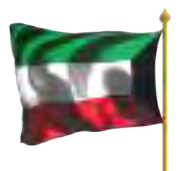

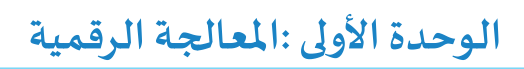

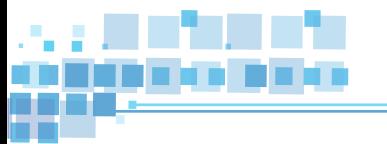

**املرحلة الثانية: تقسيم الكائن Subdivide**

**يتـم فيهـا تقسـيم أوجـه الكائـن فـي وضـع التعديـل EditMode لتصبـح حركتـه إنسـيابية بحيـث إذا تـم تطبيـق محـاكاة القمـاش عليـه تظهـر حركتـه أقـرب للواقـع.**

**وللتعرف على ذلك استدع ملف Cover Table ثم نفذ الخطوات التالية:**

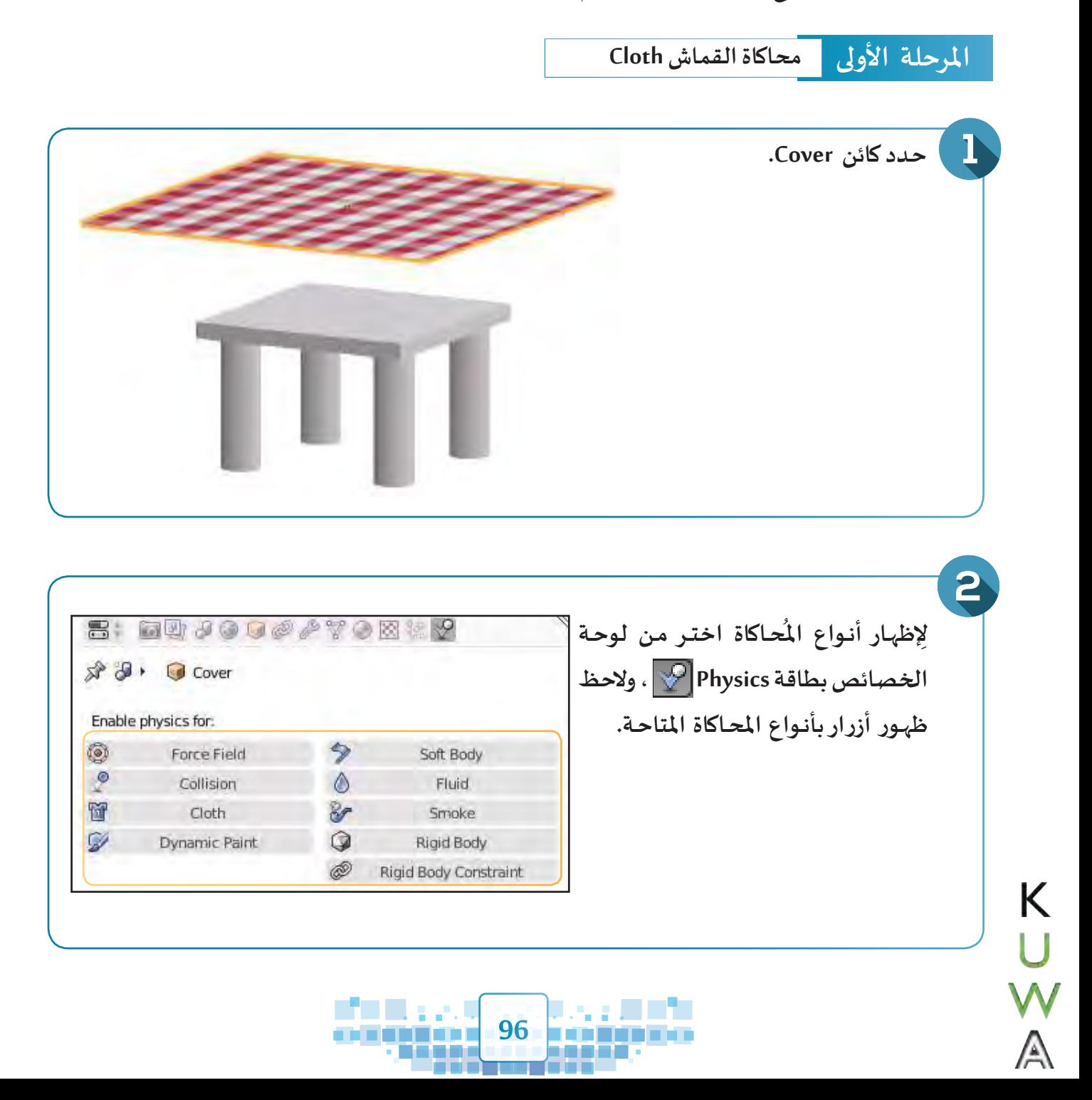

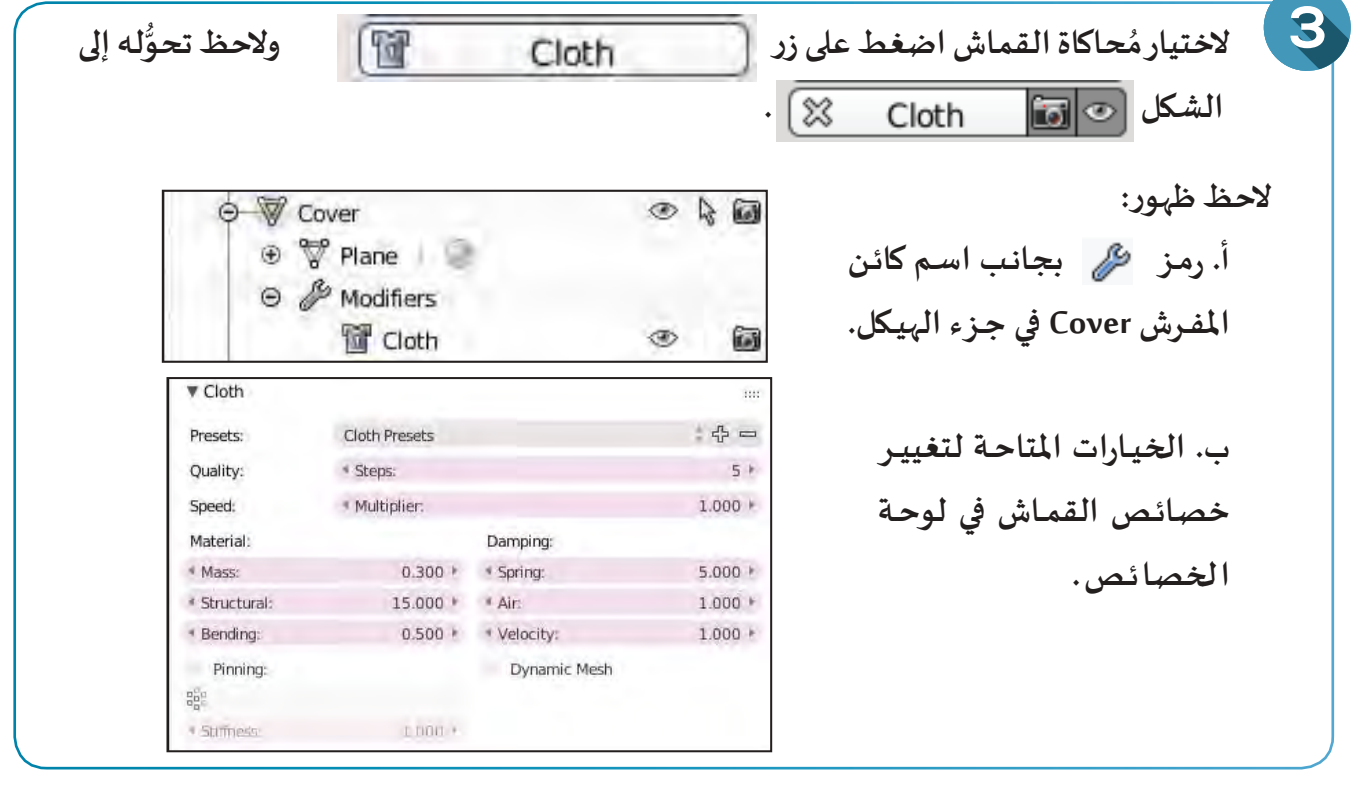

**شغل العرض، ماذا تالحظ؟----------------------------------------------------------------------------------------**

 **لجعل املفرش يصطدم بالطاولة دون أن يسقط سنحتاج إلى تطبيق محاكاة االصطدام Collision نفذ الخطوات التالية:**

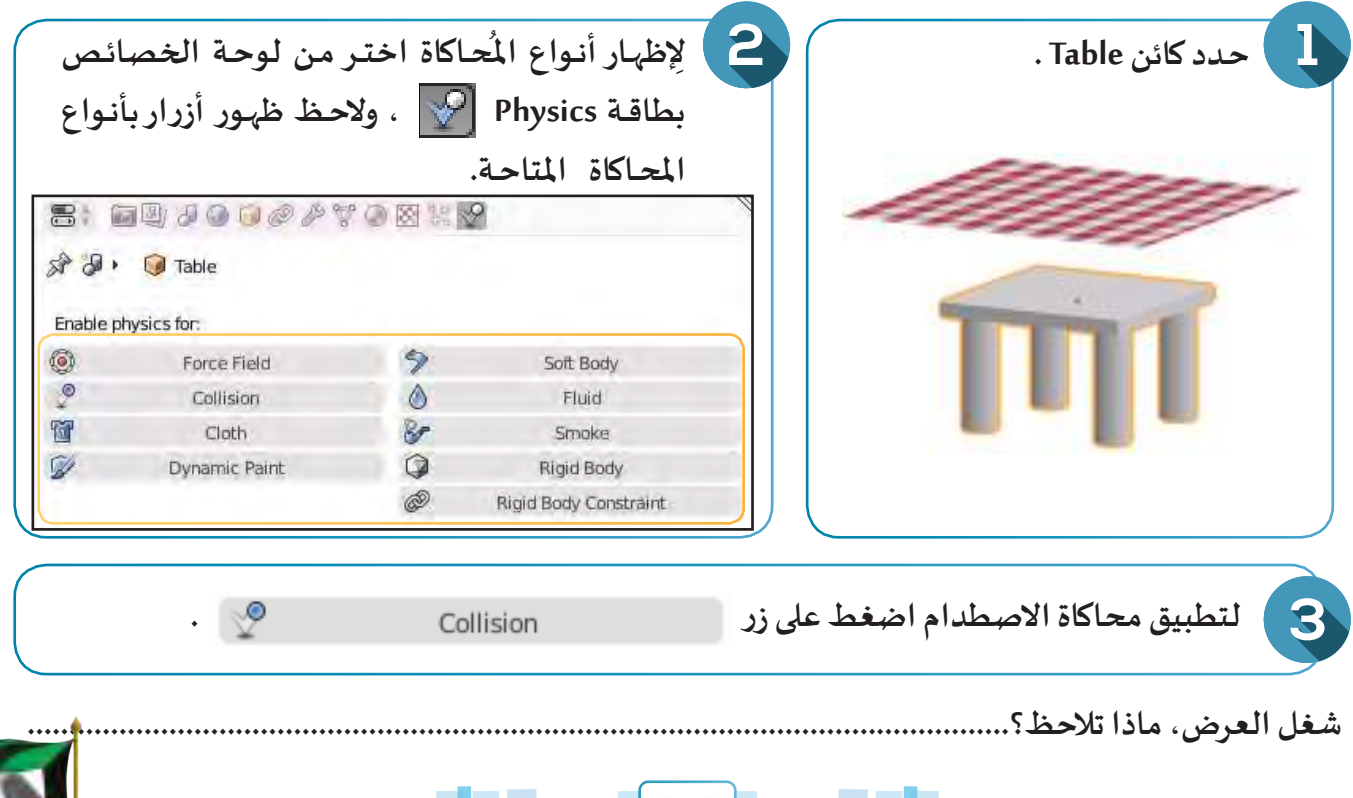

**1977 - 1979 - 1989** 

**START** 

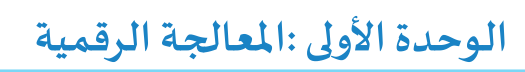

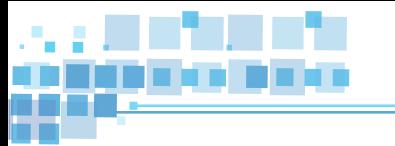

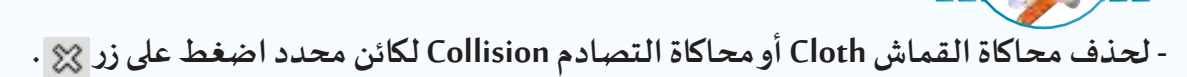

**- الحظ ظهور اللون األزرق في خط الزمن مما يدل على تطبيق املحاكاة على الكائن املحدد.**

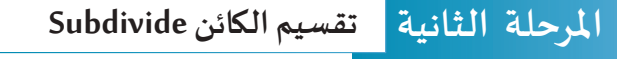

**لتقسيم كائن املفرش نفذ الخطوات التالية:**

T

**للبـدء فـي تقسـيم كائـن املفـرش Cover حـدده وانتقـل إلـى ّ ـد مـن تحديـد وجـه وضـع التعديـل Mode Edit ثـم تأك الكائـن Cover.**

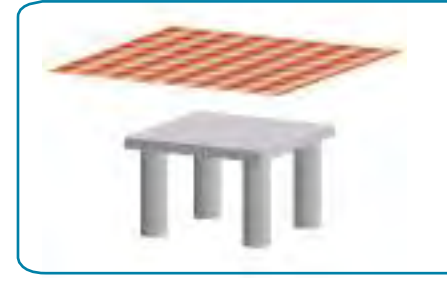

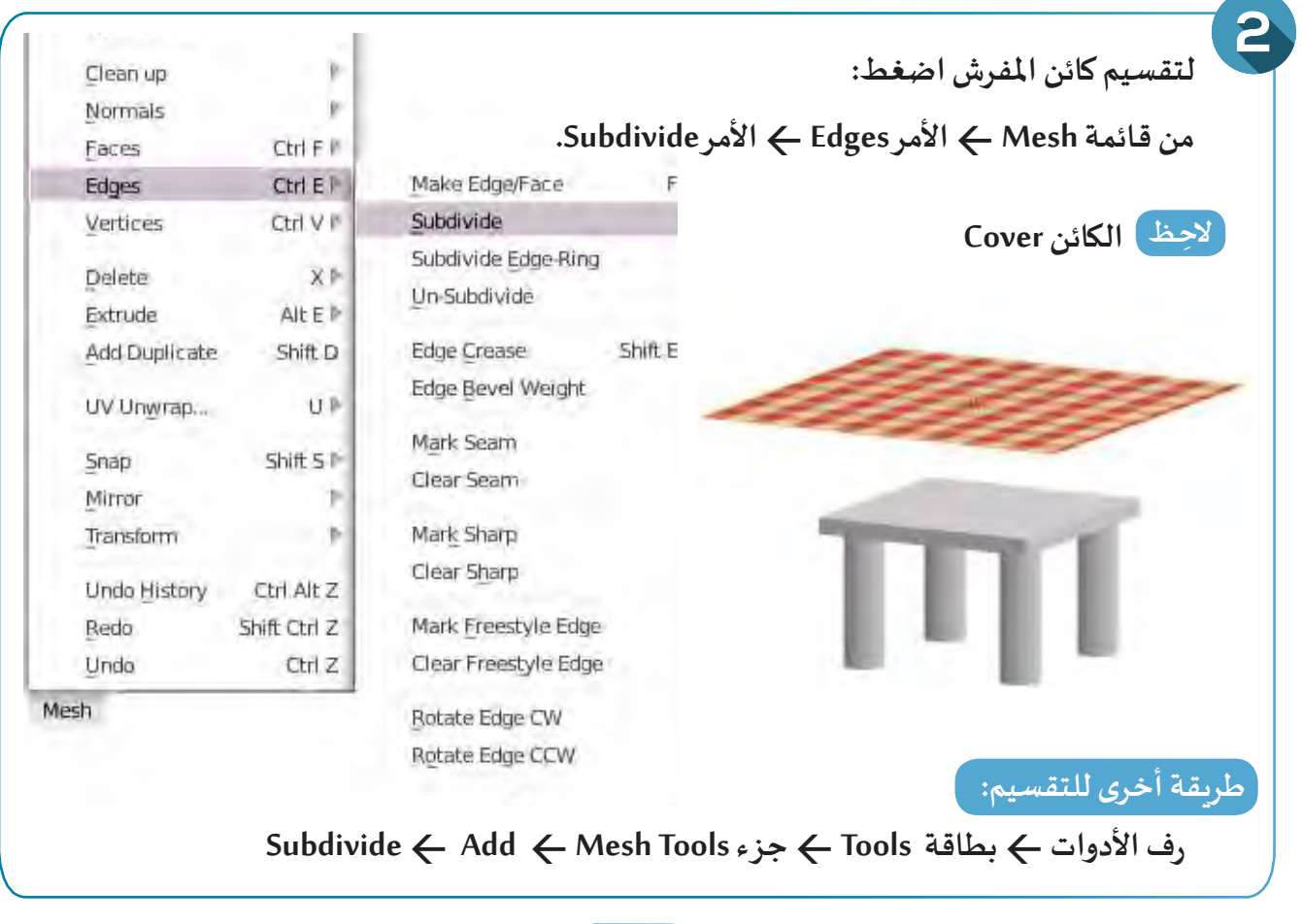

**98**

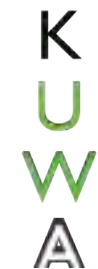

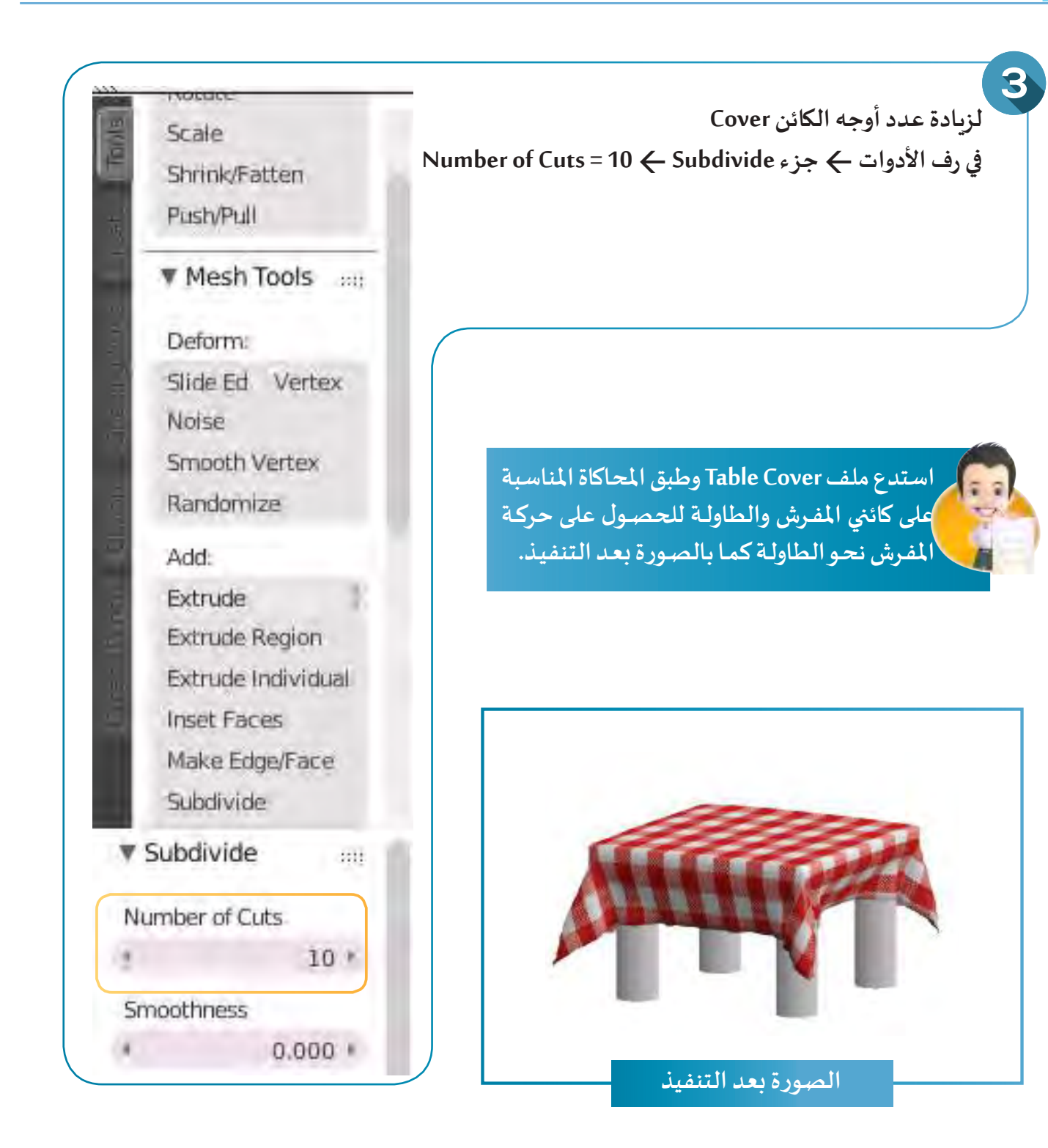

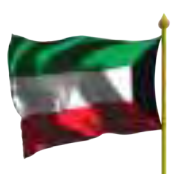

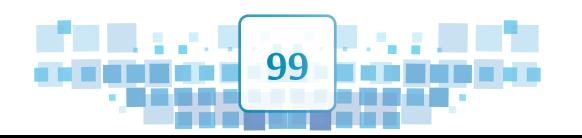

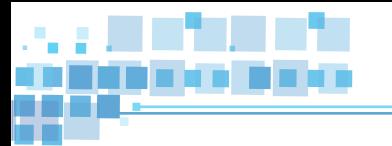

**علم الكويت:** 

**فـي املثـال التالـي سـيتم تطبيـق محـاكاة القمـاش علـى علـم دولـة الكويـت وتثبيـت أجـزاء منـه حسـب التصميـم ومـن ثـم إضافـة كائـن الريـح Wind ليؤثـر علـى حركـة األجـزاء األخـرى.**

مراحل الحصول على تصميم لعلم يرفرف بشكل مماثِل للواقع كما بالصور التالية مع مراعاة أماكن التثبيت:

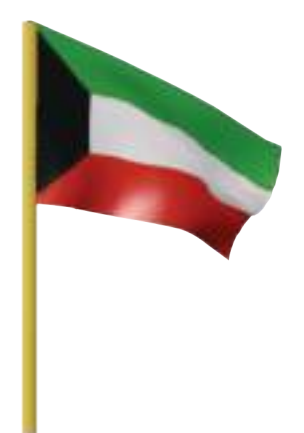

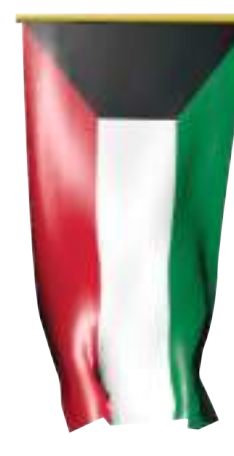

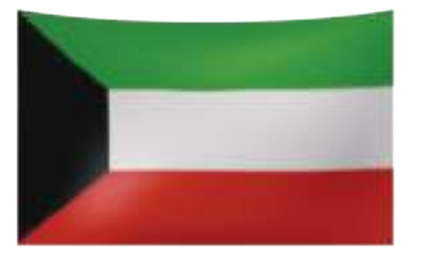

**فإنه يمر باملراحل التالية:**

**املرحلة األولى تقسيم الكائن وإنشاء مجموعة نقطية**

**تنقسم هذه املرحلة إلى:**

#### **تقسيم الكائن:**

**يتم تقسيم أوجه الكائن في وضع التعديل EditMode لتصبح حركته إنسيابية بحيث إذا تم تطبيق محاكاة القماش عليـه فيمـا بعـد تظهـر حركتـه أقـرب إلـى الواقـع، مـع مالحظـة أنـه كلمـا زادت عـدد نقـاط التقسـيم زادت واقعيـة حركـة القماش ولكن يتـرتب عليها زيادة مدة احتسـاب املحاكاة.**

### **إنشاء مجموعة نقطية:**

K

Λ

**ً ا عند تطبيق محاكاة القماش يتم تحديد النقاط في وضع التعديل Mode ِ Edit وإنشاء مجموعة لها لتثبيتها الحق على الكائن بحيث ال تتأثر بحركته، وهي مرحلة اختيارية يتم تطبيقها حسب فكرة التصميم.**

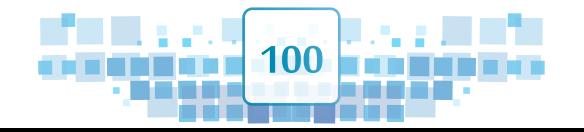

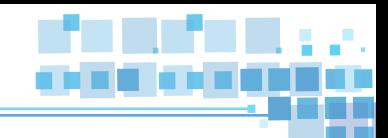

**املرحلة الثانية محاكاة القماش Cloth**

**للحصول على علم بخصائص شبه واقعية مماثلة لخصائص القماش املطلوب يتم تطبيق محاكاة القماش على العلم من خالل التحكم بخصائصه، منها اختيار نوع القماش وتثبيت املجموعة النقطية التي تم إنشاءها بهدف تثبيت العلم من خاللها.**

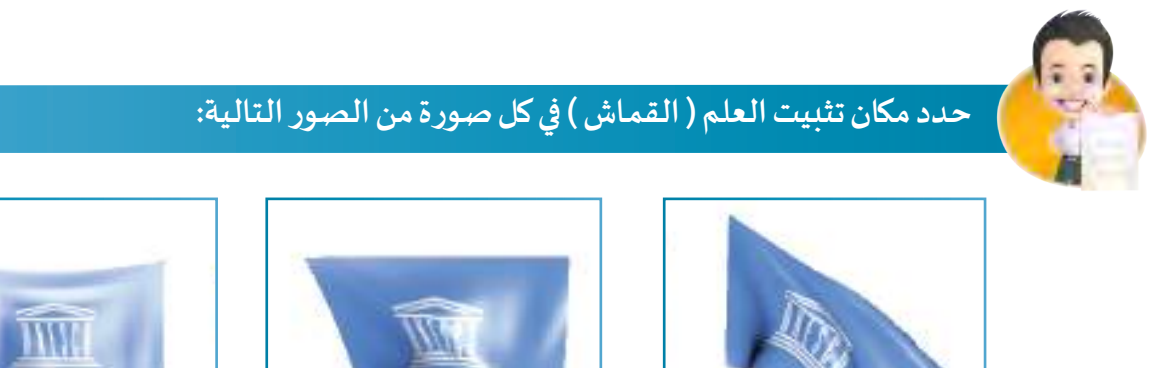

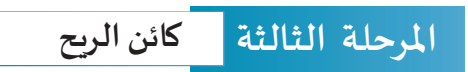

**للتأثيـر علـى العلـم بحيـث يـرفرف بصـورة مسـتمرة مماثلـة للواقـع يتـم إضافـة كائـن الريـح Wind وتحريـره ليؤثـر علـى العلـم، وهـي مرحلـة اختياريـة يتـم مـن خاللهـا توظيـف كائـن الريـح حسـب فكـرة التصميـم.**

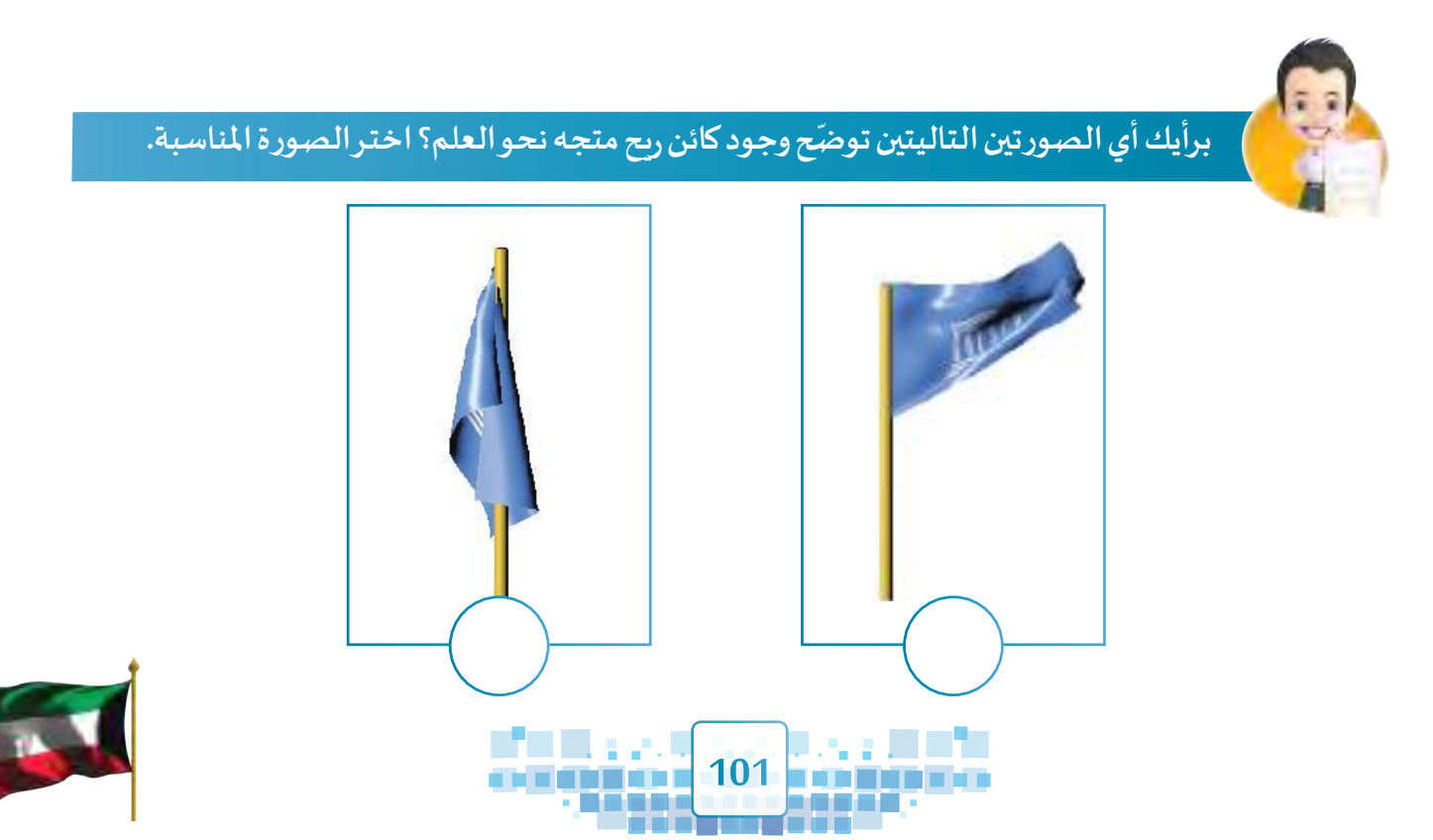

**الوحدة األولى :املعالجة الرقمية**

أي أنه للحصول على تصميم علم يرفرف بصورة مستمرة وبتأثيرات تُحاكي الواقع فإنه يمر بالمراحل التالية:

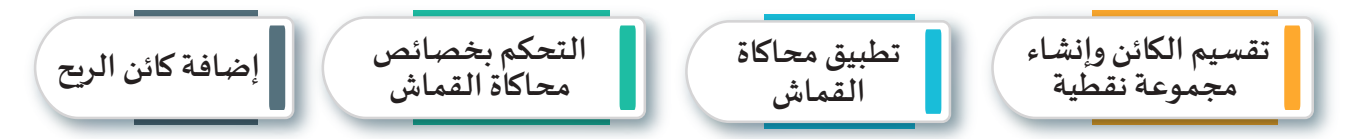

**استدع ملف Simulation KuwaitFlag والحظ أنه تم تطبيق محاكاة القماش Cloth على العلم وتقسيمه إلى 10 أوجه، وسنحتاج في الخطوات التالية إلى إنشاء مجموعة نقطية لتثبيت العلم من خاللها، ومن ثم إضافة ًا بشكل مستمر. ِفـ َم فيظهر مرفر كائن الريح بحيث يؤثر على حركة العل**

إنشاء مجموعة نقطية

ولإنشاء مجموعة نقطية لكائن العلم، تأكّد أولاً من تحديد العلم وانتقل إلى وضع التعديل Edit Mode ثم اتبع **ّالخـطوات التالية:** 

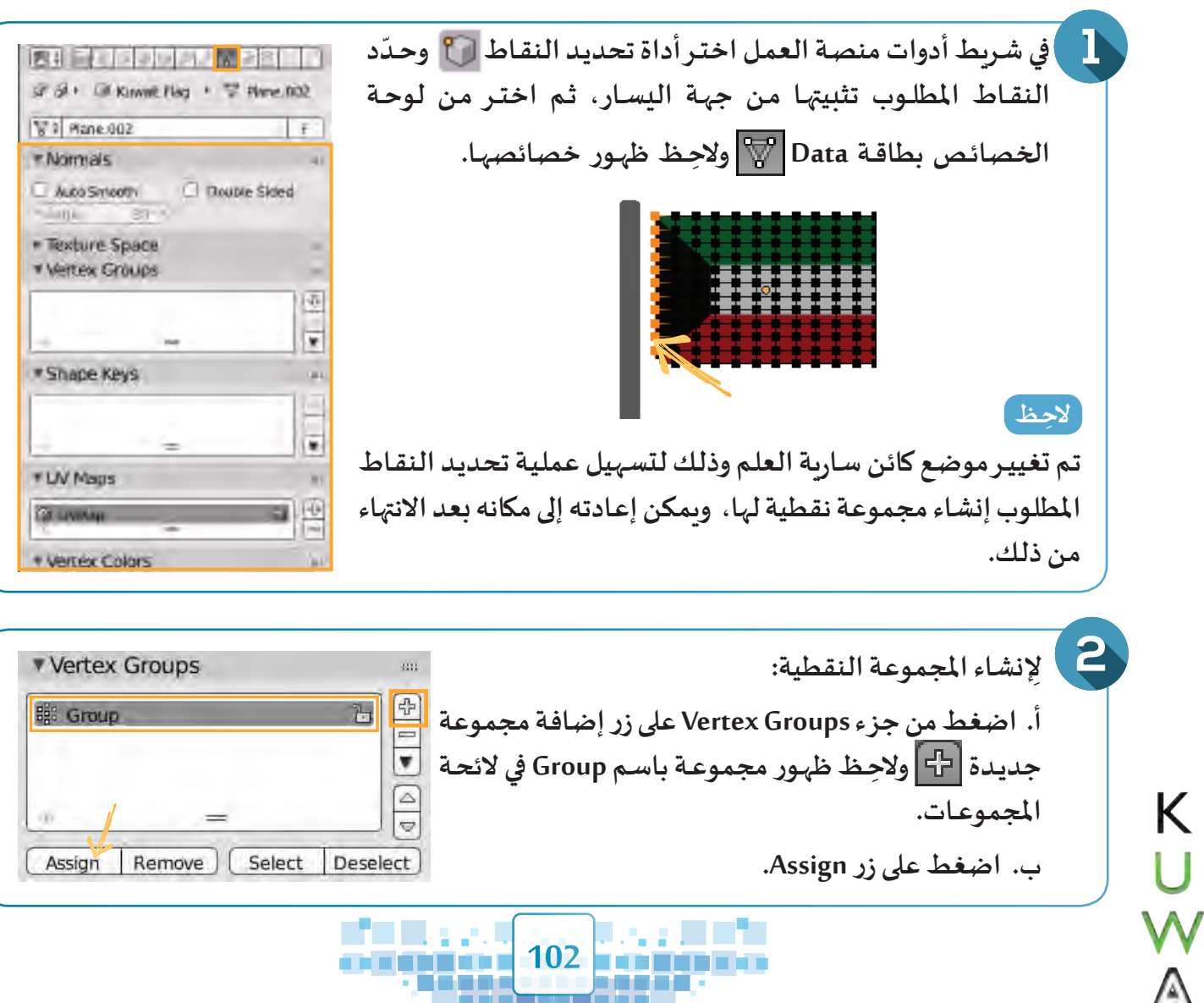

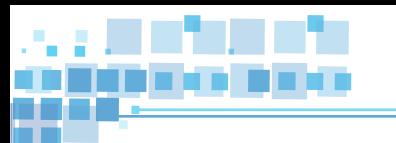

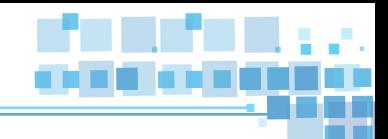

# التحكم يف خصائص محاكاة القماش

**يمكنك التحكم في خصائص محاكاة القماش من خالل لوحة الخصائص كالتالي:**

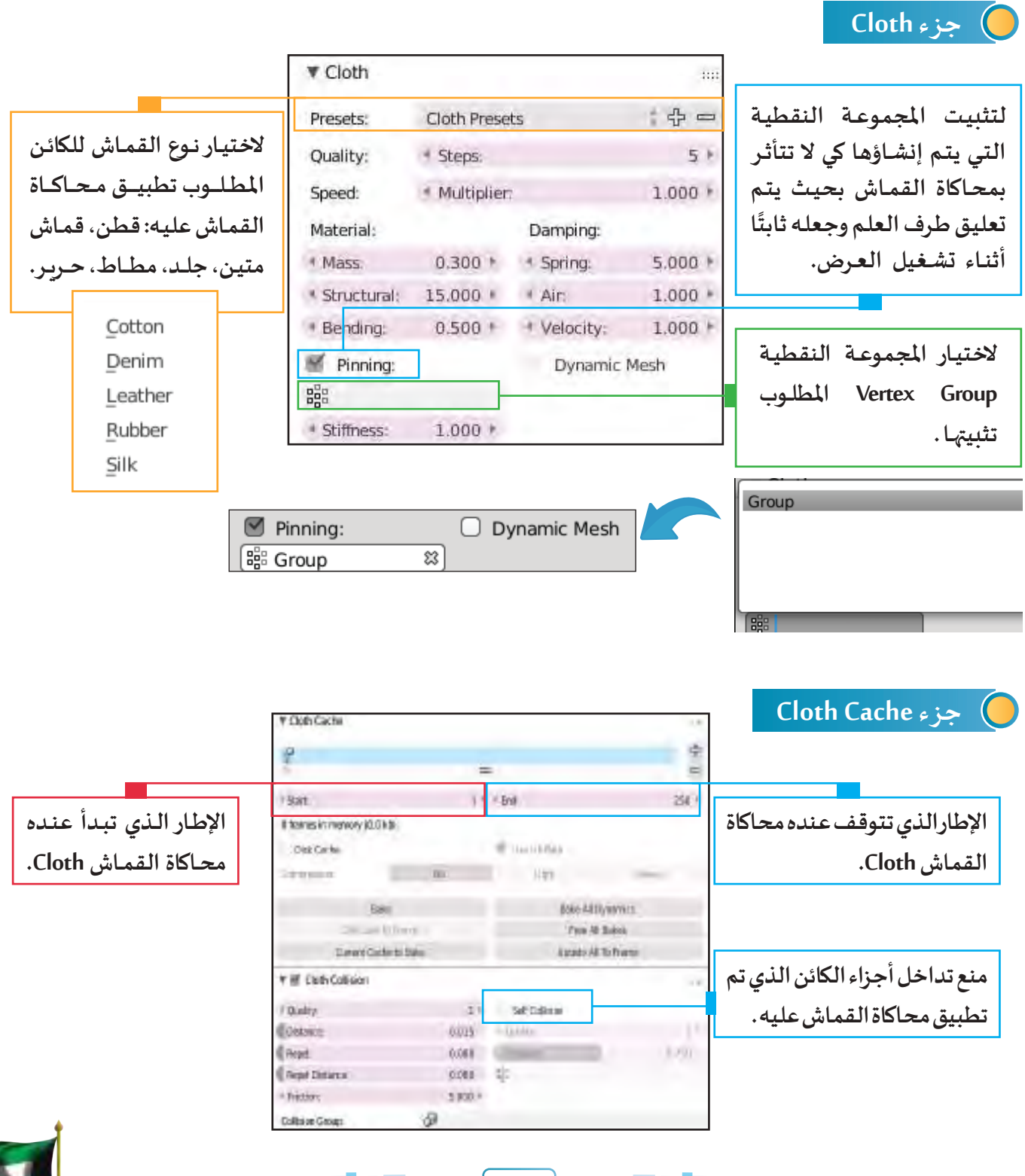

**103** 

والمناور

a Ta

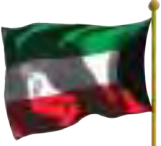

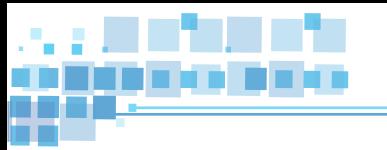

#### كائن الريح

**ِع الخطوات التالية: ـب إلضافة كائن الريح Wind والتحكم في خصائصه، ات ّ**

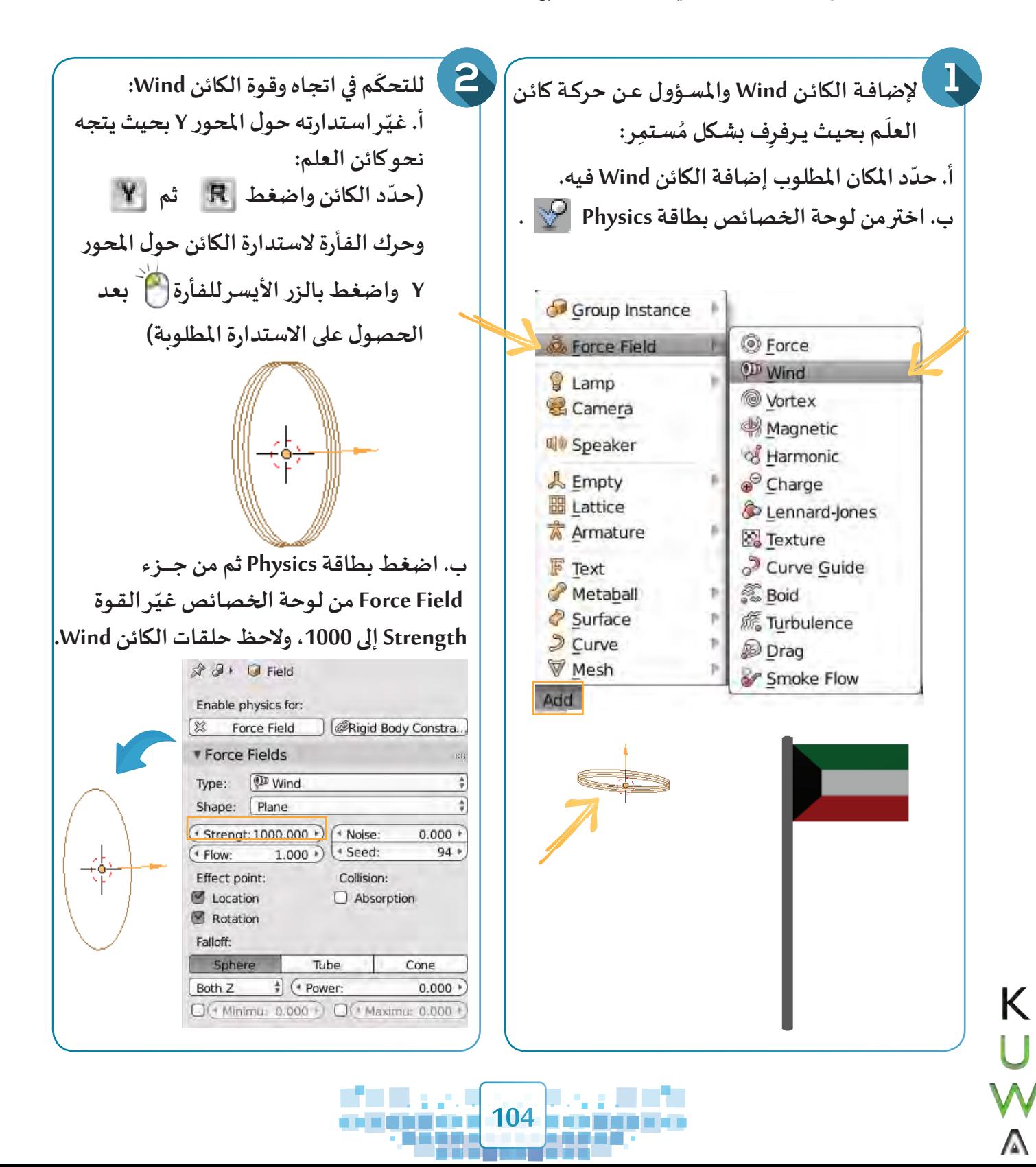

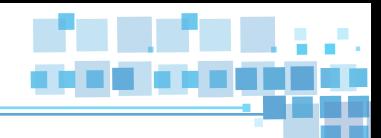

**- لحذف محاكاة القماش Cloth أو التصادم Collision لكائن محدد اضغط على زر . - يظهر اللون األزرق في خط الزمن مما يدل على تطبيق املحاكاة على الكائن املحدد.**

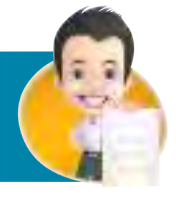

**ّ**اسـتدعِ الملـف Kuwait Fereej ثـم طبّـق محـاكاة الـقمـاش على علـم الكويـت الـقديـم مـع إضـافـة كائـن<br>... **ّيـح وتغييـر مـا يلـزم لجعلـه يـرفرف كمـا بالصـورة بعـد التنفيـذ. الر**

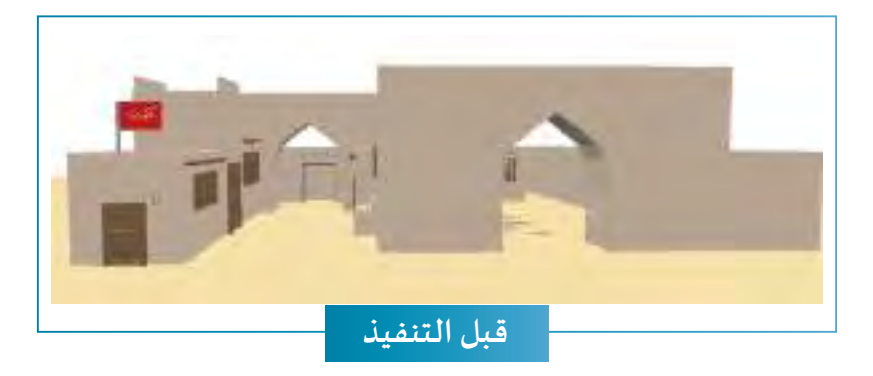

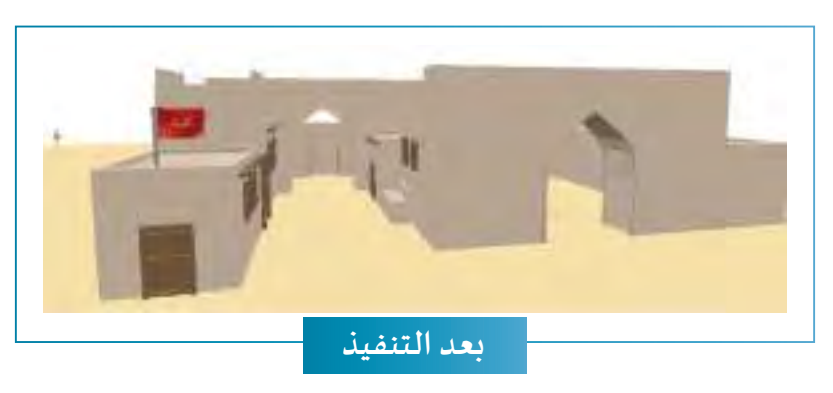

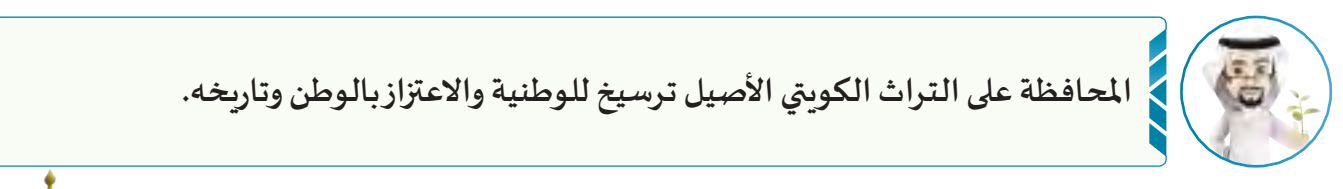

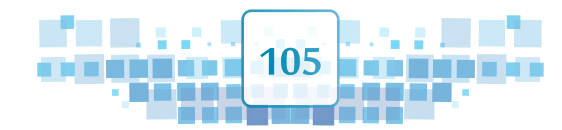

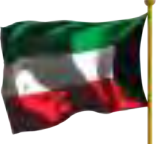

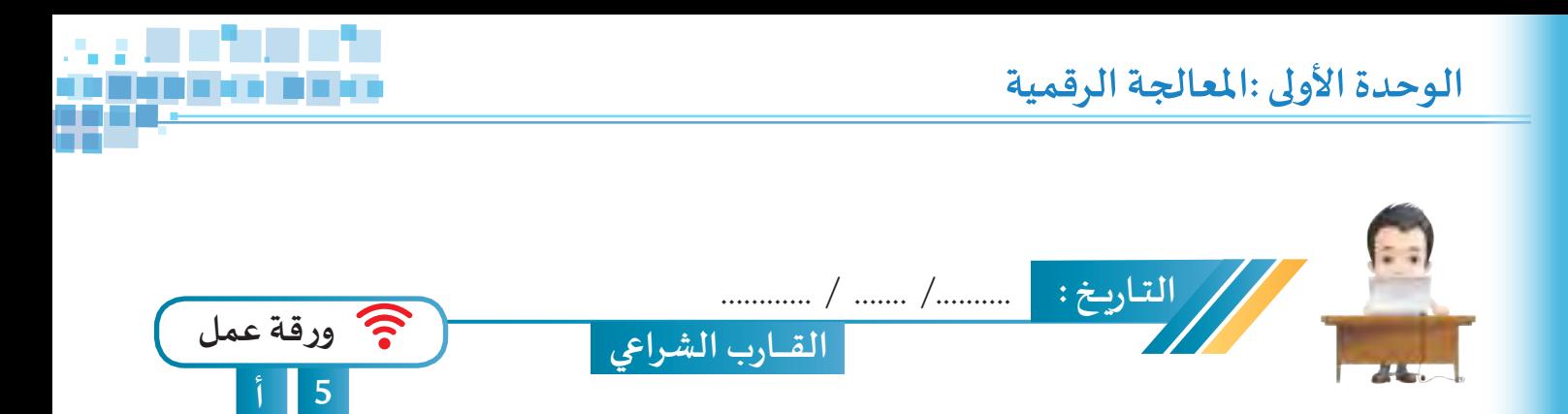

**اسـتدع امللـف Sim Cloth Ship مـن محـرك األقـراص Workpapers ثـم طبـق محـاكاة القمـاش علـى شـراع القـارب**  مع تغيير ما يلزم ليظهر متأثرًا بكائن الريح أثناء حركة القارب واحفظ الملف باسم Ship Cloth Sim1 على محرك **األقـراص الخـاص بـك.**

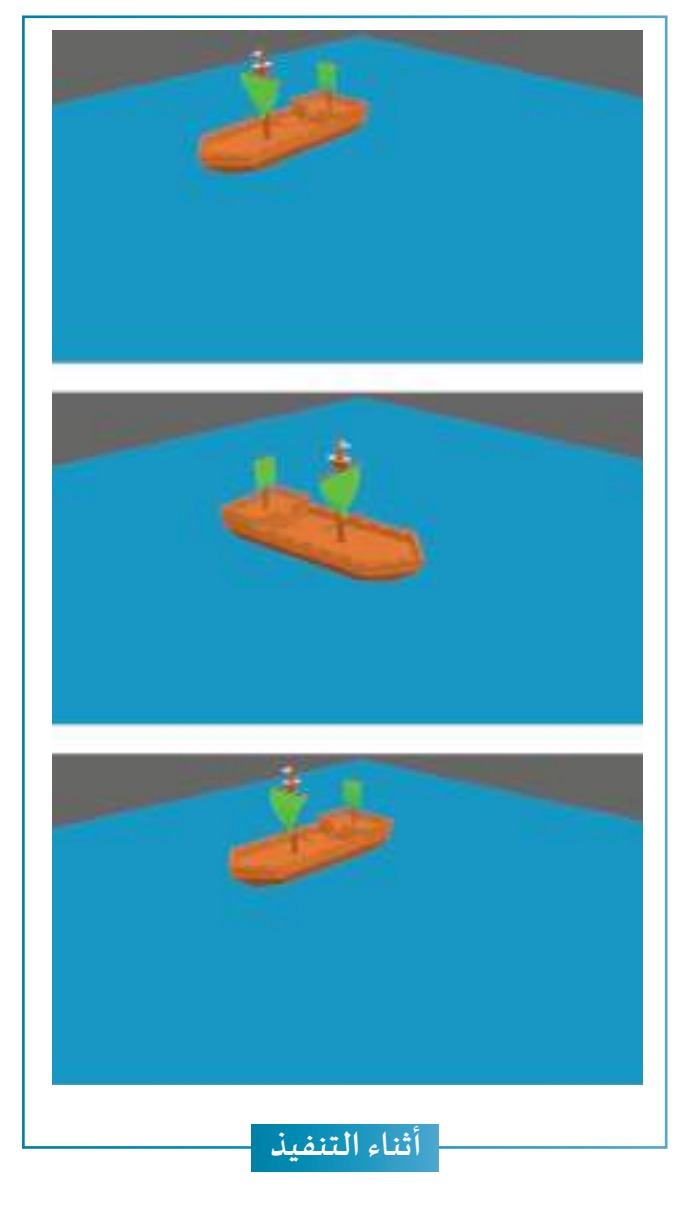

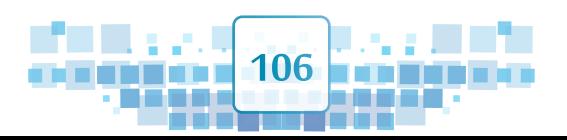

ANC K

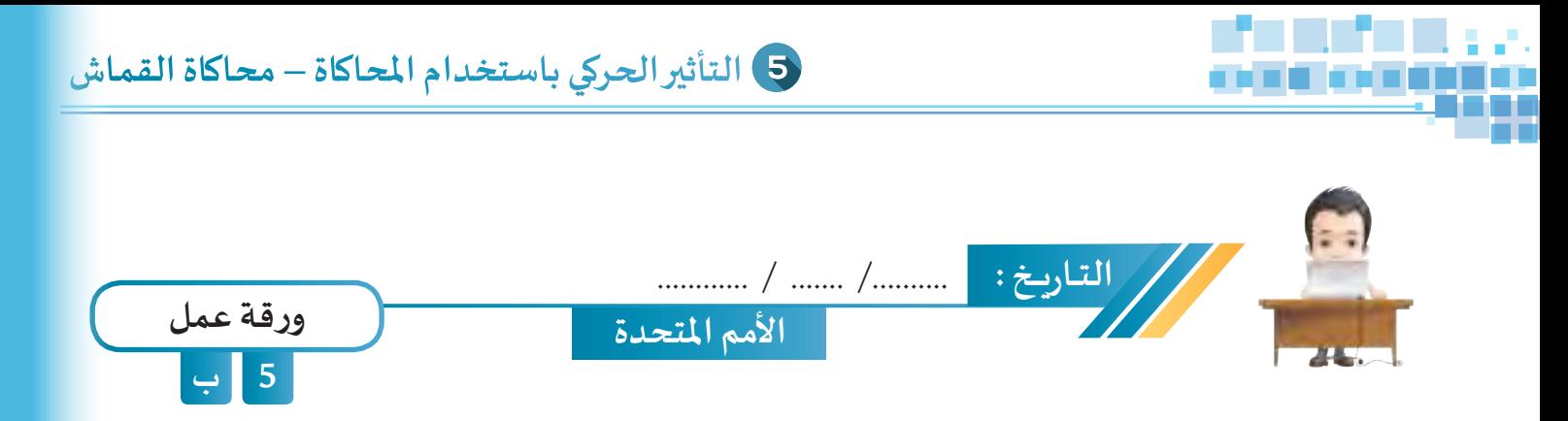

**ُ**اسـتدعِ الملف UN Flags من محـرك الأقـراص Workpapers ثم طبّق مُحـاكاة الـقمـاش على علـم الكويت و أضـف **ّ**كائن الرّيح مع تغيير ما يلزم لجعله يرفرف مع بقية الأعلام، ثم احفظ الملف باسم UN Flags1 على محرك الأقراص **الخـاص بـك.**

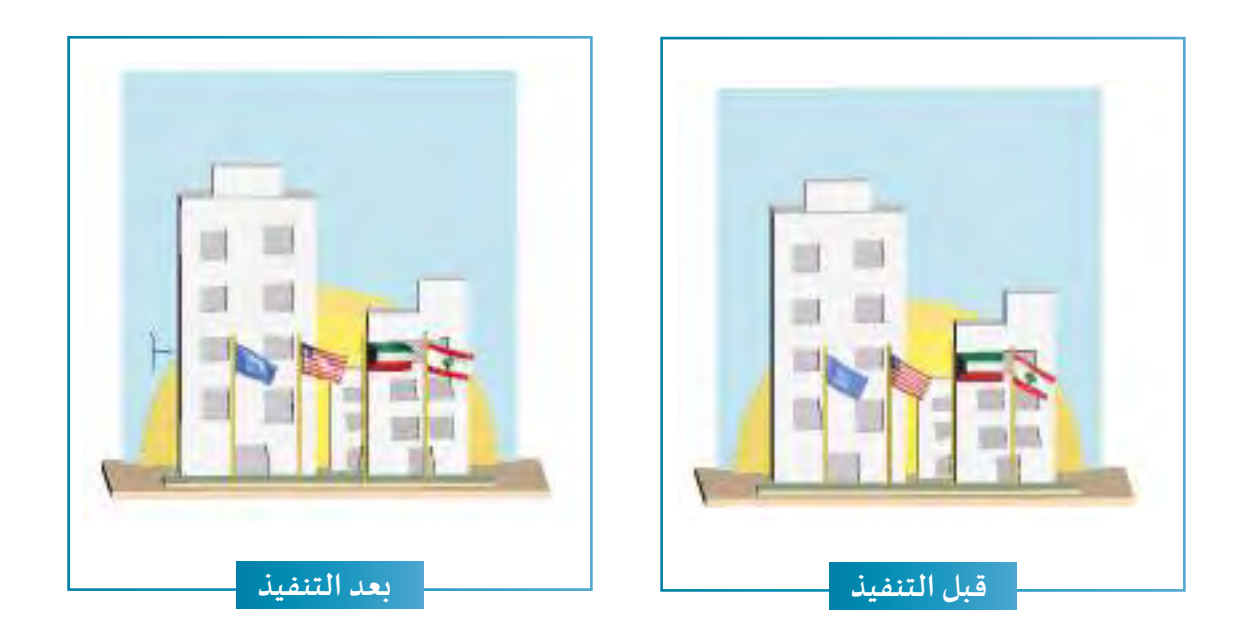

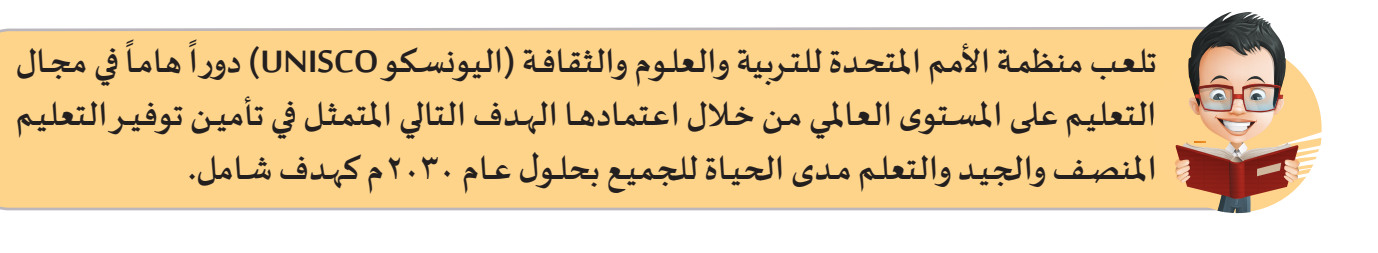

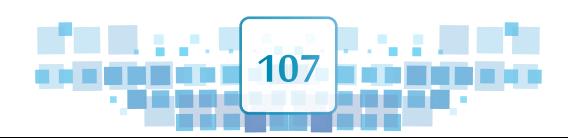

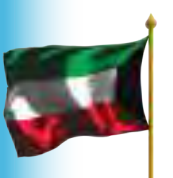
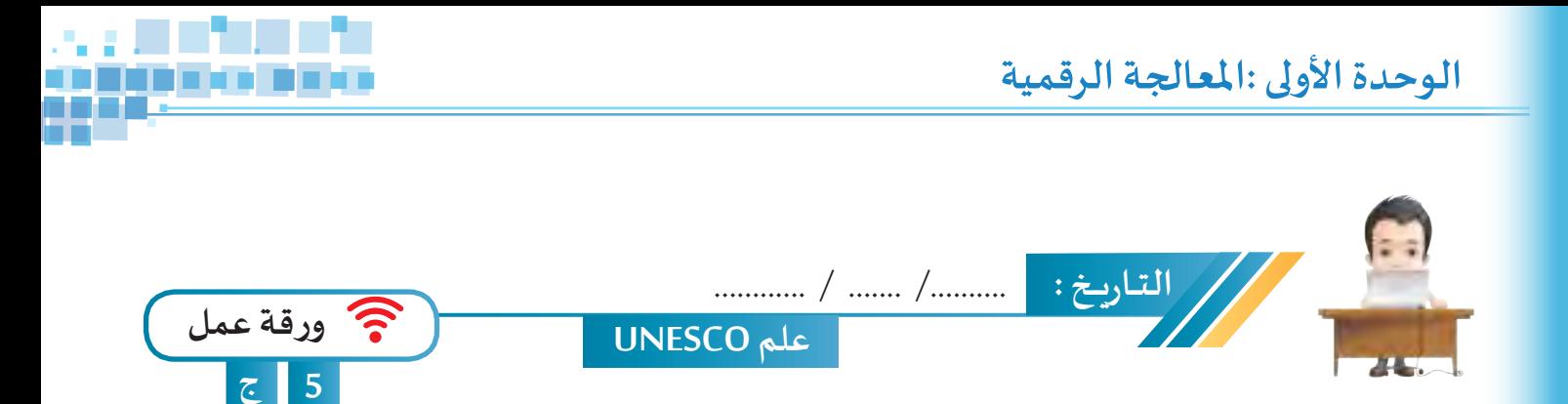

**ُ**اسـتدعِ الملـف UNESCO من محـرك الأقـراص Workpapers ثـم طبـق مُحـاكاة الـقمـاش على أعـلام منظمـة الأمـم المتحدة مع اختيار المجموعة النقطيّة المناسبة وتغيير موضع كائنات الرّيح لجعلها ترفرف، ثم احفظ الملف باسم **ّ1UNESCO علـى محـرك األقـراص الخـاص بـك.**

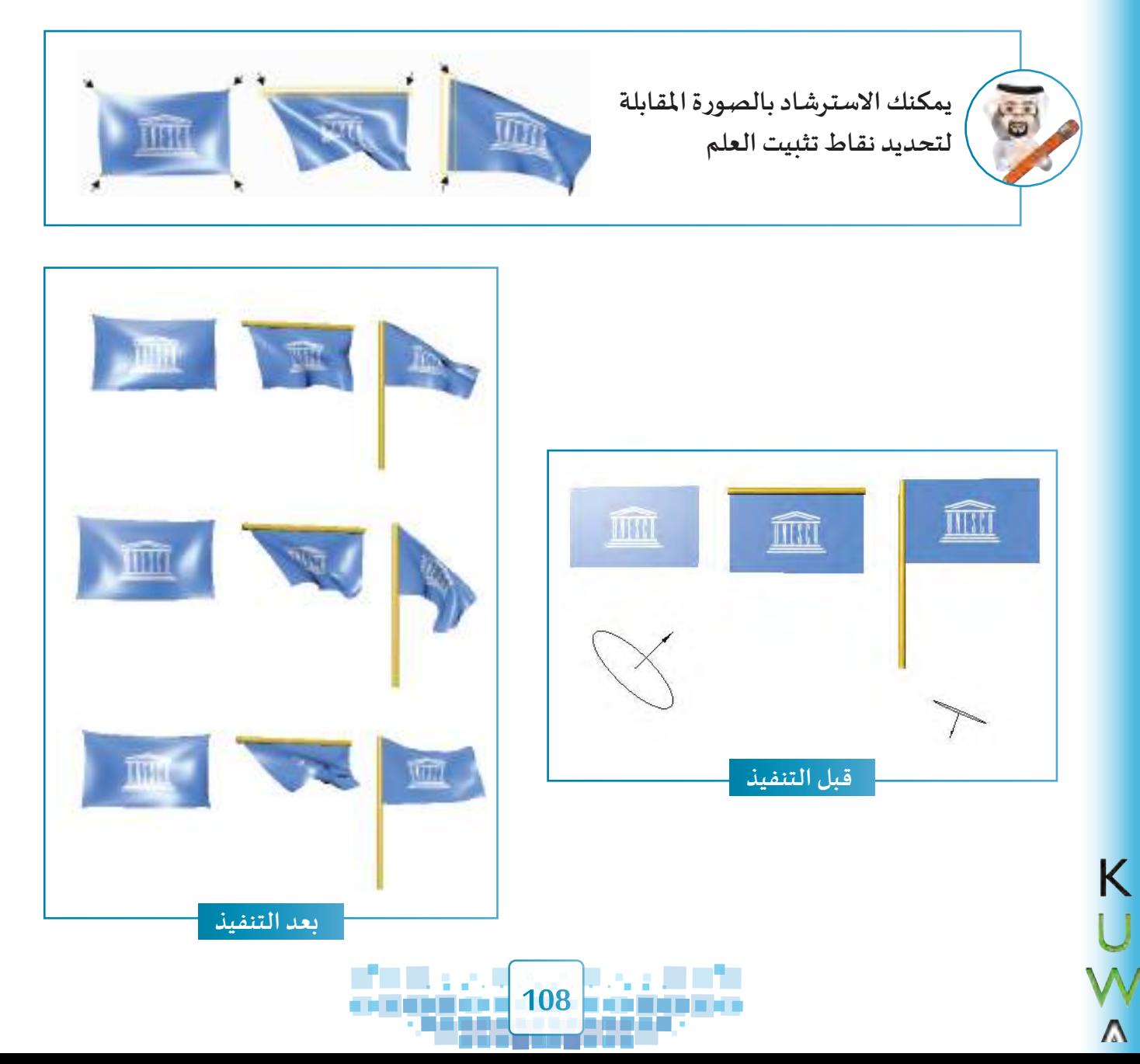

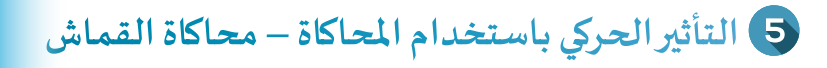

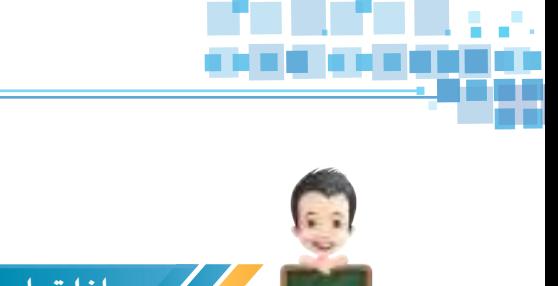

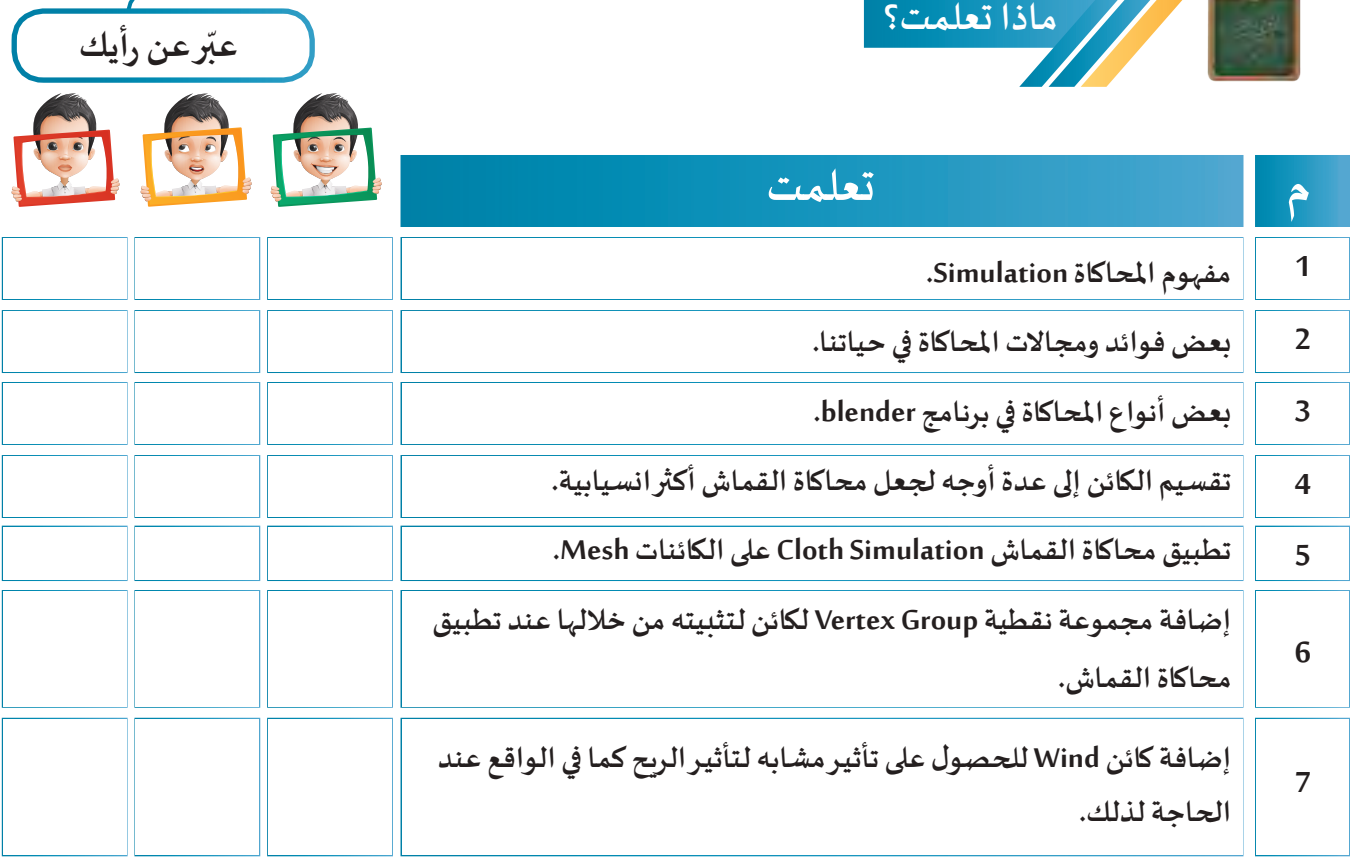

**الخريطة الذهنية**

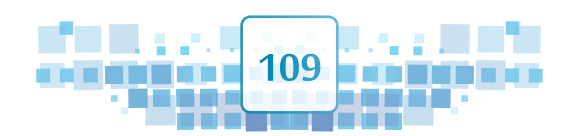

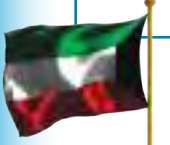

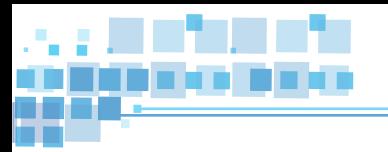

 $\geqslant \leq$  C K

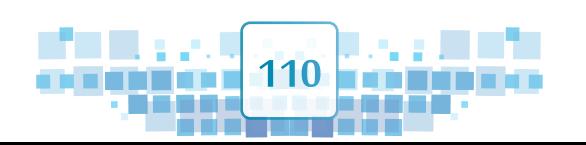

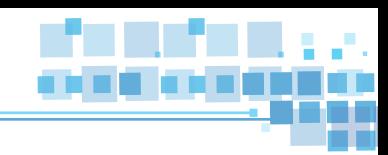

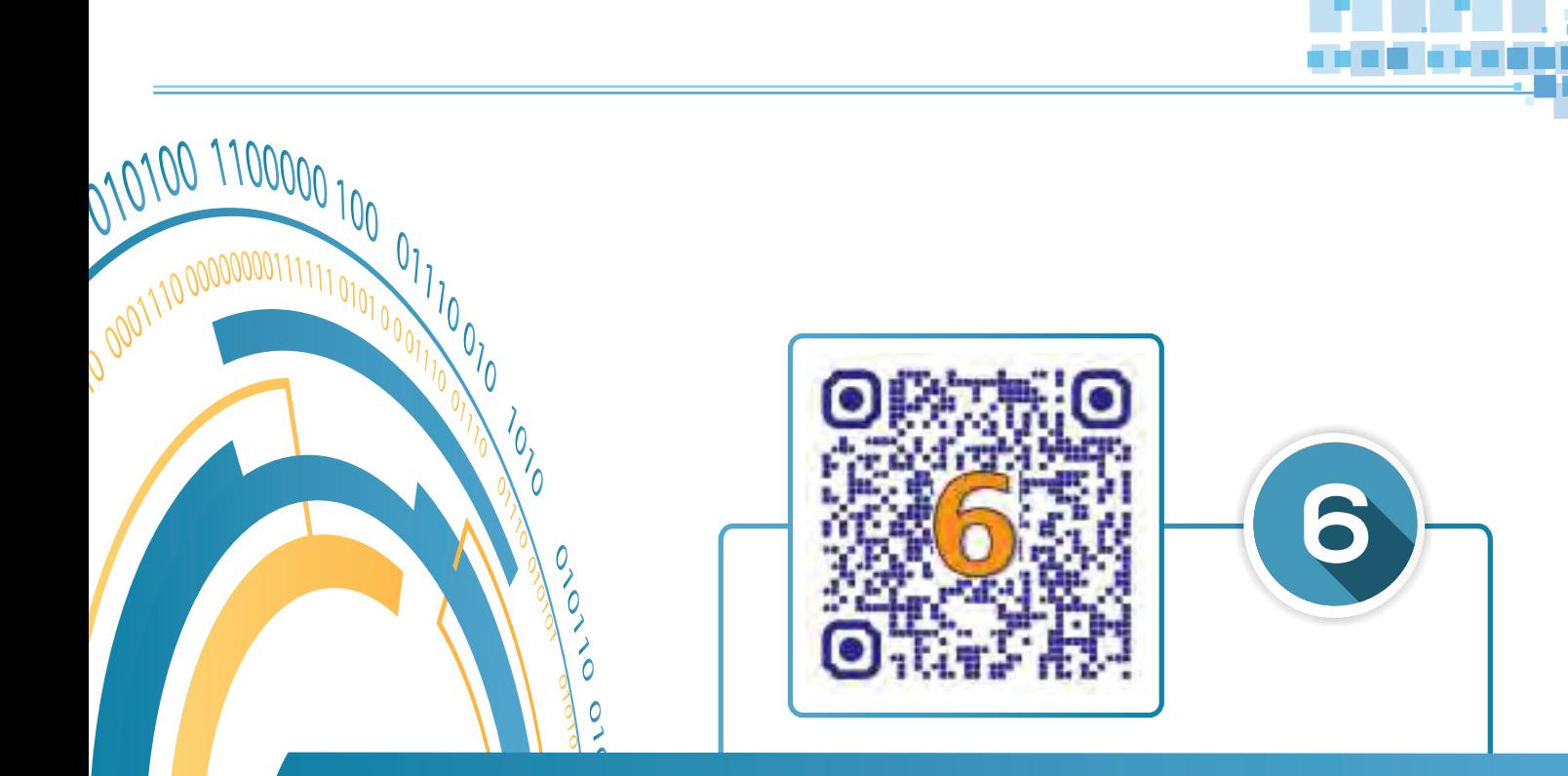

 $\frac{1}{\sqrt{2}}$ 

# محاكاة الدخان

**ُحاكاة الـدخان Smoke م**

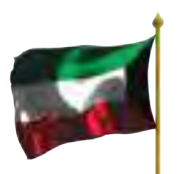

0

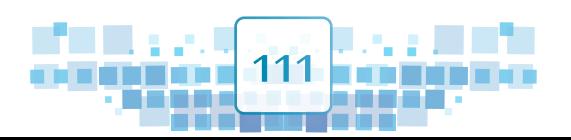

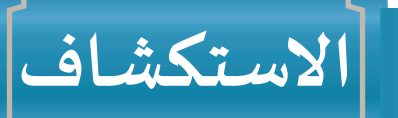

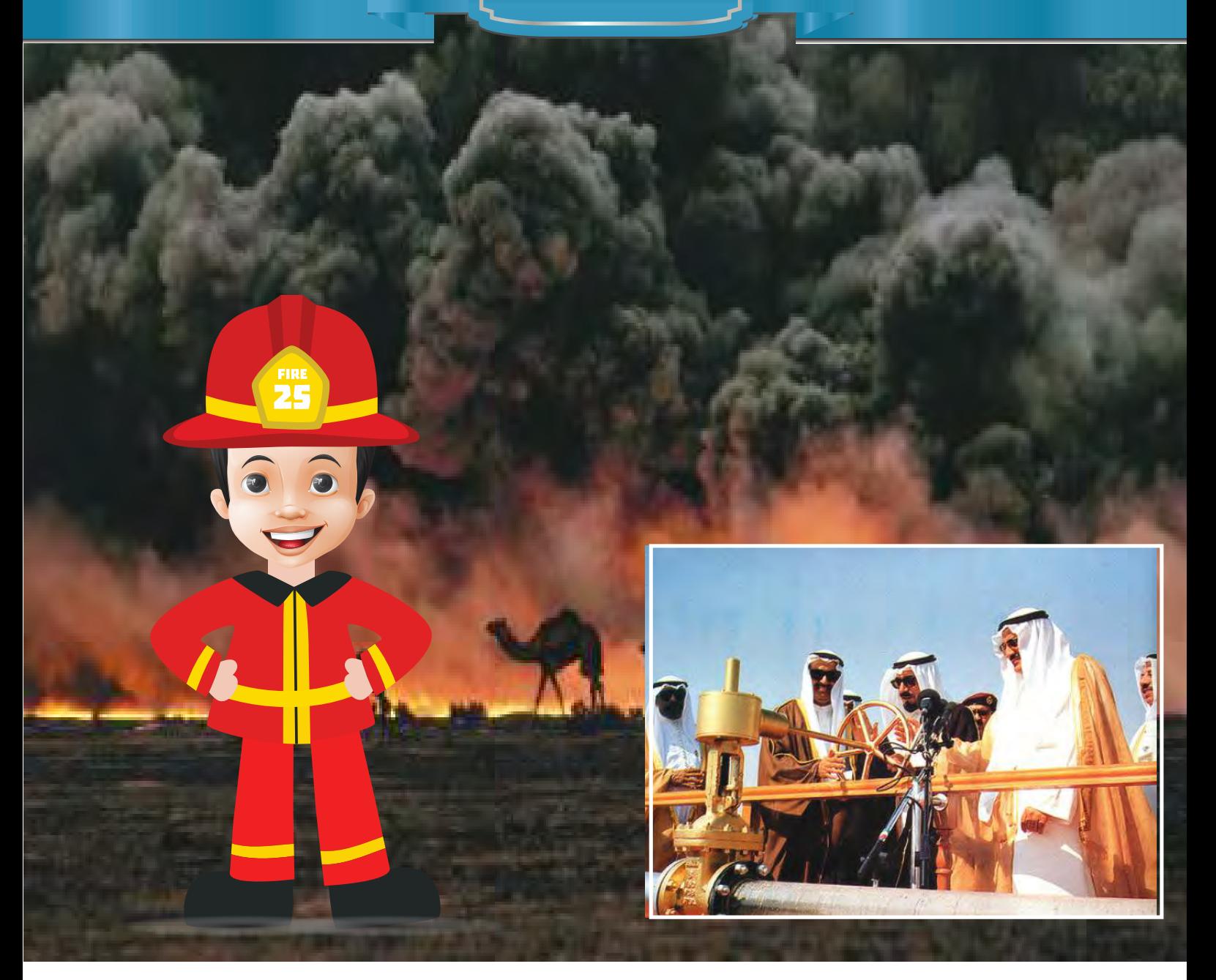

**احتفلـت الكويـت فـي السـادس مـن نوفمبـر 1991م بإطفـاء البئــر برقـان 118 وهـي آخـر بئــر ضمـن نحـو 732 بئـر نفطيـة أشـعلتها القـوات العراقيـة قبـل انسـحابها مـن الكويـت أواخـر فبرايـر 1991م. ّ**وقـد سـاهم فريـق الإطفـاء الكويتي في التصـدّي لهـذه الكارثـة البيئيـة بعزيمـة لا تنكسـر ، وبروح **التحـدي واإلصـرار والفريـق الواحـد، حتـى تحقـق هـذا اإلنجـاز حيـث احتـل املرتبـة الثالثـة فـي عـدد**  K **اآلبـار التـي أطفأهـا بيــن الفـرق العامليـة التــي شـاركت بهـذه املهمـة.** 

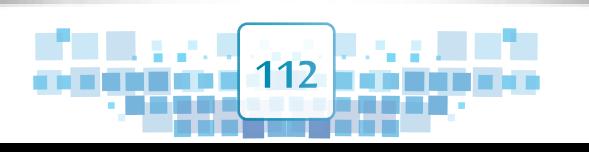

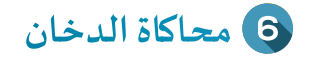

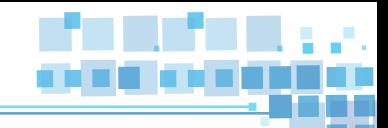

**شـهدت فتــرة الغـزو العراقـي للكويـت 1990/8/2 إلـى 1991/2/26 الكثيـر مـن املواقـف البطوليـة التـي قـام ' ـعد املهندسة الكويتية سارة أكبر بها أبناء الكويت، وت ً ـا لـدور املـرأة -عضـو فريـق اإلطفـاء الكويتــي- نموذج ّ**الفعّـال في إعـادة الإعمـار بعـد التحريـر.

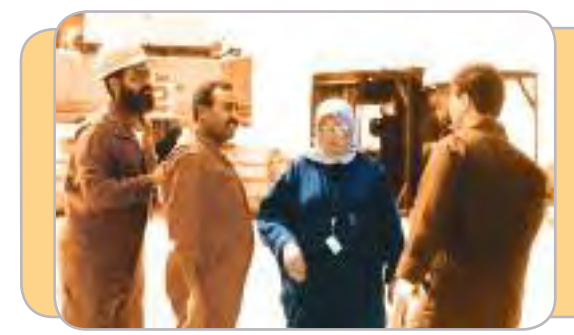

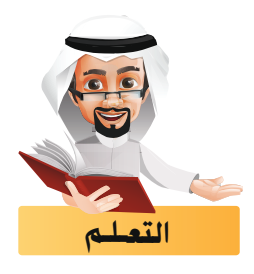

**ُ**يوفر برنامج blender تأثيرات حركية باستخدام المُحاكاة لتمثيل الظواهر الحقيقية، تعرّفنا منها على مُحاكاة **ّ خان Smoke. حاكاة الد ّف في هذا الجزء على م القماش Cloth، وسنتعـر ُ**

### محاكاة الـدخان Smoke

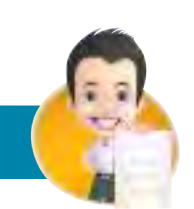

**ّ**اسـتكمِل أمثلـة الـدّخان بمثـال آخر وارسـمـه. **ِ**

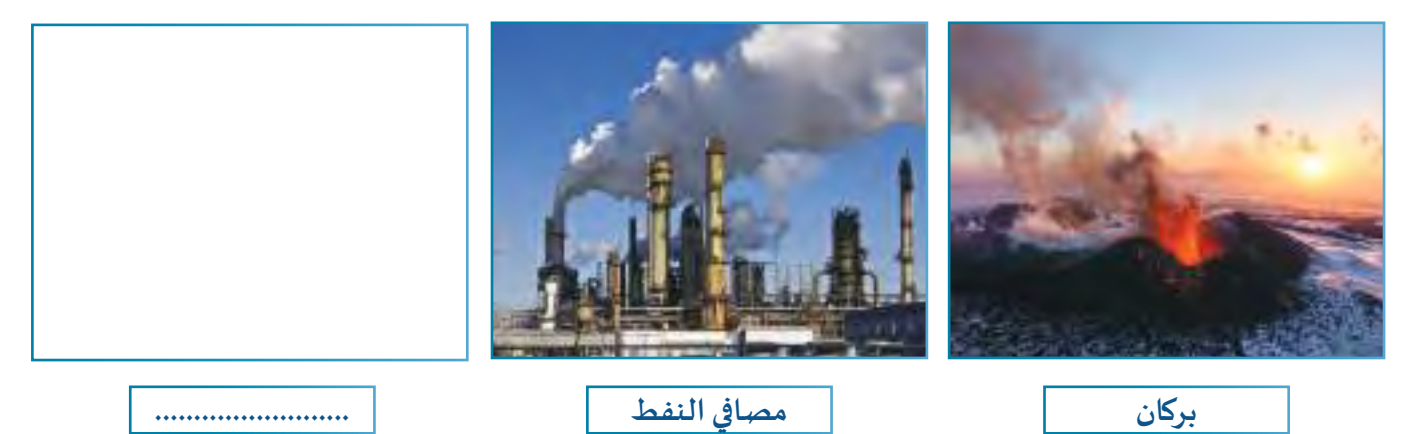

**تحتـوي الصـور السـابقة علـى الــدخان الصـادر مـن الظواهـر الطبيعيـة كالبراكيـن وعلـى الدخـان الـذي ينتـج**  من ظواهـر مـن صُنـع الإنسـان كمصـافي النفـط، حيث يمكننـا تمثيلهـا في برنامـج blender مـن خـلال مـا يُسـمى **ُُحـاكاة الــدخان Smoke. بم**

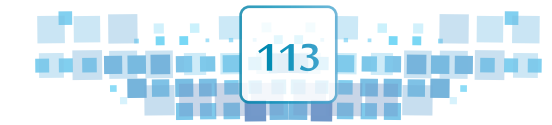

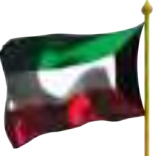

**الوحدة األولى :املعالجة الرقمية**

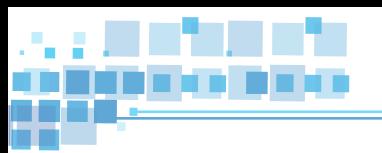

**ّخان Smoke عند تطبيقها من 3 مكونات: ّن محاكاة الد تتكو**

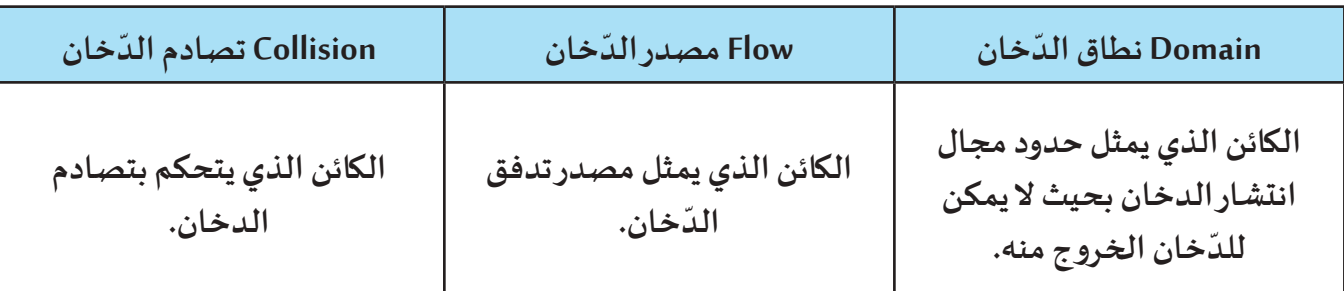

**يمكنك الحصول على محاكاة الدخان Smoke بعدة طرق منها:** 

**الطريقة األولى من لوحة الخصائص بطاقة Physics .** 

**الطريقة الثانية من شريط أدوات منصة العمل القائمة Object األمر Effects Quick.**

**وفي هذا الجزء سنتعرف على الطريقة الثانية باستخدام األمر Effects Quick والتي تتكون من مكونيـن هما Flow ّ خان ) Domain ) كما في ّى البرنامج إضافة نطاق الد و Domain، فبعد أن يتم تحديد مصدر الدخان ) Flow ) يتول تصميم مصفاة النفط بالصور التالية:** 

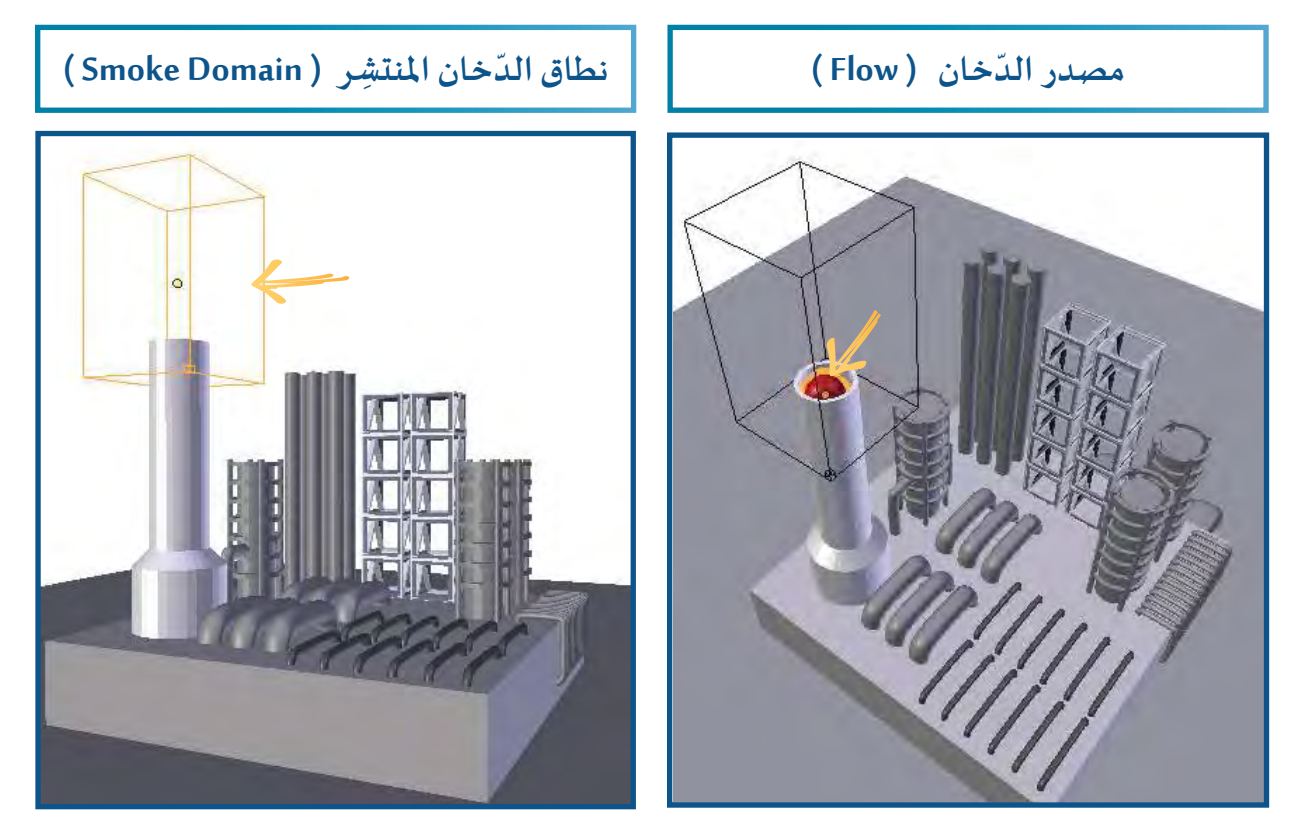

**أما عند استخدام الطريقة األولى لتطبيق محاكاة الدخان نحتاج ملكون ثالث أال وهو Collision.**

K

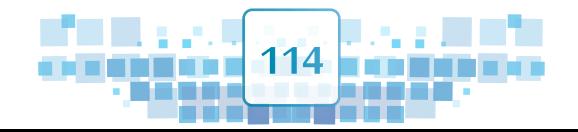

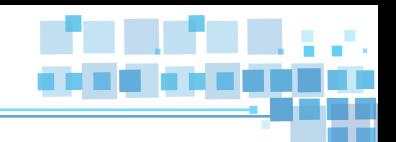

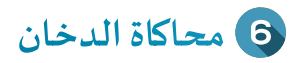

# **كيف نطبق محاكاة الـدخان؟**

**لتطبيـق محـاكاة الدخـان Smoke علـى تصميـم مصفـاة النفـط، اسـتدع ملـف Refinery Oil** 

**ثـم اتبـع الخطـوات التاليـة:** 

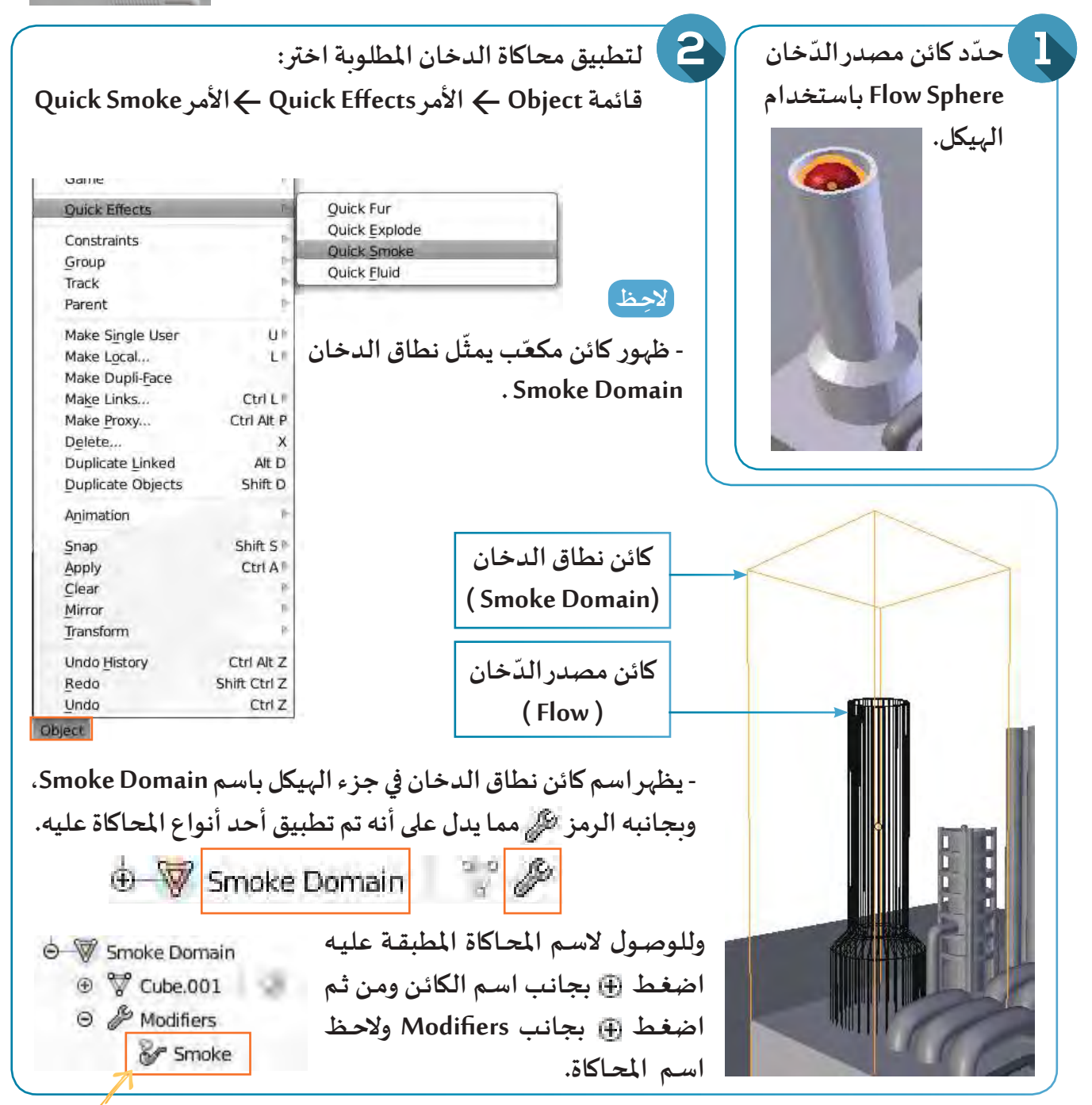

**شغل العرض من بدايته، ماذا تالحظ؟**

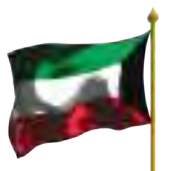

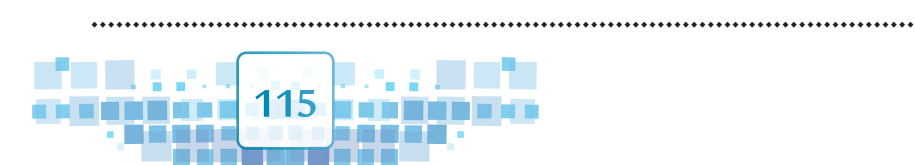

**الوحدة األولى :املعالجة الرقمية**

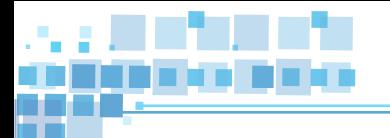

**ّ**للتحكم في مجال نطاق الدخان تأكد من تحديد الكائن Smoke Domain ثم غيّر في موضعه وحجمه وفق الأتي:

**- تغييـر املوضع : حدد الكائن اضغط اضغط حرك الفأرة حتى تصل للمكان املطلوب ثم**  اضغط بالزر الأيسر للفأرة <sup>في</sup> .

**- التحجيم : حدد الكائن اضغط اضغط حرك الفأرة حتى تصل للحجم املطلوب ثم اضغط بالزر األيسر للفأرة .** 

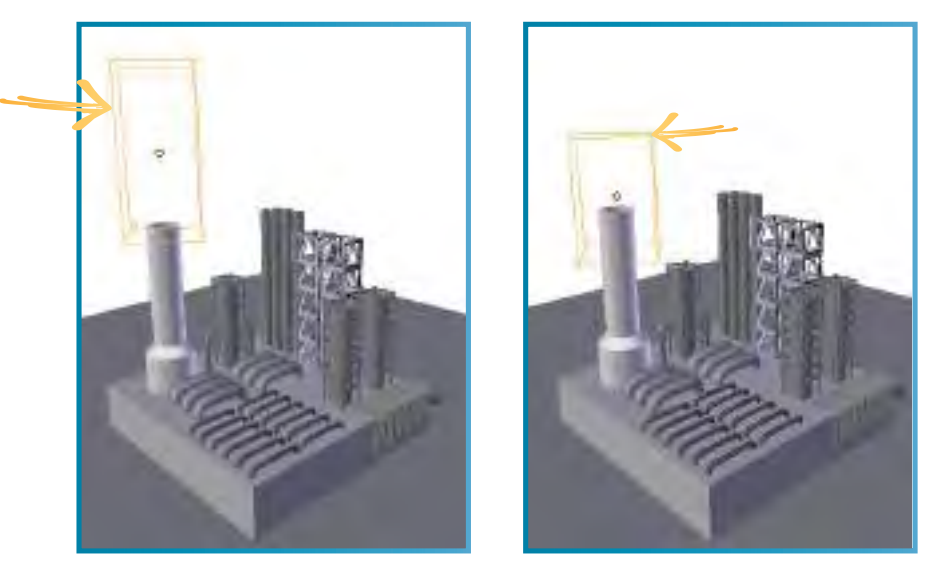

**للتحكم في خصائص الكائن sphere Flow حدده ثم: من لوحة الخصائص بطاقة Physics جزء Smoke. ِالحـظ لعرض خصائص الكائن Domain Smoke تأكد من تحديده ثم: من لوحة الخصائص بطاقة Physics الجزء Smoke ّن؟ ما اسم التبويب الفعال للمكو .............................................................**

> **116 - عند تحديد الكائن Cylinder فإن التبويب االفترا�ضي الذي يظهر في خصائص محاكاة الدخان هو . - عند تحديد الكائن SmokeDomain فإن التبويب االفترا�ضي الذي يظهر في خصائص محاكاة الدخان هو .**

K

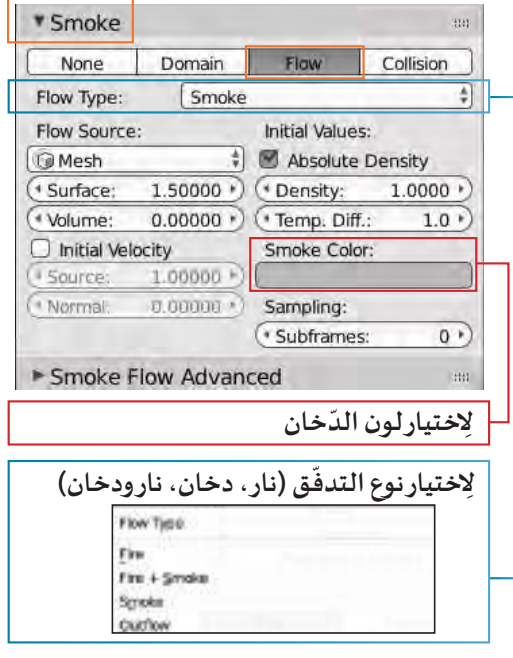

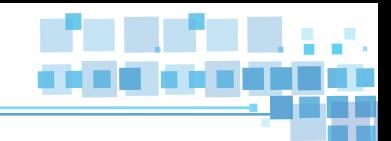

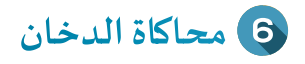

**ِ شغل العرض من بدايته، ماذا تالحـظ؟**

**.............................................................................................................................................**

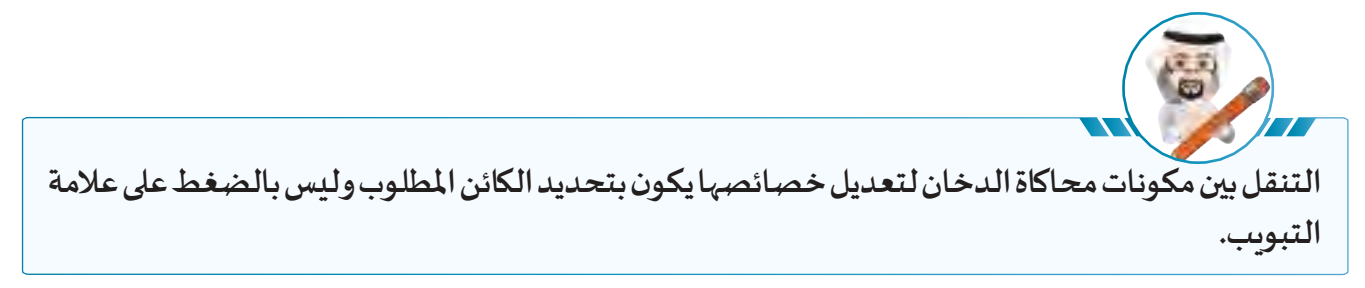

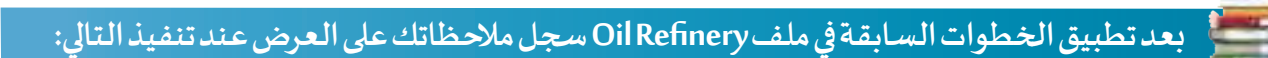

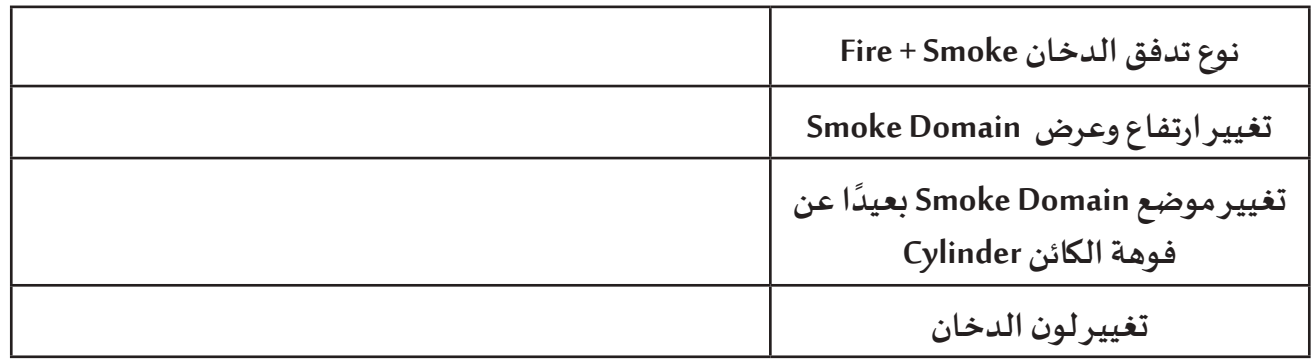

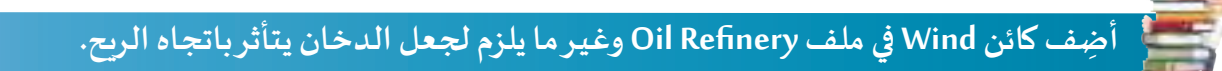

**استدع ملف Train ثم نفذ الخطوات الالزمة لتطبيق محاكاة الـدخان على كائن املدخنة.**

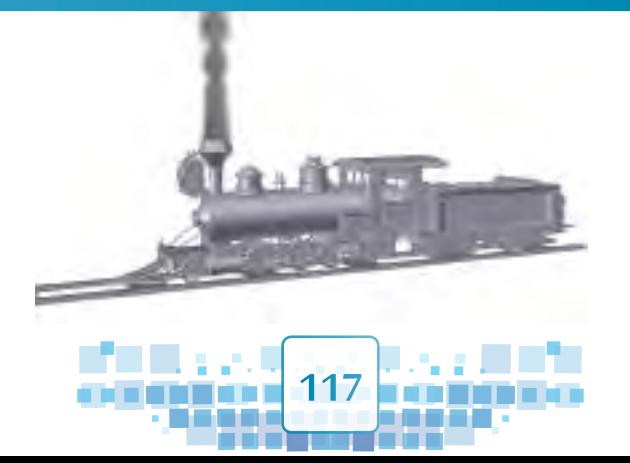

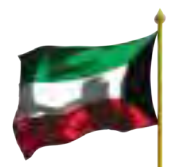

**الوحدة األولى :املعالجة الرقمية**

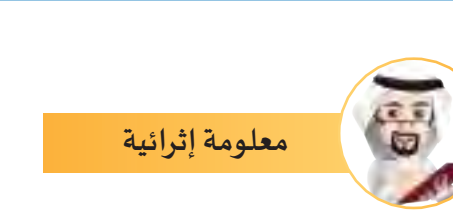

#### ربط الكائنات Objects parenting

**ٍ قـد تحتـاج فـي بعـض األحيـان إلـى التحكـم فـي عـدة كائنـات أو أجـزاء مختلفـة منهـا فـي آن واحـد، حيـث يوفـر البرنامـج إمكانية ربط كائنين أو أكثر للتحكم بهم أو بأجزاء مختلفة منهم كتغييـر املوضع، الحجم، واالستدارة، ... وأي تغييـر للكائـن األصـل يؤثـر علـى الكائنـات املربوطـة بـه فتتغيـر معـه.**

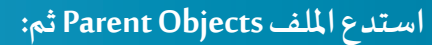

- **من جزء الهيكل اكتب عدد الكائنات التي يحتوي عليها التصميم: ............................. .**
- **حدد الكائن base من جزء الهيكل ثم اكتب مالحظاتك عند**  2 **تغييـر:**

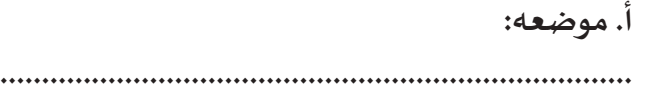

**ب. حجمه:**

**جـ . استدارته:**

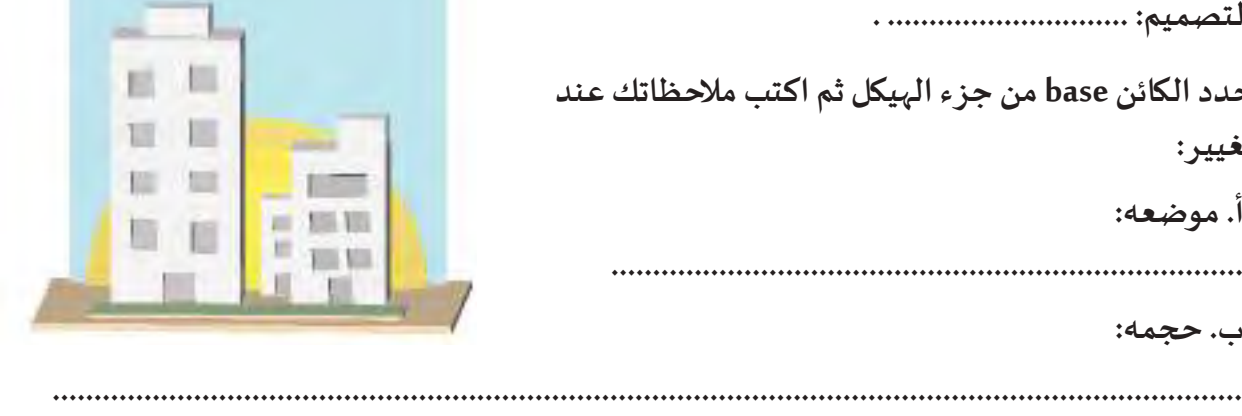

**............................................................................................................................................... في جزء الهيكل اضغط بجوار Base والحظ ظهور الكائنات.** 3 **في جزء الهيكل حدد كائن Sky ( أو أي كائن عـدا الكائن Base ) ثم اكتب مالحظاتك عند تغييـر:**  $\overline{\mathbf{A}}$ **أ. موضعه: ............................................................................................................................................... ب. حجمه: ............................................................................................................................................... جـ . استدارته: ...............................................................................................................................................**

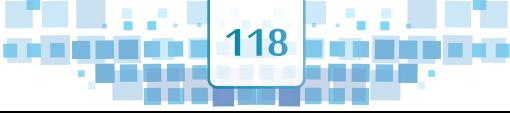

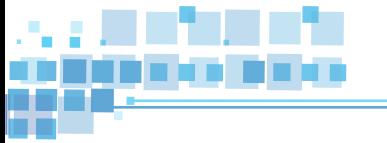

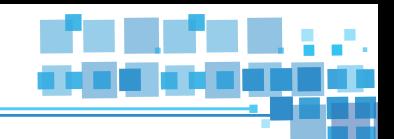

**محاكاة الدخان**

**ً ا مـن خـال النشـاط السـابق نسـتنتج أنـه عنـد تحريــر الكائـن Base فـإن الكائنـات األخـرى تتأثـر بـه، ولكـن عنـد إذ تحريــر الكائنـات األخـرى فإنهـا ال تؤثـر علـى بعضهـا أو علـى الكائـن Base.**

**وهـذا يـدل علـى أن الكائـن Base هـو الكائـن الـذي يؤثـر علـى بقيـة الكائنـات أثنـاء تحريــره فهـو يمثـل دور الوالديـن )Parent)، أمـا الكائـن الـذي يـرتبط ويتأثـر بـه فإنـه يمثـل دور االبـن ) Child ) وإذا كان هنـاك عـدة كائنـات ترتبـط وتتأثـر بـه فإنهـا تمثـل دور األبنـاء ) Children) .**

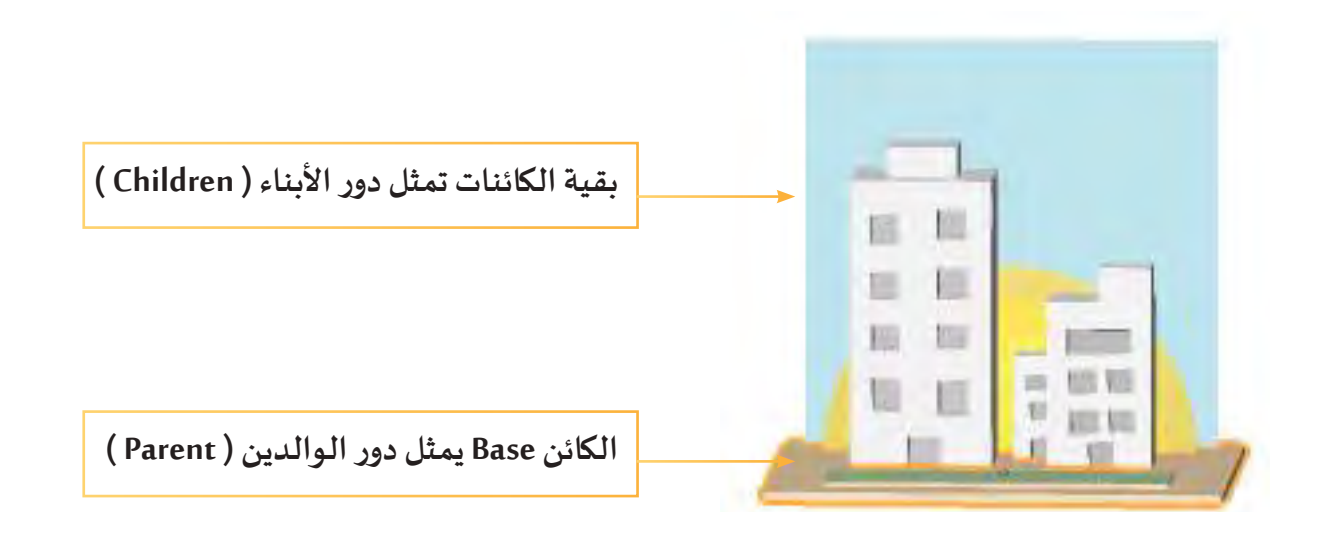

#### **كيف يتم ربط الكائنات؟**

**تعرفت من خالل تنفيذ النشاط في ملف Train على كيفية إضافة محاكاة الدخان في تصميم القطار، وستتعرف عـلى كيفــية ربــط كــائن املدخـــنة ) الذي يمثل مصــدر الدخــــان ليكـــون Child ) بالقطـــار ) الذي يمثل Parent) ، بحيث عند تشغيل العرض تظهر املدخنة مرتبطة بالقطار أثناء حركته.**

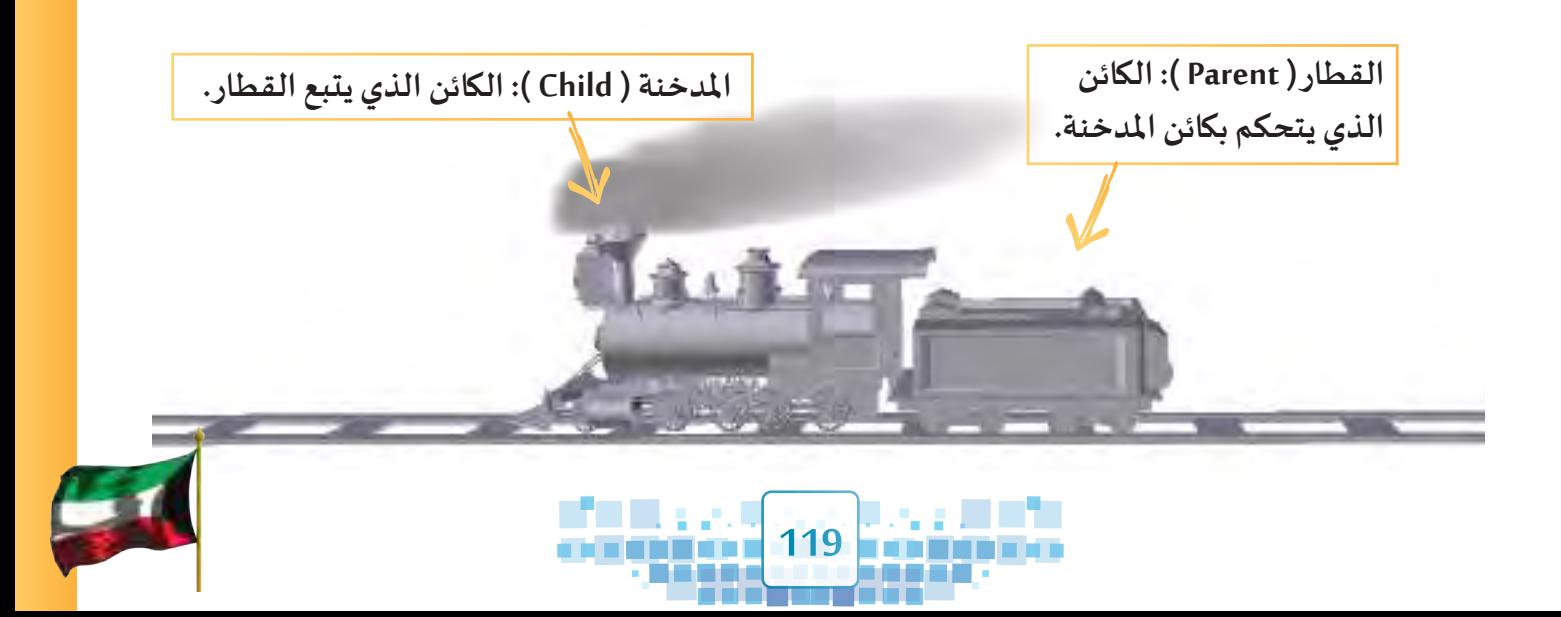

**الوحدة األولى :املعالجة الرقمية**

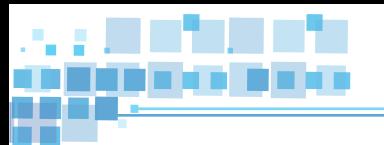

**استدع ملف 1Train ثم شغل العرض من بدايته، ماذا تالحظ؟**

**...............................................................................................................................................................**

**سـنحتاج لربـط كائـن املدخنـة ) الـذي يتدفـق منـه الدخـان (بالقطـار وجعلـه يتأثـر بحركـة كائـن القطـار، ولتنفيـذ ذلـك اتبـع الخطـوات التاليـة:**

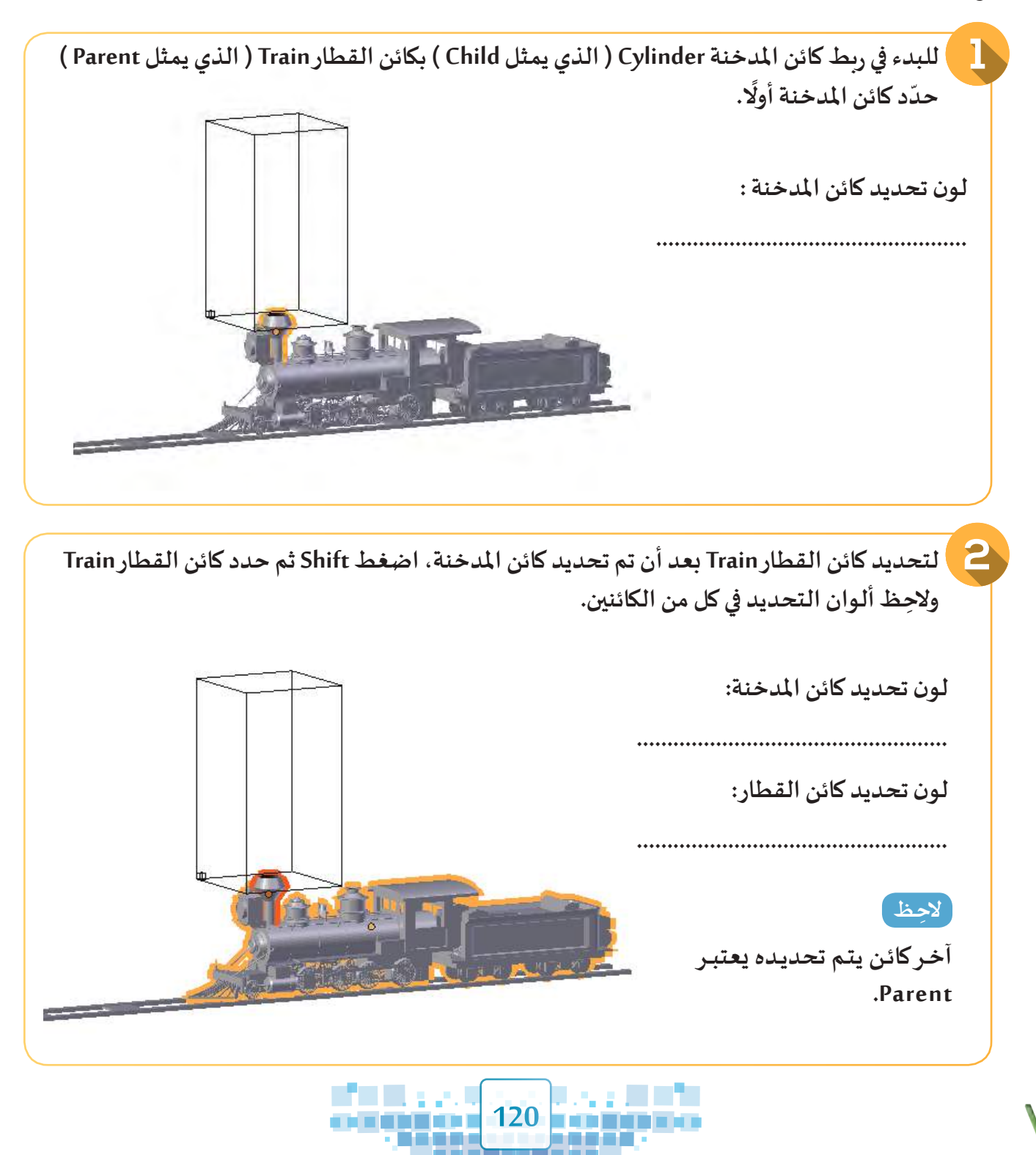

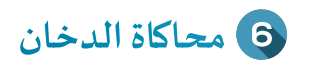

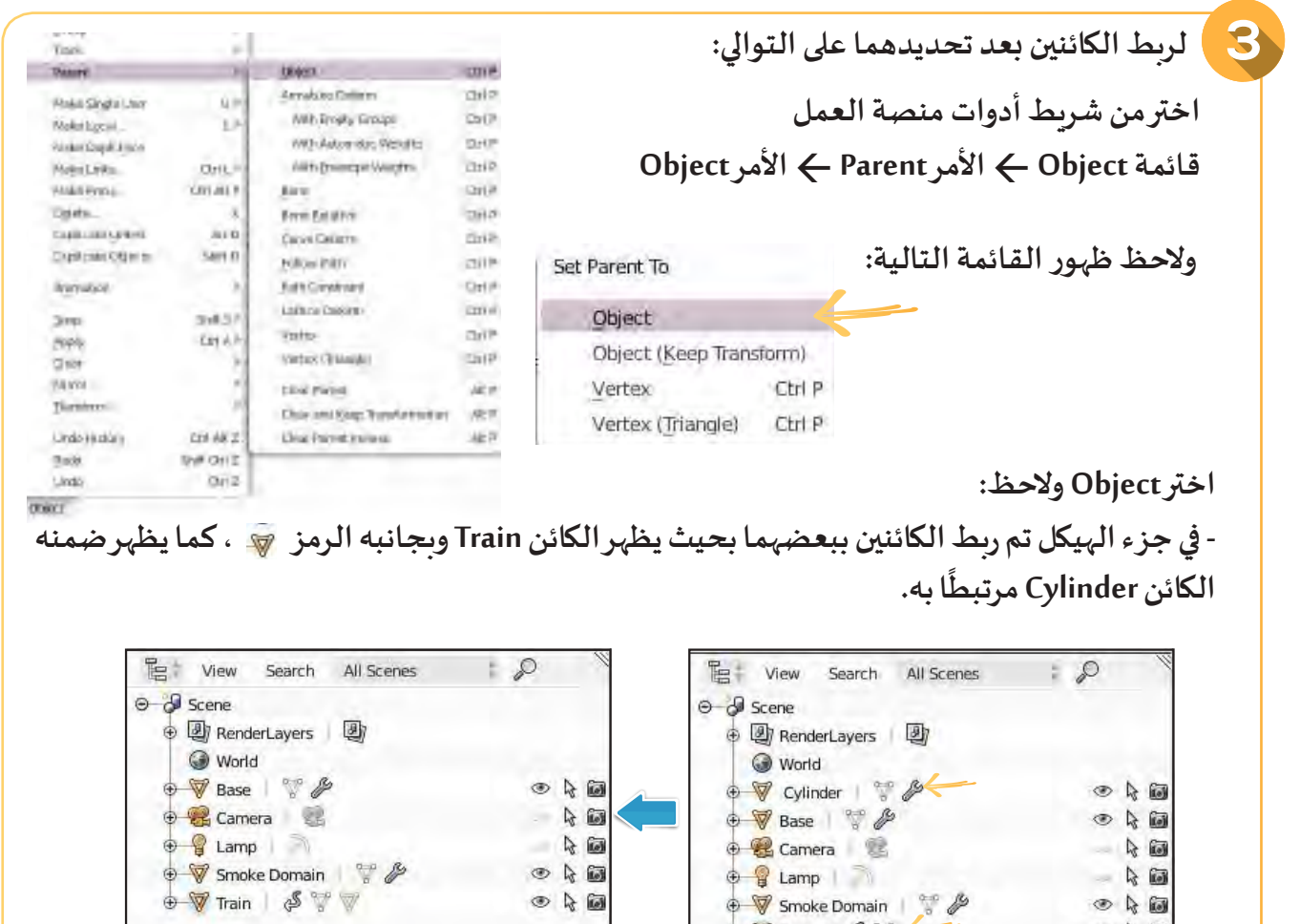

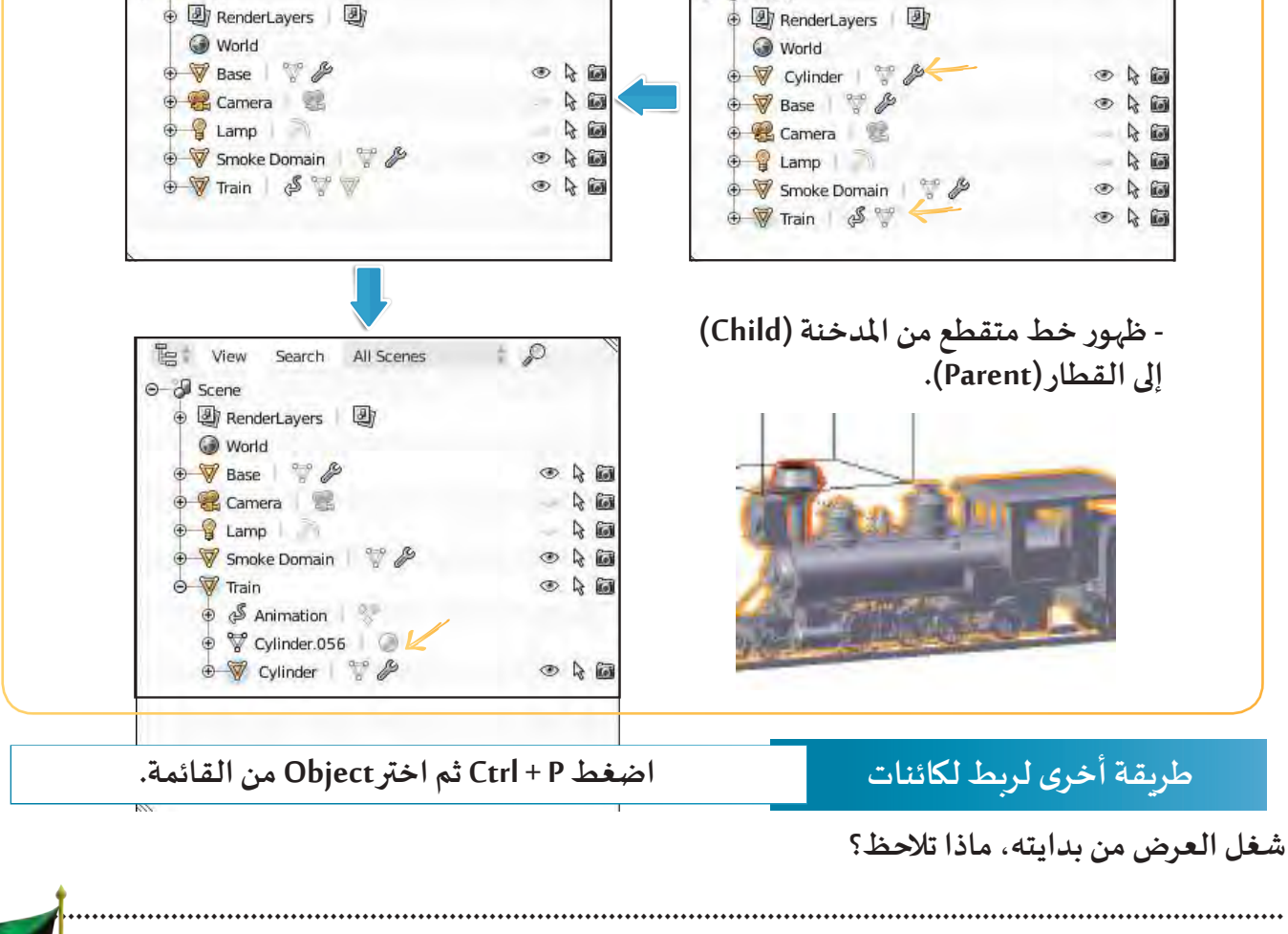

**THE ON** 

**. . . . .** -- **121**

ma ma

المنازلة والمنازل

ana any

a Ta

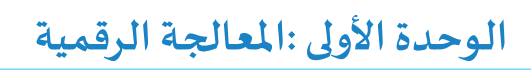

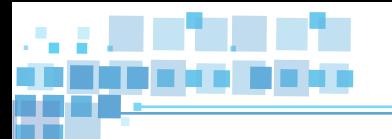

**بعد تنفيذ الخطوات السابقة نالحظ أن انتشار الدخان ال يتالءم بشكل واقعي مع القطار أثناء حركته، لذلك نحتاج للتحكم ببعض خصائص محاكاة الدخان لكائن مجال انتشار الدخان Domain Smoke باستكمال العمل في ملف 1Train بعد ربط املدخنة بالقطار كما يلي:**

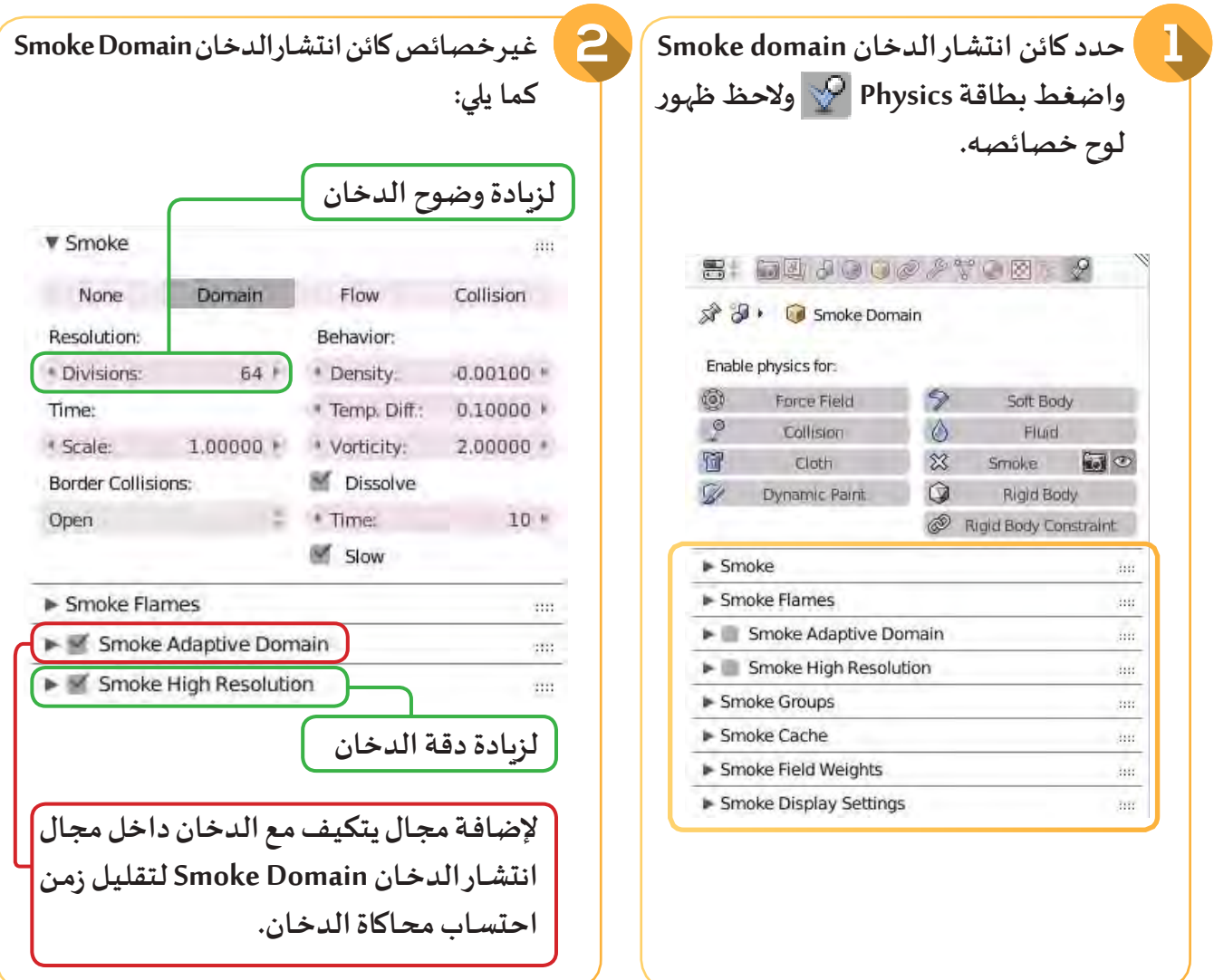

**ً ثم شغل العرض، ماذا تالحظ ؟ ل أبعاد Domain Smoke بما تراه مناسبا عد ّ**

**..............................................................................................................**

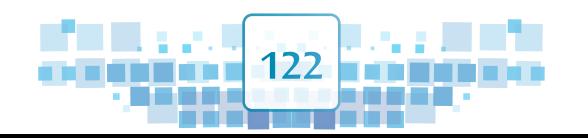

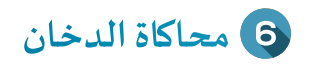

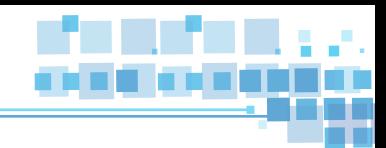

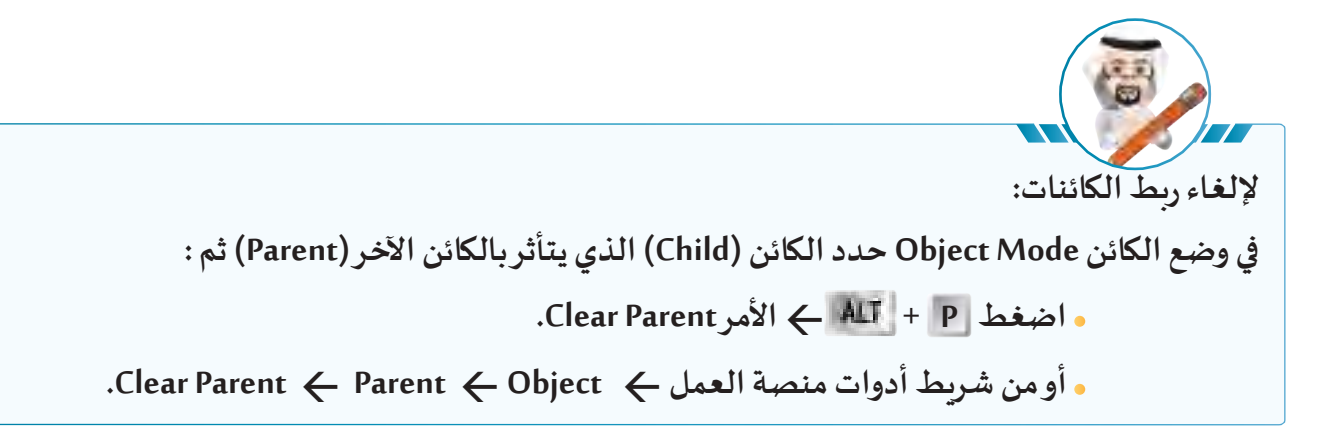

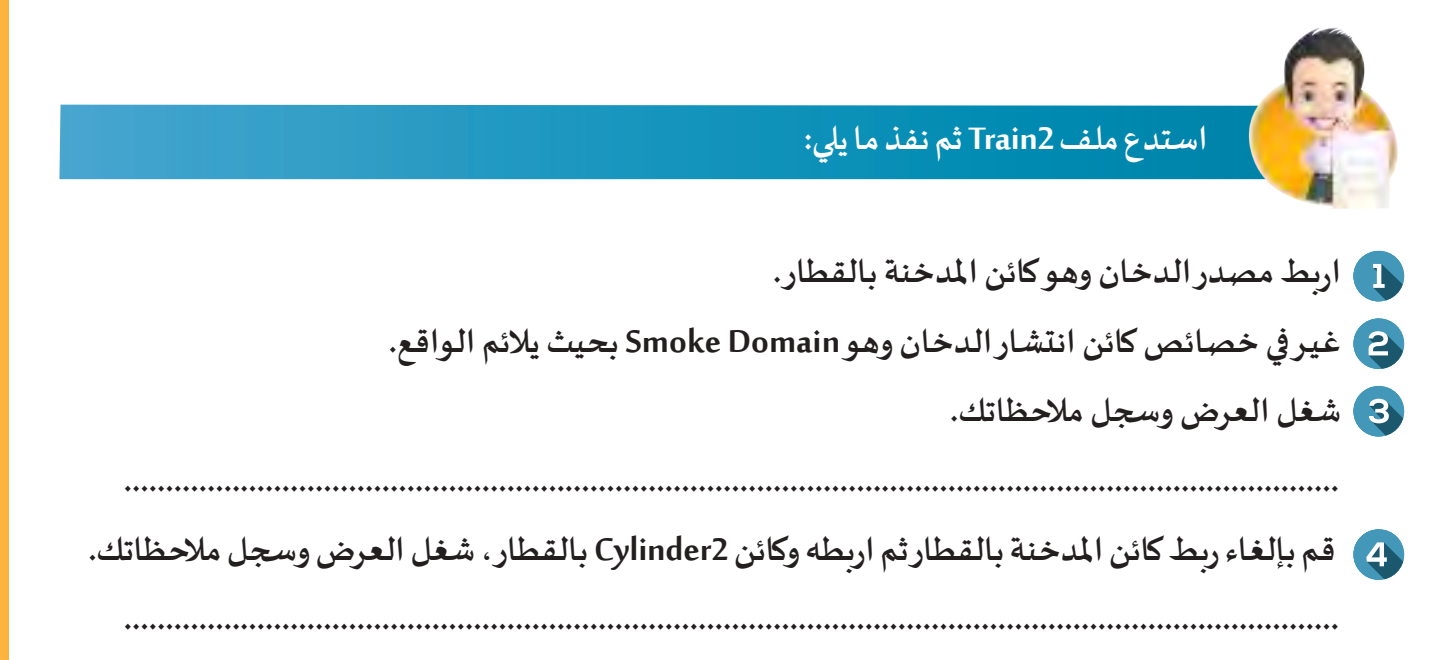

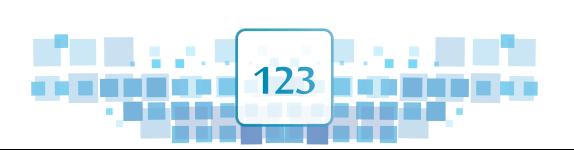

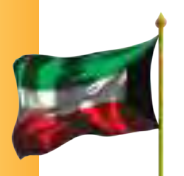

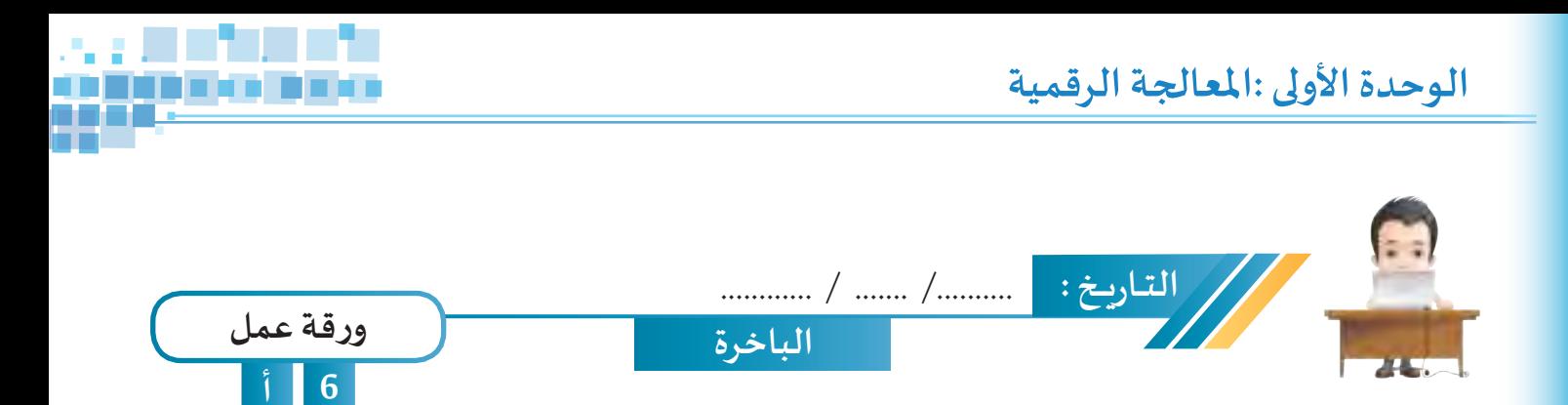

**ّ**استدعِ ملف The Steamship من محرك الأقراص Workpapers ثم طبق على مداخن السفينة محاكاة الدّخان،<br>. **واحفظه باسم 1Steamship The على محـرك األقراص الخاص بك.**

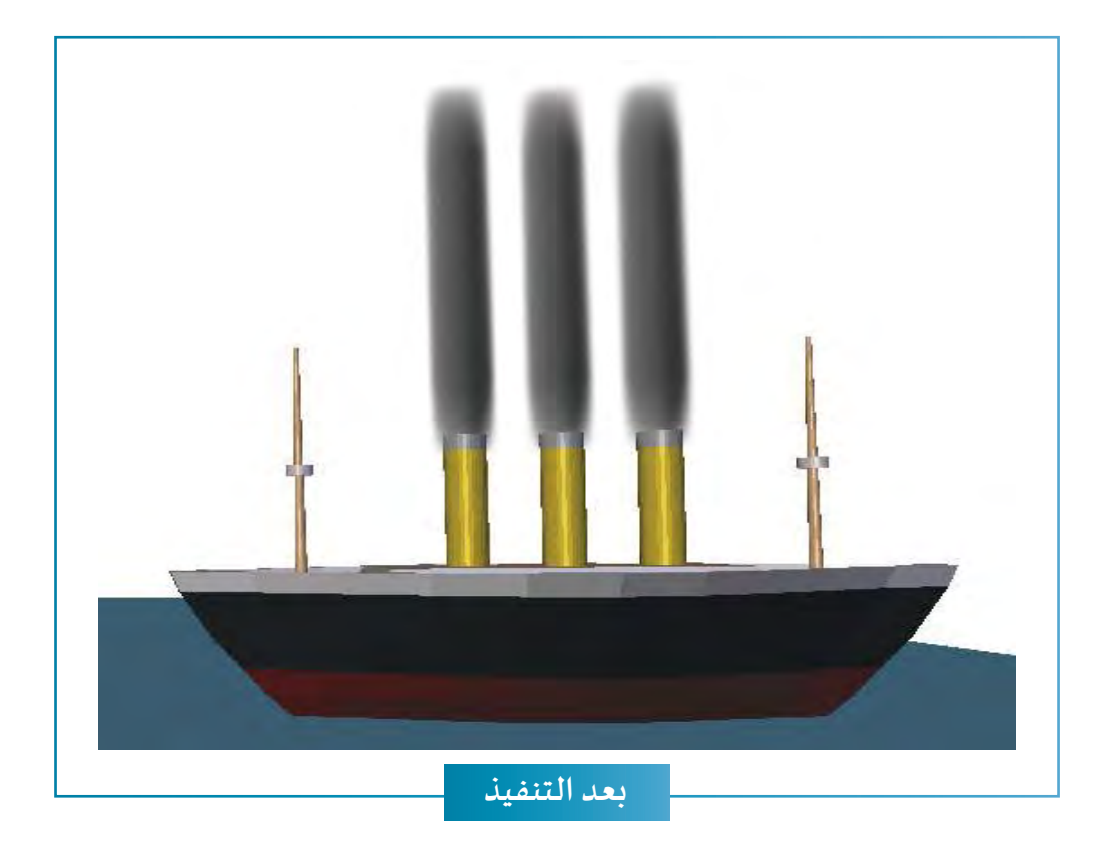

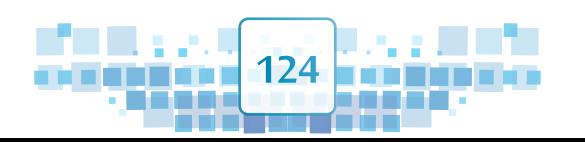

KCK

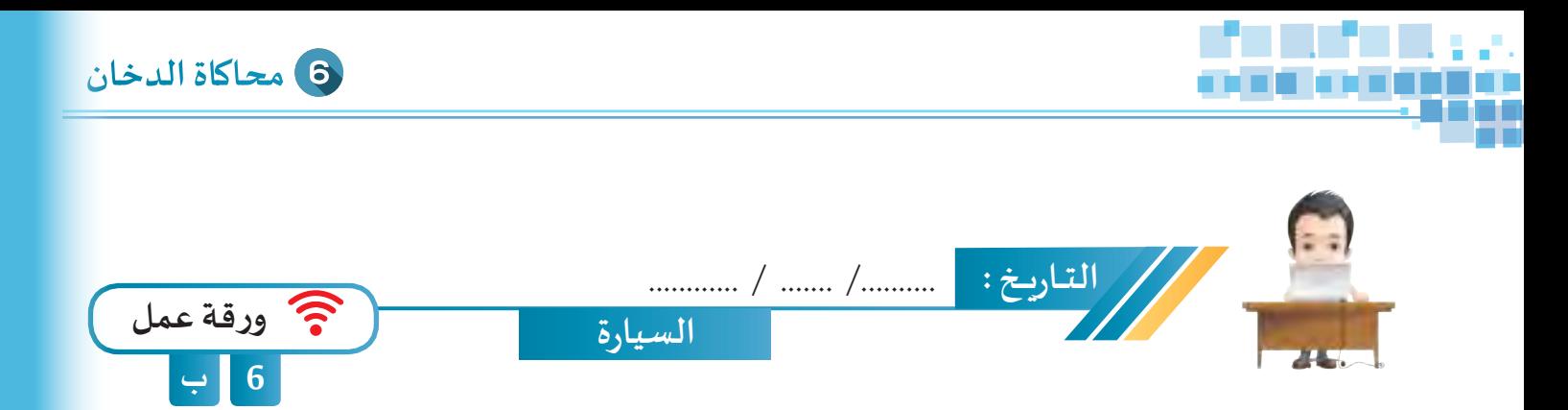

**ّ**اسـتدعِ ملـف The Car مـن محـرك الأقـراص Workpapers ثم طبّق على الكائن Flow محـاكاة الدّخـان مـع تغييـر مـا<br>-**ّّك األقـراص الخـاص بـك. ًـا بالسـيارة أثنـاء حركتهـا، واحفظـه باسـم 1Car The علـى محـر يلـزم لجعـل الدخـان مرتبط**

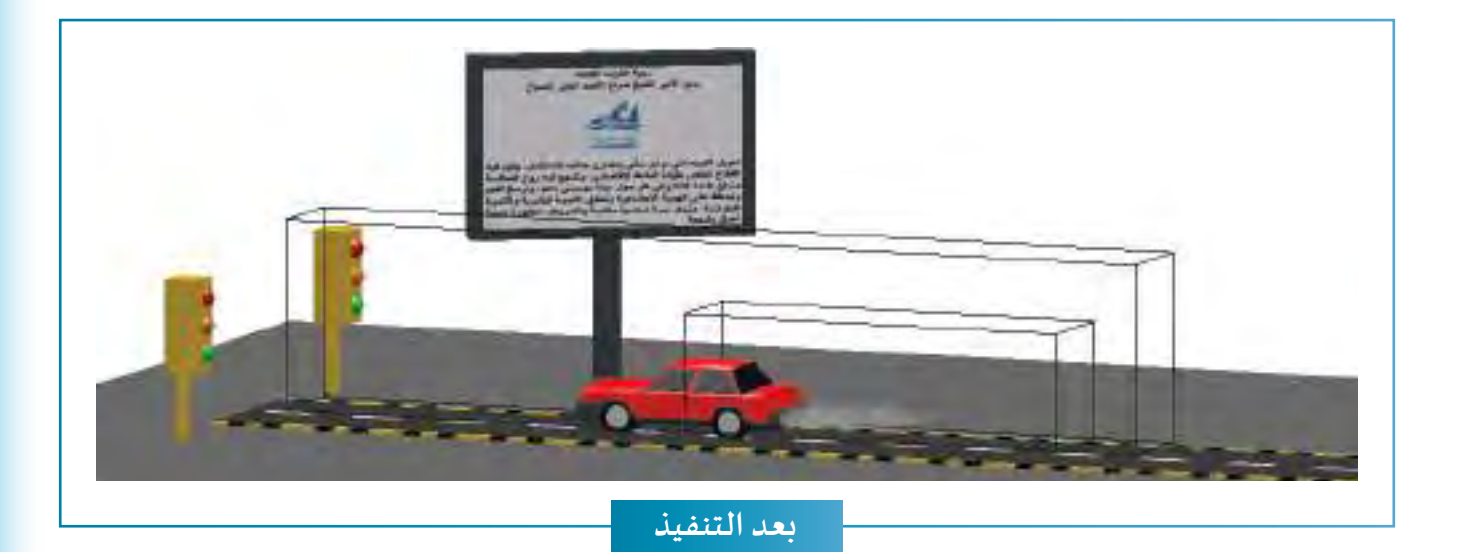

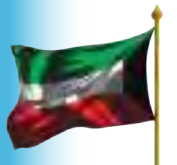

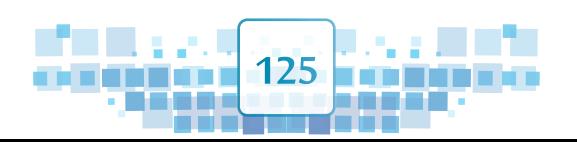

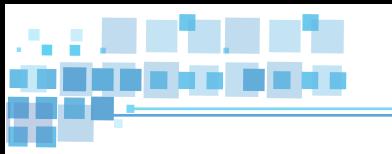

 $K$ C $\overline{K}$ 

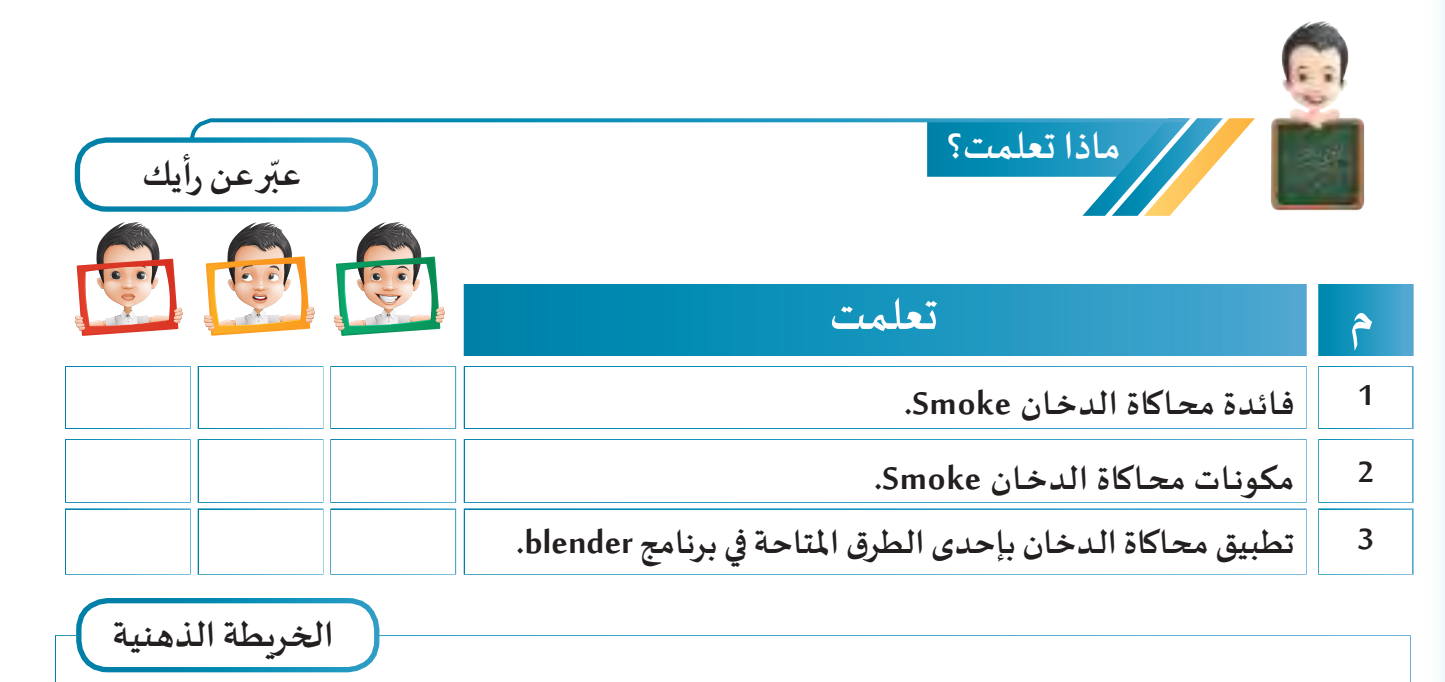

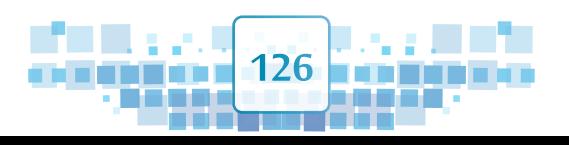

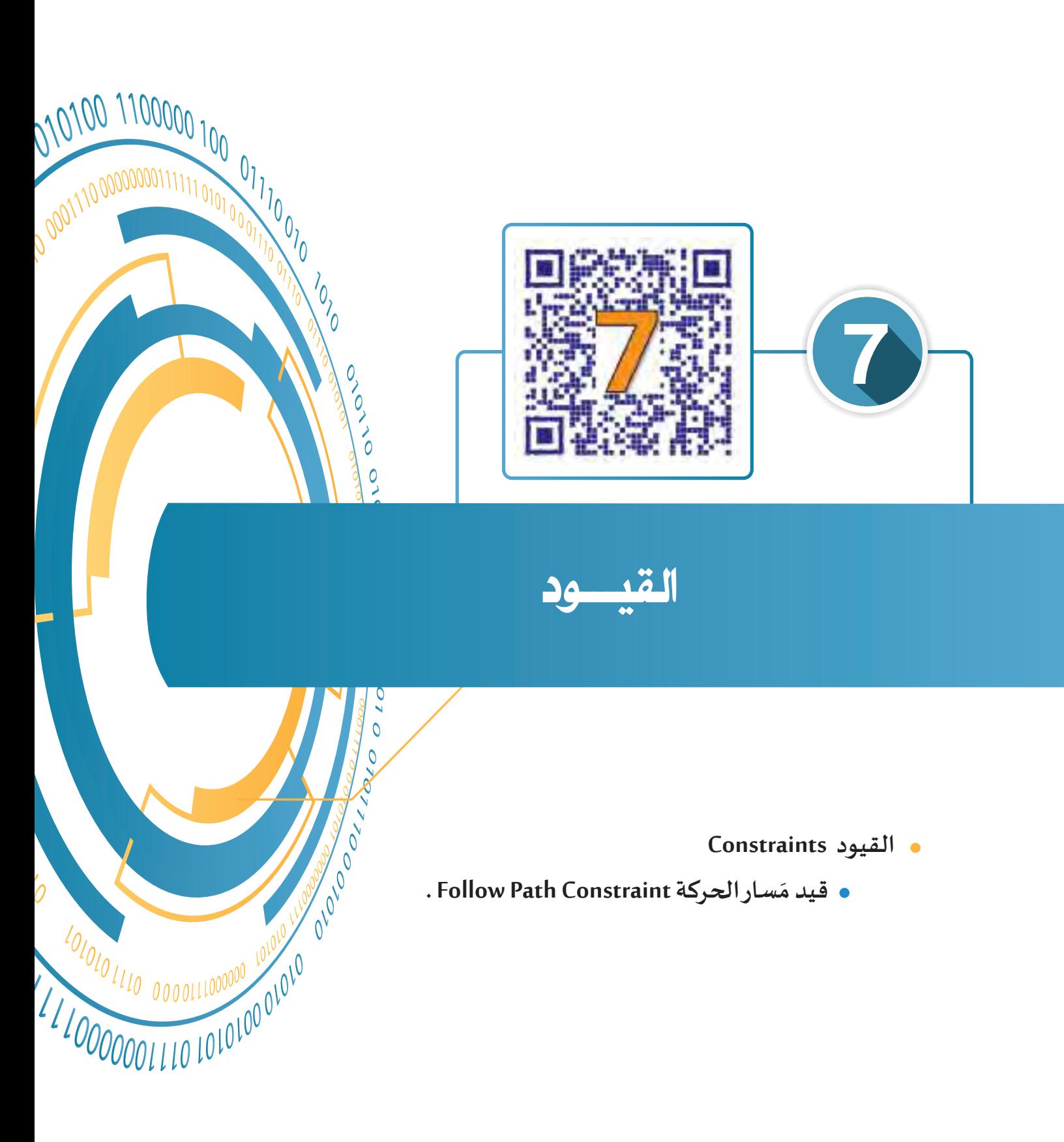

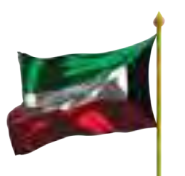

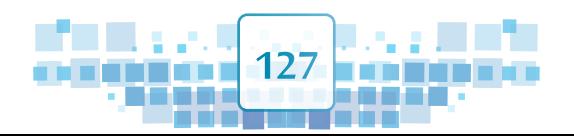

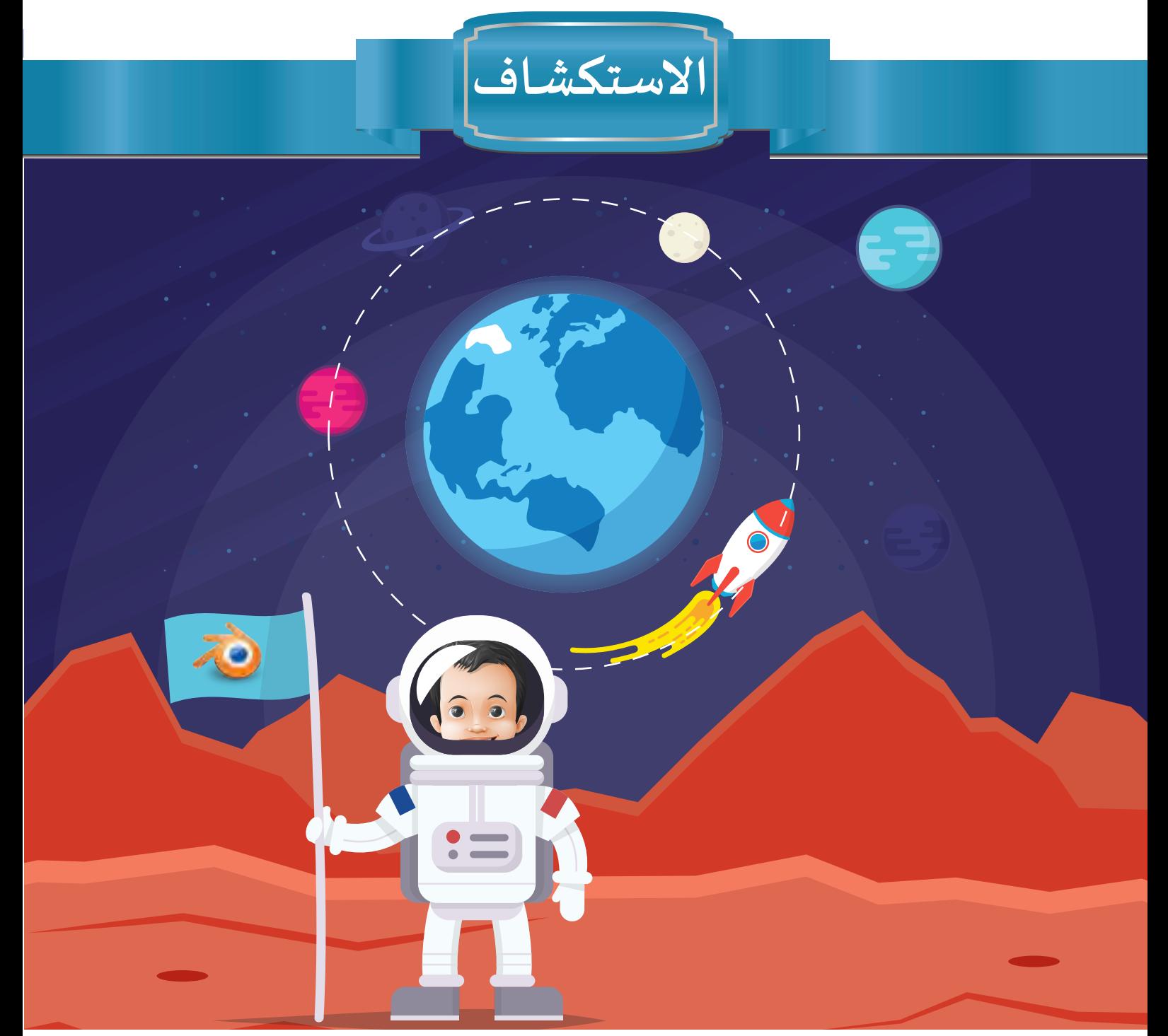

**ً عـن أهميـة الرحـات الفضائيـة والبحـوث العلميـة فـي حـدوث ً تضمـن شـرحا ً شـيقا ً ـا وثائقيـا شـاهد بـدر فيلم اكتشـافات بـارزة فـي مجـال علـم الفضـاء، ومـن ثـم التعـرف أكثـر علـى خصائـص كواكـب املجموعـة الشمسـية**  وإدراك أسـرارهـا، وأن تلك الرحلات الفضـائيـة عـادةً مـا تنتهي بعـودة رواد الفضـاء إلى كوكب الأرض من خلال **مركبة فضائية تسمى) مكوك الفضاء (، وهو ما دفع بدر إلى التفكيـر في طريقة حركة تلك املركبة خالل رحلتها وعنـد عودتهـا نحـو كوكـب األرض.**

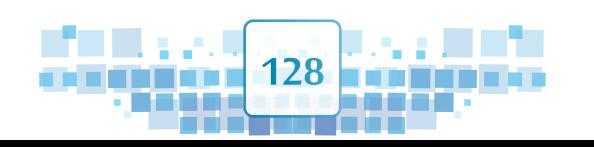

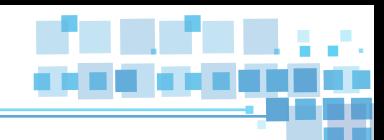

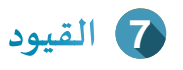

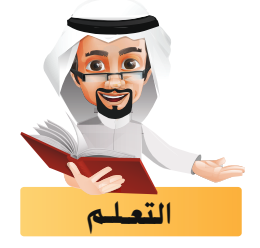

تعرفت في الدروس السابقة على كيفية إضافة تأثيرات حركية سواء بإضافة الإطار الأساسي أو بالمحاكاة، وفي هذا **الجزء ستتعـرف على بعض الضوابط التي قد تحتاجها للتحكم في التأثيـر الحركي وهي القيود.**

**الحظ الصور التالية:**

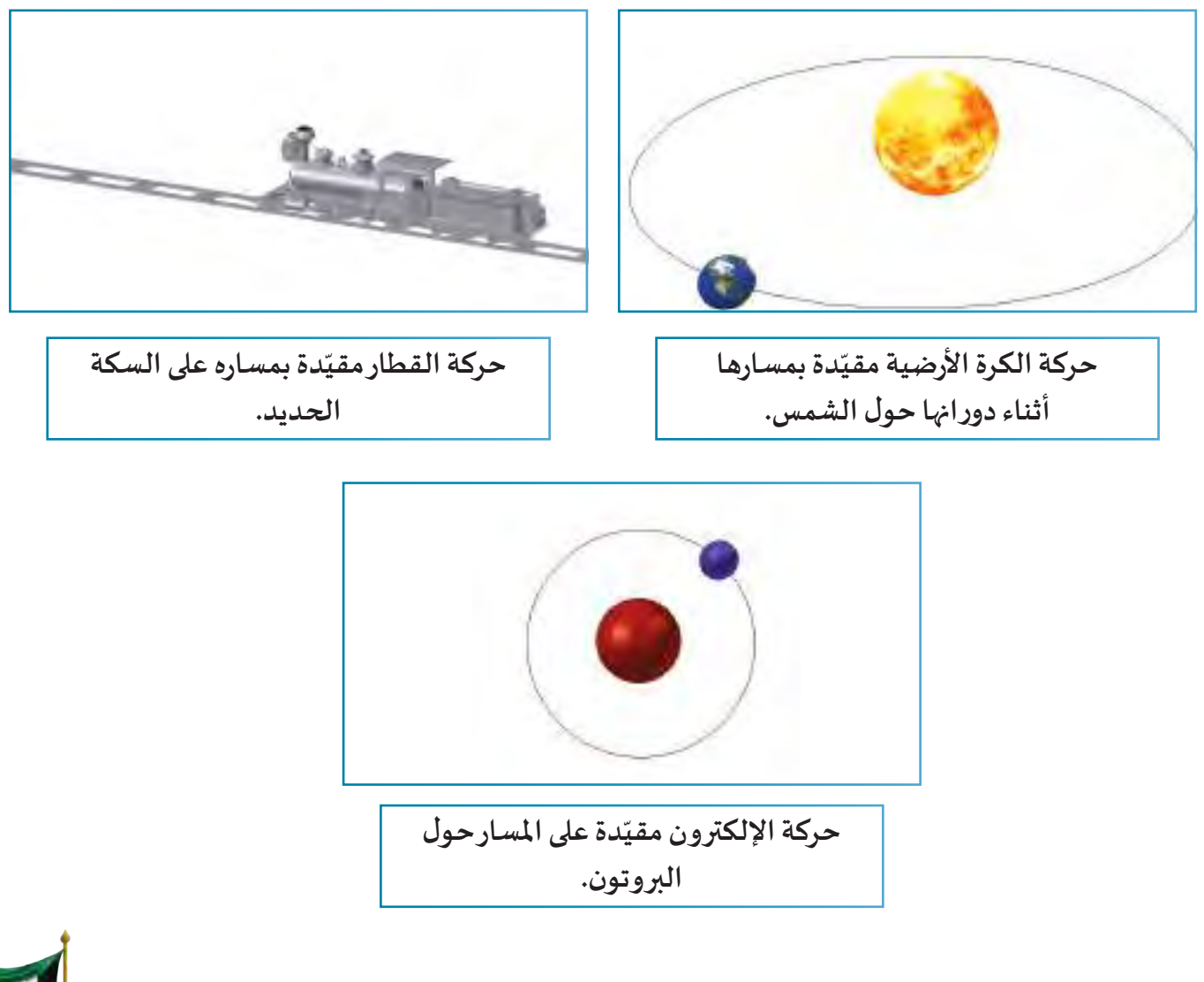

**129 129** 

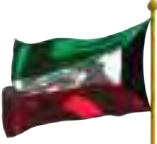

## القيود Constraints

القيود Constraints هي تلك الضوابط التي تُطبق على موضع واستدارة الكائن وغيرها، وتتحكم ف<sub>ه</sub>ا أثناء التأثير **ّ**الحركي، ويتيح البرنامج أنواعًا متعـددة من القيود Constraints مُقسّـمة في أربعـة مجموعـات كمـا يلي: **ً**

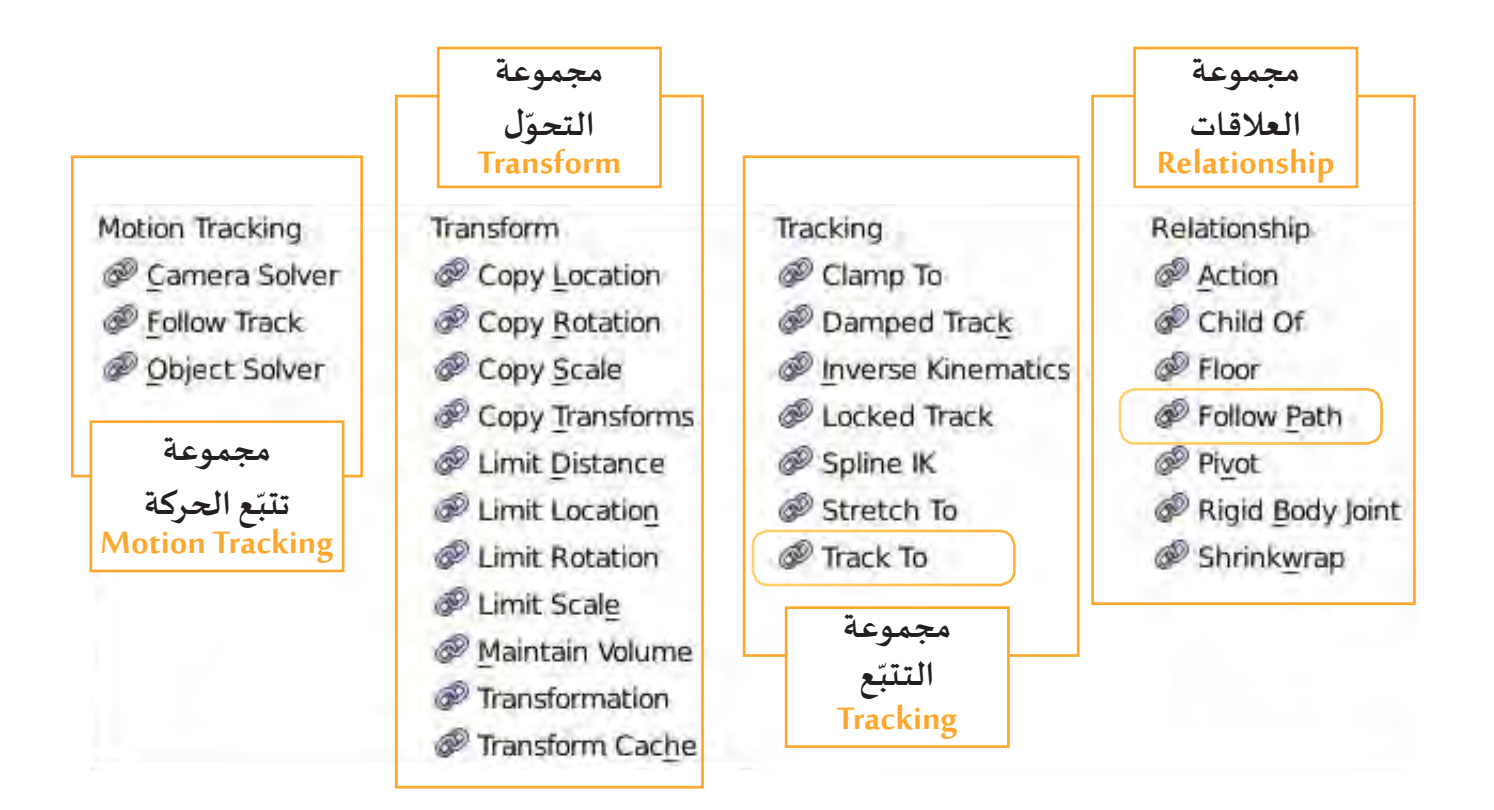

**وفي هذا الجزء ستتعرف على أحد انواع القيود Constraints :**

**َسار الحركة Constraint Path Follow قيد م**

**ُ**هو قي*د* Constraint يتحكم في تغيير موضع الكائن أو اتجاهه وفق مسار مستقيم أو مسار مُنحني أو مسار دائري.

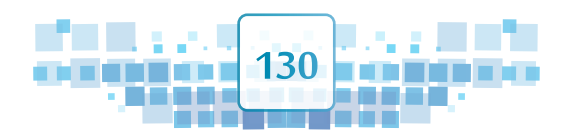

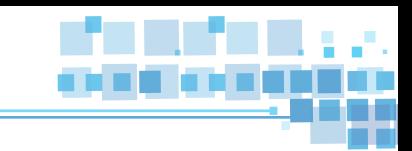

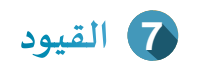

L

**َ**ا<mark>كتب نوع المَسار ( مَسارمستقيم – مَسارمُنحني – مَساردائري ) في أجزاء الصورة التالية:</mark> **ََُ............................ ................... ............................**

**من الصورة السابقة نالحظ أن العربة مقيـدة على مسار سواء كان ) مستقيم – منحني – دائـري (.**

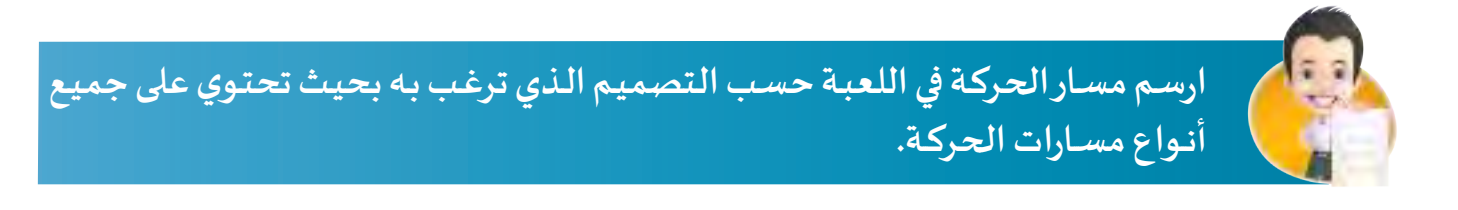

**.......................................... .......................................... ..........................................**

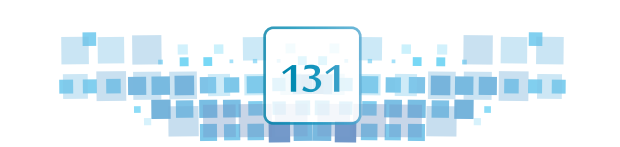

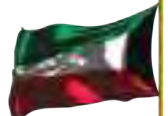

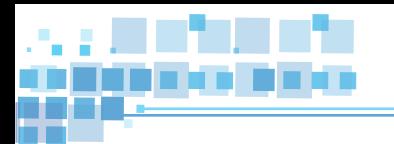

**ُستخدم قيد مسار الحركة constraint FollowPath للحصول على حركة اإللكترونات على مدارات في املثال التالي ي ّ**ذرة الليثيوم بحيث يكون كل إلكترون مقيّد على الم*س*ار الخاص به، كما في الصورة التالية:

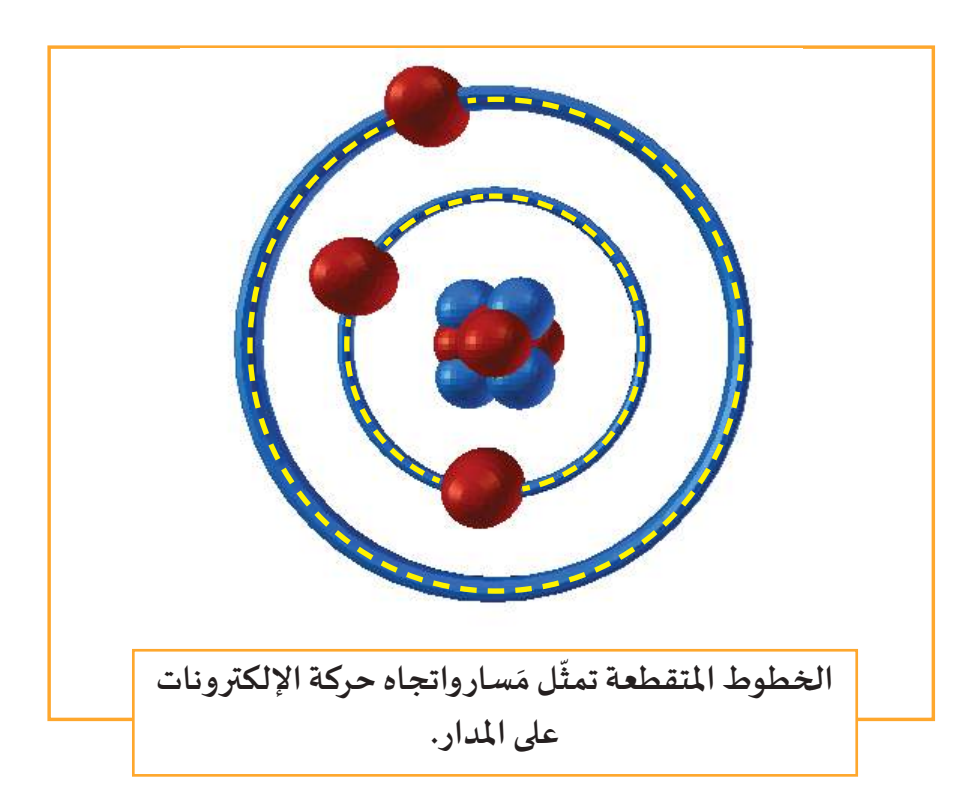

**ويتم تطبيق قيد مسار الحركة Constraint Path Follow بتنفيذ املرحلتين التاليتين:** 

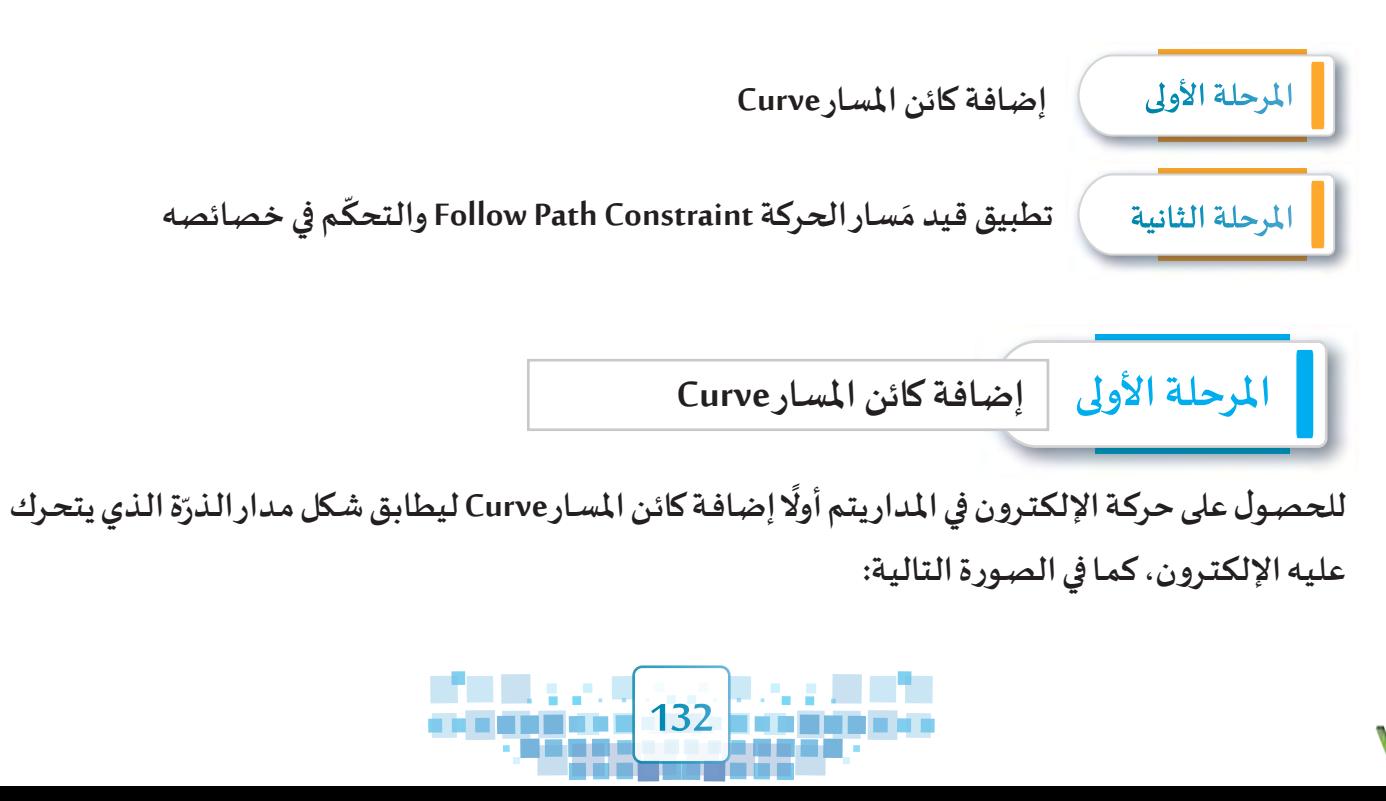

Κ

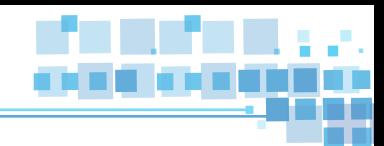

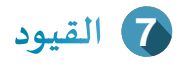

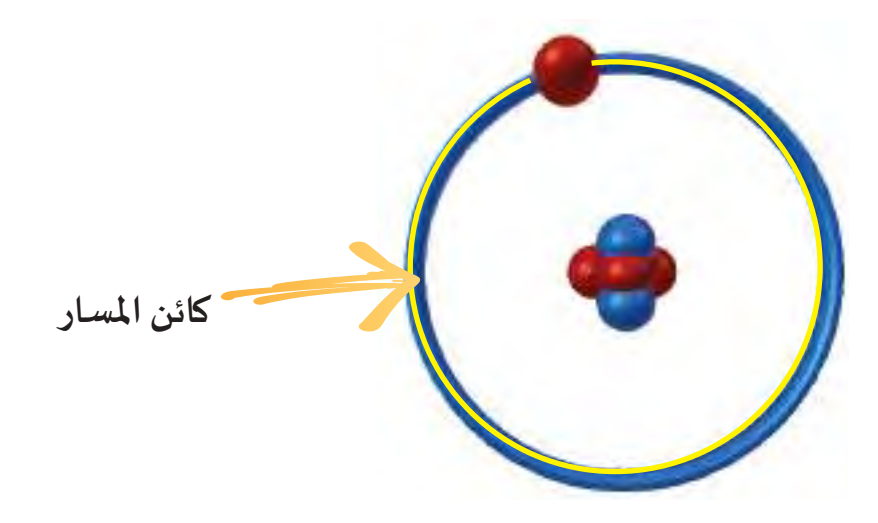

**ِع ِ ملف AtomPath ثم اتب ِتنفيذ ذلك استدع الحظ في الصورة السابقة ظهور املسار على مدار الذرة، ول الخطوات التالية:**

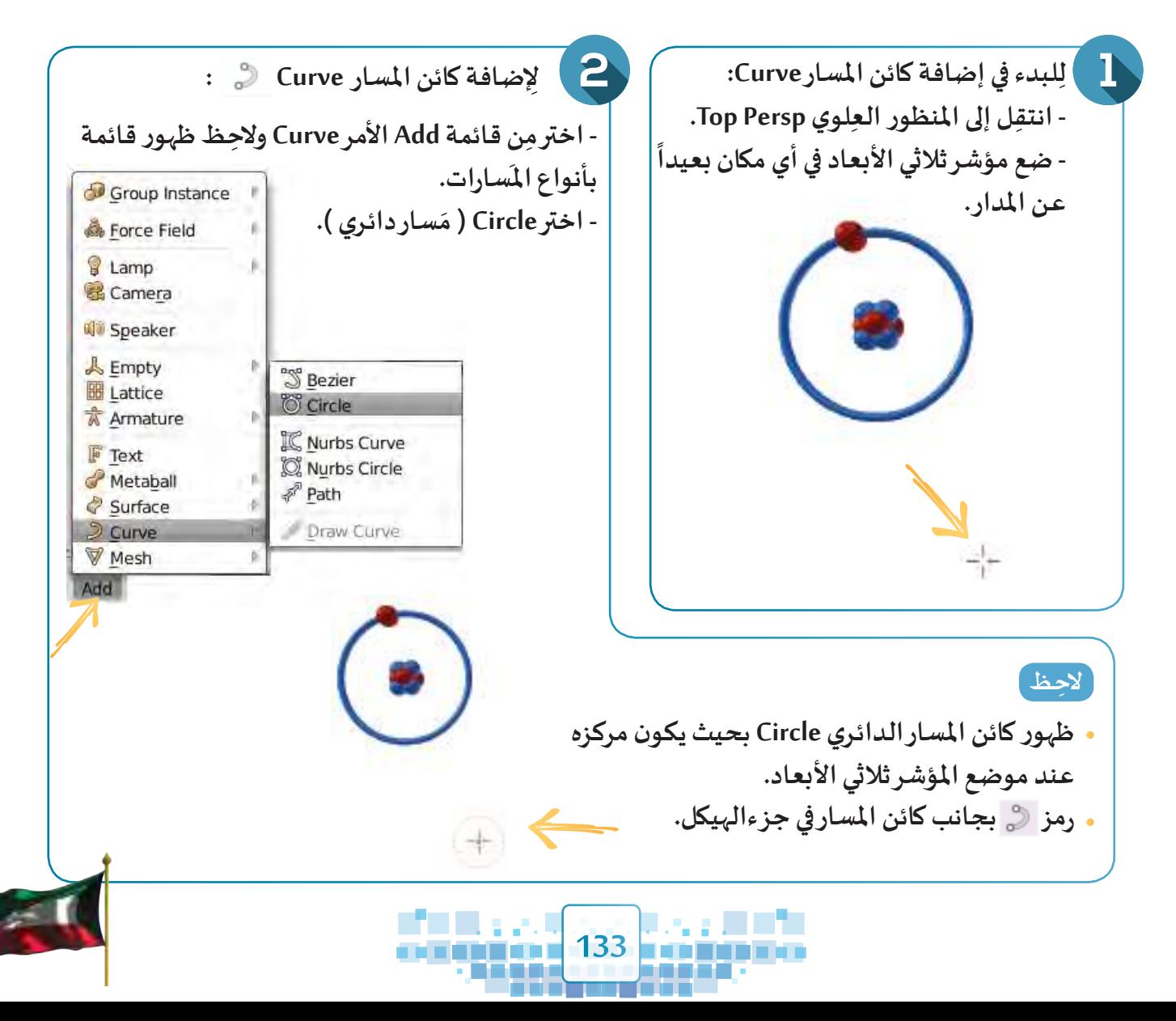

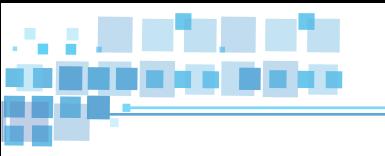

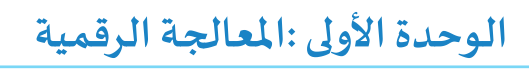

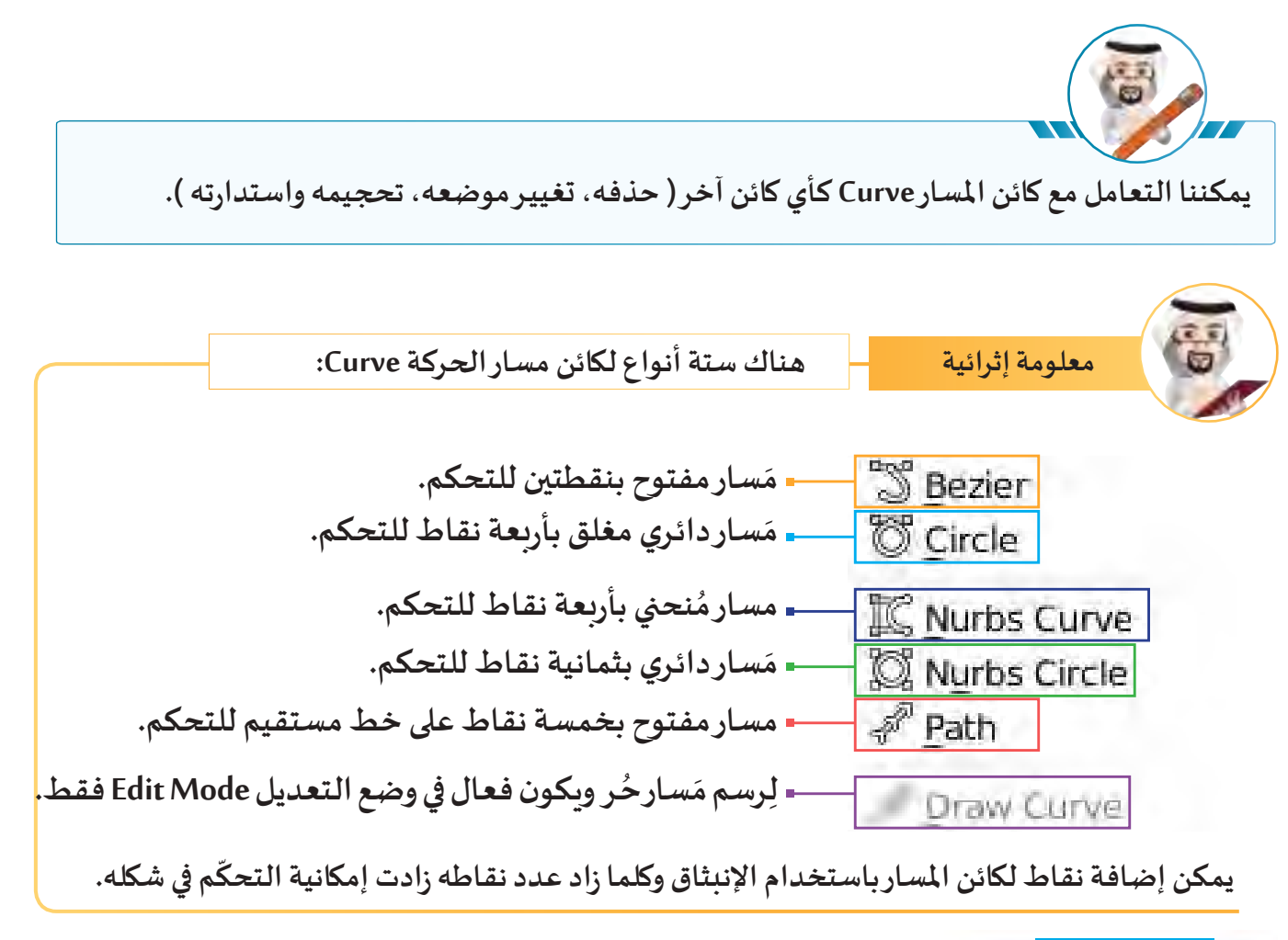

**ّ**المرحلة الثانية | تطبيق قيد مَسار الحركة Follow Path Constraint والتحكّم في خصائصه **َ**

**ِيتم تحريكه على كائن املسار الدائـري لتطبيق قيد مسار الحركة Constraint Path Follow على اإللكترون ل Circle الذي تمت إضافته، اتبع الخطوات التالية:**

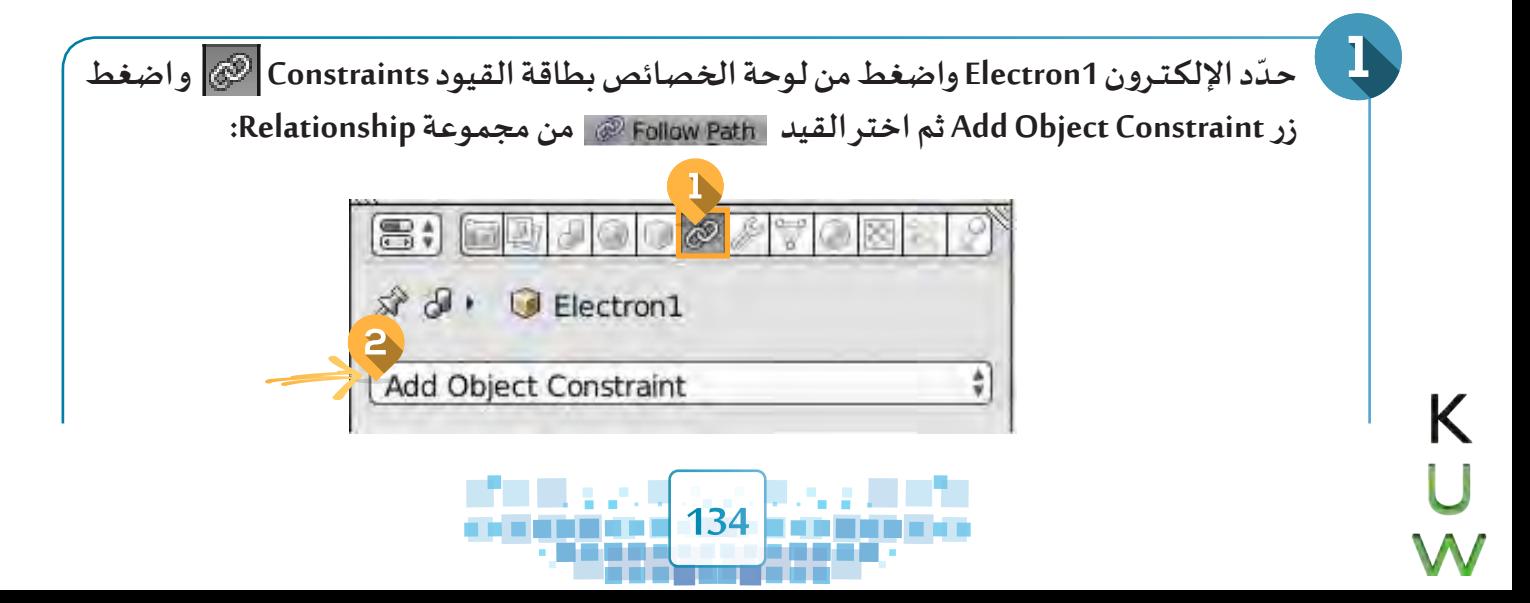

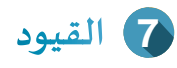

Add Object Constraint

Follow Path

Animate Path

Z

 $\frac{1}{\Psi}$ 

Fixed Position (+ Offset:

 $-1$ X

 $\mathcal{Y}$ 

 $\omega$ 

 $\triangledown$  Follow Path

**O** Follow Curve

C Curve Radius

Forwar  $X \mid Y$ 

 $[z]$ 

Target: 8

Up:  $(1.0)$ 

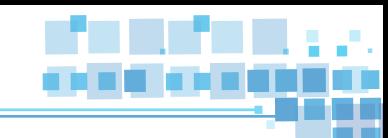

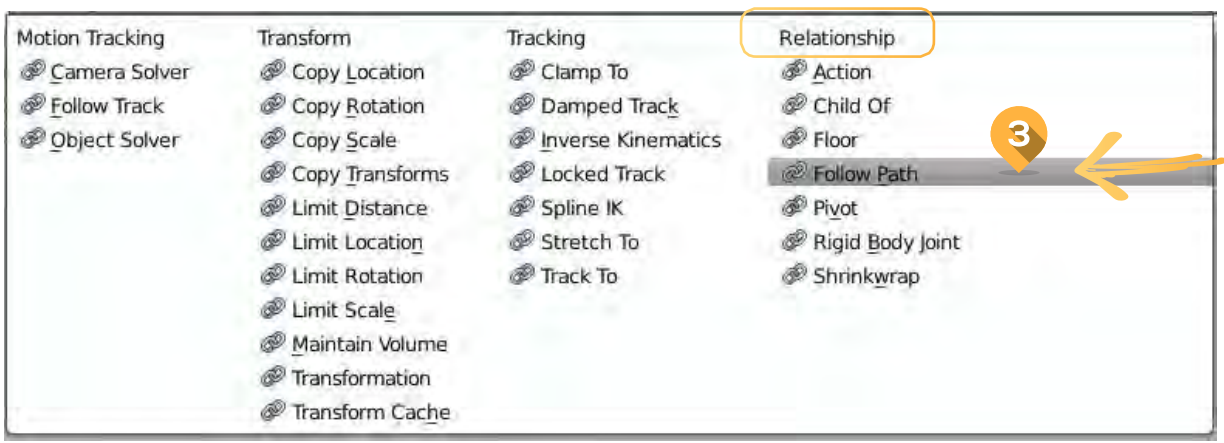

 $\frac{\Delta}{2}$ 

₽

۰ X

 $0.000 +$ 

 $-2$ 

**َِالحظ ظهور: و**

**خصائص القيد في لوحة الخصائص.** 

- **خط متقطع من مركز املنصة إلى مركز اإللكترون، وهو ّ**الوضع الافتراضي حيث يُقَيّد الكائن بمركز المنصة. **َ ُ**
	- **ظهور الرمز في جزء الهيكل بجانب اسم الكائن مما يدل على تطبيق القيد عليه.**

**مركز املنصة ) Z ,Y ,X ) هي النقطة ) ,0 ,0 0 (.**

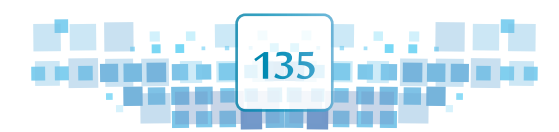

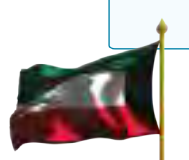

**الوحدة األولى :املعالجة الرقمية**

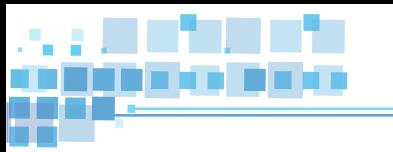

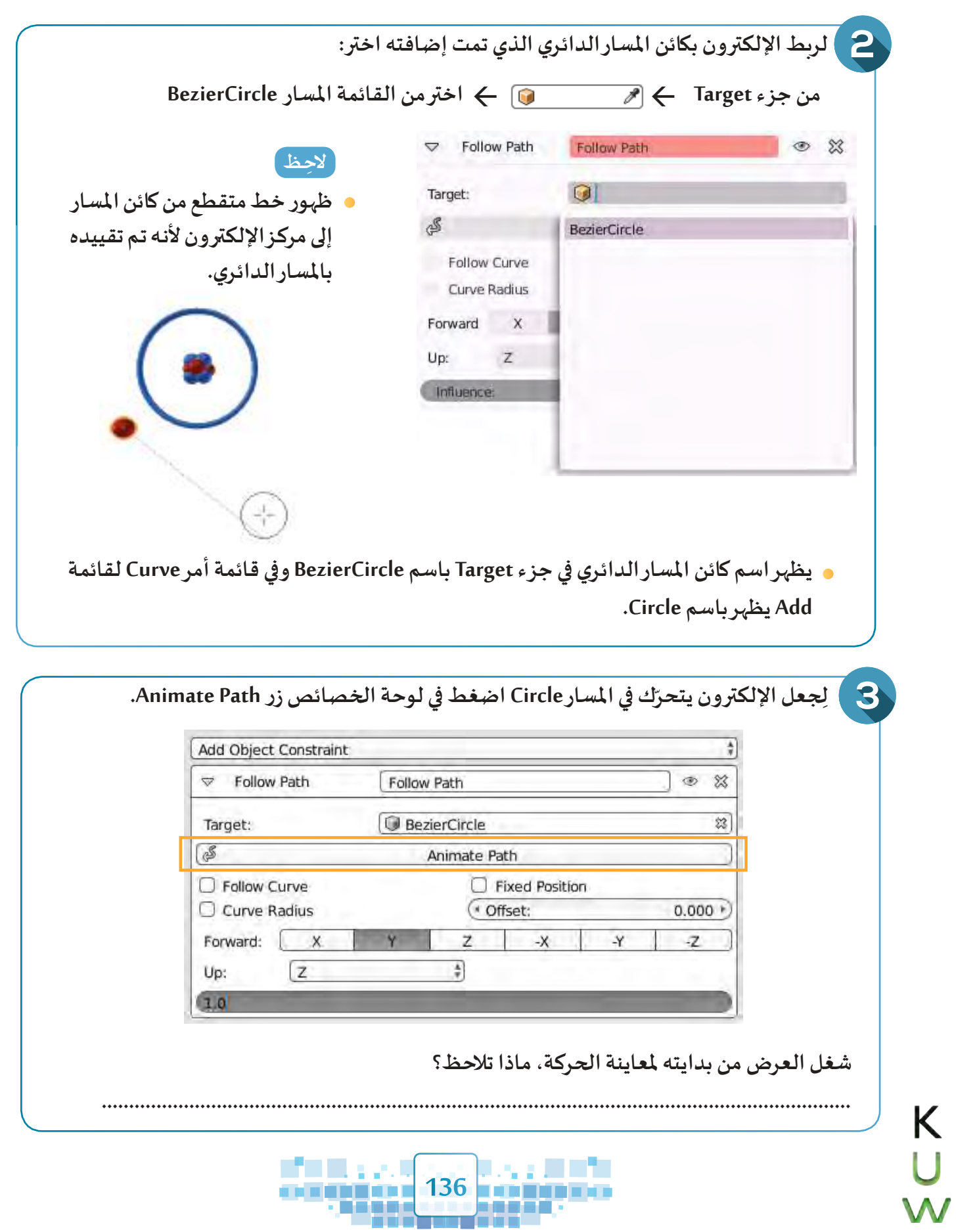

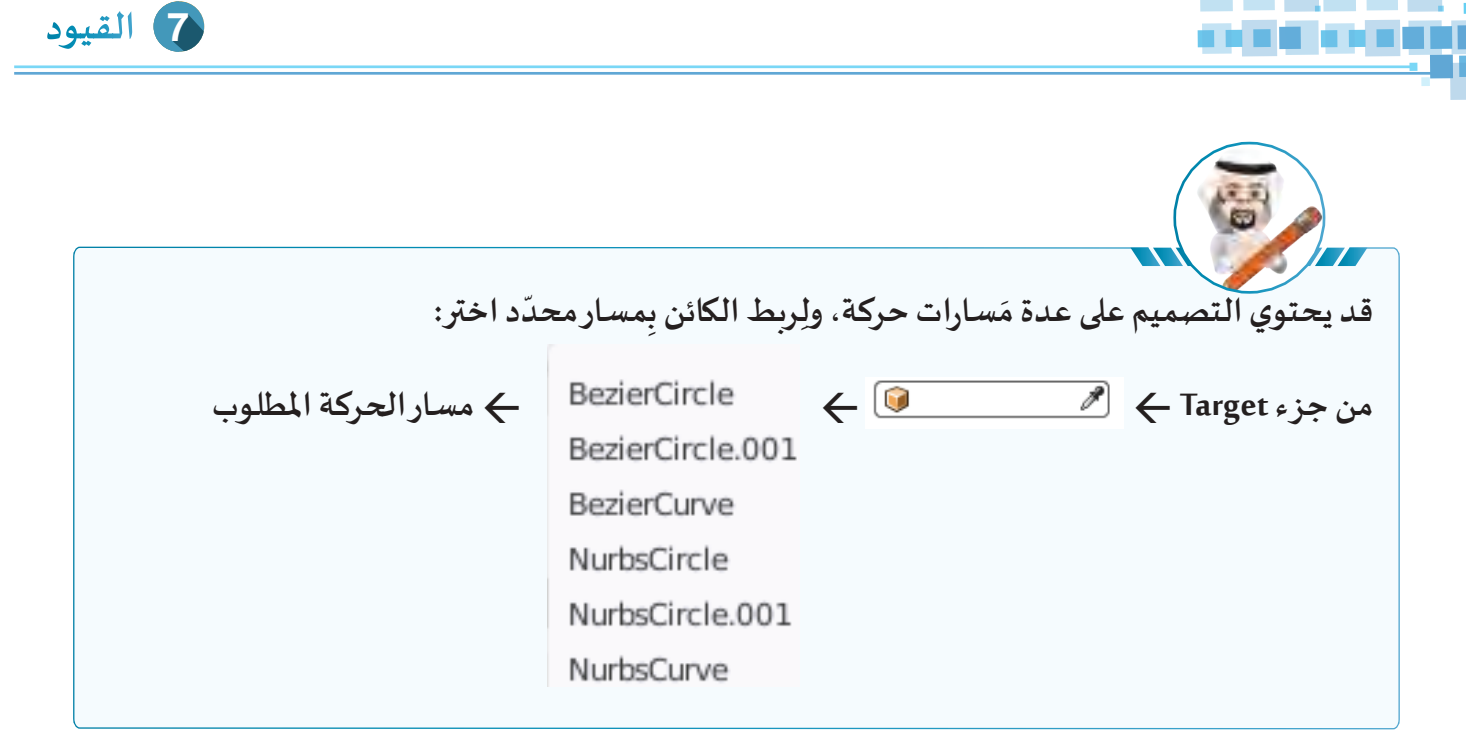

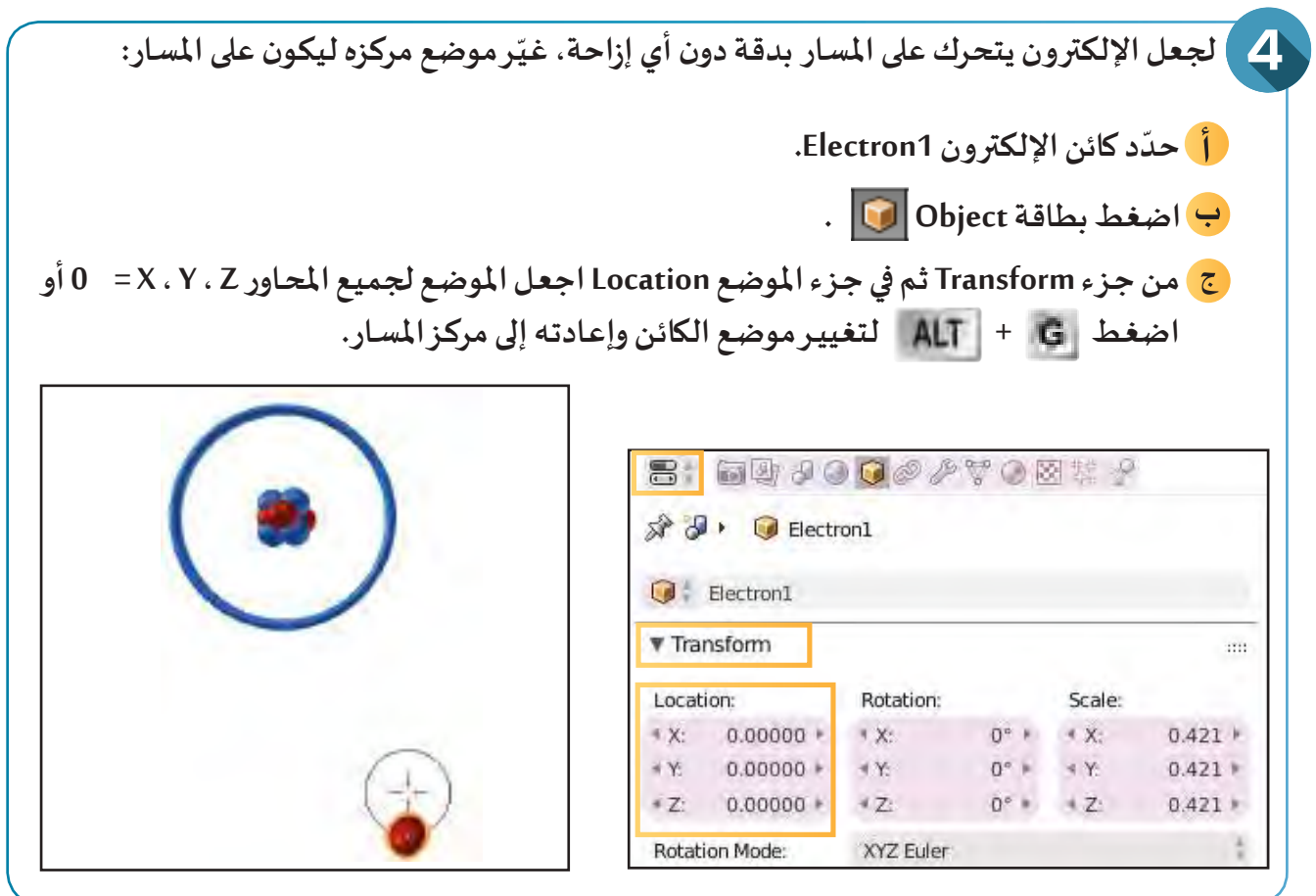

**شغل العرض من بدايته، ماذا تالحظ؟**

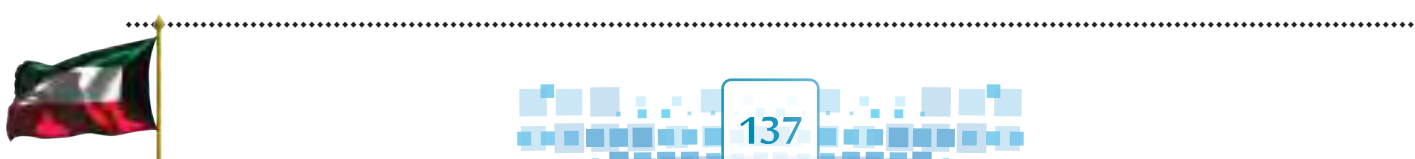

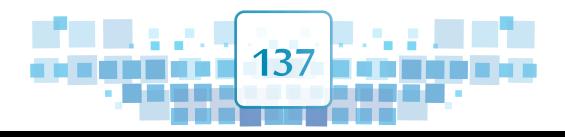

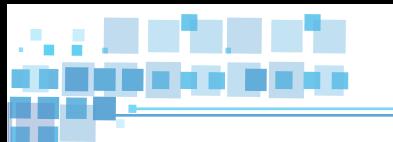

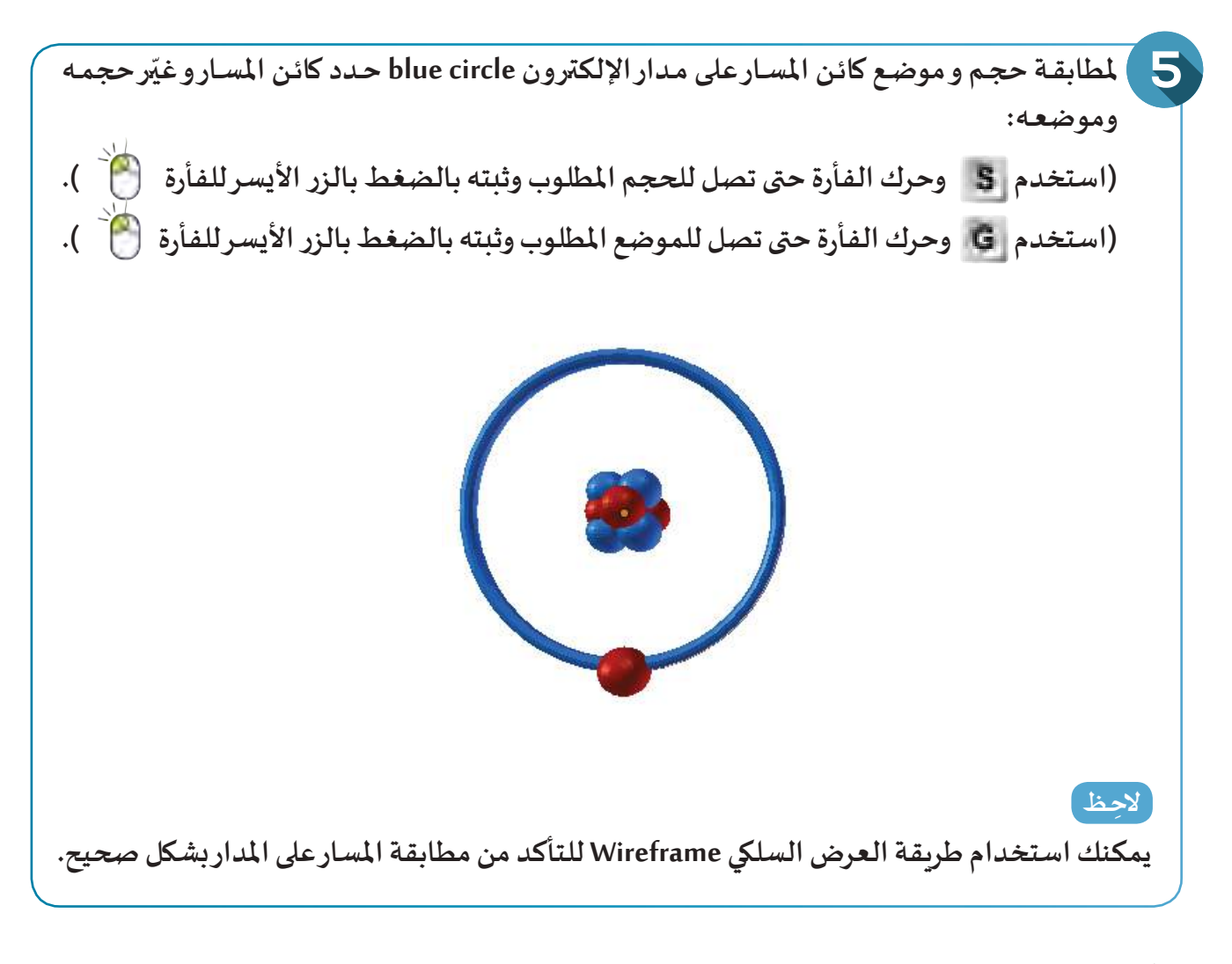

**ّـل العرض من بدايته، ماذا تالحـظ؟ شغ**

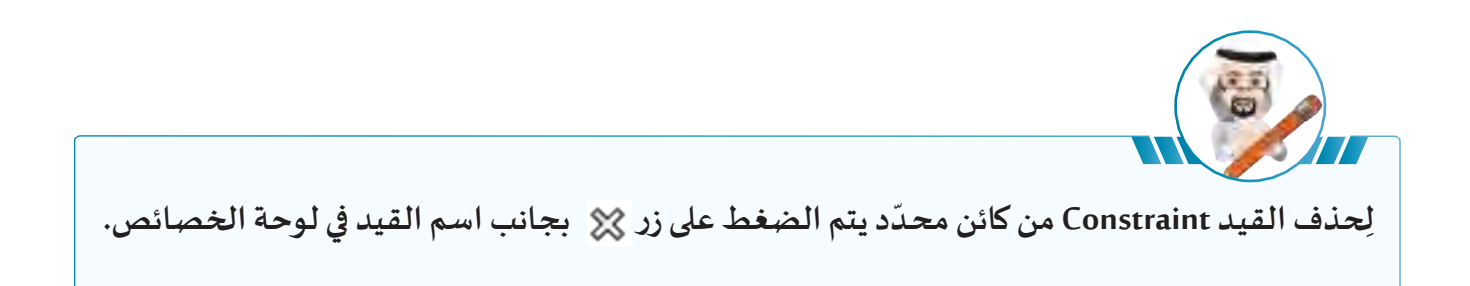

**............................................................................................................................................................**

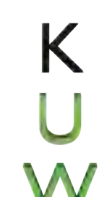

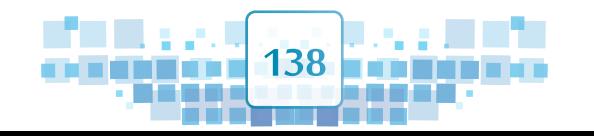

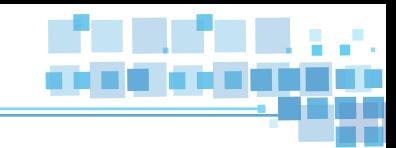

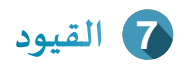

**لتحديد عدد اإلطارات الالزمة الستكمال حركة االلكترون على املسار: من لوحة الخصائص اختر بطاقة Data الجزء animate Path Frames**

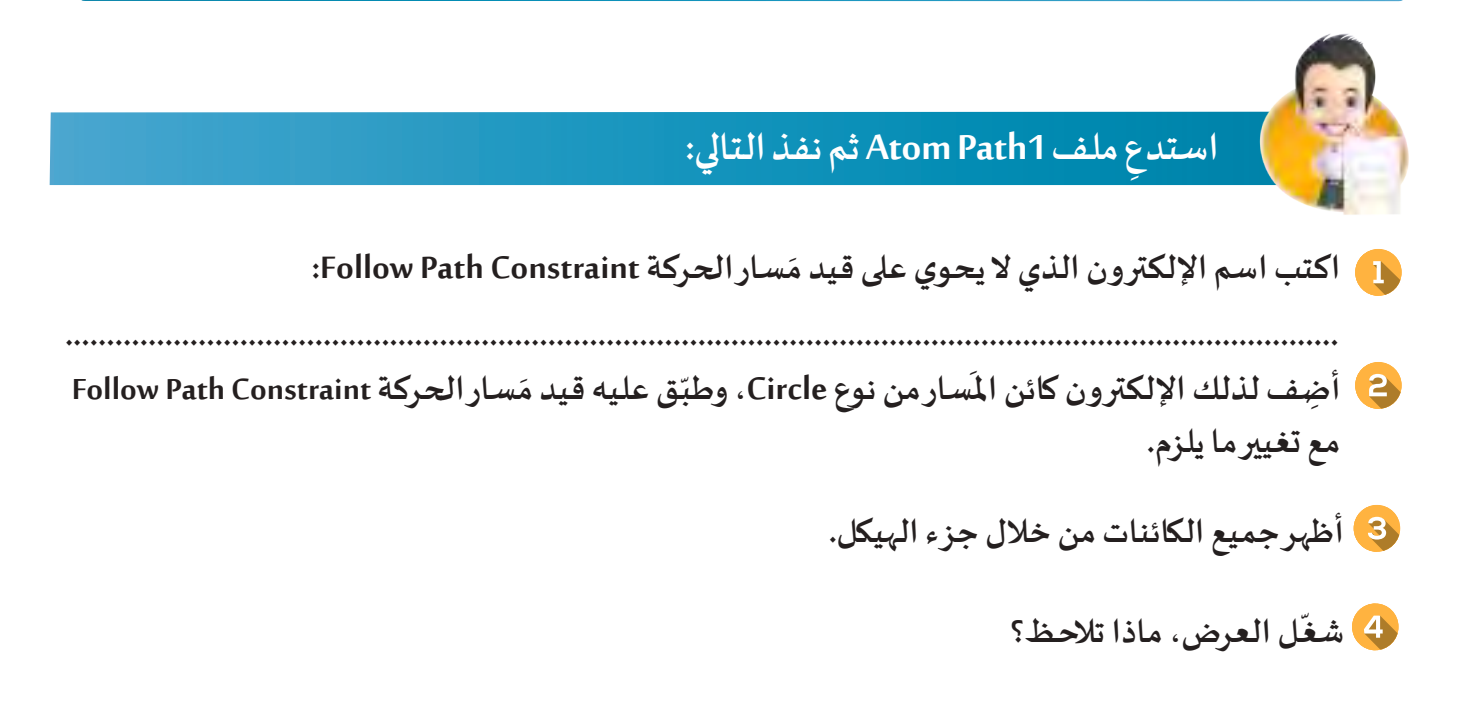

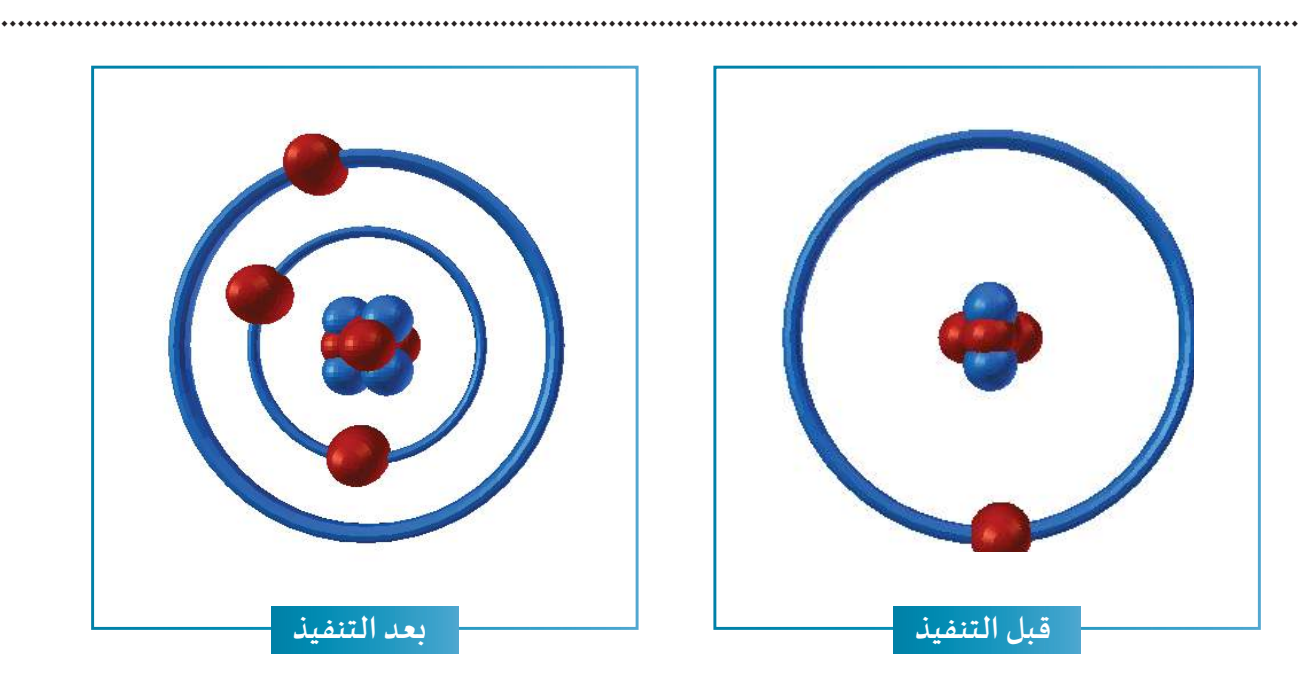

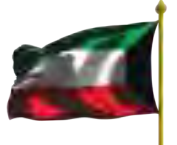

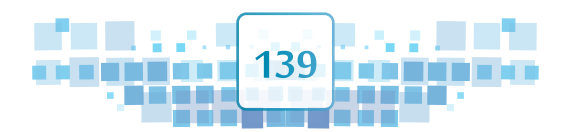

**الوحدة األولى :املعالجة الرقمية**

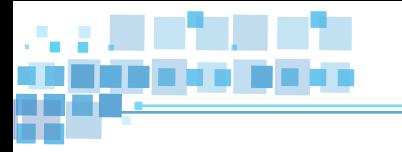

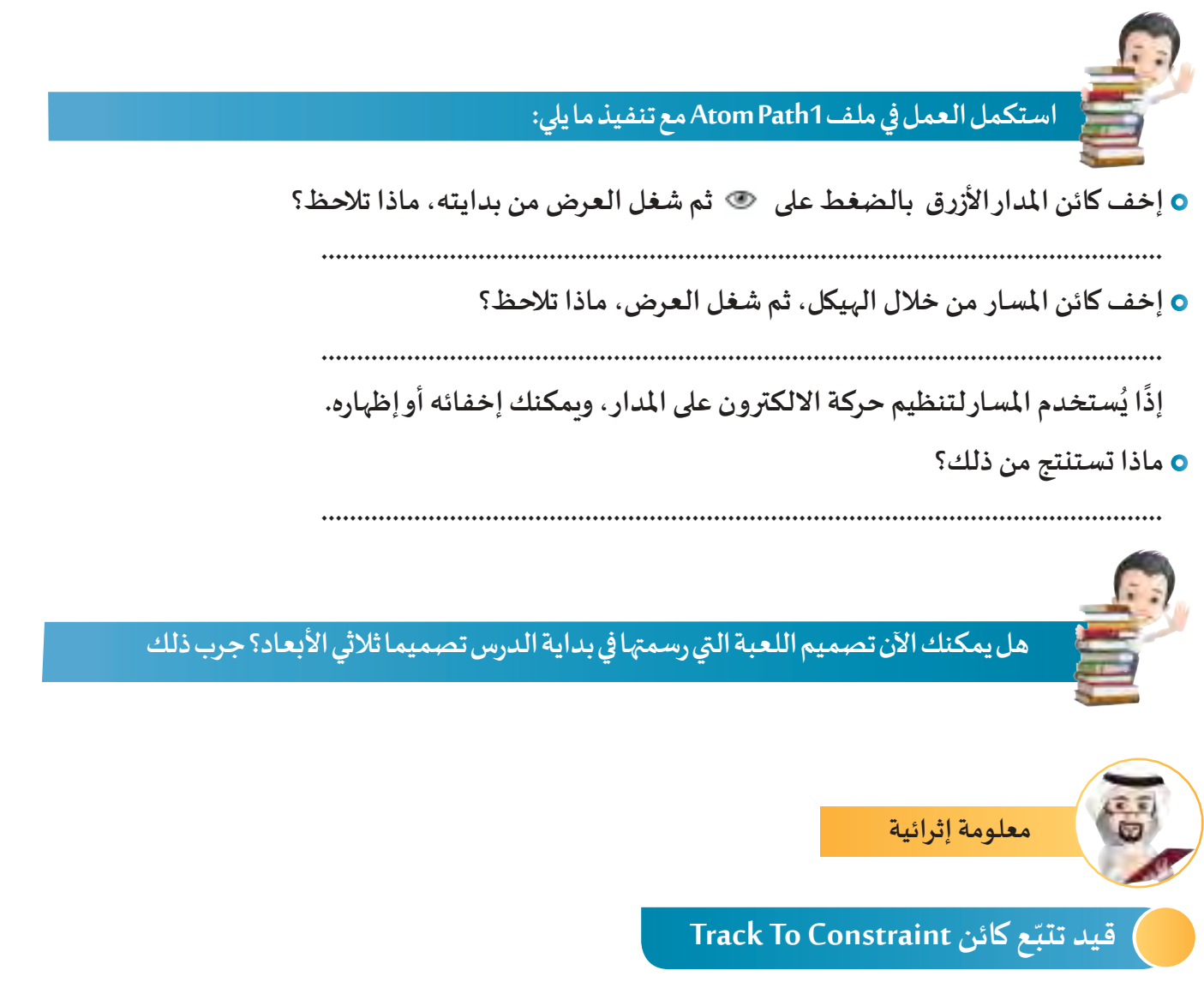

**ًا له في حركته. ِع ّك تاب ِ ـجه نحو كائن آخر متحر ـع كائن Constraint To ِ Track لجعل الكائن يت ُستخدم قيد تتب ي**  $\frac{1}{2}$ **ّ**

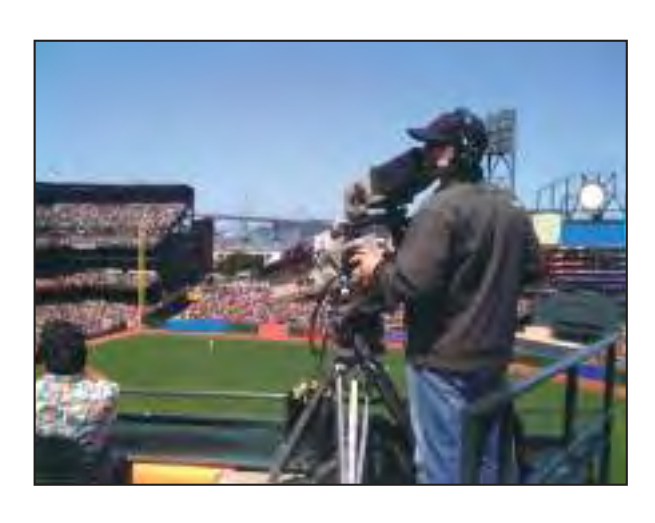

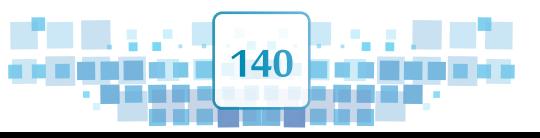

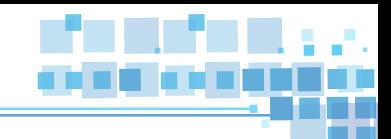

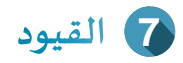

لاحظ في الصورة السابقة أن الكاميرا تتبع اللاعب أثناء حركته في الملعب، إذًاهناك ضوابط تقيّد حركة الكاميرا **ًأثناء تتبعها لحركة الالعب.**

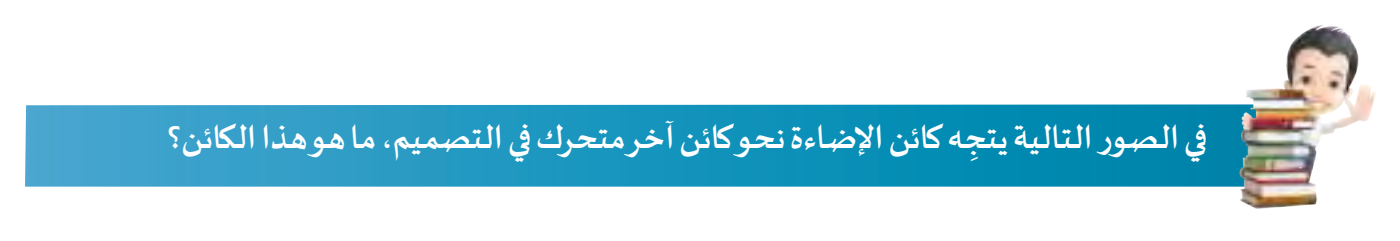

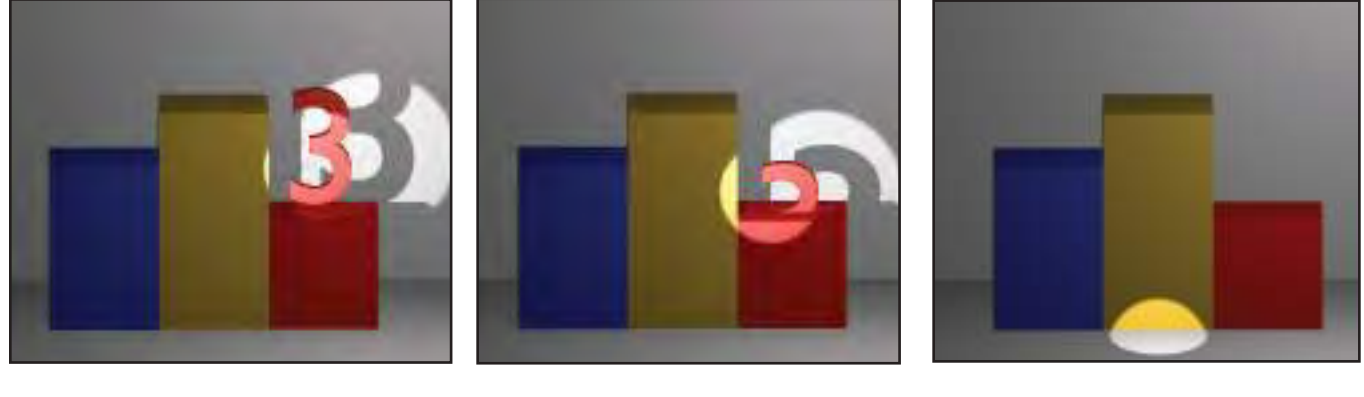

**املكع الرقم <sup>3</sup> املكعـب األصفر الكاميـرا ّ ـب األحمر**

**سنتعرف في هذا الجزء على كيفية تطبيق قيد تتبع كائن Constraint To Track على كائن اإلضاءة بحيث تتبع األرقام 1 و 2 و 3 كما في الصور التالية:**

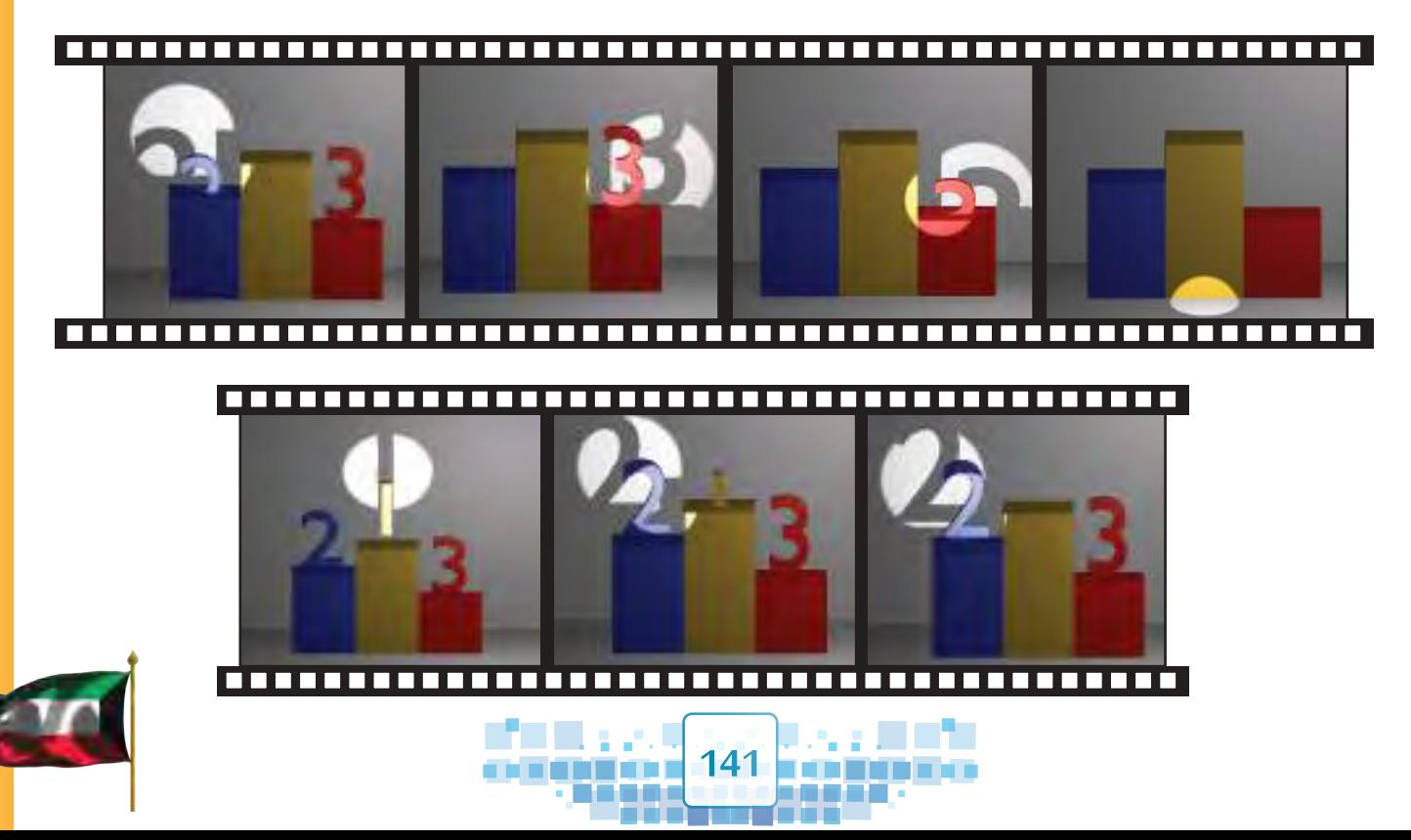

**الوحدة األولى :املعالجة الرقمية**

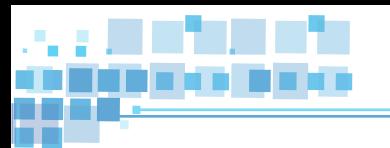

**نحتاج إلضافة كائن فارغ Empty متحرك ليتبعه كائن اإلضاءة.**

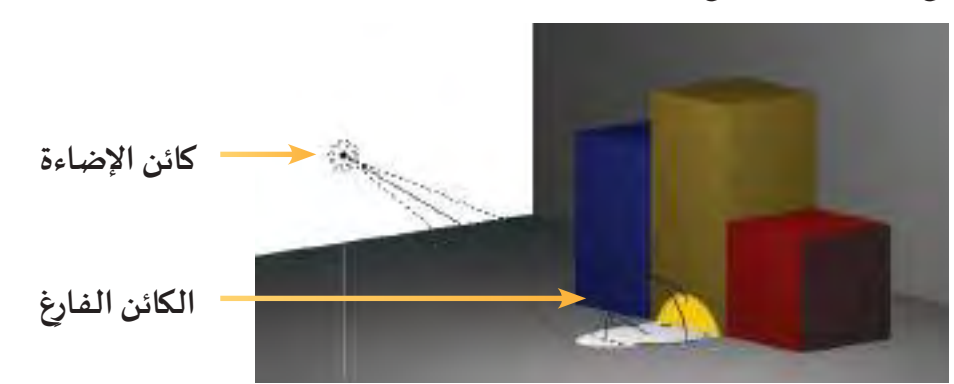

الكائن الفارغ Empty هو كائن يُستخدم كوسيلة لتنفيذ عدة مهام في التصميم وتم استخدامه في مثالنا هذا لتقييد **كائن اإلضاءة فتتجه نحوه في حركته، ويمكن التعامل معه فقط في وضع الكائن ObjectMode.**

**- الضافة الكائن الفارغ اتبع الخطوات التالية:**

**في شريط منصة العمل EmptyAddاختر النوع املطلوب حسب حاجتك في التصميم**

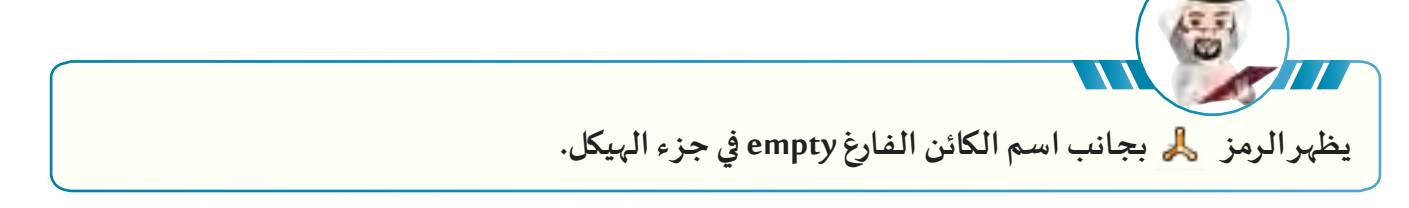

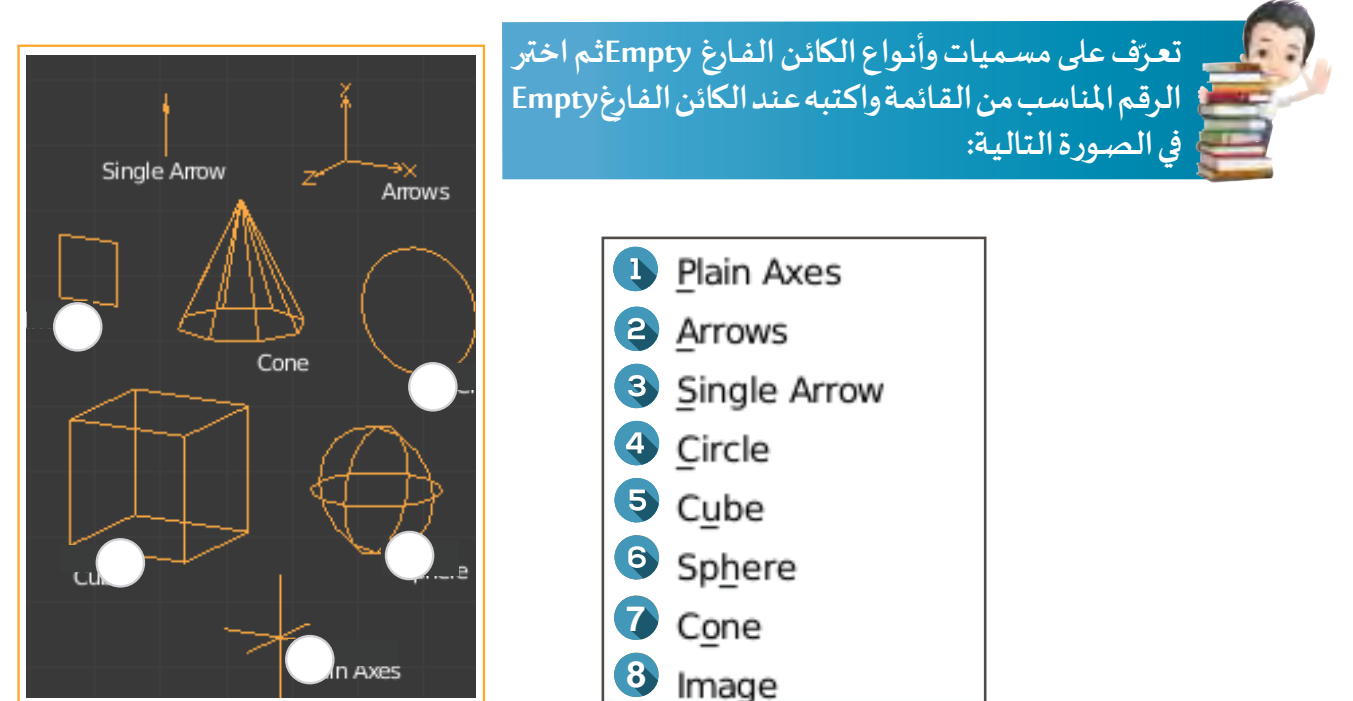

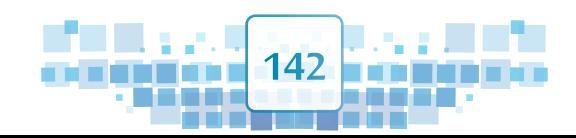

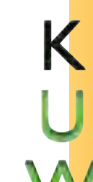

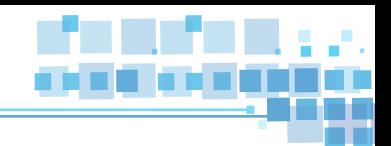

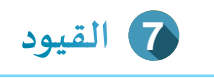

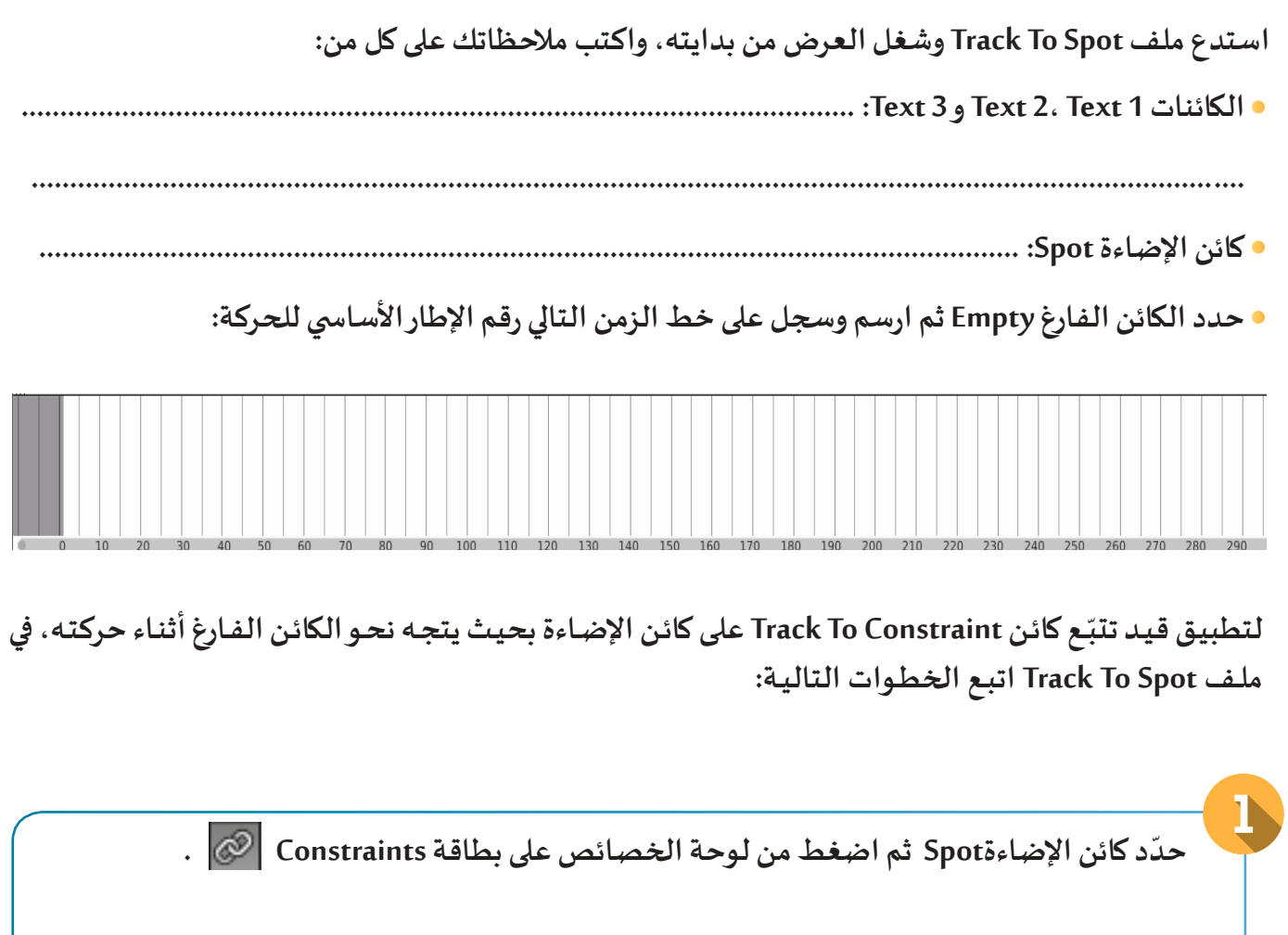

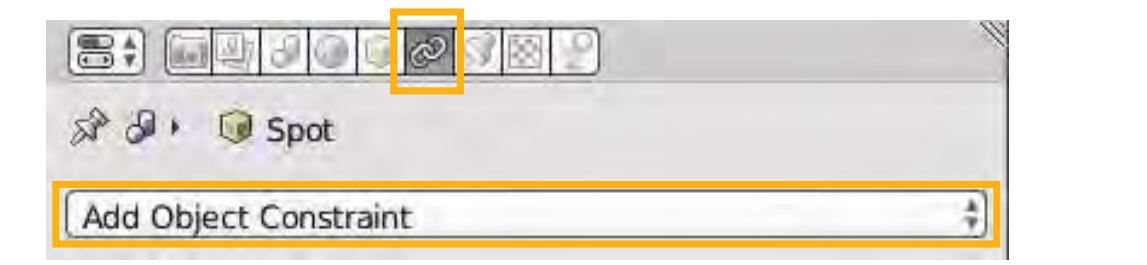

**إلظهار مجموعات القيود Constraints اضغط زر Constraint Object Add، ثم اختر من مجموعة** 

**Tracking القيد املطلوب .**

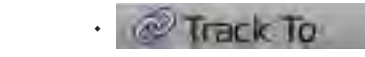

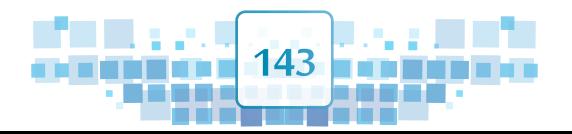

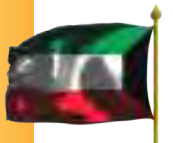
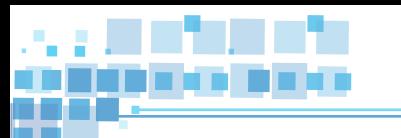

## **الوحدة األولى :املعالجة الرقمية**

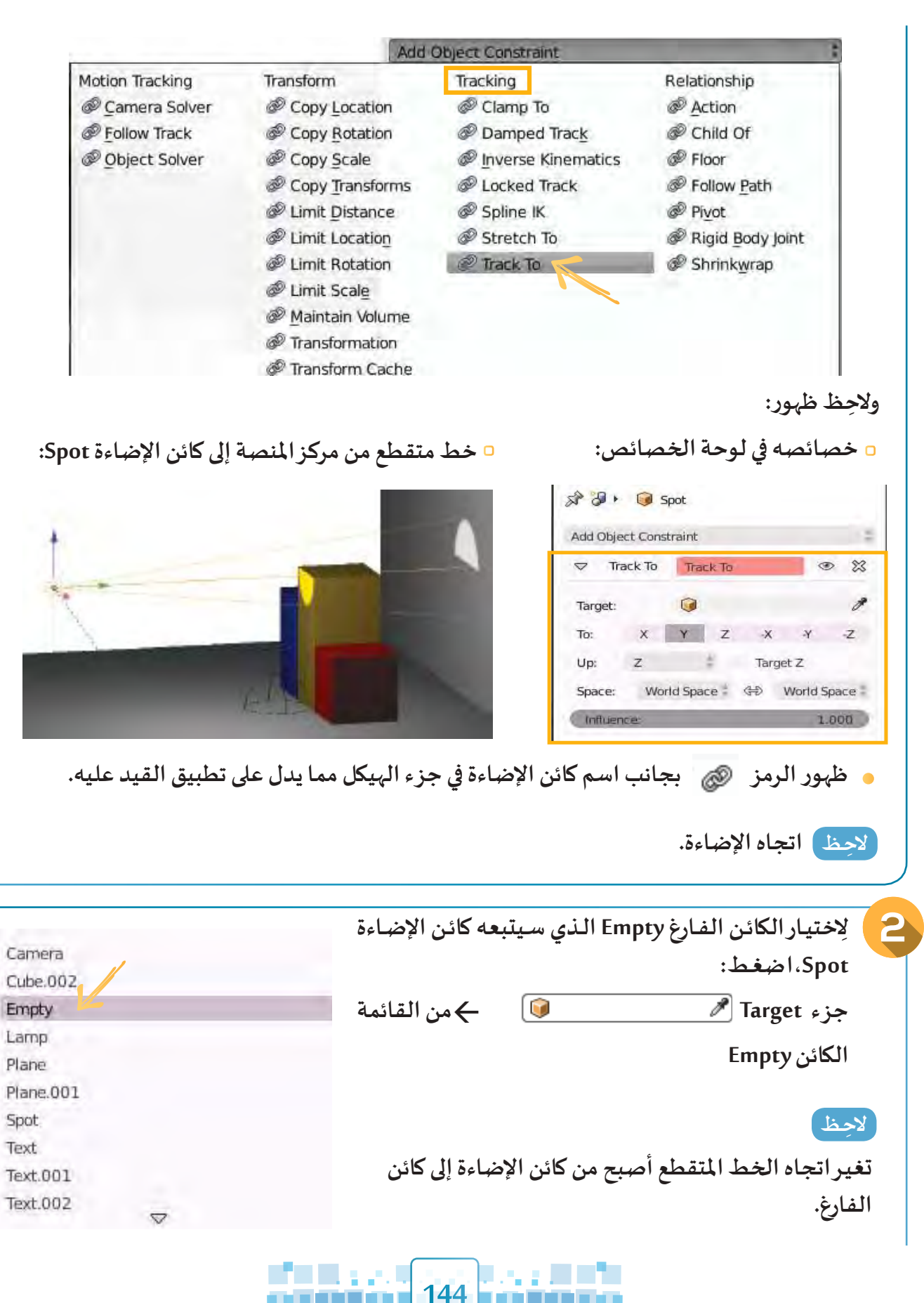

**The Second Second** 

**MA** 

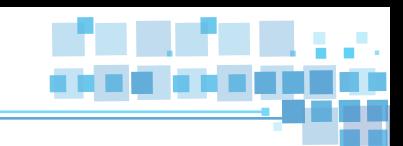

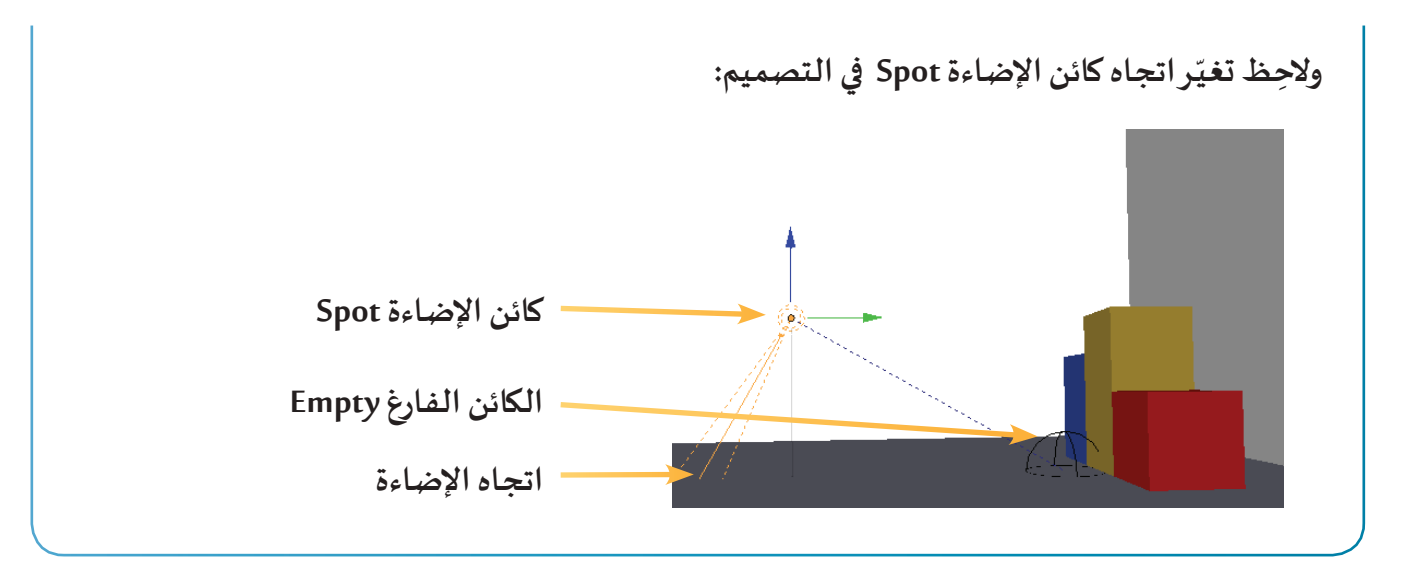

**7 القيود** 

**شغل العرض من بدايته، ماذا تالحظ؟**

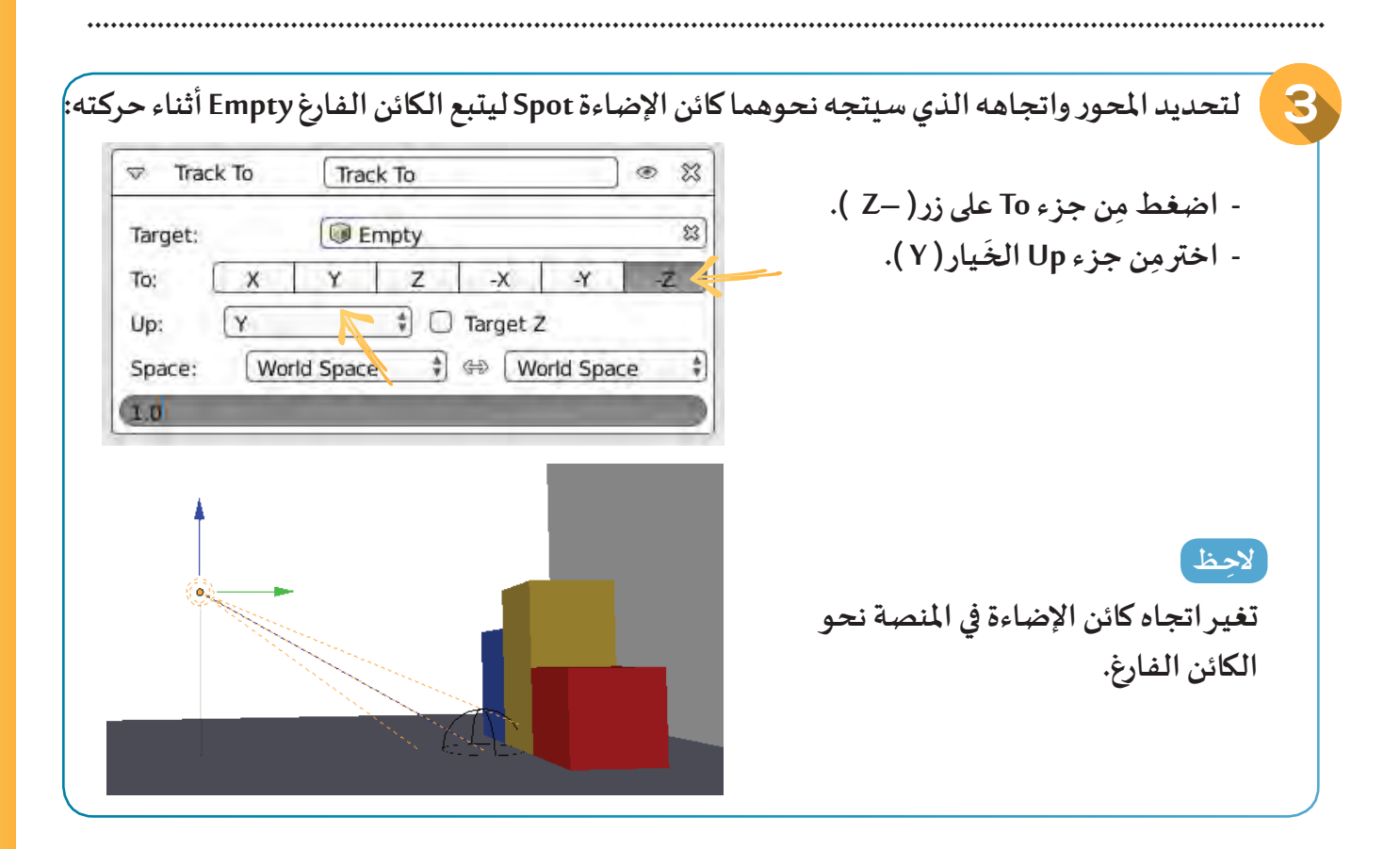

**إخف كائن اإلضاءة Spot والكائن الفارغ Empty ثم شغل العرض من بدايته، ماذا تالحظ؟**

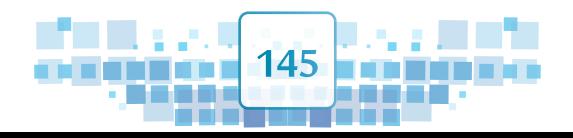

**..............................................................................................................................................................**

الوحدة الأولى :المعالجة الرقمية

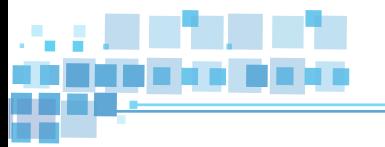

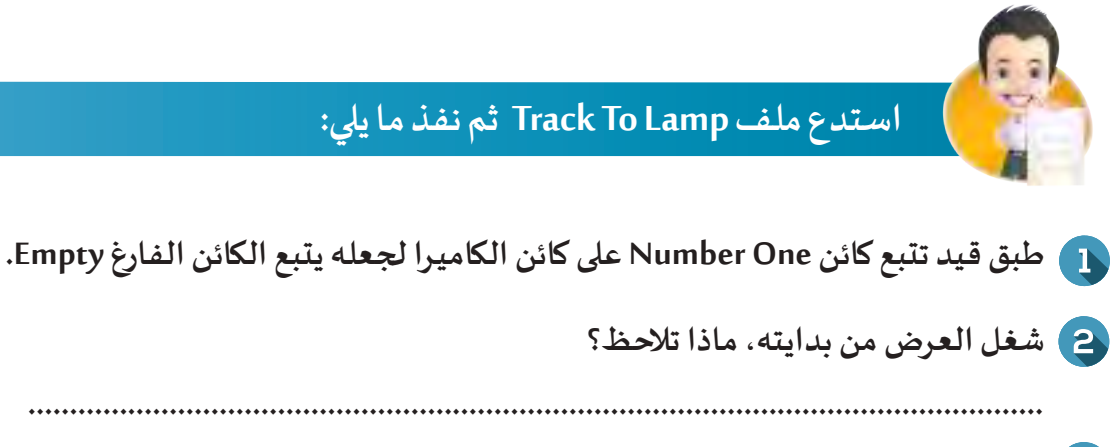

3) انتقل إلى منظور الكاميرا ثم شغل العرض من بدايته، ماذا تلاحظ؟

هل لاحظت أن الكاميرا ثابتة في مكانها أثناء التصوير، وأن اتجاهها يتغيّرفقط؟

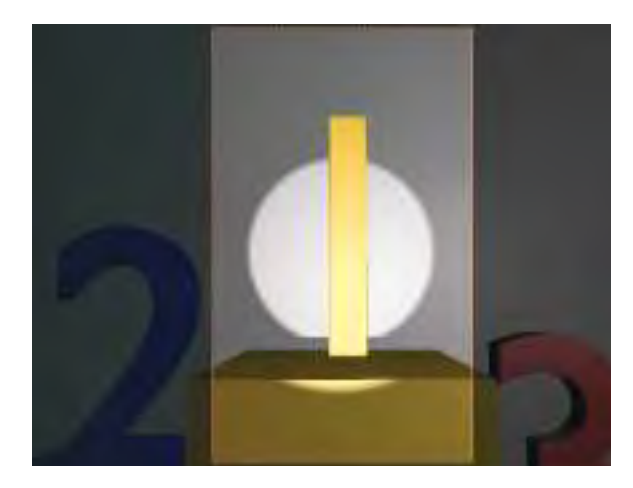

ماذا تستنتج؟

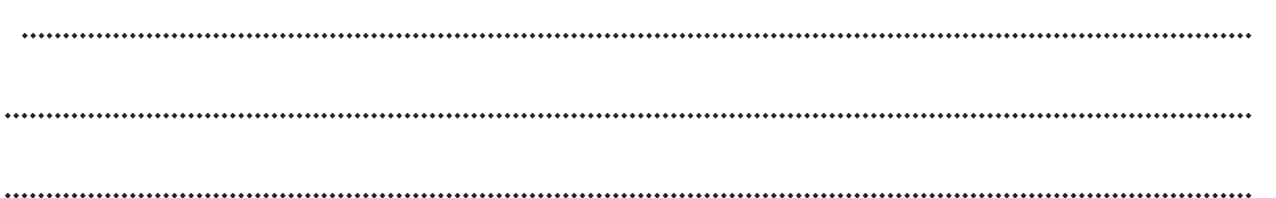

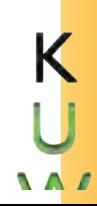

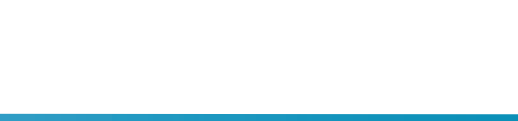

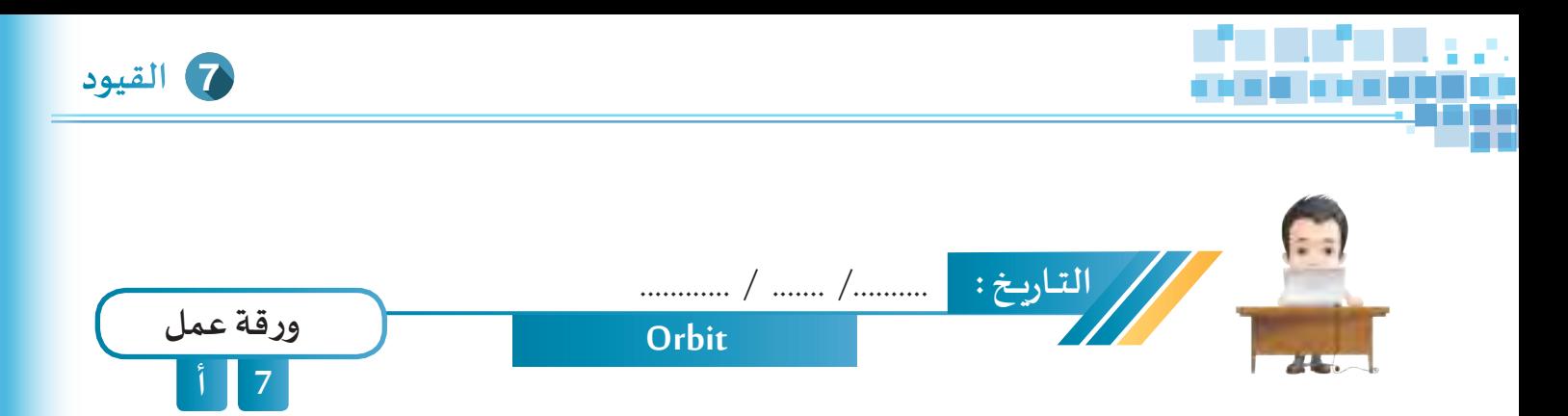

**اسـتدع ملـف Orbit مـن محـرك األقـراص Workpapers وطبـق القيـد املناسـب علـى كائـن الكاميـرا بحيـث تـدور حـول الشمس ثم انتقل إلى منظورالكاميرا وشغل العرض واحفظ امللف باسم 1Orbit على محرك األقراص الخاص بك.**

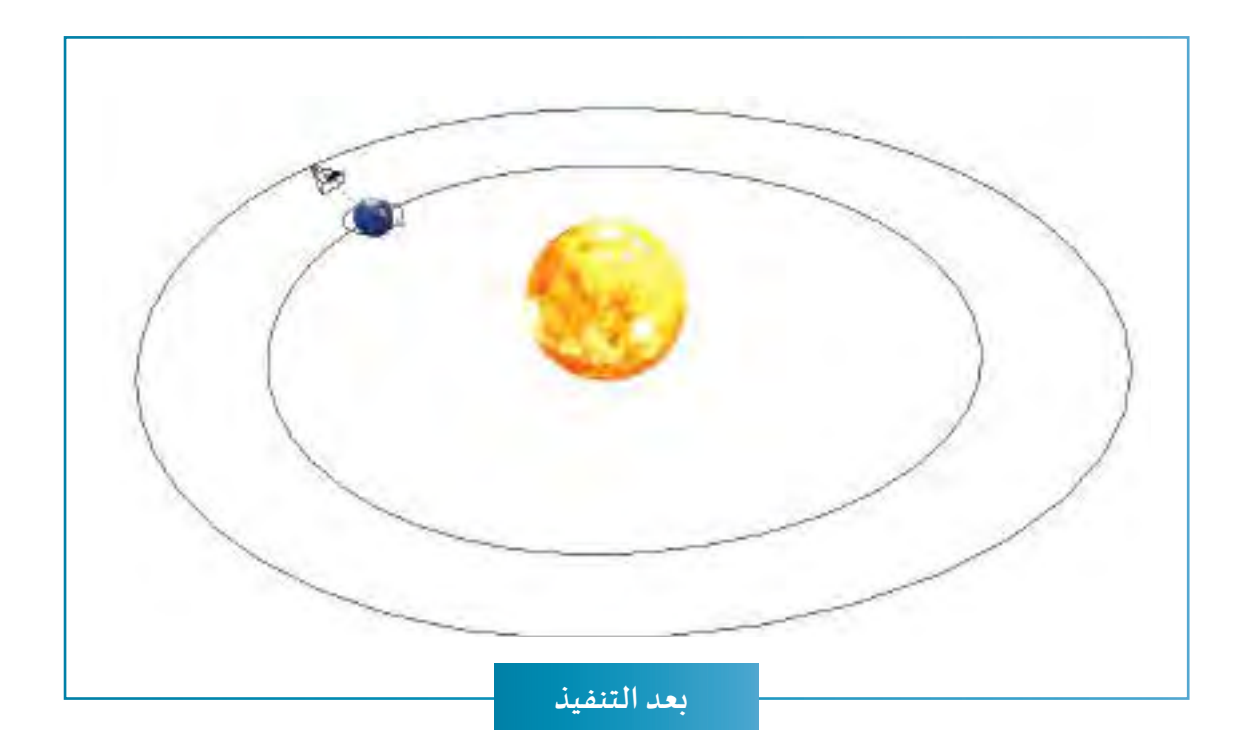

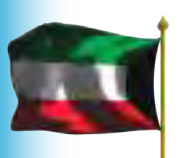

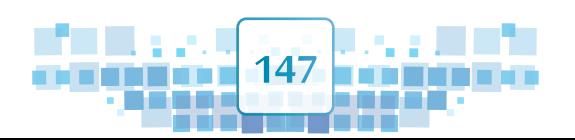

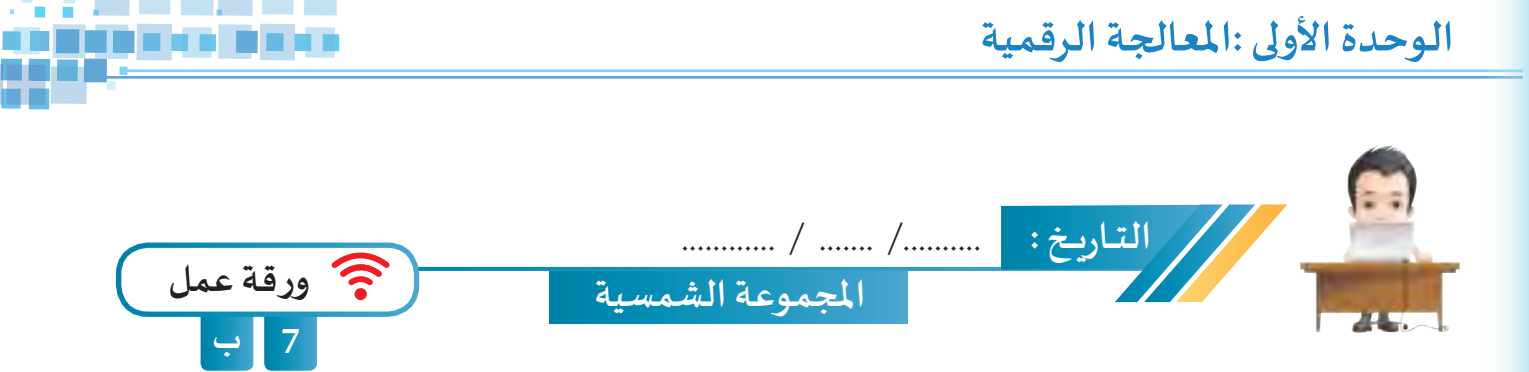

- **اسـتدع ملـف SolarSystemAni مـن محـرك األقـراص Workpapers وطبـق مـع تغييـر مـا يلـزم للحصـول على قيد املسار املناسب لدوران كوكب عطارد Mercury حول الشمس، وقيد تتبع الكاميـرا لحركة كوكب املريـخ Mars، ثـم انتقـل ملنظـور الكاميـرا وشـغل العـرض.**
- **احفـظ امللـف باسـم 1SolarSystemAni علـى محـرك األقـراص الخـاص بـك وانتقـل ملنظـور الكاميـرا ثـم اعرضـه أمـام زمالئـك.** 
	- **إلتقط صور للتصميم واحفظها.**
- **ًّ**أنشىء عرضًا تقديميًّا يحـوي نبـذة عـن كـوكب المريخ وأدرج فيـه الصـور التي التقطتهـا ثـم احـفظه باسـم **ًاملريـخ.**

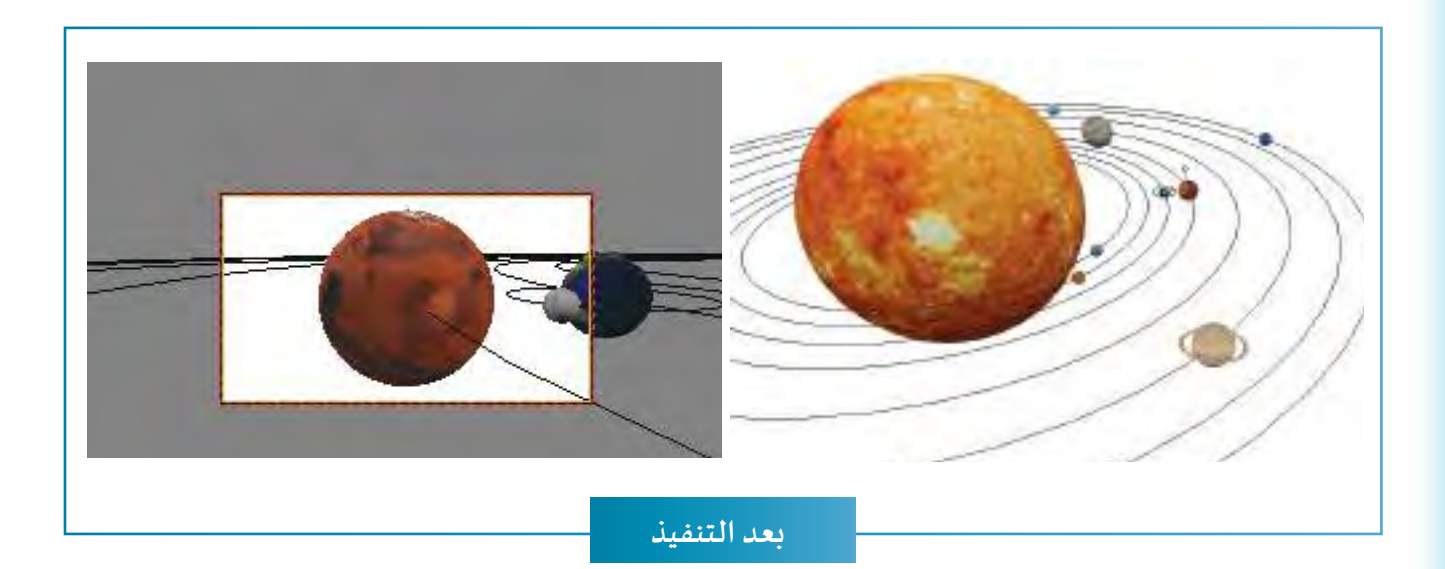

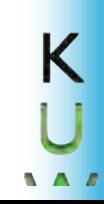

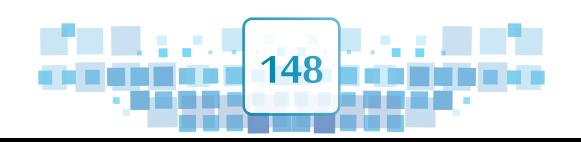

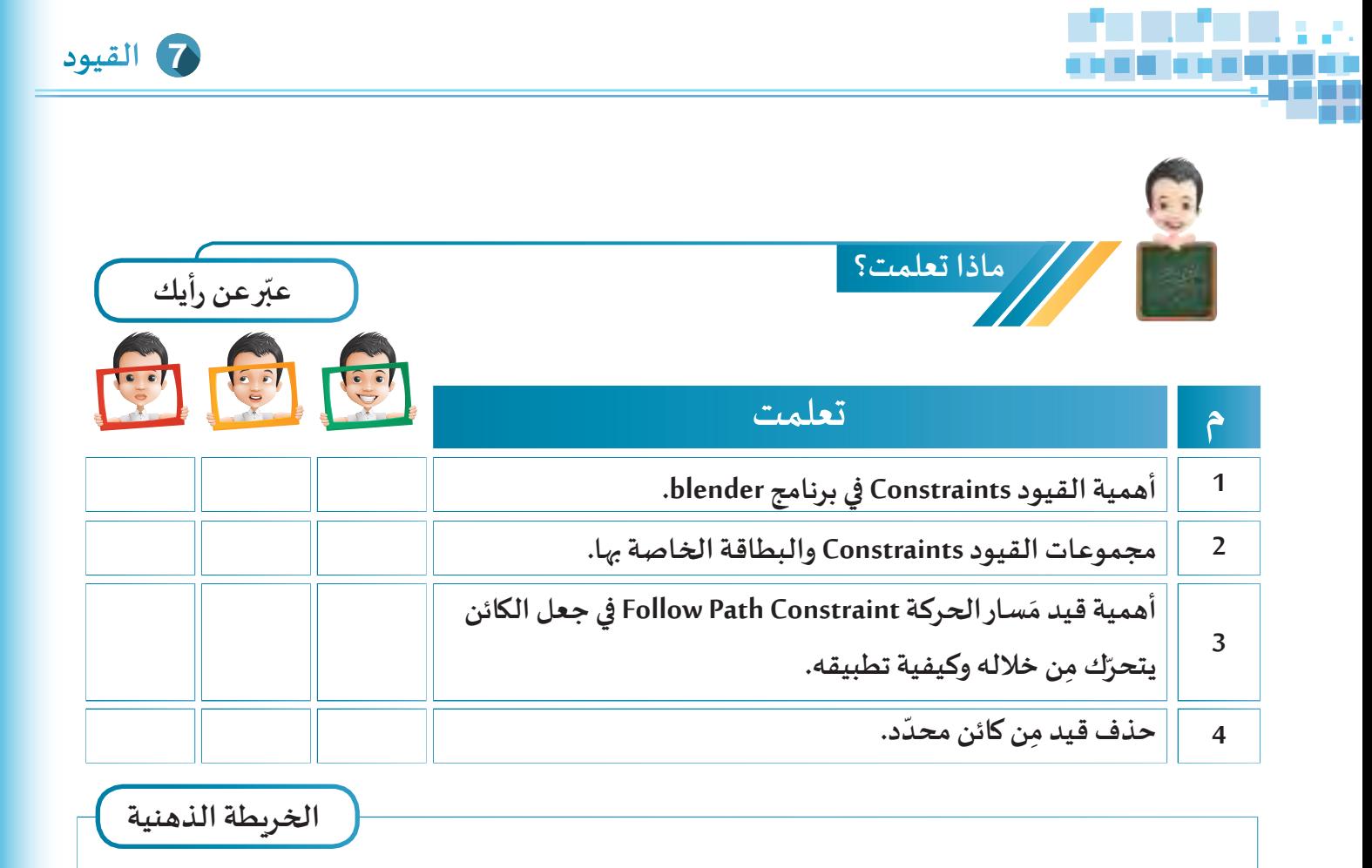

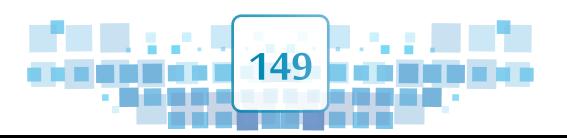

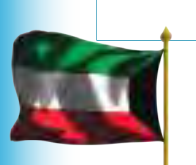

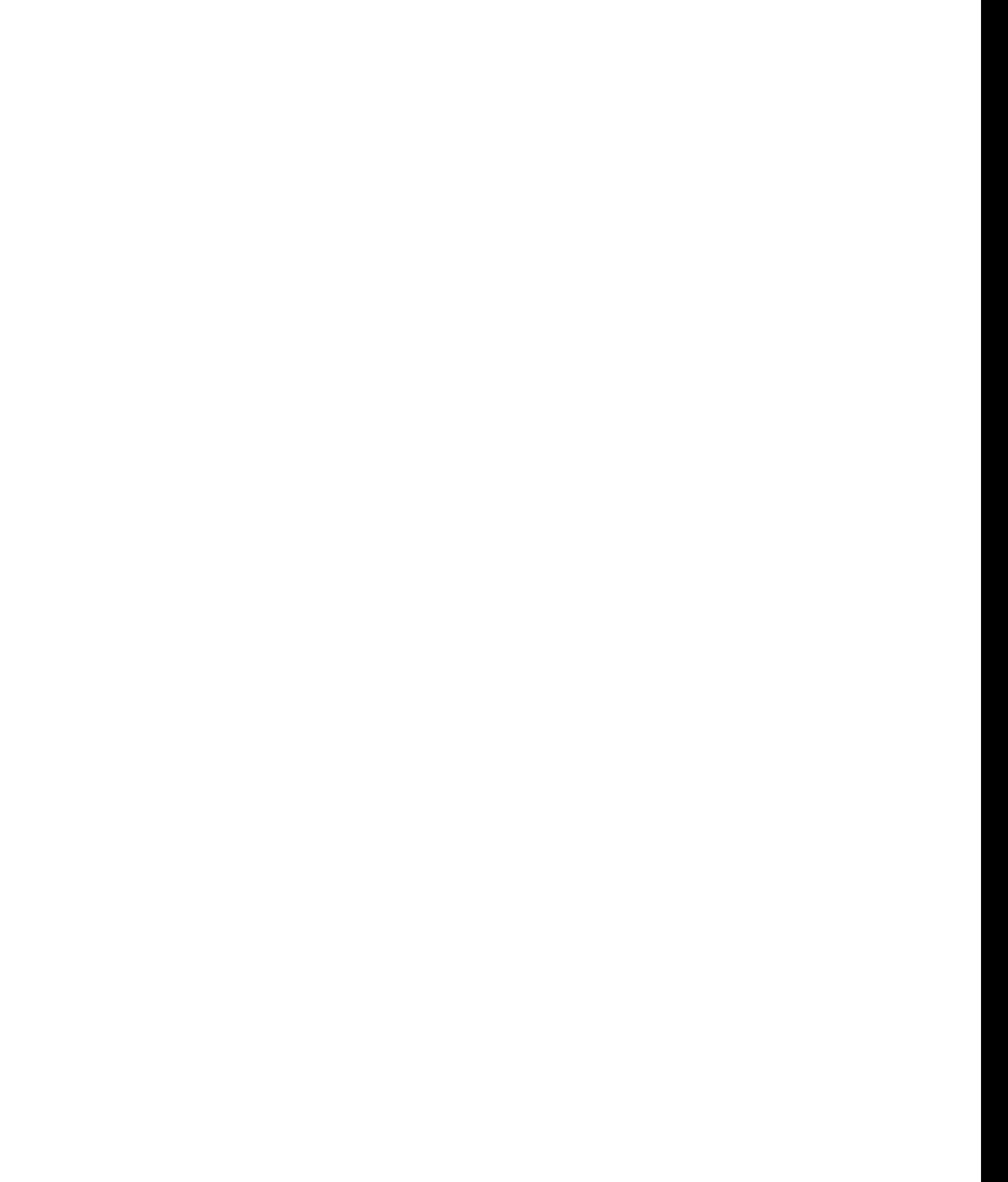

 $K$ 

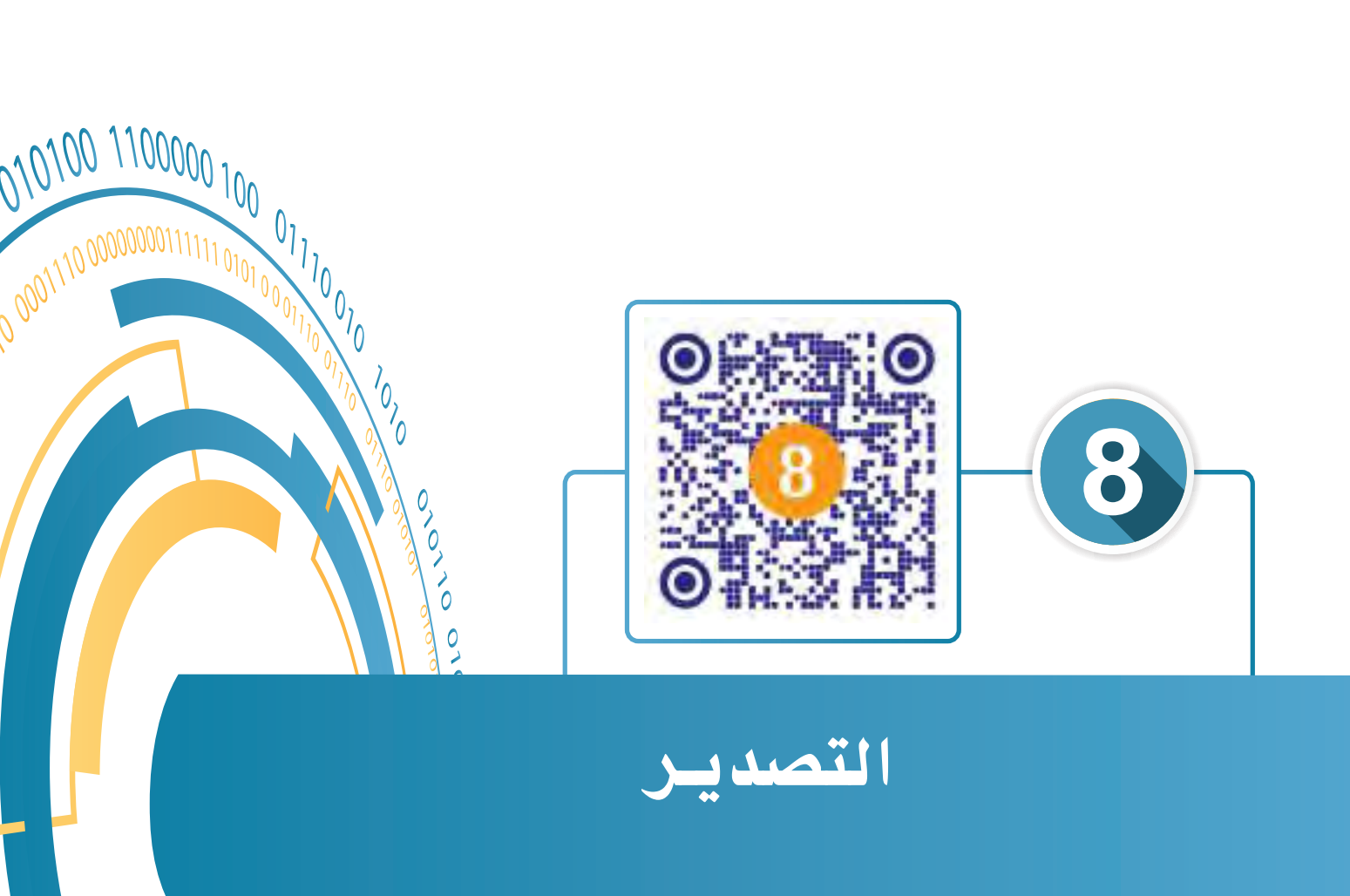

 $\frac{1}{2}$  $\overline{O}$ 

- **ً: إضافة الفيلم كنسيج Texture. أول**
- **ًا: محرر األفالم SequenceEditor Video. ثاني**
	- **ًا: التصديـر Render. ثالث**

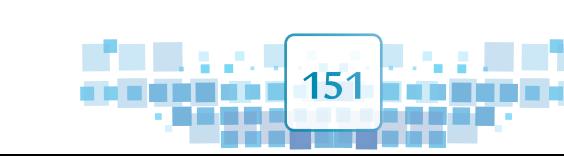

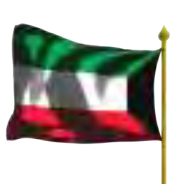

0

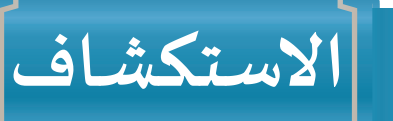

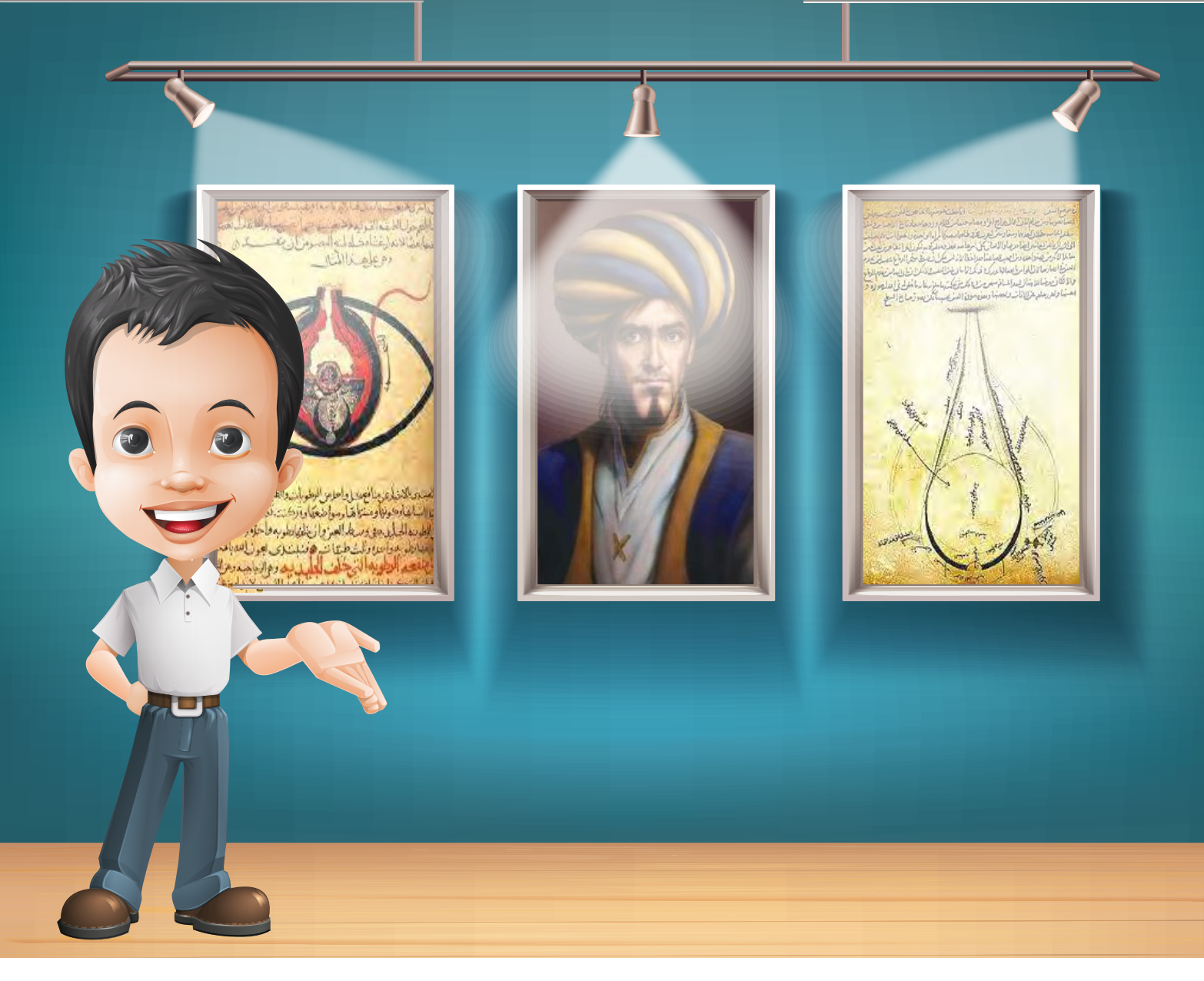

**يهتـم االنسـان بحفـظ ذكرياتـه فـي صـور، سـواء كانـت ثابتـة )فوتوغرافيـا( أو متحركـة )فيلـم( باسـتخدام الكاميـرا التـي مـرت بمراحـل عديـدة مـن التطـور حتـى وصلـت إلـى مـا هي عليه اليوم. وفي زيارة لبدر ملعرض العلماء املسلمين املقام في مدرسته لتفعيل قيمة تقديـر العلم والعلماء، تعرف على إنجازات العالم الحسـن بن الهيثم الذي يعود إليه ابتكار الكاميـرا.**

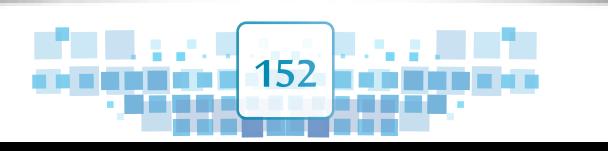

Κ

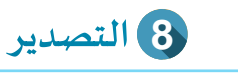

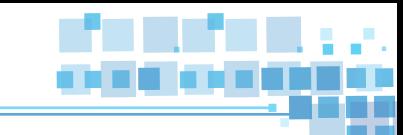

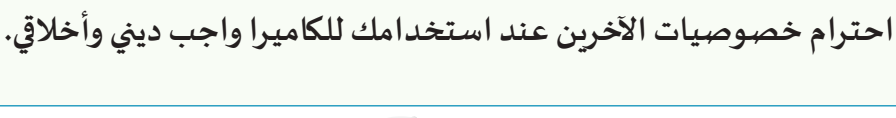

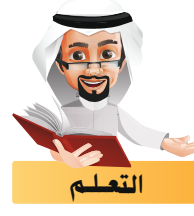

**تعرفت في السابق على كيفية استخدام الكاميـرا في التقاط صورة لجزء من التصميم، وحفظها كصورة ثابتة.**

**استدع ملف TowerFilm Kuwait ونفذ التالي :**

- $\bullet$ **التقط 4 صور للتصميم من زوايا مختلفة واحفظها.**
- **ما هو الزر املستخدم اللتقاط الصورة ؟ ..........................** 2
	- **ِل العرض. شغ ّ**
- **ما هو الفرق بين الصور التي تم التقاطها والعرض أثناء تشغيله ؟**  $\overline{A}$

**.....................................................................................................................**

**خالل النشاط السابق تم التقاط صور ثابتة للعرض ال تحوي الصوت والتأثيـرات الحركية، ومن هنا تظهر الحاجة لتصديـر التصميم ثالثي األبعاد كفيلم بكل مايحويه من تأثيـرات حركية، أفالم وأصوات وهذا ما سنتعرف عليه في هذا الجزء، ولكن .. هل تساءلت عن كيفية عرض الفيلم على أبراج الكويت؟**

**153**

## أولاً | إضافة الفيلم كنسيج

**تعرفت فيما سبق على كيفية إضافة الصور للكائنـات كنسـيج Texture، وسـتتعرف هنـا على كيفية إضافة األفالم كنسيج Texture لهـا فـي التصميـم ثالثـي األبعـاد، وإلضافـة الفيلـم كنسـيج لشاشـة العـرض فـي ملـف Adv Street انتقـل إلـى طريقـة العـرض Material ( مـن شـريط أدوات منصـة العمـل قائمـة ViewportShading ) ثـم اتبـع الخطـوات التاليـة:**

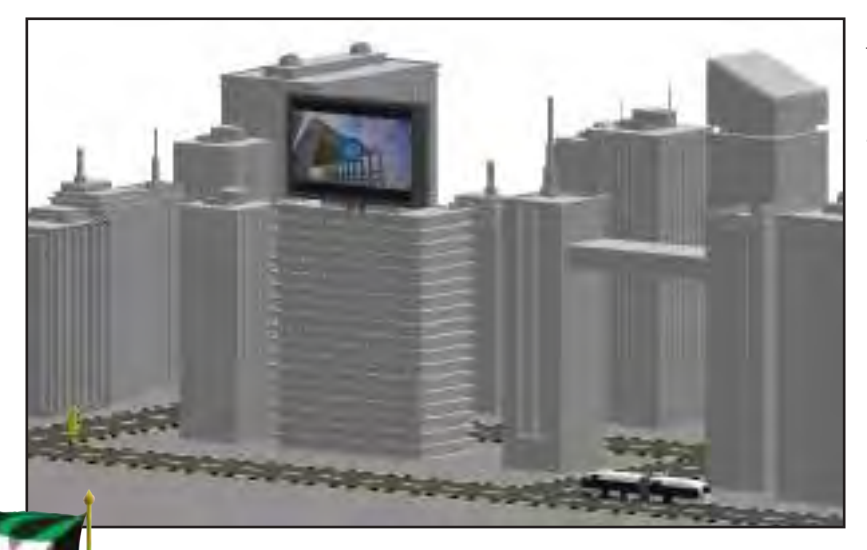

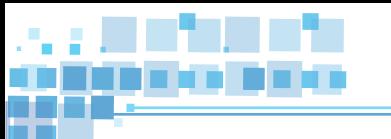

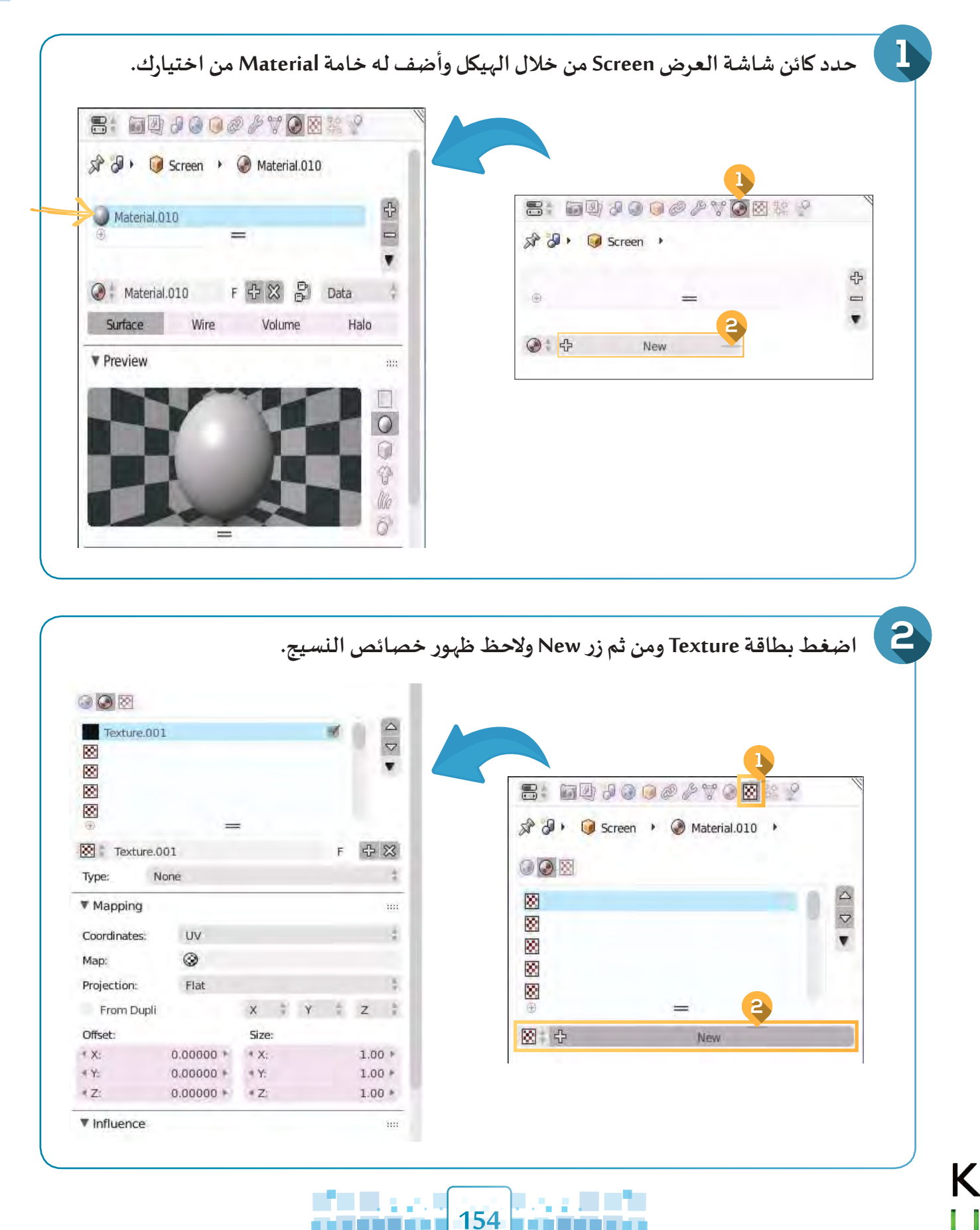

i gant de s

na ana

**LONDO** 

. . . . . .

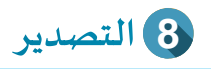

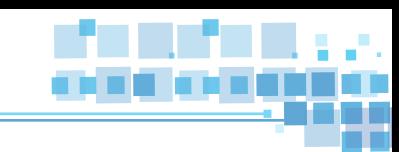

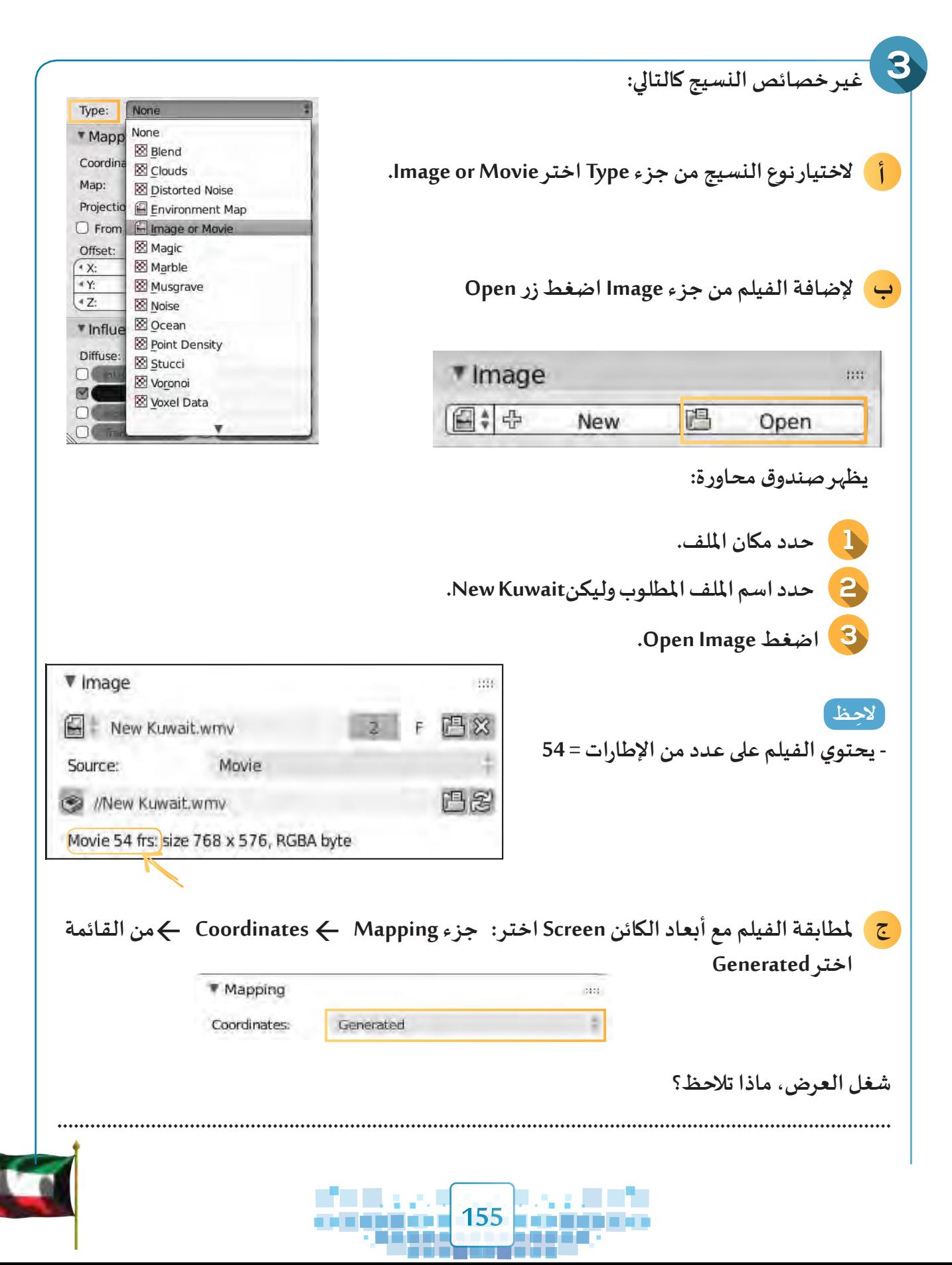

**الوحدة األولى :املعالجة الرقمية**

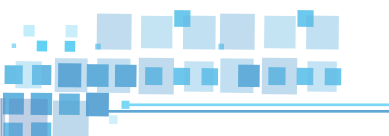

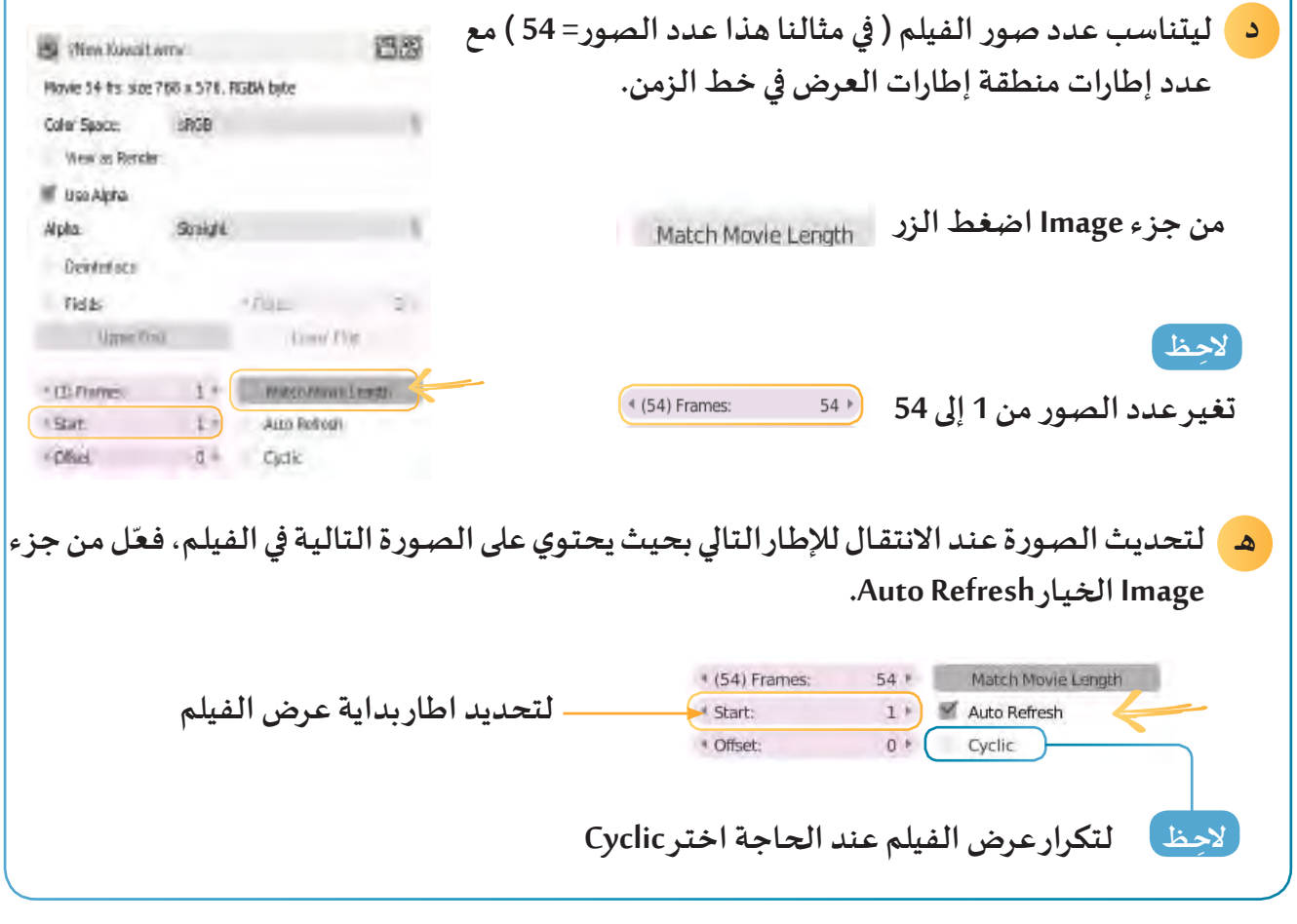

#### **شغل العرض، ماذا تالحظ؟**

Κ

**..................................................................................................................................................**

**هل الحظت عند تشغيل العرض تشغيل جميع التأثيـرات الحركية ومنها نسيج الفيلم؟**

**Texture Coordinates - عنـد مطابقـة الفيلـم مـع أبعـاد الكائـن يختلـف االختيـار مـن القائمـة**  Tangent Stress **Coordinates حسـب نـوع الكائـن Mesh.** Reflection Normal Window Strand / Particle **- عند حفظ ملف التصميم الذي يحتوي على فيلم كنسيج، احرص**  UV<sup>-</sup> Generated **علـى إرفـاق ملـف الفيلـم املسـتخدم كنسـيج فـي نفـس املجلـد ليتسـنى**  Object ▼ Mapping **للبرنامـج عرضـه بالشـكل املطلـوب.**  Global Coordinates:

**156**

**IT DE** 

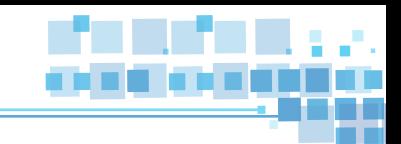

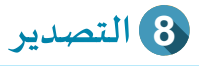

**استدع ملف Adv Bus ثم أضف الفيلم ) Newkuwait ) كنسيج في شاشة الباص أثناء حركته.**

#### ً ثانيا محرّر الأفلام Video Sequence Editor

**هو أحد مناطق واجهة البرنامج، وله أهمية كبيـرة في تحريـر ملفات األفالم املطلوب إنتاجها عبر البرنامج، حيث يمكنك من خالله إضافة ملفات الصور، األصوات واألفالم إلى التصميم وتصديـره كفيلم واحد. ولكن هذه املنطقة غيـر ظاهرة، وإلظهارها بالتزامن مع خط الزمن، استكمل العمل في ملف Adv Street ثم نفذ الخطوات التالية:**

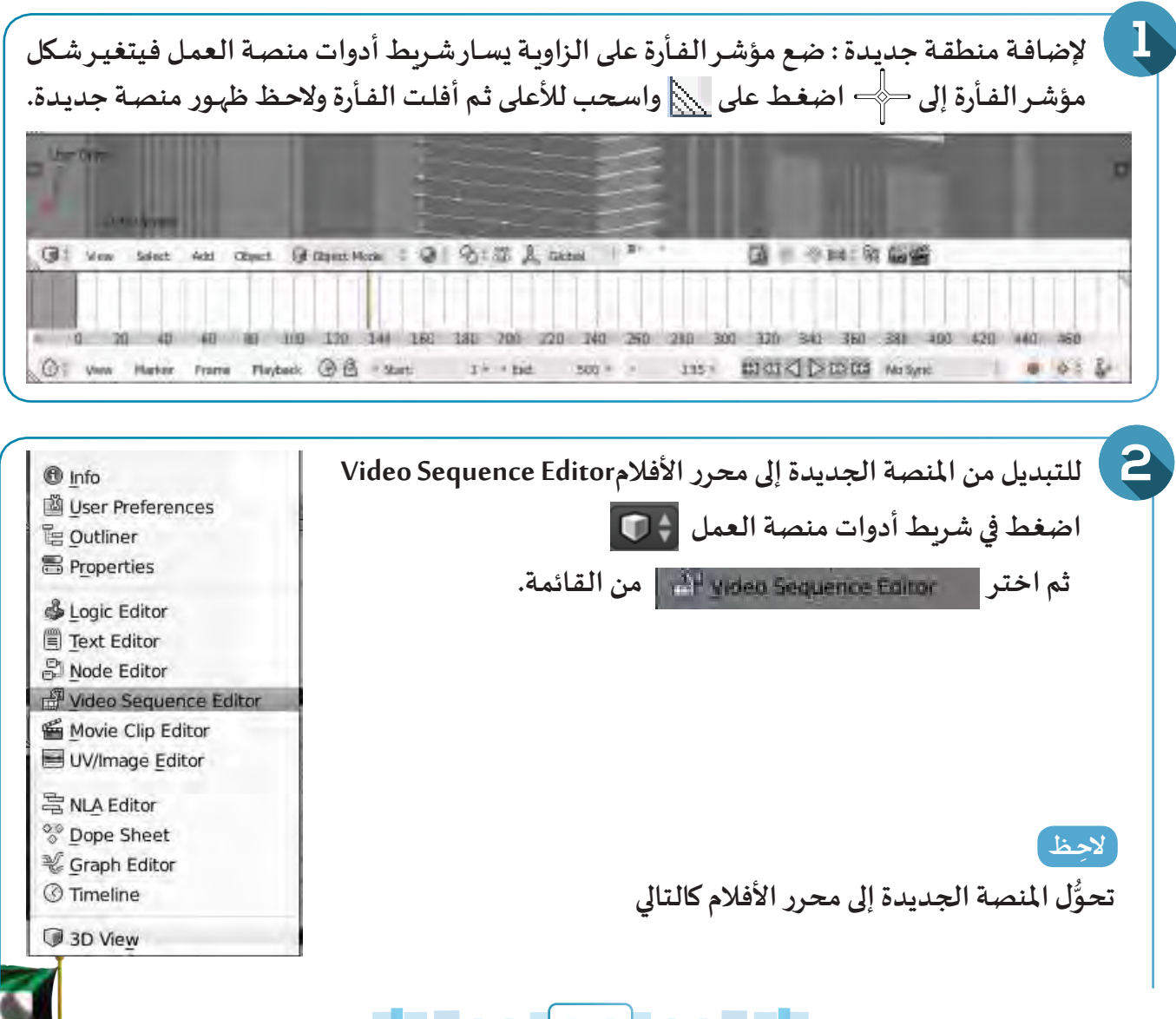

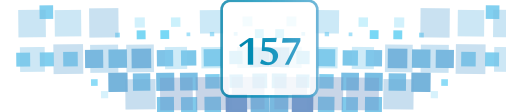

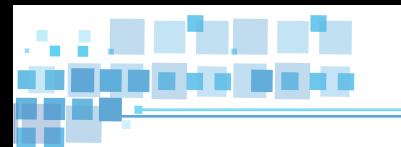

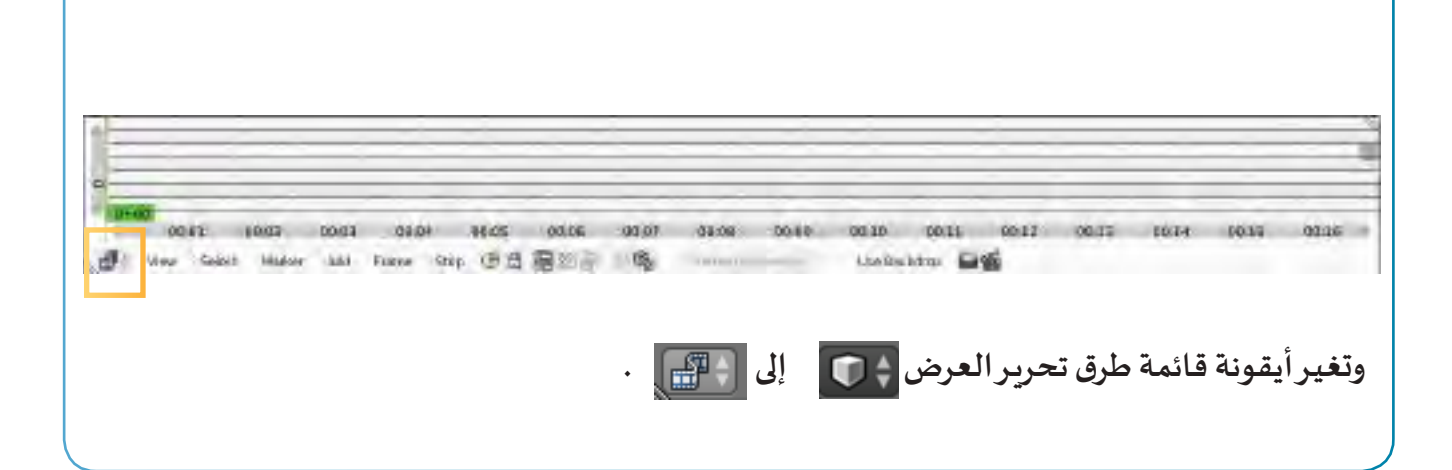

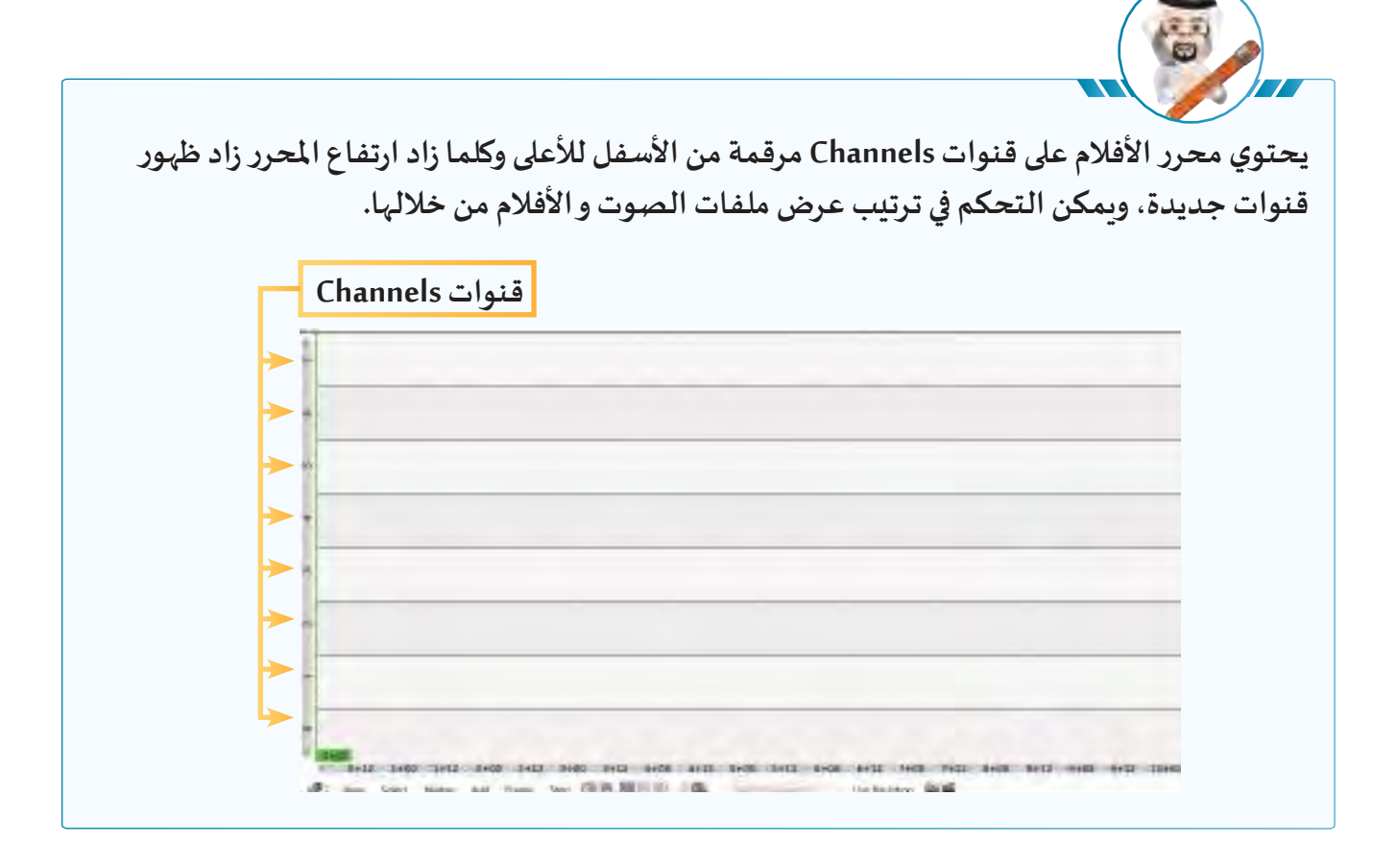

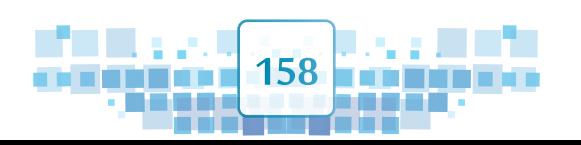

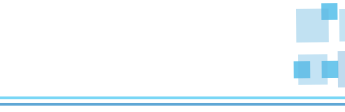

#### **إضافة الصوت**

**Show Seconds** 

**يمكنك في برنامج blender إضافة الصوت بعدة طرق منها :** 

**• من شريط أدوات منصة العمل قائمة Add Speaker ثم تحديد امللف املطلوب من خالل لوحة الخصائص بطاقة . • من محرر األفالم شريط أدوات محرر األفالم قائمة Add Sound .**

**8 التصدير**

**استكمل العمل في ملف ) Adv Street ) واتبع الخطوات التالية :**

П **انتقل إلى اإلطار املطلوب إضافة الصوت عنده:** 250 P 3 00000 D D 000 M Syrc → ● がいる  $\mathcal{D}$ Frame Raylord (B) 1928 1938 View Warker 0+32 1+00 1+12 1+10 2+12 3+30 3+12 4+00 4+12 5+00 5+12 4+00 4+12 7+00 7+12 8+00 4+12 9+00 4+11 **لعرض أرقام اإلطارات بدال عن الثواني : شريط أدوات محرر األفالم < القائمة View > ألغ تفعيل األمر**

 $\mathbf{2}$ **في شريط أدوات محرر األفالم SequenceEditor Video، اختـر من قائمة Add األمر Sound والحظ ظهور صندوق املحاورة: Effect Strip** Sound **حدد مكان امللف** Image **حدد اسم امللف املطلوب وليكن KuwaitSound New**Movie Mask **اضغط Strip Sound Add** Clip: Scene Add **159**

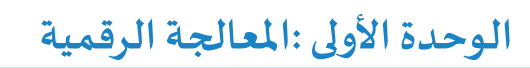

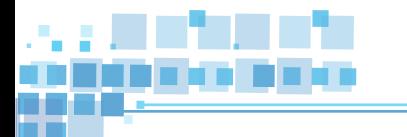

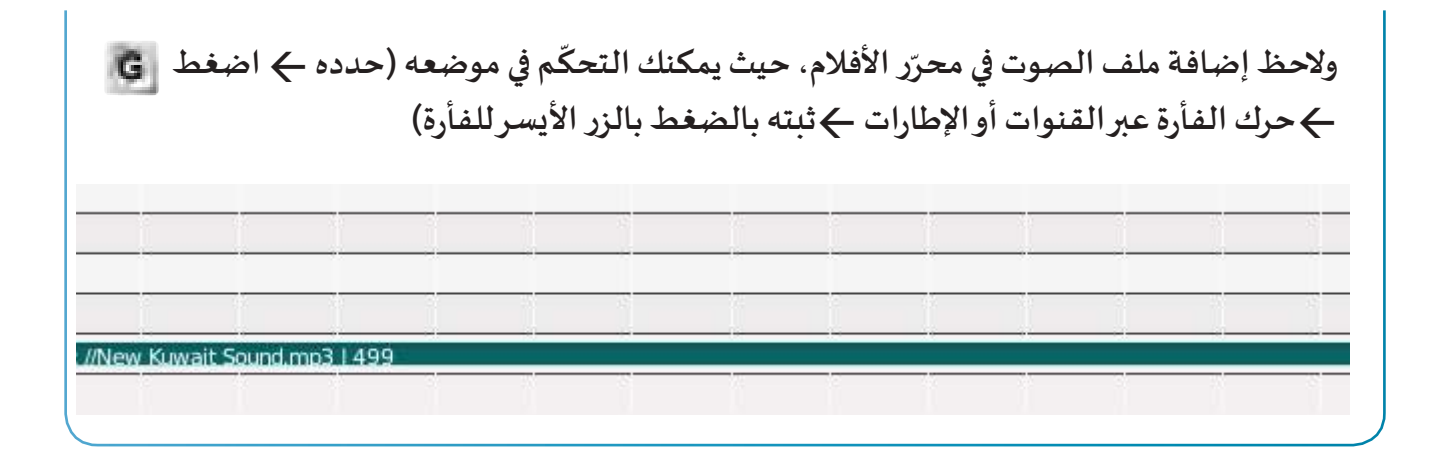

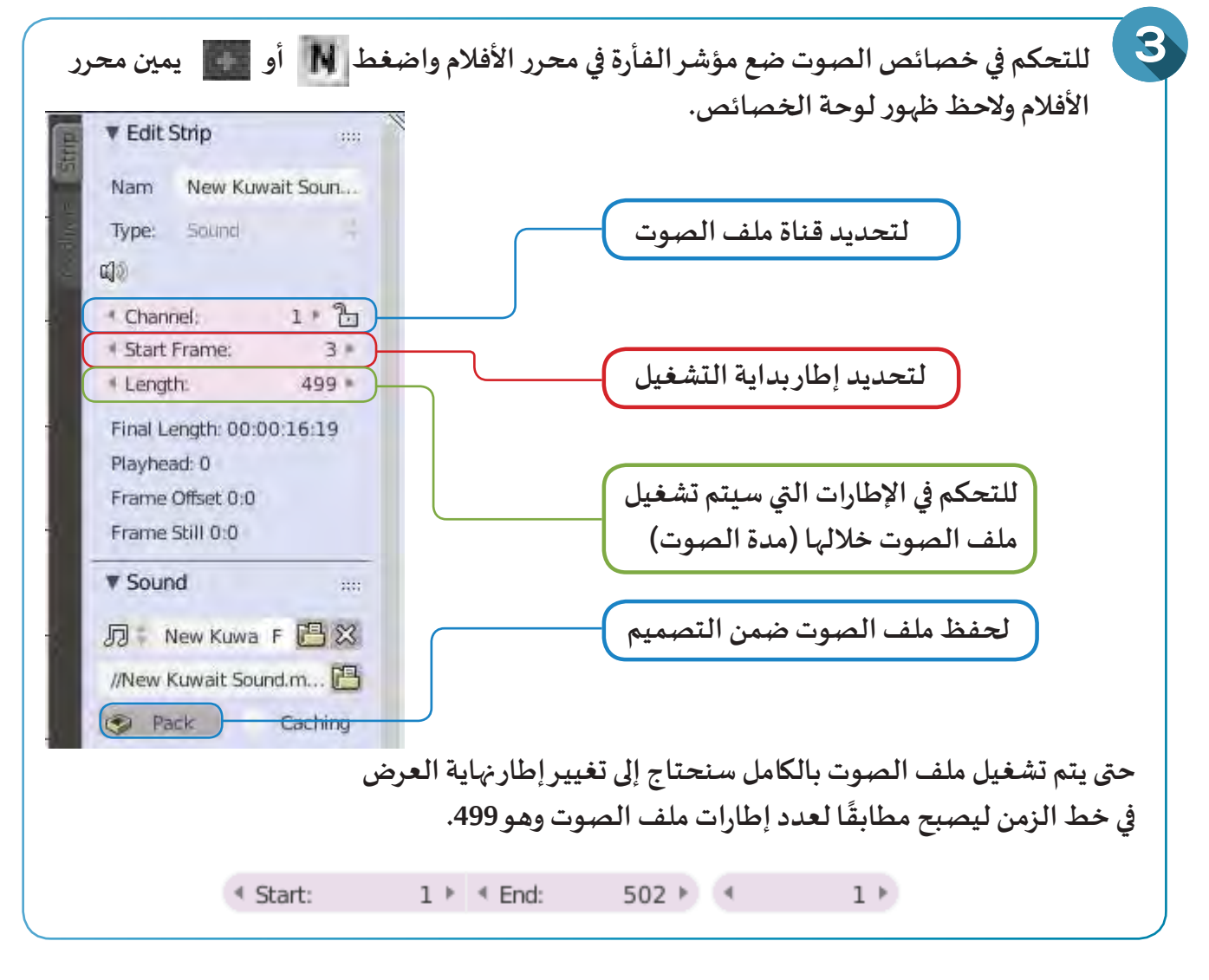

**شغل العرض، ماذا تالحظ؟**

K

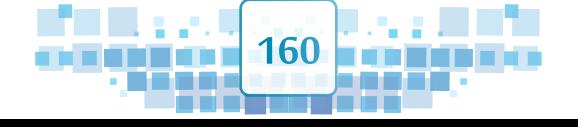

**..................................................................................................................................................**

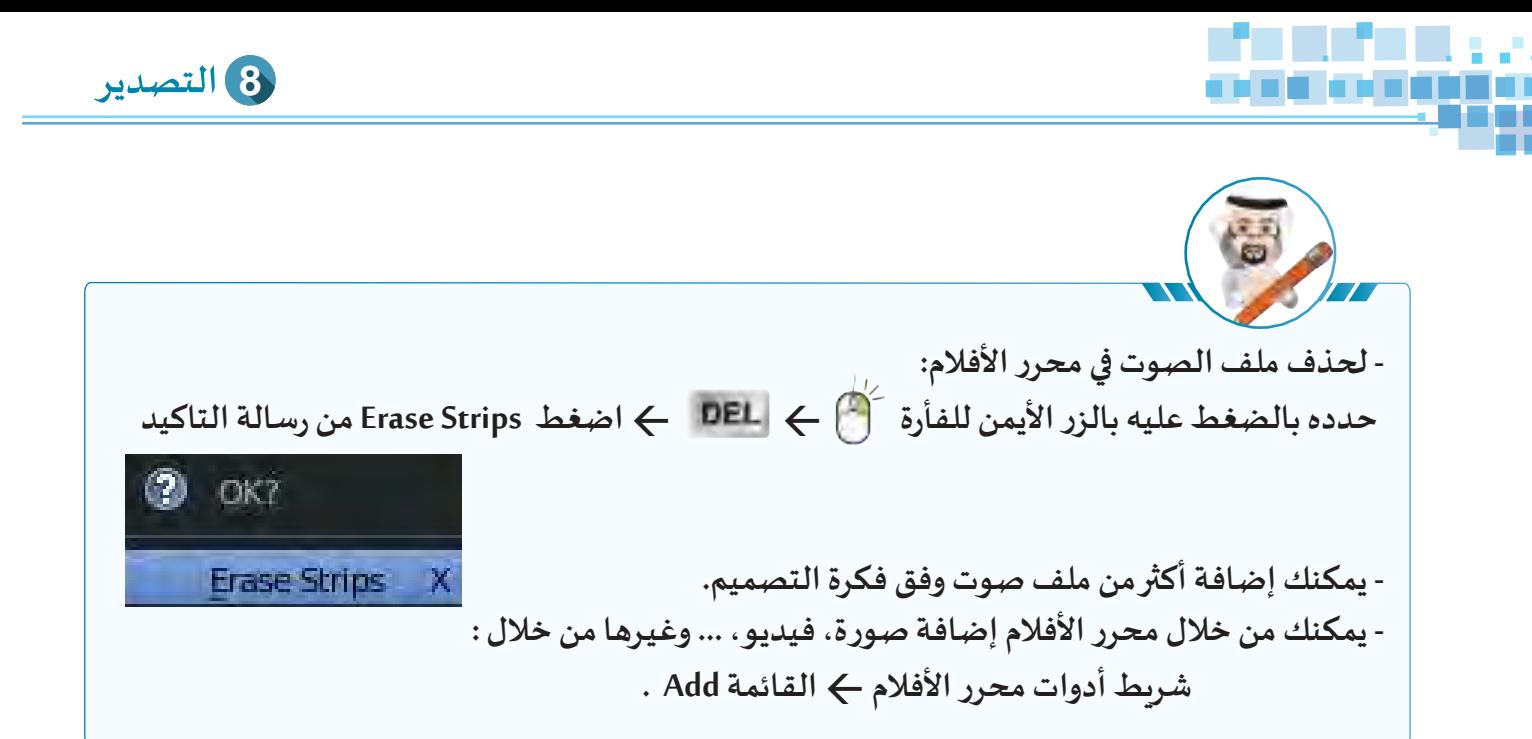

**في ملف Adv Bus استخدم محرر األفالم إلضافة الصوت عند اإلطارات املناسبة.**

#### ً التصديـر Render ثالثا

**يتيح البرنامج تصديـر امللف كفيلم بعدة امتدادات منها االمتداد 4MP، وللتعرف على ذلك استكمل العمل في ملف Adv Street واضبط اتجاه وموضع الكاميـرا وثبتها إذا رغبت كما تعلمت في الجزء األول.**

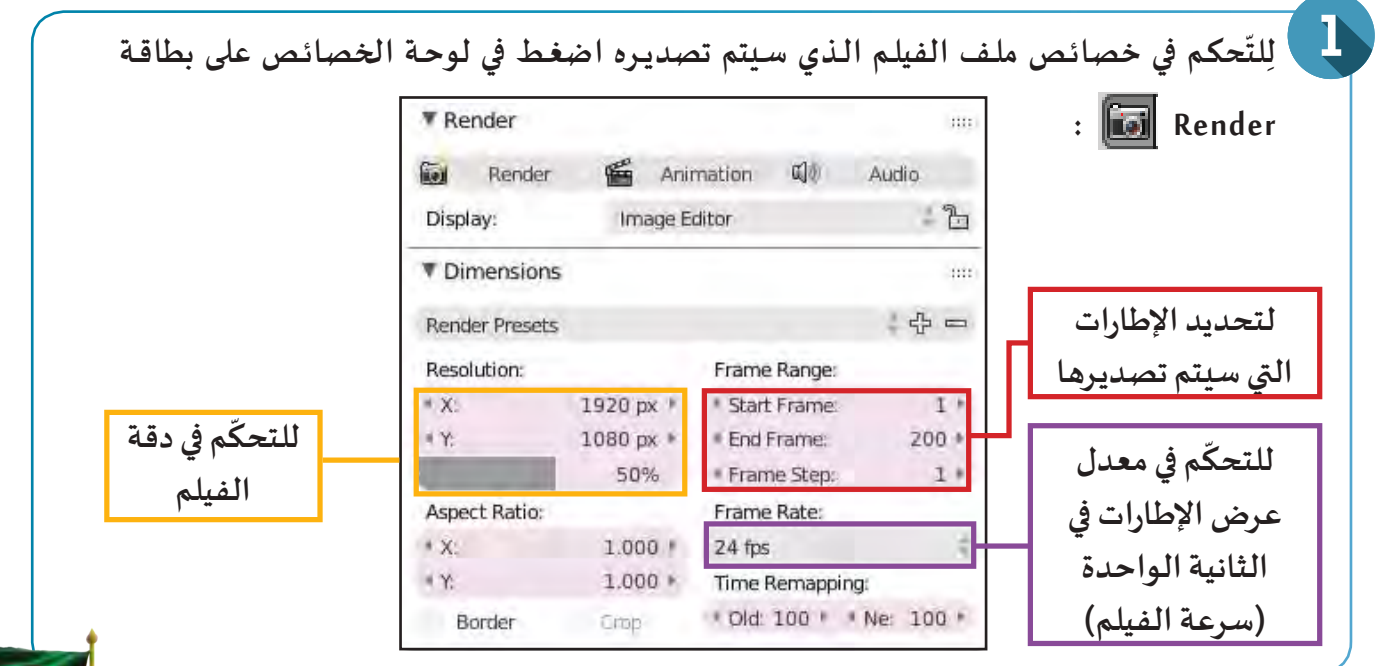

**161**

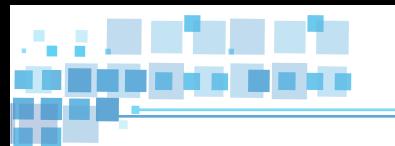

## **الوحدة األولى :املعالجة الرقمية**

Κ

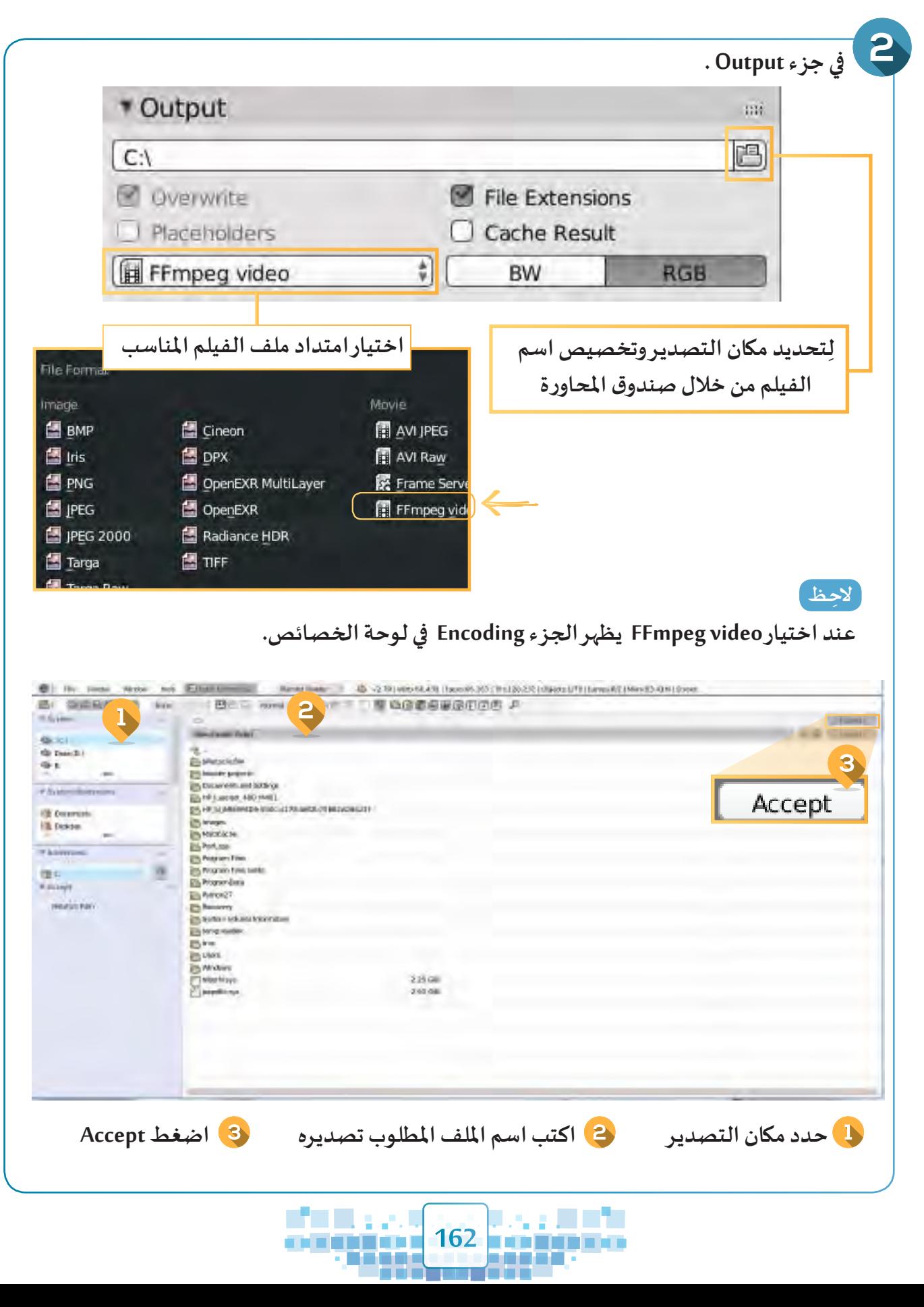

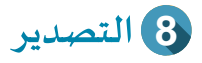

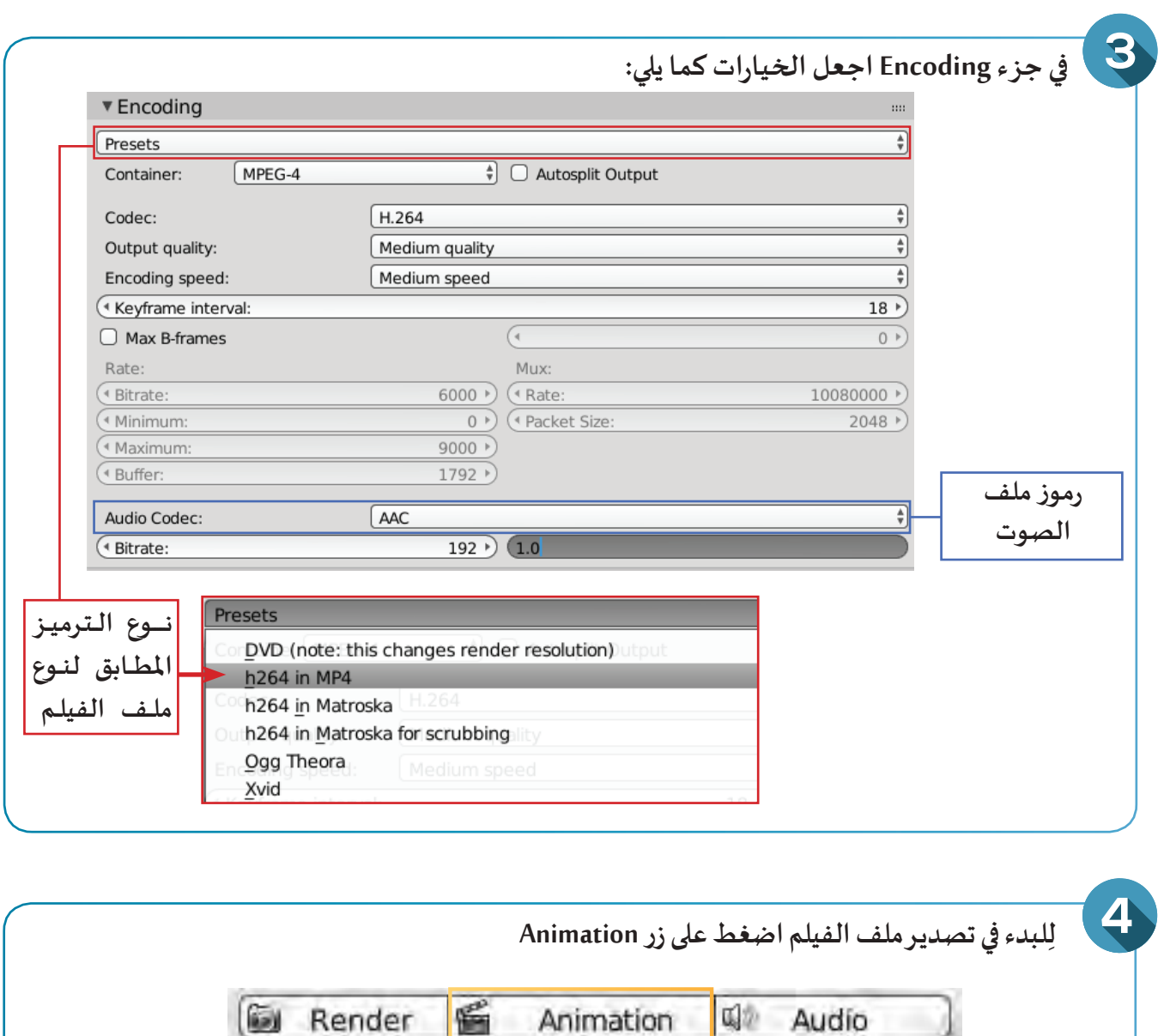

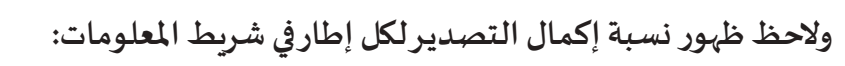

23 23 v2.7 9 | Verts:66,439 | Faces:66,163 | Tris:128,232 | Objects:1/70 **Render** |  $0\%$ 

**وانتظر حتى تنتهي عملية التصديـر باملرور بكافة اإلطارات التي يحتوي عليها امللف.** 

انتقِل إلى المكان الذي تم تصدير الملف فيه ولا*حِ*ظ ظهور ملف الفيلم وشغّله.

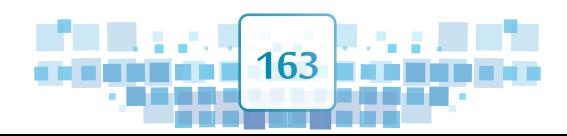

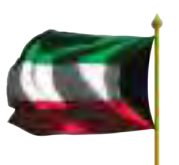

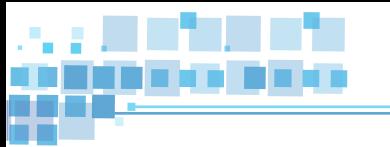

## **الوحدة األولى :املعالجة الرقمية**

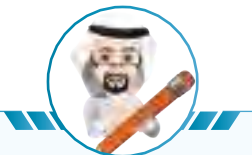

- **إللغاء عملية التصديـر اضغط .**
- **كلما زاد عدد اإلطارات زادت مدة التصديـر.**
- **يمكنك استخدام محرر األفالم لدمج أكثر من فيلم تم تصديـرهم، ومن ثم التصديـر كفيلم واحد جديد.**

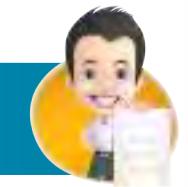

**ِتصديـره باسـم Adv Bus على محـرك اسـتكمل العمل في ملف Adv Bus بتنفيذ الخطوات الالزمة ل األقـراص الخـاص بـك.**

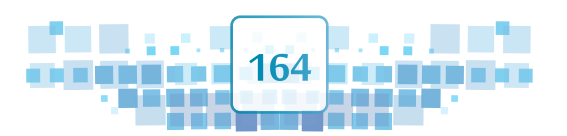

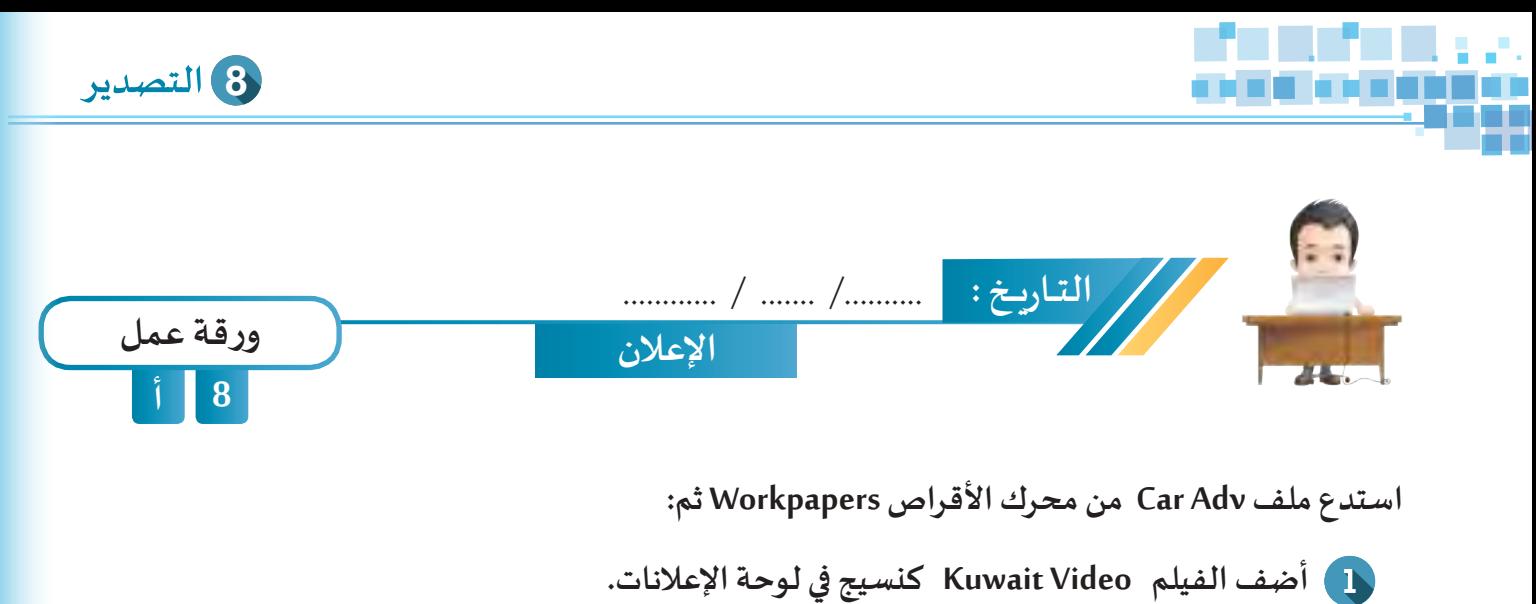

- **أضف صوت KuwaitSound للتصميم.**
- **احفظ امللف باسم Kuwait New على محرك األقراص الخاص بك.**

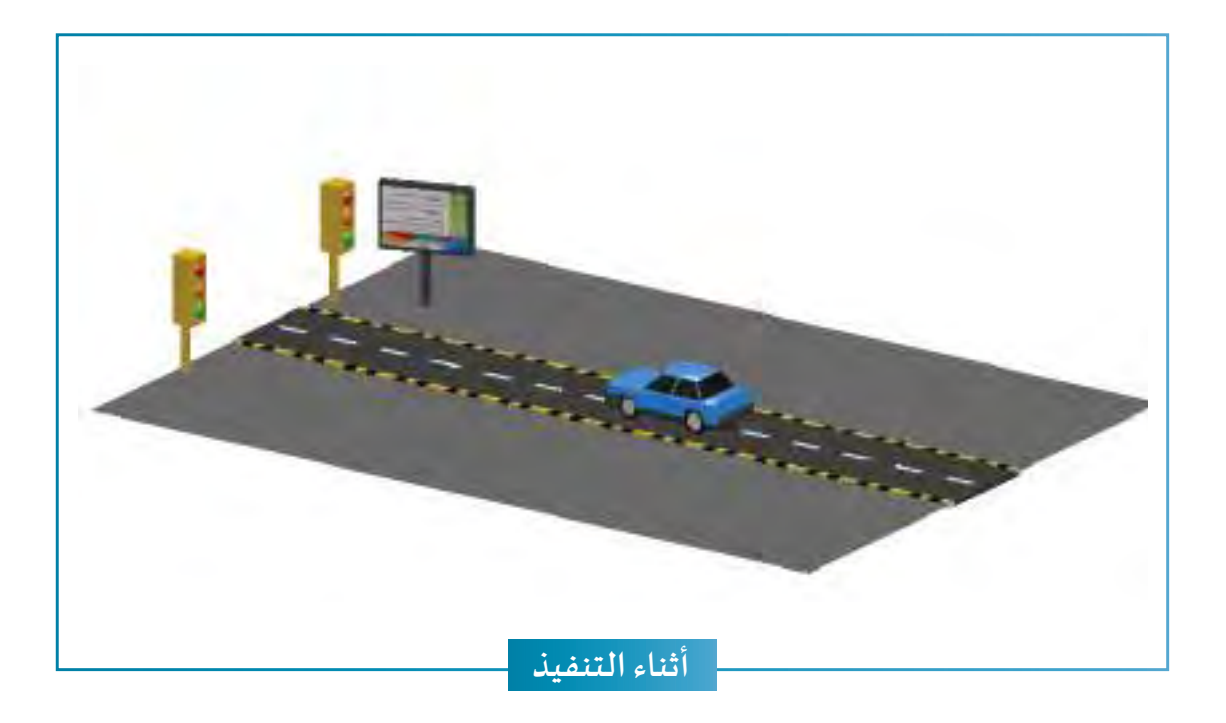

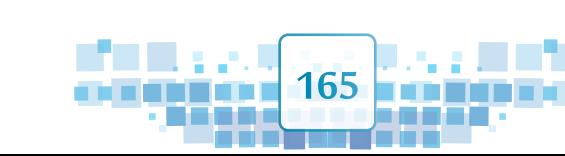

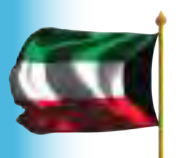

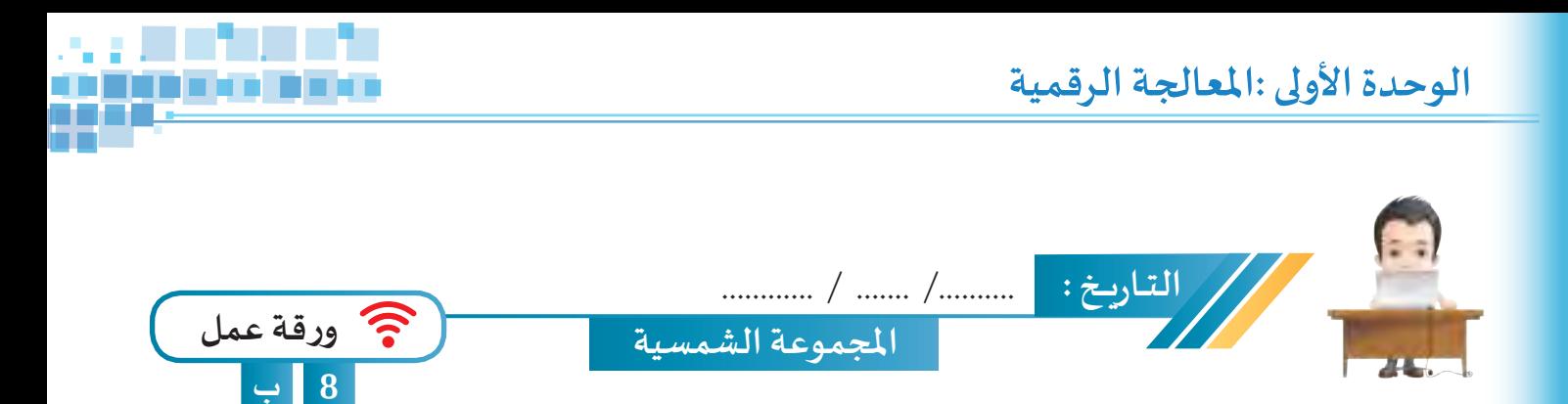

استدع ملف Solar System Ani ونفذ ما يلزم لتصدير فيلم يوضح الحركة في المجموعة الشمسية باسم Solar System ثم احفظ الملف باسم Solar System Ani1.

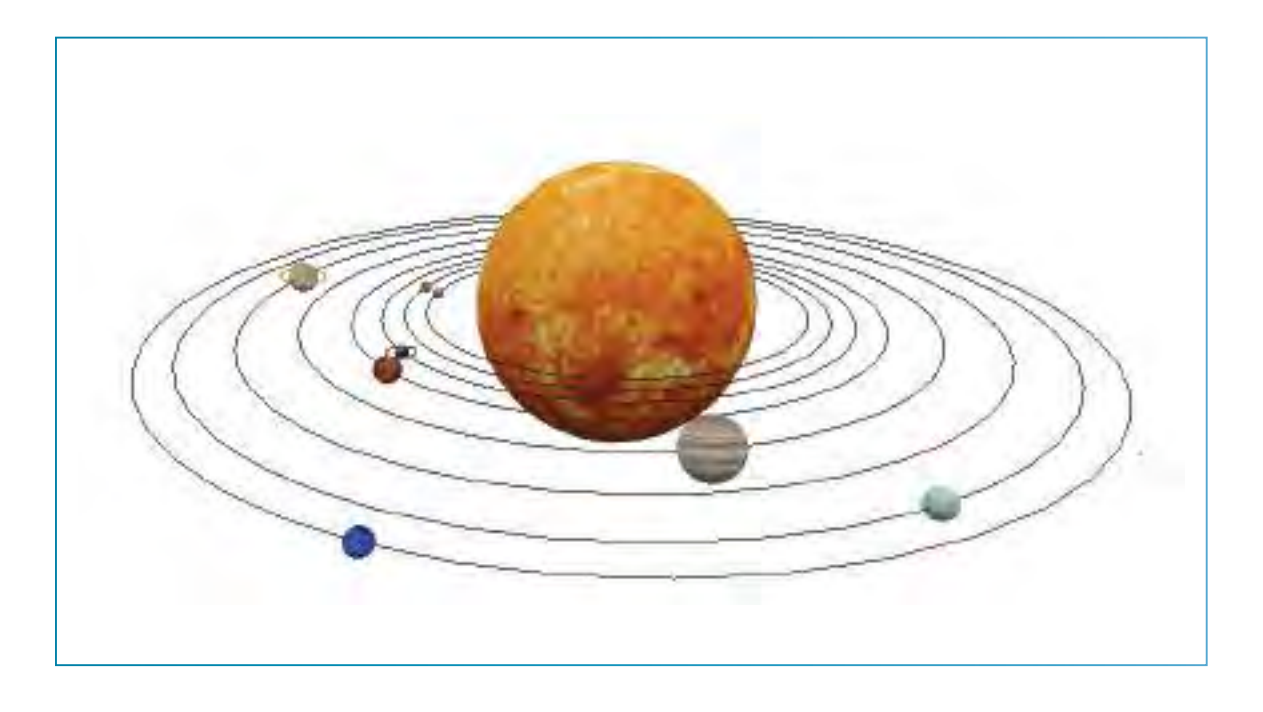

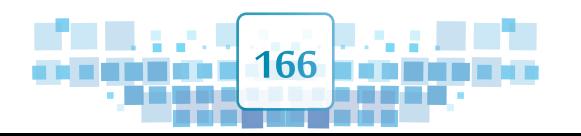

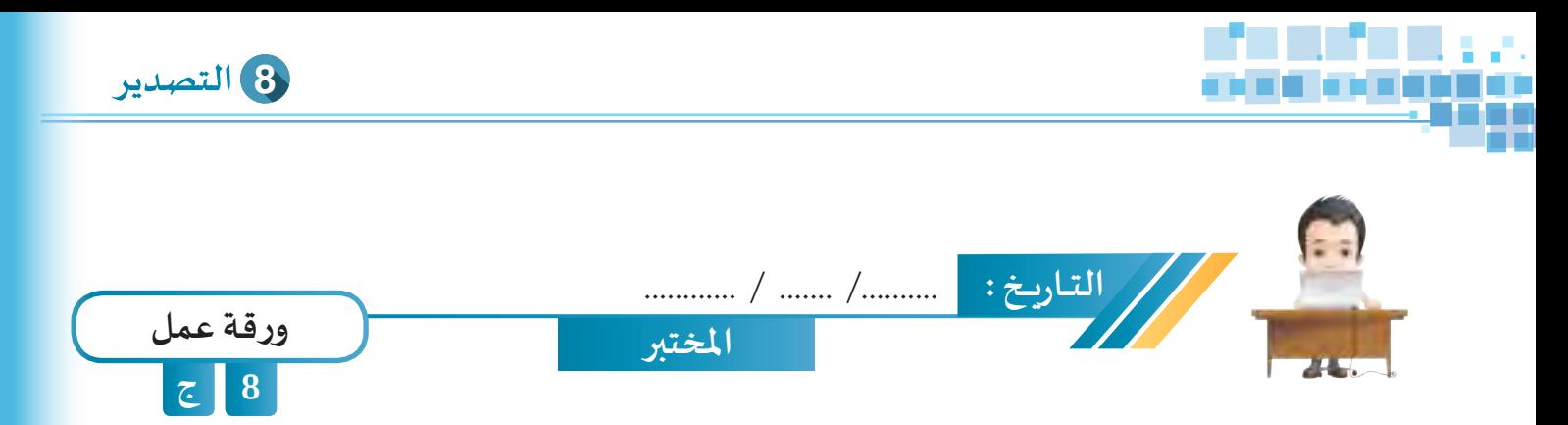

اسـتدع ملـف Calssroom ونفـذ مـا يلـزم لتصديـره كـفيلـم بـاسـم Classroom1 يُظهـر الـسـلام الـوطني على الـشـاشـة **إذا علمت أن اسـم ملف الفيلم للنسـيج KuwaitFlag وملف الصوت Greeting Kuwait ثم احفظ امللف باسـم 1Classroom.**

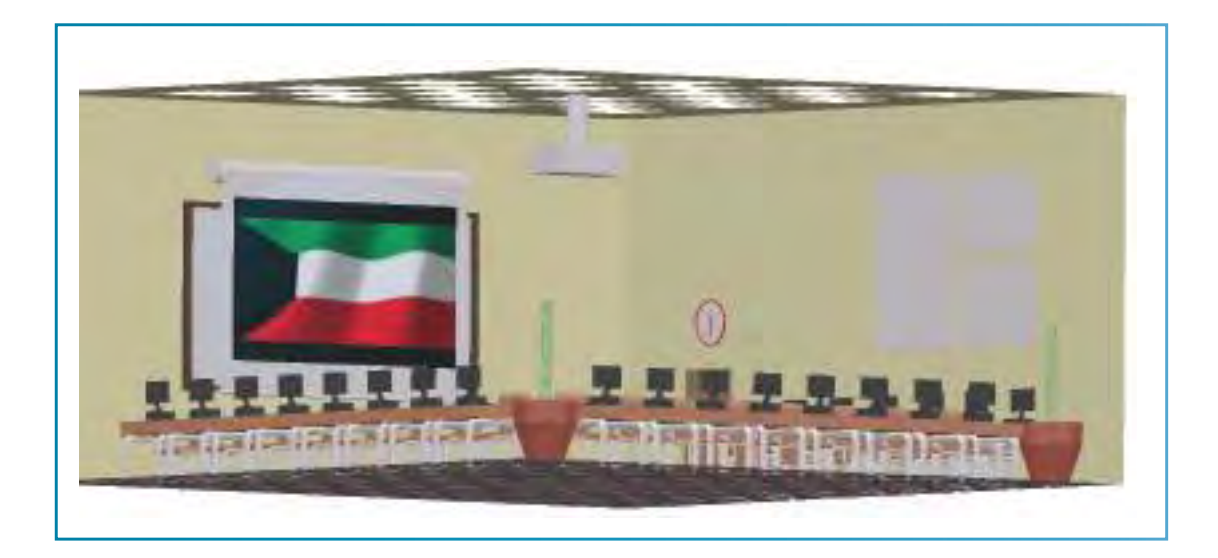

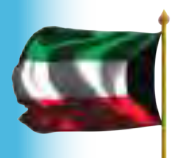

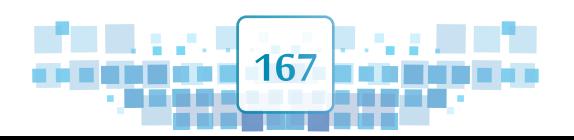

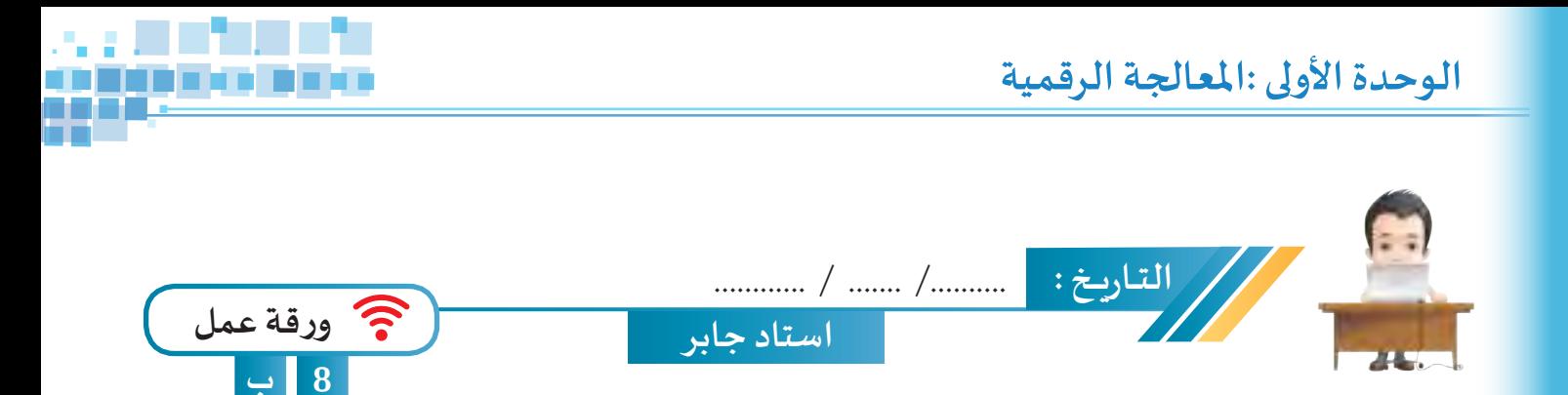

**ً ـا بـان اسـم الفيلـم الـذي - اسـتدع ملـف Stadium Jaber ونفـذ مـا يلـزم لتصديـر فيلـم تسـديد الهـدف فـي املرمـى علم ُعرض علـى شاشـة امللعـب هـو Video Goal واسـم ملـف الصـوت هـو GoalSound.. سـي**

**ّ**- طـور على التصميم م*سـتخد*مًا المهـارات التي تعلمتهـا في برنامـج blender ثم احفـظ الملـف والفيلـم المصـدّر باسـم **ً1Stadium Jaber علـى محـرك االقـراص الخـاص بـك.**

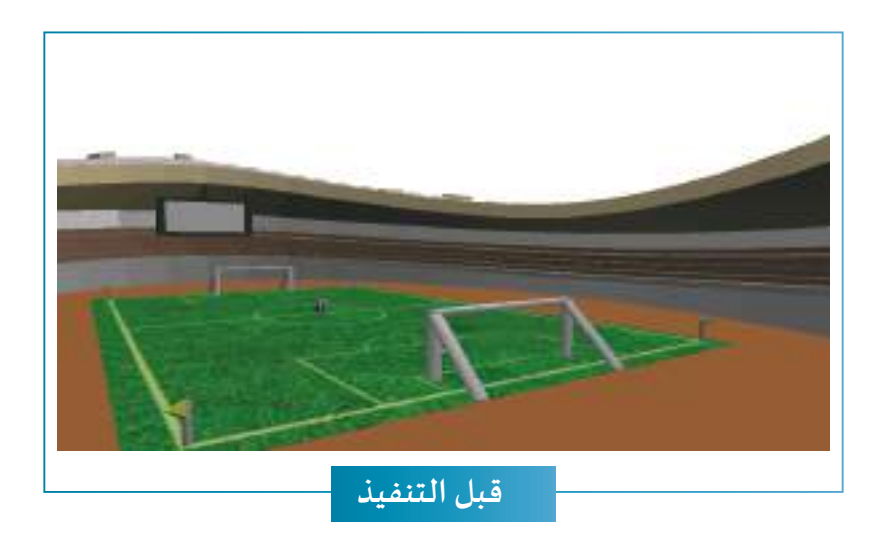

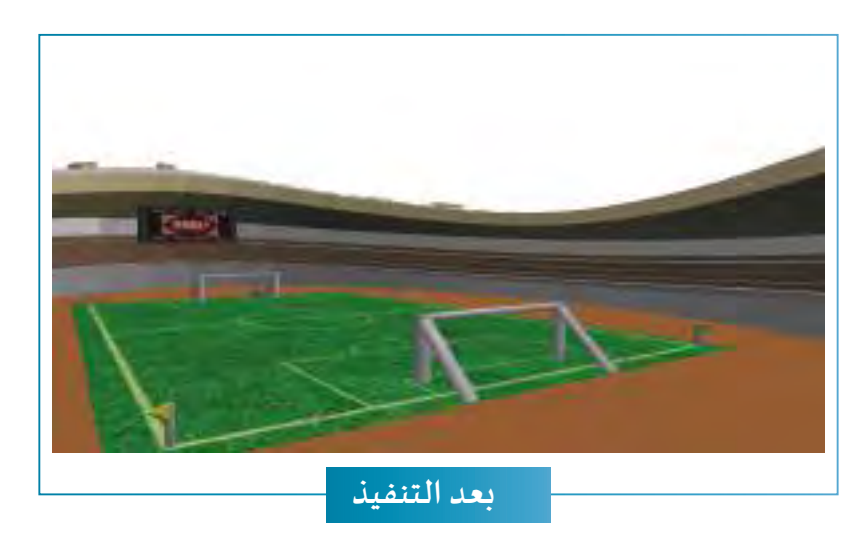

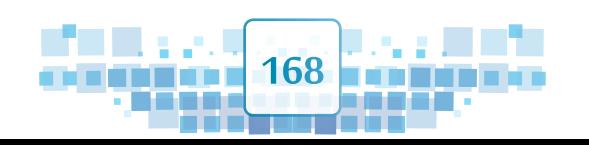

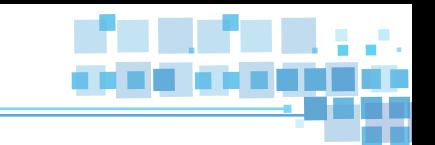

**4**

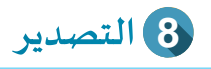

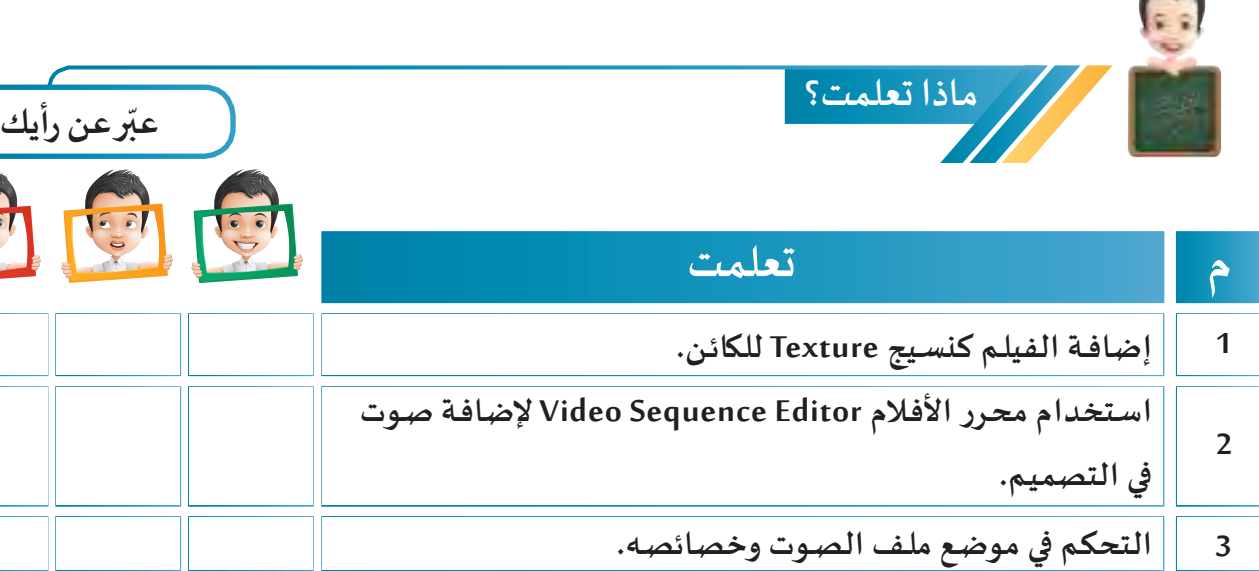

**تنفيـذ الخطـوات الصحيحـة لتصديــر امللـف كفيلـم بامتـداد 4MP.**

**الخريطة الذهنية**

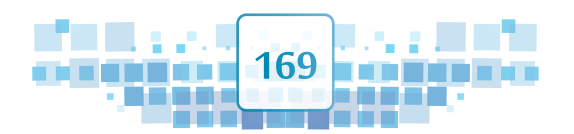

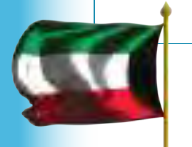

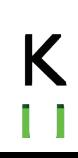

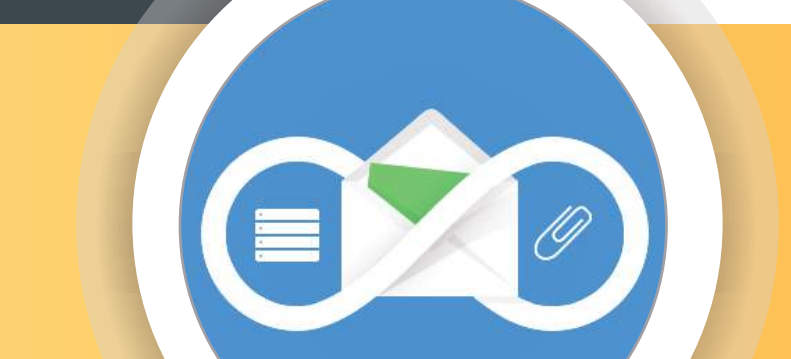

# الوحدة الثانية **األدوات الرقمية**

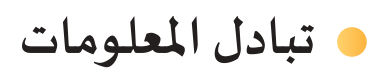

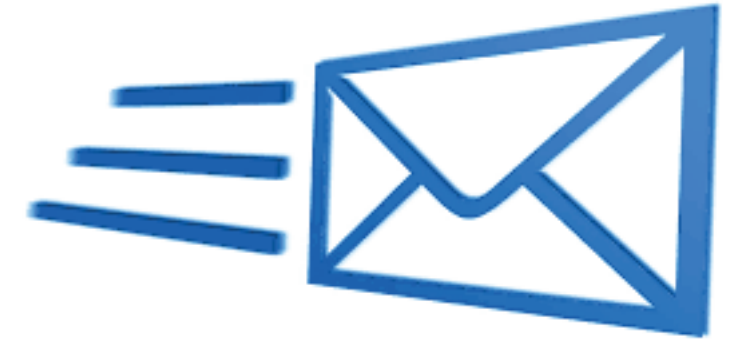

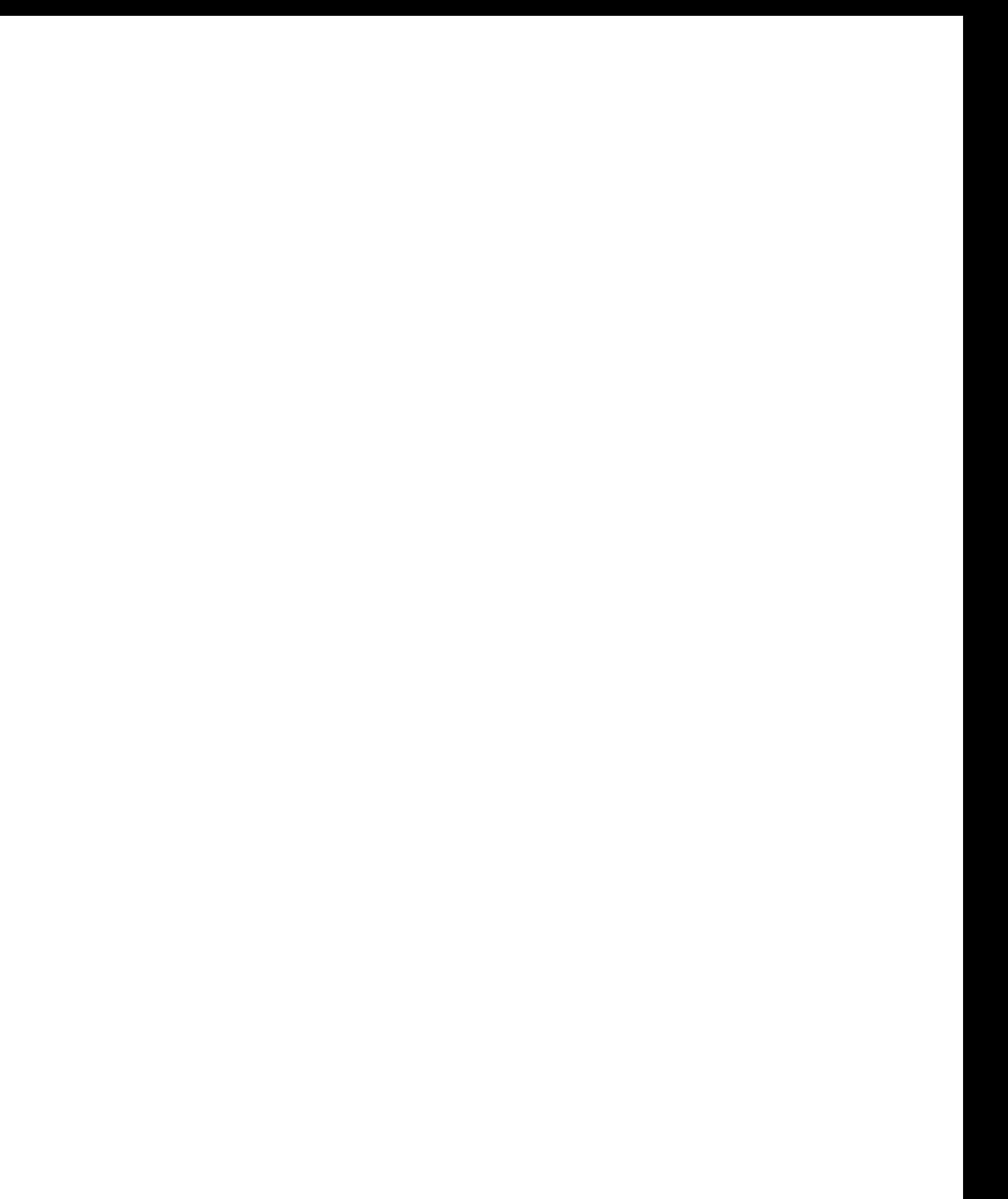

 $\mathsf{K}% _{0}$ Ĥ

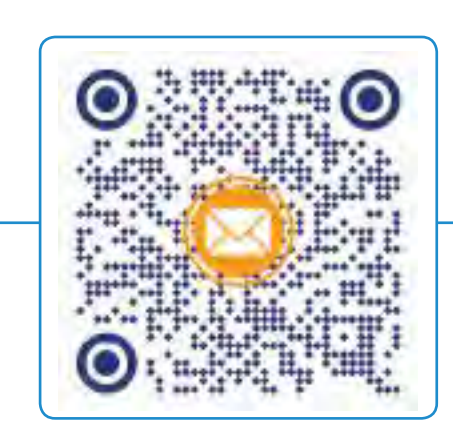

## تبادل املعلومات

- **ً : البريد اإللكتروني Outlook Microsoft أول**
	- .<br>ثانيًا: *حس*اب البريد الإلكتروني
- **ًا: إرسال واستقبال رسالة بريد إلكترونية ثالث**

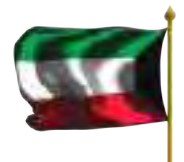

0

010100 1100000 100 0110000

 $\frac{6}{3}$ 

 $\delta$  $\overline{0}$ 

> $\frac{1}{2}$  $\overline{c}$

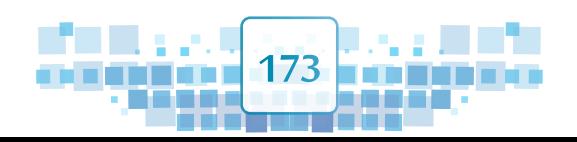

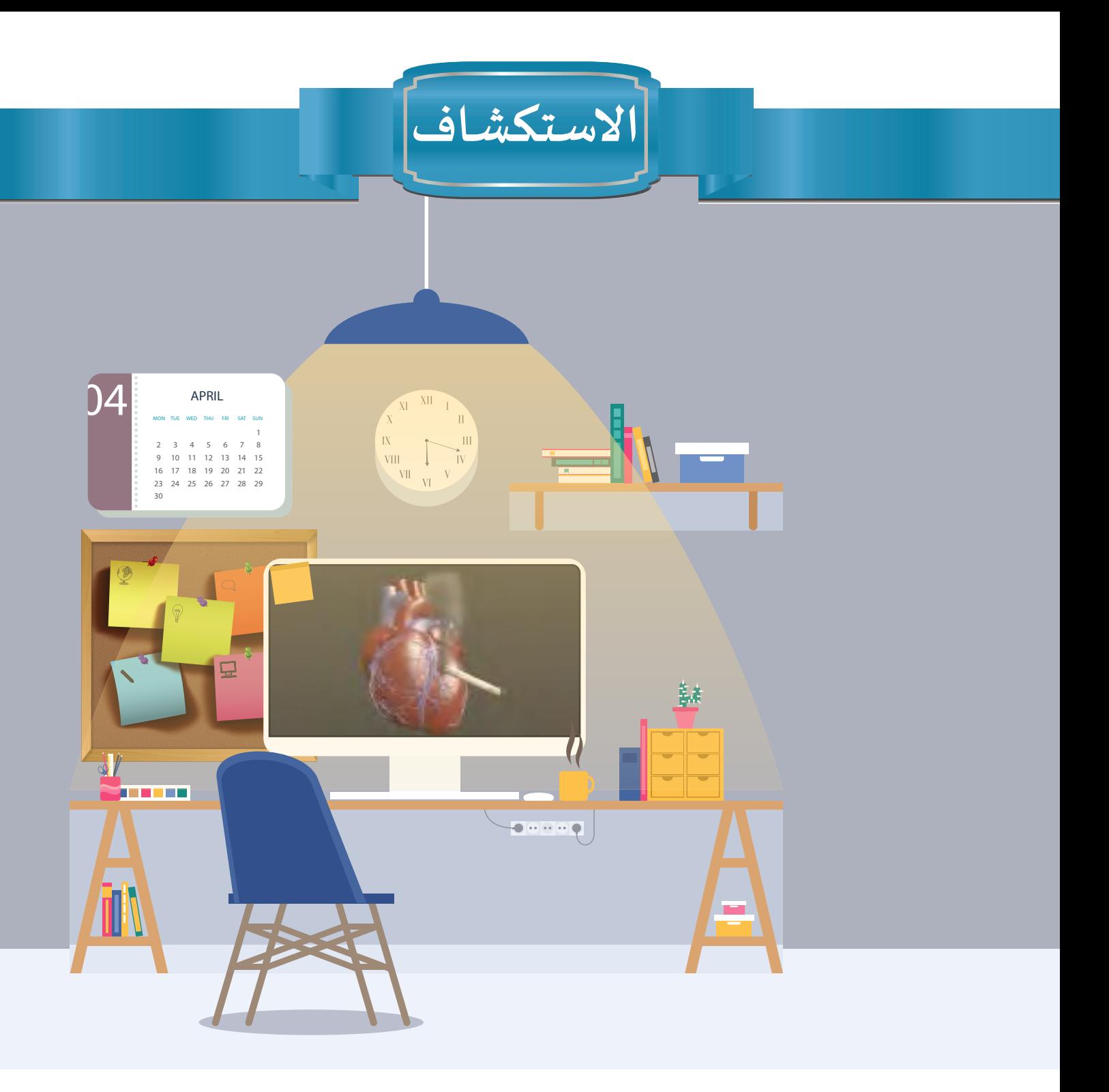

**أثنـاء إعـداد بـدر ملشـروعه احتـاج لعرضـه علـى معلمـه لتقديـم مالحظاتـه عليـه، عندهـا فكـر بكيفيـة إرسـال ملـف مشـروعه إلـى معلمـه بسـهولة وأمـان.**

**وبعـد عمليـة البحـث والقـراءة وجـد أن أنسـب الطـرق هـي إرسـال ملـف املشـروع عبـر البريـد اإللكتـروني ممـا يتطلـب توفـر خدمـة اإلنتـرنت وإنشـاء حسـاب بريـد إلكتـروني وعنـوان البريـد اإللكتـروني ملعلمـه.**

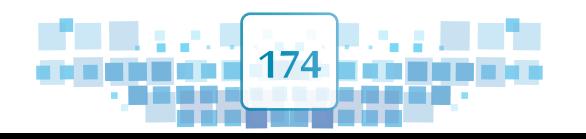

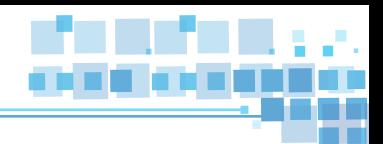

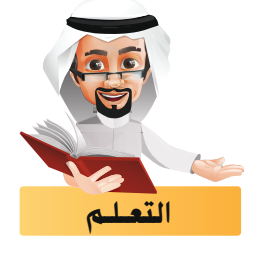

**حازت خدمة البريد اإللكتـروني التي توفرها بعض املواقع اإللكتـرونية على أهمية كبيـرة في تبادل الرسائل اإللكتـرونية عبر شبكة االنتـرنت مثل بريد Yahoo وبريد Gmail وغيـرهما، وسنتعرف في هذه الوحدة على خدمة البريد اإللكتـروني املقدمة من Microsoft كمثال لتبادل املعلومات.**

## ً أوال الربيد اإللكتـروني Outlook Microsoft

**يمكنك من خالل موقع Outlook - كغيـره من مواقع البريد اإللكتـروني - إرسال واستقبال رسائل البريد اإللكتـروني عن طريق تسـجيل الدخول من خالل أحد الحسـابات التي توفرها شـركة Microsoft:**

**Outlook, Hotmail, MSN, Live** 

وكغيره يمكن إرسـال رسـالة مرفق بها ( ملفـات النصوص، الصوت، الأفلام، الصور وغيرهـا ) بحيث تصل للمسـتقبِل **فـي ثوان.**

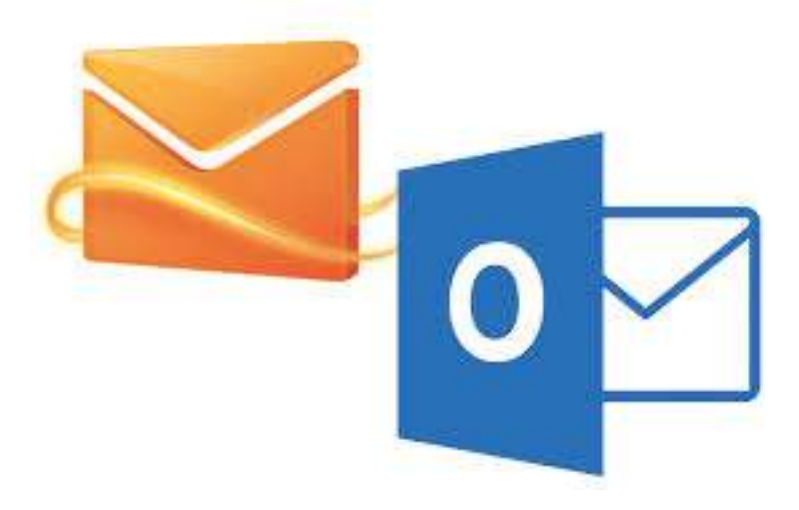

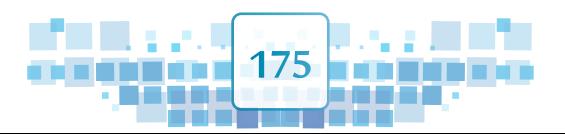

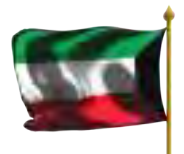

الوحدة الأولى :المعالجة الرقمية

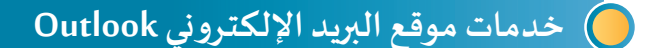

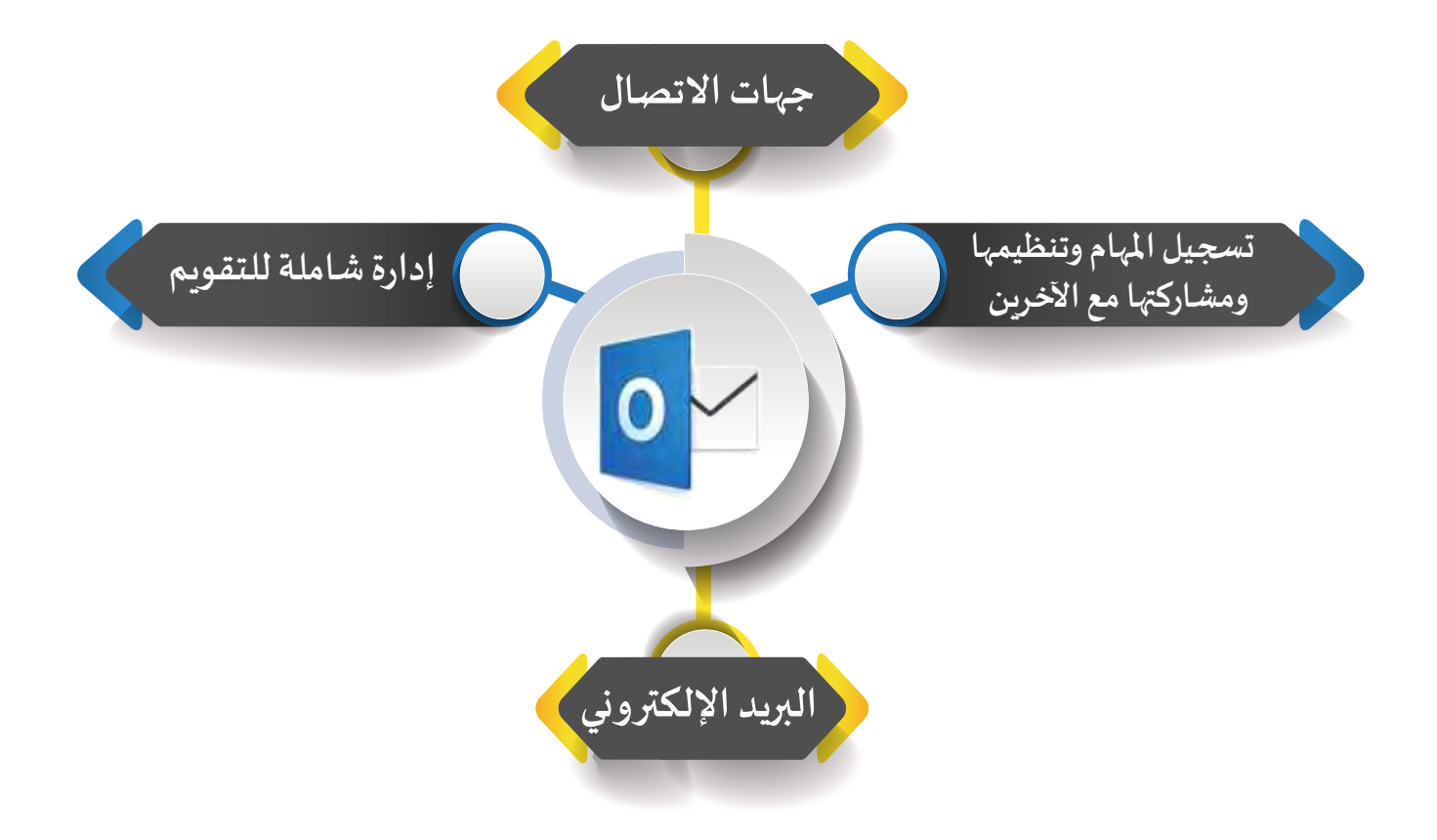

#### حساب البريد الإلكترونى ثانياً

يمكنك تسجيل الدخول لحساب البريد الخاص بك وهو الحساب الذي وفرته وزارة التربية للمتعلمين من خلال من خلال موقع Microsoft Outlook. وفي هذا الجزء ستتعرف على كيفية تسجيل الدخول لحساب البريد الإلكتروني الخاص بك من خلال برنامج Microsoft Outlook المتوفر على الإنترنت.

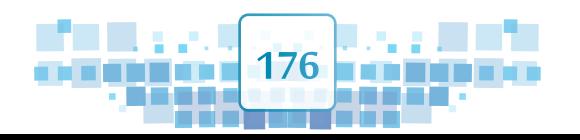

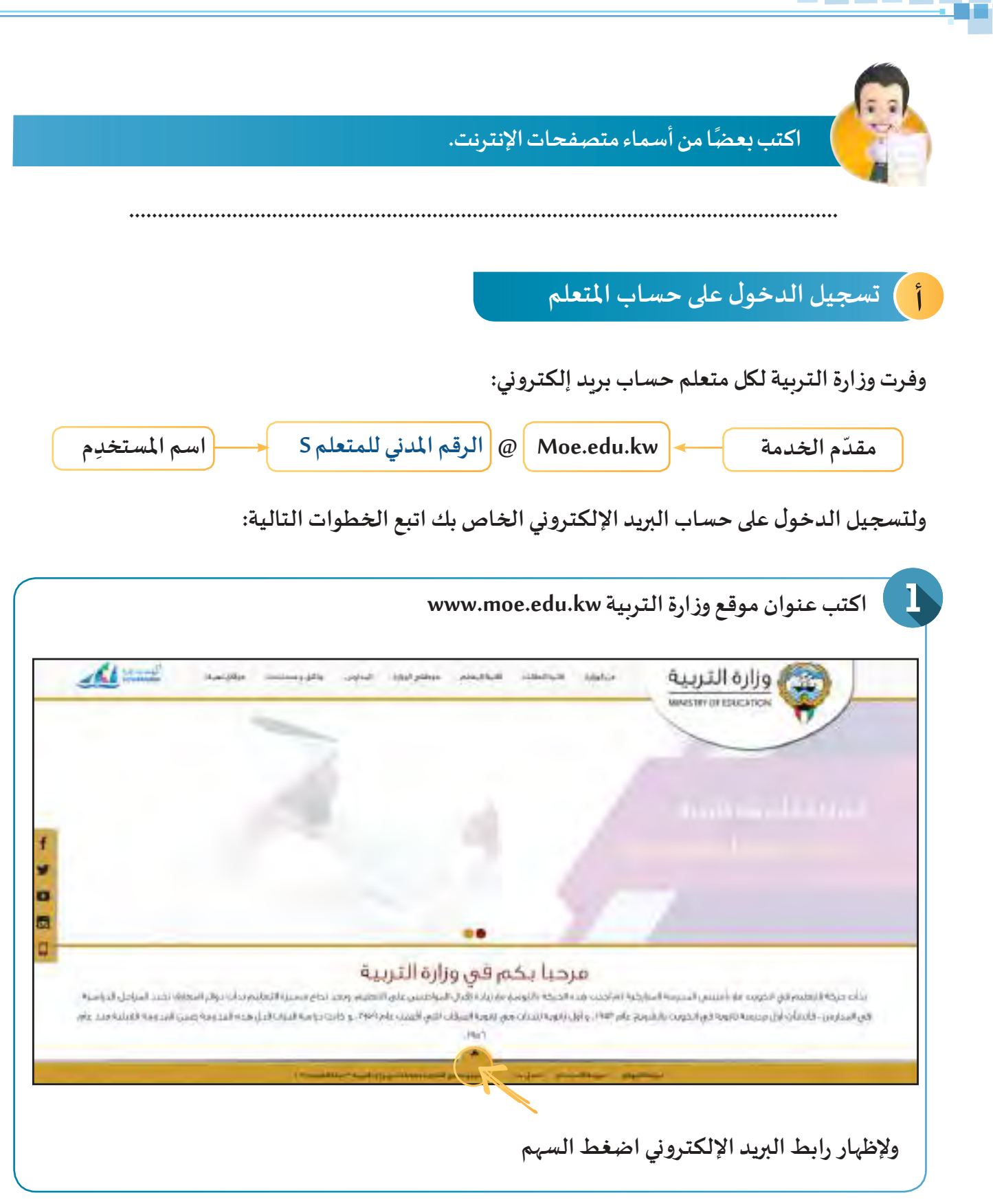

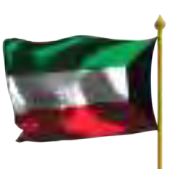

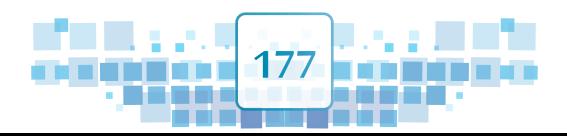

**الوحدة األولى :املعالجة الرقمية**

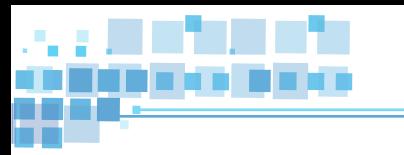

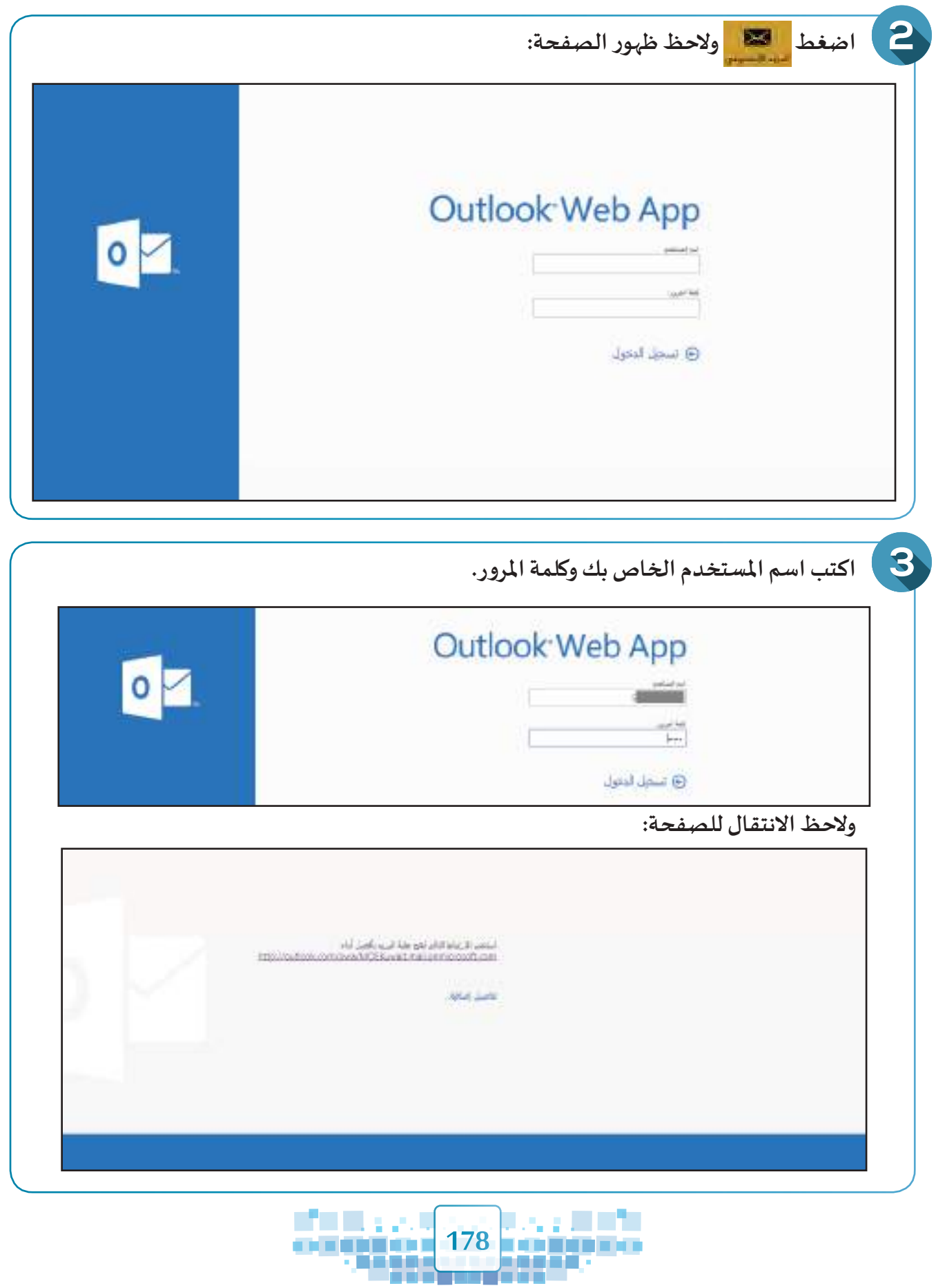

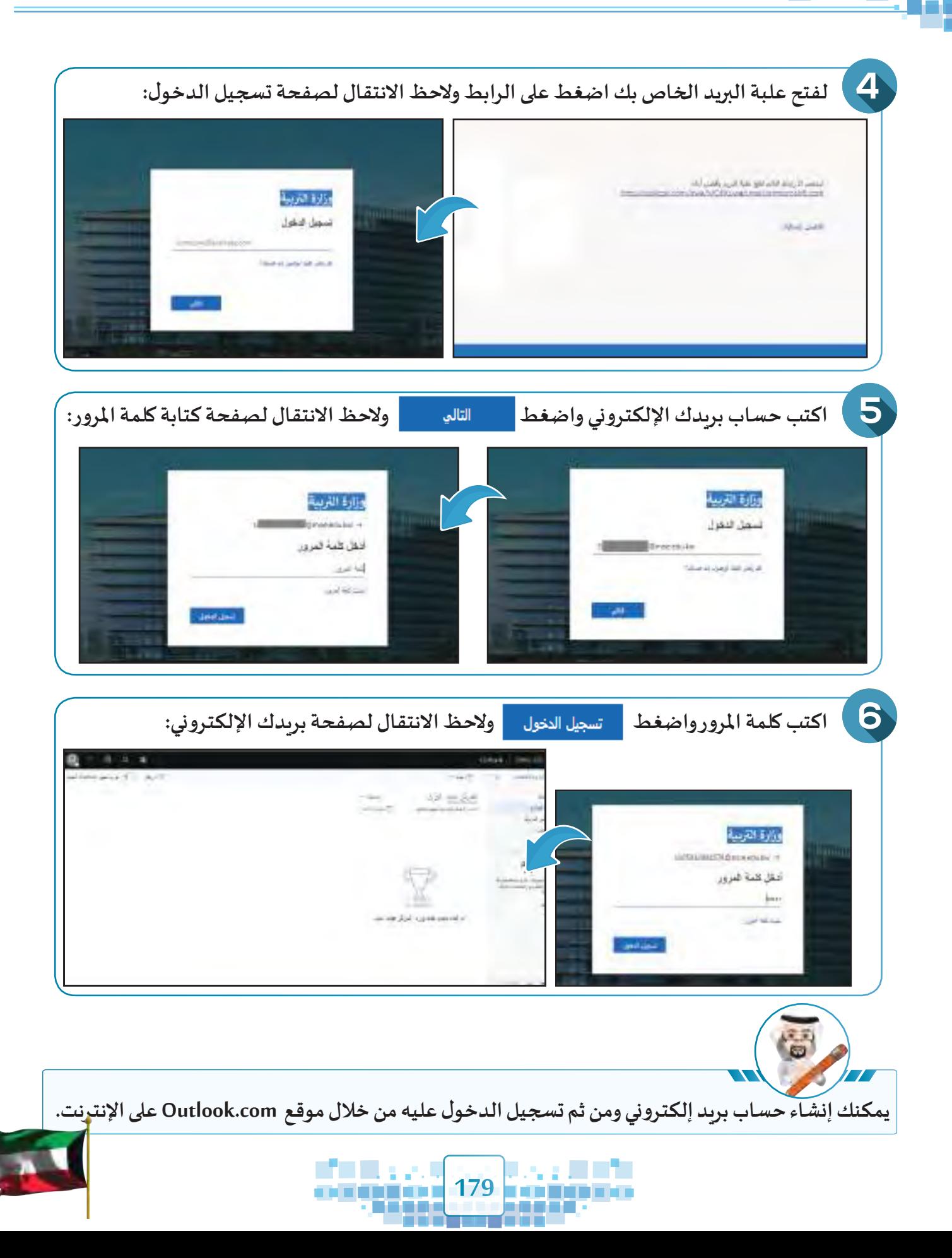
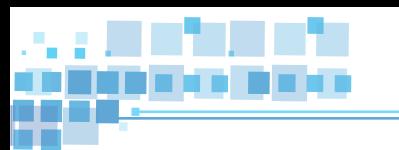

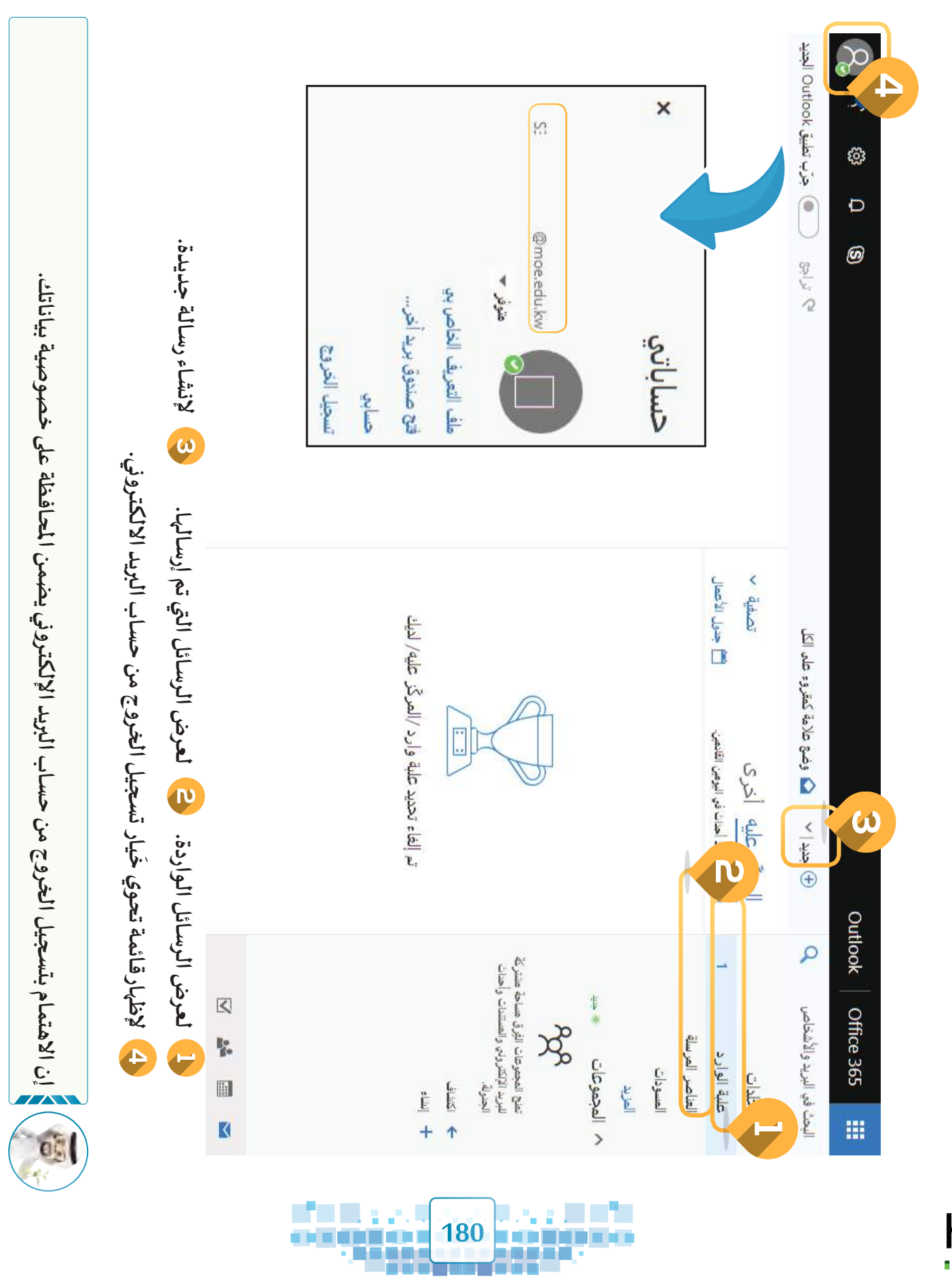

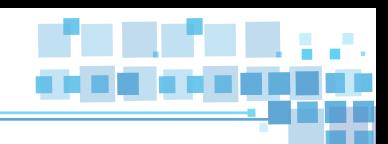

#### ً إرسال واستقبال رسالة بريد إلكتـرونية ثالثا

# **إرسال الرسالة**

**إلرسال الرسالة اتبع الخطوات التالية:**

**اضغط والحظ ظهور الجزء الخاص بإرسال رسالة بريد إلكتـرونية.**

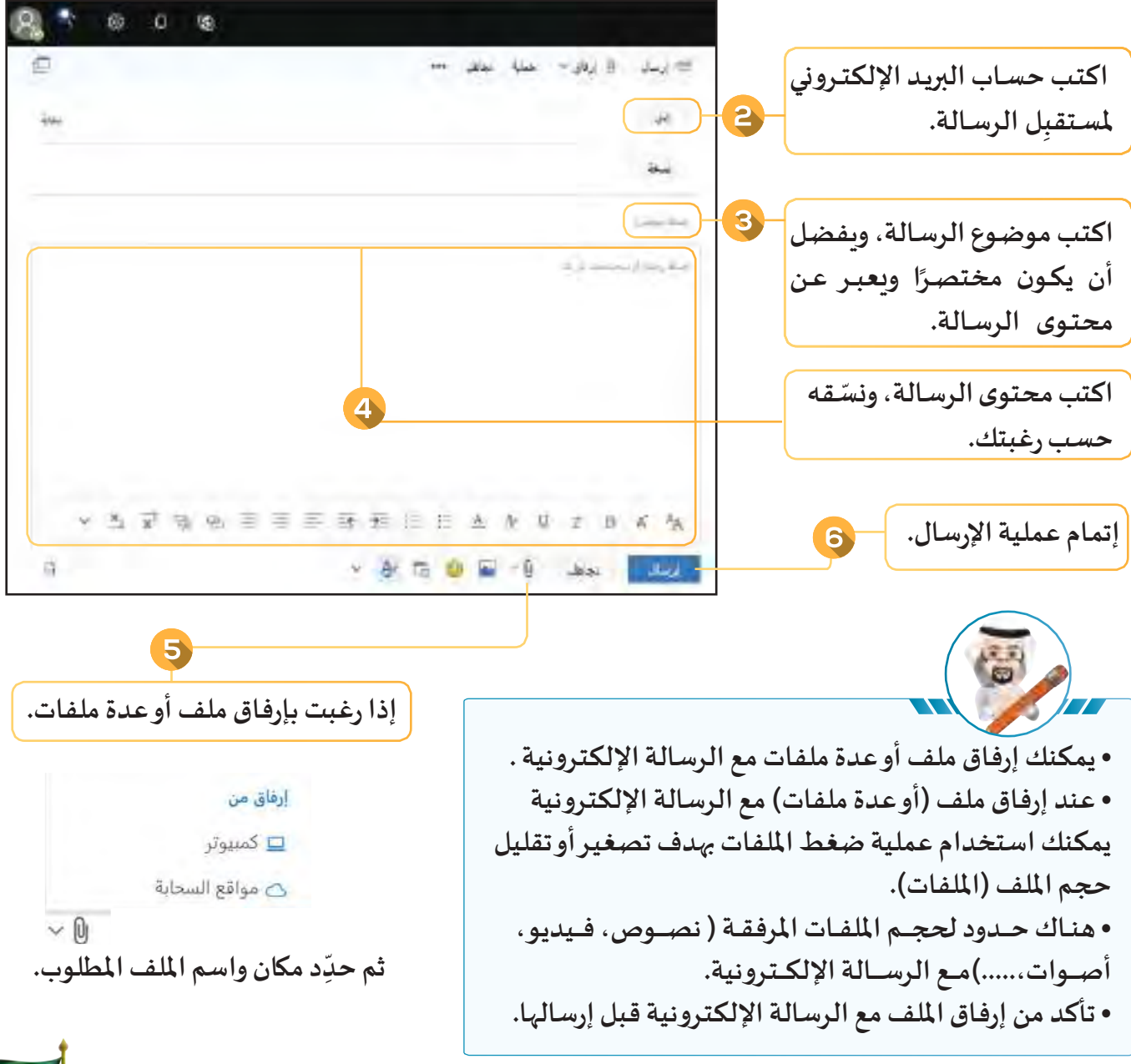

**181**

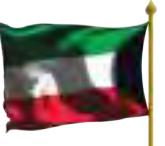

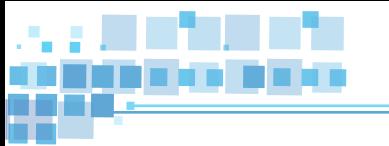

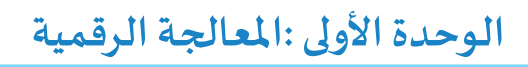

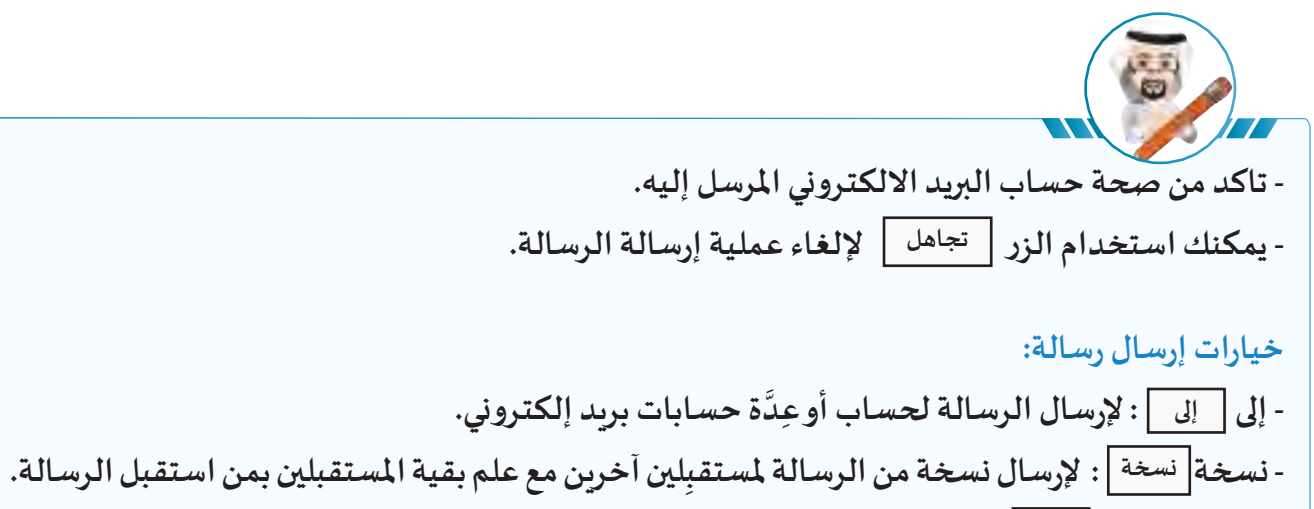

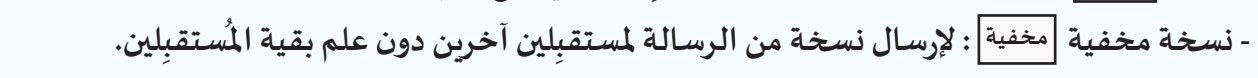

**أكمـل الفراغـات السـتكمال خطـوات إرسـال رسـالة بريـد إلكتـرونية لزمالئـك باملجموعـة موضوعهـا )خطة العمل(، تحوي أسـماء أعضاء الفريق ومهامهم، مع إرفاق امللف )خطة العمل( مع الرسـالة.**

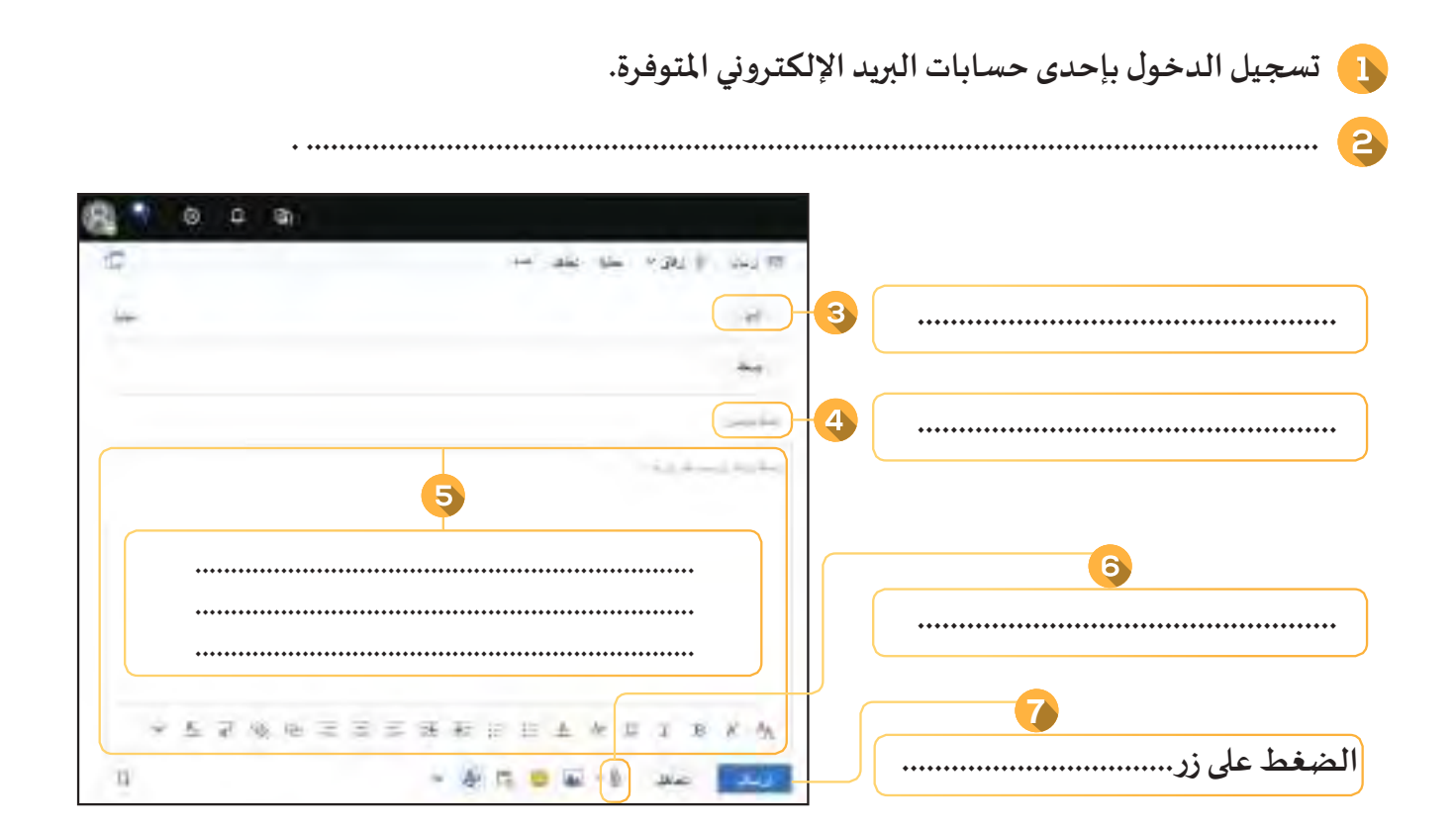

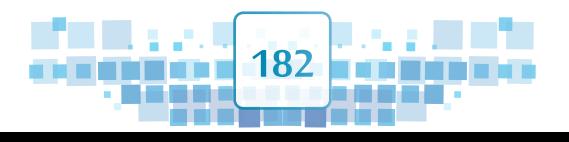

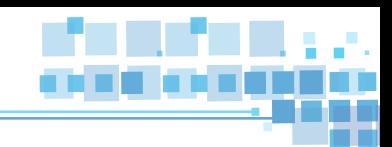

# **استقبال الرسالة**

**ً**عند إرسال رسالة بريد إلكترونية فإنها تظهر في علبة الوارد لحساب المُ*س*تقبِل، حيث يمكن التعامل معها وفقًا لما يلي:

#### **إظهار محتوى الرسالة:**

**من جزء )علبة الوارد( اضغط على رسالة البريد اإللكتـرونية الواردة املطلوبة بالزر األيسر للفأرة، والحظ ظهور محتواها في الجزء األيسر.**

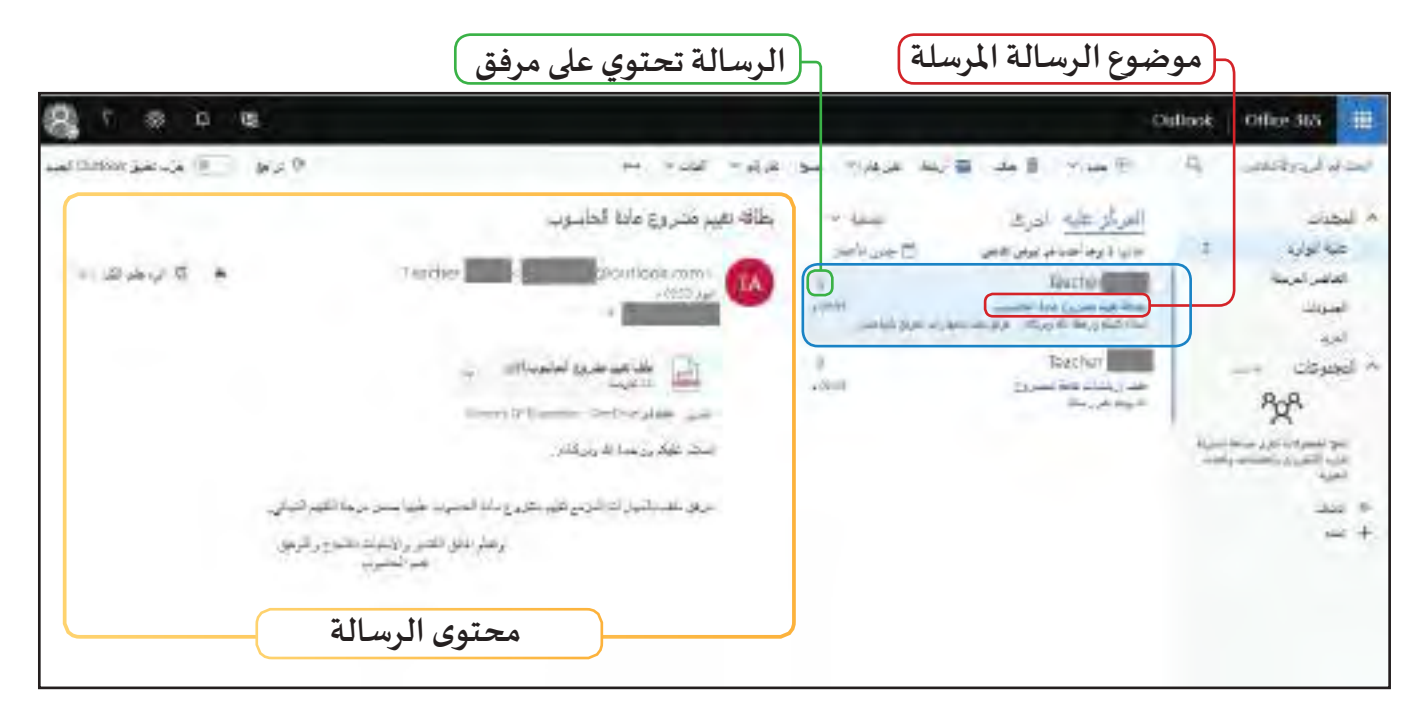

### **التعامل مع امللف املرفق:**

**ملعاينة امللف أو حفظه اضغط السهم املجاور السم امللف املرفق بالزر األيسر للفأرة والحظ ظهور الخيارات:**

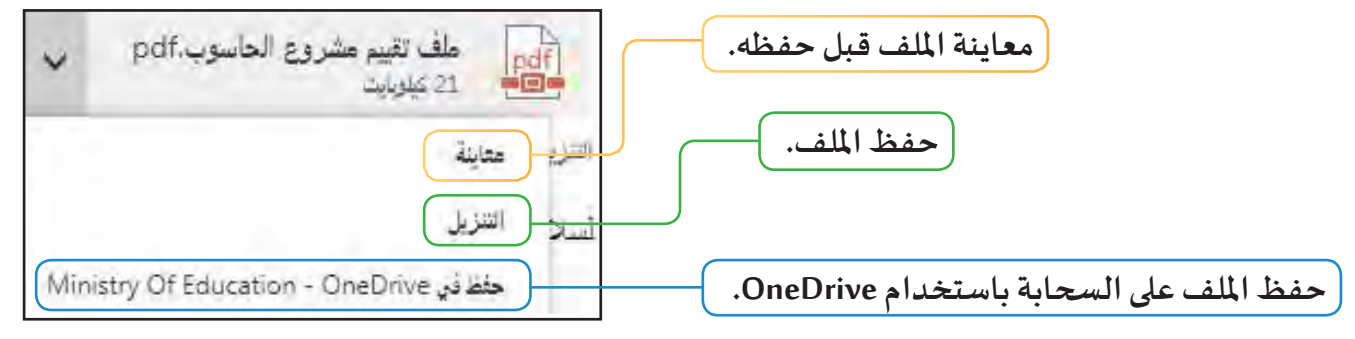

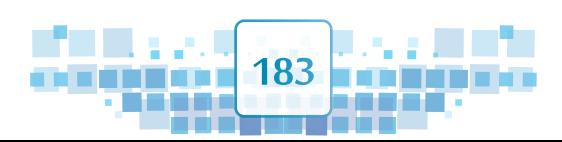

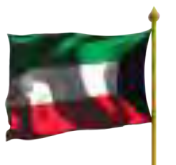

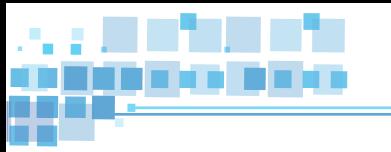

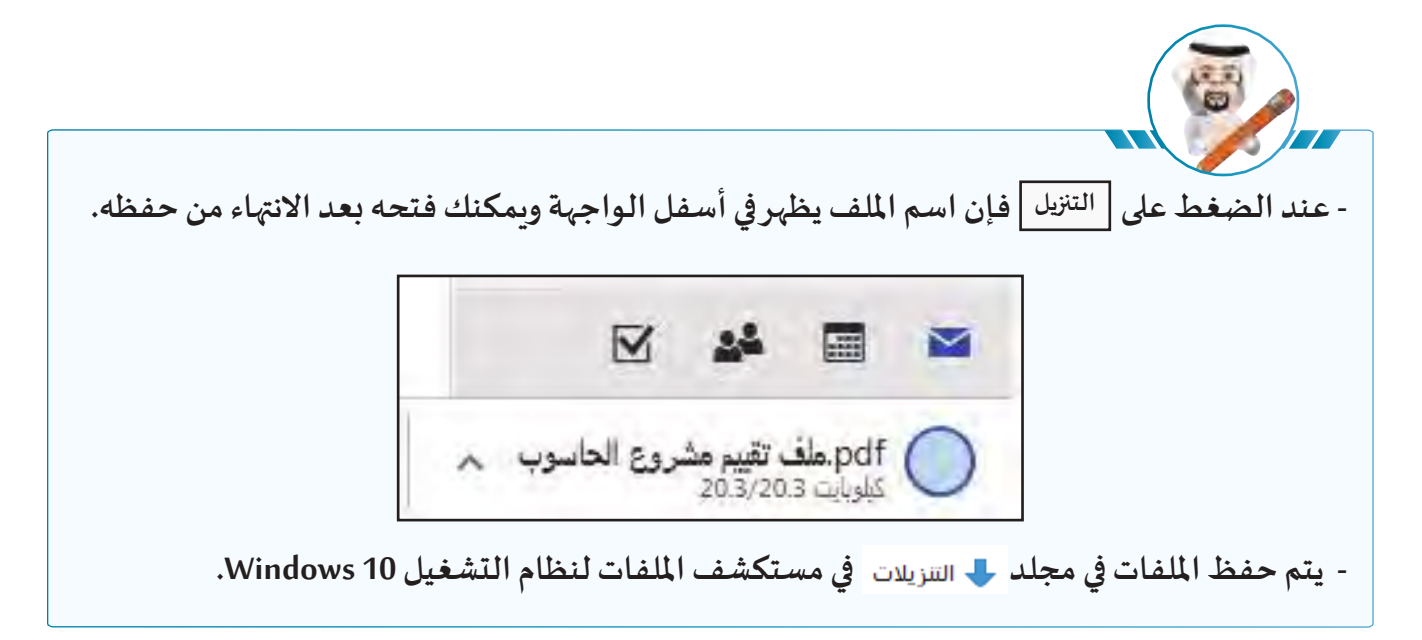

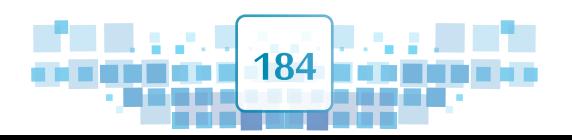

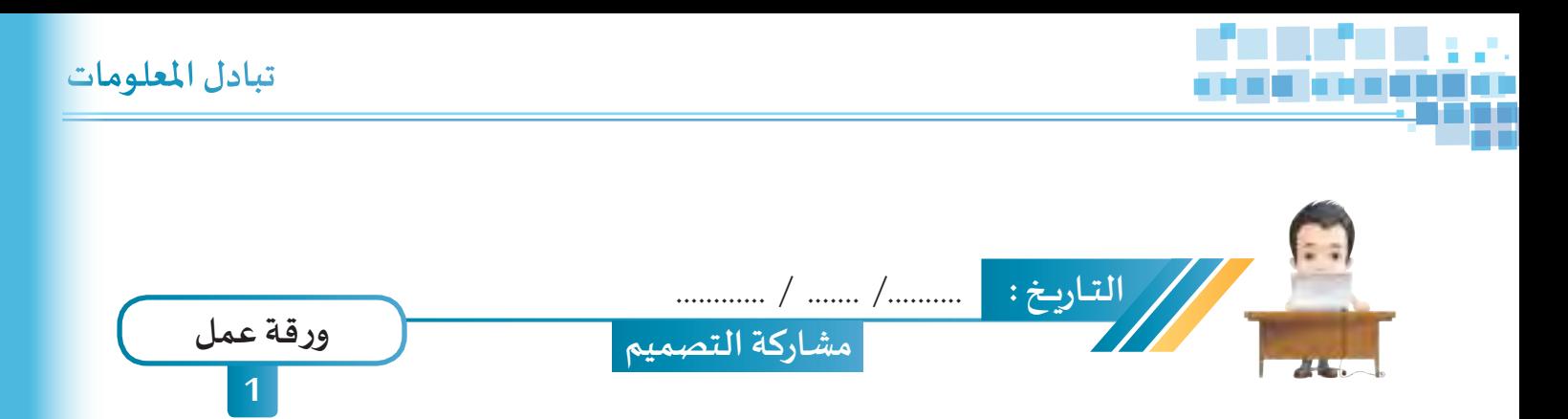

- **ِ ل دخولك على حساب البريد اإللكتـروني الخاص بك ثم أن�شئ رسالة بريد إلكتـرونية جديدة، سج ّ وأرسـلها ملعلمـك وأحـد زمالئـك، موضوعهـا هـو اسـم الفيلـم الـذي أنتجتـه ببرنامـج blender ، ثـم أرفـق الفيلـم مـع الرسـالة التـي تحتـوي علـى نبـذة مختصـرة عـن فكـرة الفيلـم وأرسـلها ملعلمـك وأحـد زمالئـك.**
	- استقبل رسالة زميلك واطلع على نص الرسالة والمرفق ثم سجِّل خروجك من الحساب. **ّ**

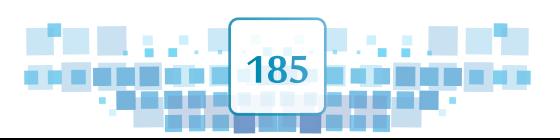

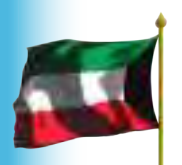

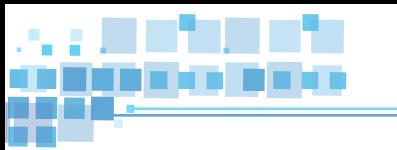

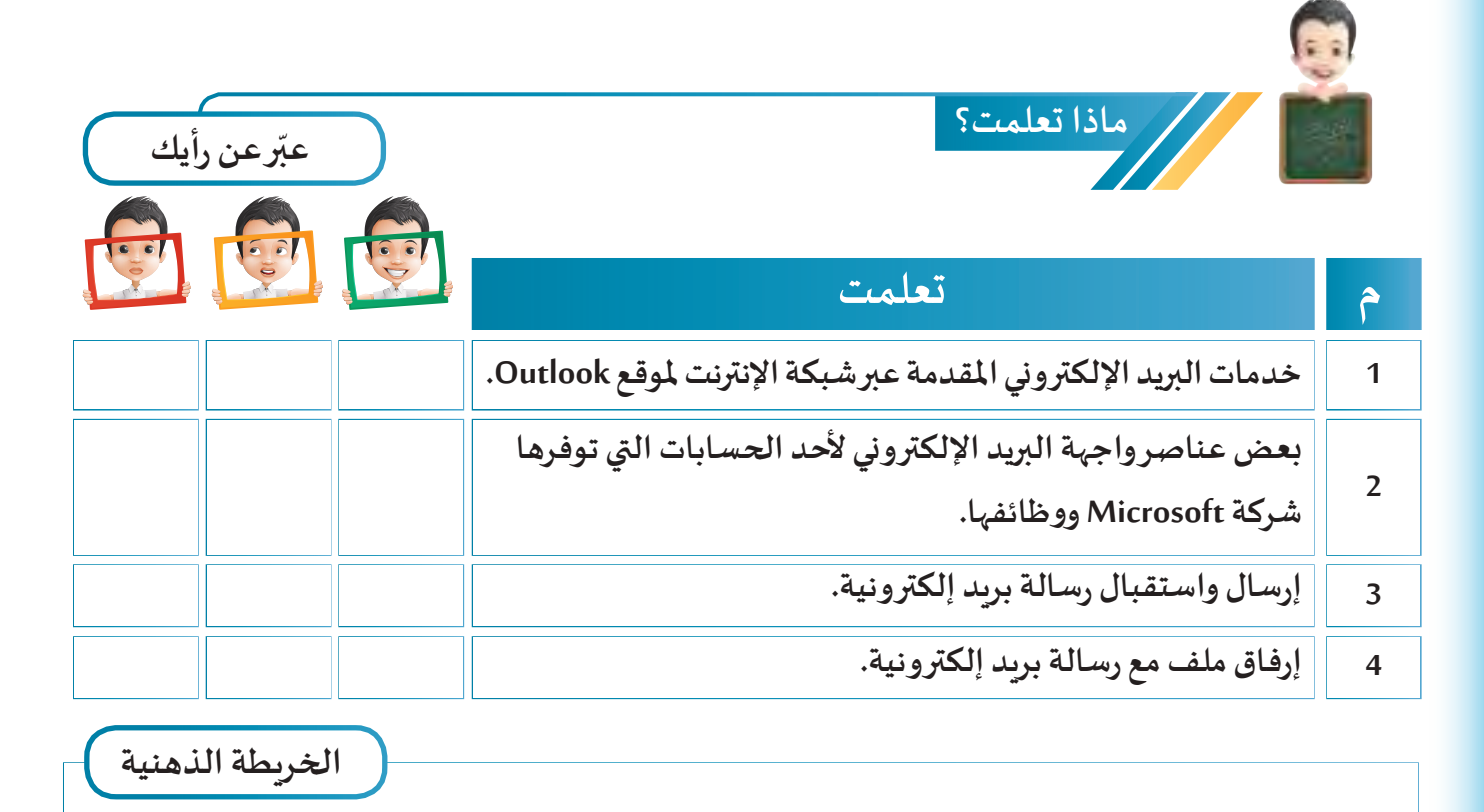

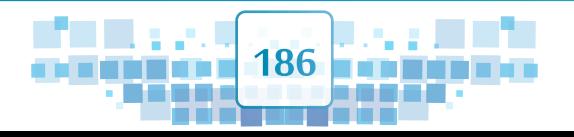

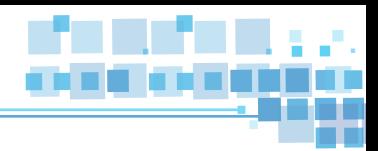

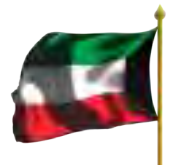

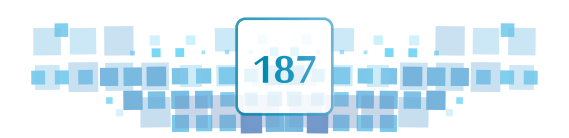

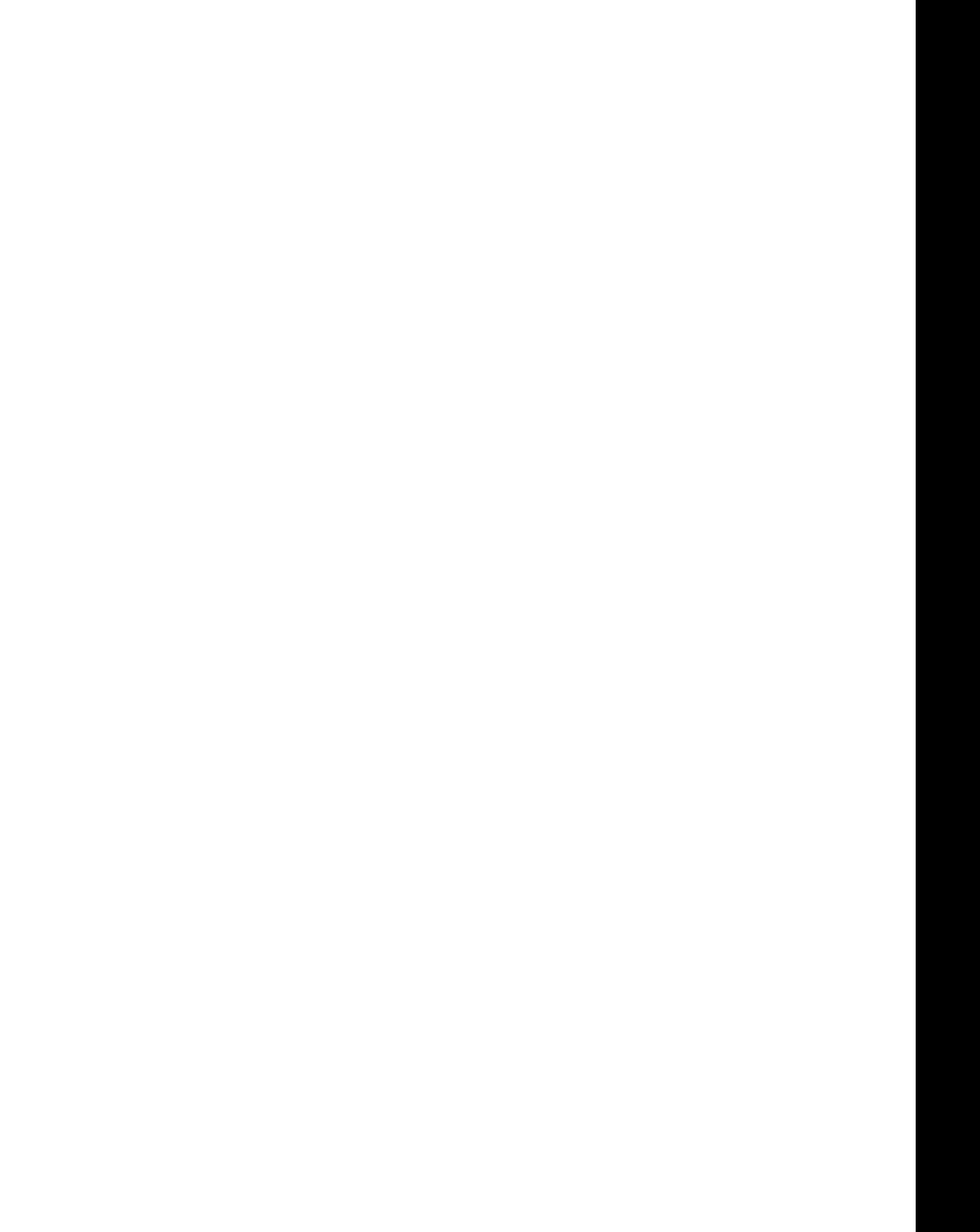

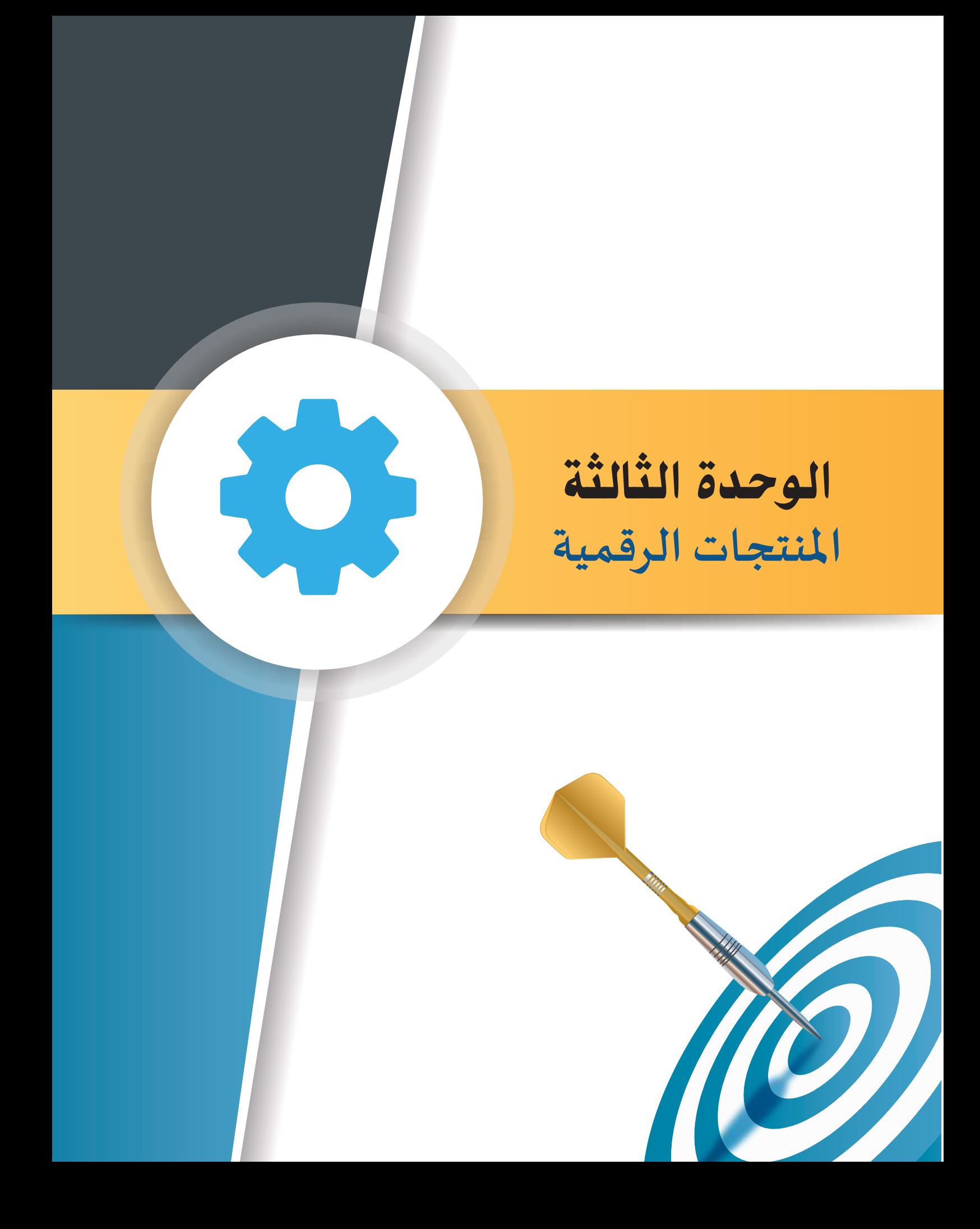

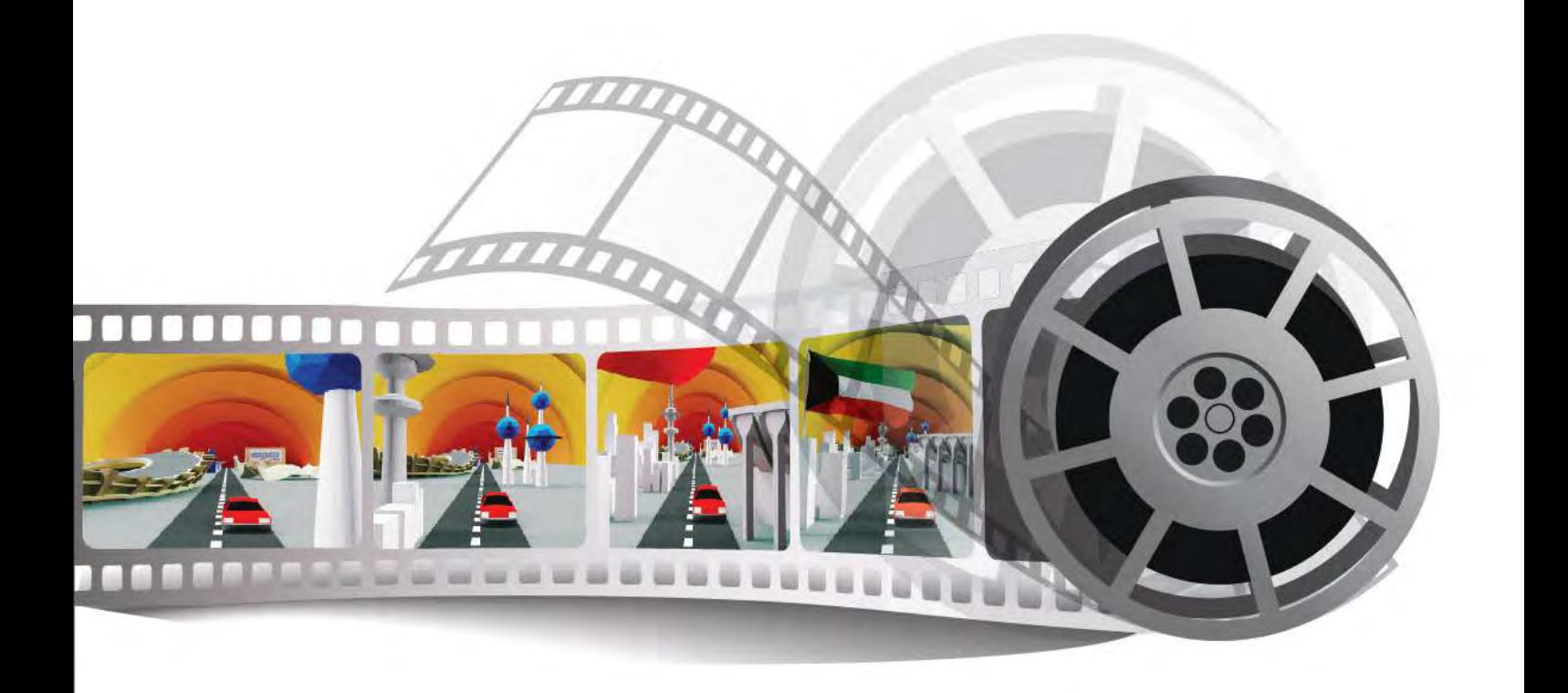

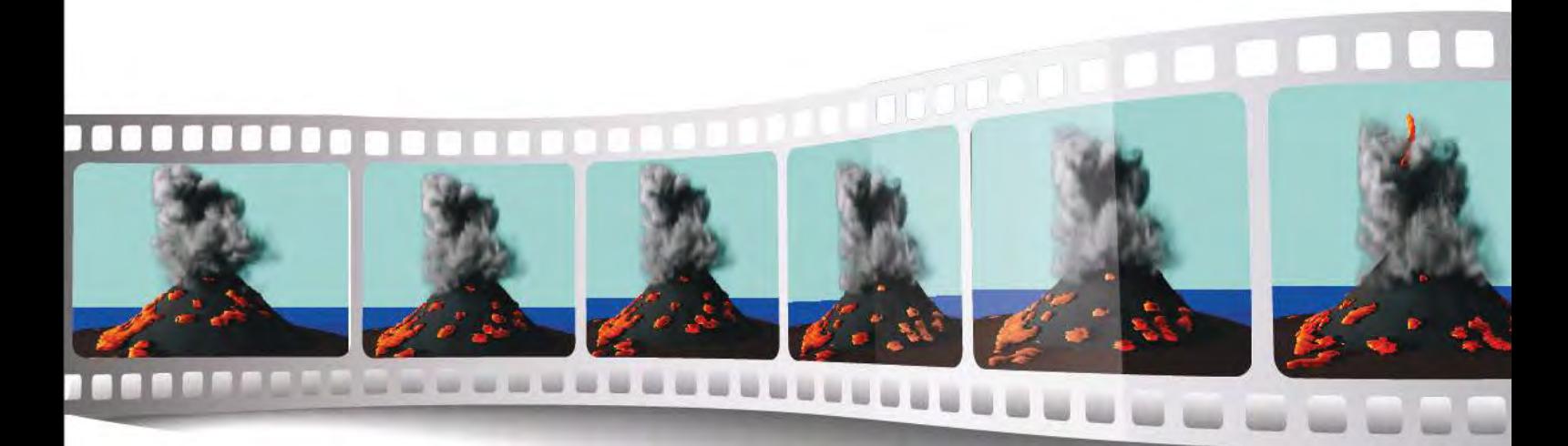

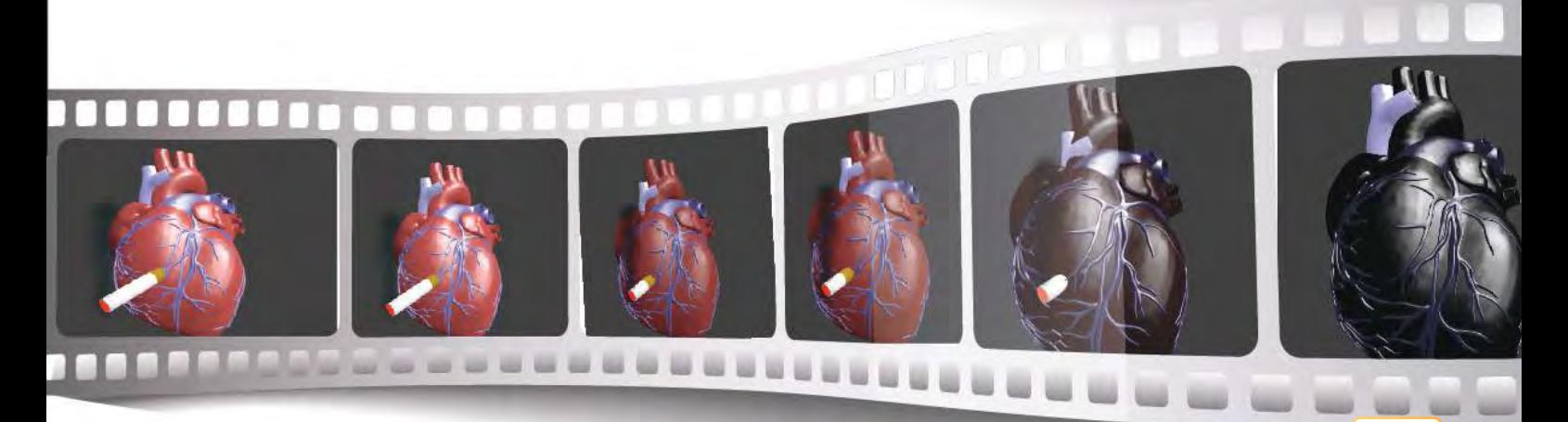

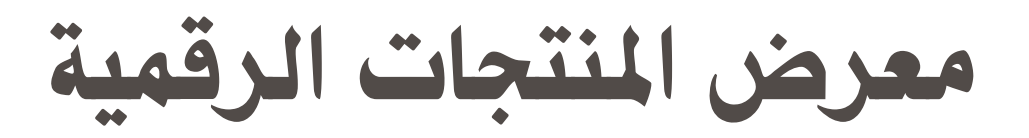

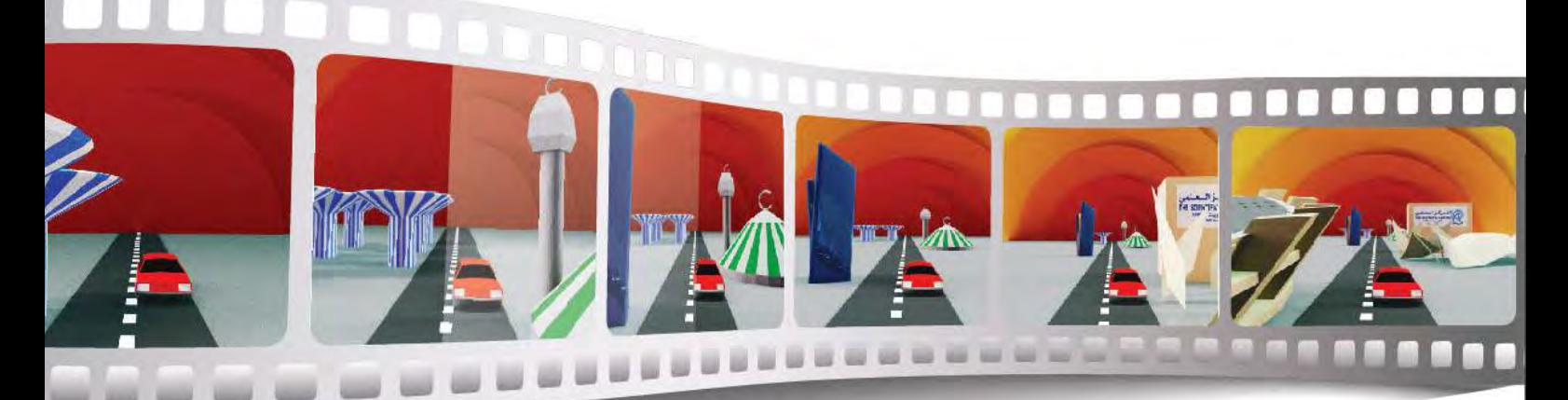

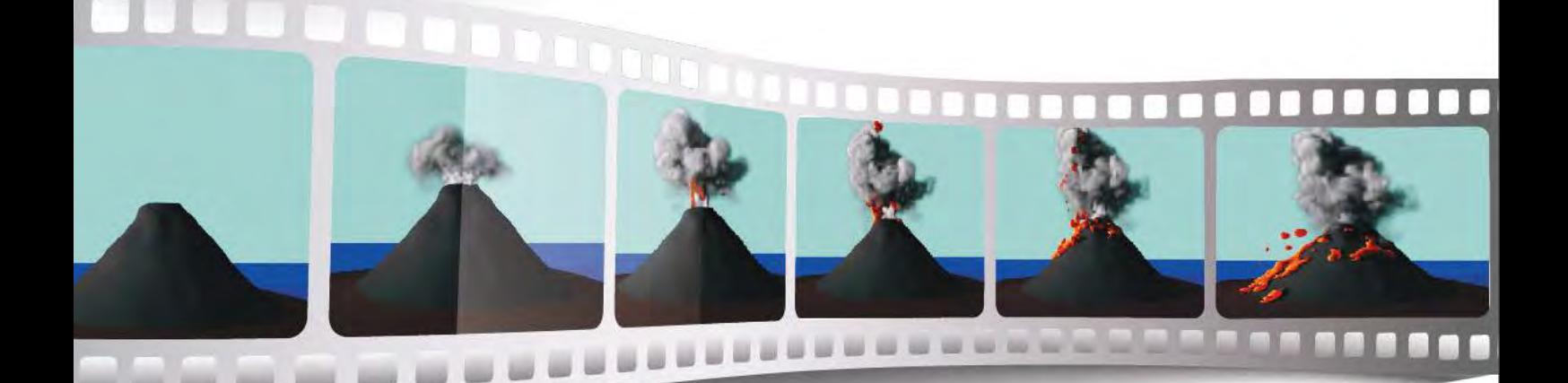

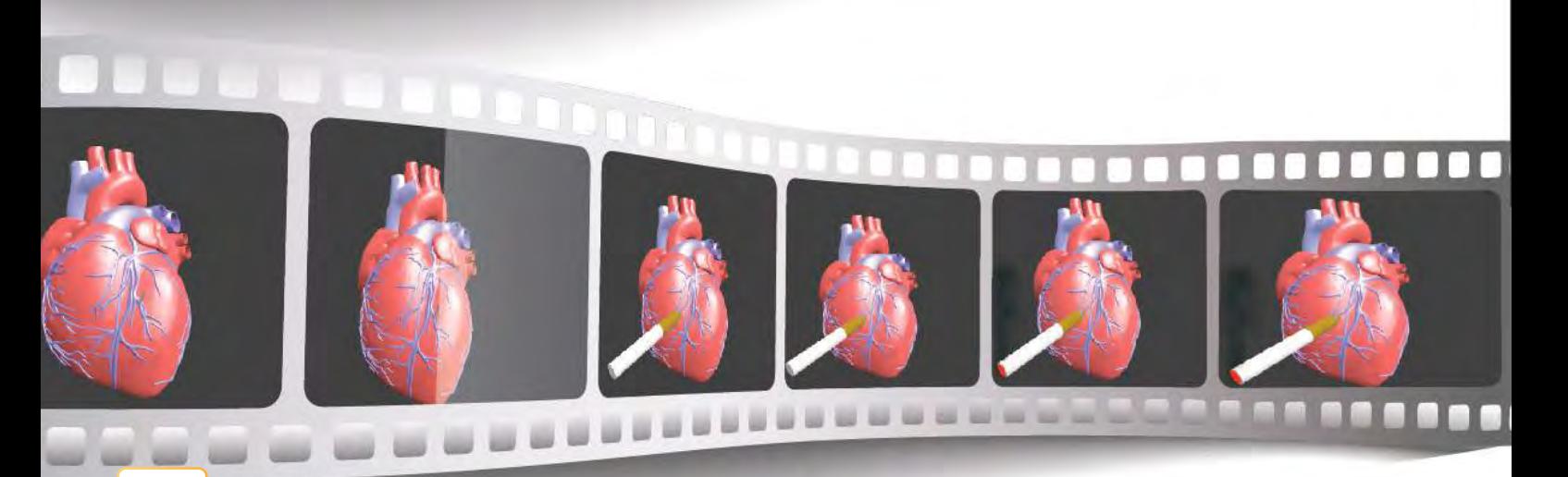

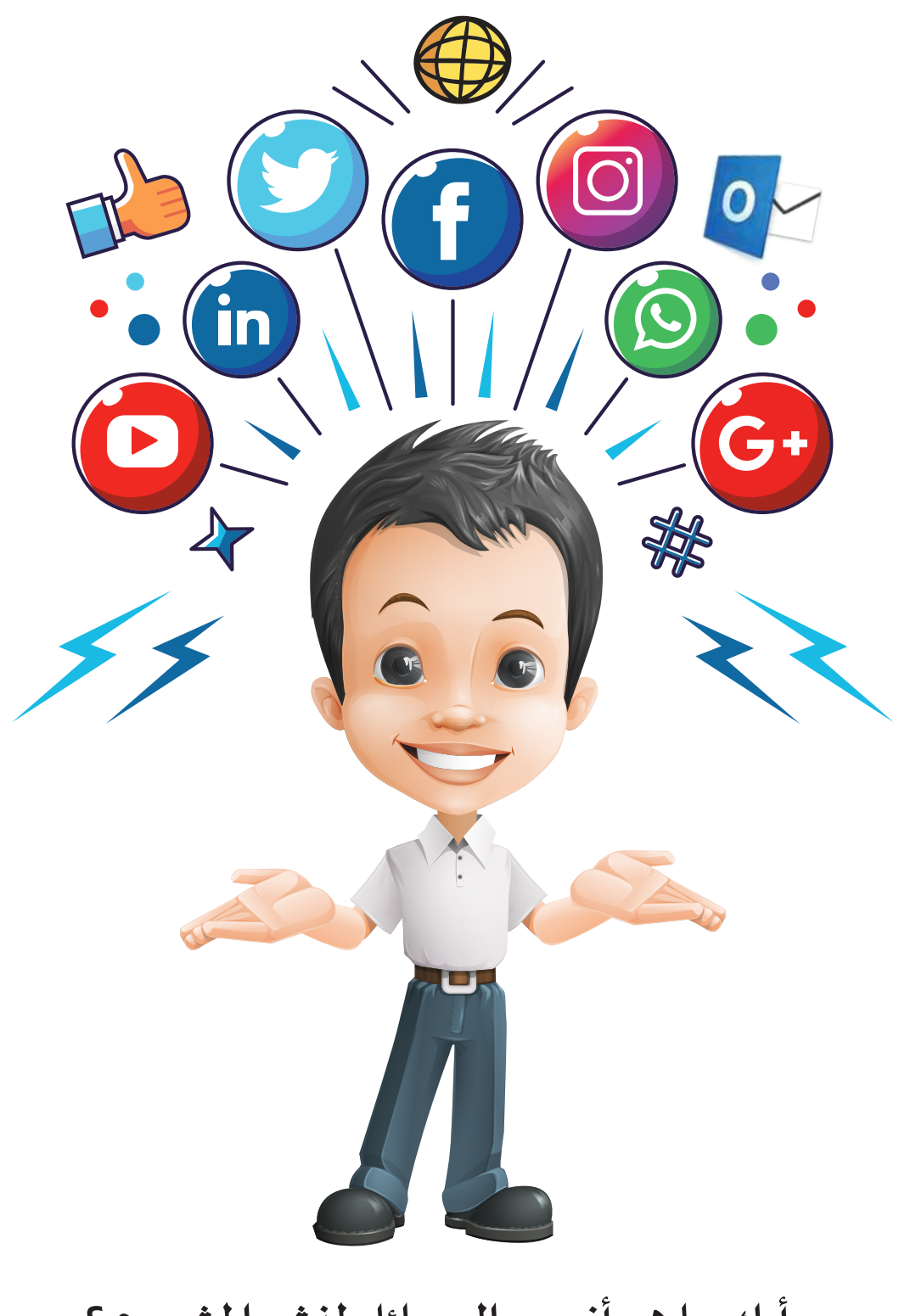

برأيك ما هي أنسب الوسائل لنشر المشروع ؟

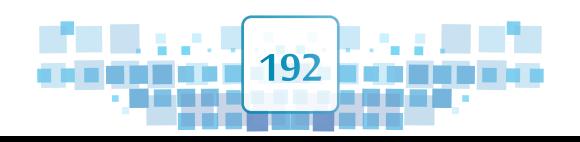

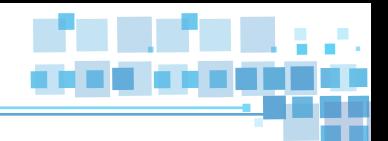

املشروع

هو منتج رقمي لعمل تعاوني (جماعي أو فردي) يشمل المهارات التي اكت*س*بتها خلال العام الدراسي.

# أهداف املشروع

**احرص عزيزي املتعلم على تحقيق أهداف املشروع من خالل:**

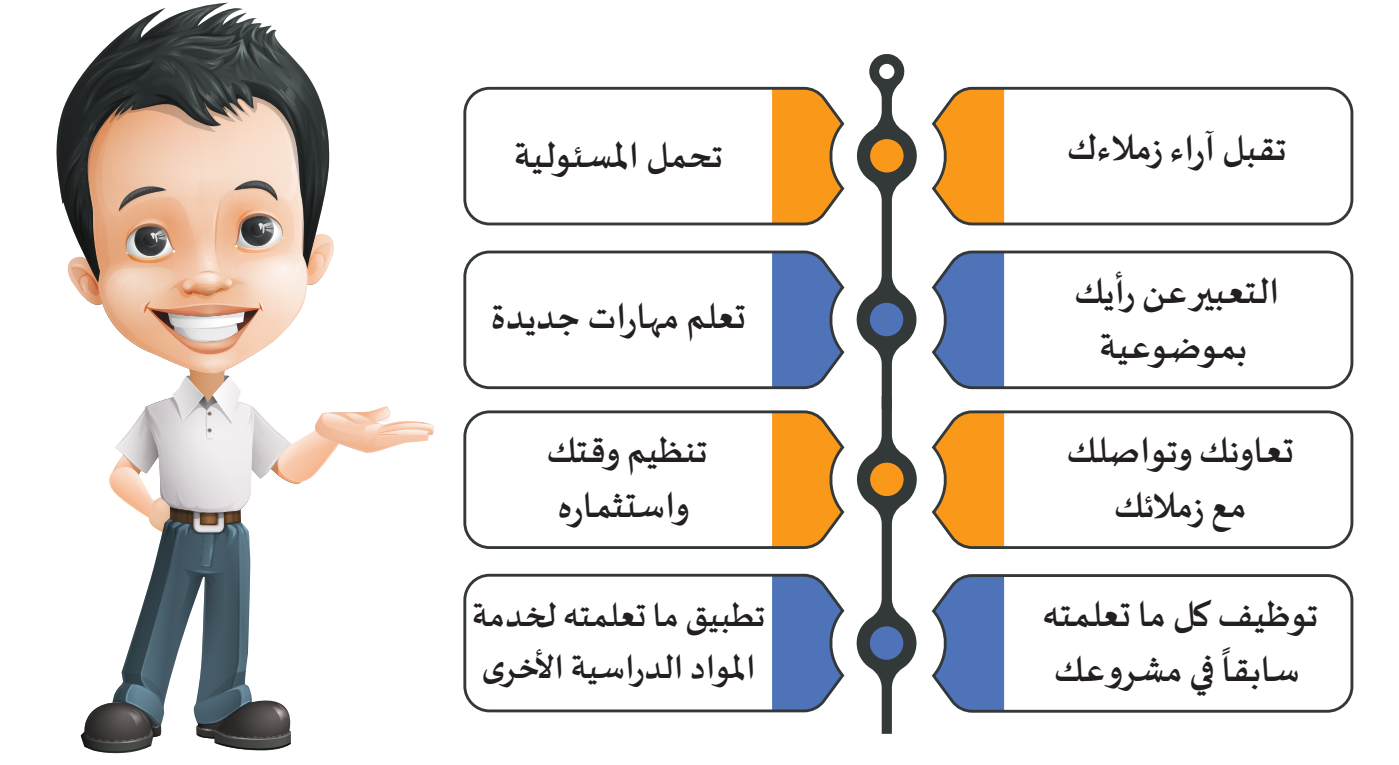

**اختر إحدى تلك األهداف واكتب عنها بما ال يزيد عن سطرين وناقشها مع زمالئك .** 

**.................................................................................................................................................................. .................................................................................................................................................................. .................................................................................................................................................................**

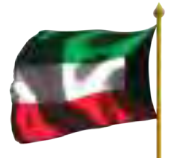

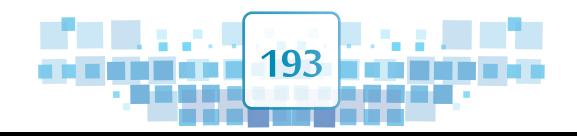

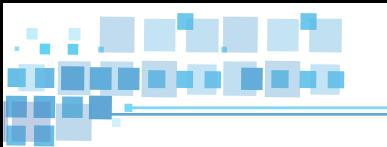

# آلية املشروع

**يمكنك إنتاج مشروعك بشكل فردي أو ضمن مجموعة كمشروع متكامل بحيث ينجز كل فرد جزء من التصميم ليتـم تصميـم منتـج رقمـي متكامـل يحـوي نمـاذج متحركـة تتوافـق مـع املشـروع املطلـوب وحسـب فكـرة التصميـم باسـتخدام املهـارات املكتسـبة خـال العـام الدرا�سـي.**

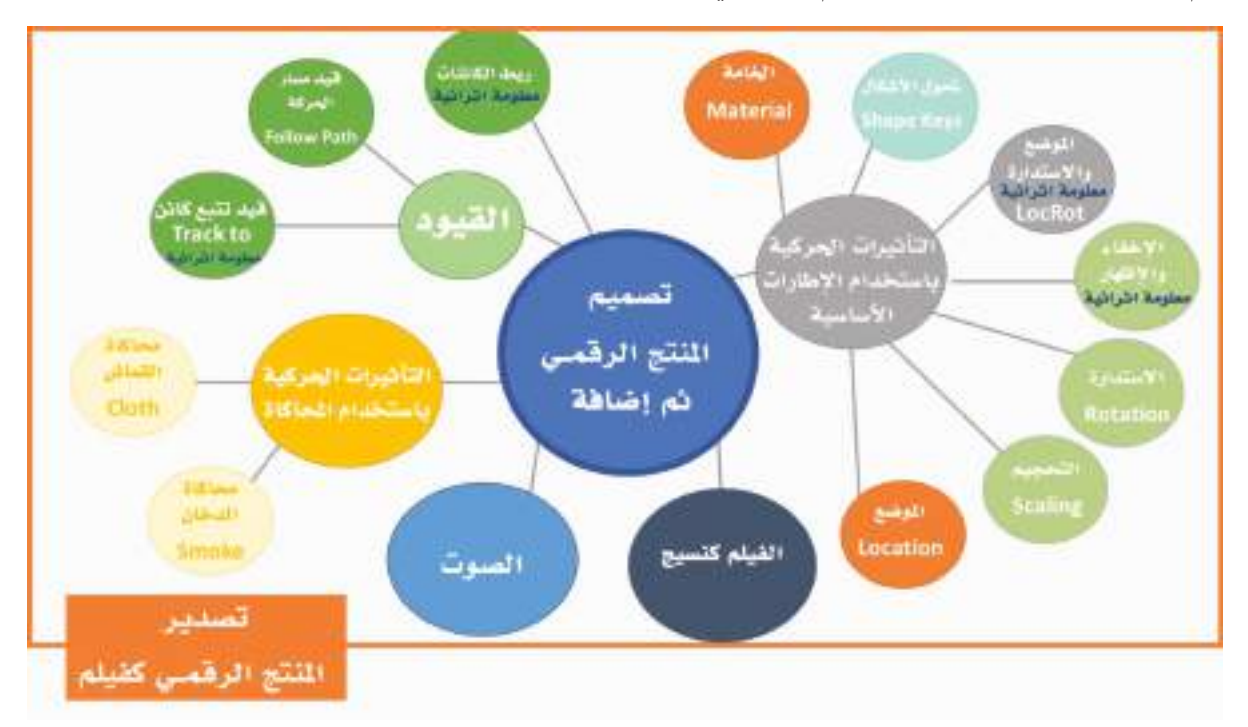

# أمثلة لمشاريع مقترحة

**يمكنـك عزيـزي املتعلـم تصميـم أي مشـروع مـن ابتـكارك، وهنـاك العديـد مـن األمثلـة التـي يمكـن االسـتعانة بهـا لتحديـد فكـرة املشـروع:**

- **حركـة املـرور.**
- **حركـة قطـارات )سـكة حديـد(.** 
	- **املطـار وحركـة الطائـرات.**
		- **البــركان.**
- **أحـد أجهـزة جسـم اإلنسـان) مثـال : حركـة قلـب االنسـان(.**
	- **أي تصميـم مبتكـر يتـم اإلتفـاق عليـه مـع معلمـك.**

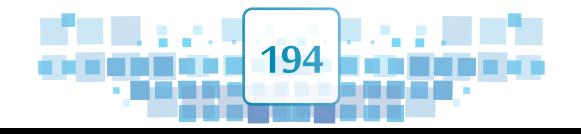

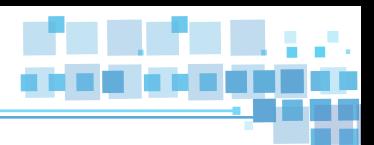

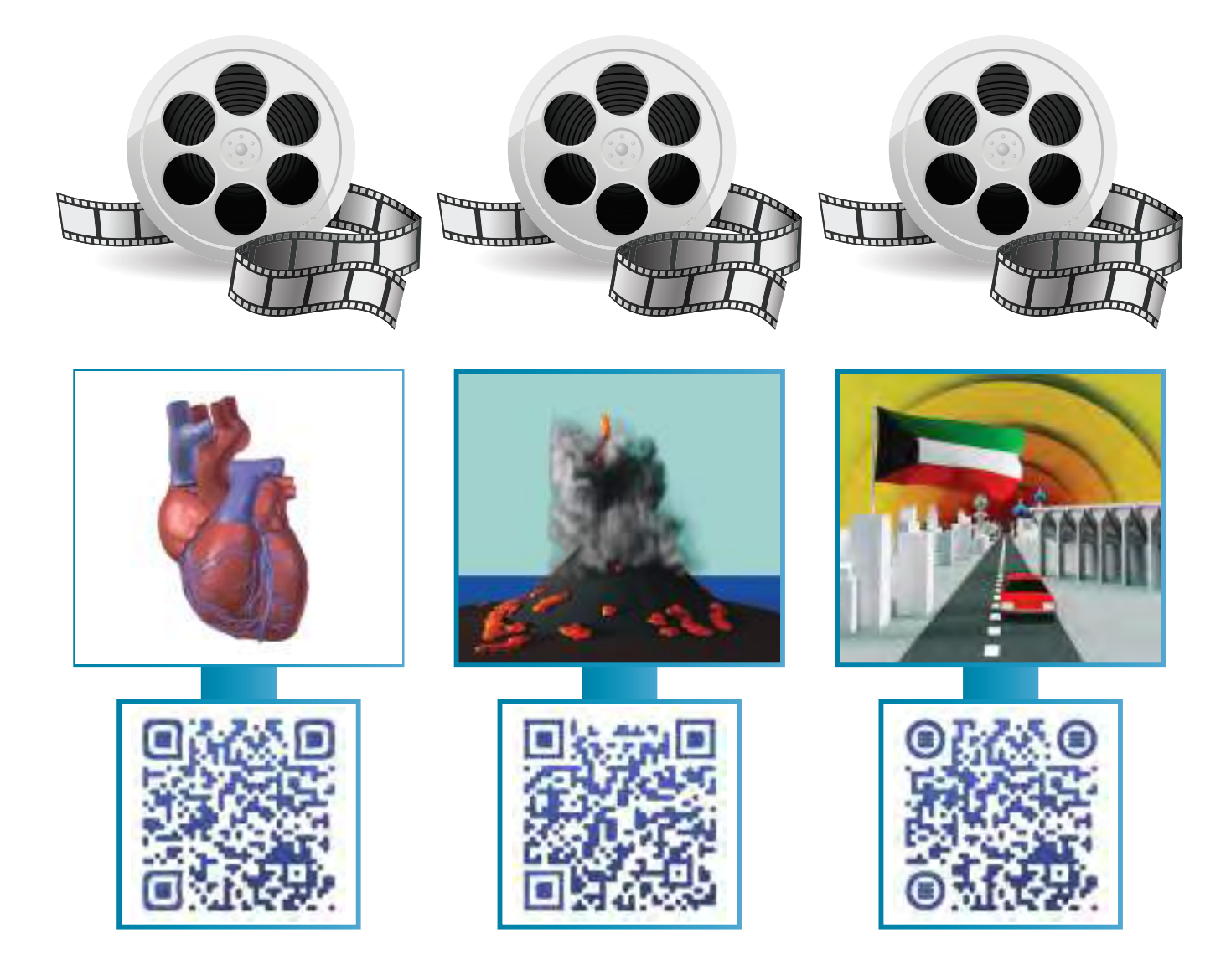

**يمكنك استخدام بعض الكائنات الجاهزة في تصميم منتجك الرقمي وإضافة التأثيرات الحركية لها للحصول على تصميم متكامل لفكرة املشـروع.** 

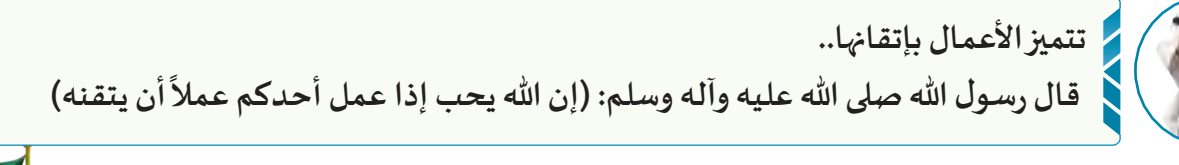

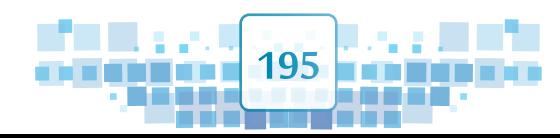

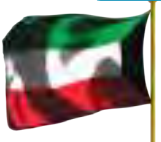

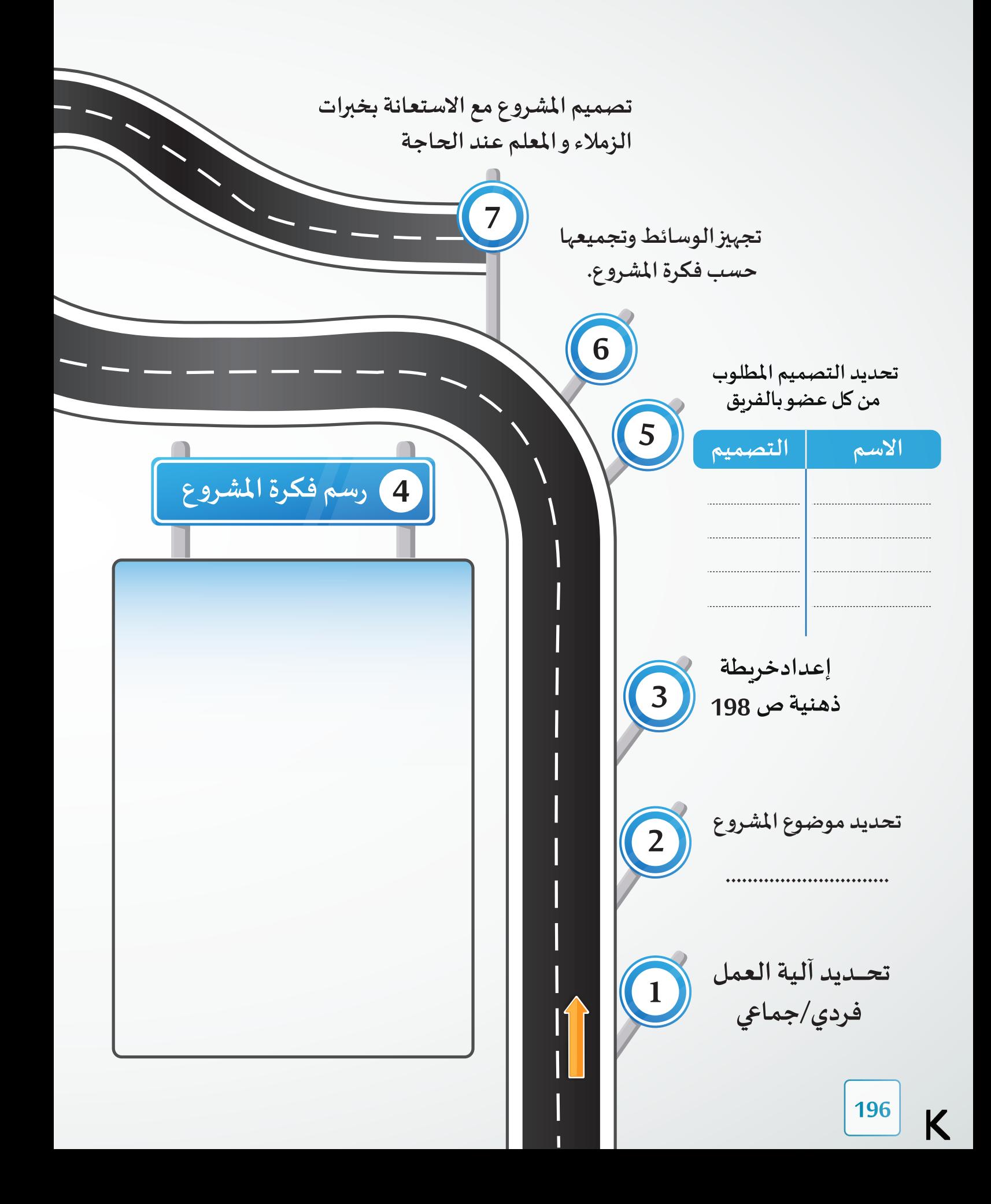

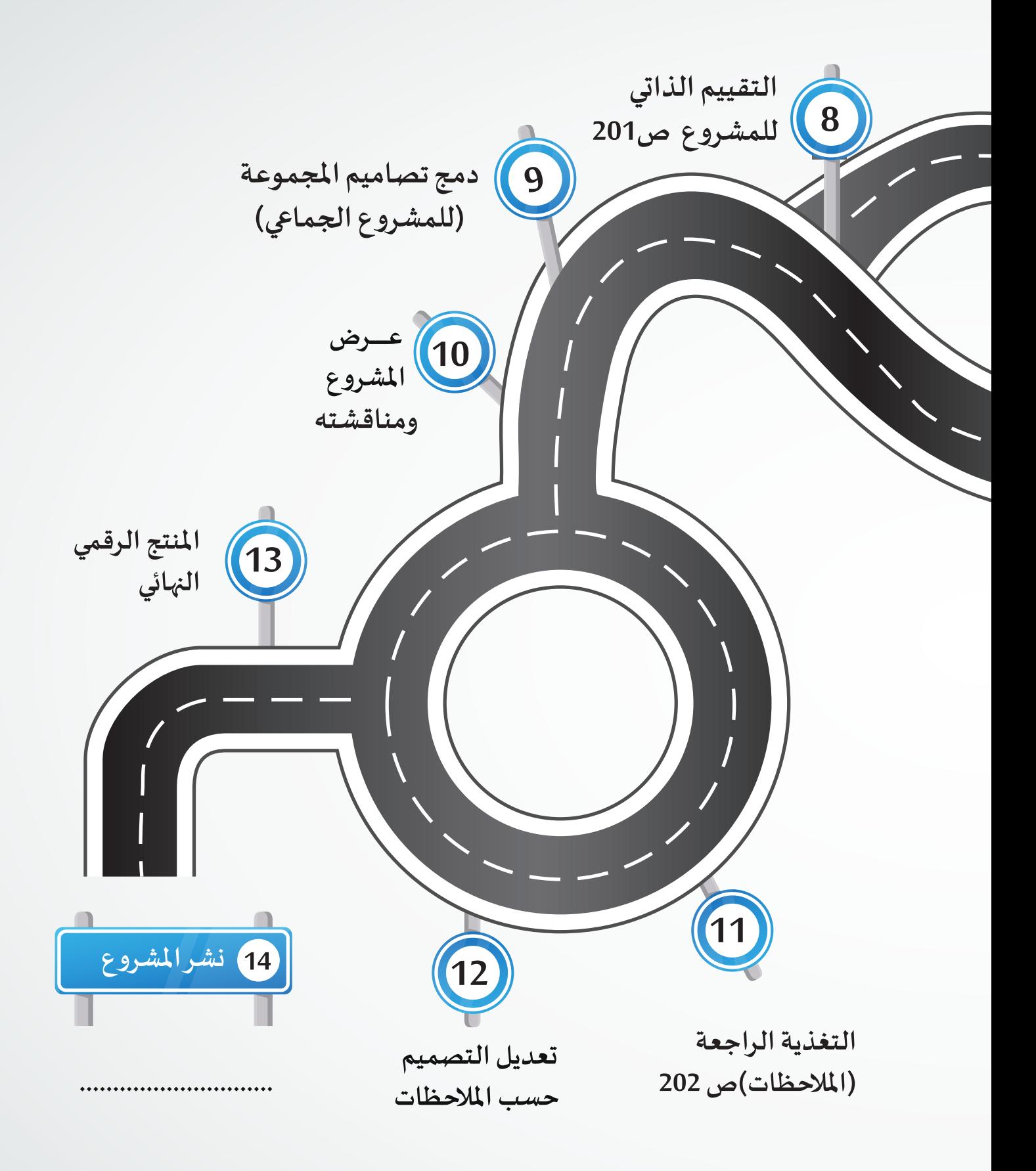

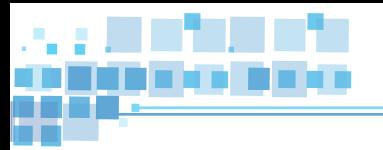

**الوحدة الثالثة :املنتجات الرقمية**

الخريطة الذهنية

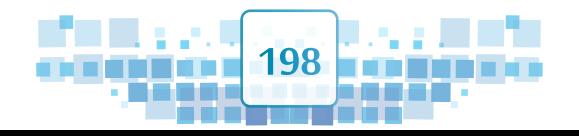

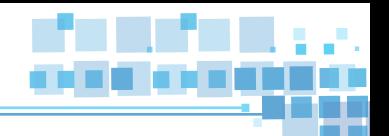

# مهارات اضافية قد تفيدك يف إنتاج مشروعك

**استيـراد جزء من تصميم** 

**يمكنك استيـراد جزء من ملف آخر إلى امللف باستخدام قائمة Fileاالمر Append، حيث يظهر ْ**صندوق محاورة يُمْكنك من تحديد الملف واختيار الكائن المطلوب ن*سخ*ه.

- **نسخ تصميم من ملف آلخر أو في امللف نفسه**
- **يمكنك نسخ تصميم في امللف نفسه أو من ملف آلخر باتباع الخطوات التالية : .1 تحديد الكائن. .2 الضغط على املفتاحين c + Ctrl. .3 وضع املؤشر ثالثي األبعاد في املكان املطلوب. .4 الضغط على املفتاحين v+ Ctrl.**

**إعادة تسمية الكائنات** 

**لسـهولة التعامـل مـع الكائـن املحـدد يمكنـك إعـادة تسـميته بإحـدى الطـرق التالية: من لوحة الخصائصبطاقة object كتابة االسم الجديد. في الهيكل : الضغط املزدوج على اسم الكائن > كتابة االسم الجديد. في الهيكل : من القائمة املختصرة للكائنRename كتابة االسم الجديد.**

**إضافة نص** 

**يمكنـك إضافـة النصـوص للمشـروع باتبـاع الخطـوات التاليـة: .1 قائمة Add األمر Text . .2 االنتقال إلى وضع التعديل Mode Edit واستخدام Space Back ملسح كلمة Text ثم كتابة النص. الحظ : يمكنك التحكم في النص وخصائصه كأي كائن آخر.** 

**تقسيم وجه الكائن Mesh**

**يمكنك استخدام أداة Knife لتقسيم الكائن mesh بشكل تفاعلي عن طريق رسم خطوط أو حلقات مغلقة باتباع الخطوات التالية : .1 حدد الكائن وانتقل إلى وضع التعديل Mode Edit. .2 في لوحة املفاتيح الضغط على مفتاح . K**

 **أو من رف األدوات : tools Mesh KnifeAdd** 

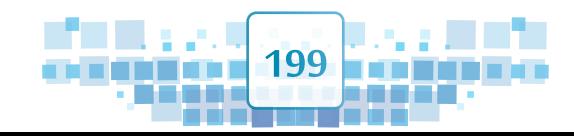

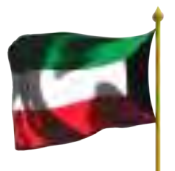

A Random **Constant**  $\land$  Linear A Sharp

A Root ∩ Sphere  $\land$  Smooth 人 计图 中 十四

n Inverse Square

### **تشكيل الكائن من خالل التحكم بأجزاءه**

**يمكنك التحكم في أجزاء الكائن Mesh للحصول على شكل جديد بعد**  Proportional Editing Falloff **تحديد الكائن واالنتقال بالتصميم إلى وضع التعديل Mode Edit ثم اتباع الخطوات التالية : .1 من شريط أدوات منصة العمل : إلظهار أداة خيارات التحكم بأجزاء الكائن يتم الضغط على ثم اختيار Enable. .2 الضغط على فتظهر قائمة بالخيارات املتاحة كما بالصورة املقابلة يختار منها املستخدم حسب التصميم. .3 اختيار أداة التحديد املناسبة وفق الجزء املطلوب تحديده )تحديد نقطة/تحديد حافة/تحديد وجه(. .4 تحديد األجزاء املطلوب تحريـرها، وعند تحريك مؤشر الفأرة تظهر دائـرة)يمكن تكبيـرها وتصغيـرها بدوران عجلة الفأرة( توضح األجزاء املتصلة بالجزء املحدد والتي ستتأثر بعملية تحريـره )تغييـر موضع،** 

**تصديـر امللف بامتداد Stl**

**استدارة، تحجيم .... (.**

**يمكـــنـك تصــديـر امللـــف بــامــــتداد Stl ، فيتيح ادراجــــه واستعــــراضه بشكـــل ثـــالثي األبعـــــاد في برامـــــج 2016 Office Microsoft من خالل تبويب File Export Stlثم التعامل مع صندوق املحاورة لتحديد مكان حفظ امللف واسمه. كما يمكن طباعته باستخدام برامج تتيح الطباعة ثالثية األبعاد**

**ادراج التصميم ثالثي األبعاد في برامج 2016 Office Microsoft**

**يمكنك ادراج التصميم ثالثي األبعاد في أحد برامج حزمة2016 Office Microsoft الستخدامه في إعداد التقاريـر أو العروض التقديمية وغيـرها باتباع الخطوات التالية: 3d Models**  $\leftarrow$  **Insert ثم التعامل مع صندوق املحاورة لتحديد مسار امللف واسمه.**

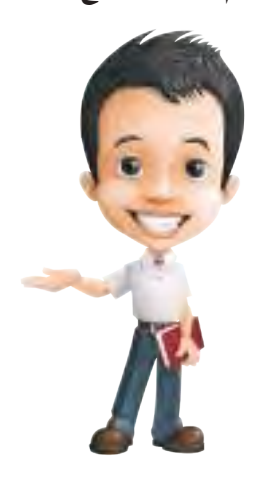

**يمكنك االستعانة بمصادر التعلم التالية لتعزيز مشروعك**

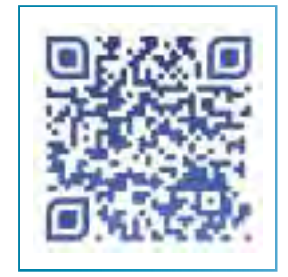

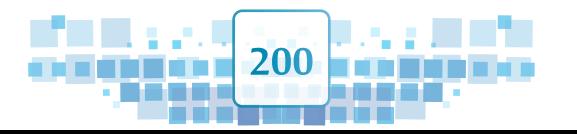

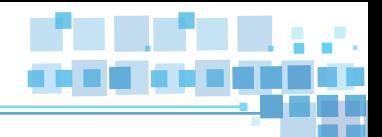

# التقييم الذاتي للمشروع

**تساعدك عملية التقييم الذاتي ملشروعك أثناء التنفيذ على تطويـره للوصول إلى أفضل منتج. تأكد أن مشروعك يتضمن املهارات املطلوبة .**

**قارن بين مهارات مشروعك و املهارات بالجدول التالي:**

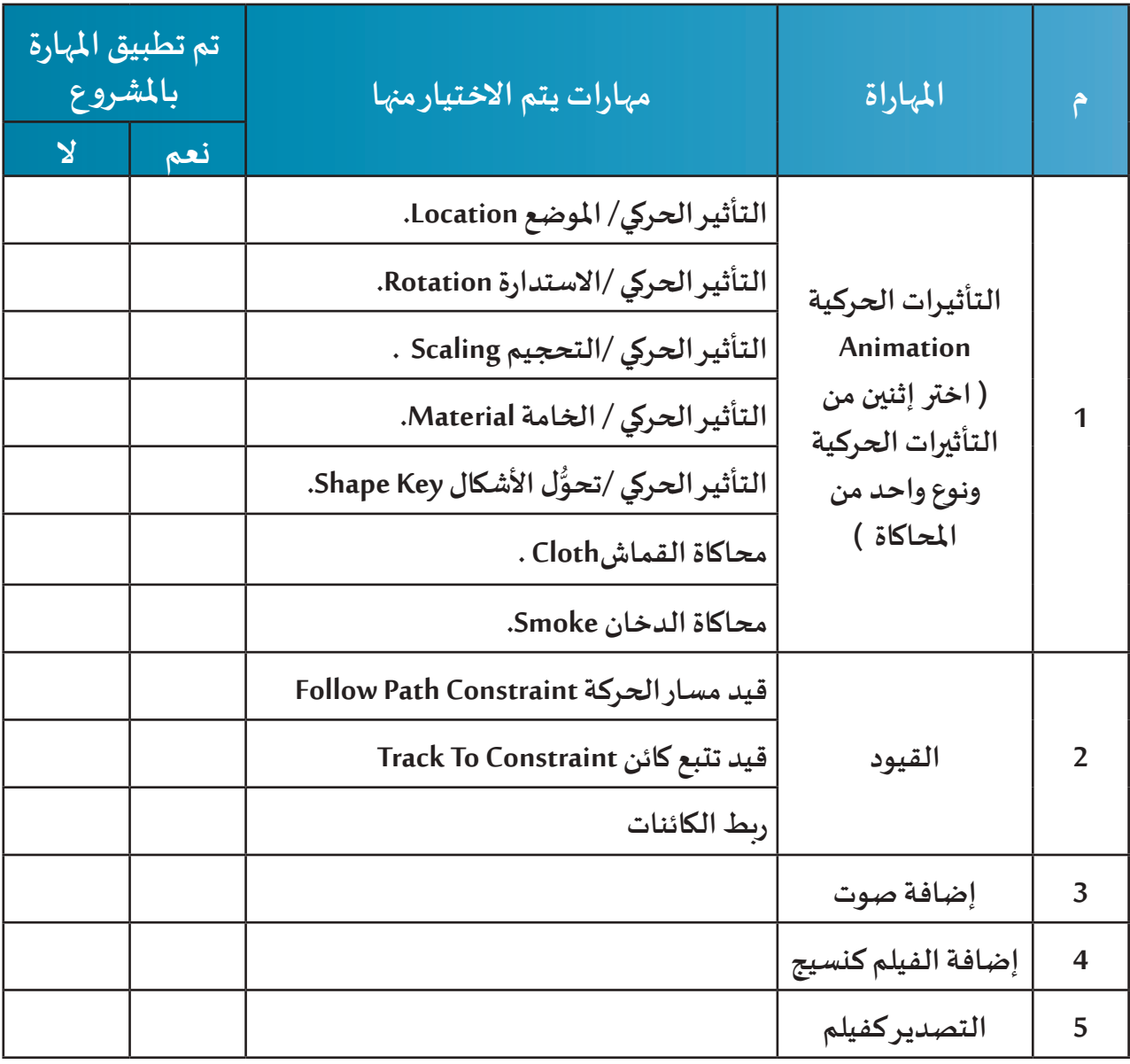

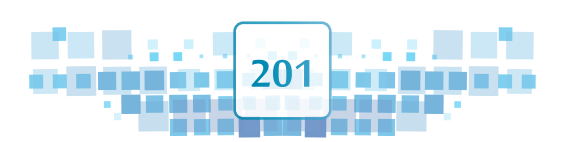

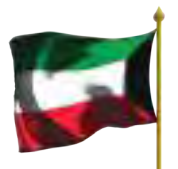

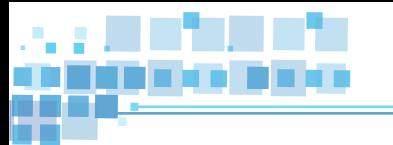

## التغذية الراجعة

**إن االستعانة برأي معلمك وزمالئك في مشروعك يجعل تصميمك يظهر في أفضل صورة كما أن تواصلك الفعال مـع اآلخريـن وتقبلـك الـرأي اآلخـر ،النقـد البناء،حسـن االسـتماع والتعبيـر عـن الـرأي ستسـهم فـي بنـاء شـخصيتك وإكسـابك خبـرات اضافيـة فـي التواصـل الفعـال مـع اآلخريـن، تقبـل الـرأي اآلخـر، والنقـد البنـاء، حسـن االسـتماع والتعبيـر عـن الـرأي.**

**اكتب ماذا استفدت من مالحظات معلمك وزمالئك لتطويـر مشروعك:**

**............................................................................................................................................................. ............................................................................................................................................................. ............................................................................................................................................................**

# املنتج النهائي

**بعد االنتهاء من املشروع :** 

# **ناقش وحدد التالي:**

**إذا كنـت تعمـل ضمـن مجموعـة اتفـق مـع بقيـة األعضـاء حـول آليـة تجميـع التصاميـم وتصديـرها فـي فيلـم واحـد، ويمكنـك تطبيـق ذلـك باتبـاع الخطـوات التاليـة بعـد إنشـاء ملـف جديـد :**

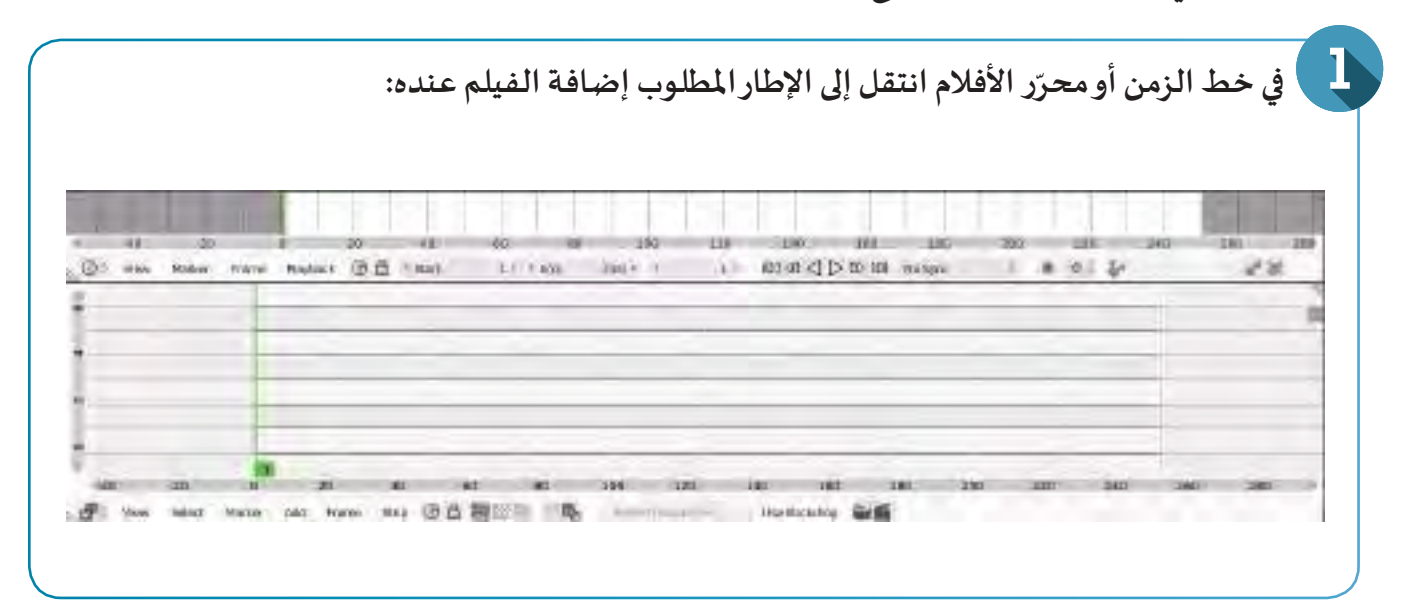

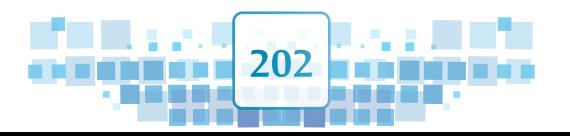

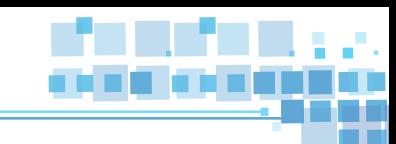

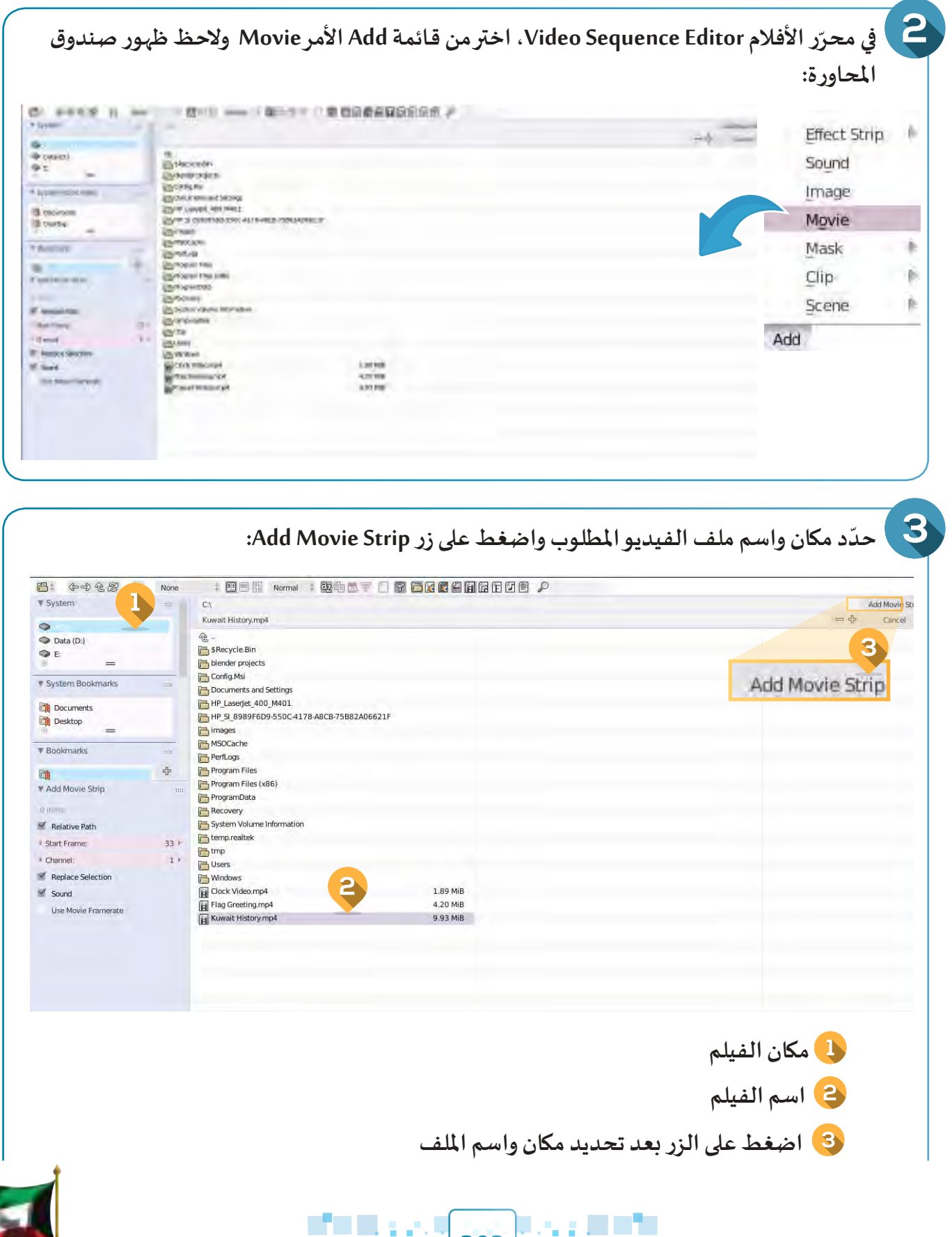

**203**

man m

- 南方高度 -

other **The and** 

- 100

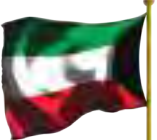

**الوحدة الثالثة :املنتجات الرقمية**

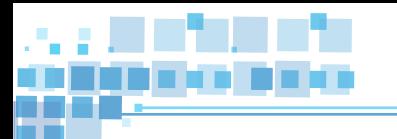

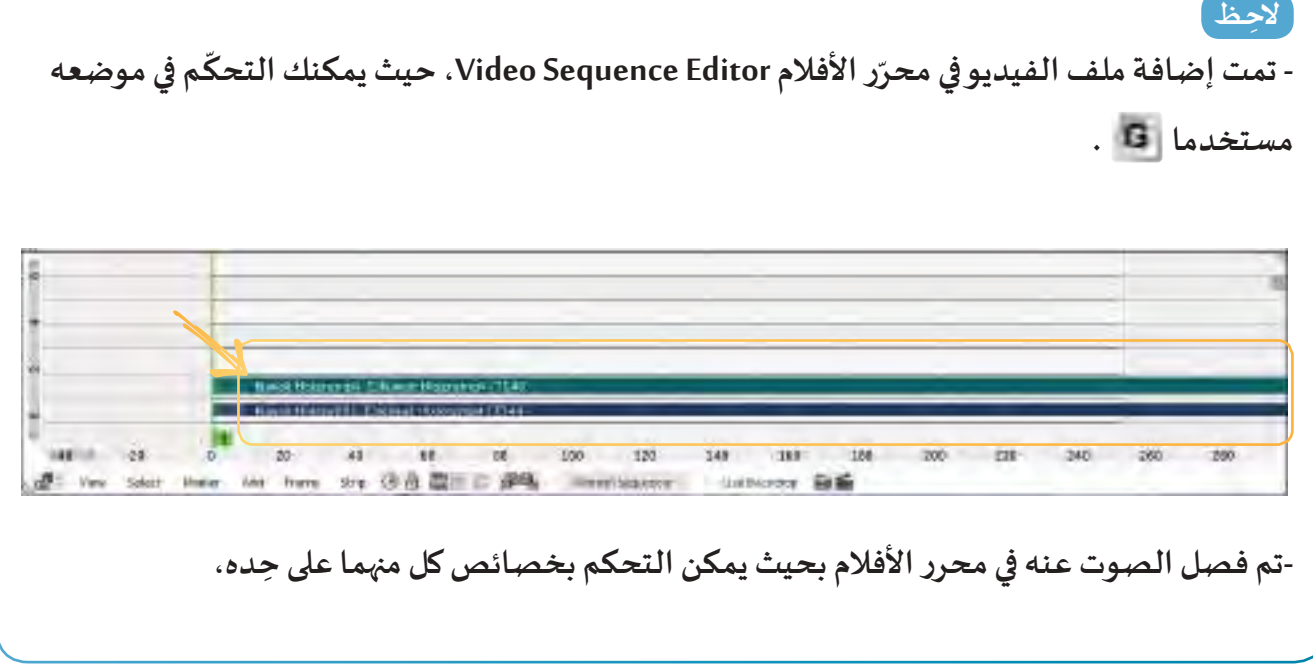

**للتحكم في املدة الزمنية مللف الفيديو ضع مؤشر الفأرة عند محرر األفالم واضغط أو في جهة اليمين والحظ ظهور لوحة الخصائص.**

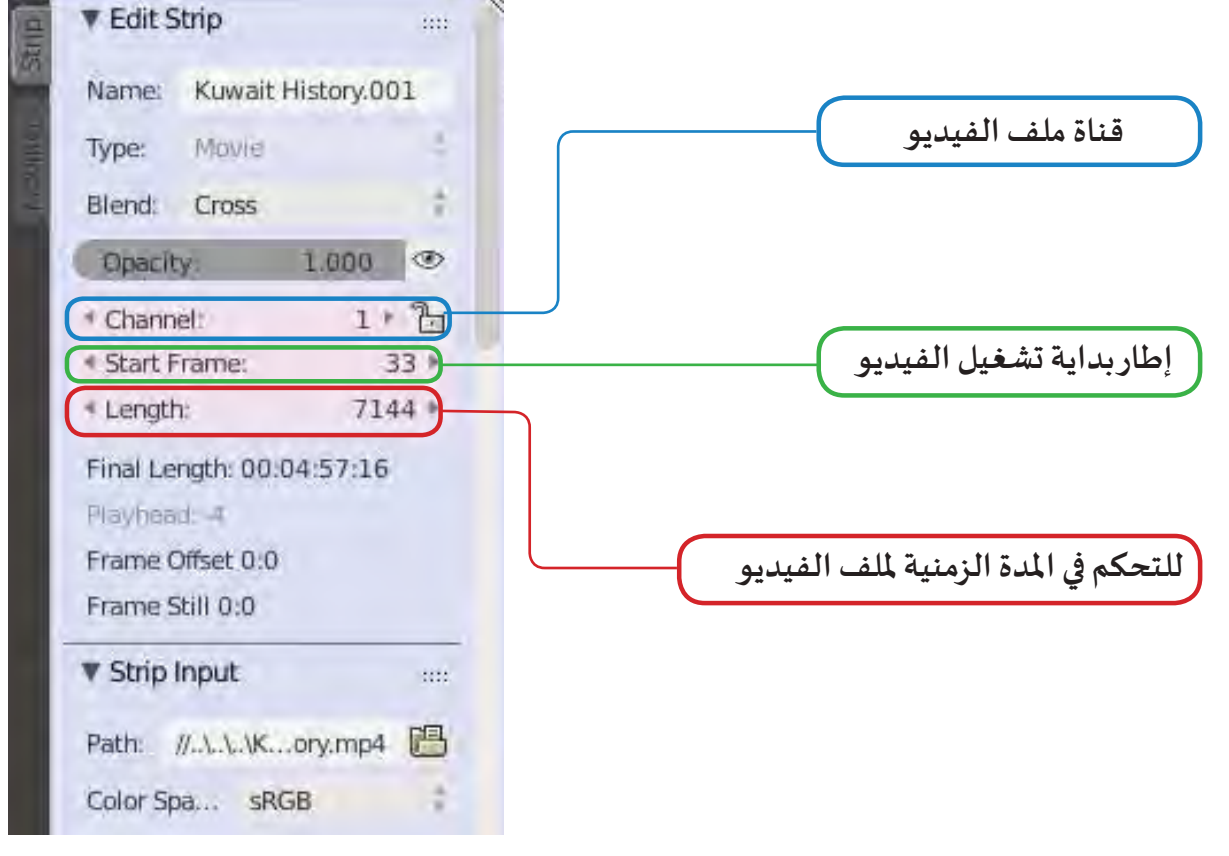

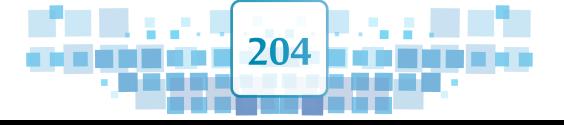

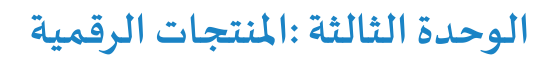

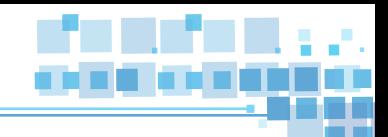

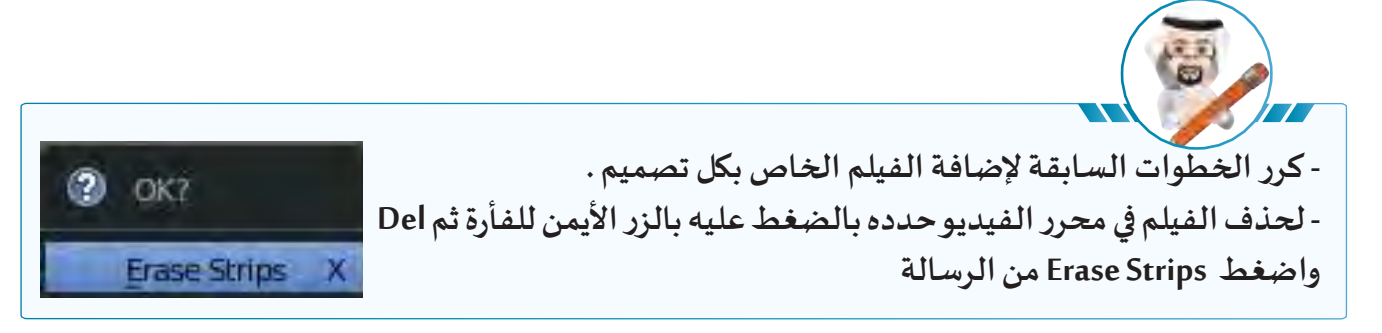

- **آلية توثيق املشروع بالوسائل املتاحة) تقريـر ، عرض تقديمي ...(.**
- **طريقـة نشـر املشـروع وتبادلـه مـع االخريـن بنشـره علـى مدونتـك التـي أنشـأتها فـي الصـف السـابع ، أحـد مواقـع التواصـل االجتماعـي ، ارسـاله بالبريـد االلكترونـي أو تبادلـه مـع زمالئـك عبـر شـبكة املختبـر.**

#### **ناقش معلمك في :**  $\rightarrow$

- **موعد عرض مشروعك.**
- **الطريقة األنسب لتسليم املنتج الرقمي النهائي.**

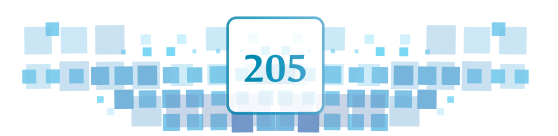

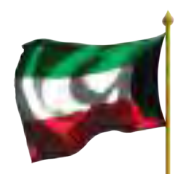

**الوحدة الثالثة :املنتجات الرقمية**

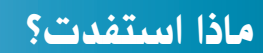

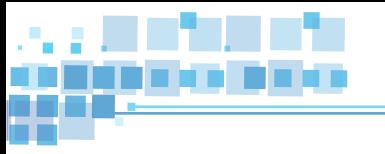

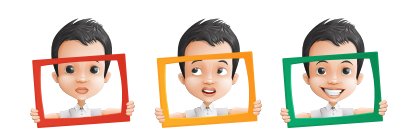

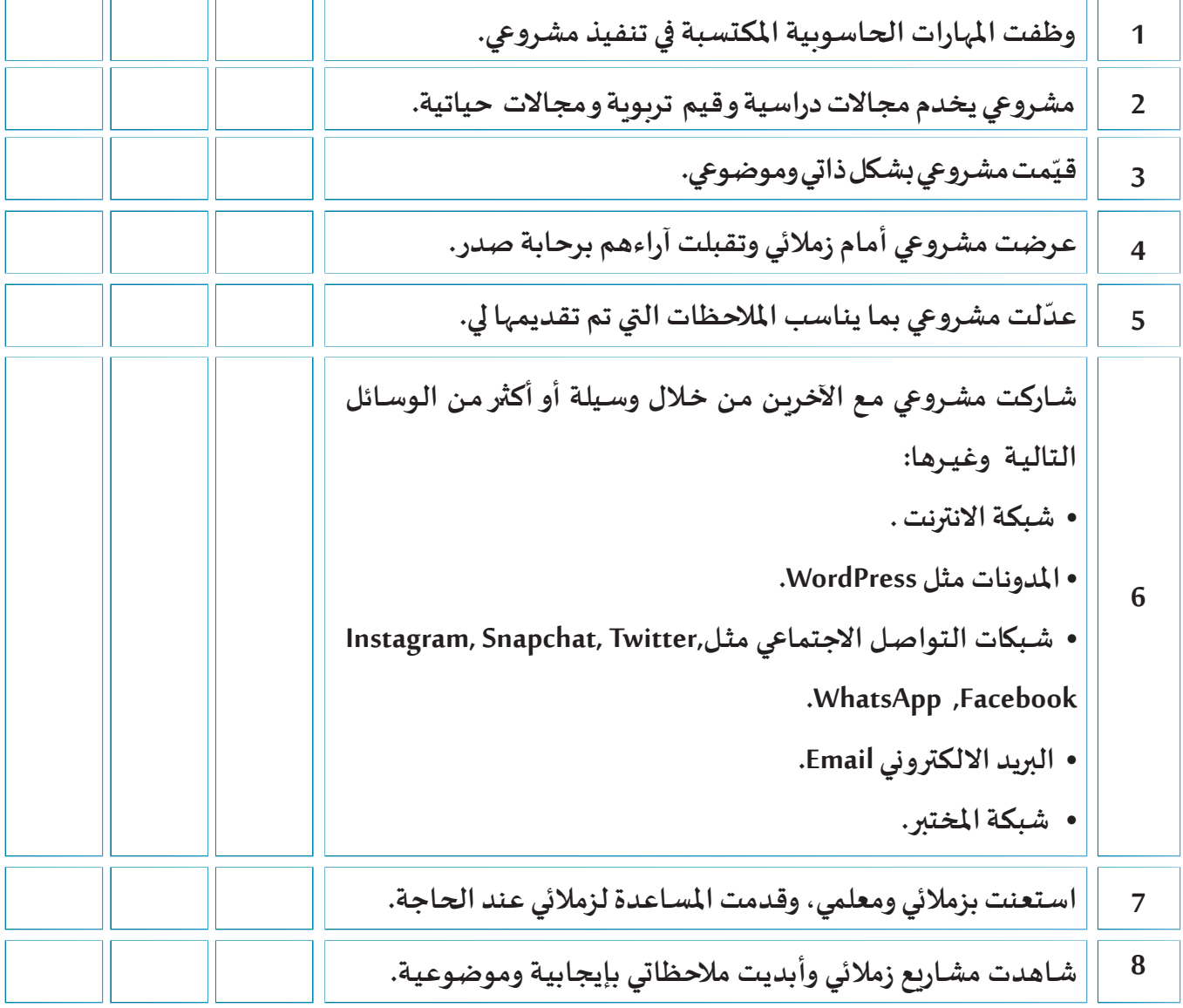

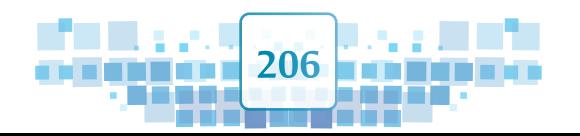

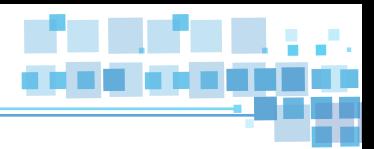

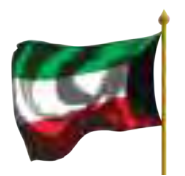

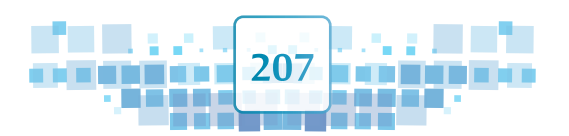

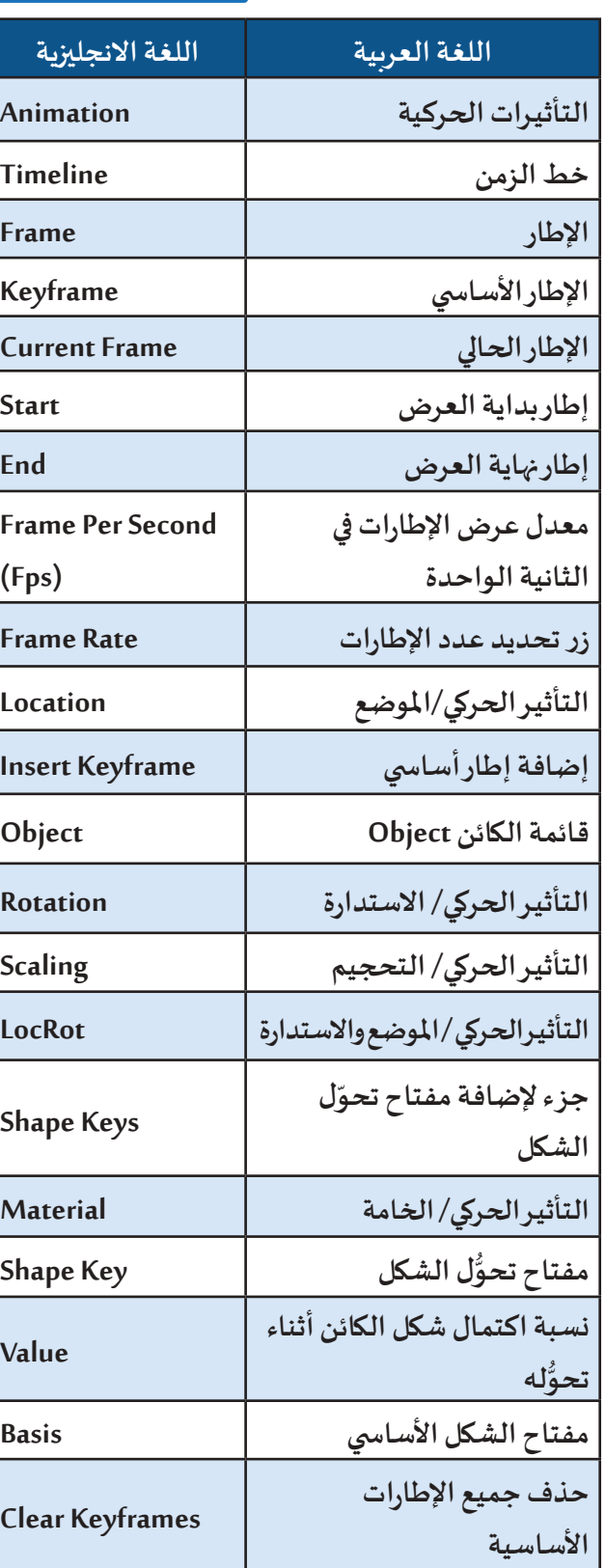

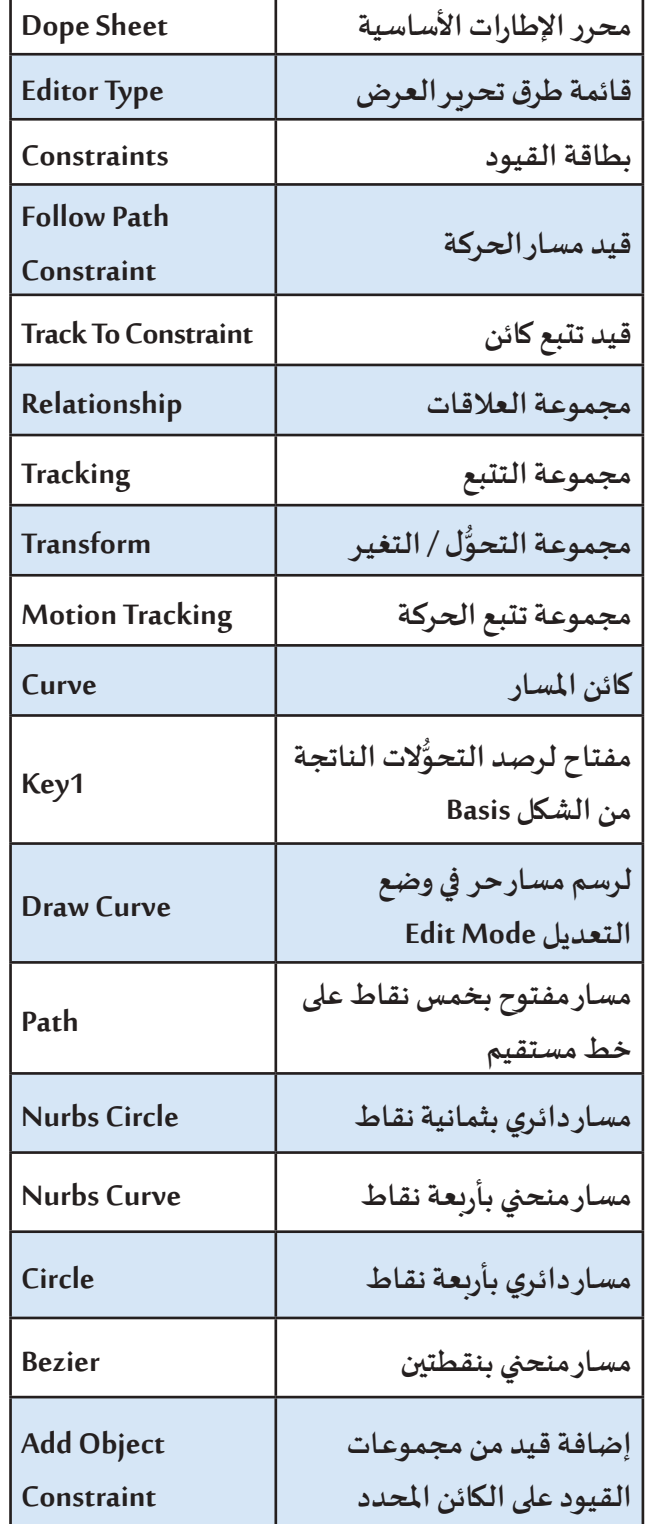

**اللغة العربية اللغة االنجليزية**

# **املصطلحات الواردة بالكتاب**

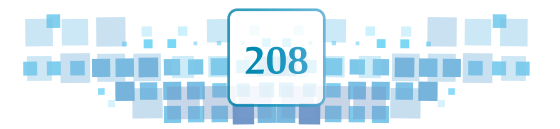

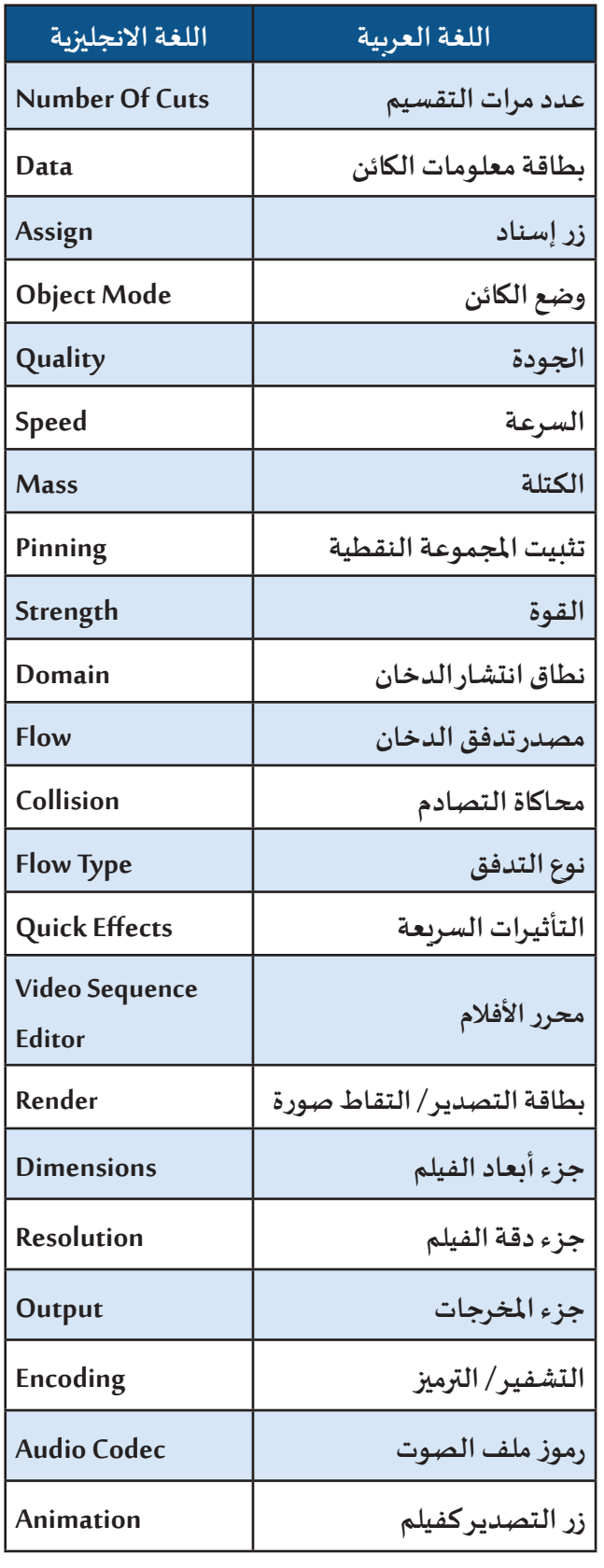

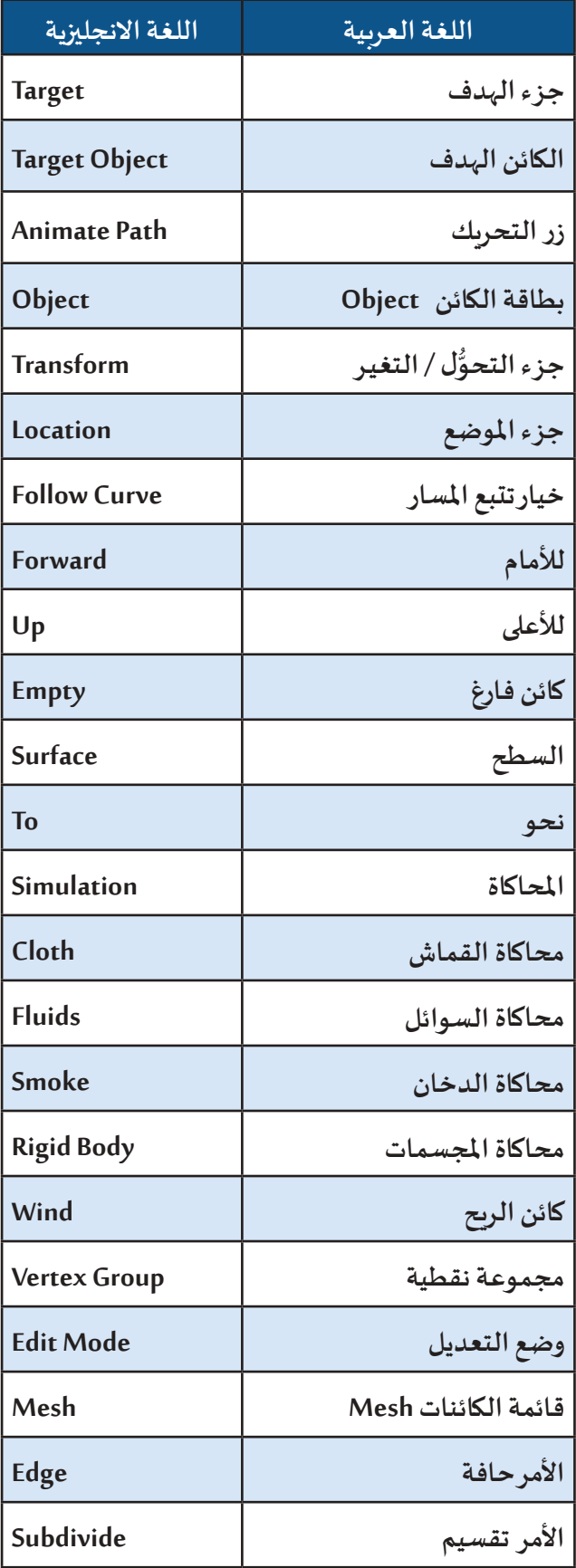

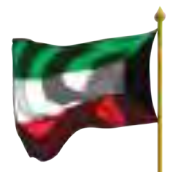

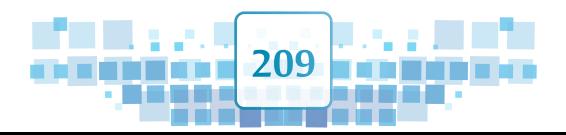

# ے اختصارات برنامج Blender ا تحديد كائن تحديد أكثر من كائن <mark>SHIFT</mark> + . الضغط تجول في منصة العمل • الضغط تجول سطحي <mark>| SHIFT</mark> + • . تحريك العجلة للأمام والخلف تكبيرو تصغير العرض تحديد مكان مؤشر 3D <mark>.</mark>

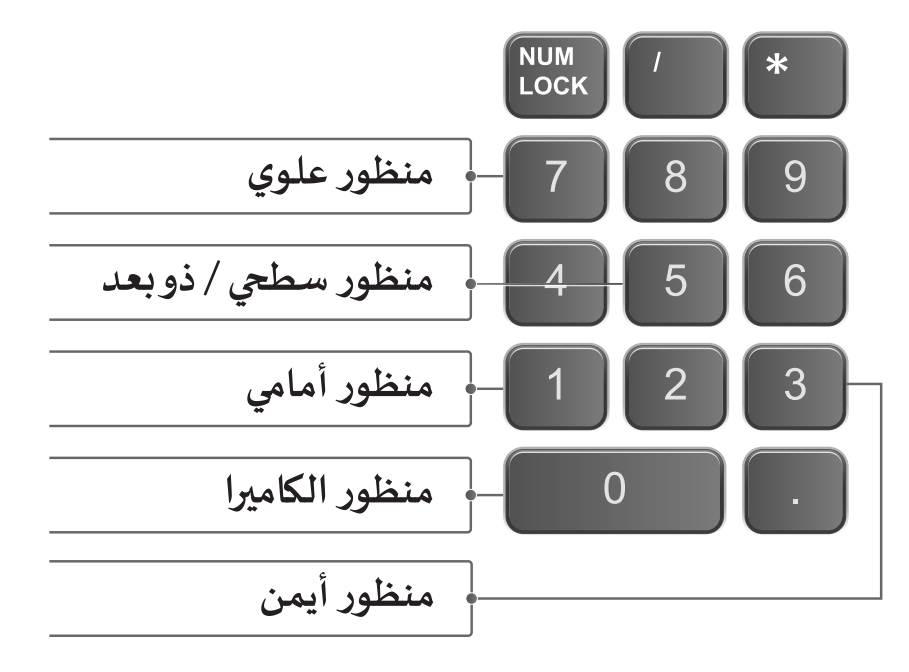

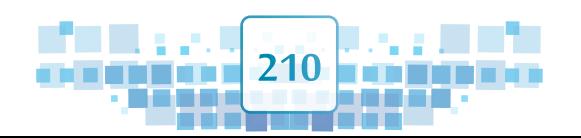

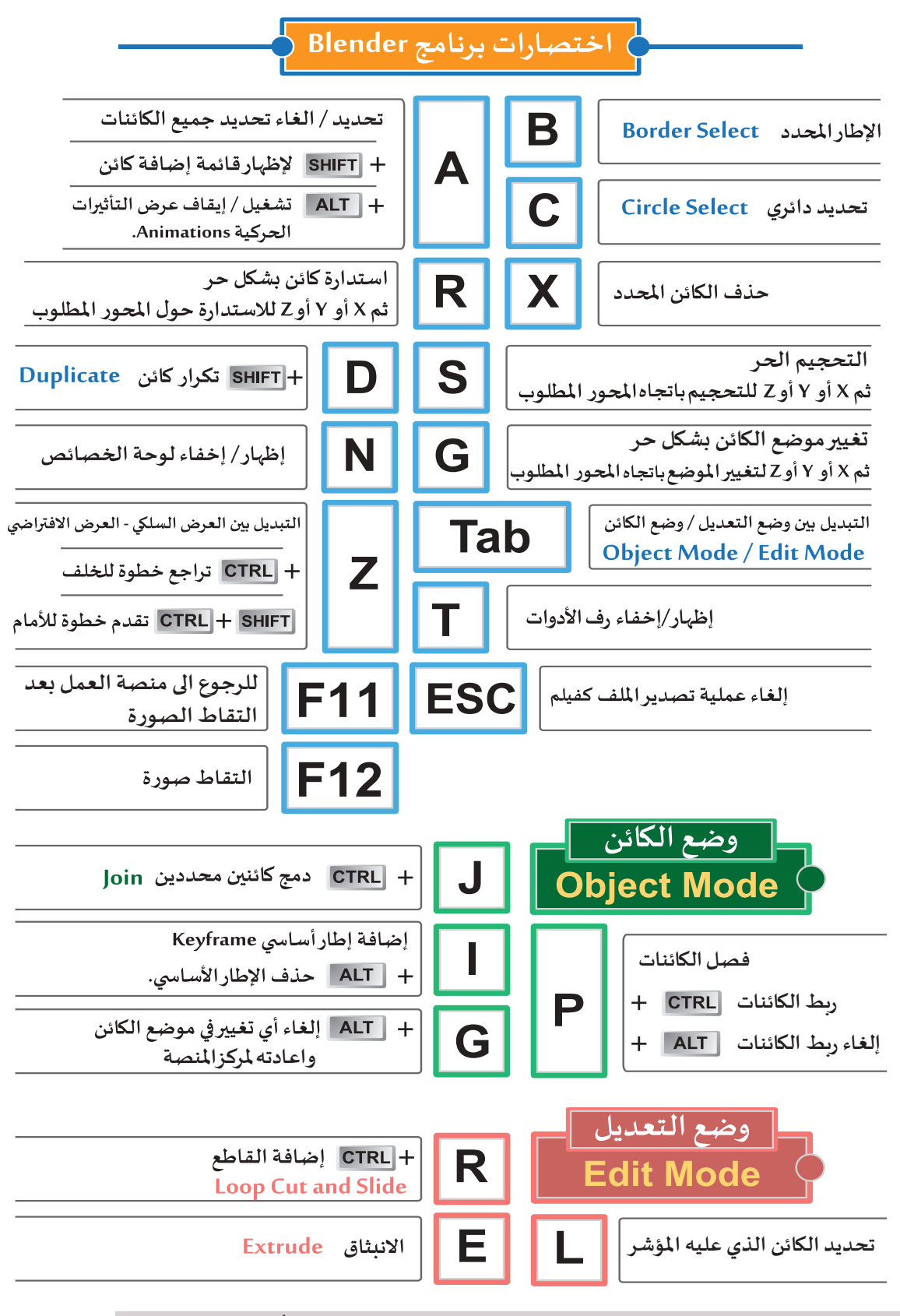

\* كل الاختصارات لا تعمل الا اذا كانت لوحة المفاتيح باللغة الانجليزية ومؤشر الفأرة في منصة العمل

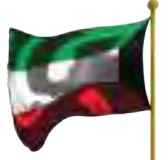

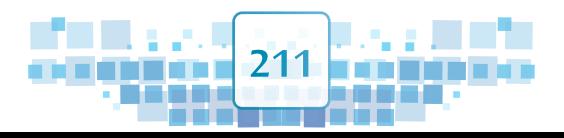

# املصـــادر

- **موقع برنامج بلندر الرسميorg.blender.Www**
- **موقع وكالة االنباء الكويتية كونا kw.net.kuna.www**
	- **موقع زووم عالتقنية com.zoomtaqnia.www**
		- **موقع شركة نفط الكويت com.Kockw.www**
	- **تقريـر استراتيجية اليونسكو للتعليم ٢٠١٤ - ٢٠٢١**
- **املوقع الرسمي للنادي البحري الريا�ضي الكويتي com.Kssclub.WWW**
	- **موقع منظمة الصحة العاملية int.who.www**
	- **جريدة االنباء الكويتية kw.com.alanba.www://https**
		- **النادي العلمي الكويتي org.ksclub.www://http**